# **Dell PowerEdge T560**

Manual de instalación y servicio

**Modelo reglamentario: E86S Tipo reglamentario: E86S001 Febrero de 2024 Rev. A00**

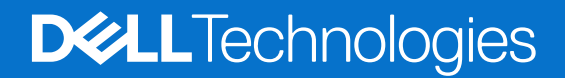

#### Notas, precauciones y advertencias

**NOTA:** Una NOTA indica información importante que lo ayuda a utilizar su equipo de mejor manera.

**PRECAUCIÓN: Una PRECAUCIÓN indica la posibilidad de daños en el hardware o la pérdida de datos y le explica cómo evitar el problema.**

**AVISO: Una ADVERTENCIA indica la posibilidad de daños en la propiedad, de lesiones personales e incluso de muerte.**

© 2023 Dell Inc. o sus filiales. Todos los derechos reservados. Dell Technologies, Dell y otras marcas comerciales son marcas comerciales de Dell Inc. o de sus subsidiarias. Puede que otras marcas comerciales sean marcas comerciales de sus respectivos propietarios.

# Tabla de contenido

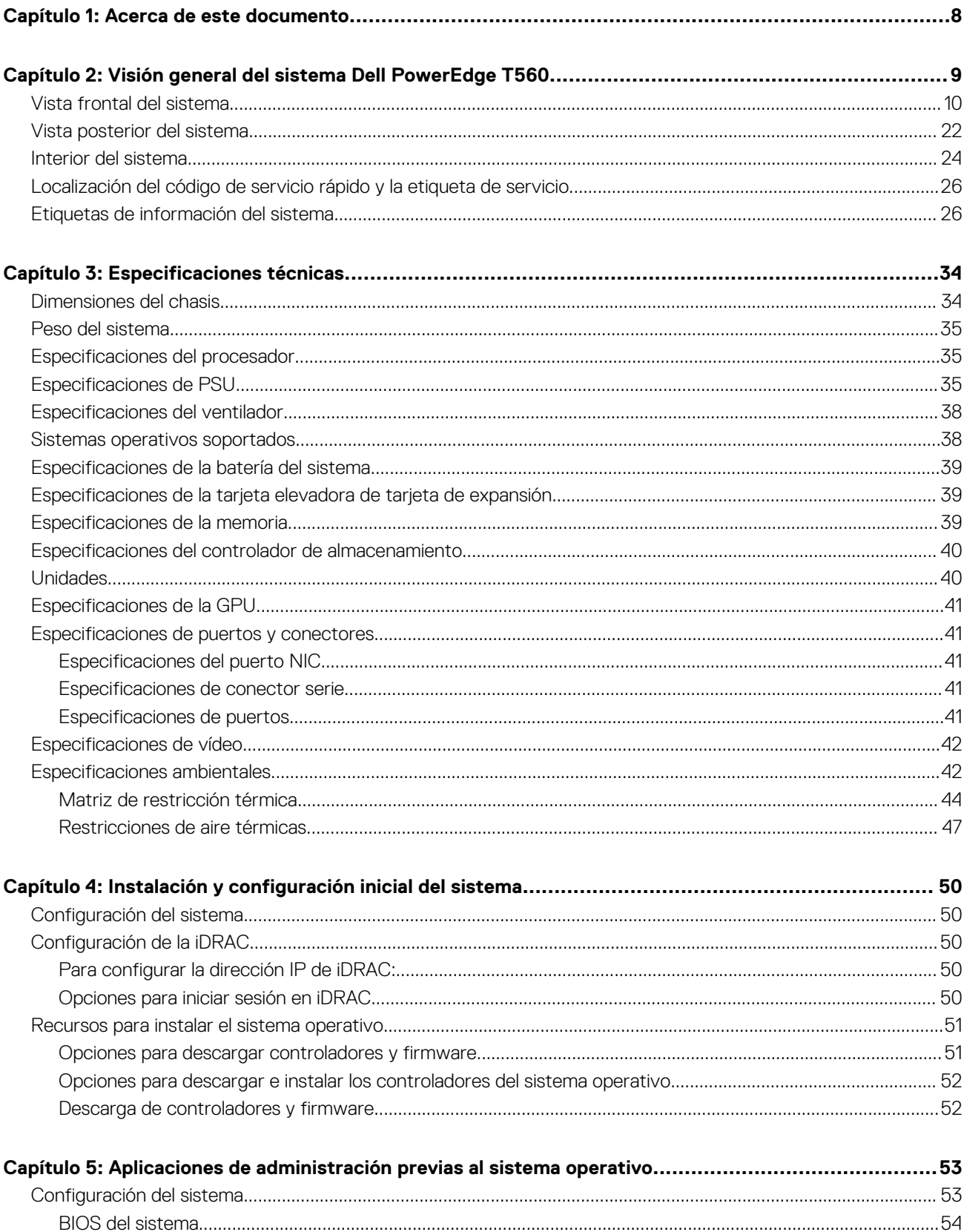

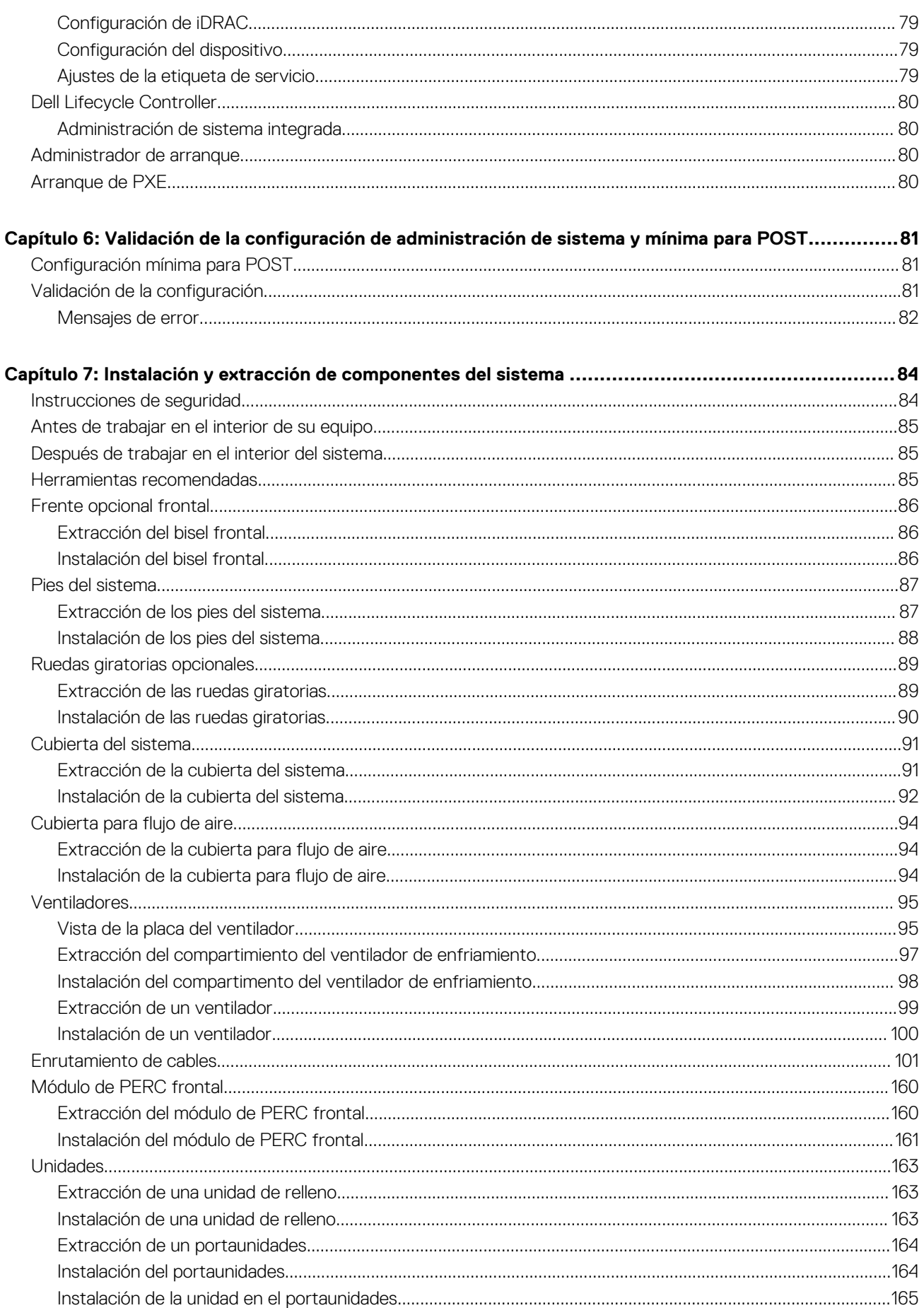

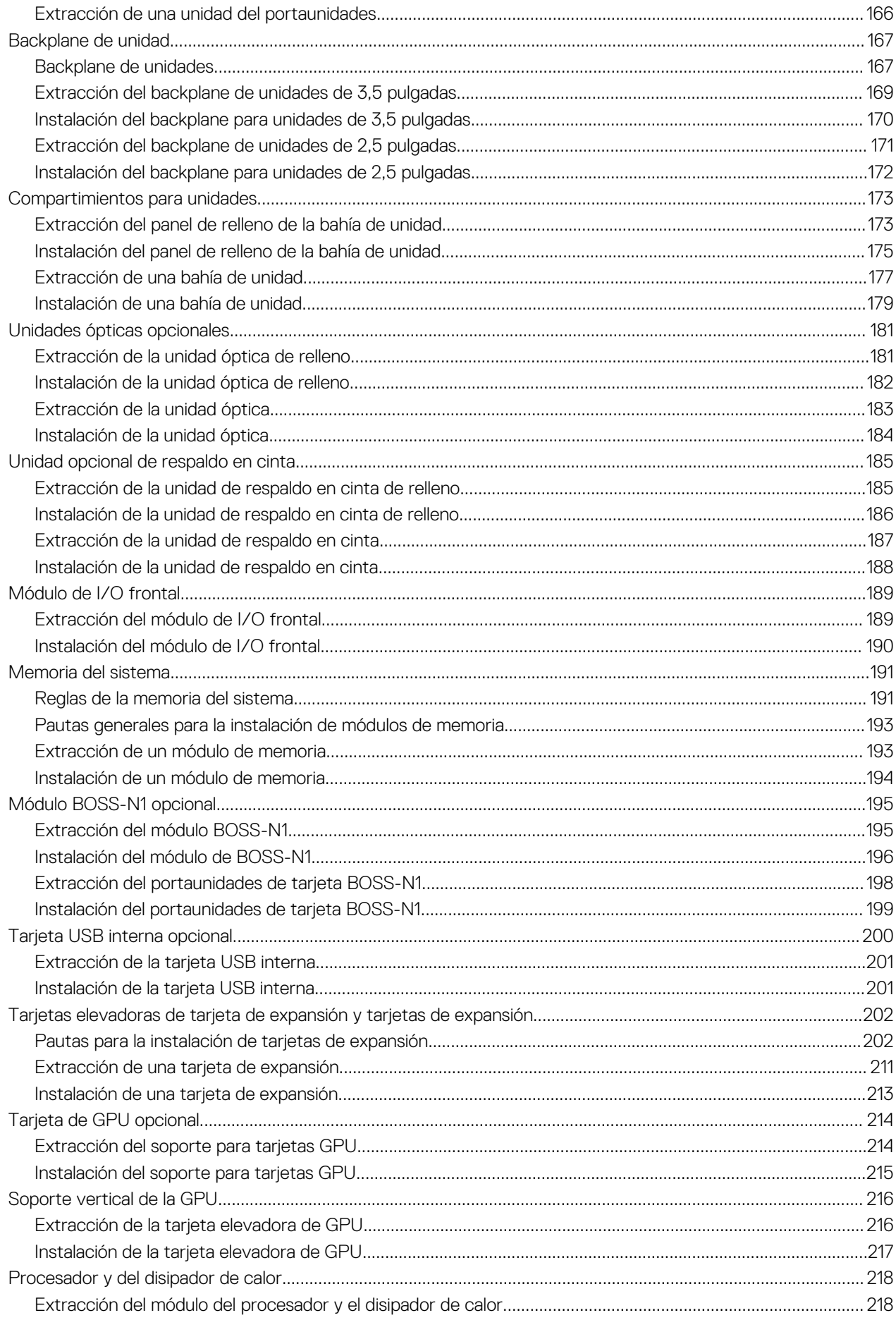

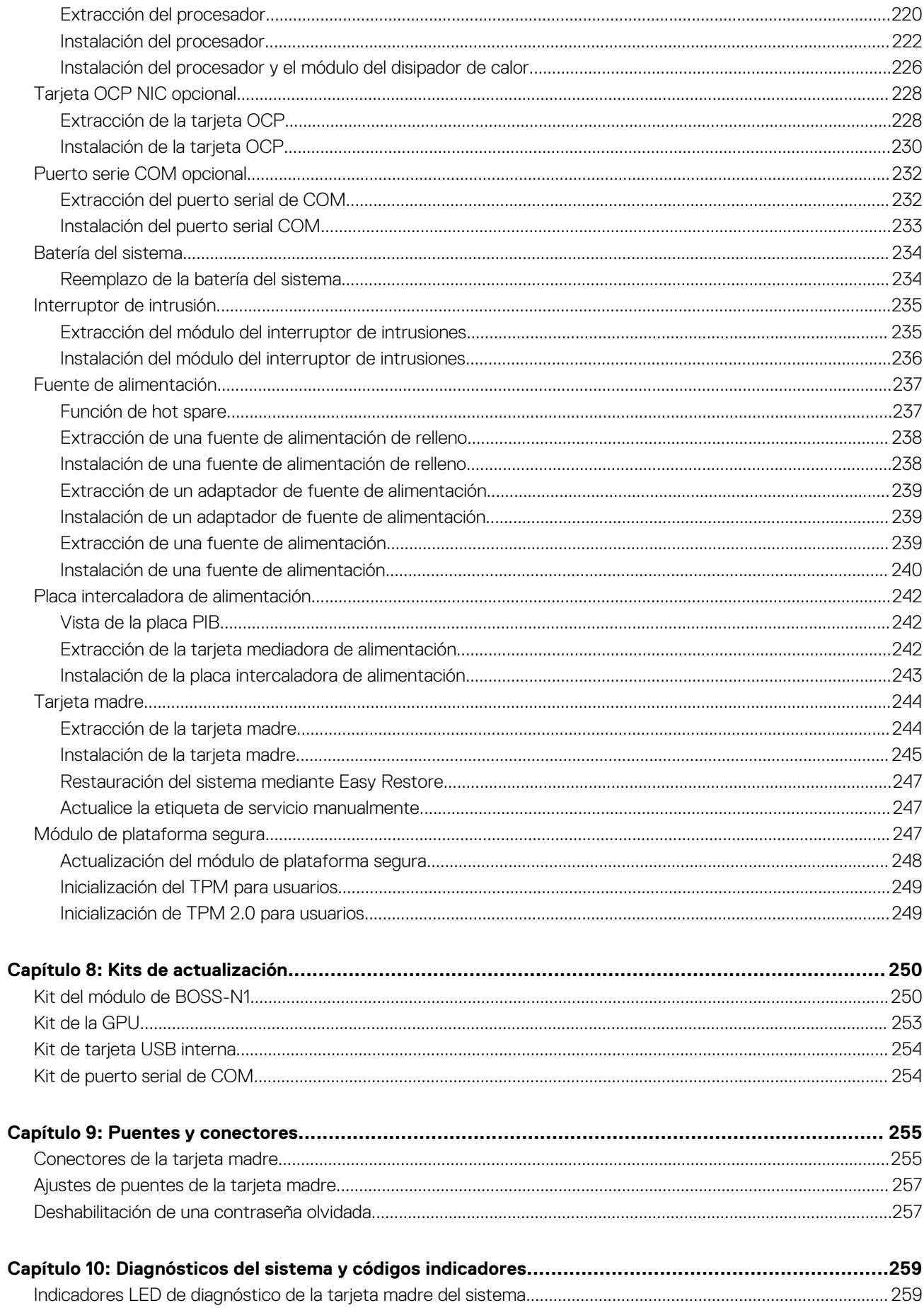

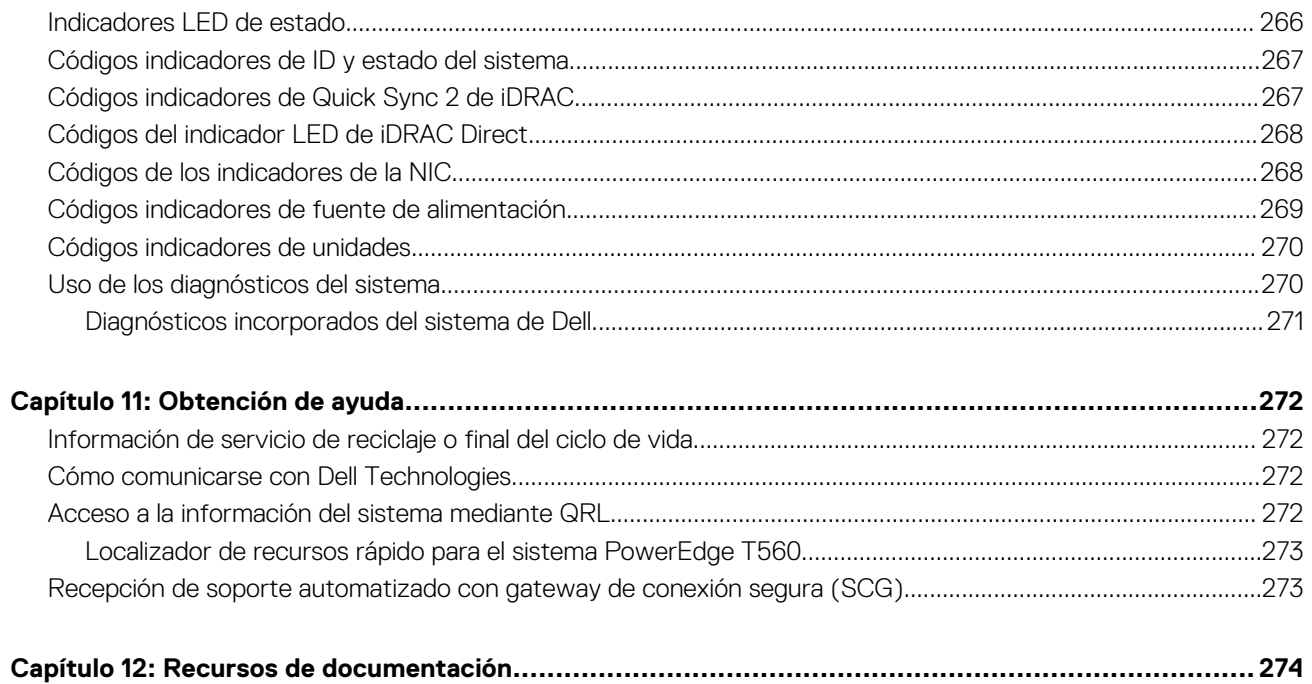

# **Acerca de este documento**

**1**

<span id="page-7-0"></span>En este documento, se proporciona una descripción general del sistema, información sobre la instalación y el reemplazo de componentes, herramientas de diagnóstico y reglas que se deben seguir durante la instalación de ciertos componentes.

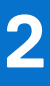

# <span id="page-8-0"></span>**Visión general del sistema Dell PowerEdge T560**

El sistema PowerEdge T560 es un servidor en torre de 4.5 U y 2 conectores que admite lo siguiente:

- Hasta dos procesadores escalables Intel® Xeon® de 4.ª generación con hasta 32 núcleos.
- $\bullet$  Hasta dos procesadores escalables Intel® Xeon® de 5.ª generación, hasta 28 núcleos
- Ranuras de 16 RDIMM
- Dos fuentes de alimentación redundantes de CA o CC
- Hasta 12 unidades HDD SAS/SATA de hasta 3,5 pulgadas
- Hasta 8 unidades HDD SAS/SATA de HDD SAS/SATA de 8 x 3,5 pulgadas
- Hasta 8 unidades HDD SAS/SATA de HDD SAS/SATA de 8 x 3,5 pulgadas + SSD NVMe de 8 x 2,5 pulgadas
- Hasta 8 unidades HDD SAS/SATA de HDD SAS/SATA de 8 x 2,5 pulgadas
- Hasta 16 unidades HDD SAS/SATA de HDD SAS/SATA de 16 x 2,5 pulgadas
- Hasta 24 unidades HDD SAS/SATA de HDD SAS/SATA de 24 x 2,5 pulgadas

**NOTA:** Para obtener información sobre cómo intercambiar en caliente el dispositivo U.2 SSD PCIe NVMe, consulte la *Guía del usuario de SSD PCIe NVMe Express Flash de Dell* en<https://www.dell.com/support> **> Buscar todos los productos** > **Infraestructura de centro de datos** > **Controladoras y adaptadores de almacenamiento** > **SSD PCIe NVMe Express Flash de Dell PowerEdge**  > **Documentación** > **Manuales y documentos**.

**NOTA:** Todas las instancias de unidades SAS, SATA y NVMe se mencionan como unidades en este documento, a menos que se indique lo contrario.

**PRECAUCIÓN: No instale GPU, tarjetas de red u otros dispositivos de PCIe en el sistema que no hayan sido validados y probados por Dell. El daño causado por la instalación de hardware no autorizada e invalidada anulará la garantía del sistema.**

#### **Temas:**

- [Vista frontal del sistema](#page-9-0)
- [Vista posterior del sistema](#page-21-0)
- [Interior del sistema](#page-23-0)
- [Localización del código de servicio rápido y la etiqueta de servicio](#page-25-0)
- [Etiquetas de información del sistema](#page-25-0)

## <span id="page-9-0"></span>**Vista frontal del sistema**

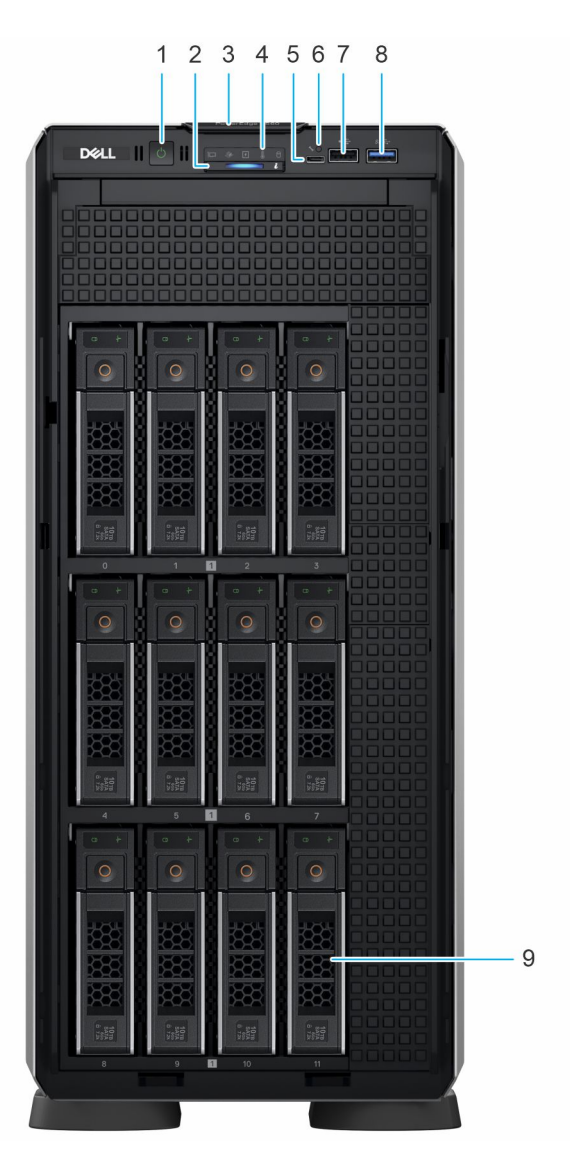

#### **Ilustración 1. Vista frontal del sistema de 12 unidades de 3,5 pulgadas**

#### **Tabla 1. Funciones disponibles en la parte frontal del sistema**

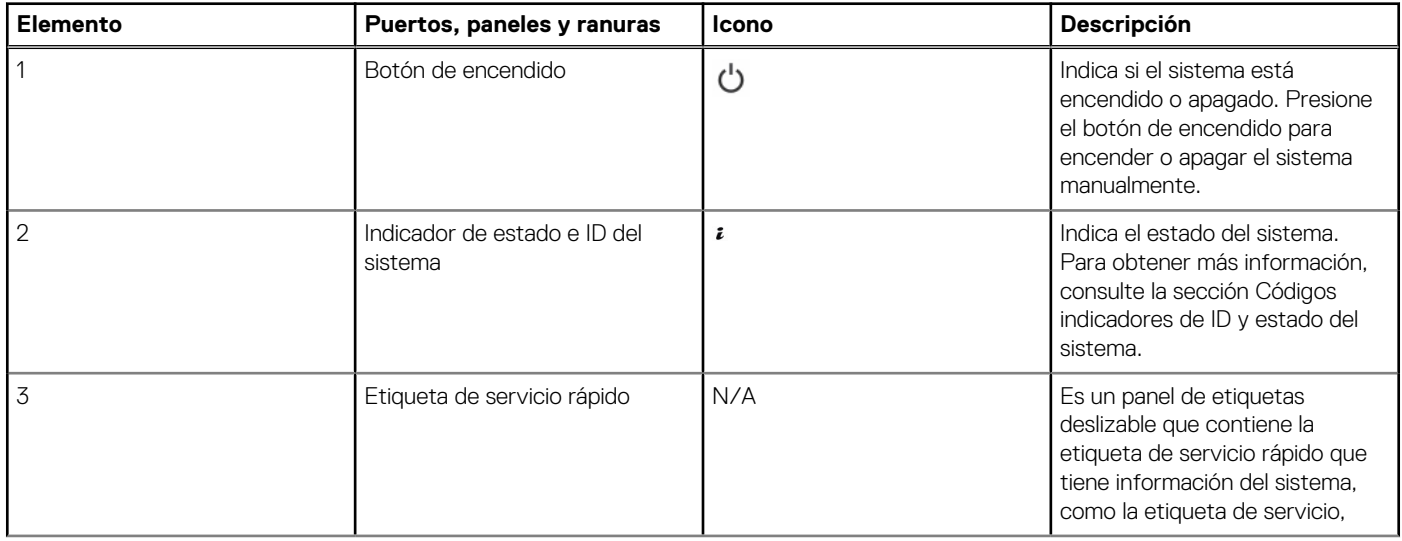

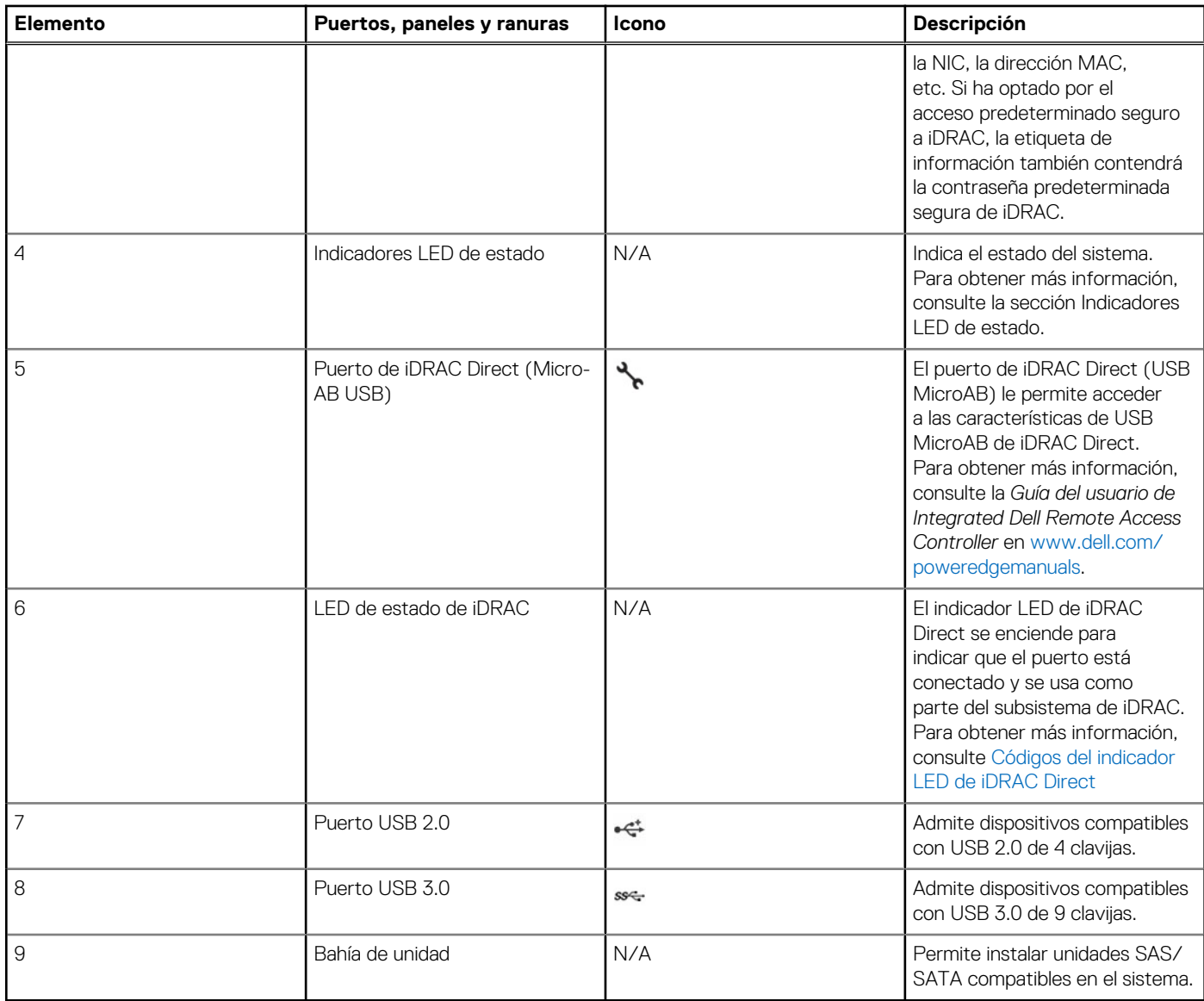

### **Tabla 1. Funciones disponibles en la parte frontal del sistema (continuación)**

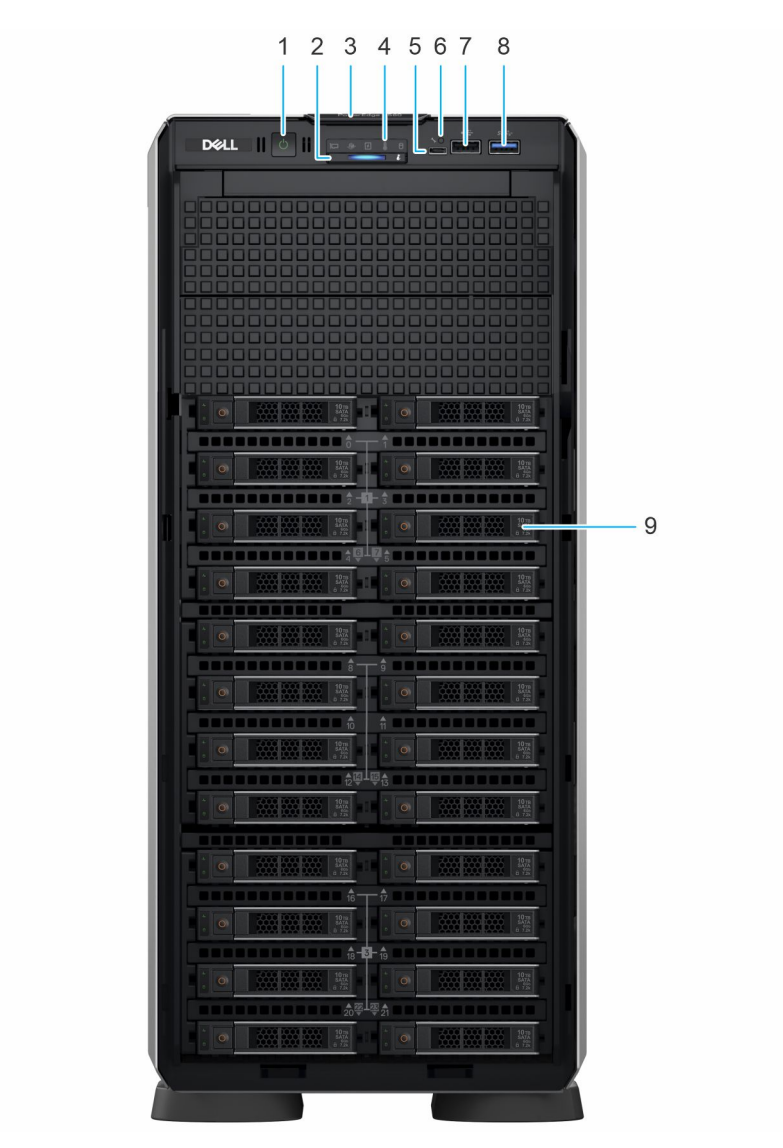

**Ilustración 2. Vista frontal de un sistema de 24 unidades de 2,5 pulgadas**

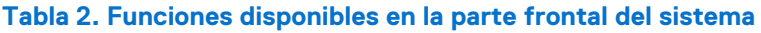

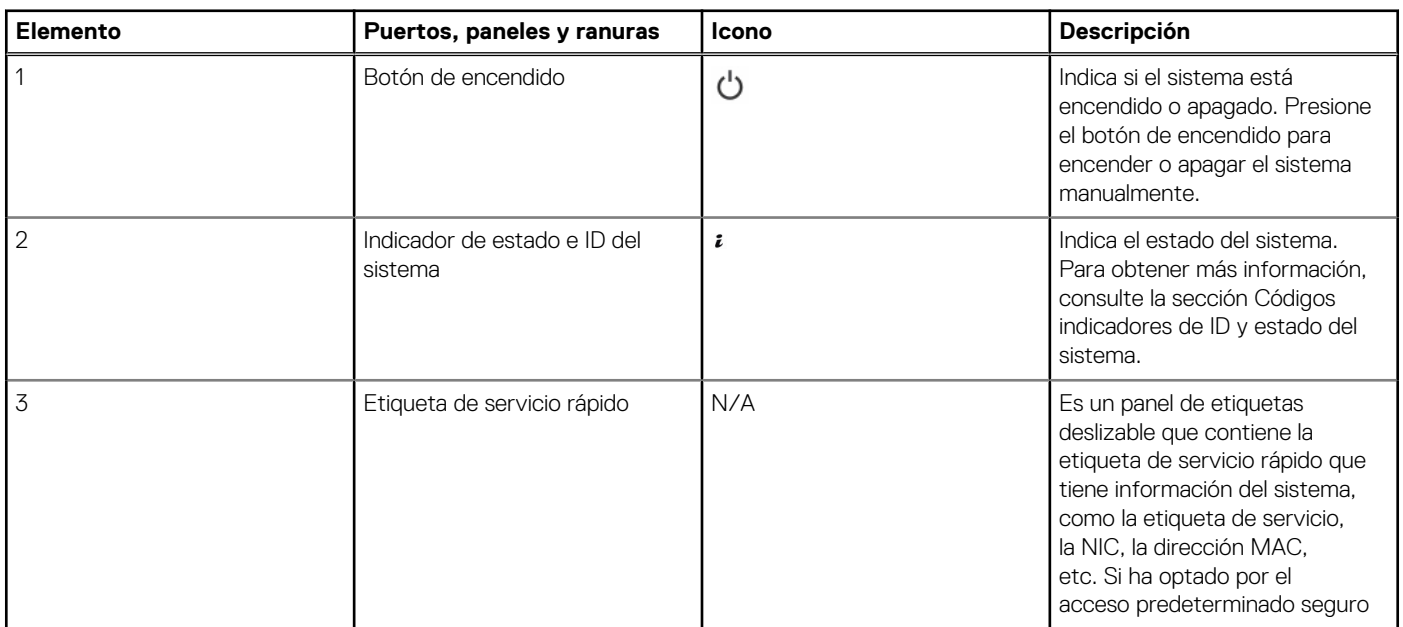

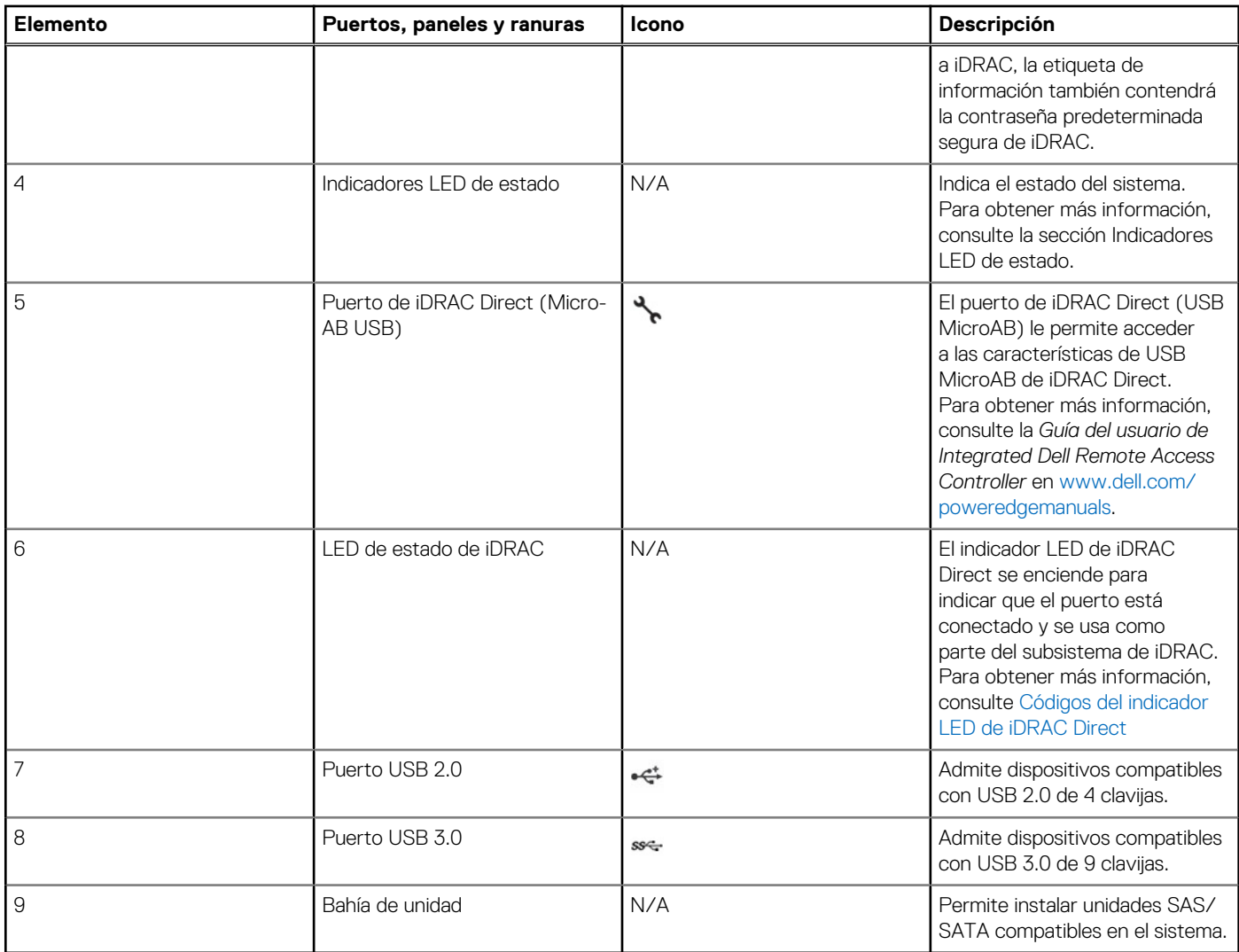

### **Tabla 2. Funciones disponibles en la parte frontal del sistema (continuación)**

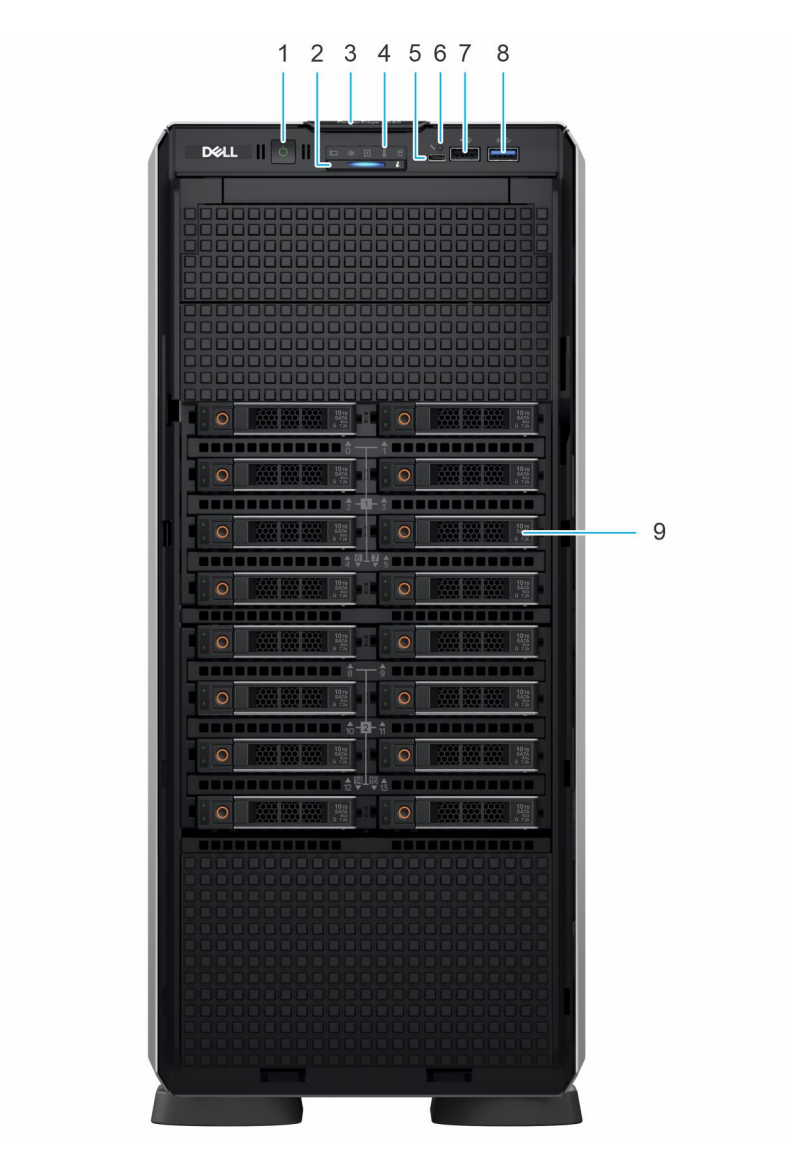

**Ilustración 3. Vista frontal de un sistema de 16 unidades de 2,5 pulgadas**

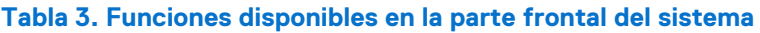

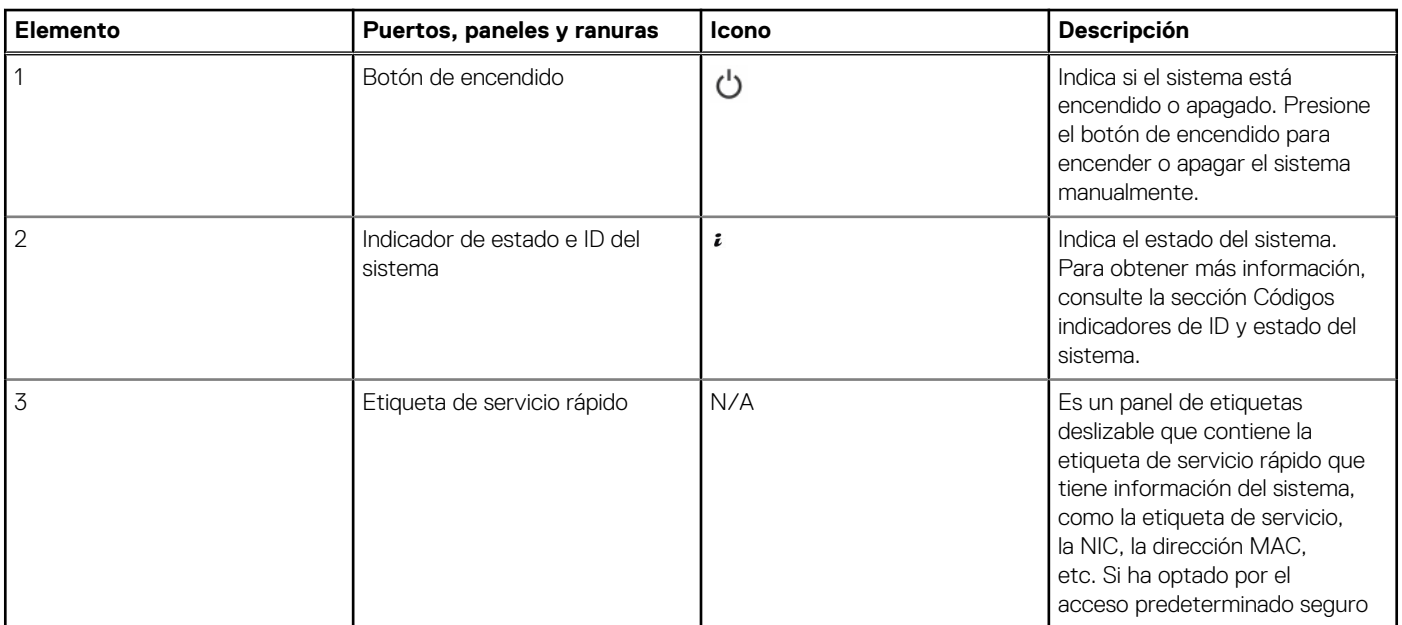

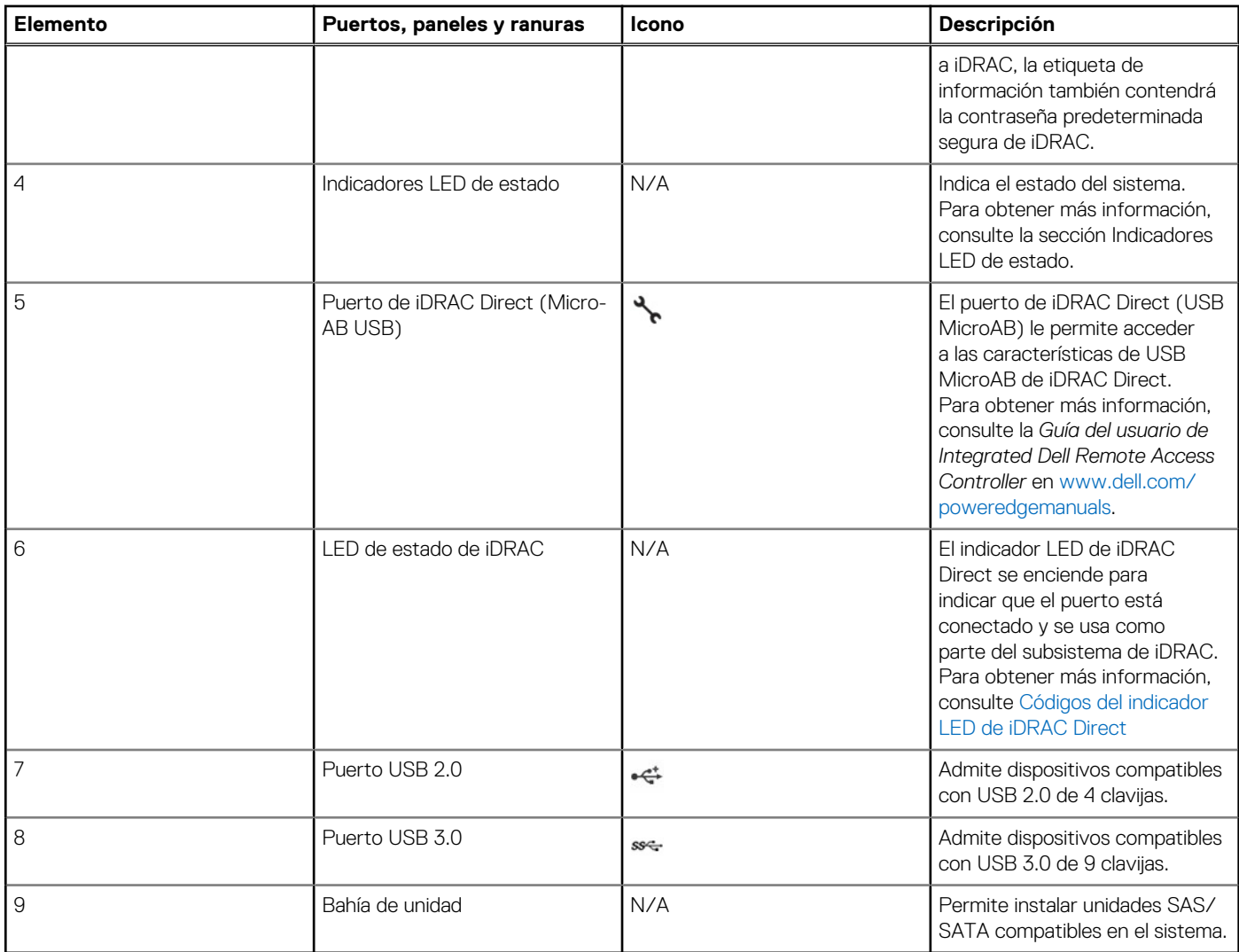

#### **Tabla 3. Funciones disponibles en la parte frontal del sistema (continuación)**

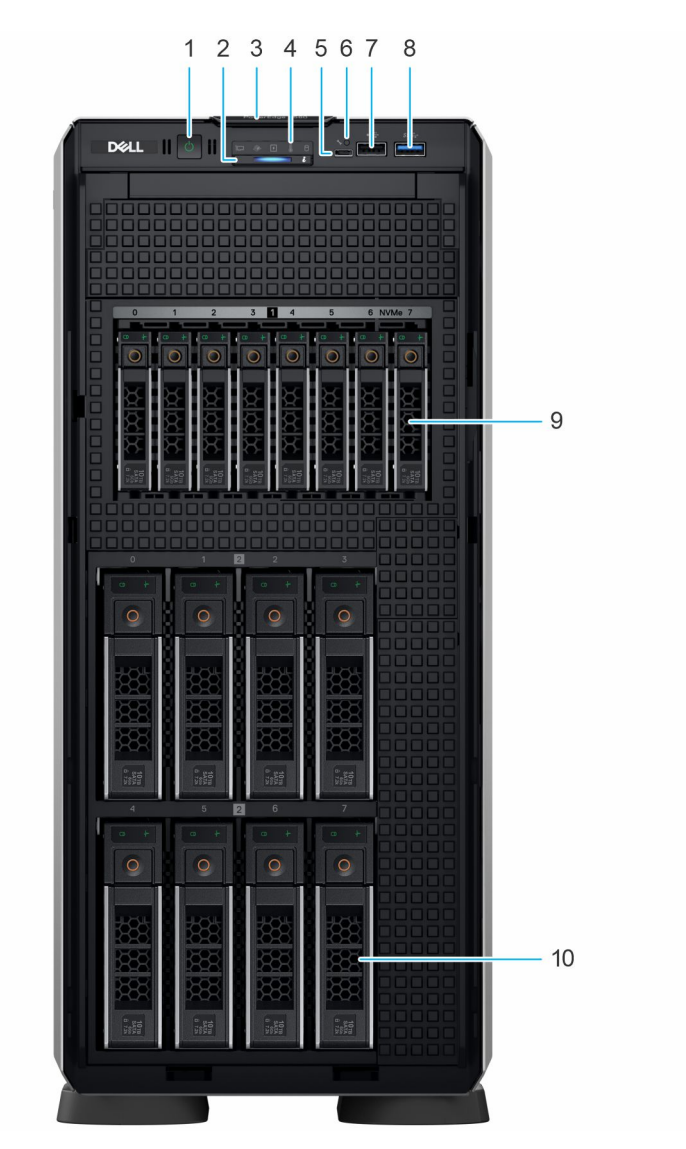

**Ilustración 4. Vista frontal de del sistema de 8 unidades de 3,5 pulgadas + 8 unidades de 2,5 pulgadas**

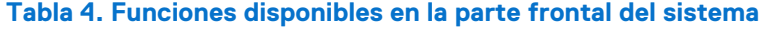

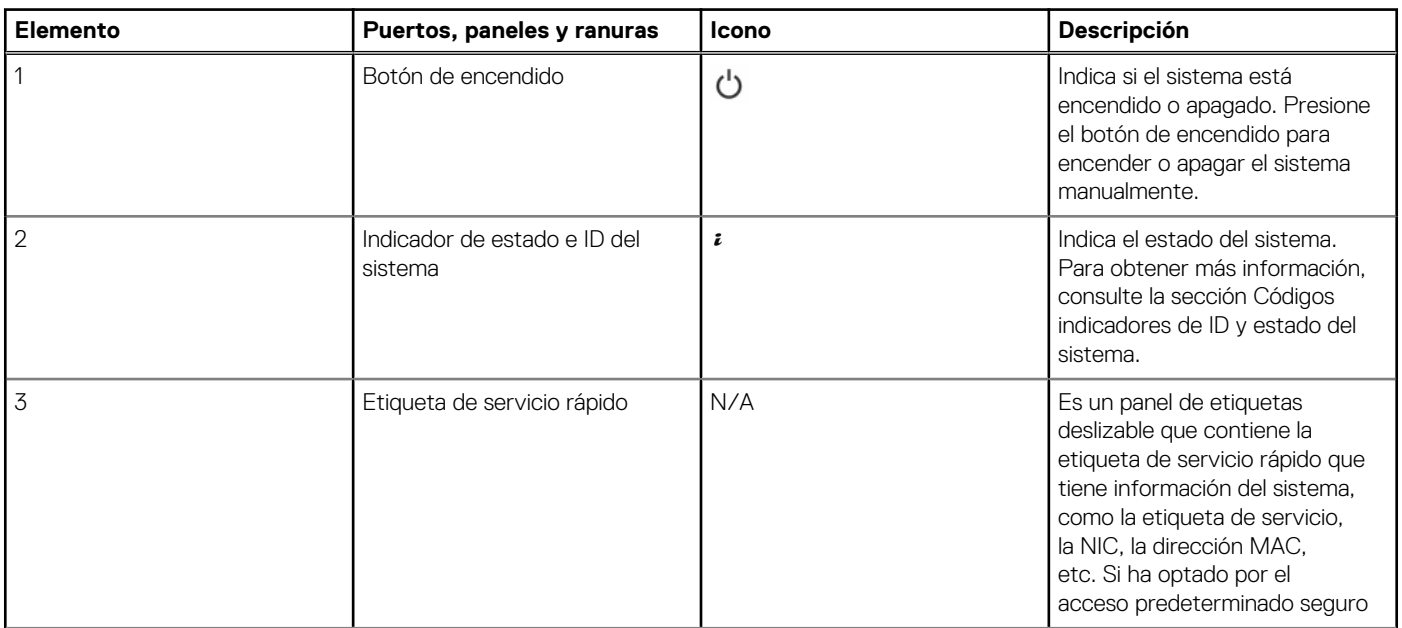

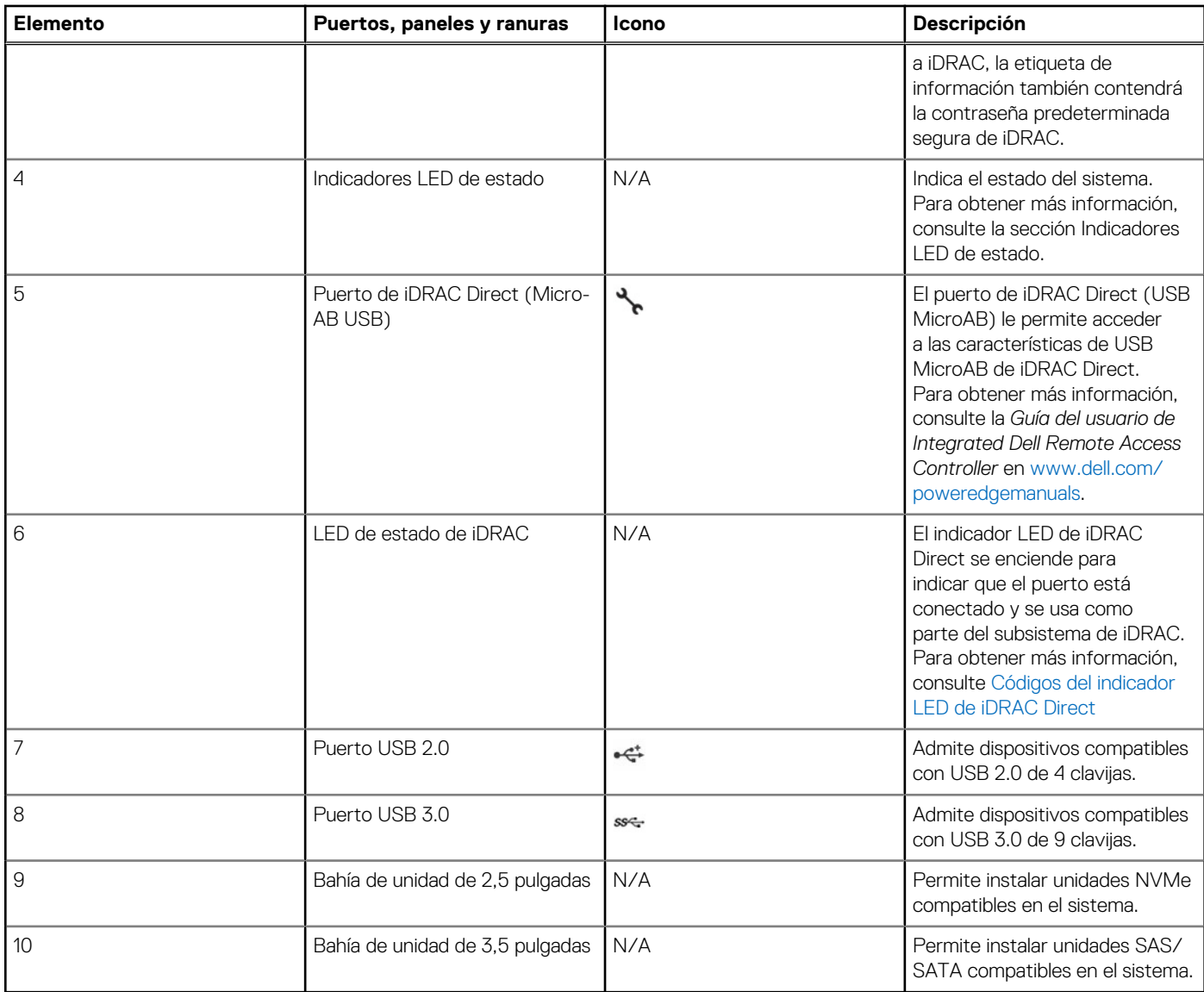

### **Tabla 4. Funciones disponibles en la parte frontal del sistema (continuación)**

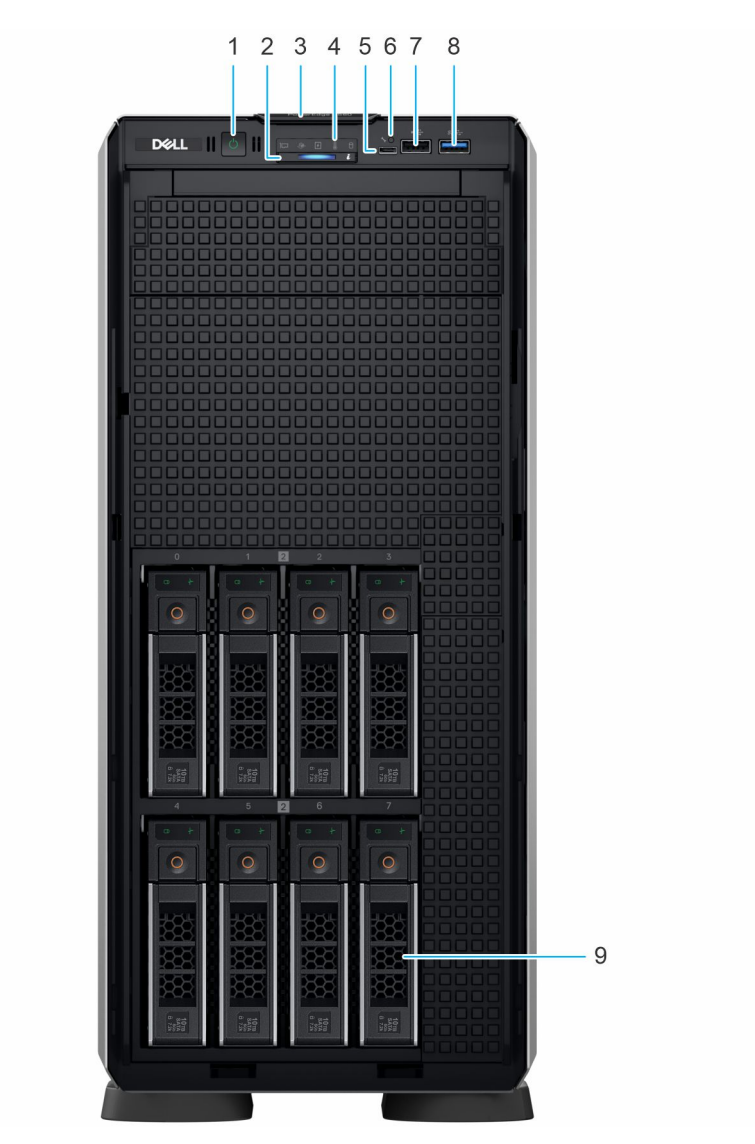

**Ilustración 5. Vista frontal del sistema de 8 unidades de 3,5 pulgadas**

#### **Tabla 5. Funciones disponibles en la parte frontal del sistema**

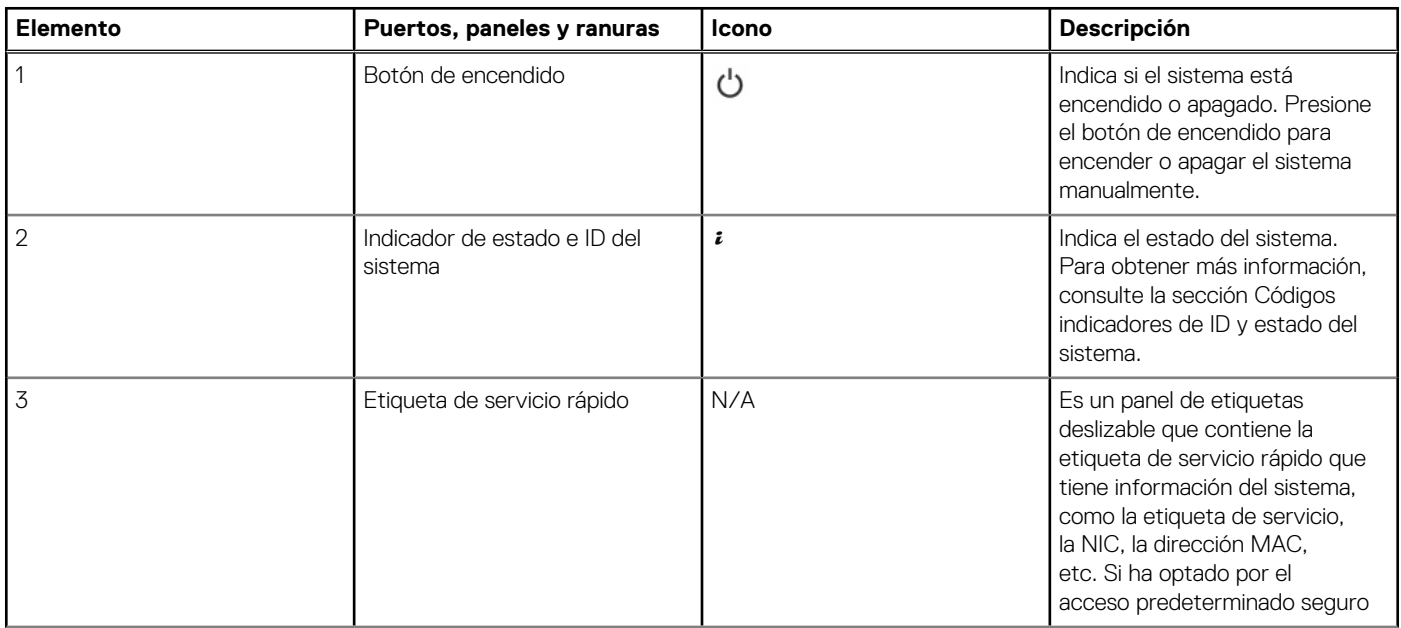

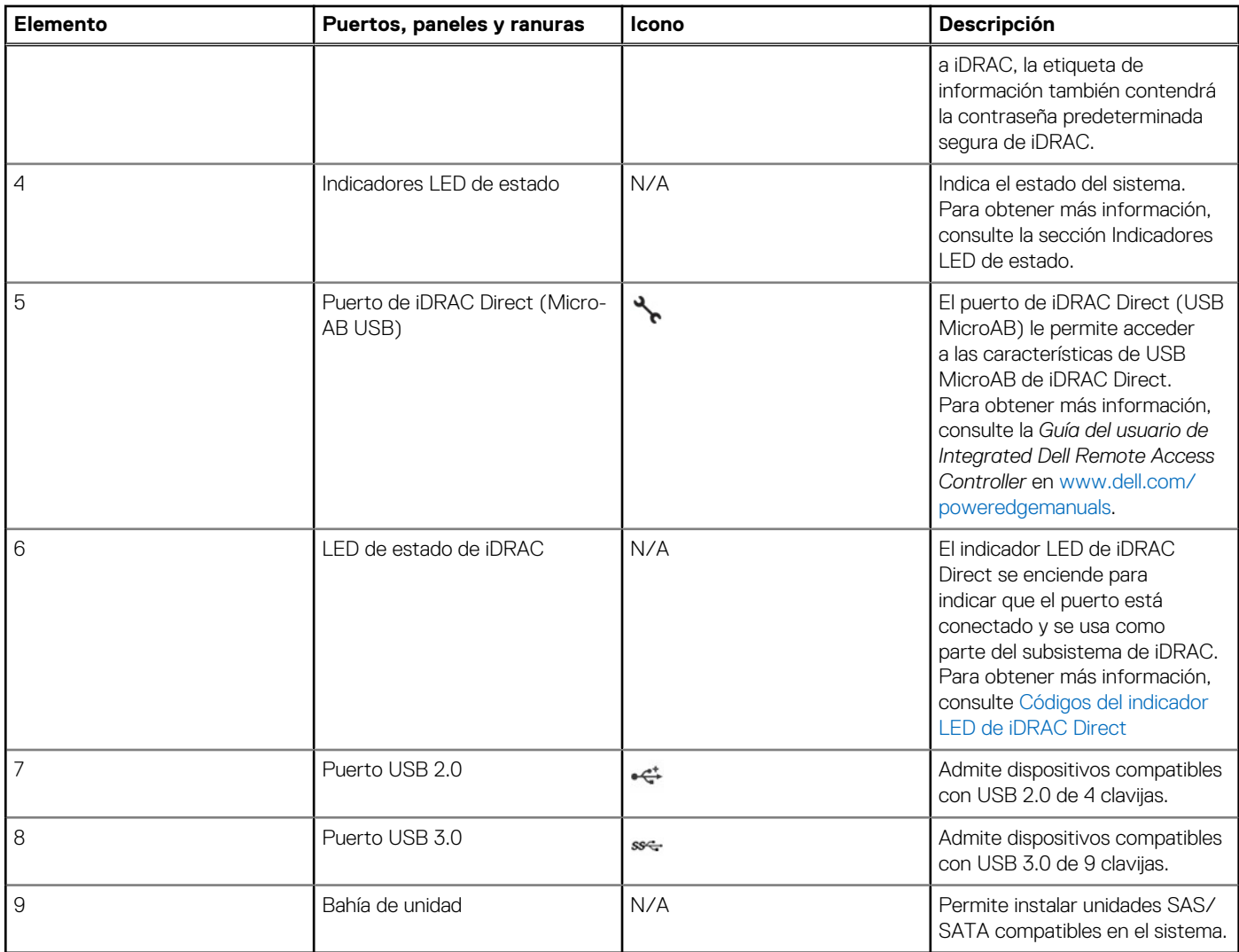

### **Tabla 5. Funciones disponibles en la parte frontal del sistema (continuación)**

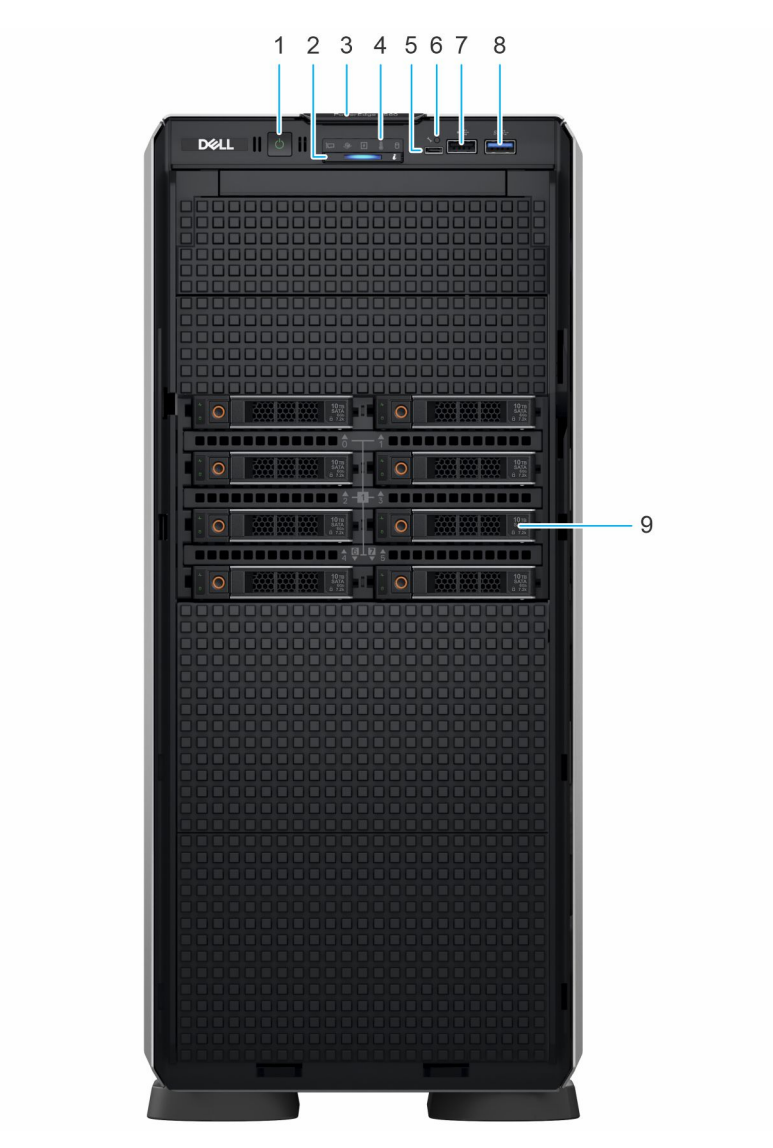

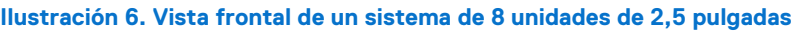

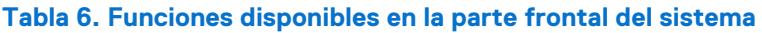

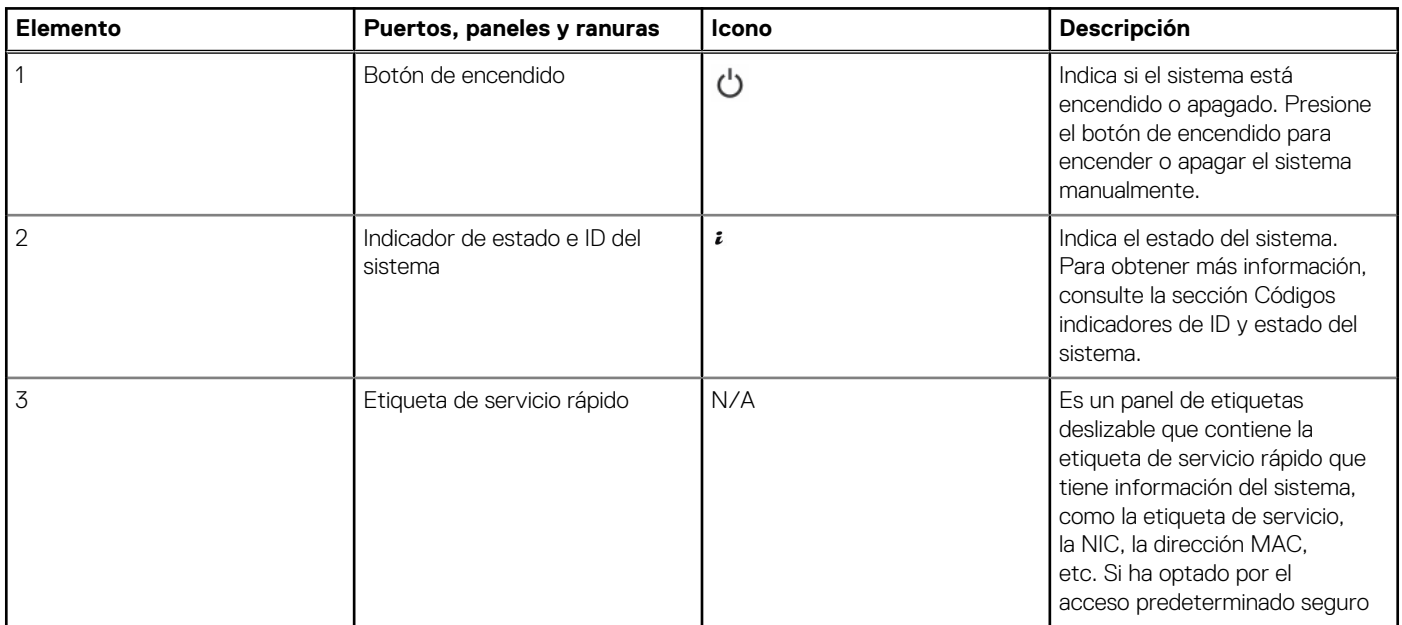

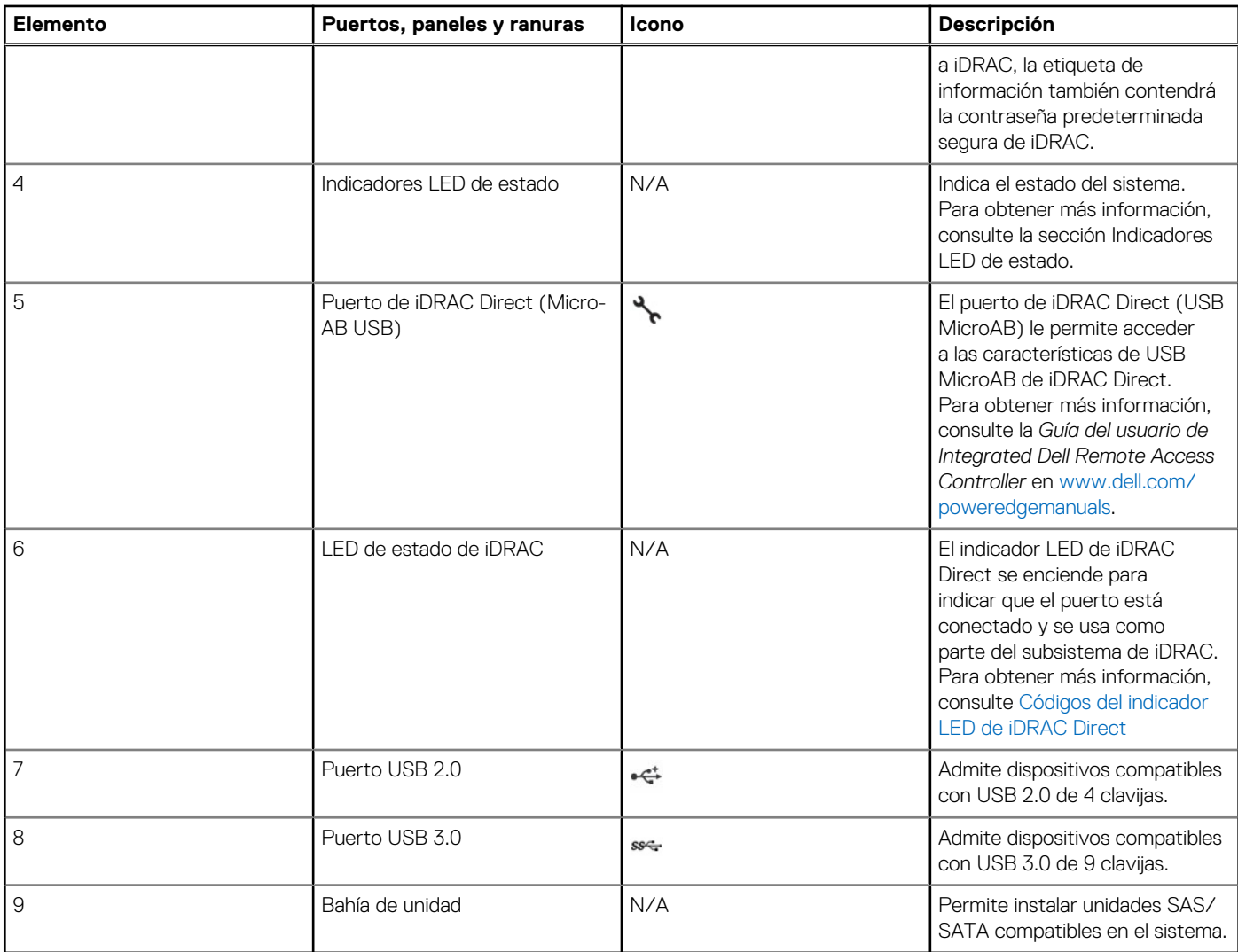

#### **Tabla 6. Funciones disponibles en la parte frontal del sistema (continuación)**

**NOTA:** Para obtener más información sobre puertos, paneles y ranuras consulte la sección [Especificaciones técnicas.](#page-33-0)

## <span id="page-21-0"></span>**Vista posterior del sistema**

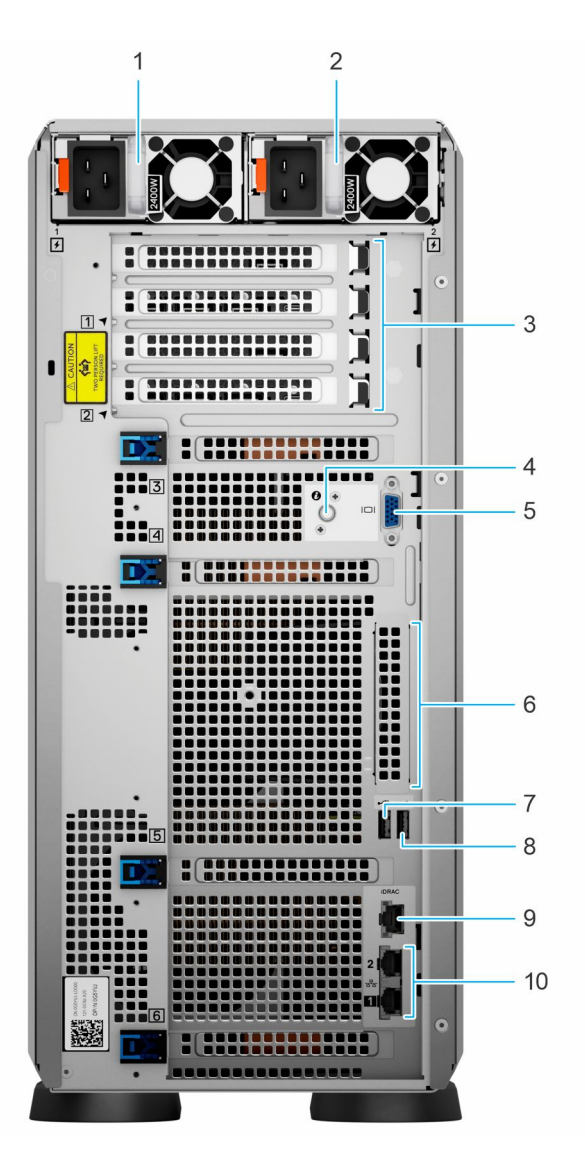

#### **Ilustración 7. Vista posterior del sistema**

#### **Tabla 7. Vista posterior del sistema**

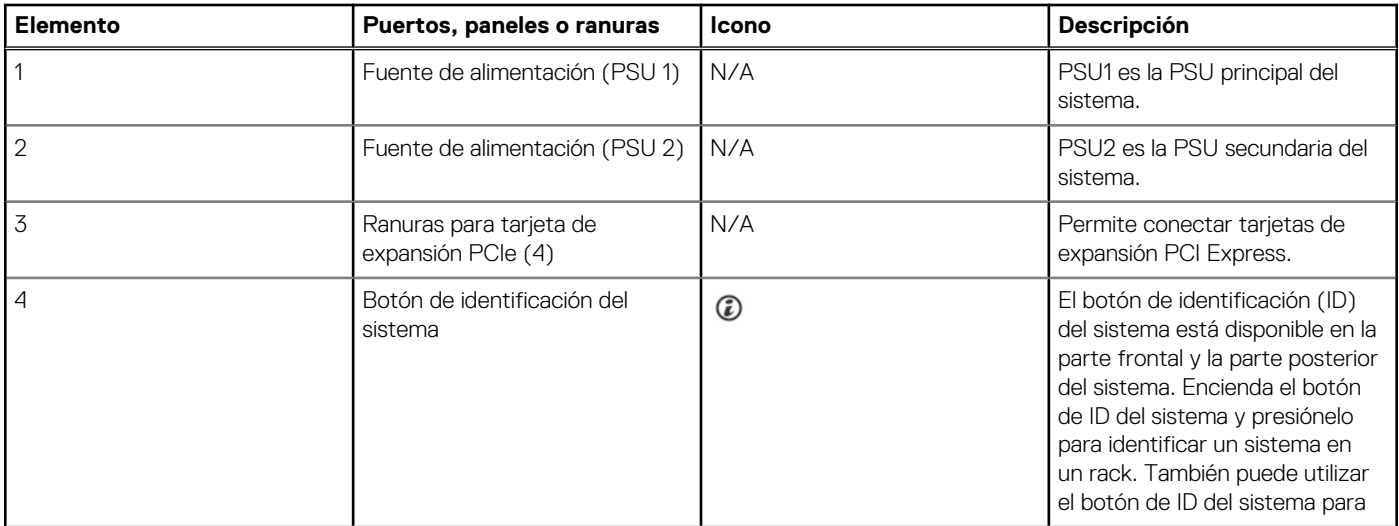

#### **Tabla 7. Vista posterior del sistema (continuación)**

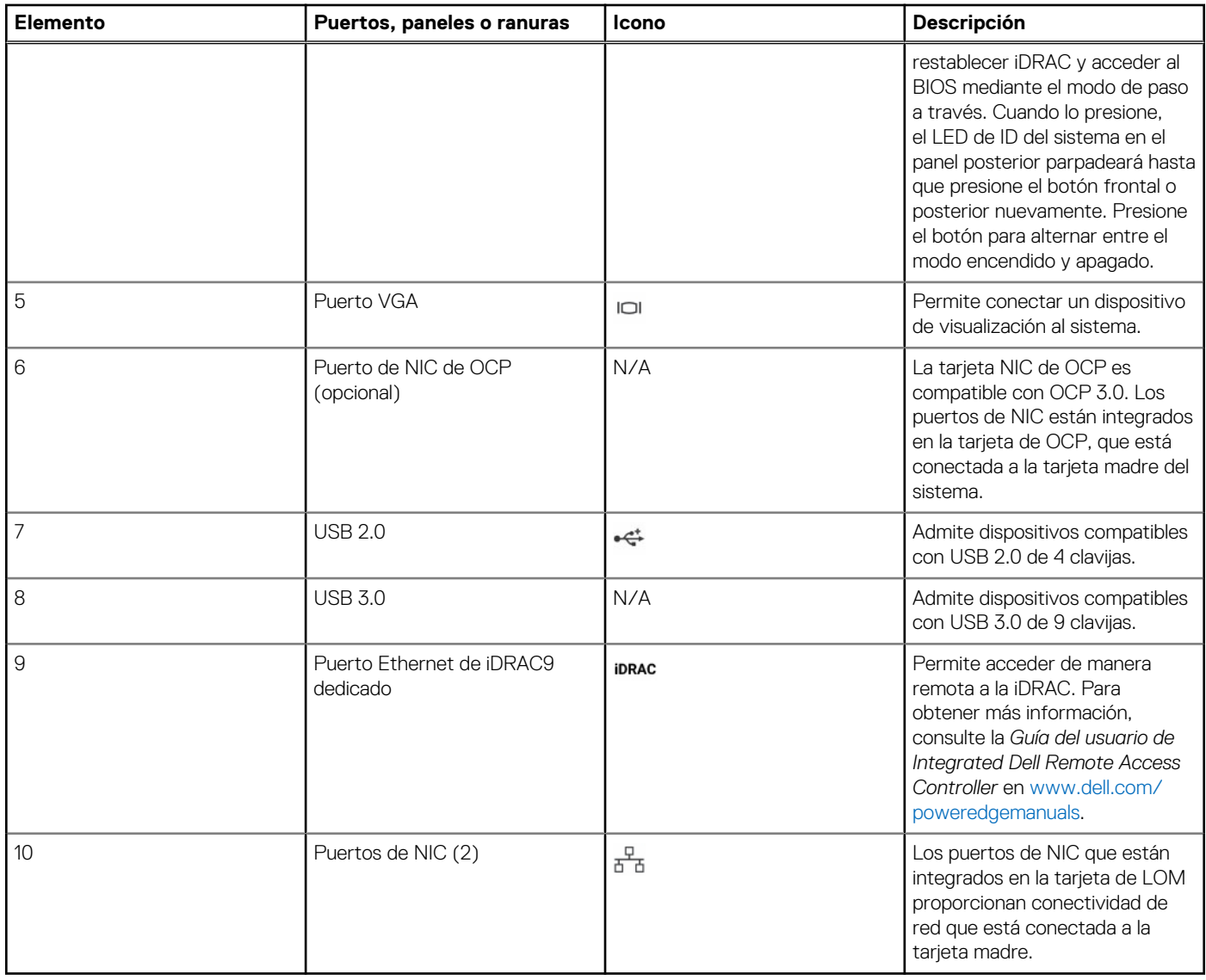

**NOTA:** Para obtener más información sobre puertos, paneles y ranuras consulte la sección [Especificaciones técnicas.](#page-33-0)

## <span id="page-23-0"></span>**Interior del sistema**

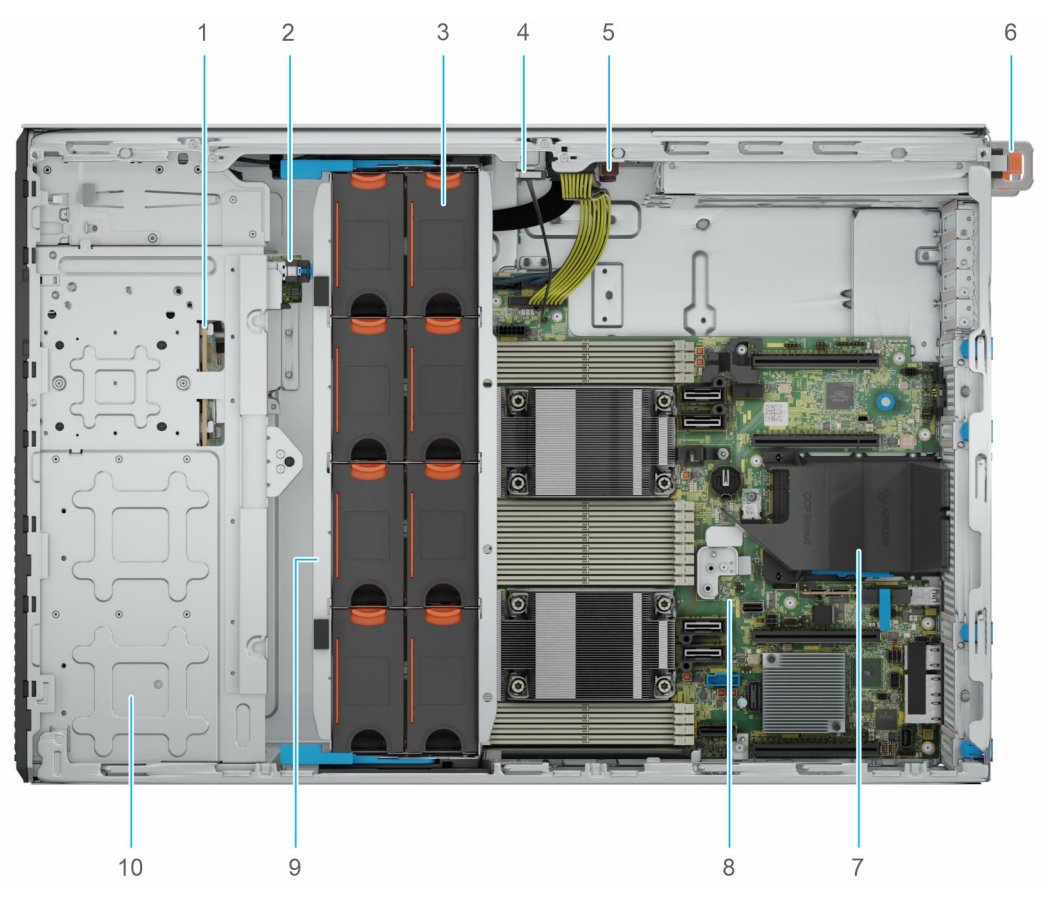

#### **Ilustración 8. Interior del sistema para una configuración de 24 unidades de 2,5 pulgadas**

- 1. Backplane de 2,5 pulgadas
- 2. Módulo BOSS-N1
- 3. Ventilador
- 4. Interruptor de intrusión
- 5. Placa intercaladora de alimentación
- 6. PSU 1
- 7. Cubierta para flujo de aire OCP
- 8. Tarjeta madre
- 9. Canastilla para el ventilador
- 10. Bahía de unidad de 2,5 pulgadas

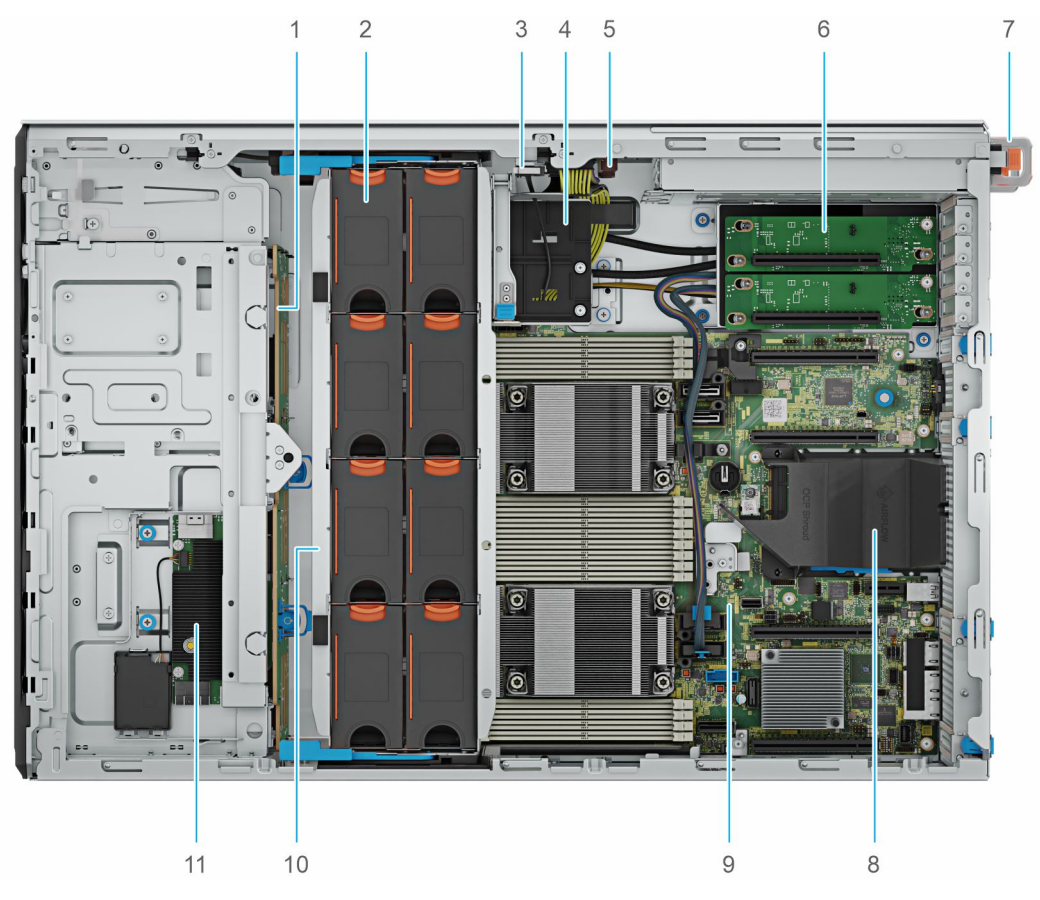

**Ilustración 9. Interior del sistema para una configuración de 8 unidades de 3,5 pulgadas + 8 unidades de 2,5 pulgadas**

- 1. Backplane de 3,5 pulgadas
- 2. Ventiladores
- 3. Interruptor de intrusión
- 4. Soporte para tarjetas de GPU
- 5. Placa intercaladora de alimentación
- 6. Tarjeta elevadora de GPU PCIe de 5.ª generación
- 7. PSU 1
- 8. Cubierta para flujo de aire OCP
- 9. Tarjeta madre
- 10. Canastilla para el ventilador
- 11. Módulo fPERC

## <span id="page-25-0"></span>**Localización del código de servicio rápido y la etiqueta de servicio**

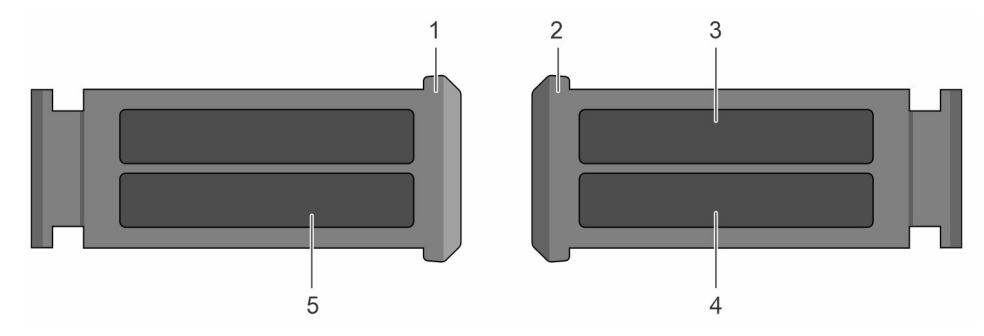

#### **Ilustración 10. Localización del código de servicio rápido y la etiqueta de servicio**

- 1. Etiqueta de servicio rápido (vista frontal)
- 2. Etiqueta de servicio rápido (vista posterior)
- 3. Etiqueta de OpenManage Mobile (OMM)
- 4. Dirección MAC del iDRAC y etiqueta de contraseña segura de iDRAC
- 5. Etiqueta de servicio, código de servicio rápido, etiqueta de QRL

## **Etiquetas de información del sistema**

La etiqueta de información del sistema se encuentra en la parte posterior de la cubierta del sistema.

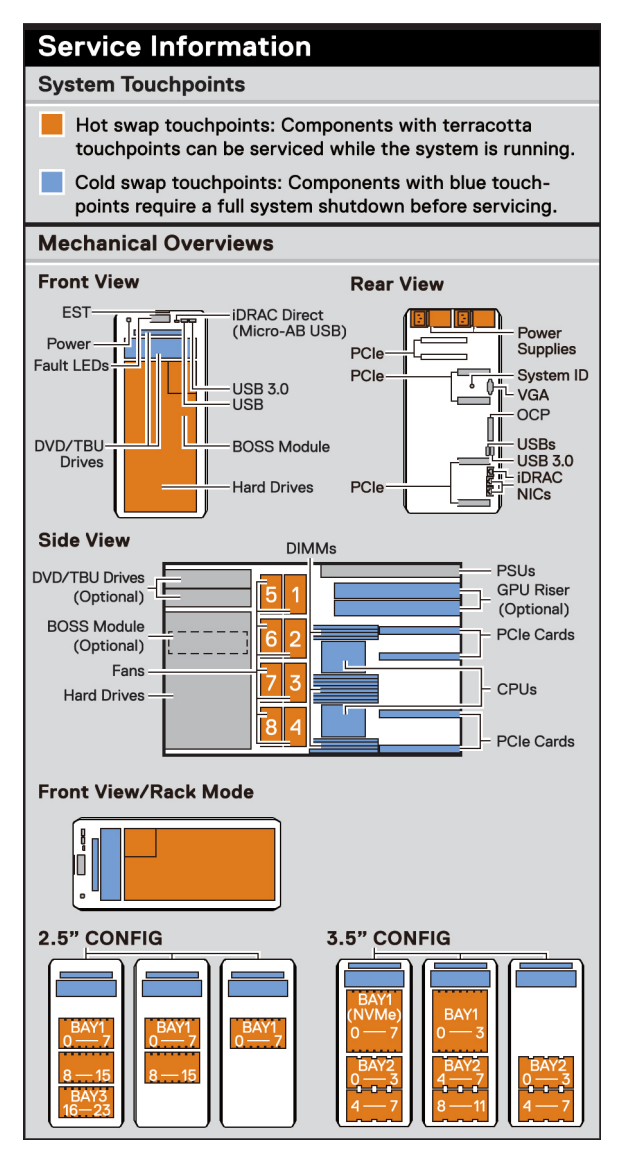

**Ilustración 11. Información de servicio**

### **Memory Information**

#### $\triangle$  Caution:

Memory (DIMMs) and CPUs may be hot during servicing.

#### **Memory Population**

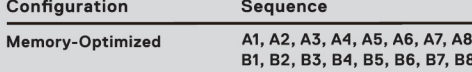

Latest population rules are documented in the Installation<br>and Service Manual.

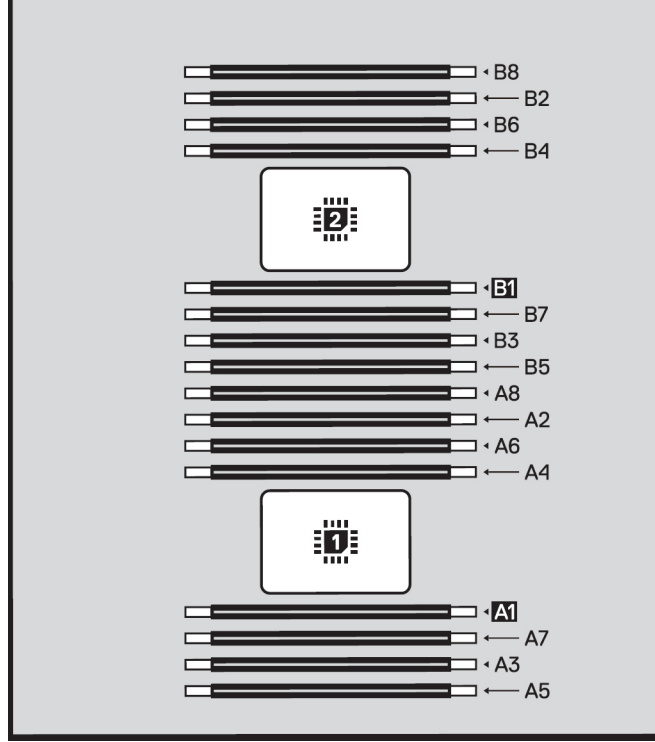

**Ilustración 12. Información de la memoria**

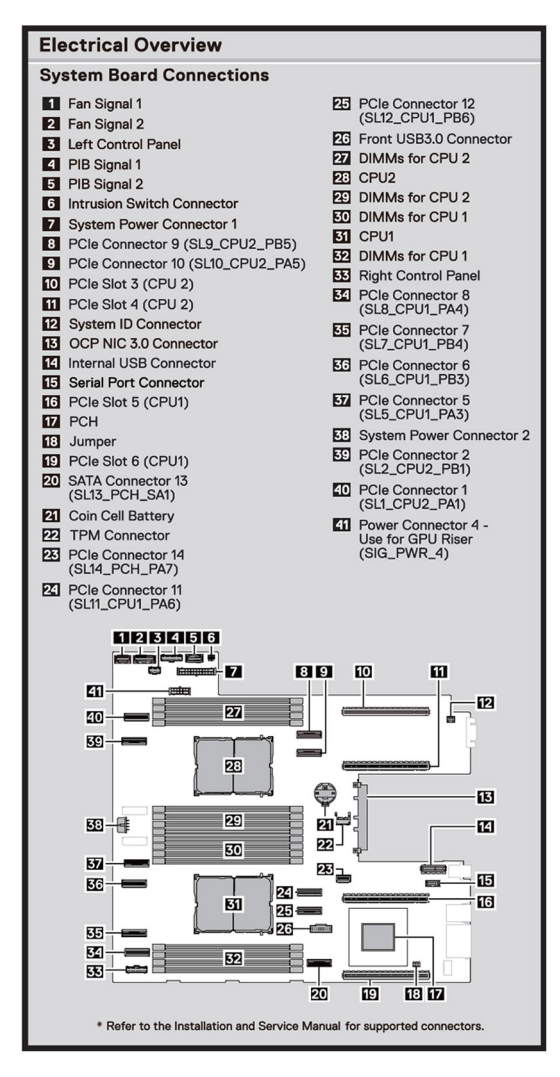

**Ilustración 13. Características eléctricas generales**

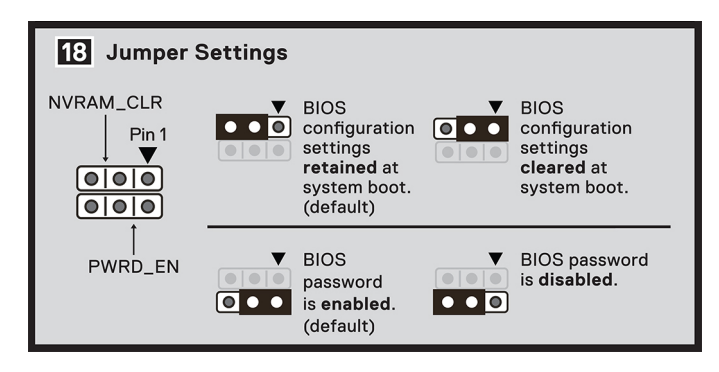

**Ilustración 14. Configuración de los puentes**

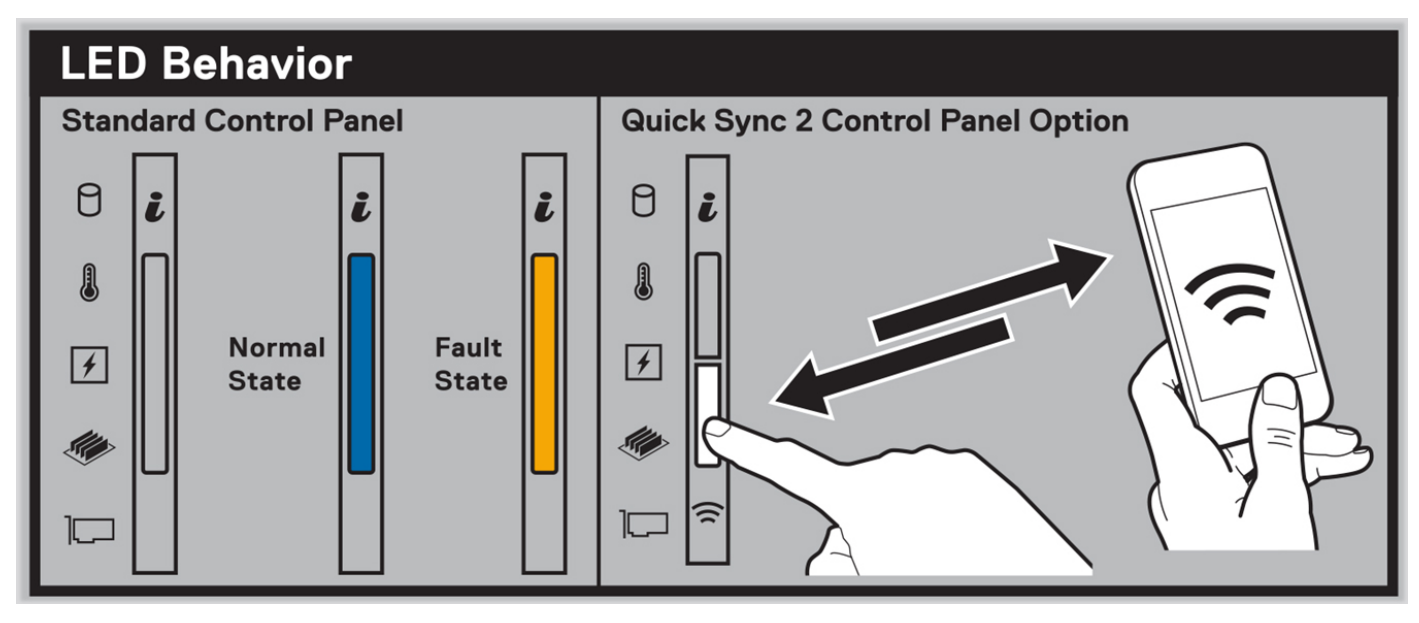

**Ilustración 15. Comportamiento del LED**

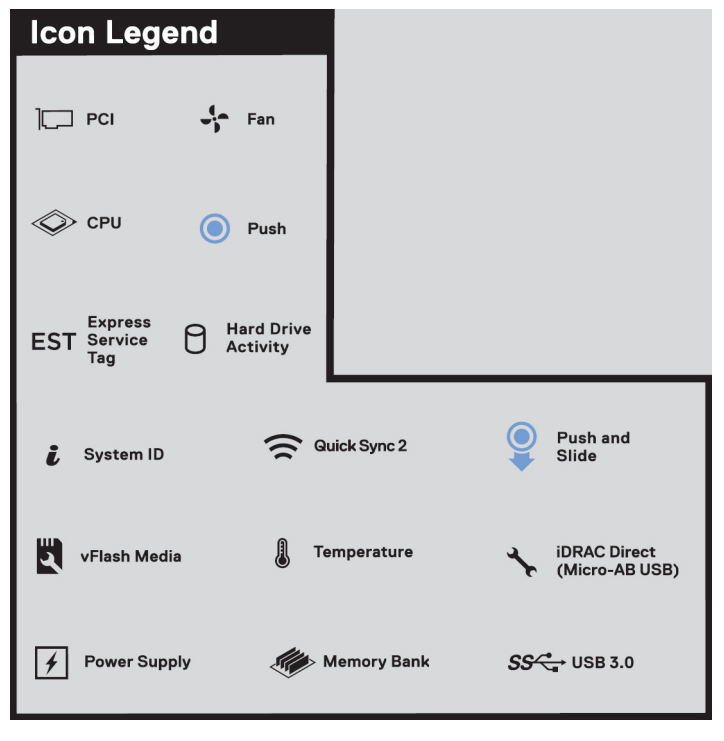

**Ilustración 16. Leyenda del icono**

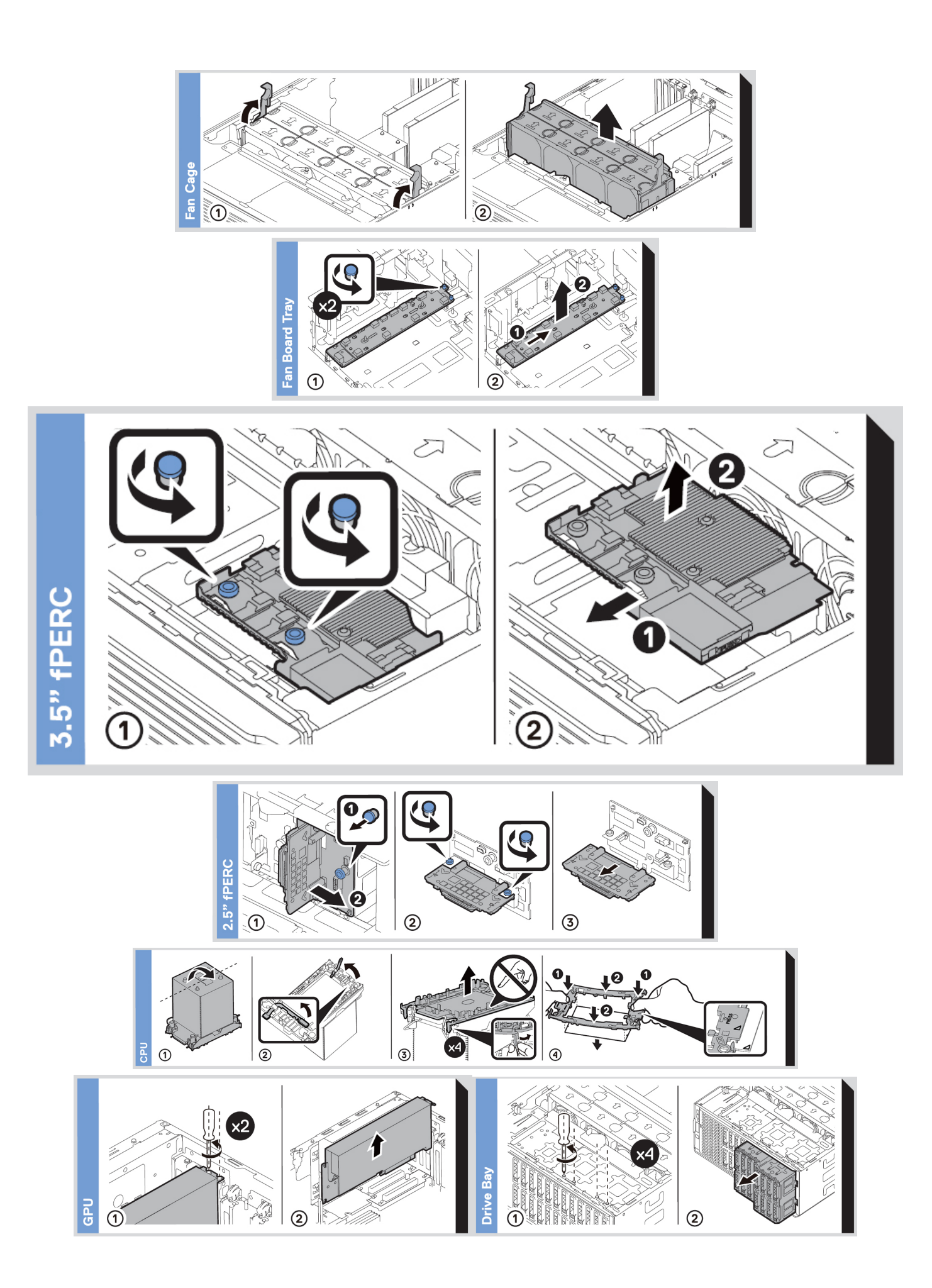

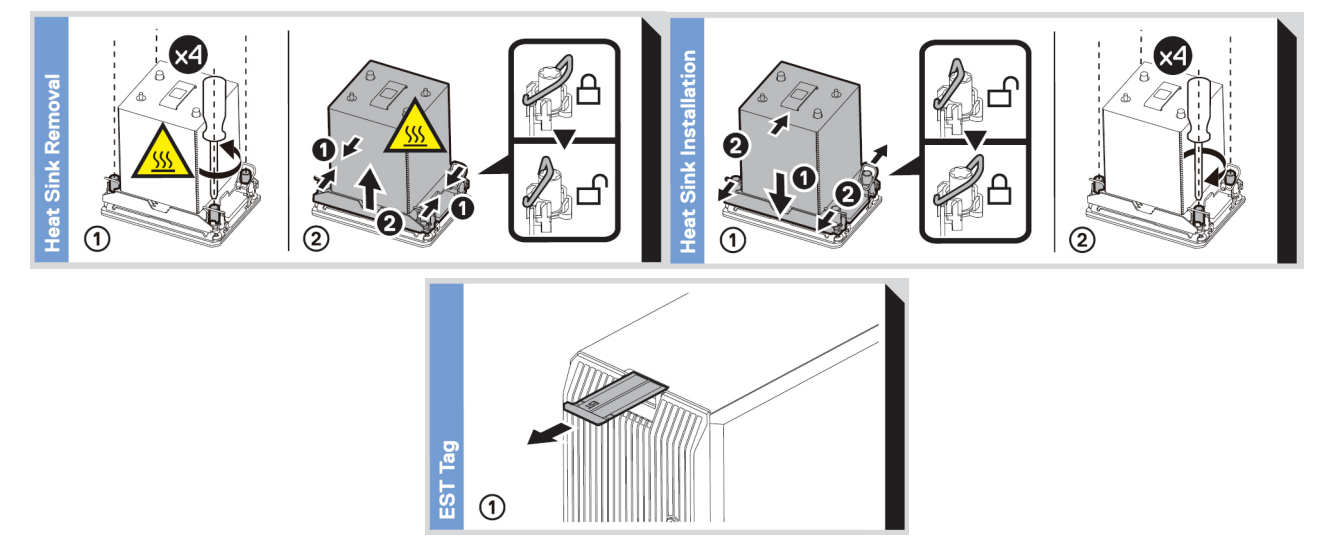

**Ilustración 17. Tareas del sistema**

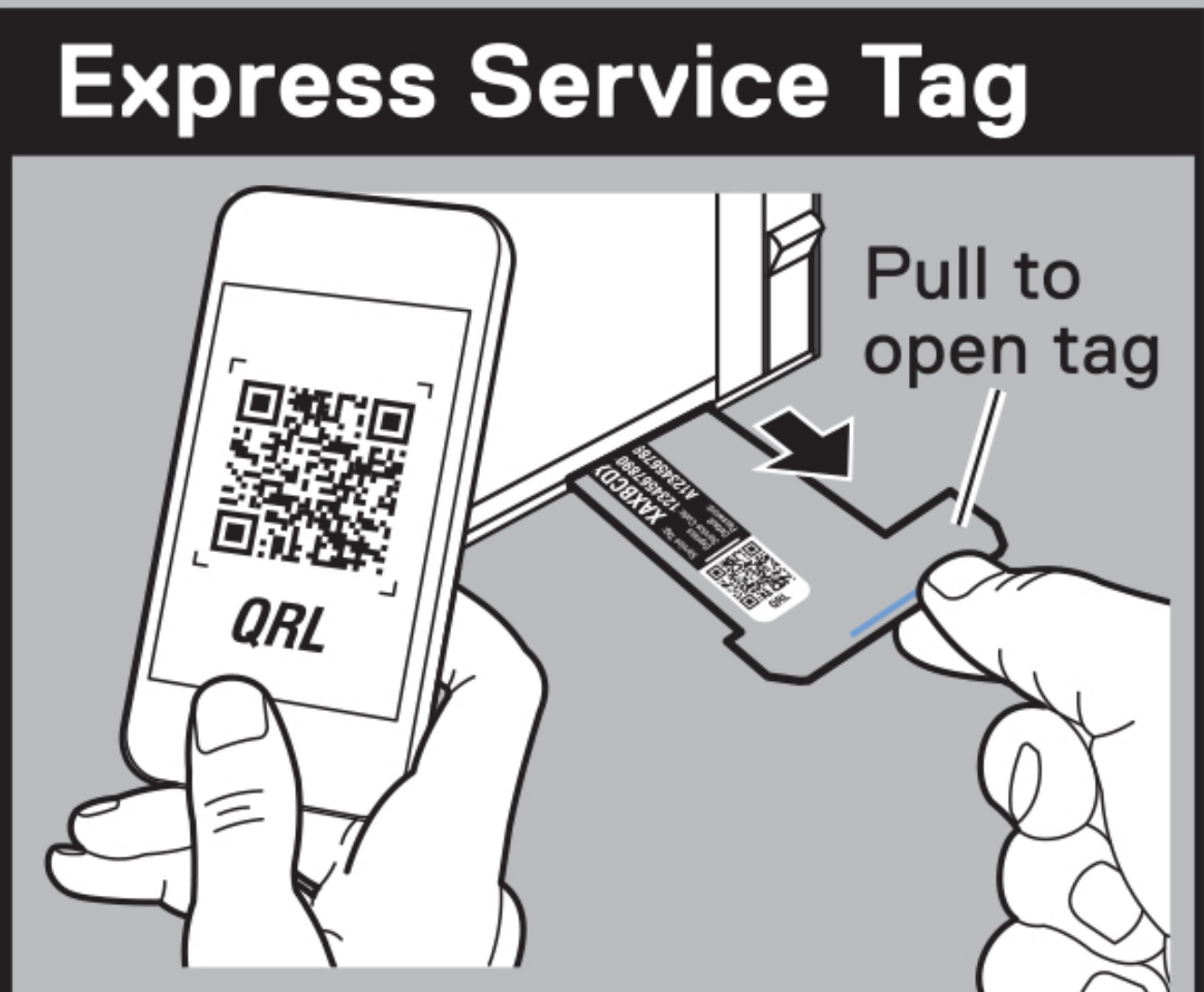

# **Features:**

- **Service Tag**
- MAC Addresses (bottom of tag)
- Password (bottom of tag)
- **Express Service Code**
- Quick Resource Locator (QRL) - Scan to see troubleshooting and how-to videos and documentation

# **Especificaciones técnicas**

<span id="page-33-0"></span>En esta se describen las especificaciones técnicas y ambientales del sistema. **Temas:**

- Dimensiones del chasis
- [Peso del sistema](#page-34-0)
- [Especificaciones del procesador](#page-34-0)
- [Especificaciones de PSU](#page-34-0)
- [Especificaciones del ventilador](#page-37-0)
- [Sistemas operativos soportados](#page-37-0)
- [Especificaciones de la batería del sistema](#page-38-0)
- [Especificaciones de la tarjeta elevadora de tarjeta de expansión](#page-38-0)
- [Especificaciones de la memoria](#page-38-0)
- [Especificaciones del controlador de almacenamiento](#page-39-0)
- [Unidades](#page-39-0)
- [Especificaciones de la GPU](#page-40-0)
- [Especificaciones de puertos y conectores](#page-40-0)
- [Especificaciones de vídeo](#page-41-0)
- [Especificaciones ambientales](#page-41-0)

### **Dimensiones del chasis**

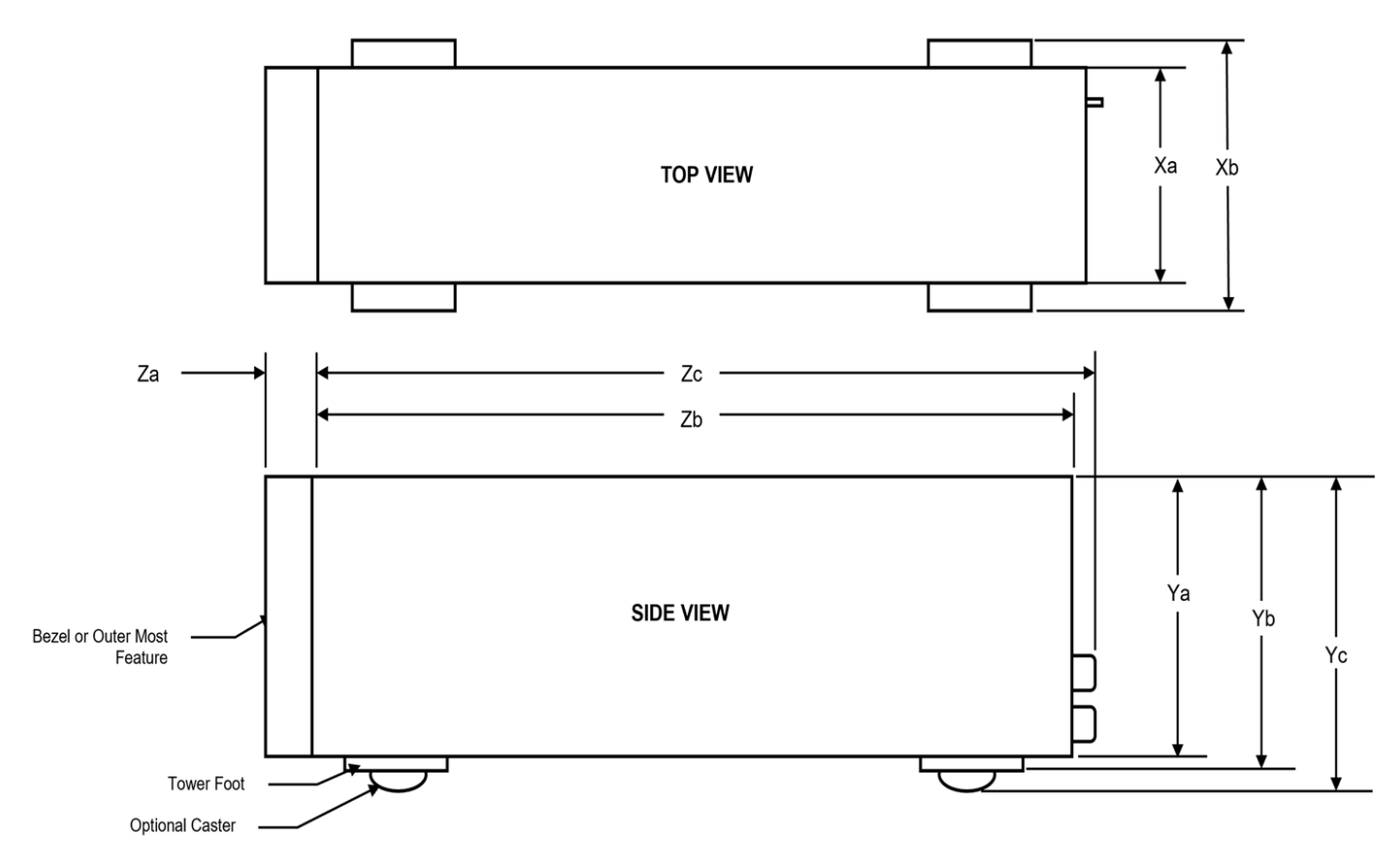

**Ilustración 19. Dimensiones del chasis**

#### <span id="page-34-0"></span>**Tabla 8. Dimensiones del chasis para el sistema**

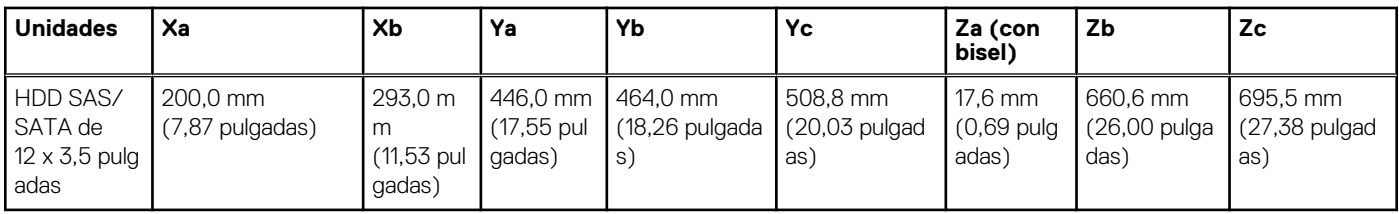

### **Peso del sistema**

#### **Tabla 9. Peso del sistema PowerEdge T560**

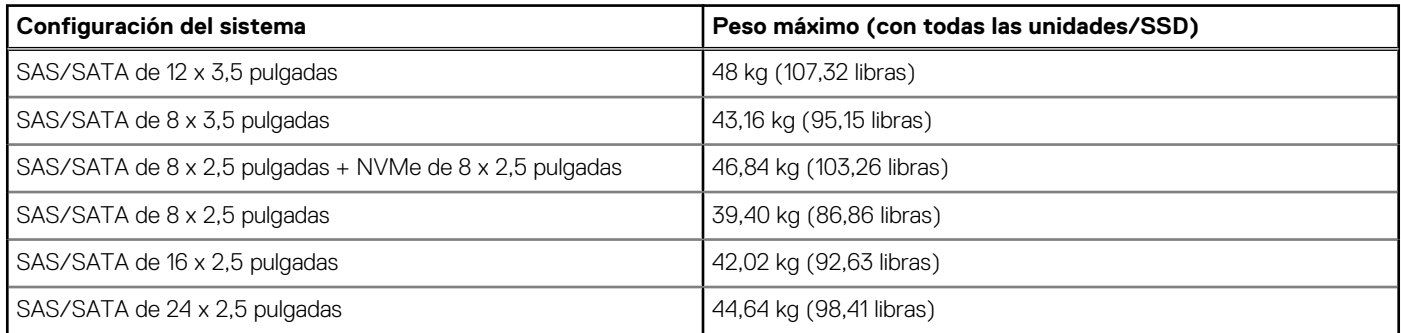

## **Especificaciones del procesador**

#### **Tabla 10. Especificaciones del procesador de PowerEdge T560**

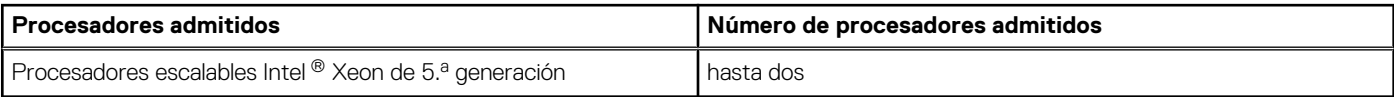

### **Especificaciones de PSU**

El sistema PowerEdge T560 es compatible con hasta dos fuentes de alimentación (PSU) de CA o CC.

#### **Tabla 11. Especificaciones de PSU**

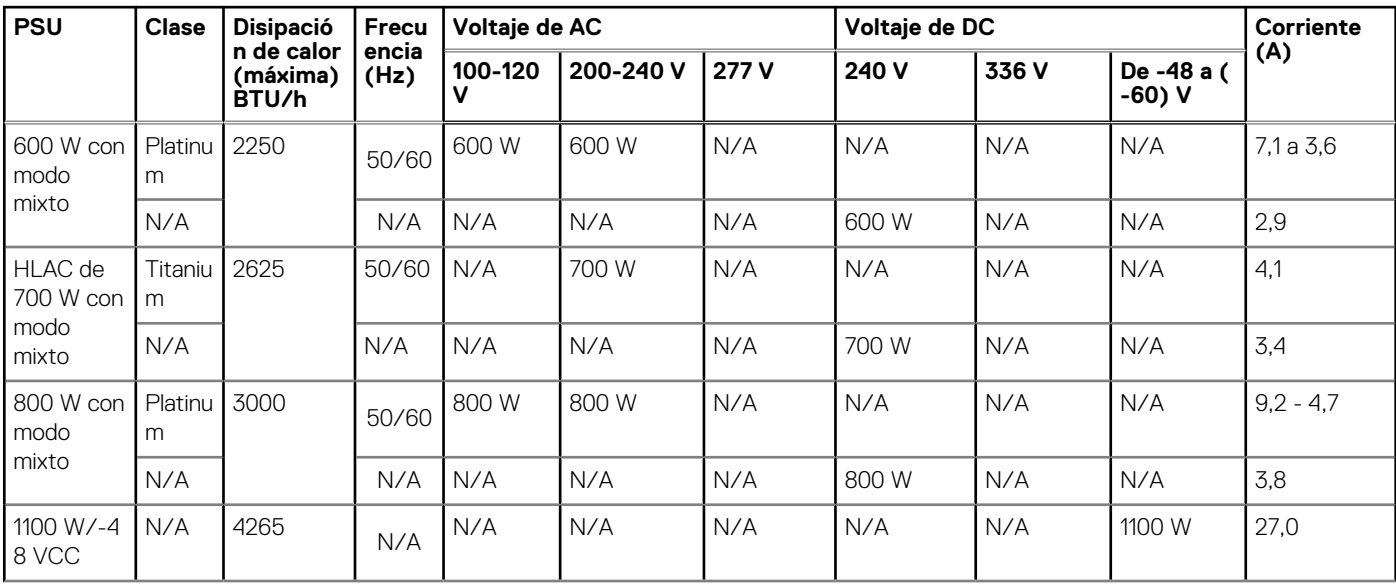

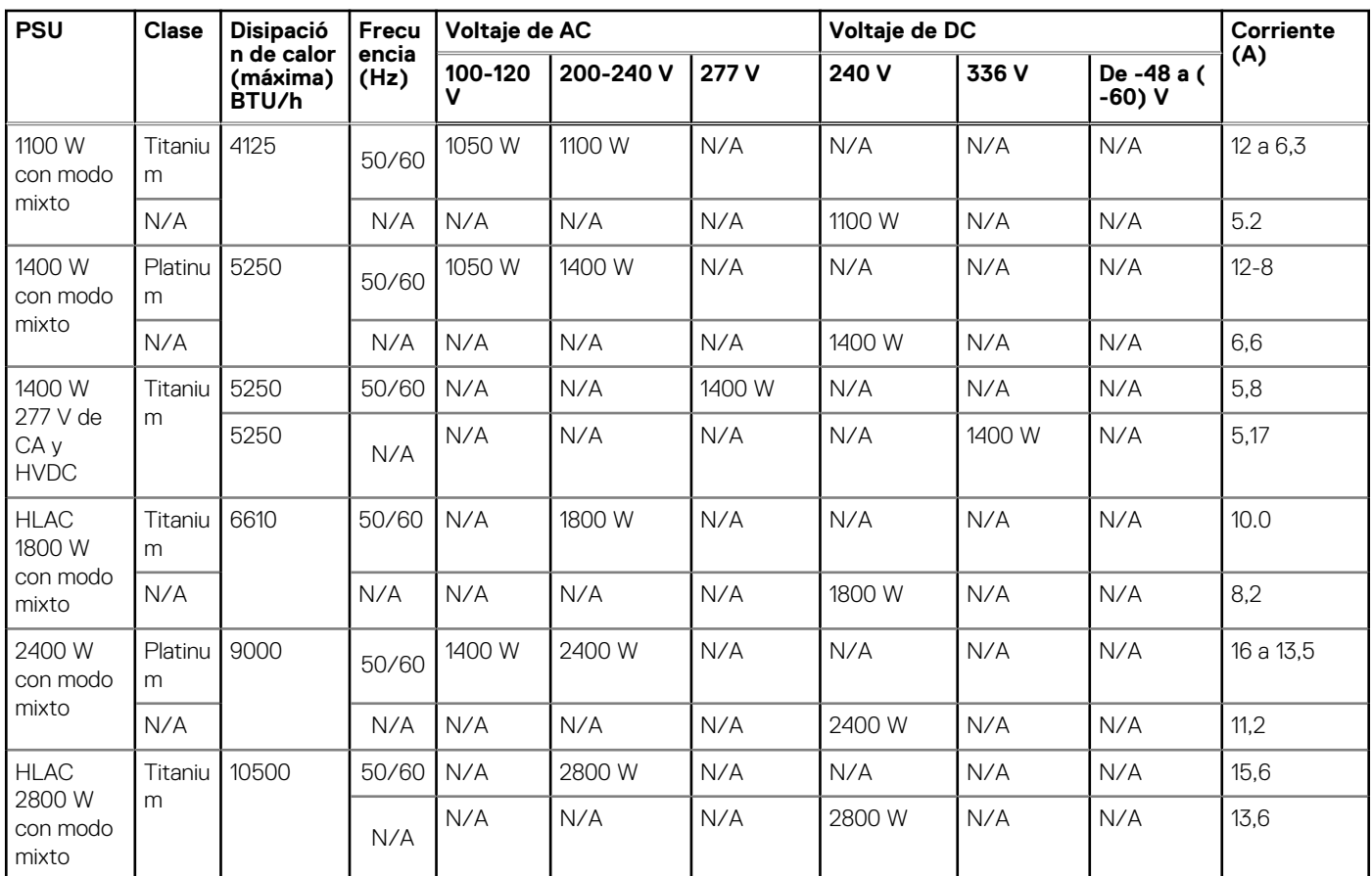

### **Tabla 11. Especificaciones de PSU (continuación)**

**NOTA:** Si un sistema con PSU de 1400 W/1100 W de CA funciona en línea baja de 100 a 120 VCA, la clasificación de energía por PSU se reduce a 1050 W.

**NOTA:** Si un sistema con PSU de 2400 W de CA funciona en línea baja de 100 a 120 VCA, la clasificación de energía por PSU se reduce a 1400 W.

**NOTA:** La disipación de calor se calcula mediante la potencia en vatios del sistema de alimentación.

**(i)** NOTA: Cuando seleccione o actualice la configuración del sistema, para garantizar una utilización óptima de la alimentación, verifique el consumo de energía del sistema con Dell Energy Smart Solution Advisor, disponible en **Dell.com/ESSA**.

**NOTA:** El voltaje de entrada para la PSU de modo mixto de 1400 W es de 277 V de CA (249 V de CA a 305 V de CA) y de 336 V de CC (260 V de CC a 400 V de CC).

**Ilustración 20. Conectores de cable de alimentación de la PSU**

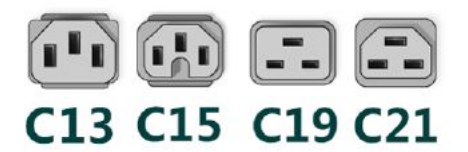
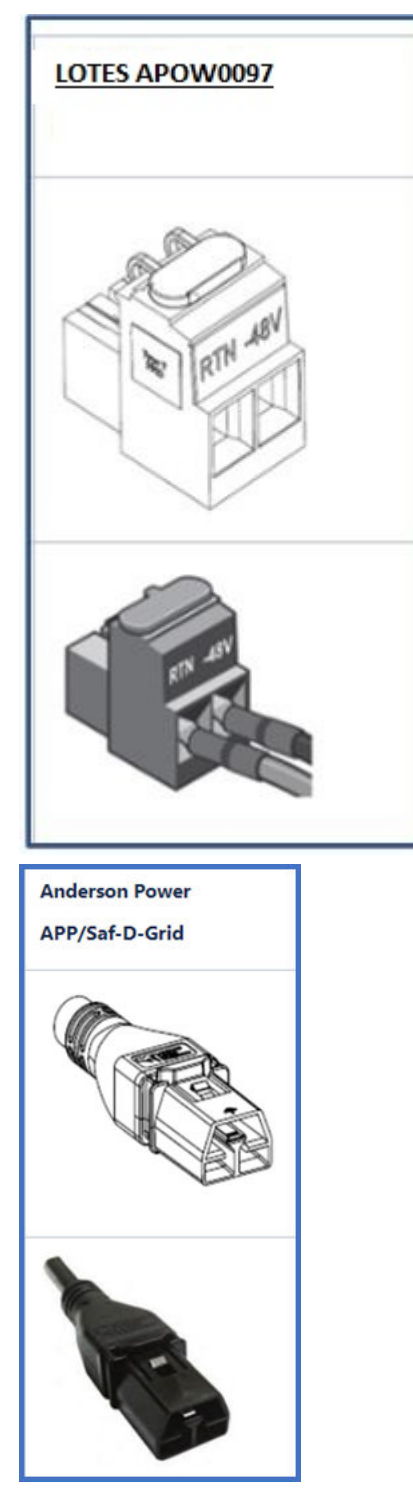

# **Ilustración 21. Tipos de cables de alimentación de PSU**

## **Tabla 12. Cables de alimentación PSU**

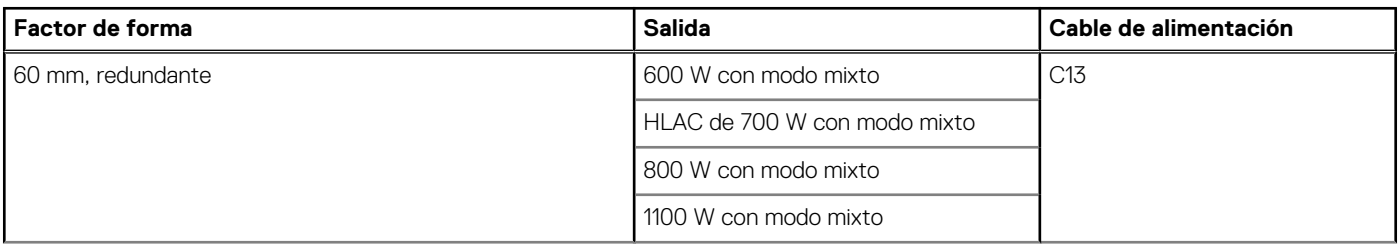

# **Tabla 12. Cables de alimentación PSU (continuación)**

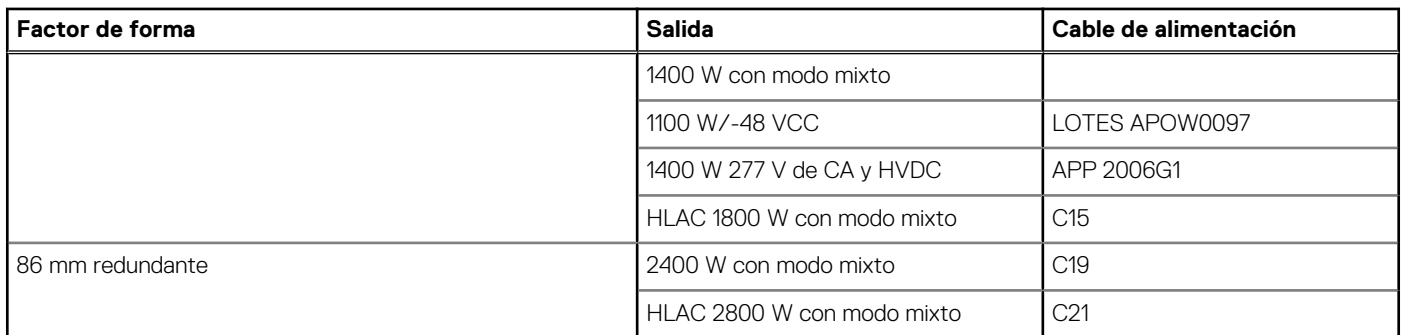

**NOTA:** El cable de alimentación C13 combinado con el cable de alimentación del puente C14 al C15 se puede utilizar para adaptar la PSU de 1800 W.

# **Especificaciones del ventilador**

El sistema PowerEdge PowerEdge PowerEdge admite hasta ocho ventiladores estándar o de alto rendimiento (HPR) conectados a la tarjeta madre de forma directa.

## **Tabla 13. Especificaciones del ventilador**

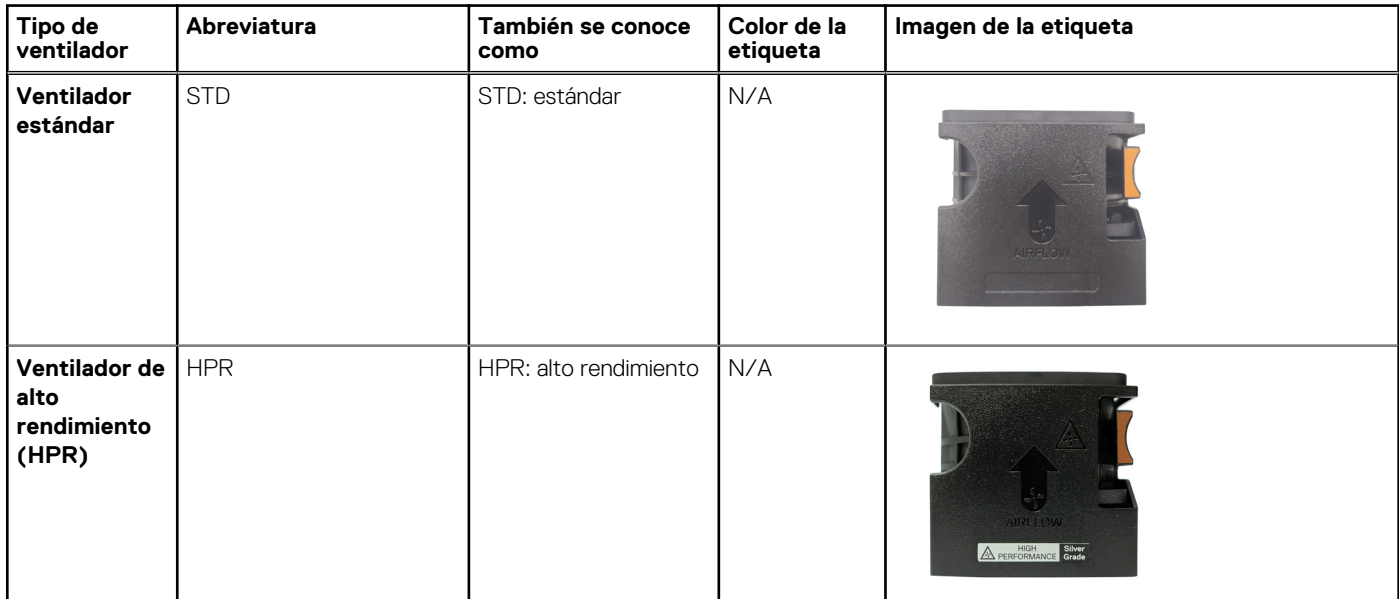

# **Sistemas operativos soportados**

El sistema PowerEdge T560 es compatible con los siguientes sistemas operativos:

- Canonical Ubuntu Server LTS
- Microsoft Windows Server con Hyper-V
- Red Hat Enterprise Linux
- **SUSE Linux Enterprise Server**
- VMware ESXi

Para obtener más información, visite [www.dell.com/ossupport.](https://www.dell.com/ossupport)

# **Especificaciones de la batería del sistema**

El sistema PowerEdge T560 admite una batería Pila tipo botón de litio CR 2032 de 3 V.

# **Especificaciones de la tarjeta elevadora de tarjeta de expansión**

El sistema PowerEdge T560 es compatible con hasta cuatro ranuras PCIe x16 (3 ranuras de 4.ª generación con canales x16 y 1 ranura de 4.ª generación x16 con canales x8) en la tarjeta madre. Además, el sistema es compatible con dos ranuras de tarjeta elevadora de GPU de 5.ª generación x16.

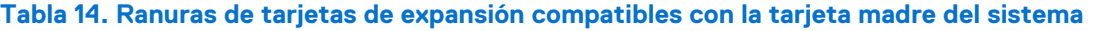

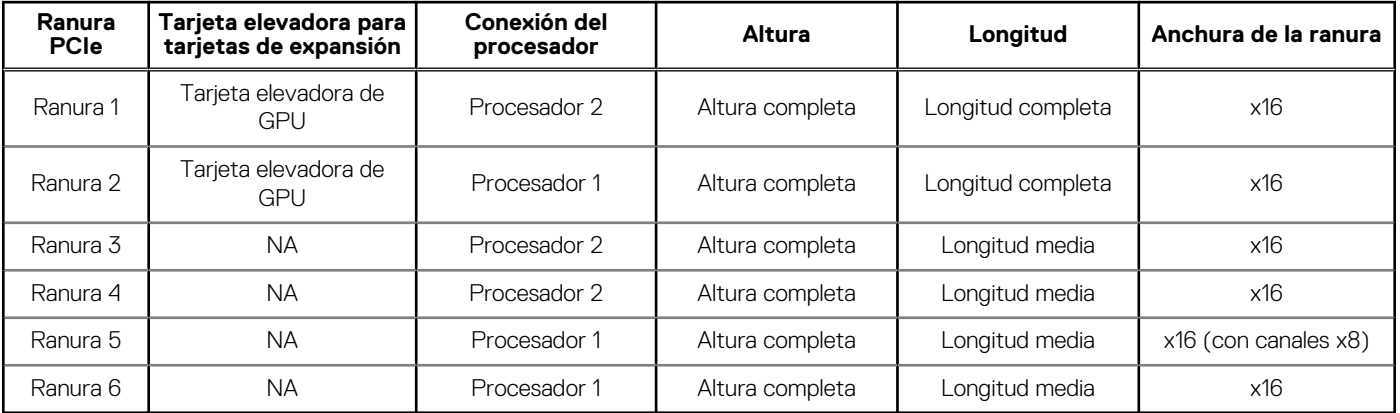

# **Especificaciones de la memoria**

El sistema PowerEdge T560 es compatible con las siguientes especificaciones de memoria para un funcionamiento optimizado.

### **Tabla 15. Especificaciones de memoria para procesadores escalables Intel® Xeon de 4.ª generación**

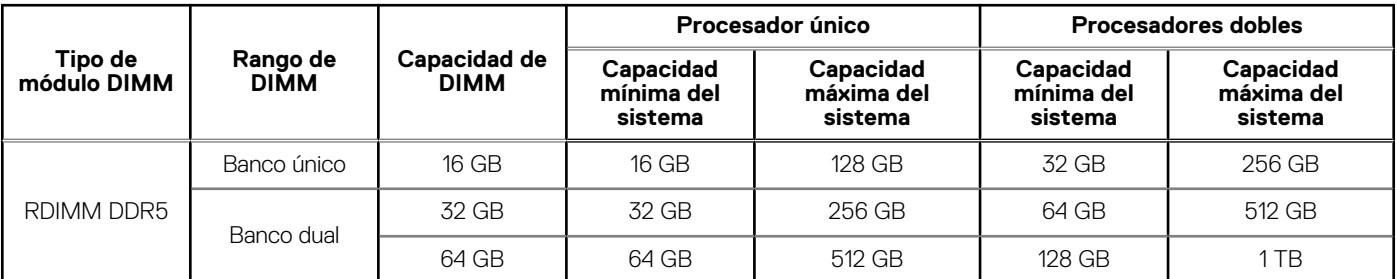

#### **Tabla 16. Conectores de módulo de memoria**

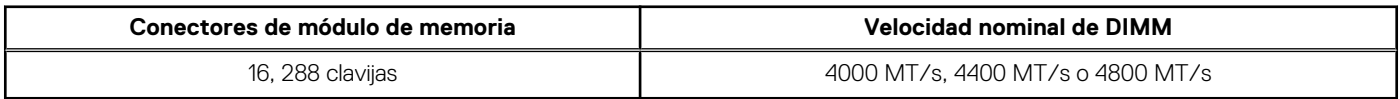

**NOTA:** Las ranuras de DIMM de memoria no se pueden conectar en caliente.

**NOTA:** El procesador puede reducir el cumplimiento de la velocidad de DIMM nominal.

# **Tabla 17. Especificaciones de memoria para procesadores escalables Intel® Xeon de 5.ª generación**

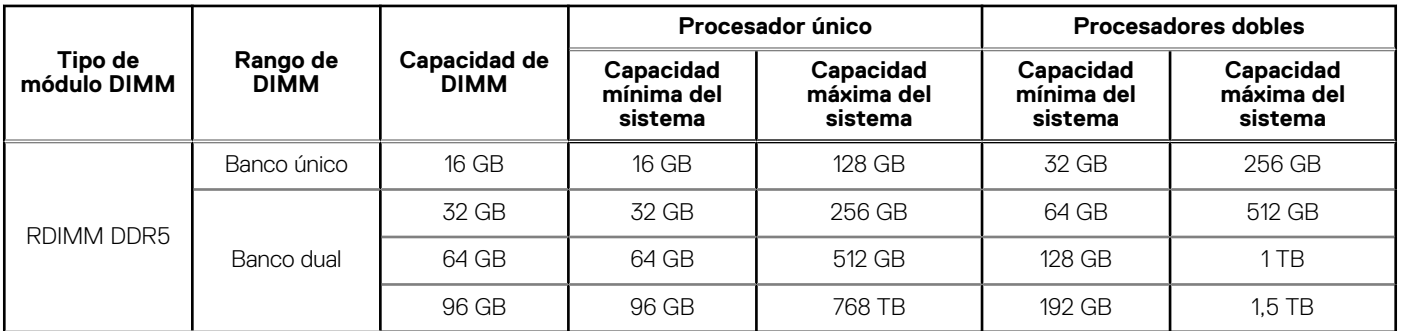

### **Tabla 18. Conectores de módulo de memoria**

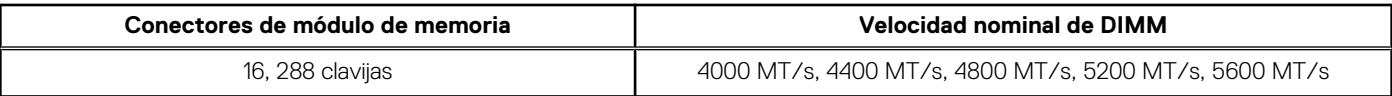

**NOTA:** Las ranuras de DIMM de memoria no se pueden conectar en caliente.

**NOTA:** El procesador puede reducir el cumplimiento de la velocidad de DIMM nominal.

# **Especificaciones del controlador de almacenamiento**

El sistema PowerEdge T560 es compatible con las siguientes tarjetas controladoras:

## **Tabla 19. Tarjetas controladoras de almacenamiento**

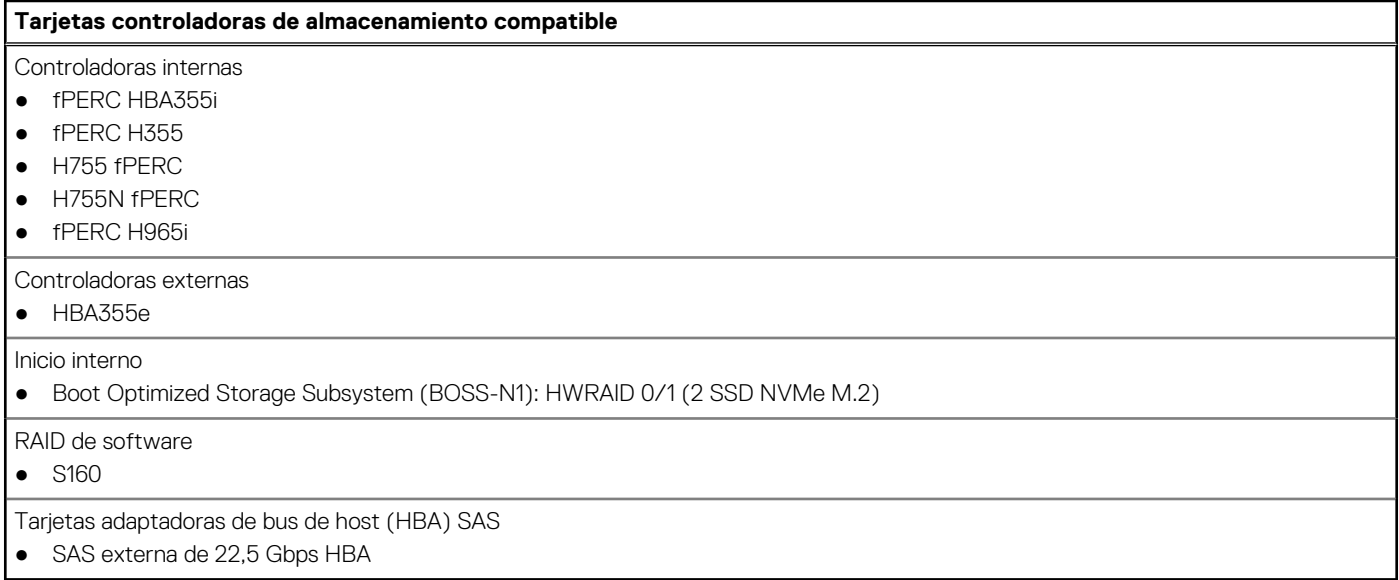

# **Unidades**

El sistema PowerEdge T560 es compatible con lo siguiente:

- Hasta 12 unidades HDD SAS/SATA de hasta 3,5 pulgadas
- Hasta 8 unidades HDD SAS/SATA de HDD SAS/SATA de 8 x 3,5 pulgadas
- Hasta HDD SAS/SATA de 8 x 3,5 pulgadas + SSD NVMe de 8 x 2,5 pulgadas
- Hasta 8 unidades HDD SAS/SATA de HDD SAS/SATA de 8 x 2,5 pulgadas
- Hasta 16 unidades HDD SAS/SATA de HDD SAS/SATA de 16 x 2,5 pulgadas
- Hasta 24 unidades HDD SAS/SATA de HDD SAS/SATA de 24 x 2,5 pulgadas

**NOTA:** Para obtener información sobre cómo intercambiar en caliente el dispositivo SSD PCIe NVMe U.2, consulte la *Guía del usuario de la SSD PCIe NVMe Express Flash de Dell* en<https://www.dell.com/support>> **Examinar todos los productos** > **Infraestructura de centro de datos** > **Controladoras y adaptadores de almacenamiento** > **SSD PCIe NVMe Express Flash de Dell PowerEdge** > **Documentación** > **Manuales y documentos**.

# **Especificaciones de la GPU**

El sistema PowerEdge T560 es compatible con hasta dos GPU de doble ancho de 300 W o seis GPU de ancho simple de 75 W.

**NOTA:** Los sistemas configurados con GPU tendrán una acústica de ventilador más alta.

# **Especificaciones de puertos y conectores**

# **Especificaciones del puerto NIC**

El sistema PowerEdge T560 es compatible con hasta dos puertos de controladora de interfaz de red (NIC) de 10/100/1000 Mbps, integrados en la LAN de la placa base (LOM) e integrados en las tarjetas de Open Compute Project (OCP).

## **Tabla 20. Especificación del puerto de la NIC para el sistema**

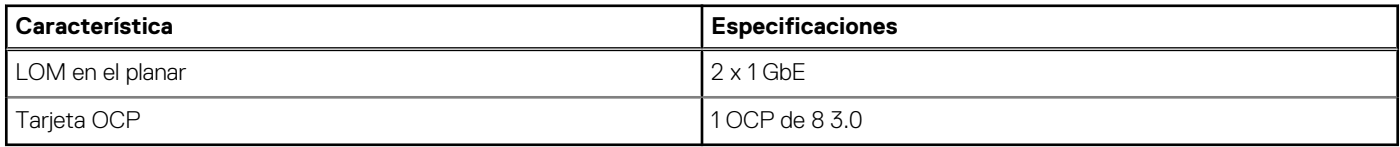

# **Especificaciones de conector serie**

El sistema PowerEdge T560 es compatible con un puerto serie en la tarjeta madre, de Equipo de terminal de datos (DTE) que cumple con los Compatible con 16550 .

El conector serie se instala de manera predeterminada en la tarjeta madre.

# **Especificaciones de puertos**

## **Tabla 21. Especificaciones del puerto de PowerEdge T560**

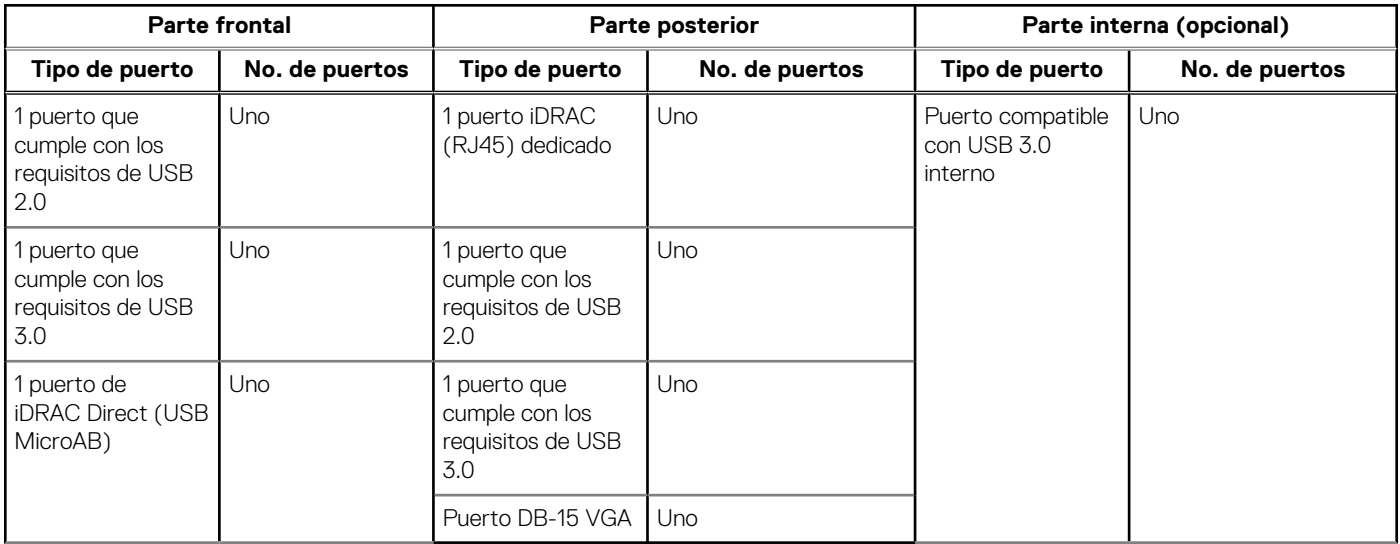

**NOTA:** El puerto que cumple con los requisitos de USB 2.0 solo se puede usar como puerto de administración o iDRAC Direct.

# **Especificaciones de vídeo**

El sistema PowerEdge T560 es compatible con la controladora de gráficos Matrox G200 a bordo con 16 MB de buffer de trama de video.

# **Tabla 22. Opciones de resolución de video compatibles**

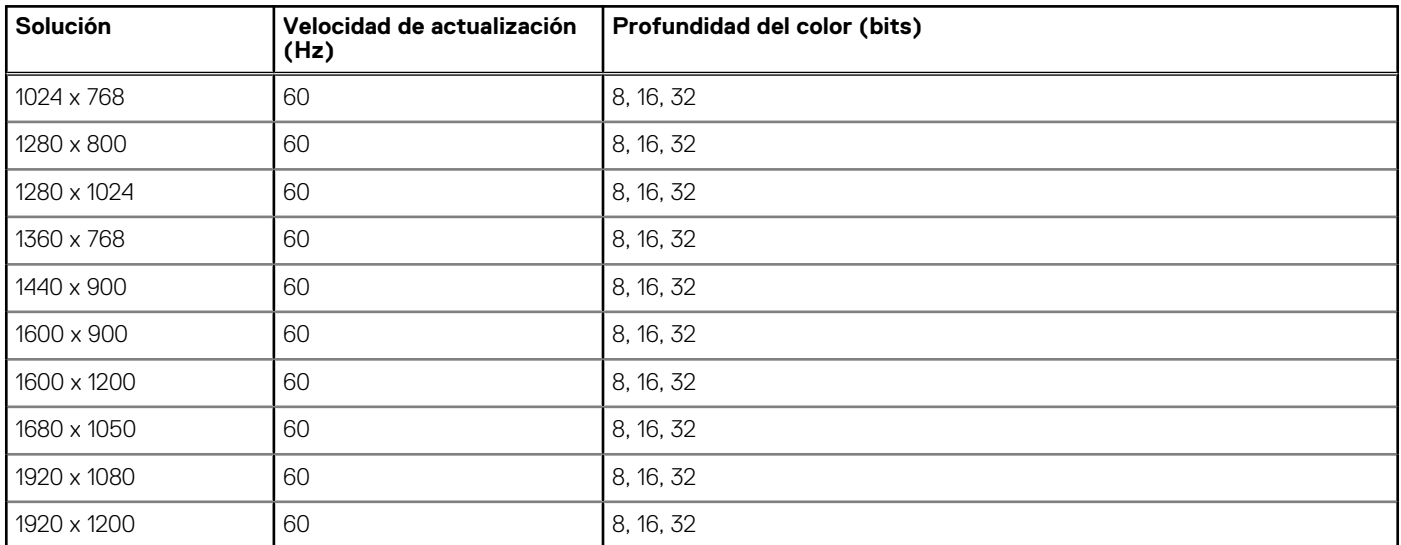

# **Especificaciones ambientales**

**NOTA:** Para obtener más información sobre las certificaciones medioambientales, consulte la *Hoja de datos medioambientales de productos* ubicada con los *documentos* en [www.dell.com/support/home.](https://www.dell.com/support/home)

## **Tabla 23. Especificaciones de funcionamiento continuo para ASHRAE A2**

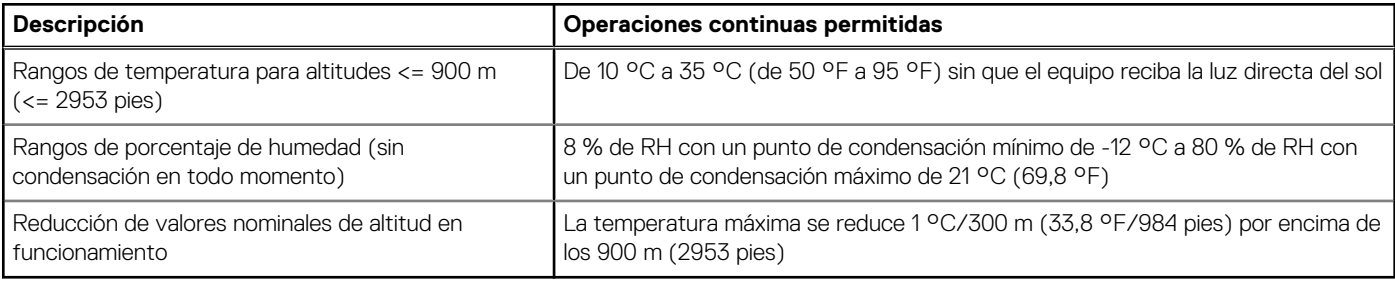

## **Tabla 24. Especificaciones de funcionamiento continuo para ASHRAE A3**

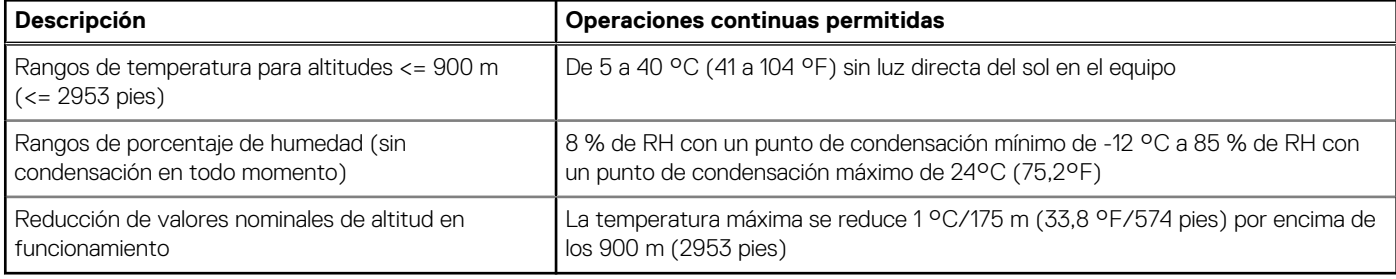

# **Tabla 25. Especificaciones de funcionamiento continuo para ASHRAE A4**

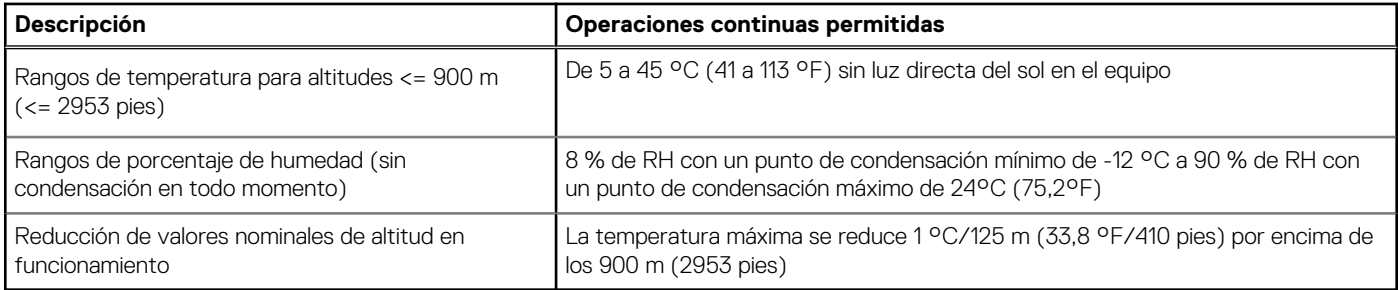

# **Tabla 26. Especificaciones de funcionamiento continuo para entornos resistentes**

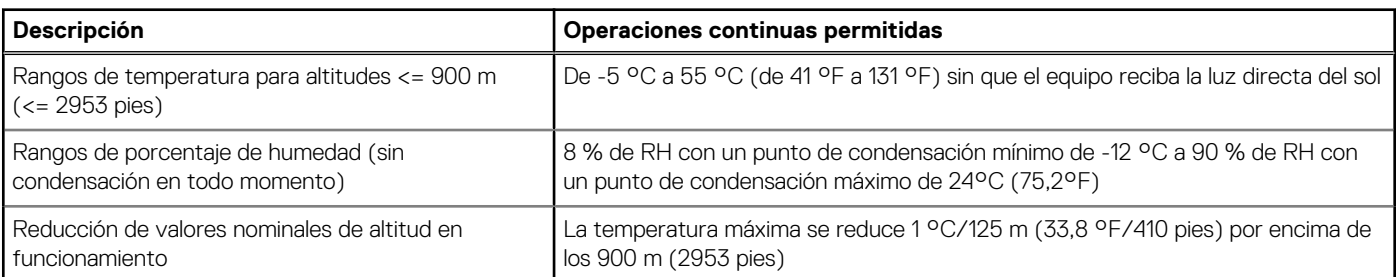

# **Tabla 27. Especificaciones ambientales comunes para ASHRAE A2, A3, A4 y entornos resistentes**

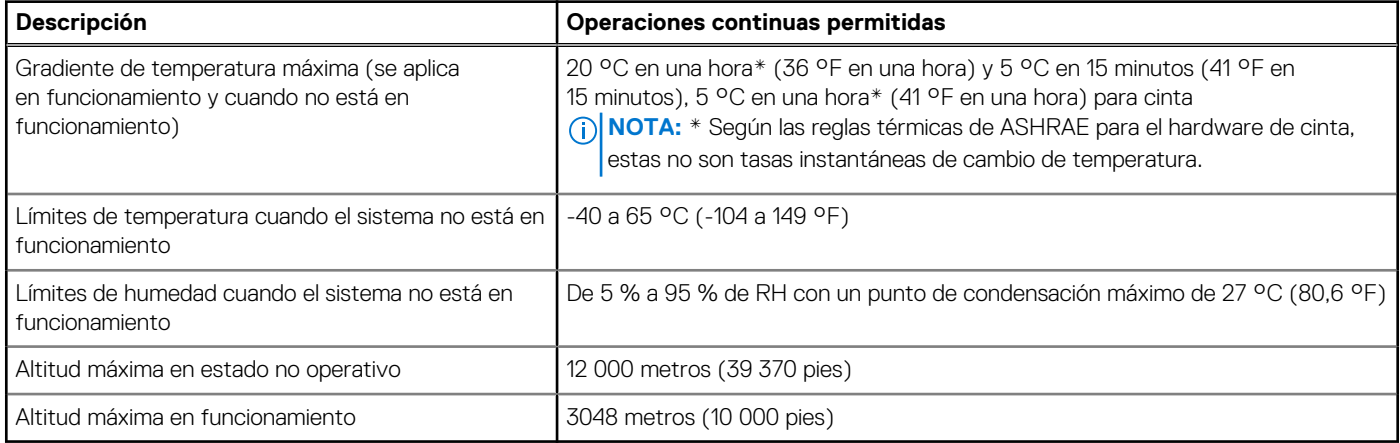

# **Tabla 28. Especificaciones de vibración máxima**

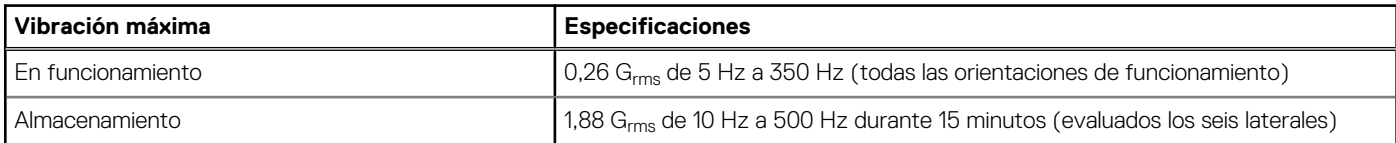

# **Tabla 29. Especificaciones de impulso de impacto máximo**

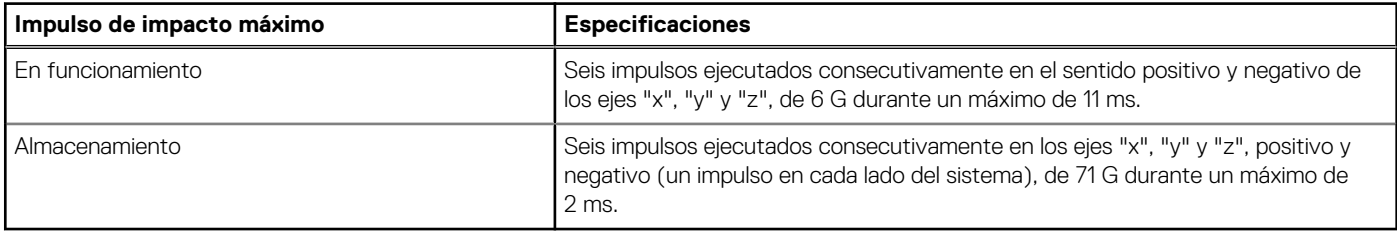

# **Matriz de restricción térmica**

# **Tabla 30. Matriz del disipador de calor y el procesador**

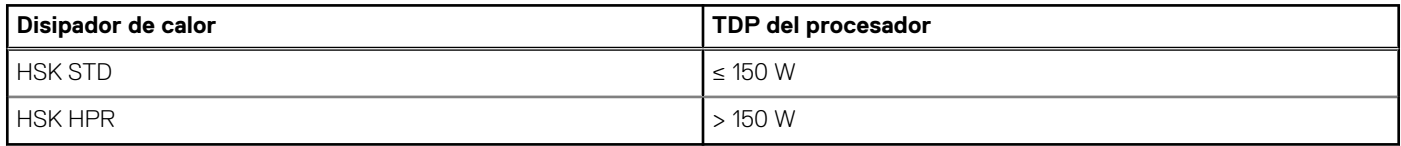

# **Tabla 31. Referencia de etiqueta**

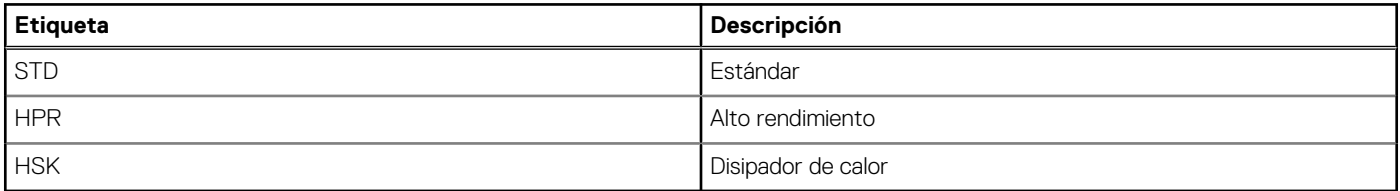

# **Tabla 32. Matriz de restricción térmica**

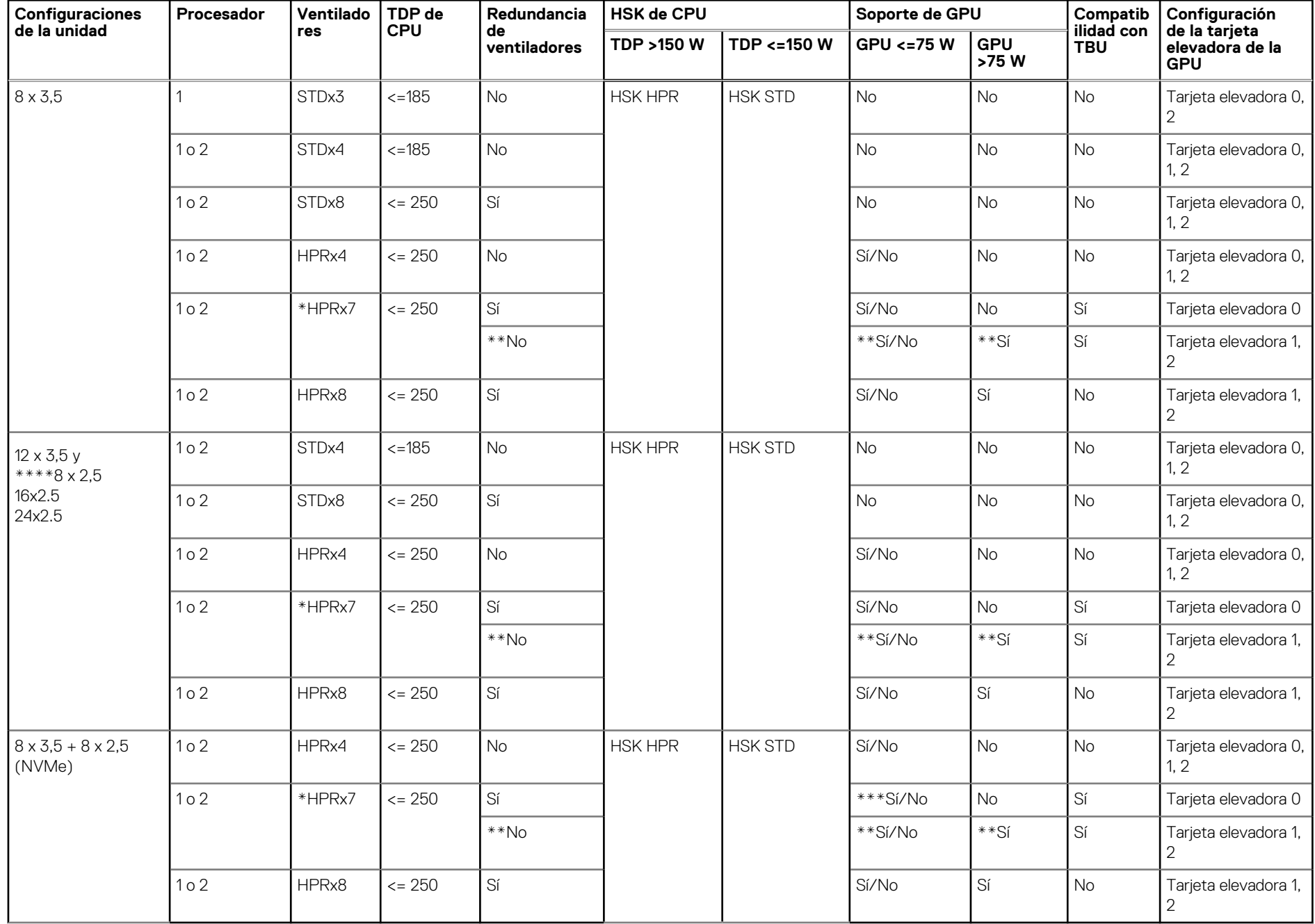

**45**

**NOTA:** Los ventiladores STD y HPR admiten una capacidad de DIMM menor o igual a 64 GB. La capacidad de memoria mayor o igual a 96 GB o menor o igual que 128 GB solo es compatible con el ventilador de HPR.

- **(i)** NOTA: \*Los conteos de HPRx7 son solo para con la configuración de TBU. El sistema sin configuración de TBU no es compatible con conteos de HPRx7.
- **NOTA:** \*\*HPRx7 con configuración de TBU:
	- La tarjeta elevadora 1 no es compatible con GPU > 75 W. La GPU < 75 W es compatible con Nvidia A2 y no es compatible con Nvidia L4.
	- La GPU 2 de la tarjeta elevadora < 75 W es compatible con NVIDIA A2 y NVIDIA L4. En la GPU > 150 W solo es compatible con Nvidia A30 (165 W).
	- La redundancia del ventilador no es compatible con la tarieta elevadora instalada.
- **(i)** NOTA: \*\*\*HPRx7 con configuración de TBU admite redundancia de ventiladores cuando las GPU < 75 W se instalan en las ranuras PCIe 3, 4, 5 y 6.

**NOTA:** \*\*\*\*La configuración de SAS4 requiere un mínimo de 8 ventiladores STD.

## **Tabla 33. Matriz térmica para todas las configuraciones**

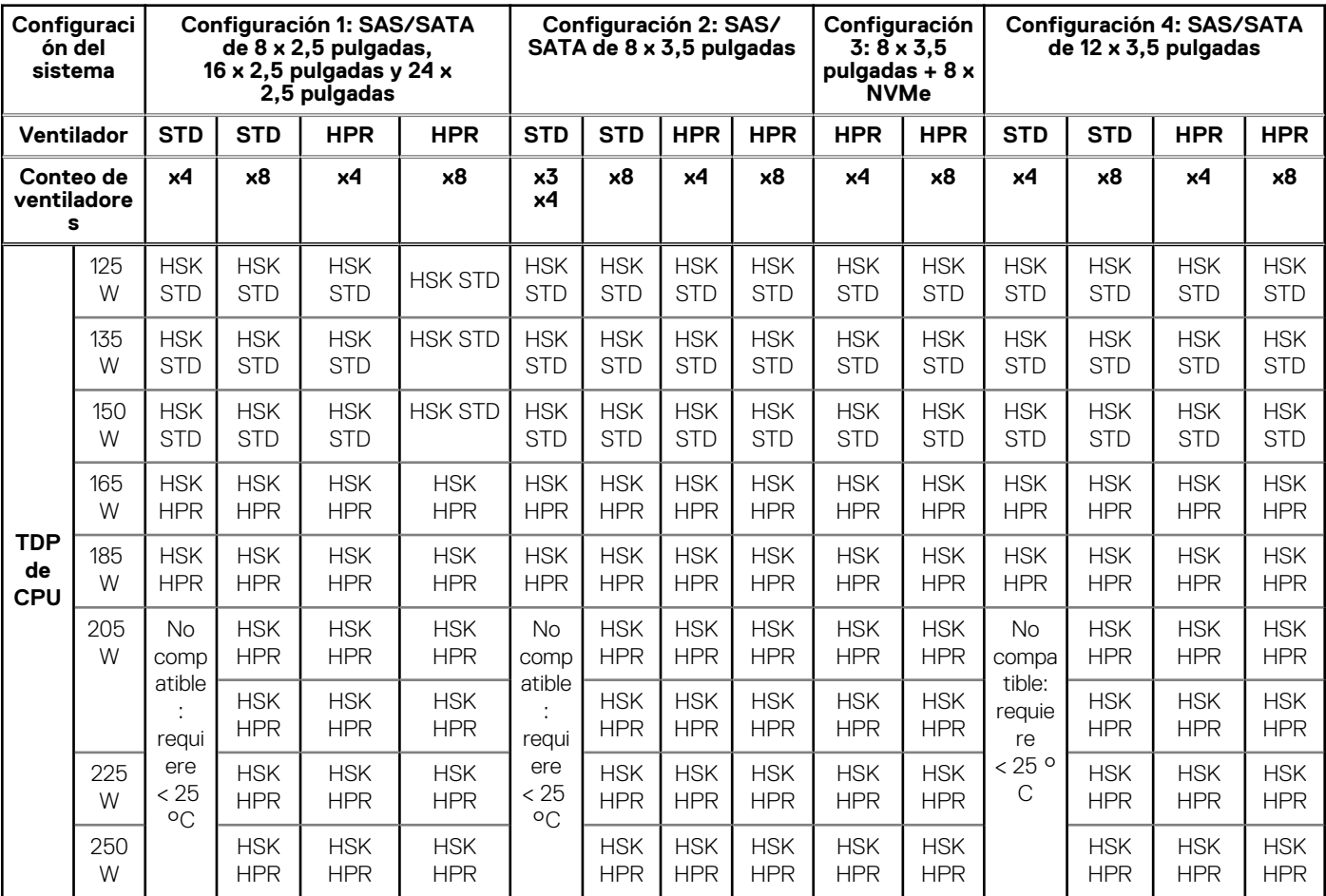

## **Tabla 34. Matriz de restricción térmica de GPU**

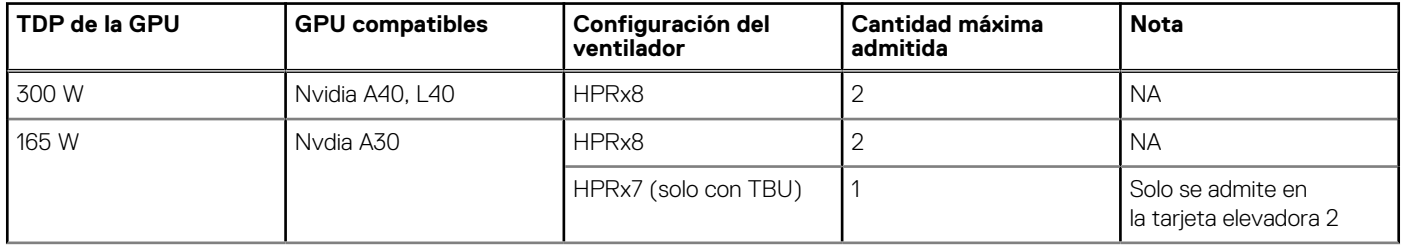

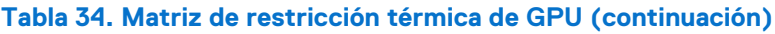

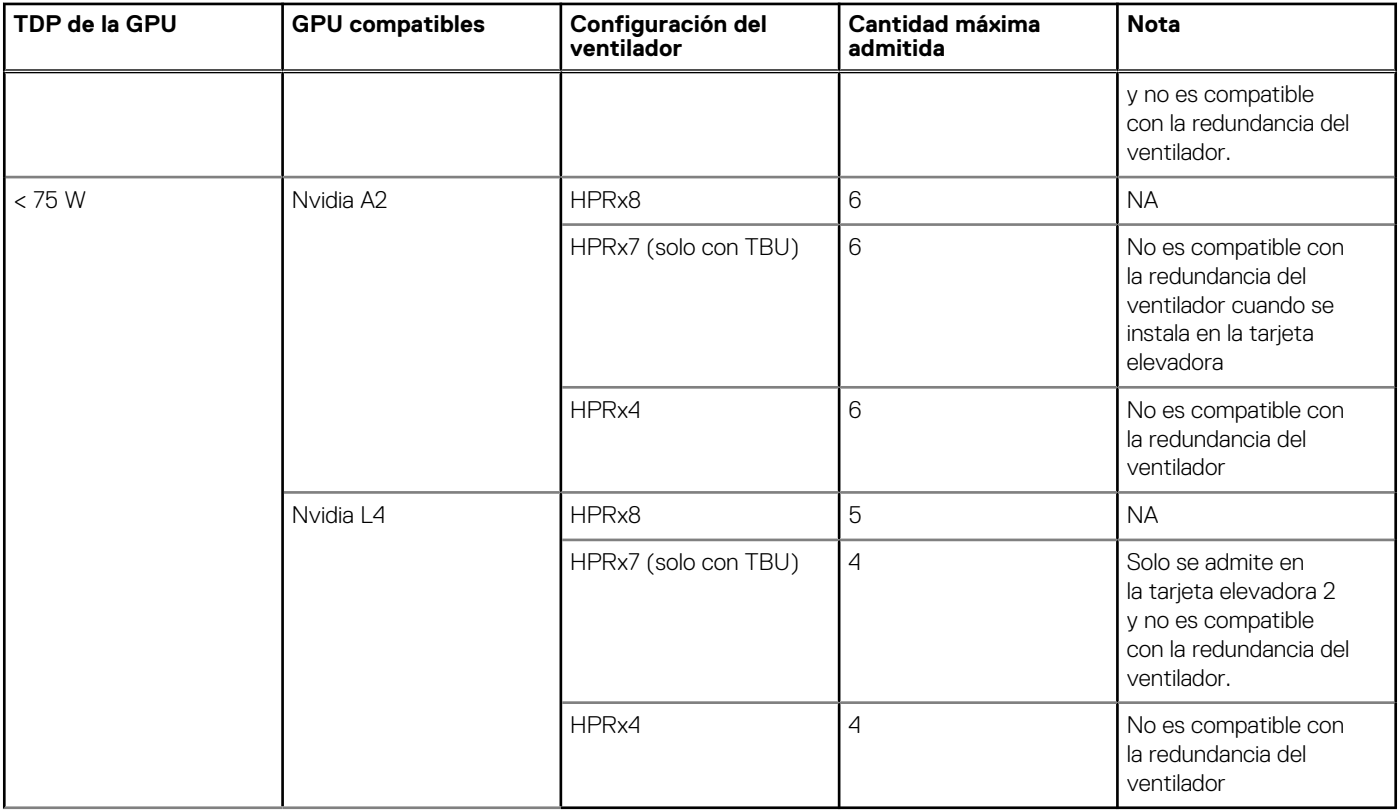

**NOTA:** La GPU NVIDIA L4 no es compatible con la tarjeta elevadora 1 en las configuraciones HPRx7 y HPRx4 debido a restricciones térmicas y no es compatible en la ranura PCIe 5, ya que Nvidia L4 es una tarjeta GPU PCIe x16.

# **Restricciones de aire térmicas**

# Restricciones de aire térmico para diferentes configuraciones

# **Tabla 35. Configuración de unidades de 8 x 3,5 pulgadas**

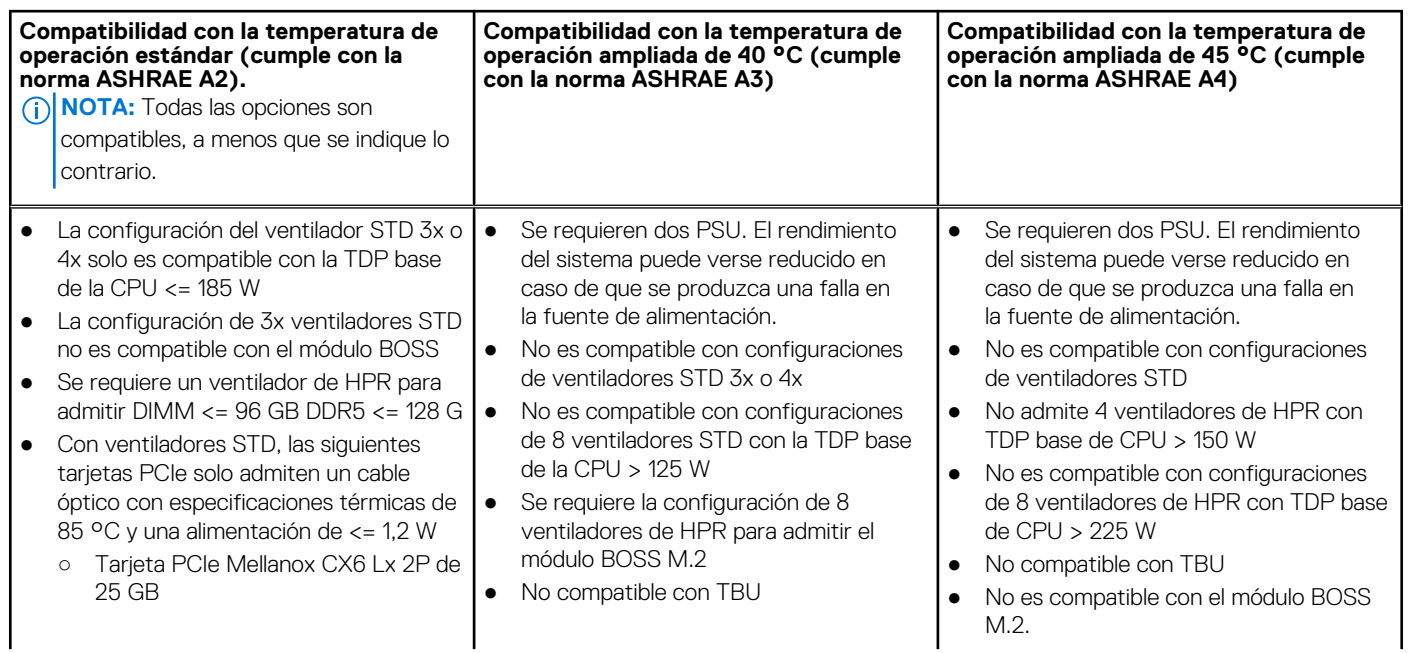

# **Tabla 35. Configuración de unidades de 8 x 3,5 pulgadas**

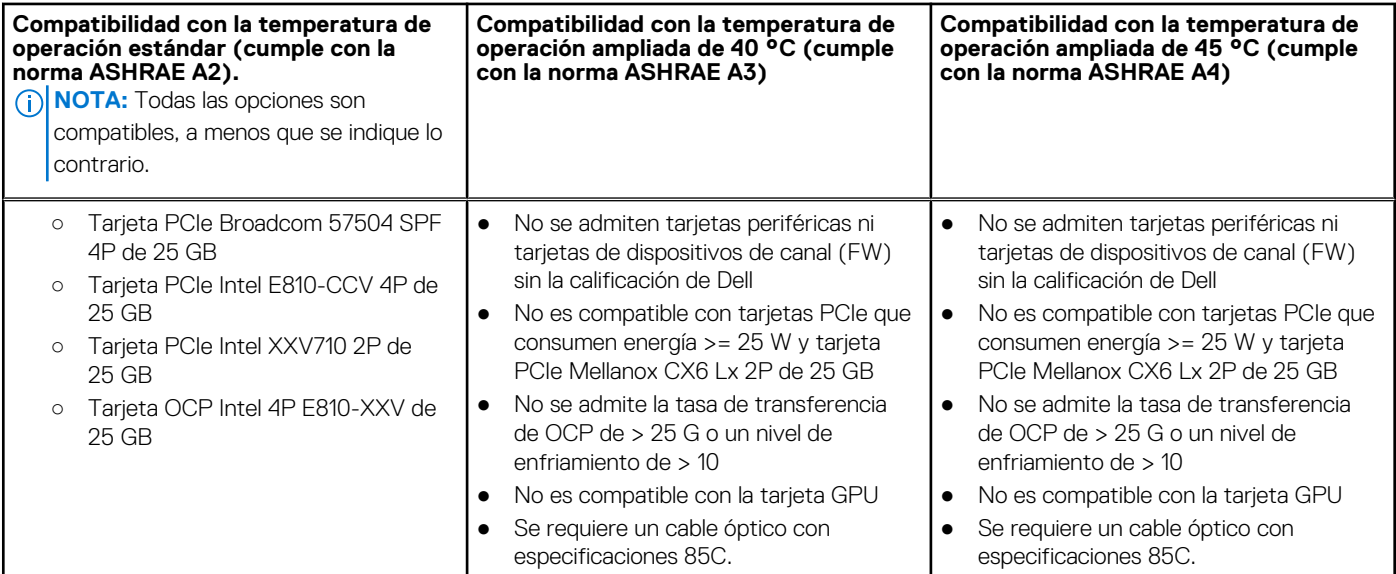

# **Tabla 36. Configuración de unidades de 8 x 2,5 pulgadas, 16 x 2,5 pulgadas, 24 x 2,5 pulgadas y 12 x 3,5 pulgadas**

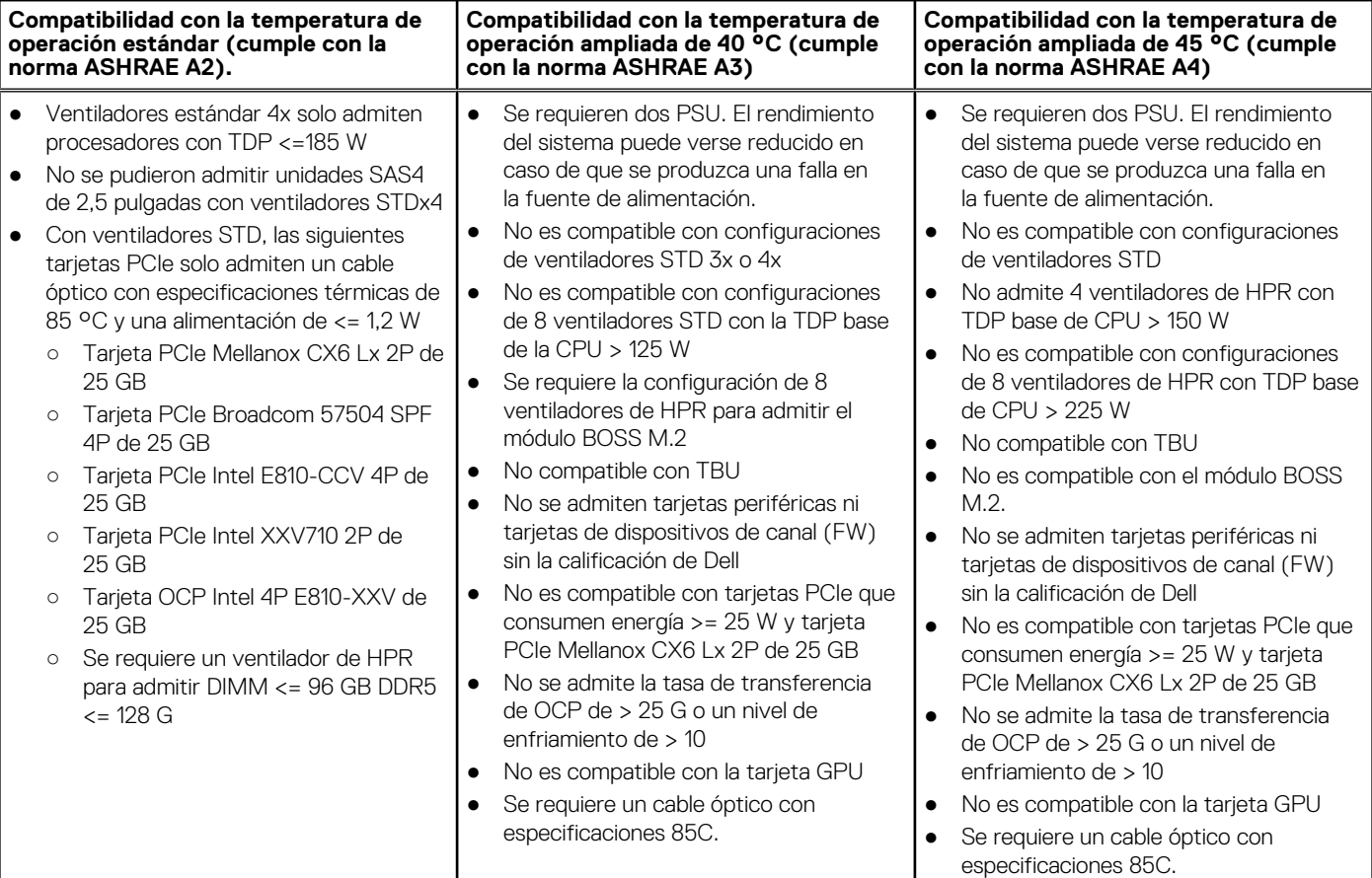

# **Tabla 37. Configuración de unidades NVMe de 8 x 3,5 pulgadas + 8 x 2,5 pulgadas**

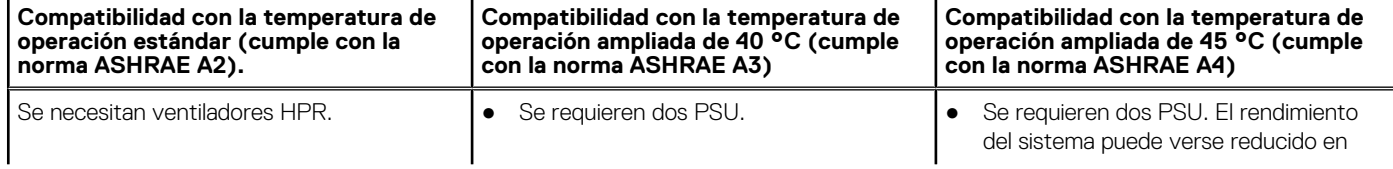

# **Tabla 37. Configuración de unidades NVMe de 8 x 3,5 pulgadas + 8 x 2,5 pulgadas**

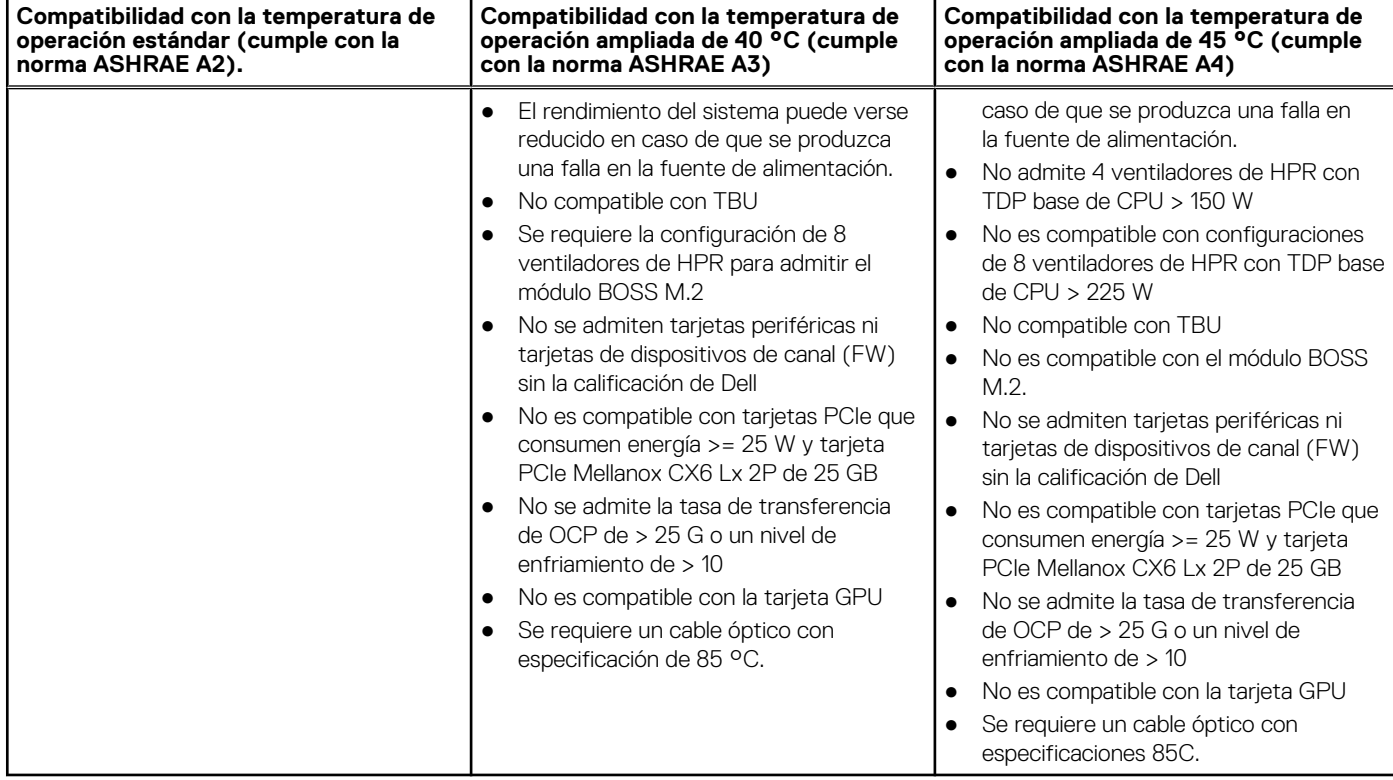

# **Instalación y configuración inicial del sistema**

En esta sección, se describen las tareas para la instalación inicial y la configuración del sistema Dell. En esta sección, también se proporcionan pasos generales para configurar el sistema y guías de referencia para obtener información detallada.

#### **Temas:**

- Configuración del sistema
- Configuración de la iDRAC
- [Recursos para instalar el sistema operativo](#page-50-0)

# **Configuración del sistema**

Siga los siguientes pasos para configurar el sistema:

#### **Pasos**

Desempaque el sistema.

# **Configuración de la iDRAC**

Integrated Dell Remote Access Controller (iDRAC) se diseñó para aumentar su productividad como administrador del sistema y mejorar la disponibilidad general de los servidores Dell. iDRAC le envía alertas sobre problemas del sistema, lo ayuda a realizar actividades de administración remota y reduce la necesidad de acceso físico al sistema.

# **Para configurar la dirección IP de iDRAC:**

Para permitir la comunicación entre el sistema y la iDRAC, primero debe configurar los ajustes de red en función de la infraestructura de red. La opción de configuración de red está establecida en **DHCP** de manera predeterminada.

**NOTA:** Si desea una configuración de IP estática, debe solicitarla en el momento de la compra.

Puede configurar la dirección IP de iDRAC mediante una de las interfaces que se muestran en la tabla siguiente. Para obtener información sobre cómo configurar la dirección IP de iDRAC, consulte los enlaces de documentación que se proporcionan en la tabla siguiente.

**NOTA:** Para acceder a iDRAC, asegúrese de conectar el cable de Ethernet al puerto de red dedicado de iDRAC o utilice el puerto de iDRAC Direct mediante el cable USB (tipo AB).

# **Opciones para iniciar sesión en iDRAC**

Para iniciar sesión en la interfaz de usuario web de iDRAC, abra un navegador e ingrese la dirección IP.

Puede iniciar sesión en iDRAC como:

- Usuario de iDRAC
- Usuario de Microsoft Active Directory
- Protocolo ligero de acceso a directorios (LDAP)

En la pantalla de inicio de sesión que aparece, si optó por el acceso predeterminado seguro a iDRAC, el nombre de usuario predeterminado es root e introduzca la contraseña predeterminada segura de iDRAC disponible en la parte posterior de la etiqueta de información. Si optó por la contraseña heredada, utilice el nombre de usuario y la contraseña de iDRAC heredados (root y calvin). La contraseña predeterminada de iDRAC estará en blanco en la etiqueta de información. Luego, se le solicitará que cree una contraseña de su elección antes de continuar. También puede iniciar sesión mediante Single Sign On o la tarjeta inteligente.

<span id="page-50-0"></span>**NOTA:** Asegúrese de cambiar el nombre de usuario y la contraseña predeterminados después de configurar la dirección IP de la iDRAC.

[Para obtener más información sobre el registro en las licencias de iDRAC e iDRAC, consulte la versión más reciente de Guía del usuario de](https://www.dell.com/idracmanuals)  Integrated Dell Remote Access Controller..

**(i)** NOTA: Para determinar la versión más reciente de iDRAC para la plataforma y para obtener la versión más reciente de la documentación, consulte el artículo de la base de conocimientos [KB78115.](https://www.dell.com/support/article/sln000178115)

[También puede acceder a iDRAC mediante el protocolo de línea de comandos de RACADM. Para obtener más información, consulte Guía](https://www.dell.com/idracmanuals)  de la CLI RACADM de Integrated Dell Remote Access Controller .

[También puede acceder a iDRAC mediante la herramienta de automatización, Redfish API. Para obtener más información, consulte Guía de](https://developer.dell.com)  API de Redfish de la Guía del usuario de Integrated Dell Remote Access Controller.

# **Recursos para instalar el sistema operativo**

Si el sistema se envía sin sistema operativo, puede instalar un sistema operativo compatible mediante uno de los recursos que se proporcionan en la tabla siguiente. Para obtener información sobre cómo instalar el sistema operativo, consulte los enlaces de documentación que se proporcionan en la tabla siguiente.

#### **Tabla 38. Recursos para instalar el sistema operativo**

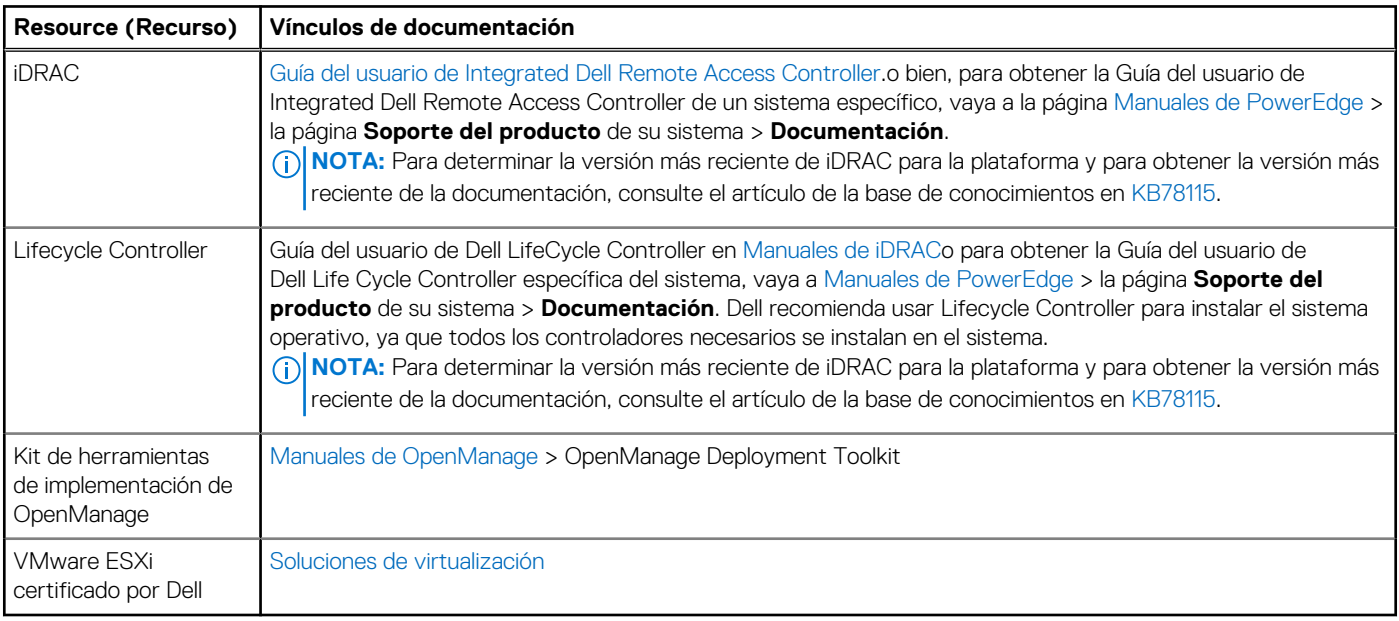

**NOTA:** Para obtener más información sobre la instalación y los videos de instrucciones para sistemas operativos compatibles con sistemas PowerEdge, consulte [Sistemas operativos compatibles con sistemas Dell PowerEdge.](https://www.youtube.com/playlist?list=PLe5xhhyFjDPdZ370QxaUBdENO3EKsPA2z)

# **Opciones para descargar controladores y firmware**

Puede descargar firmware desde el sitio de soporte de Dell. Para obtener información sobre cómo descargar el firmware, consulte la sección [Descarga de controladores y firmware.](#page-51-0)

También puede elegir cualquiera de las siguientes opciones para descargar el firmware. Para obtener información sobre cómo descargar el firmware, consulte los enlaces de documentación que se proporcionan en la tabla siguiente.

#### **Tabla 39. Opciones para descargar firmware**

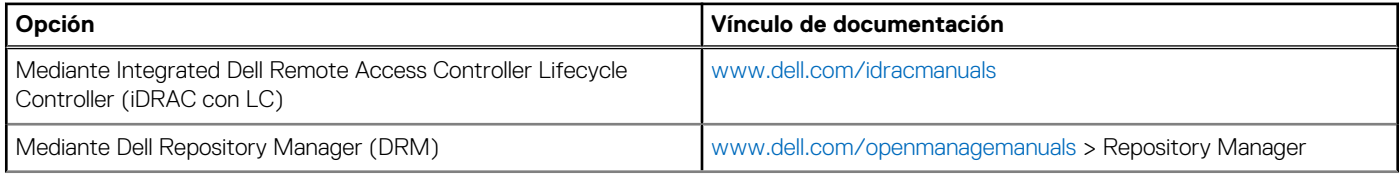

# <span id="page-51-0"></span>**Tabla 39. Opciones para descargar firmware (continuación)**

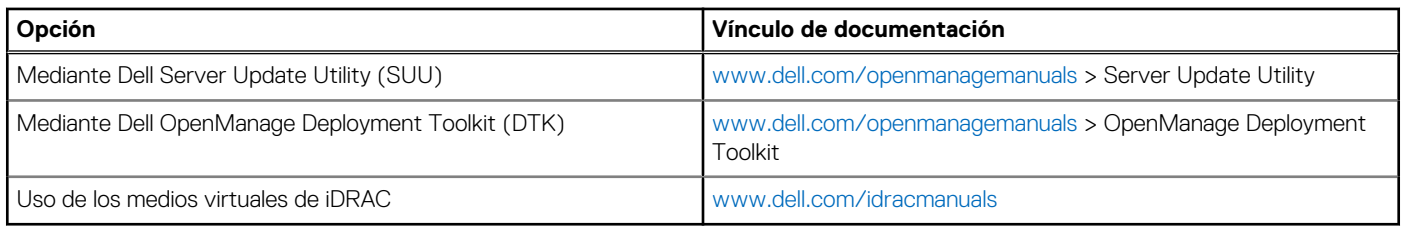

# **Opciones para descargar e instalar los controladores del sistema operativo**

Puede seleccionar cualquiera de las siguientes opciones para descargar e instalar los controladores del sistema operativo. Para obtener información acerca de cómo descargar o instalar los controladores del sistema operativo, consulte los enlaces de documentación que se proporcionan en la tabla siguiente.

#### **Tabla 40. Opciones para descargar e instalar los controladores del sistema operativo**

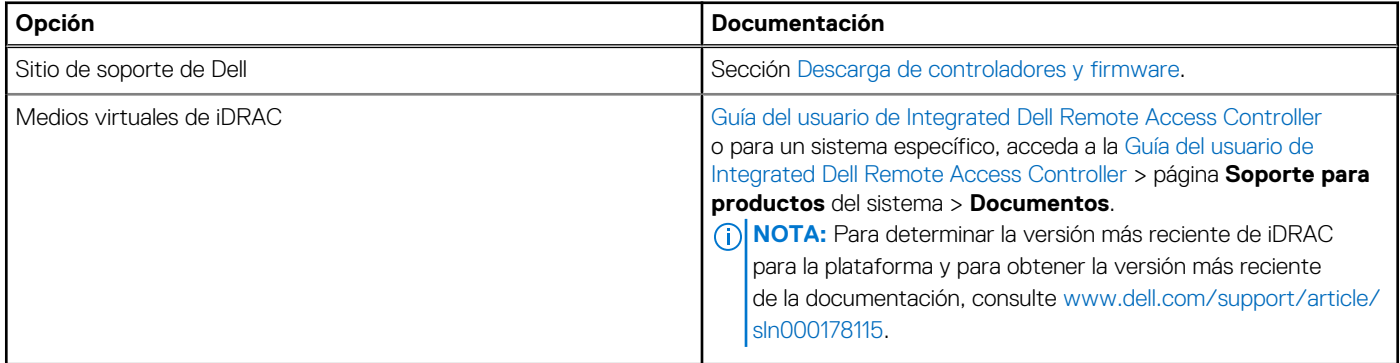

# **Descarga de controladores y firmware**

Se recomienda que descargue e instale el BIOS, los controladores y el firmware de administración de sistemas más reciente en el sistema.

## **Requisitos previos**

Asegúrese de borrar la caché del navegador web antes de descargar los controladores y el firmware.

#### **Pasos**

- 1. Vaya a [www.dell.com/support/drivers.](https://www.dell.com/support/drivers)
- 2. Ingrese la etiqueta de servicio del sistema en el campo **Ingresar etiqueta de servicio de Dell, ID de producto de Dell o modelo** y presione Intro.

**NOTA:** Si no tiene la etiqueta de servicio, haga clic en **Ver todos los productos** y navegue hasta su producto.

- 3. En la página del producto que aparece, haga clic en **Controladores y descargas**. En la página **Controladores y descargas**, se muestran todos los controladores que corresponden al sistema.
- 4. Descargue los controladores en una unidad USB, un CD o un DVD.

# **Aplicaciones de administración previas al sistema operativo**

Puede administrar la configuración básica y las características de un sistema sin necesidad de iniciar el sistema operativo mediante el uso del firmware del sistema.

# Opciones que se utilizan para administrar las aplicaciones previas al sistema operativo

Puede utilizar cualquiera de las siguientes opciones para administrar las aplicaciones previas al sistema operativo:

- Configuración del sistema
- Dell Lifecycle Controller
- Administrador de arranque
- Entorno de ejecución previa al inicio (PXE)

#### **Temas:**

- Configuración del sistema
- **[Dell Lifecycle Controller](#page-79-0)**
- [Administrador de arranque](#page-79-0)
- [Arranque de PXE](#page-79-0)

# **Configuración del sistema**

#### Mediante

la opción **Configuración del sistema**, puede establecer los ajustes del BIOS, los ajustes de iDRAC y los ajustes del dispositivo del sistema.

Puede acceder a la configuración del sistema mediante cualquiera de las siguientes interfaces:

- Interfaz gráfica de usuario: para acceder al tablero de iDRAC, haga clic en **Configuraciones** > **Configuración del BIOS**.
- Navegador de texto: para activar el navegador de texto, utilice el redireccionamiento de consola.

## Para ver

**Configuración del sistema**, encienda el sistema, presione F2 y haga clic en **Menú principal de configuración del sistema**

**(i)** NOTA: Si el sistema operativo comienza a cargar antes de presionar F2, espere a que el sistema termine de iniciar, reinícielo e intente nuevamente.

Las opciones en la

en la pantalla **Menú principal de la configuración del sistema** se describen en la siguiente tabla:

## **Tabla 41. Menú principal de configuración del sistema**

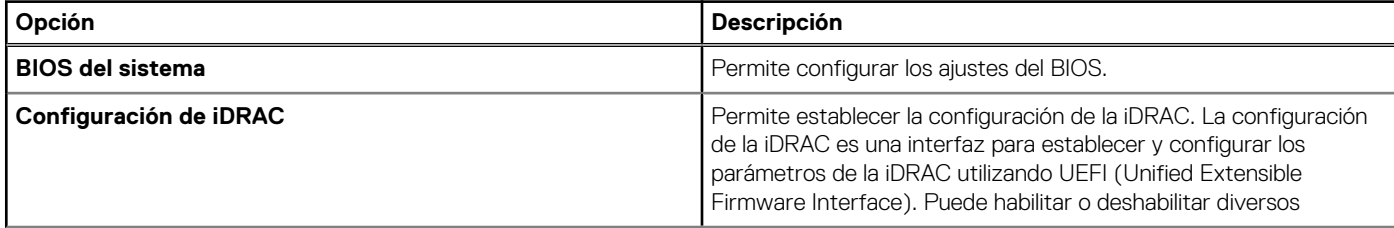

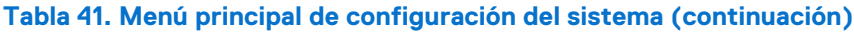

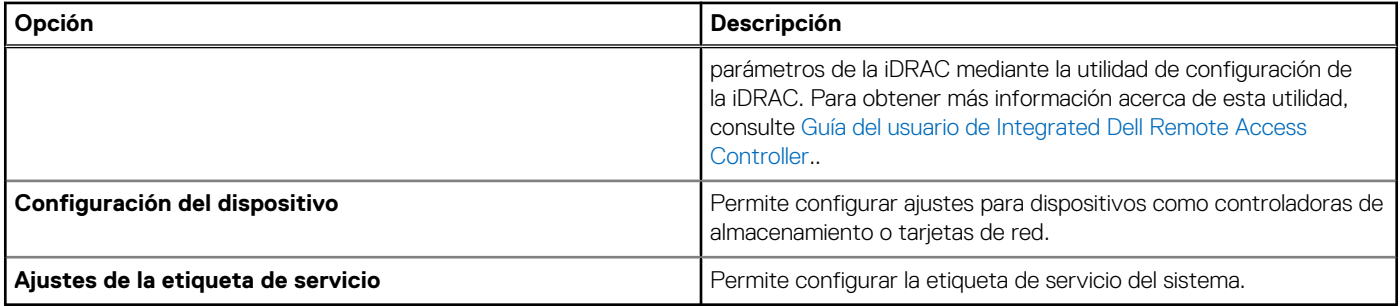

# **BIOS del sistema**

Para ver la pantalla **BIOS del sistema**, encienda el sistema, presione F2 y haga clic en **Menú principal de la configuración del sistema**  > **BIOS del sistema**.

## **Tabla 42. Detalles de BIOS del sistema**

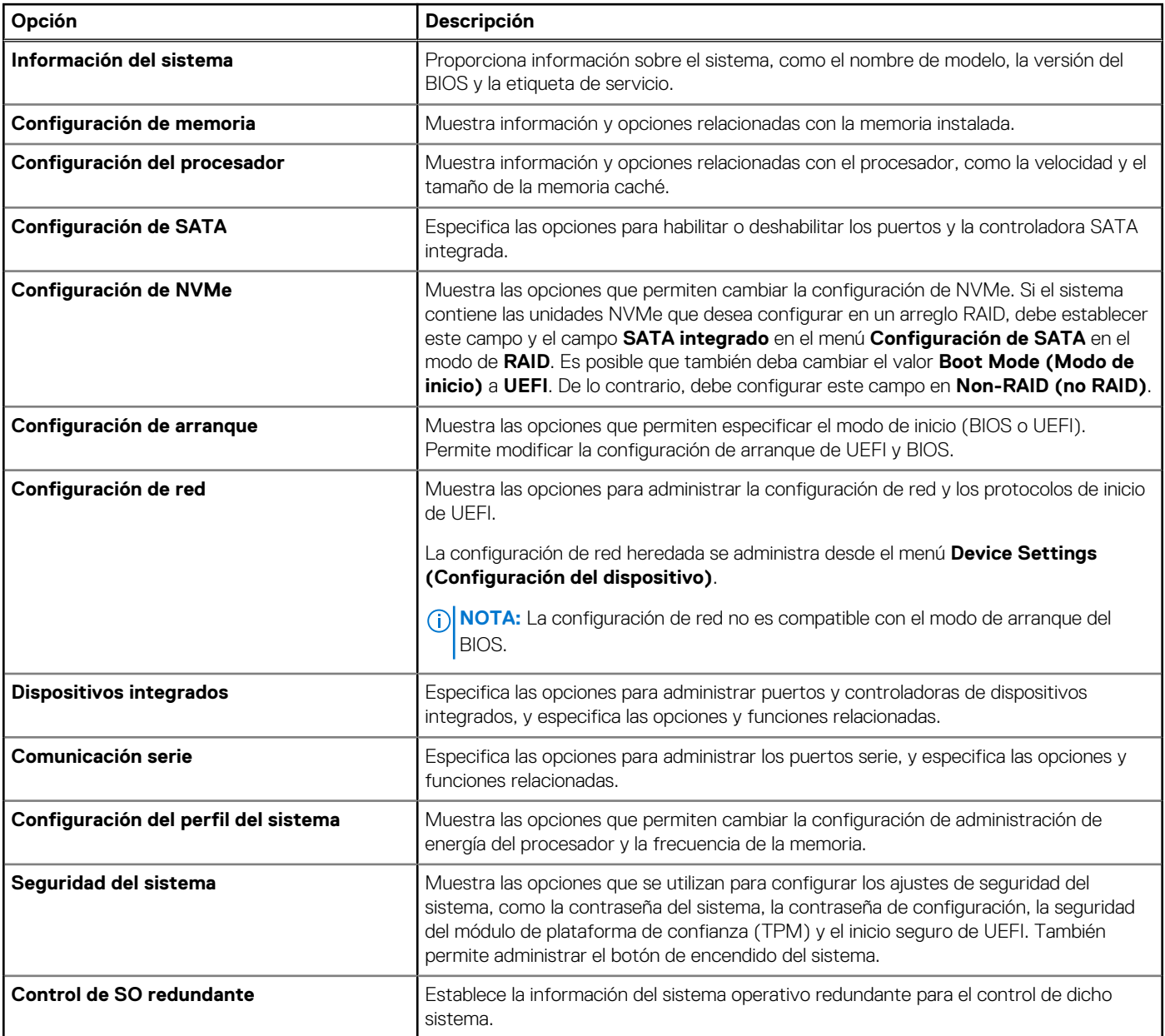

# **Tabla 42. Detalles de BIOS del sistema (continuación)**

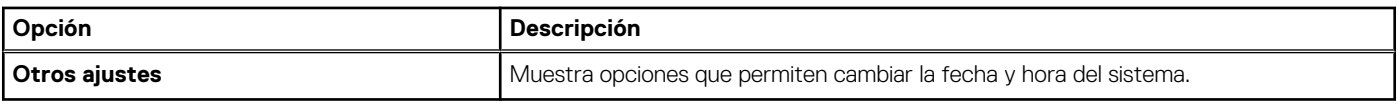

# **Información del sistema**

Para ver la pantalla **Información del sistema**, encienda el sistema, presione F2 y haga clic en Menú principal de la configuración del **sistema** > **BIOS del sistema** > **Información del sistema**.

#### **Tabla 43. Detalles de Información del sistema**

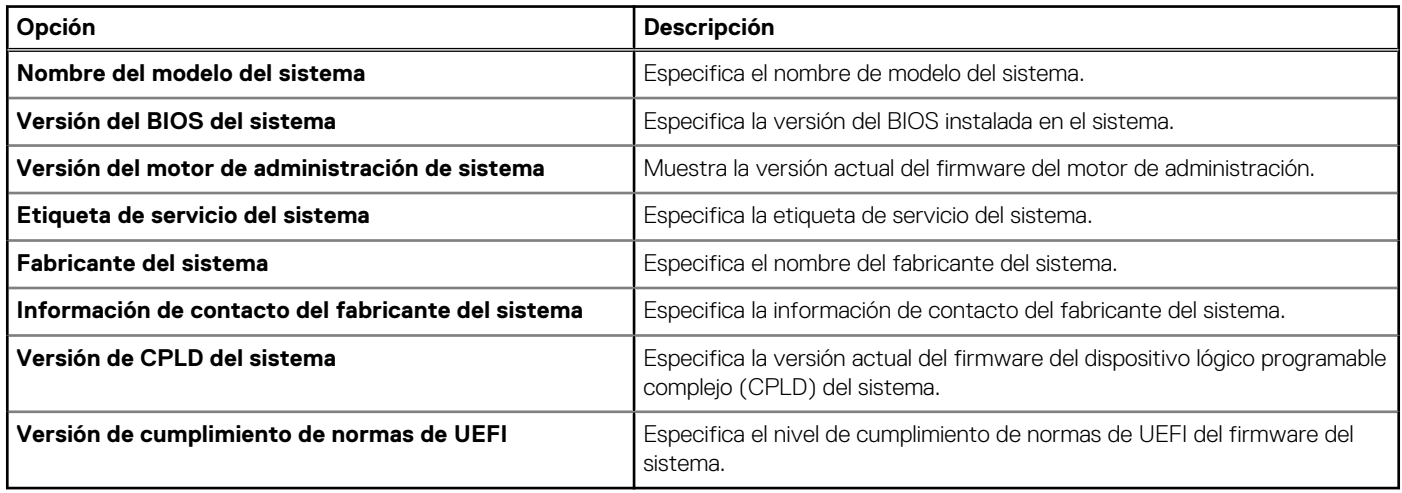

# **Configuración de memoria**

Para ver la pantalla **Configuración de memoria**, encienda el sistema, presione F2 y haga clic en **Menú principal de la configuración del sistema** > **BIOS del sistema** > **Configuración de memoria**.

## **Tabla 44. Detalles de Configuración de memoria**

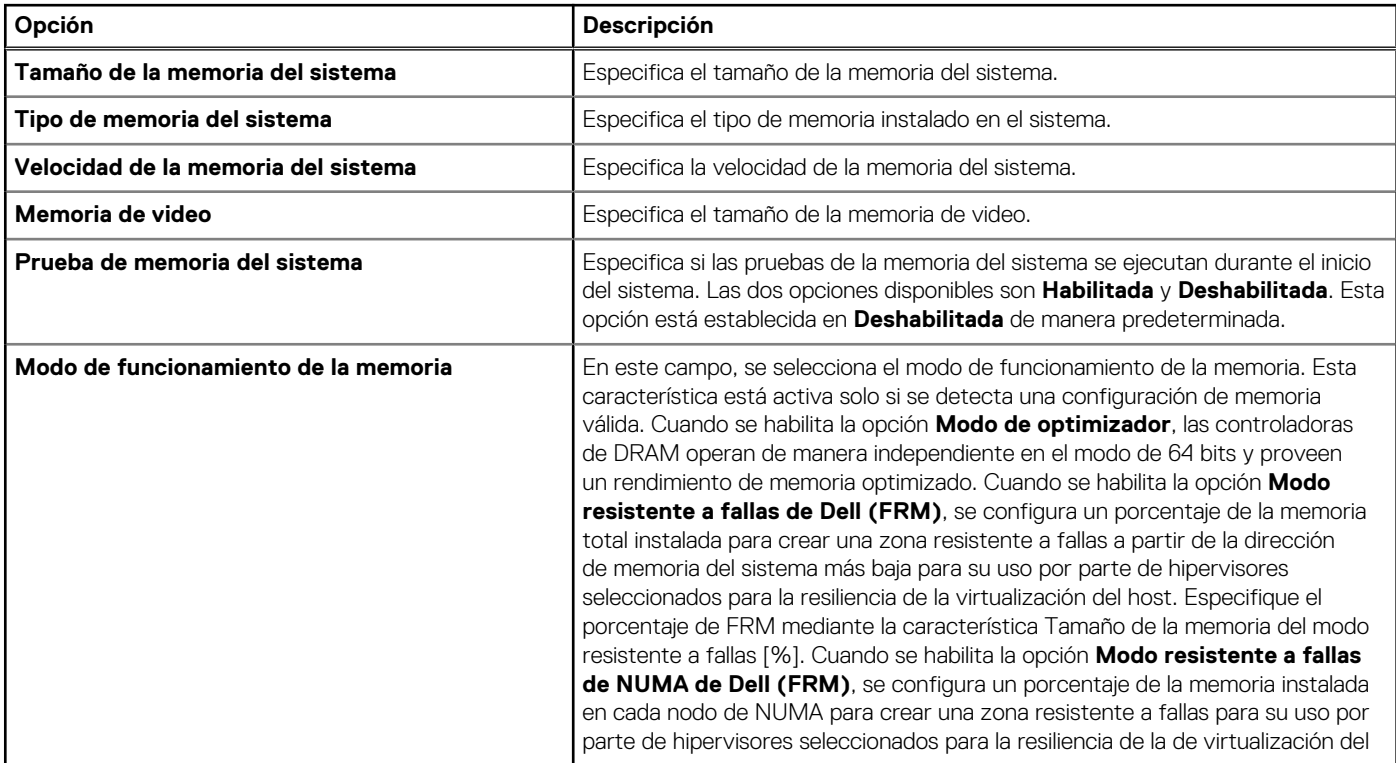

# **Tabla 44. Detalles de Configuración de memoria (continuación)**

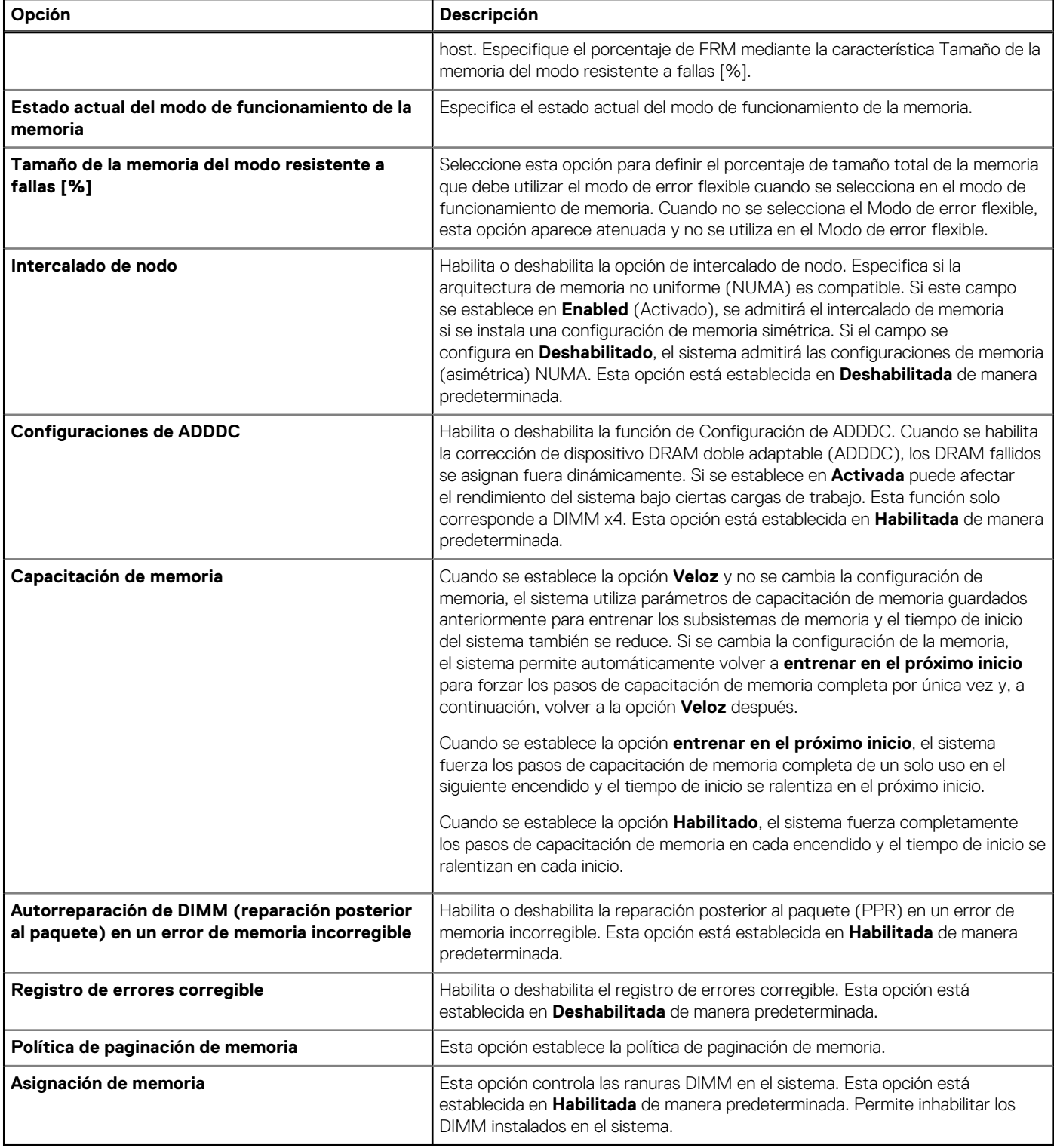

# **Configuración del procesador**

Para ver la pantalla **Configuración del procesador**, encienda el sistema, presione F2 y haga clic en **Menú principal de la configuración del sistema** > **BIOS del sistema** > **Configuración del procesador**.

# **Tabla 45. Detalles de Configuración del procesador**

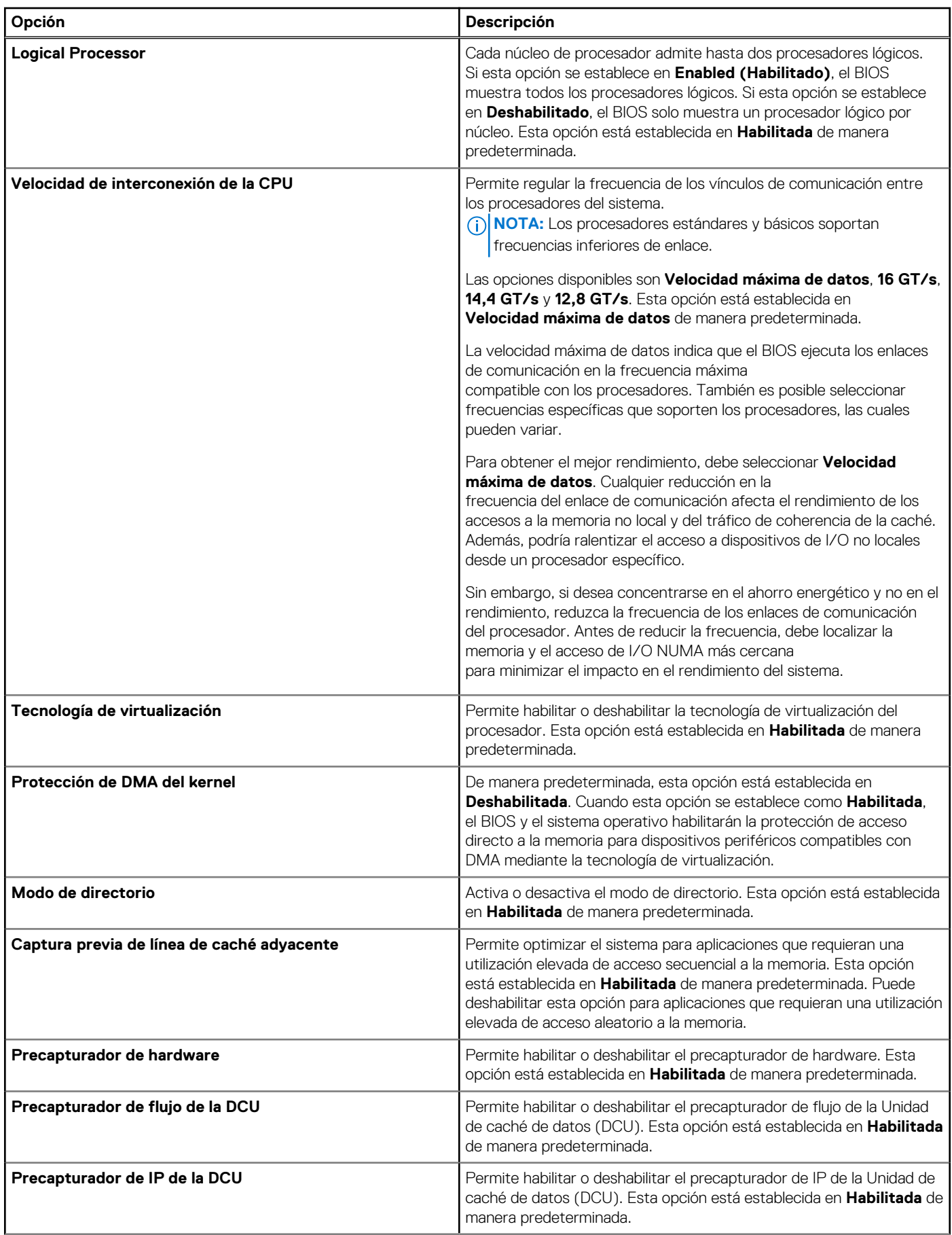

# **Tabla 45. Detalles de Configuración del procesador (continuación)**

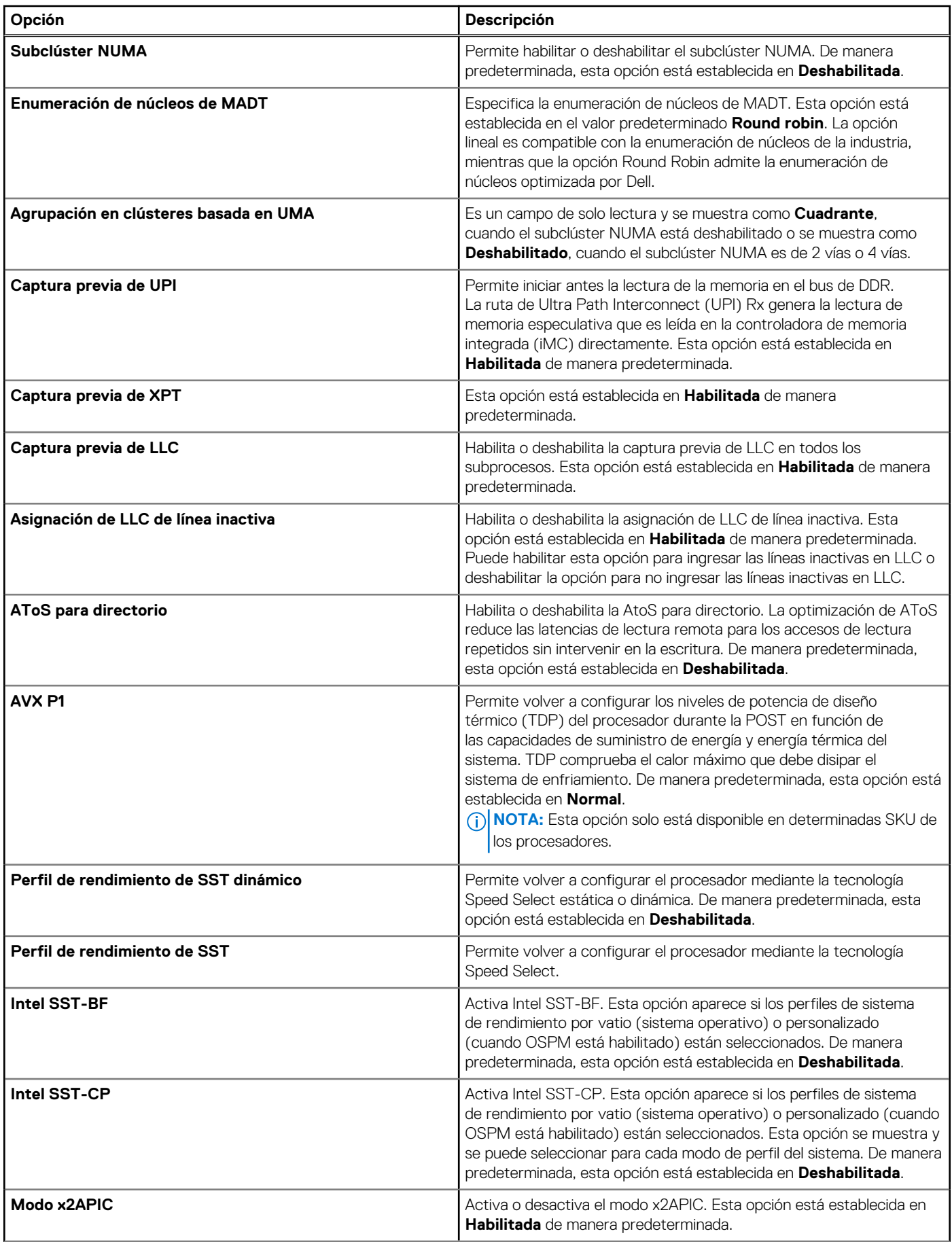

# **Tabla 45. Detalles de Configuración del procesador (continuación)**

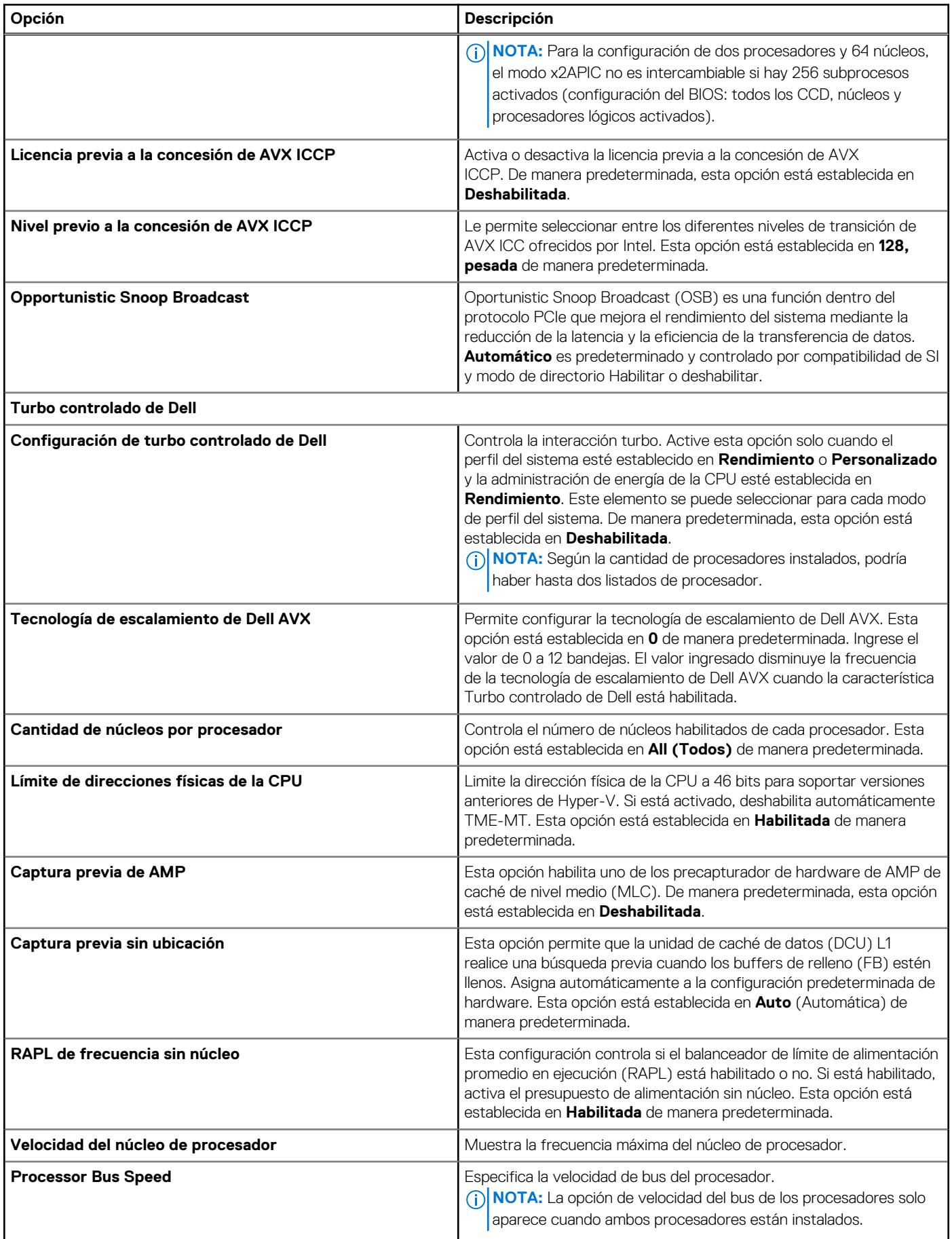

# **Tabla 45. Detalles de Configuración del procesador (continuación)**

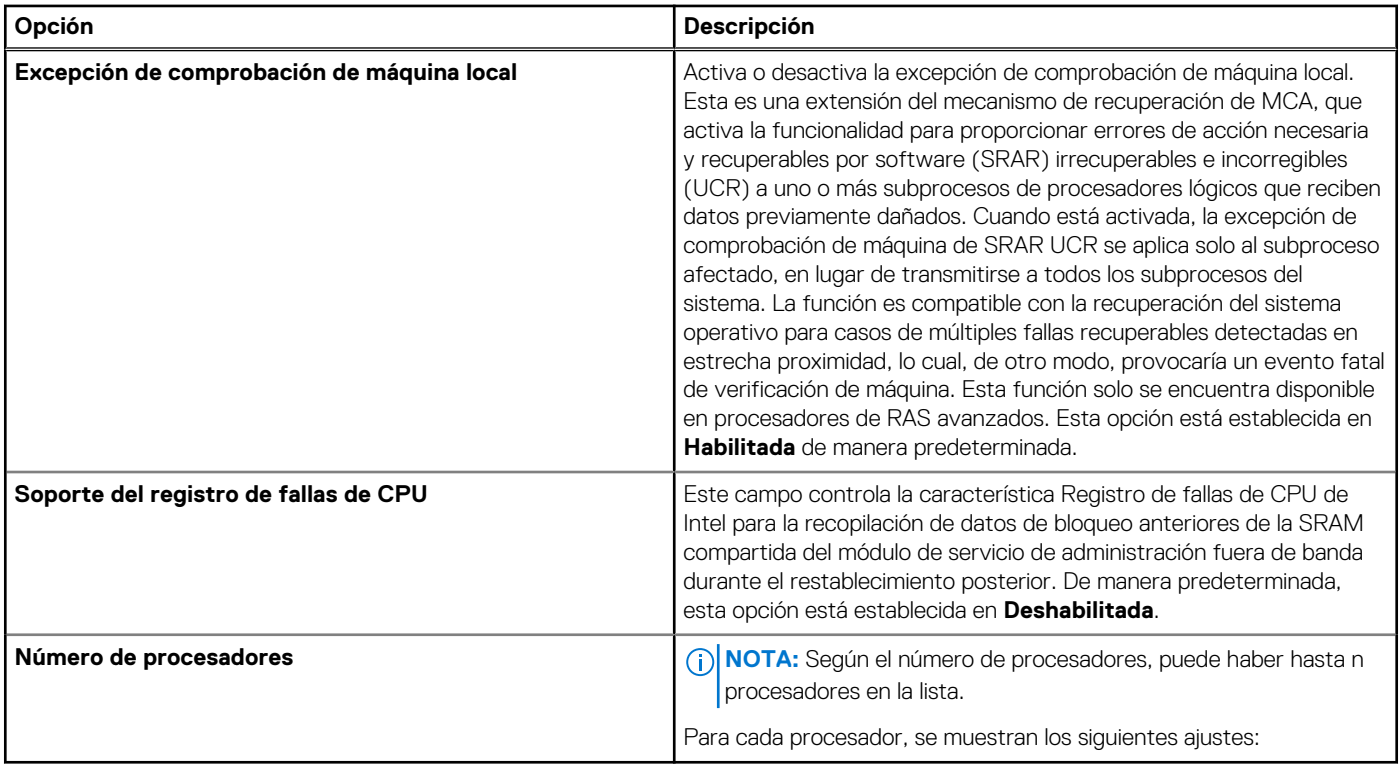

# **Tabla 46. Detalles del procesador n**

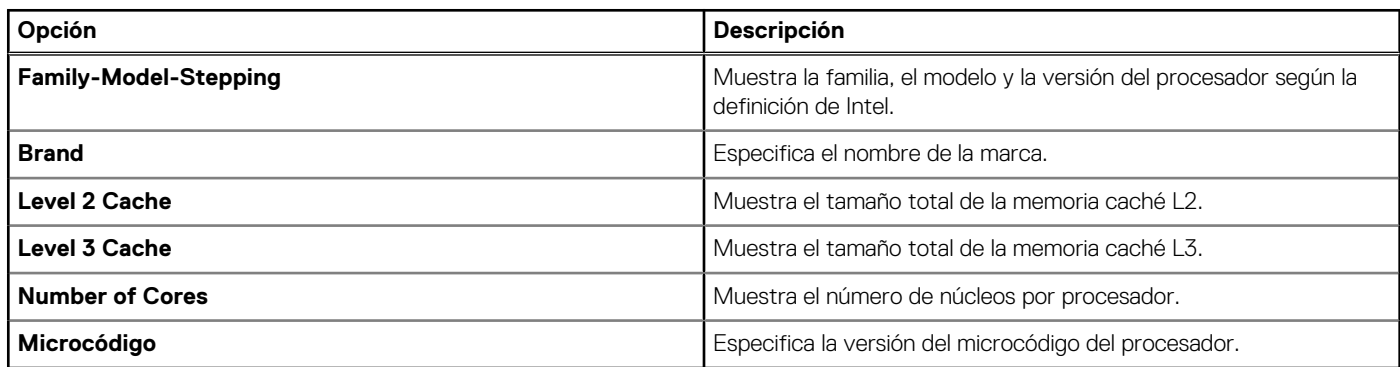

# **Configuración de SATA**

Para ver la pantalla **Configuración de SATA**, encienda el sistema, presione F2 y haga clic en **Menú principal de la configuración del sistema** > **BIOS del sistema** > **Configuración de SATA**.

#### **Tabla 47. Detalles de la Configuración de SATA**

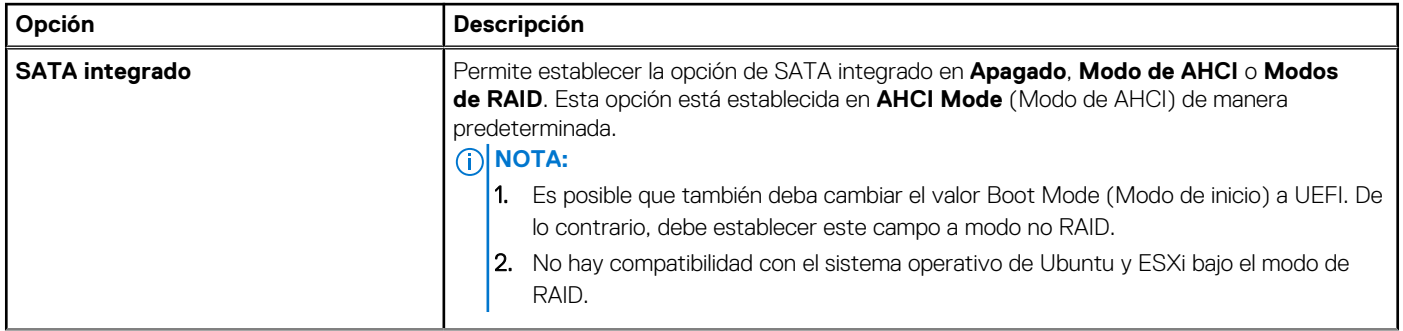

# **Tabla 47. Detalles de la Configuración de SATA (continuación)**

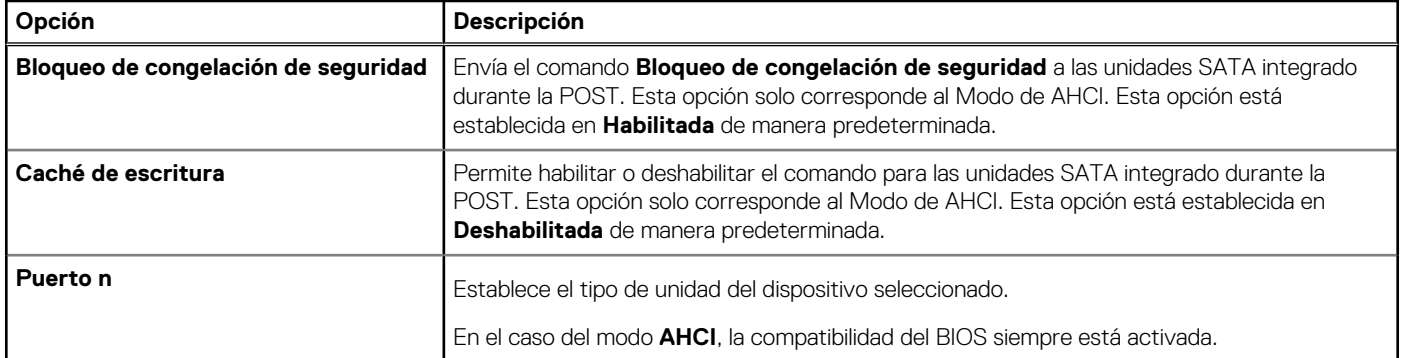

#### **Tabla 48. Puerto n**

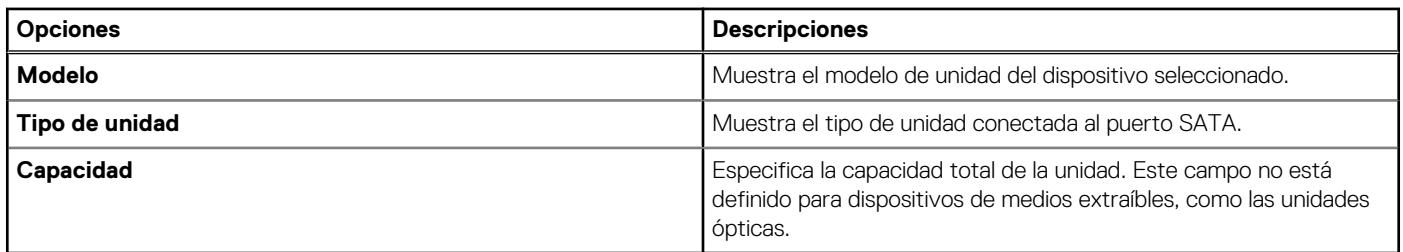

# **Configuración de NVMe**

Esta opción establece el modo de la unidad NVMe. Si el sistema contiene las unidades de NVMe que desea configurar en un arreglo RAID, debe establecer este campo y el campo de SATA integrado en el menú de configuración de SATA al modo de RAID. Es posible que también deba cambiar la configuración del modo de arranque a UEFI.

Para ver la pantalla **Configuración de NVMe**, encienda el sistema, presione F2 y haga clic en **Menú principal de la configuración del sistema** > **BIOS del sistema** > **Configuración de NVMe**.

# **Tabla 49. Detalles de la configuración de NVMe**

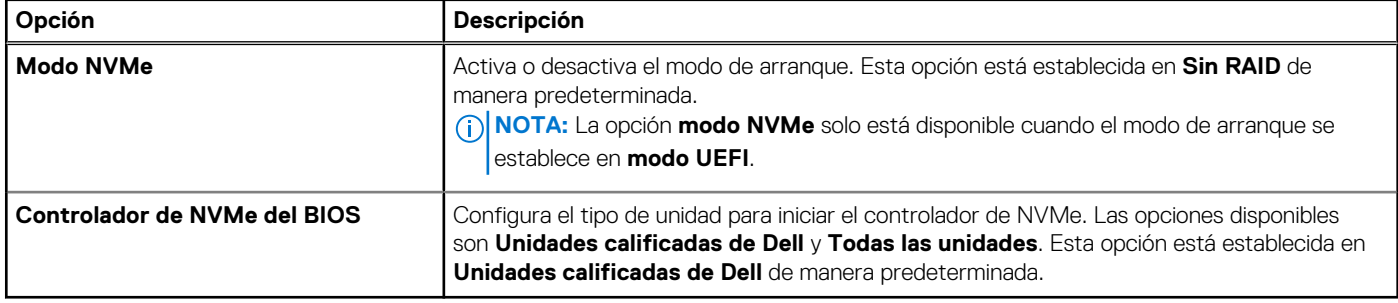

# **Configuración de arranque**

Puede utilizar la pantalla **Boot Settings** (Configuración de arranque) para establecer el modo de inicio en **BIOS** o **UEFI**. También le permite especificar el orden de inicio. La **Configuración de arranque** solo es compatible con el modo **UEFI.** 

- **UEFI**: La interfaz de firmware extensible unificada (Unified Extensible Firmware Interface o UEFI) es una nueva interfaz entre sistemas operativos y firmware de plataformas. La interfaz está compuesta por tablas de datos con información relativa a la plataforma y llamadas de servicio de tiempo de ejecución y de inicio, disponibles para el sistema operativo y su cargador. Los siguientes beneficios están disponibles cuando **Boot Mode (Modo de inicio)** se configura en **UEFI**:
	- Compatibilidad para particiones de unidad superiores a 2 TB.
	- Seguridad mejorada (p. ej., inicio seguro de UEFI).
	- Menos tiempo para iniciar.

**NOTA:** Para ejecutar el inicio desde unidades NVMe, debe usar solamente el modo de inicio de UEFI.

● **BIOS**: el **Modo de inicio del BIOS** es el modo de inicio heredado. Se conserva para mantener la compatibilidad con versiones anteriores.

Para ver la pantalla **Configuración de inicio**, encienda el sistema, presione F2 y haga clic en **Menú principal de la configuración del sistema** > **BIOS del sistema** > **Configuración de inicio**.

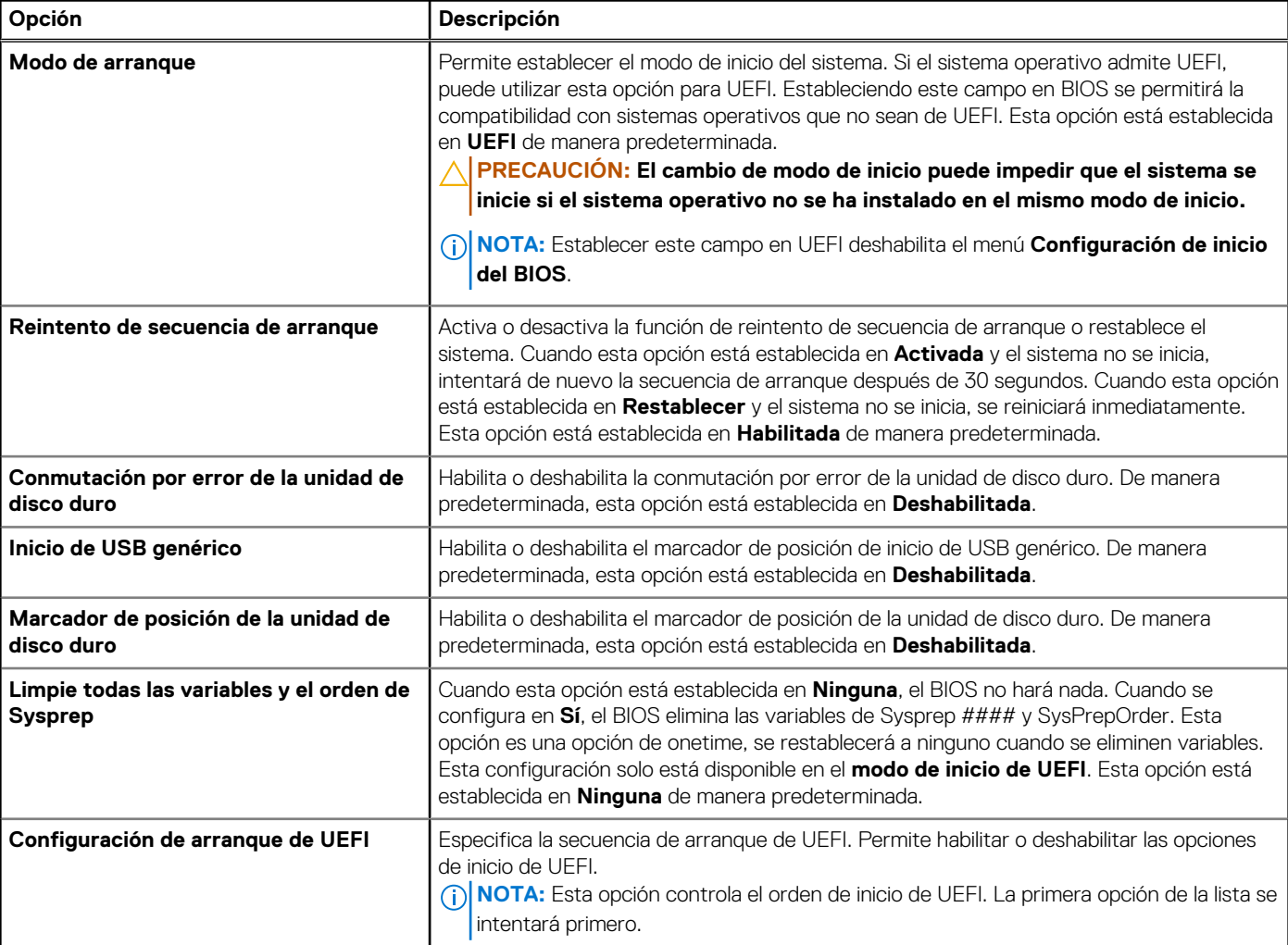

## **Tabla 50. Detalles de Configuración de inicio**

## **Tabla 51. Configuración de arranque de UEFI**

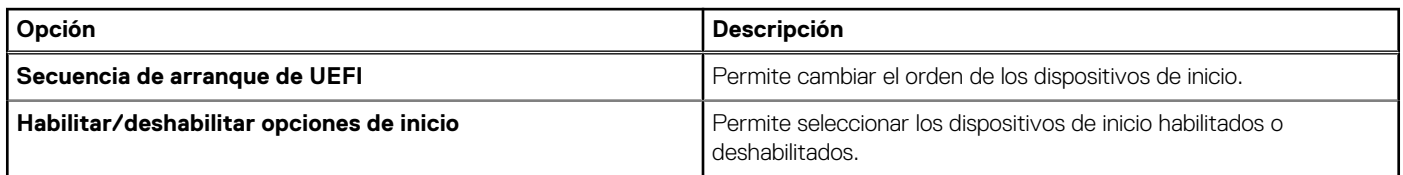

# **Selección del modo de inicio del sistema**

Configuración del sistema permite especificar uno de los siguientes modos de inicio para instalar el sistema operativo:

- El modo de inicio UEFI (el valor predeterminado) es una interfaz de inicio mejorada de 64 bits. Si ha configurado el sistema para que se inicie en modo UEFI, este reemplaza al BIOS del sistema.
- 1. En el **Menú principal de configuración del sistema**, haga clic en **Configuración de inicio** y seleccione **Modo de inicio**.
- 2. Seleccione el modo de arranque de UEFI en el que desea que se inicie el sistema.

## **PRECAUCIÓN: El cambio de modo de inicio puede impedir que el sistema se inicie si el sistema operativo no se ha instalado en el mismo modo de inicio.**

3. Una vez que el sistema se inicia en el modo especificado, instale el sistema operativo desde ese modo.

**NOTA:** Para poder instalarse desde el modo de inicio UEFI, un sistema operativo debe ser compatible con UEFI. Los sistemas operativos DOS y de 32 bits no son compatibles con UEFI y sólo pueden instalarse desde el modo de inicio BIOS.

**NOTA:** Para obtener la información más reciente acerca de sistemas operativos soportados, visite [www.dell.com/ossupport](https://www.dell.com/ossupport)

# **Cambio del orden de inicio**

#### **Sobre esta tarea**

Es posible que deba cambiar el orden de inicio si desea iniciar desde una llave USB o unas unidades ópticas. Las siguientes instrucciones pueden variar si ha seleccionado **BIOS** para **Boot Mode (Modo de inicio)**.

**NOTA:** El cambio de la secuencia de arranque de la unidad solo es compatible en el modo de arranque del BIOS. (i)

#### **Pasos**

- 1. En la pantalla **Menú principal de configuración del sistema**, haga clic en **BIOS del sistema** > **Configuración de arranque** > **Configuración de arranque de UEFI** > **Secuencia de arranque de UEFI**.
- 2. Utilice las teclas de dirección para seleccionar un dispositivo de inicio y utilice las teclas + y para desplazar el orden del dispositivo hacia abajo o hacia arriba.
- 3. Haga clic en **Exit (Salir)** y, a continuación, haga clic en **Yes (Sí)** para guardar la configuración al salir.

**NOTA:** También puede habilitar o deshabilitar los dispositivos de orden de arranque, según sea necesario.

# **Configuración de red**

Para ver la pantalla **Configuración de red**, encienda el sistema, presione F2 y haga clic en **Menú principal de la configuración del sistema** > **BIOS del sistema** > **Configuración de red**.

**NOTA:** La configuración de red no es compatible con el modo de arranque del BIOS.  $(i)$ 

#### **Tabla 52. Detalles de Configuración de red**

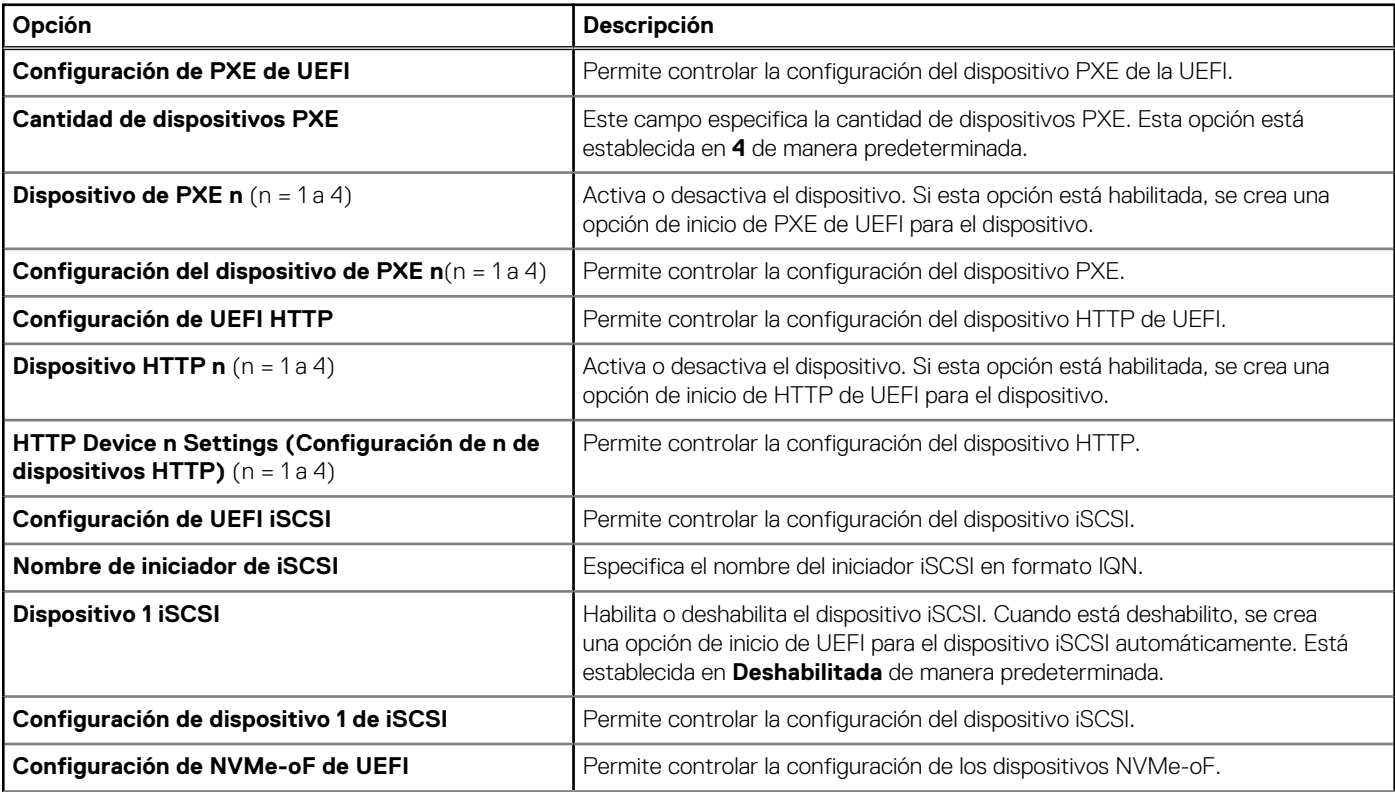

# **Tabla 52. Detalles de Configuración de red (continuación)**

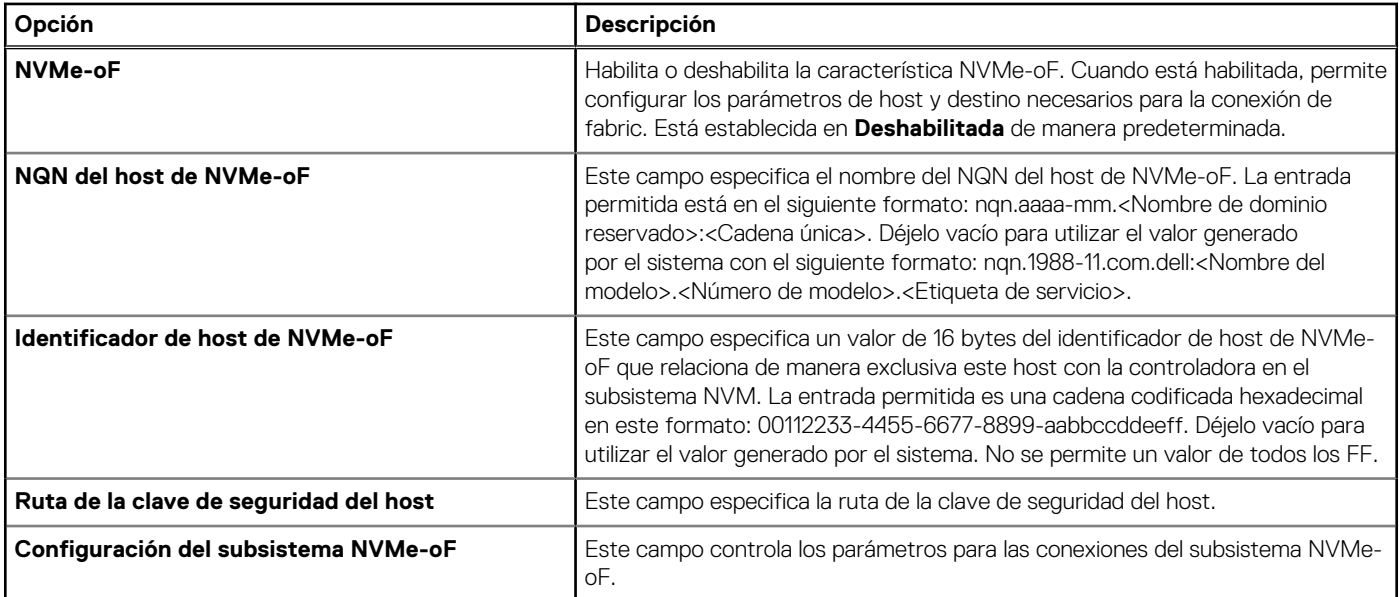

# **Tabla 53. Detalles de Configuración del dispositivo de PXE n**

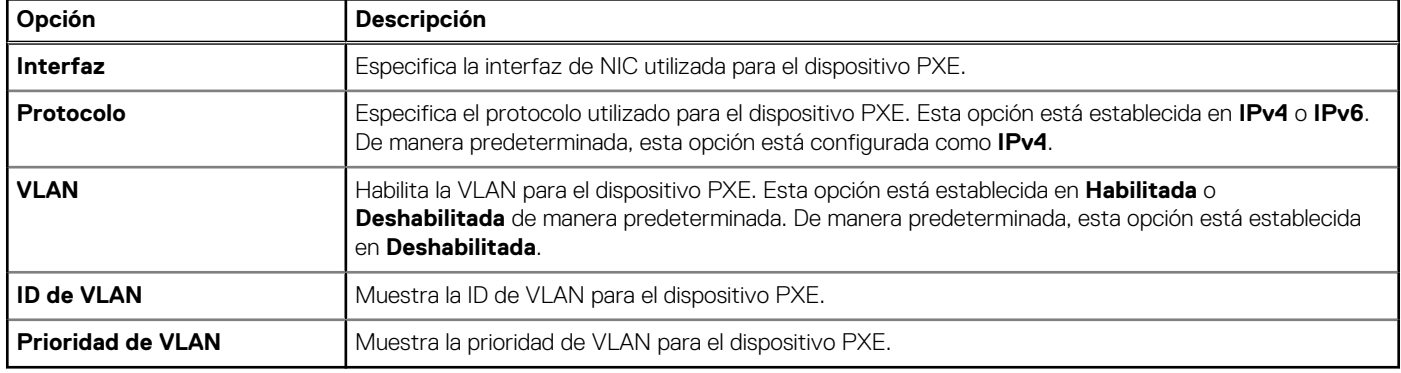

# **Tabla 54. Detalles de Configuración del dispositivo n de HTTP**

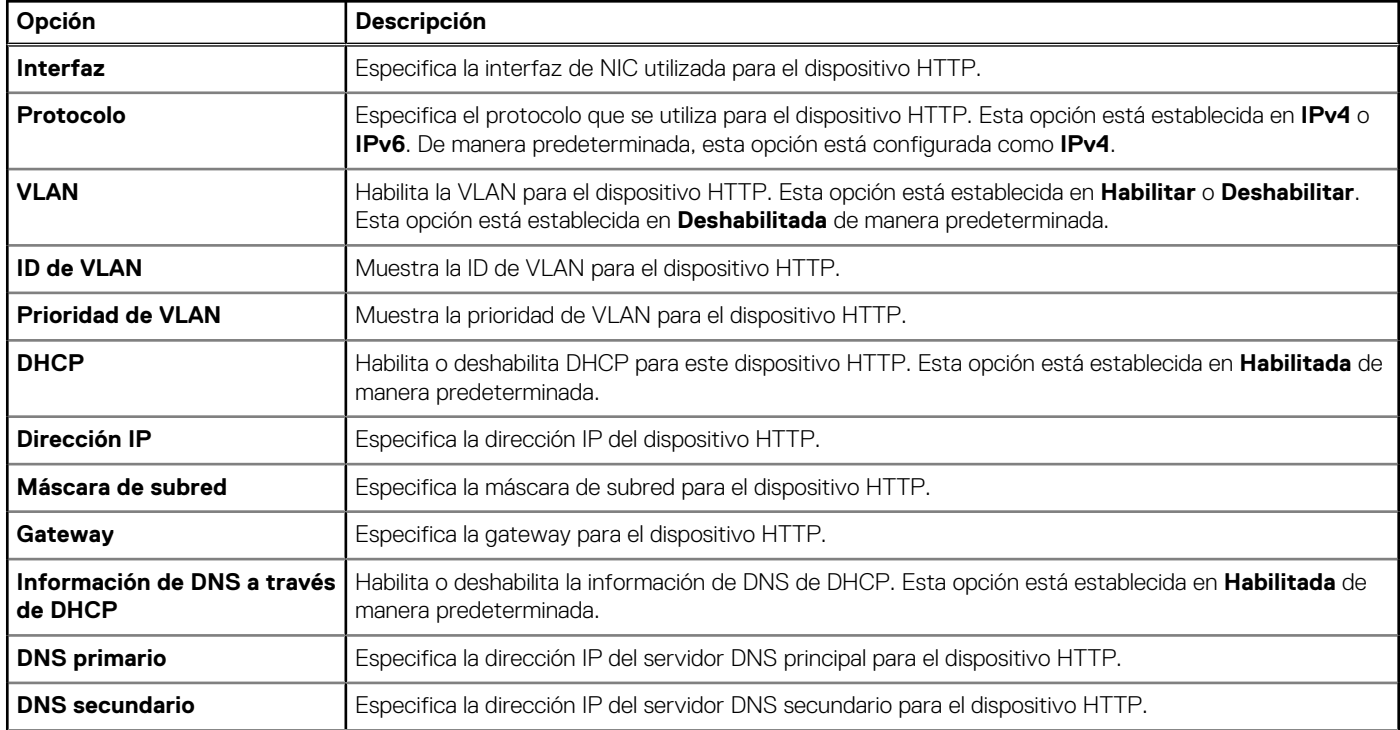

# **Tabla 54. Detalles de Configuración del dispositivo n de HTTP (continuación)**

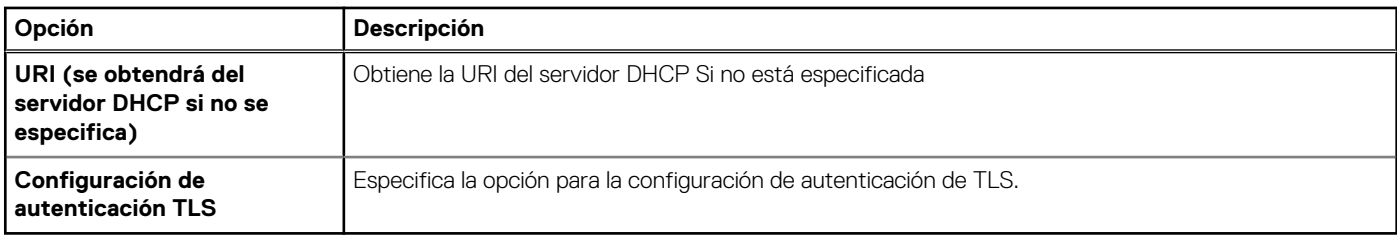

# **Tabla 55. Detalles de la pantalla Configuración de dispositivo de ISCSI 1**

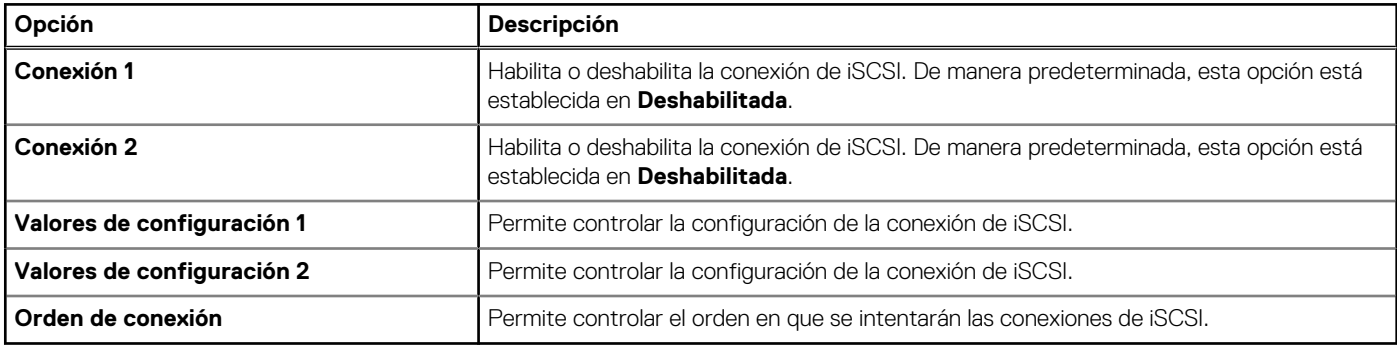

# **Tabla 56. Detalles de la Conexión 1 de la configuración de dispositivo de ISCSI 1**

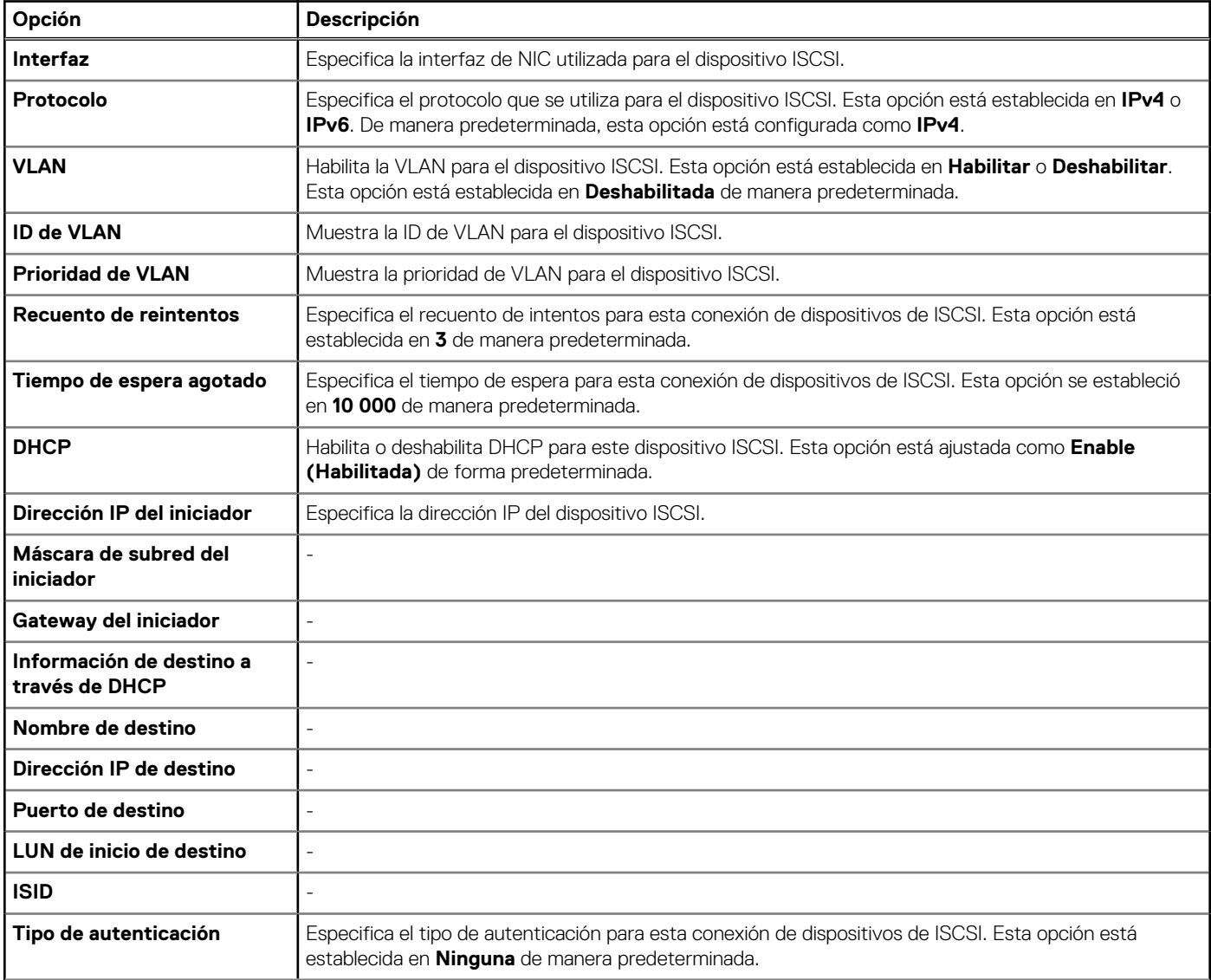

# **Tabla 56. Detalles de la Conexión 1 de la configuración de dispositivo de ISCSI 1 (continuación)**

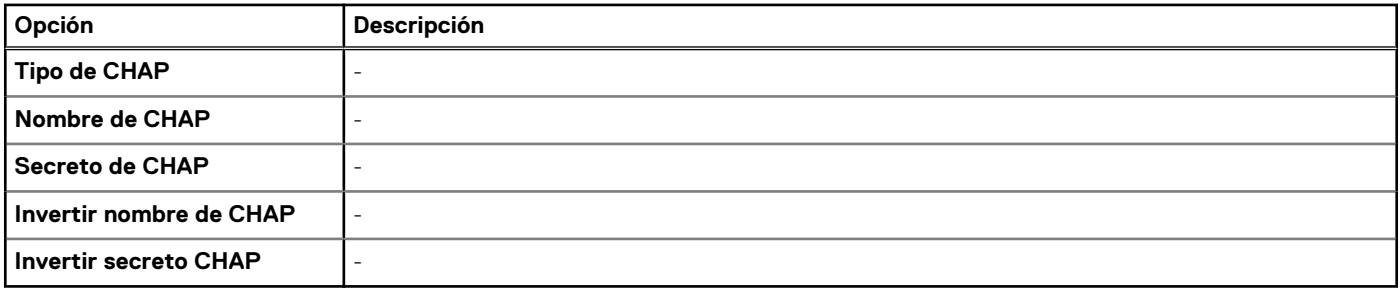

# **Tabla 57. Detalles de la pantalla Configuración de autenticación TLS**

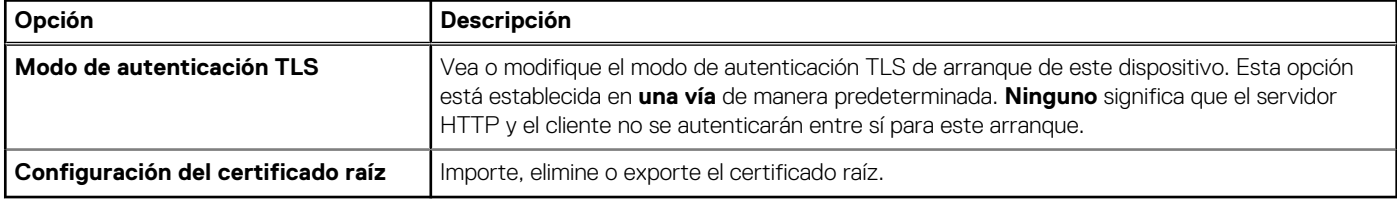

# **Tabla 58. Detalles de la pantalla Configuración del subsistema NVMe-oF**

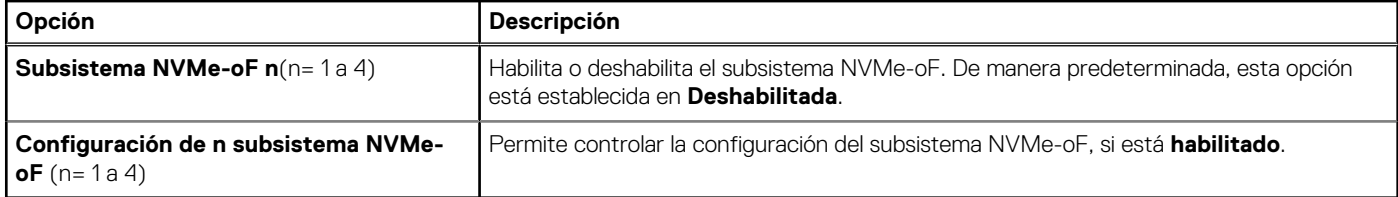

# **Tabla 59. Configuración del subsistema NVMe-oF n**

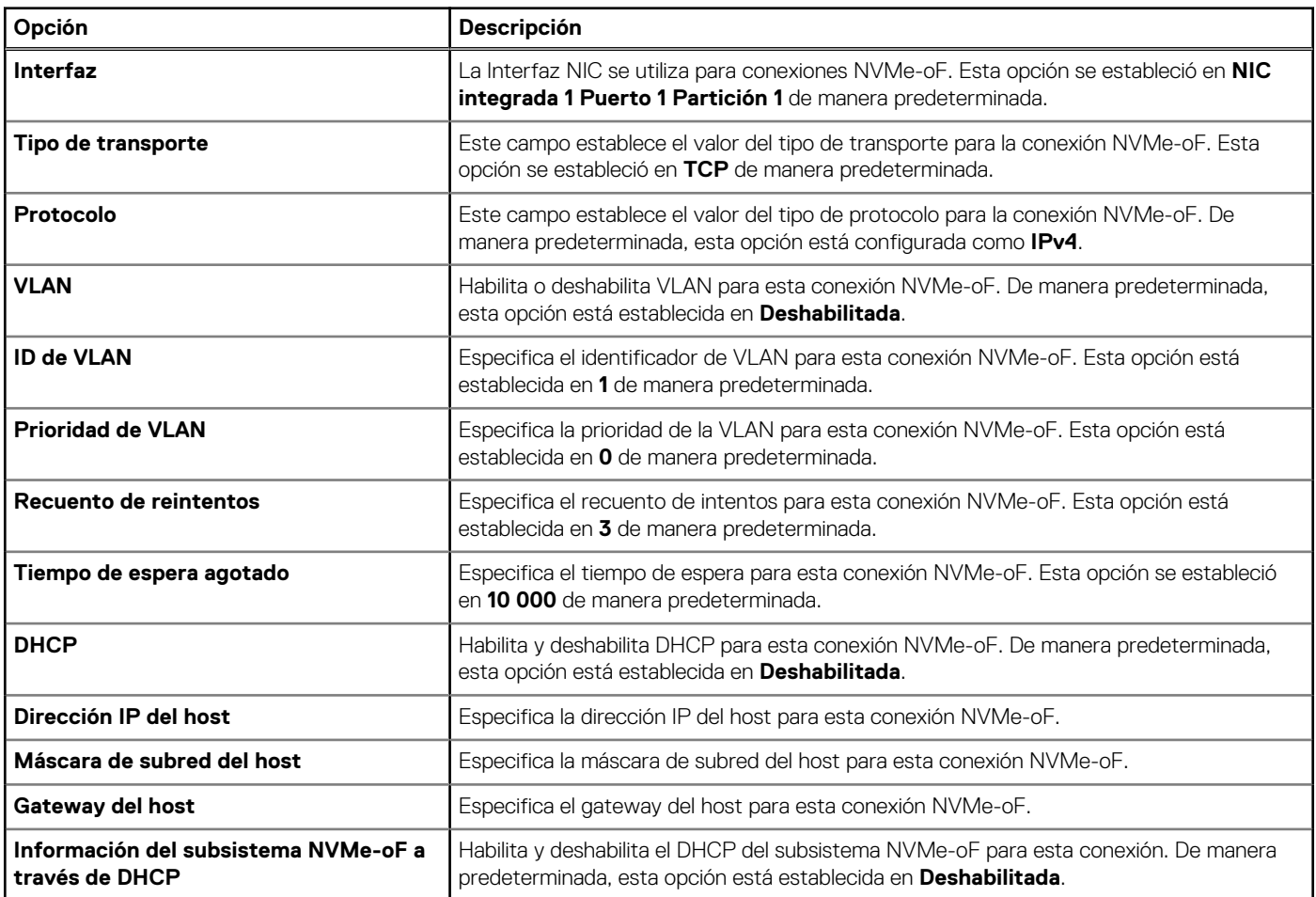

# **Tabla 59. Configuración del subsistema NVMe-oF n (continuación)**

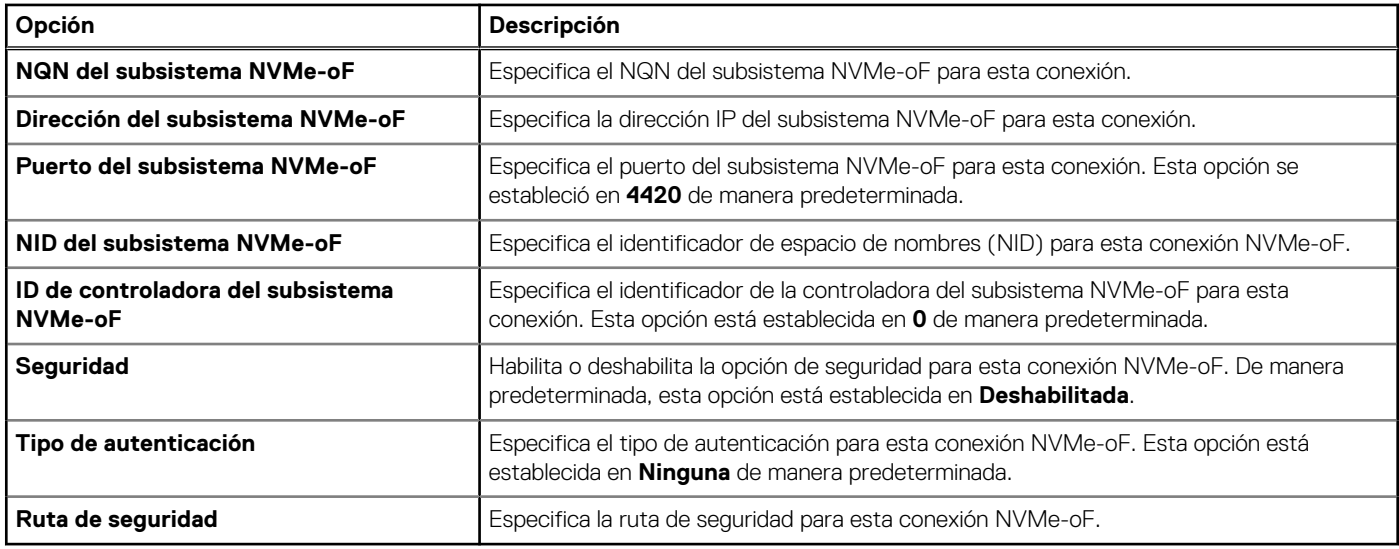

# **Dispositivos integrados**

Para ver la pantalla **Dispositivos integrados**, encienda el sistema, presione F2 y haga clic en **Menú principal de la configuración del sistema** > **BIOS del sistema** > **Dispositivos integrados**.

## **Tabla 60. Detalles de Dispositivos integrados**

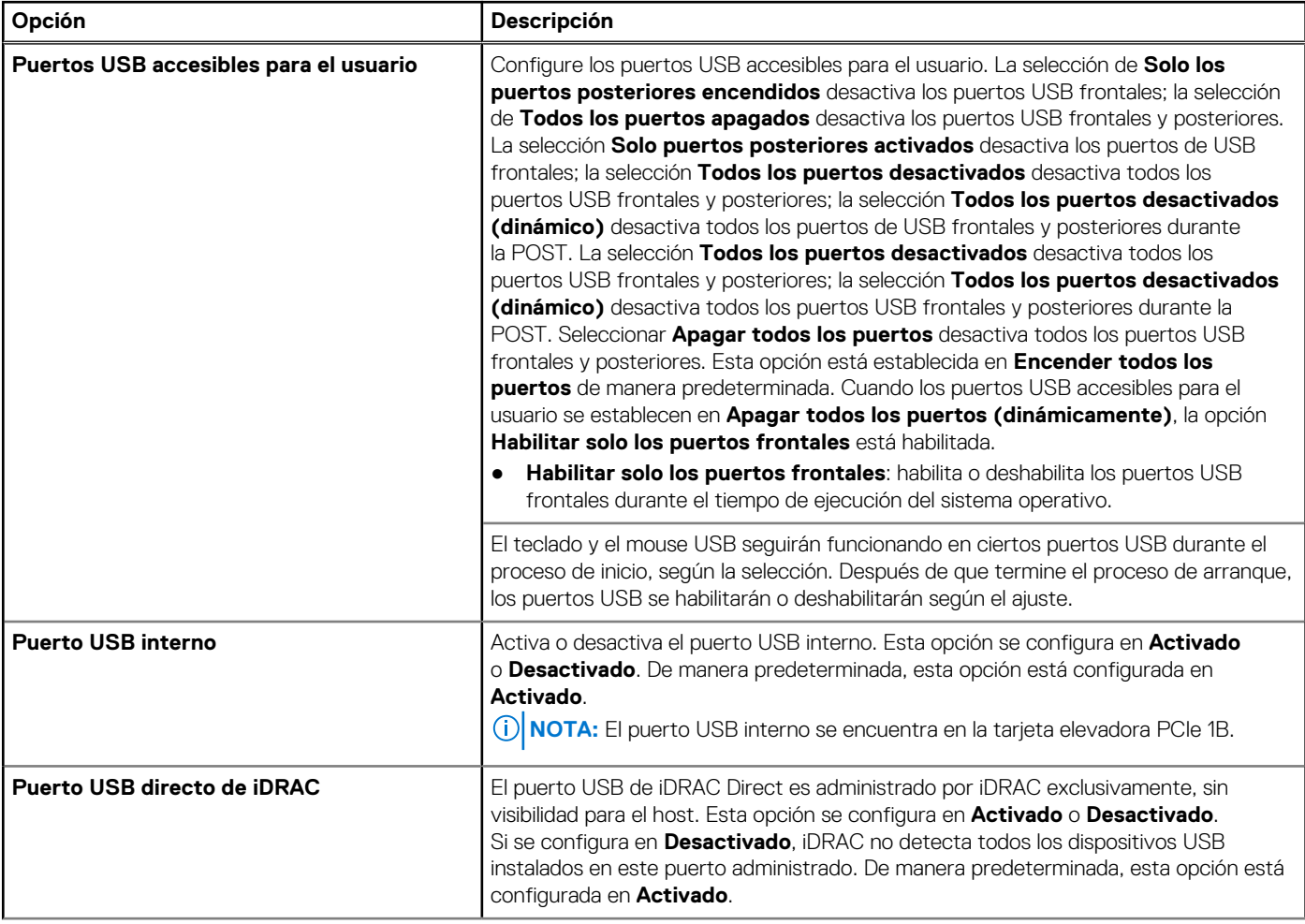

# **Tabla 60. Detalles de Dispositivos integrados (continuación)**

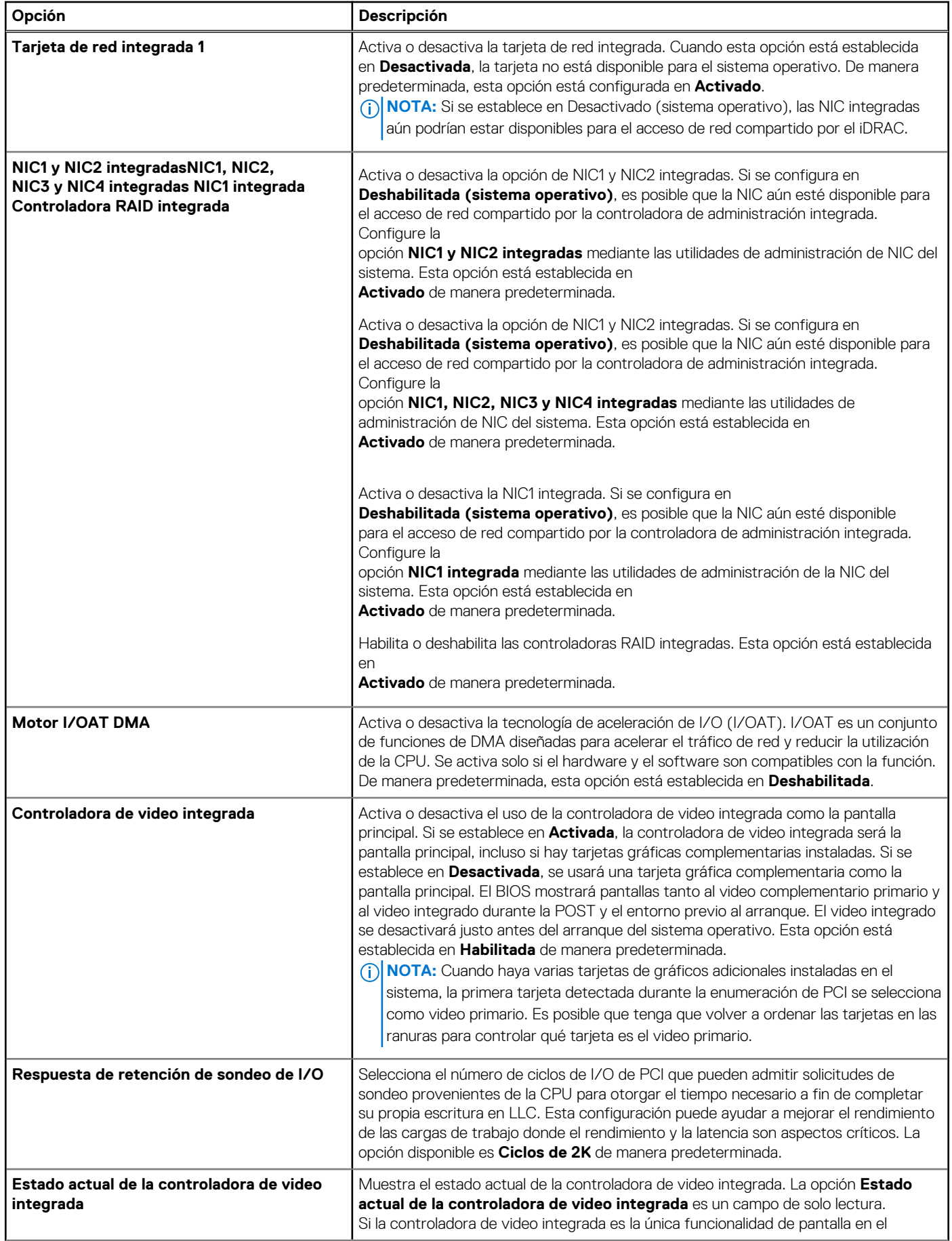

# **Tabla 60. Detalles de Dispositivos integrados (continuación)**

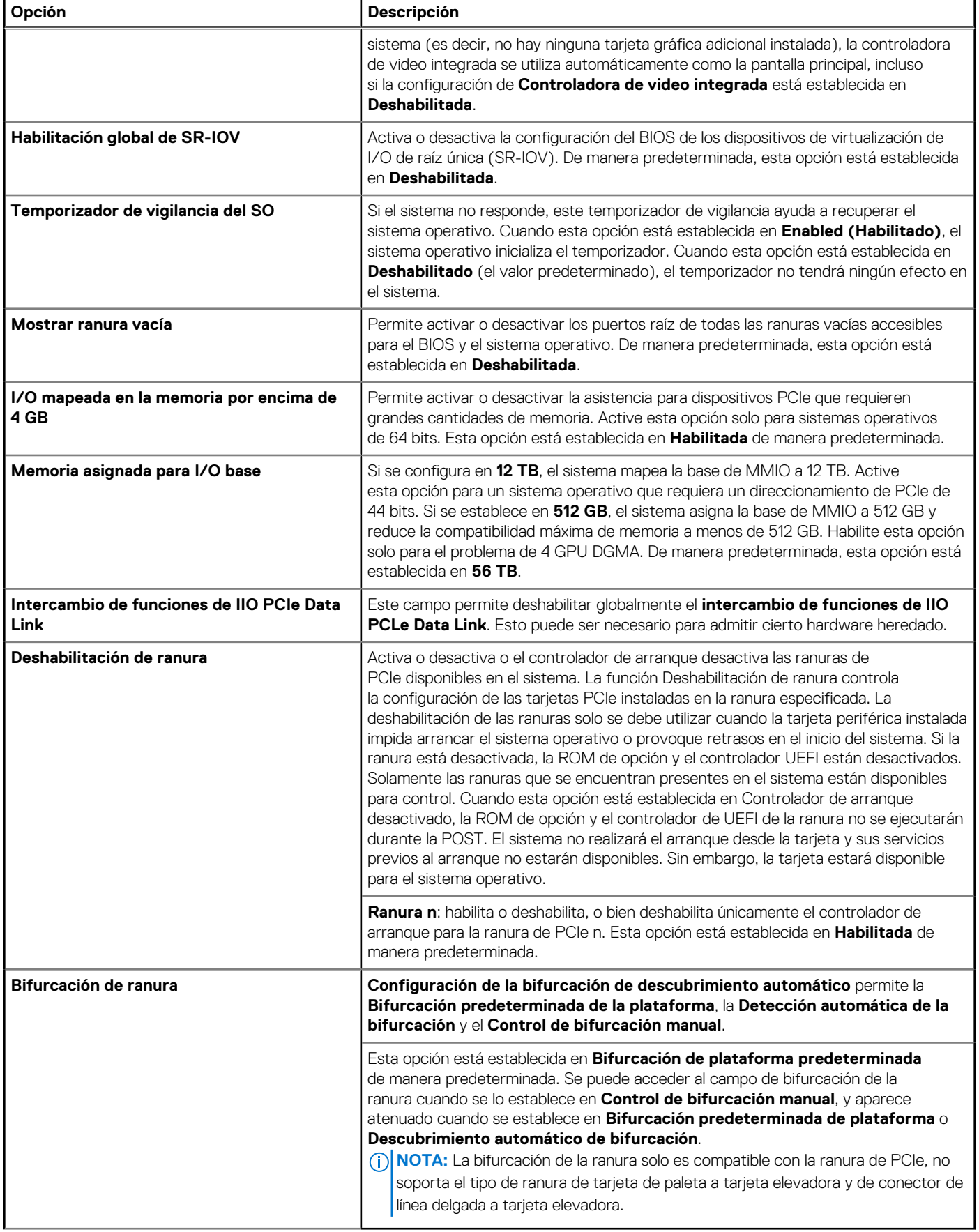

# **Comunicación serie**

Para ver la pantalla **Comunicación en serie**, encienda el sistema, presione F2 y haga clic en **Menú principal de configuración del sistema** > **BIOS del sistema** > **Comunicación en serie**.

**NOTA:** El puerto serial es opcional para el sistema PowerEdge T560. La opción de comunicación en serie solo corresponde si el puerto serie COM está instalado en el sistema.

#### **Tabla 61. Detalles de Comunicación en serie**

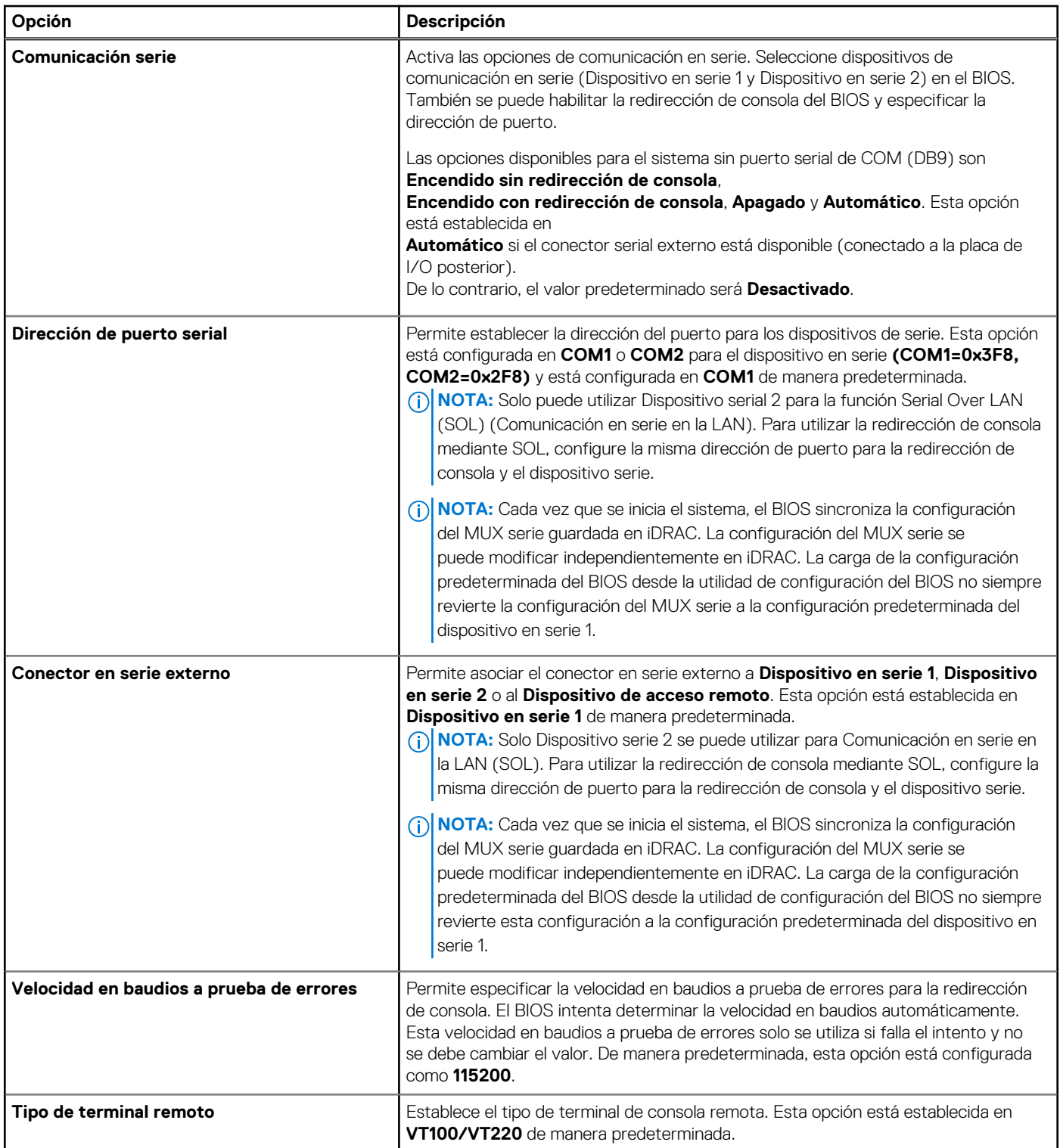

# **Tabla 61. Detalles de Comunicación en serie (continuación)**

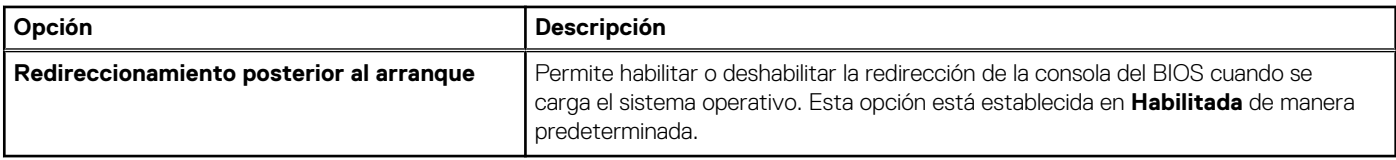

# **Configuración del perfil del sistema**

Para ver la pantalla **Configuración del perfil del sistema**, encienda el sistema, presione F2 y haga clic en **Menú principal de la configuración del sistema** > **BIOS del sistema** > **Configuración del perfil del sistema**.

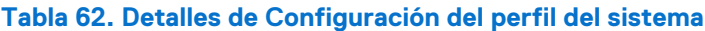

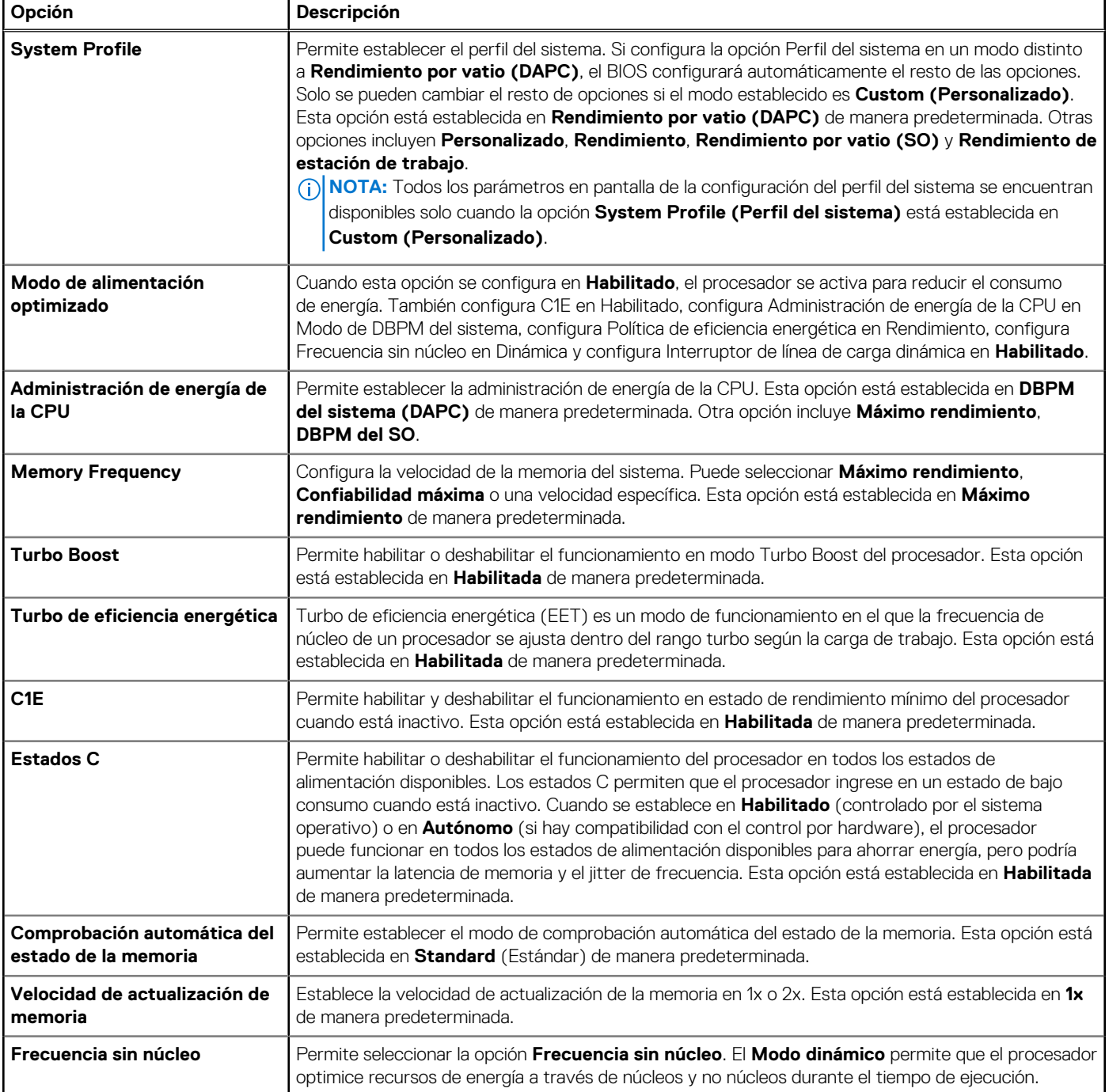

# **Tabla 62. Detalles de Configuración del perfil del sistema (continuación)**

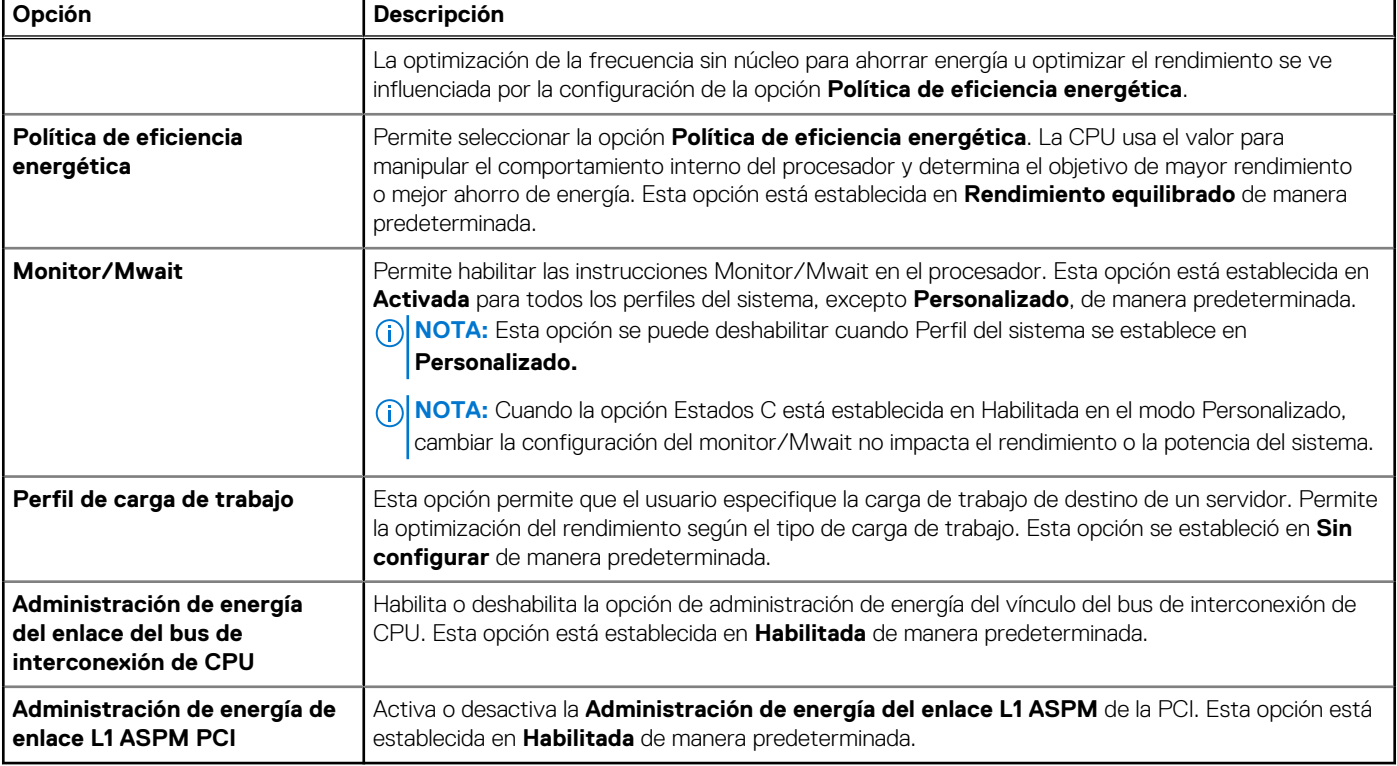

# **Seguridad del sistema**

Para ver la pantalla **Seguridad del sistema**, encienda el sistema, presione F2 y haga clic en **Menú principal de configuración del sistema** > **BIOS del sistema** > **Seguridad del sistema**.

# **Tabla 63. Detalles de Seguridad del sistema**

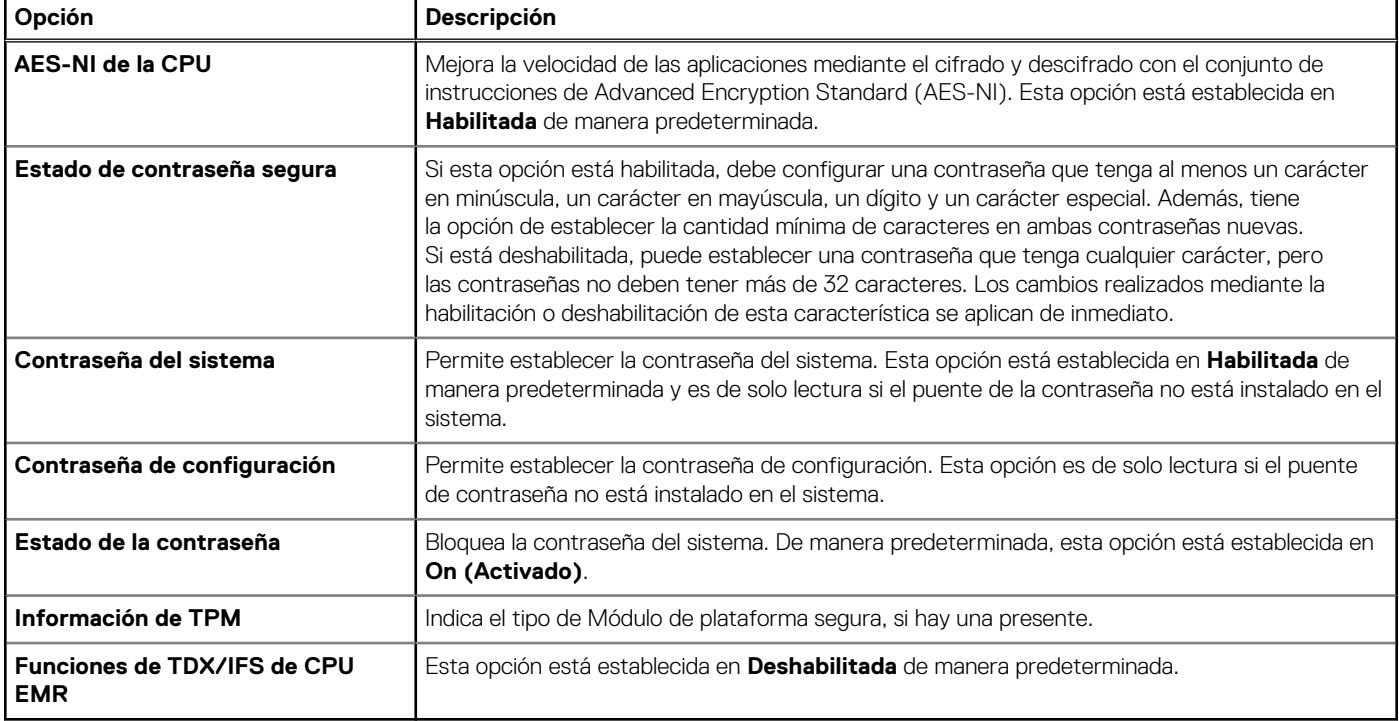
#### **Tabla 64. Información de seguridad de TPM 2.0**

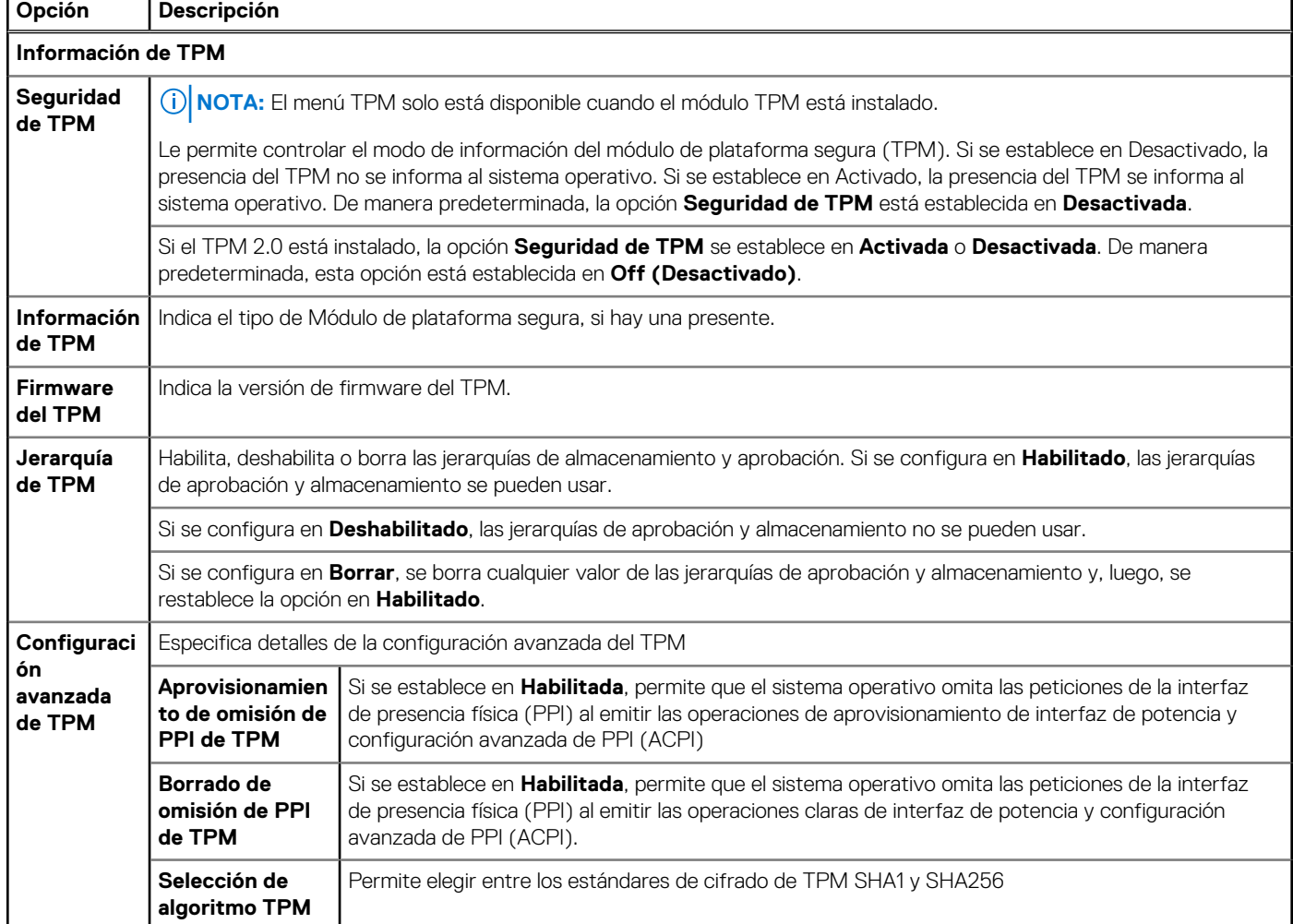

#### **Tabla 65. Detalles de Seguridad del sistema**

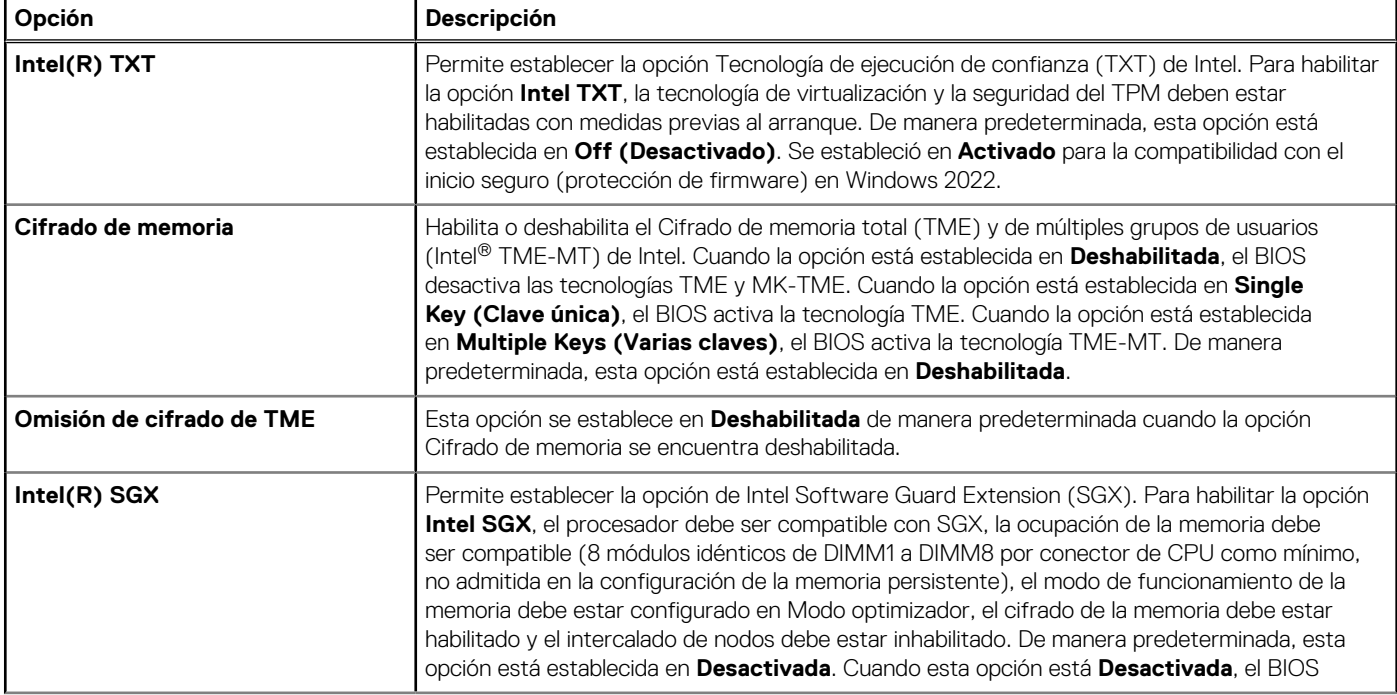

#### **Tabla 65. Detalles de Seguridad del sistema (continuación)**

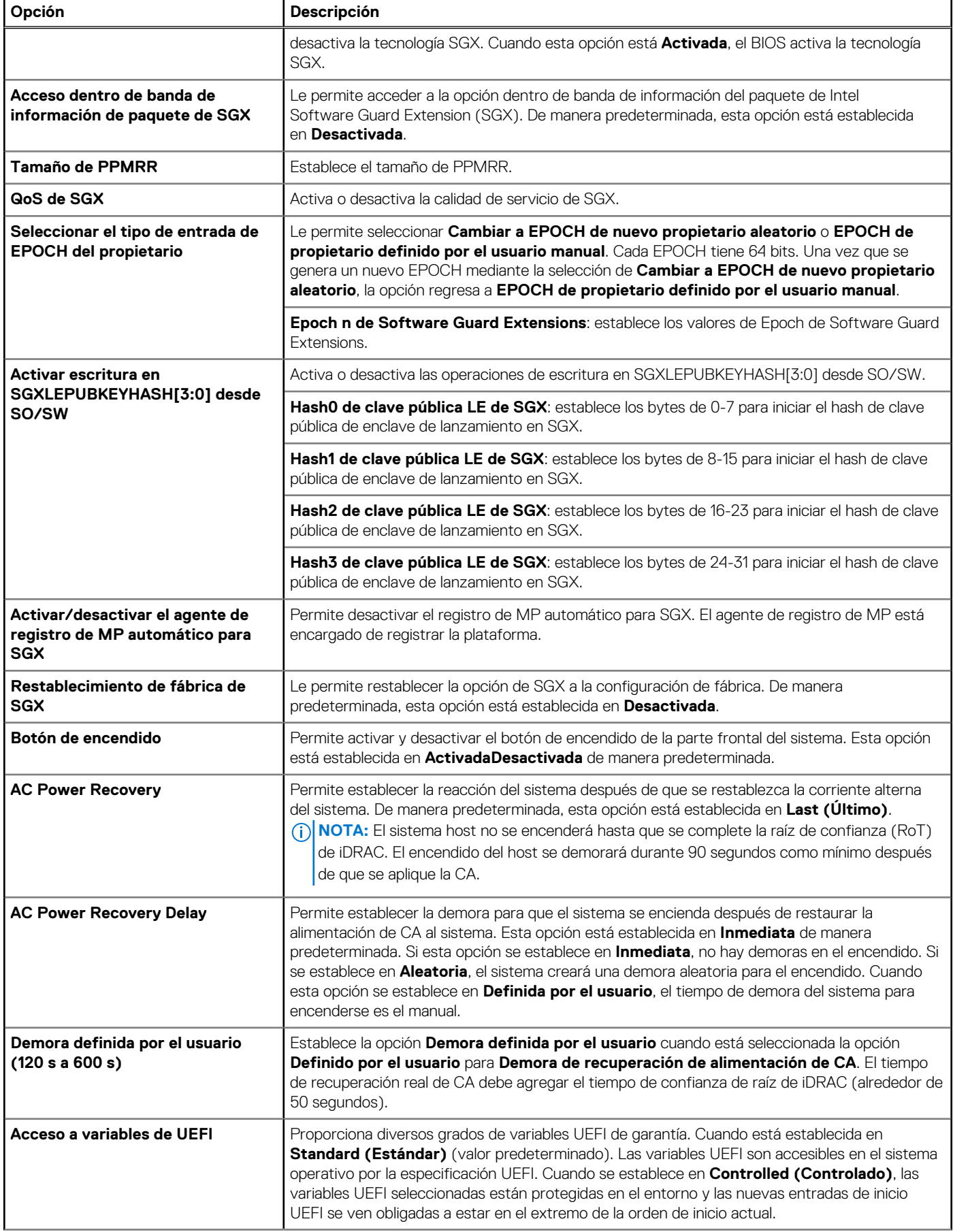

#### **Tabla 65. Detalles de Seguridad del sistema (continuación)**

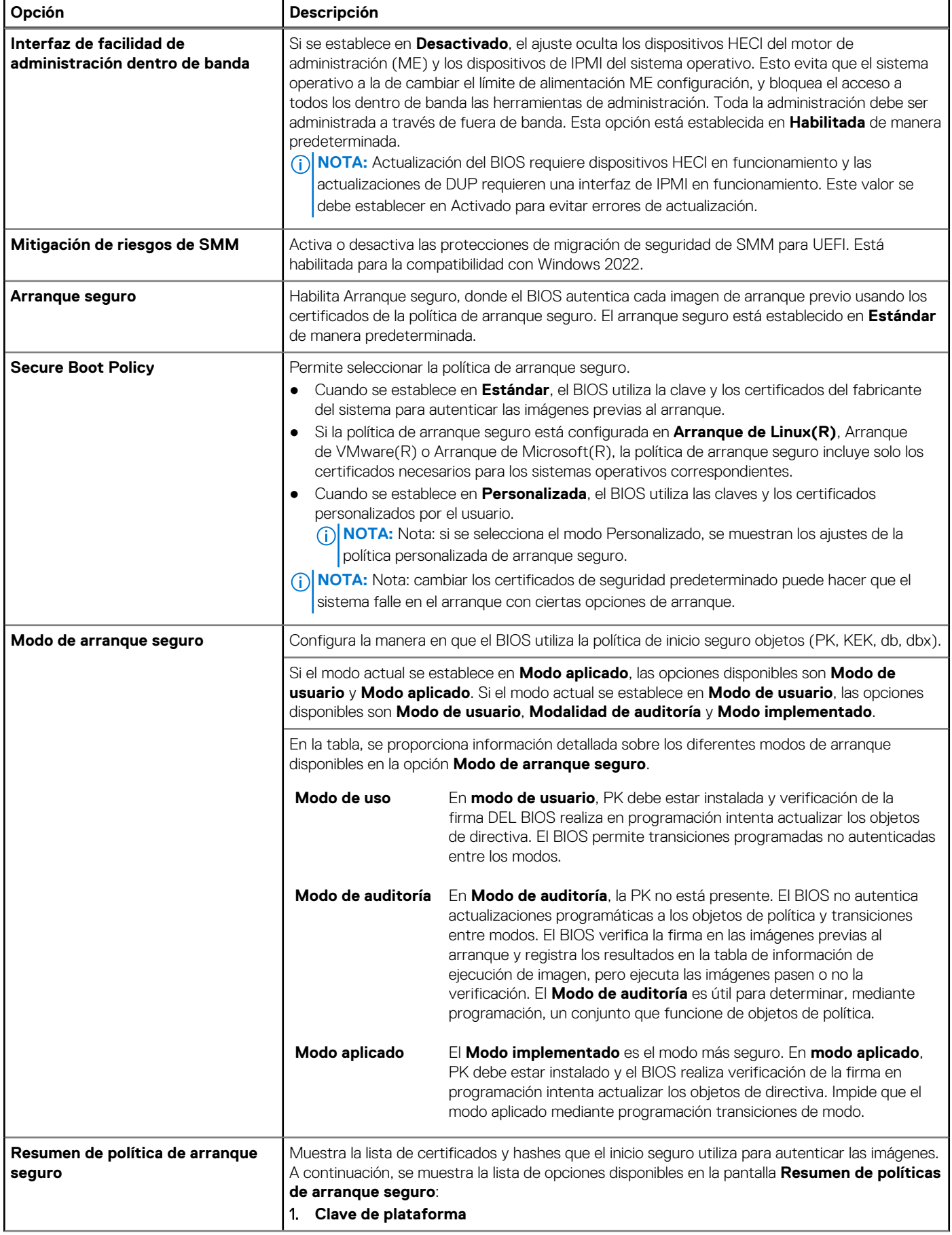

#### **Tabla 65. Detalles de Seguridad del sistema (continuación)**

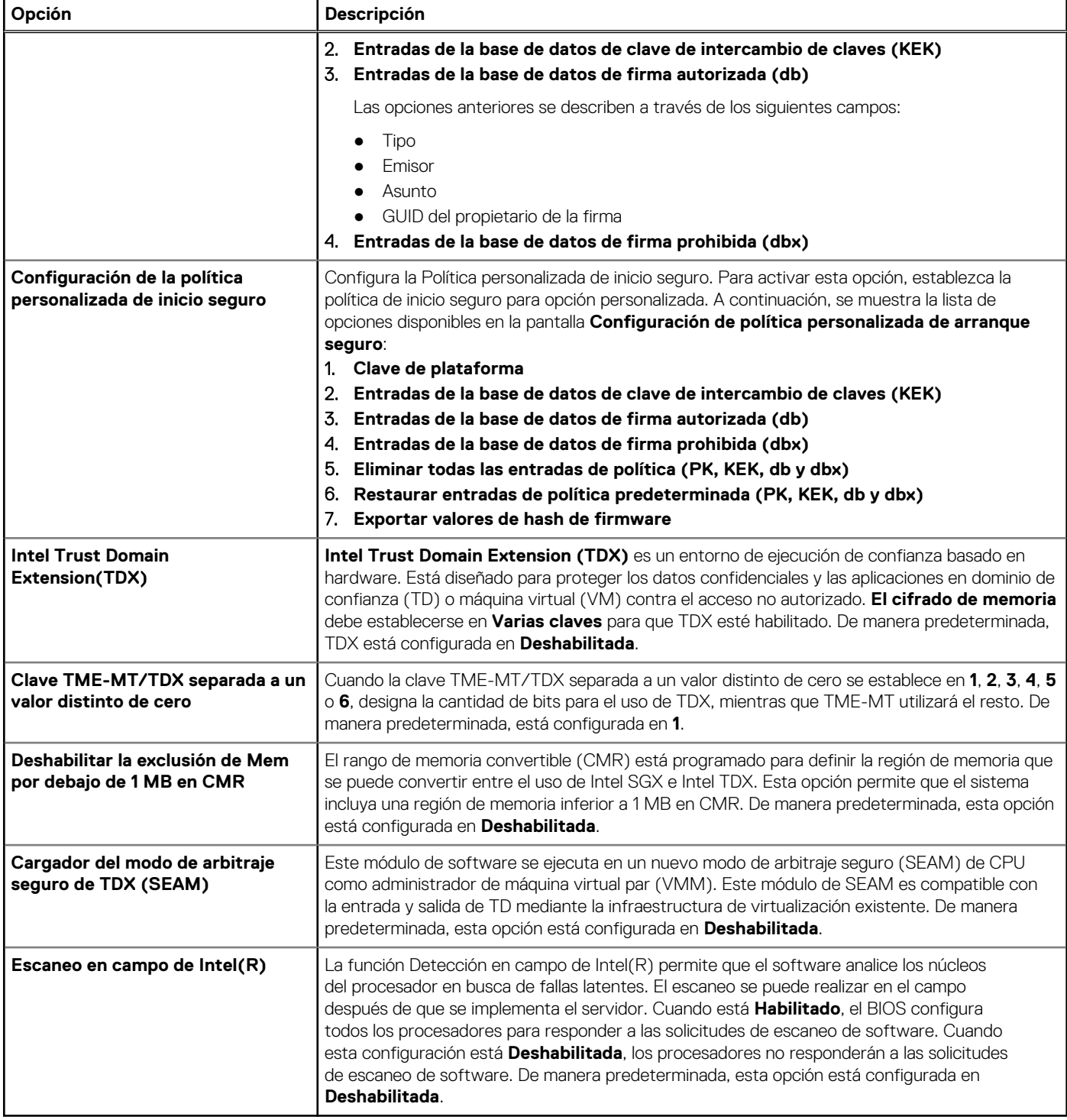

#### **Asignación de contraseña del sistema y de configuración**

#### **Requisitos previos**

Asegúrese de que el puente de contraseña esté habilitado. El puente de contraseña habilita o deshabilita las características de la contraseña del sistema y la contraseña de configuración. Para obtener más información, consulte la sección de .

**NOTA:** Si la configuración del puente de contraseña está deshabilitada, se eliminan las contraseñas actuales del sistema y de configuración, y no necesitará proporcionar la contraseña del sistema para iniciarlo.

#### **Pasos**

- 1. Para entrar a la configuración del sistema, presione F2 inmediatamente después de iniciar o reiniciar el sistema.
- 2. En la pantalla **System Setup Main Menu (Menú principal de la configuración del sistema)**, haga clic en **System BIOS (BIOS del sistema)** > **System Security (Seguridad del sistema)**.
- 3. En la pantalla **System Security (Seguridad del sistema)**, compruebe que la opción **Password Status (Estado de la contraseña)**  está en **Unlocked (Desbloqueado)**.
- 4. En el campo **System Password (Contraseña del sistema)**, escriba la contraseña del sistema y presione Entrar o Tab. Utilice las siguientes reglas para asignar la contraseña del sistema:
	- Una contraseña puede tener hasta 32 caracteres.
	- Aparecerá un mensaje para que introduzca de nuevo la contraseña del sistema.
- 5. Vuelva a introducir la contraseña del sistema y, a continuación, haga clic en **Aceptar**.
- 6. En el campo **System Password (Contraseña del sistema)**, escriba la contraseña del sistema y, a continuación, pulse la tecla Intro o el tabulador.

Aparecerá un mensaje para que introduzca de nuevo la contraseña de configuración.

- 7. Vuelva a introducir la contraseña de configuración y, a continuación, haga clic en **OK (Aceptar)**.
- 8. Presione Esc para volver a la pantalla BIOS del Sistema. Presione Esc nuevamente. Un mensaje le indicará que guarde los cambios.

**NOTA:** La protección por contraseña no se aplicará hasta que reinicie el sistema.

#### **Uso de la contraseña del sistema para proteger el sistema**

#### **Sobre esta tarea**

Si ha asignado una contraseña de configuración, el sistema la acepta como contraseña del sistema alternativa.

#### **Pasos**

- 1. Encienda o reinicie el sistema.
- 2. Escriba la contraseña del sistema y presione Intro.

#### **Siguientes pasos**

Cuando **Password Status** (Estado de la contraseña) está establecida en **Locked** (Bloqueado), escriba la contraseña del sistema y presione Intro cuando se le solicite al reiniciar.

**NOTA:** Si escribe una contraseña del sistema incorrecta, el sistema muestra un mensaje y le solicita que vuelva a ingresarla. Dispone നി de tres intentos para escribir la contraseña correcta. Tras el tercer intento erróneo, el sistema muestra un mensaje de error indicando que ha sistema dejado de funcionar y se debe apagar. Este error aparecerá aunque apague y reinicie el sistema, y lo hará hasta que se introduzca la contraseña correcta.

#### **Eliminación o modificación de una contraseña del sistema y de la configuración**

#### **Requisitos previos**

**NOTA:** No se puede eliminar ni modificar una contraseña existente del sistema o de configuración si el **Estado de la contraseña** se estableció en **Bloqueado**.

#### **Pasos**

- 1. Para ingresar a la configuración del sistema, presione F2 inmediatamente después de encender o reiniciar el sistema.
- 2. En la pantalla **Menú principal de la configuración del sistema**, haga clic en **BIOS del sistema** > **Seguridad del sistema**.
- 3. En la pantalla **Seguridad del sistema**, asegúrese de que el **Estado de la contraseña** está establecido en **Desbloqueado**.
- 4. En el campo **Contraseña del sistema**, modifique, altere o elimine la contraseña del sistema existente, y, a continuación, presione Entrar o Tab.
- 5. En el campo **Contraseña del sistema**, modifique, altere o elimine la contraseña de configuración existente, y, a continuación, pulse la tecla Intro o el tabulador.

Si modifica la contraseña del sistema o de la configuración, se le solicitará mediante un mensaje que vuelva a introducir la contraseña nueva. Si elimina la contraseña del sistema o de la configuración, se le solicitará mediante un mensaje que confirme la eliminación.

- 6. Presione Esc para volver a la pantalla **BIOS del sistema**. Presione Esc de nuevo y un mensaje le indicará que guarde los cambios.
- 7. Seleccione **Setup Password (Contraseña de configuración)**, modifique o elimine la contraseña de configuración existente, y presione Entrar o Tab.

**NOTA:** Si modifica la contraseña del sistema o la contraseña de configuración, aparecerá un mensaje que le solicitará que vuelva a introducir la nueva contraseña. Si elimina la contraseña del sistema o la contraseña de configuración, aparecerá un mensaje que le solicitará que confirme la eliminación.

#### **Funcionamiento con la contraseña de configuración habilitada**

Si la opción **Setup Password** (Configurar contraseña) está establecida en **Enabled** (Habilitada), introduzca la contraseña de configuración correcta antes de modificar las opciones de configuración del sistema.

Dispone de tres intentos para introducir la contraseña correcta. Si no lo hace, el sistema mostrará este mensaje:

Invalid Password! Number of unsuccessful password attempts: <x> System Halted! Must power down.

El mensaje de error aparecerá aunque apague y reinicie el sistema hasta que ingrese la contraseña correcta. Las siguientes opciones son excepciones:

- Si la **Contraseña del sistema** no está **Habilitada** y no está bloqueada con la opción **Estado de la contraseña**, puede asignar una contraseña del sistema. Para obtener más información, consulte la sección de la pantalla de configuración de seguridad del Sistema.
- No puede deshabilitar ni cambiar una contraseña del sistema existente.

**NOTA:** Puede utilizar la opción de estado de la contraseña y la opción de contraseña de configuración para proteger la contraseña del ⋒ sistema de cambios no autorizados.

### **Control de SO redundante**

Para ver la pantalla **Control de sistema operativo redundante**, encienda el sistema, presione F2 y haga clic en **Menú principal de configuración del sistema** > **BIOS del sistema** > **Control de sistema operativo redundante**.

#### **Tabla 66. Detalles de Control de sistema operativo redundante**

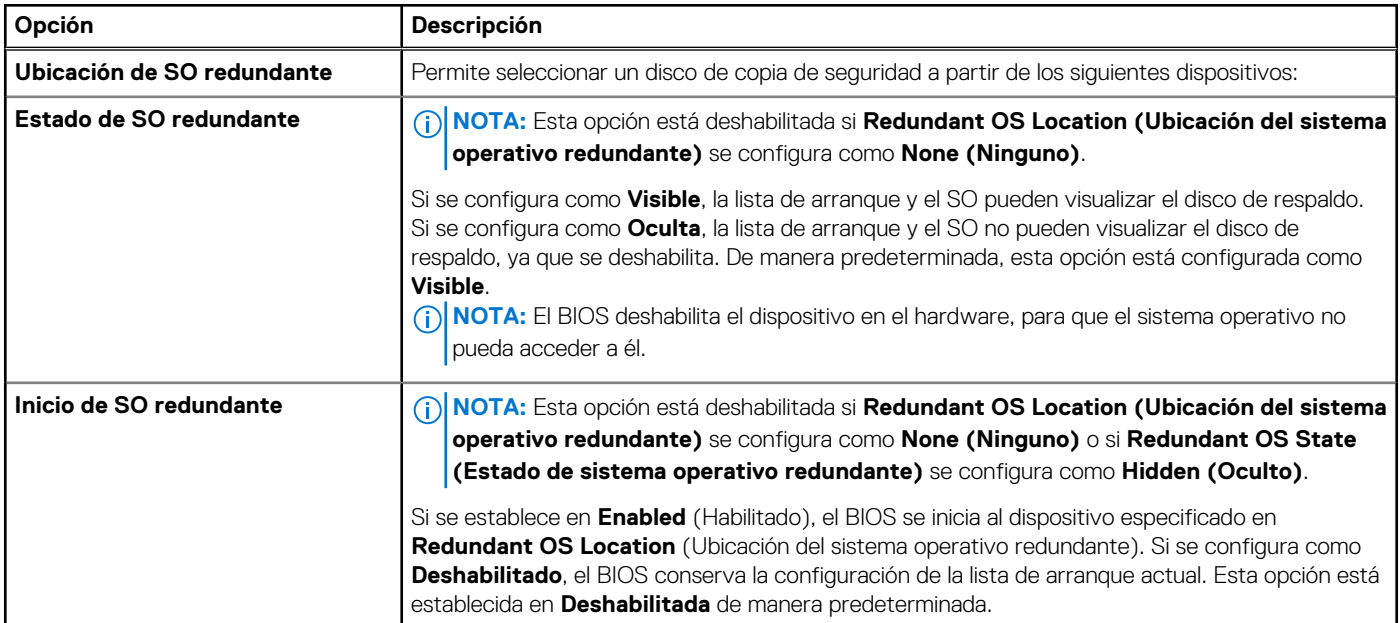

### **Otros ajustes**

Para ver la pantalla **Otros ajustes**, encienda el sistema, presione F2 y haga clic en **Menú principal de la configuración del sistema** > **BIOS del sistema** > **Otros ajustes**.

#### **Tabla 67. Detalles de Otros ajustes**

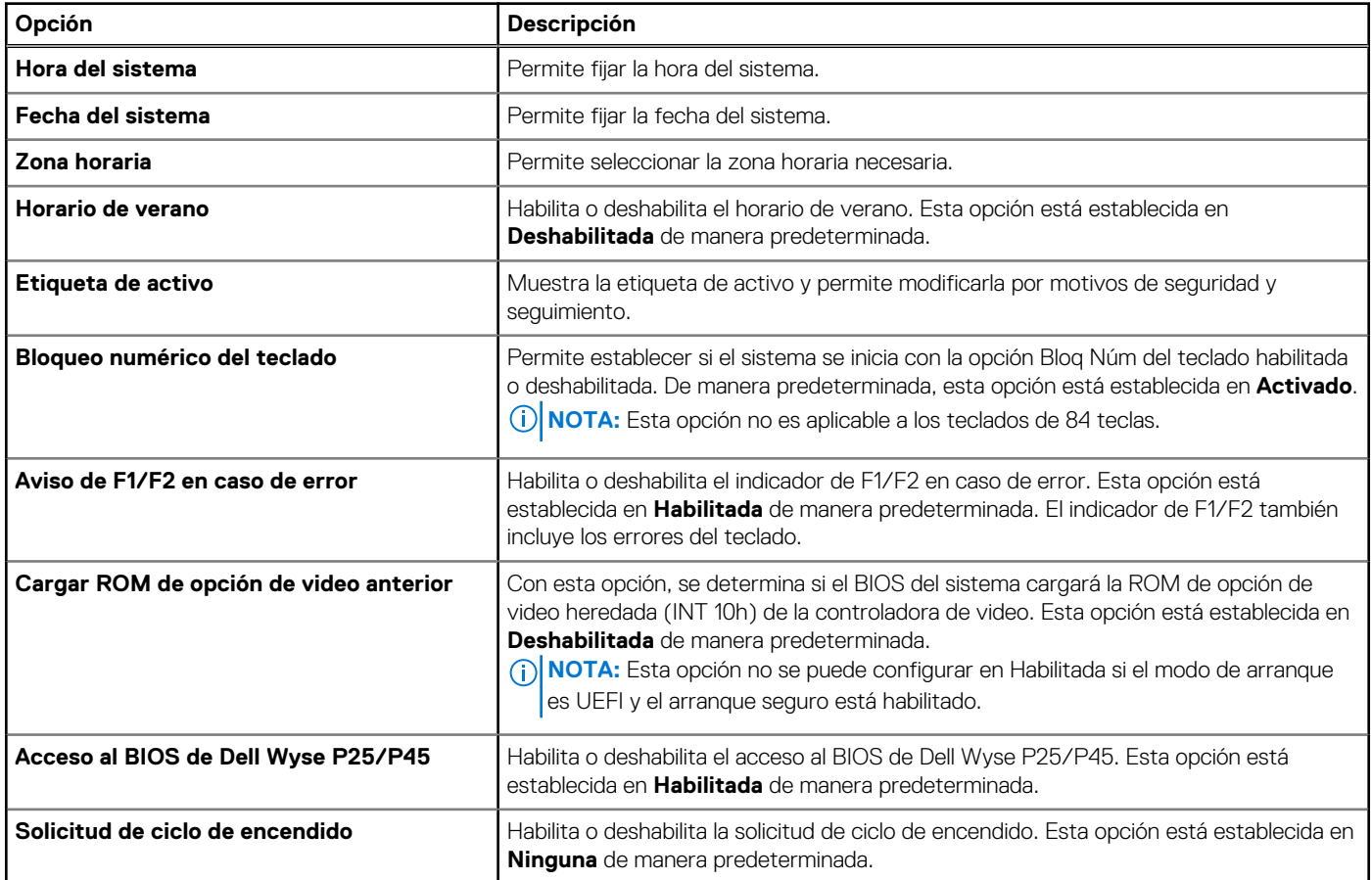

## **Configuración de iDRAC**

La configuración de la iDRAC es una interfaz que se puede utilizar para establecer y configurar los parámetros de la iDRAC utilizando UEFI. Puede habilitar o deshabilitar diversos parámetros de la iDRAC mediante la configuración de la iDRAC.

**(i)** NOTA: Para acceder a algunas funciones de la configuración de la iDRAC se requiere la actualización de la licencia de iDRAC Enterprise.

Para obtener más información sobre cómo usar iDRAC, consulte la *Guía del usuario de Integrated Dell Remote Access Controller* en [Manuales de iDRAC.](https://www.dell.com/idracmanuals)

## **Configuración del dispositivo**

La **Configuración del dispositivo** le permite configurar los parámetros del dispositivo, como las controladoras de almacenamiento o las tarjetas de red.

## **Ajustes de la etiqueta de servicio**

**Ajustes de la etiqueta de servicio** le permite configurar la etiqueta de servicio del sistema.

## **Dell Lifecycle Controller**

Dell Lifecycle Controller (LC) proporciona capacidades avanzadas de administración de sistemas integrados, lo que incluye implementación, configuración, actualización, mantenimiento y diagnóstico de los sistemas. LC se distribuye como parte de la solución fuera de banda de la iDRAC y las aplicaciones integradas Unified Extensible Firmware Interface (UEFI) del sistema Dell.

## **Administración de sistema integrada**

Lifecycle Controller de Dell proporciona administración de sistema integrada avanzada durante el ciclo de vida del sistema. Dell Lifecycle Controller se puede iniciar durante la secuencia de arranque y funciona independientemente del sistema operativo.

**(i)** NOTA: Puede que determinadas configuraciones de plataforma no admitan el conjunto completo de funciones que ofrece Dell Lifecycle Controller.

Para obtener más información acerca de la configuración de Dell Lifecycle Controller, la configuración de hardware y firmware, y la implementación del sistema operativo, consulte la documentación de Dell Lifecycle Controller en [Manuales de iDRAC.](https://www.dell.com/idracmanuals)

## **Administrador de arranque**

La pantalla **Administrador de arranque** permite seleccionar las opciones de arranque y las utilidades de diagnóstico.

Para ingresar al **Administrador de arranque**, encienda el sistema y presione F11.

#### **Tabla 68. Detalles del Administrador de arranque**

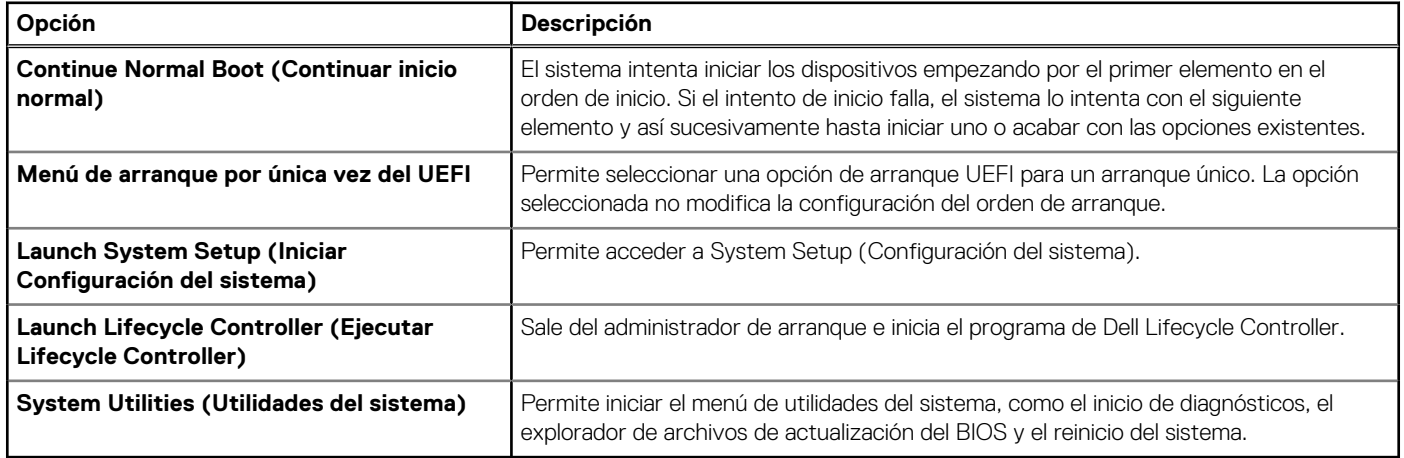

## **Arranque de PXE**

Puede utilizar la opción de ambiente de ejecución previo al arranque (PXE) para iniciar y configurar los sistemas en red de manera remota.

Para acceder a la opción **Arranque de PXE**, inicie el sistema y presione F12 durante la POST en lugar de utilizar la secuencia de arranque estándar de la configuración del BIOS. No aparecerá ningún menú ni le permitirá administrar los dispositivos de red.

# **6**

# **Validación de la configuración de administración de sistema y mínima para POST**

En esta sección, se describe la validación de la configuración de la administración de sistema y el requisito sistema del sistema para POST del sistema Dell.

#### **Temas:**

- Configuración mínima para POST
- Validación de la configuración

## **Configuración mínima para POST**

Los componentes que se enumeran a continuación son la configuración mínima para POST:

- Un procesador en el conector del procesador 1
- Un módulo de memoria (DIMM) en la ranura A1
- Una sola unidad de fuente de alimentación
- Tarjeta madre + placa de PIB + placa de FIO

## **Validación de la configuración**

La nueva generación de sistemas Dell agregó flexibilidad de interconexión y características avanzadas de administración de iDRAC para recopilar información precisa sobre la configuración del sistema y generar informes de errores de configuración.

Cuando el sistema está encendido, la información sobre los cables, las tarjetas elevadoras, los backplanes, las fuentes de alimentación, la tarjeta flotante (fPERC PERC del adaptador o BOSS) y el procesador instalados se obtiene de la CPLD y se analizan las asignaciones de memoria del backplane. Esta información forma una configuración única, que se compara con una de las configuraciones calificadas almacenadas en una tabla mantenida por iDRAC.

Uno o más sensores se asignan a cada uno de los elementos de configuración. Durante la POST, cualquier error de validación de la configuración se registra en el registro de eventos del sistema (SEL)/LifeCycle (LC). Los eventos notificados se categorizan en la tabla de error de validación de la configuración.

#### **Tabla 69. Error de validación de la configuración**

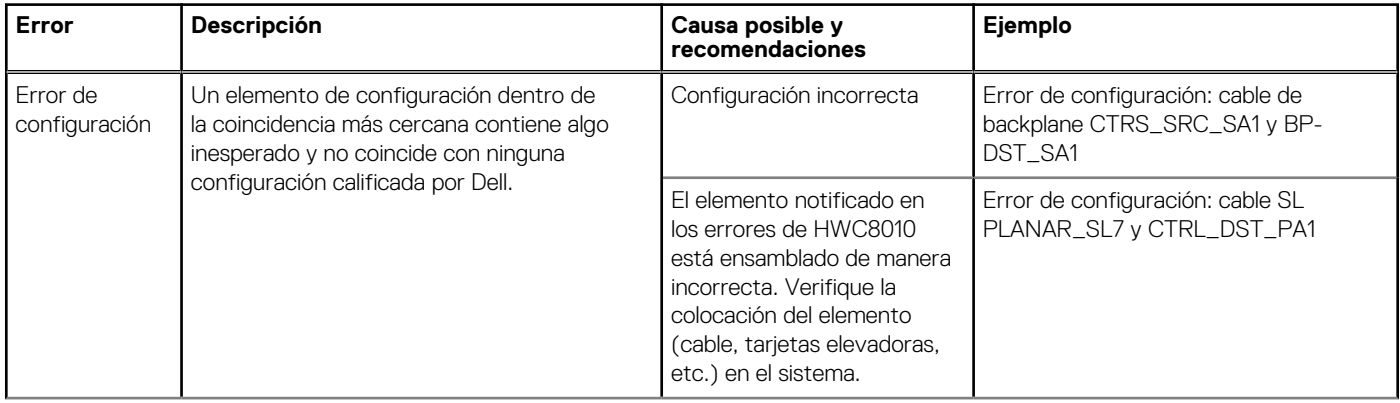

#### **Tabla 69. Error de validación de la configuración (continuación)**

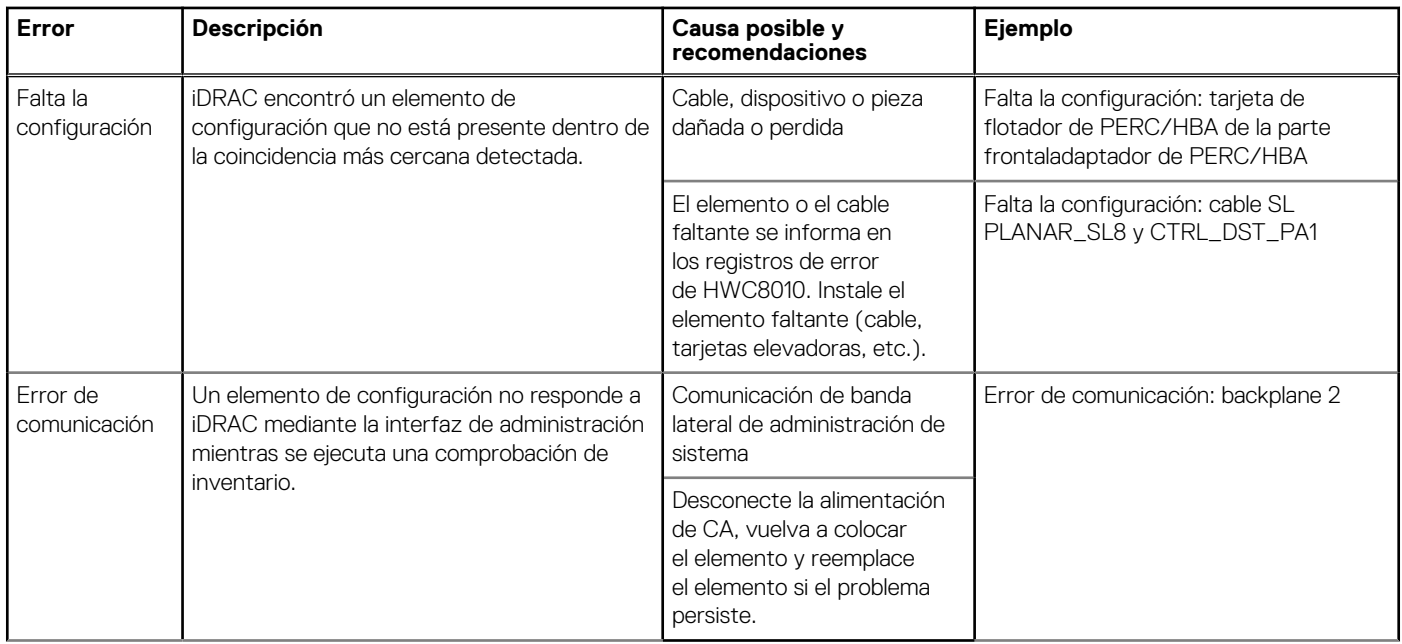

### **Mensajes de error**

En esta sección, se describen los mensajes de error que se muestran en la pantalla durante la POST o se capturan en el registro de eventos del sistema, registro (SEL)/LIFECYCLE (LC).

#### **Tabla 70. Mensaje de error HWC8010**

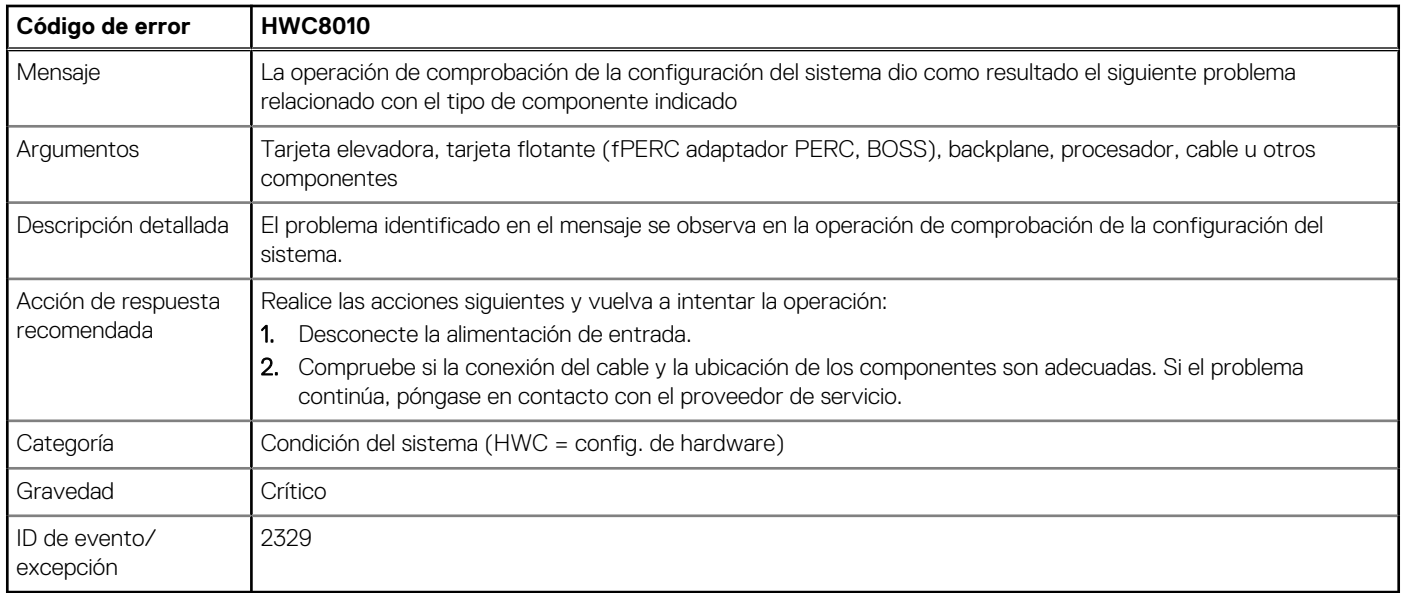

#### **Tabla 71. Mensaje de error HWC8011**

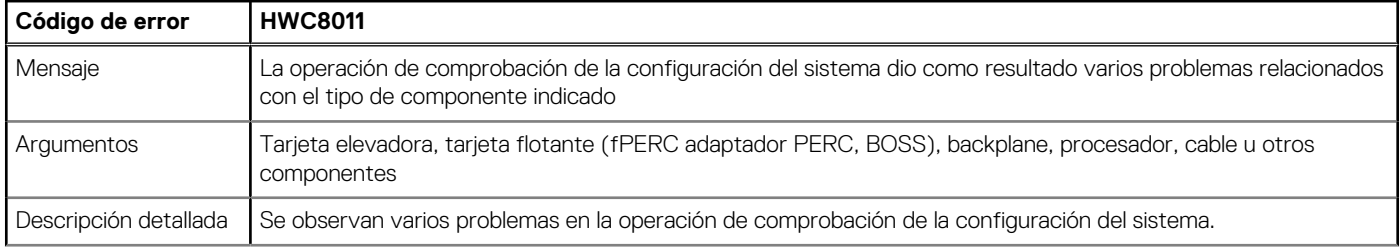

#### **Tabla 71. Mensaje de error HWC8011 (continuación)**

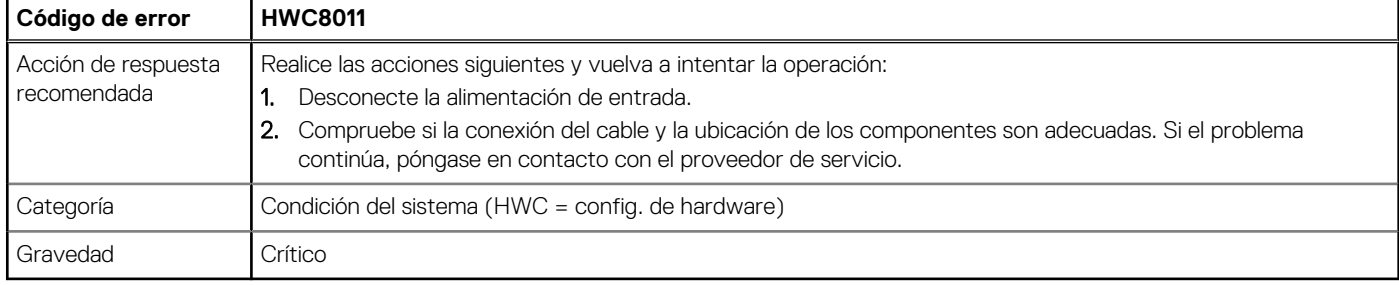

# **7**

# <span id="page-83-0"></span>**Instalación y extracción de componentes del sistema**

#### **Temas:**

- Instrucciones de seguridad
- [Antes de trabajar en el interior de su equipo](#page-84-0)
- [Después de trabajar en el interior del sistema](#page-84-0)
- [Herramientas recomendadas](#page-84-0)
- [Frente opcional frontal](#page-85-0)
- [Pies del sistema](#page-86-0)
- [Ruedas giratorias opcionales](#page-88-0)
- [Cubierta del sistema](#page-90-0)
- [Cubierta para flujo de aire](#page-93-0)
- **[Ventiladores](#page-94-0)**
- [Enrutamiento de cables](#page-100-0)
- [Módulo de PERC frontal](#page-159-0)
- [Unidades](#page-162-0)
- [Backplane de unidad](#page-166-0)
- [Compartimientos para unidades](#page-172-0)
- [Unidades ópticas opcionales](#page-180-0)
- [Unidad opcional de respaldo en cinta](#page-184-0)
- [Módulo de I/O frontal](#page-188-0)
- [Memoria del sistema](#page-190-0)
- [Módulo BOSS-N1 opcional](#page-194-0)
- [Tarjeta USB interna opcional](#page-199-0)
- [Tarjetas elevadoras de tarjeta de expansión y tarjetas de expansión](#page-201-0)
- Tarieta de GPU opcional
- [Soporte vertical de la GPU](#page-215-0)
- [Procesador y del disipador de calor](#page-217-0)
- [Tarjeta OCP NIC opcional](#page-227-0)
- [Puerto serie COM opcional](#page-231-0)
- [Batería del sistema](#page-233-0)
- [Interruptor de intrusión](#page-234-0)
- [Fuente de alimentación](#page-236-0)
- [Placa intercaladora de alimentación](#page-241-0)
- [Tarjeta madre](#page-243-0)
- [Módulo de plataforma segura](#page-246-0)

# **Instrucciones de seguridad**

**(i)** NOTA: Siempre que necesite levantar el sistema, pida la ayuda de otros. Con el fin de evitar lesiones, no intente levantar el sistema usted solo.

**PRECAUCIÓN: Asegúrese de que dos o más personas levanten el sistema de forma horizontal desde la caja y lo coloquen sobre una superficie plana, un elevador de rack o en los rieles.**

**AVISO: Abrir o quitar la cubierta del sistema mientras este está sistemaencendido podría exponerlo a riesgo de descargas eléctricas.**

- <span id="page-84-0"></span>**AVISO: No utilice el sistema sin la cubierta durante más de cinco minutos. Si se utiliza el sistema sin la cubierta se**  ∧ **podrían dañar los componentes.**
- **PRECAUCIÓN: Muchas de las reparaciones deben ser realizadas únicamente por un técnico de servicio autorizado. El usuario debe llevar a cabo únicamente las tareas de solución de problemas y las reparaciones sencillas autorizadas en la documentación del producto o indicadas por el personal de servicio y soporte en línea o por teléfono. Los daños causados por reparaciones no autorizadas por Dell no están cubiertos por la garantía. Lea y siga las instrucciones de seguridad que se envían con el producto.**
- **NOTA:** Se recomienda utilizar siempre una alfombrilla y una muñequera antiestáticas al manipular los componentes del interior del sistema.
- **PRECAUCIÓN: Para garantizar un funcionamiento y un enfriamiento adecuados, todas las bahías y los ventiladores del sistema deben estar ocupados con un componente o módulo de relleno.**
- **NOTA:** Cuando reemplace la PSU intercambiable en caliente, después del próximo arranque del servidor, la nueva PSU se actualizará automáticamente al mismo firmware y la misma configuración que la reemplazada. Para actualizar a la versión más reciente del firmware y cambiar la configuración, consulte la *Guía del usuario de Lifecycle Controller* en [Manuales de iDRAC](https://www.dell.com/idracmanuals) .
- **NOTA:** Cuando reemplace una tarjeta NIC, FC o controladora de almacenamiento fallida por el mismo tipo de tarjeta, después de encender el sistema, la nueva tarjeta se actualizará automáticamente al mismo firmware y la misma configuración que la fallida. Para actualizar a la versión más reciente del firmware y cambiar la configuración, consulte la *Guía del usuario de Lifecycle Controller* en [Manuales de iDRAC](https://www.dell.com/idracmanuals) .

## **Antes de trabajar en el interior de su equipo**

#### **Requisitos previos**

Siga las reglas de seguridad que se enumeran en [Instrucciones de seguridad.](#page-83-0)

#### **Pasos**

- 1. Apague el sistema y todos los periféricos conectados.
- 2. Desconecte el sistema de la toma de corriente y desconecte los periféricos.
- 3. Quite el sistema del rack, si corresponde.

Para obtener más información, consulte la *Guía de instalación del riel* [correspondiente a sus soluciones de rieles en www.dell.com/](https://www.dell.com/poweredgemanuals) poweredgemanuals.

4. Quite la cubierta del sistema.

## **Después de trabajar en el interior del sistema**

#### **Requisitos previos**

Siga las reglas de seguridad que se enumeran en [Instrucciones de seguridad.](#page-83-0)

#### **Pasos**

Vuelva a conectar los periféricos, conecte el sistema a la toma de corriente y encienda el sistema.

## **Herramientas recomendadas**

Necesita algunas de las siguientes herramientas o todas para llevar a cabo los procedimientos de extracción e instalación:

Necesita las siguientes herramientas para montar los cables para una unidad de fuente de alimentación de CC.

- Herramienta engarzadora manual AMP 90871-1, o equivalente
- Tyco Electronics 58433-3 o equivalente
- Alicates pelacables que puedan quitar el aislamiento de un cable de cobre 10 AWG aislado, que sea trenzado o sólido

<span id="page-85-0"></span>**NOTA:** Usar Alpha Wire, número de referencia 3080 o equivalente (trenzado 65/30).

## **Frente opcional frontal**

### **Extracción del bisel frontal**

#### **Requisitos previos**

- 1. Siga las pautas de seguridad que se enumeran en [Instrucciones de seguridad.](#page-83-0)
- 2. Mantenga la llave del bisel al alcance de su mano.
- **NOTA:** La llave del bisel forma parte del paquete del bisel de seguridad.  $\bigcap$

#### **Pasos**

- 1. Desbloquee el embellecedor.
- 2. Tire del extremo superior del bisel para desengancharlo del sistema.
- 3. Desenganche las lengüetas del bisel de las ranuras ubicadas en la parte inferior del sistema para quitar el bisel del sistema.

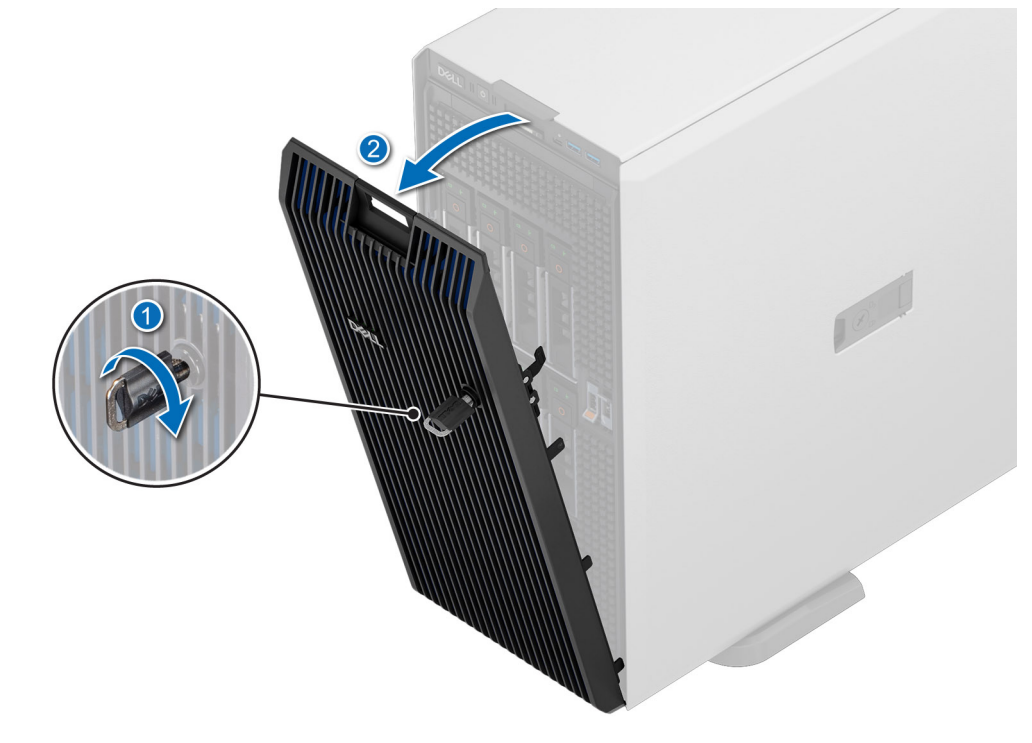

**Ilustración 22. Extracción del bisel frontal**

#### **Siguientes pasos**

Instalación del bisel frontal.

## **Instalación del bisel frontal**

#### **Requisitos previos**

- 1. Siga las pautas de seguridad que se enumeran en [Instrucciones de seguridad.](#page-83-0)
- 2. Localice y extraiga la llave del bisel.
- **NOTA:** La llave del bisel forma parte del paquete del bisel de seguridad.

#### <span id="page-86-0"></span>**Pasos**

- 1. Alinee e inserte las pestañas del bisel en las ranuras del sistema.
- 2. Empuje el bisel en dirección al sistema hasta que encaje en su lugar.
- 3. Bloquee el bisel.

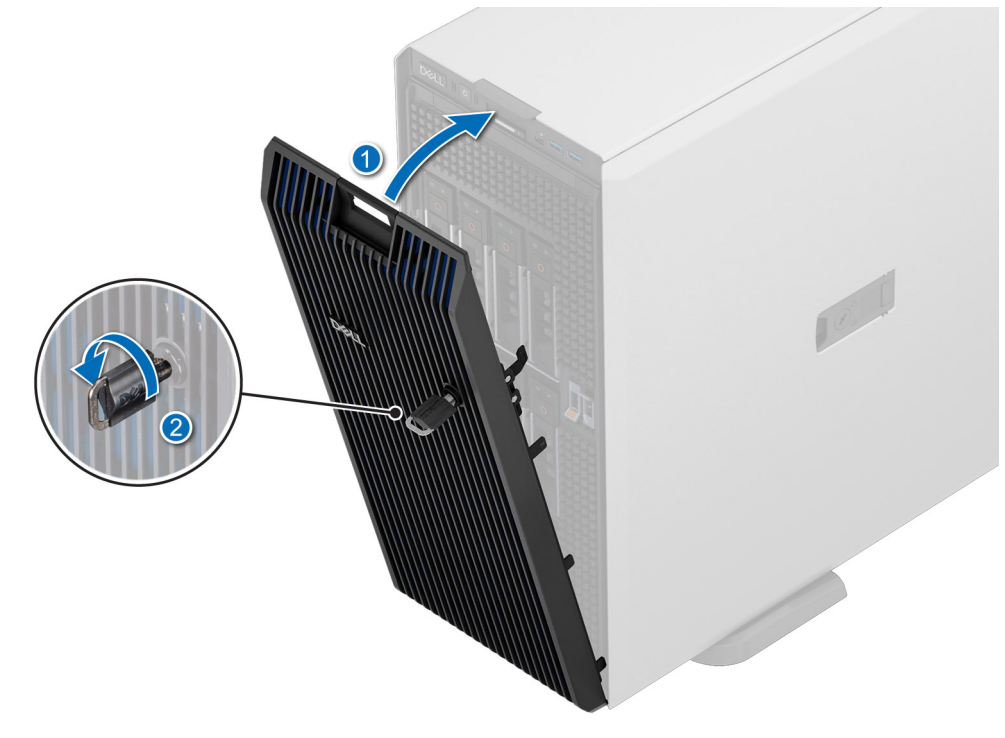

**Ilustración 23. Instalación del bisel frontal**

## **Pies del sistema**

## **Extracción de los pies del sistema**

#### **Requisitos previos**

- 1. Siga las pautas de seguridad que se enumeran en [Instrucciones de seguridad.](#page-83-0)
- 2. Coloque el sistema sobre su lateral en una superficie plana y estable.
- 3. Gire los pies del sistema hacia el interior.

#### **Pasos**

- 1. Con un destornillador Phillips n.° 2, quite el tornillo que fija el pie a la base del sistema.
- 2. Repita los pasos anteriores para extraer los pies restantes.

<span id="page-87-0"></span>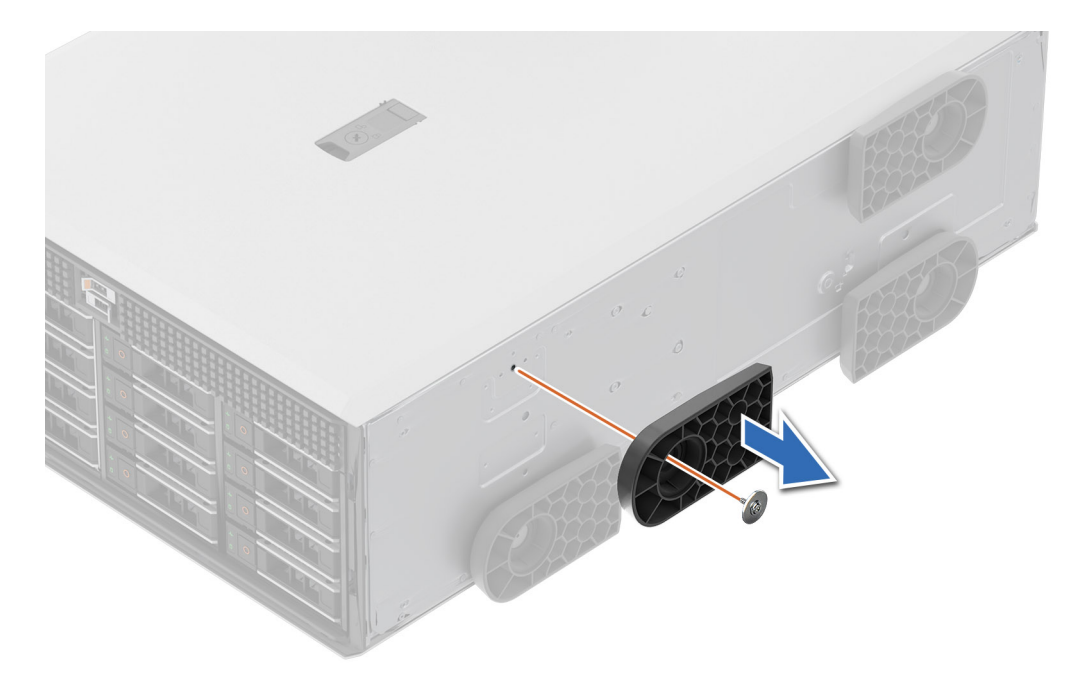

**Ilustración 24. Extracción de los pies del sistema**

#### **Siguientes pasos**

Instalación de los pies del sistema o [instale las ruedas giratorias.](#page-89-0)

### **Instalación de los pies del sistema**

#### **Requisitos previos**

**PRECAUCIÓN: Instale los pies en un sistema de torre independiente a fin de proporcionar estabilidad al sistema. Un sistema inestable puede volcarse y causar lesiones al usuario o daños en el sistema.**

- 1. Siga las pautas de seguridad que se enumeran en [Instrucciones de seguridad.](#page-83-0)
- 2. Coloque el sistema sobre uno de sus laterales, en una superficie plana y estable.

#### **Pasos**

- 1. Alinee las tres lengüetas en los pies del sistema con las tres ranuras en la base del sistema.
- 2. Con un destornillador Phillips n.º 2, ajuste el tornillo que fija el pie a la base del sistema.
- 3. Repita los pasos anteriores para instalar los pies restantes del sistema.

<span id="page-88-0"></span>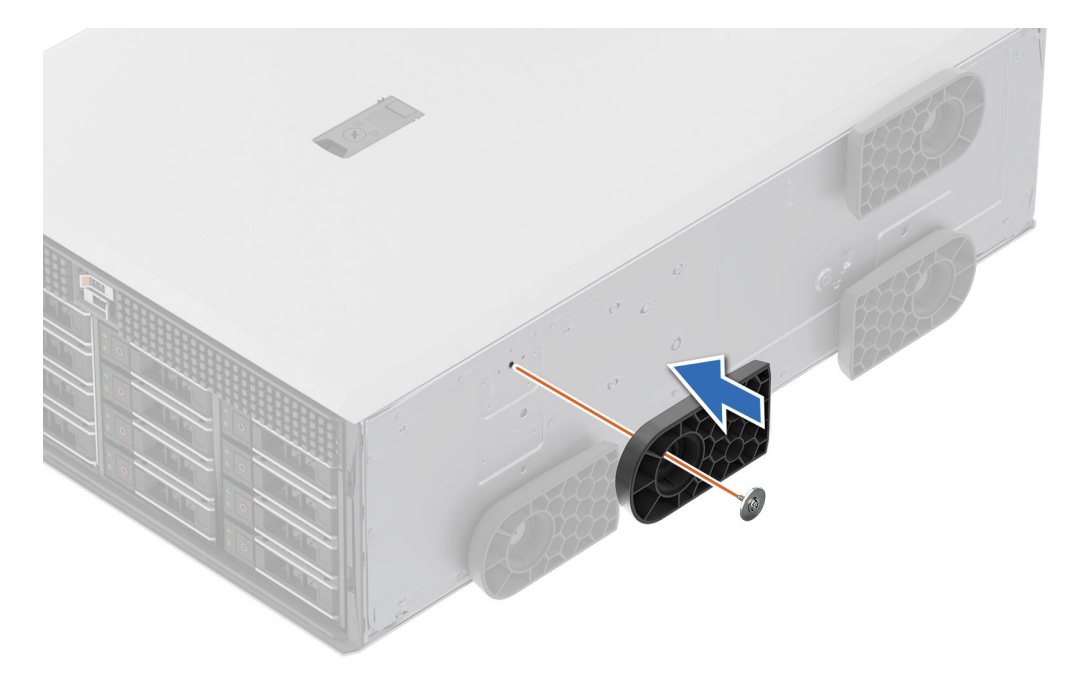

**Ilustración 25. Instalación de los pies del sistema**

#### **Siguientes pasos**

- 1. Coloque el sistema en posición vertical sobre una superficie plana y estable y gire los pies del sistema hacia afuera.
- 2. Siga el procedimiento que se indica en [Después de trabajar en el interior del sistema.](#page-84-0)

## **Ruedas giratorias opcionales**

## **Extracción de las ruedas giratorias**

#### **Requisitos previos**

- 1. Siga las pautas de seguridad que se enumeran en [Instrucciones de seguridad.](#page-83-0)
- 2. Si están instalados, [extraiga los pies del sistema.](#page-86-0)
- 3. Coloque el sistema sobre una superficie plana y estable.

#### **Pasos**

Con un destornillador Phillips n.º 2, afloje el tornillo cautivo y extraiga las ruedas giratorias de la base del sistema.

<span id="page-89-0"></span>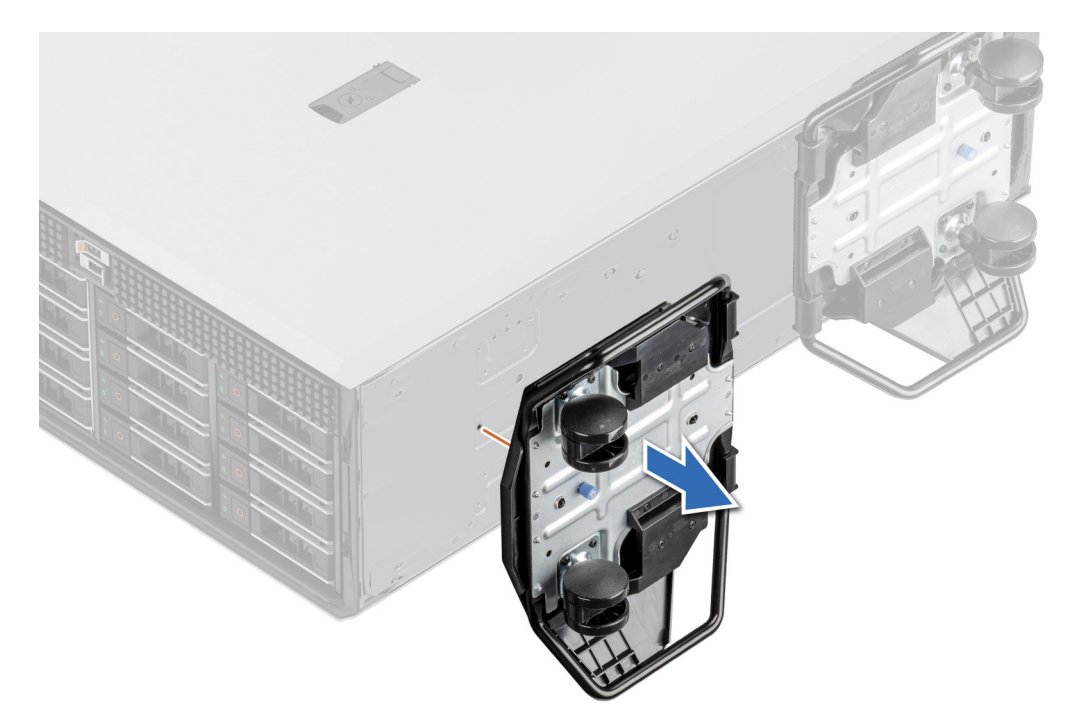

**Ilustración 26. Extracción de las ruedas giratorias**

#### **Siguientes pasos**

coloque las ruedas giratorias o [instale los pies del sistema.](#page-87-0)

### **Instalación de las ruedas giratorias**

#### **Requisitos previos**

- 1. Siga las pautas de seguridad que se enumeran en [Instrucciones de seguridad.](#page-83-0)
- 2. Coloque el sistema sobre su lateral en una superficie plana y estable.
- 3. Si están instalados, [extraiga los pies del sistema.](#page-86-0)
	- **PRECAUCIÓN: Instale las ruedas giratorias en un sistema de torre independiente a fin de proporcionar estabilidad al sistema. Un sistema inestable puede caerse y provocar lesiones o daños en el sistema.**

 $\odot$ **NOTA:** Este servidor de la serie T utiliza solamente ruedas giratorias de Dell.

#### **Pasos**

Alinee las ruedas giratorias con la base del sistema y ajuste el tornillo cautivo para fijar las ruedas en su lugar.

<span id="page-90-0"></span>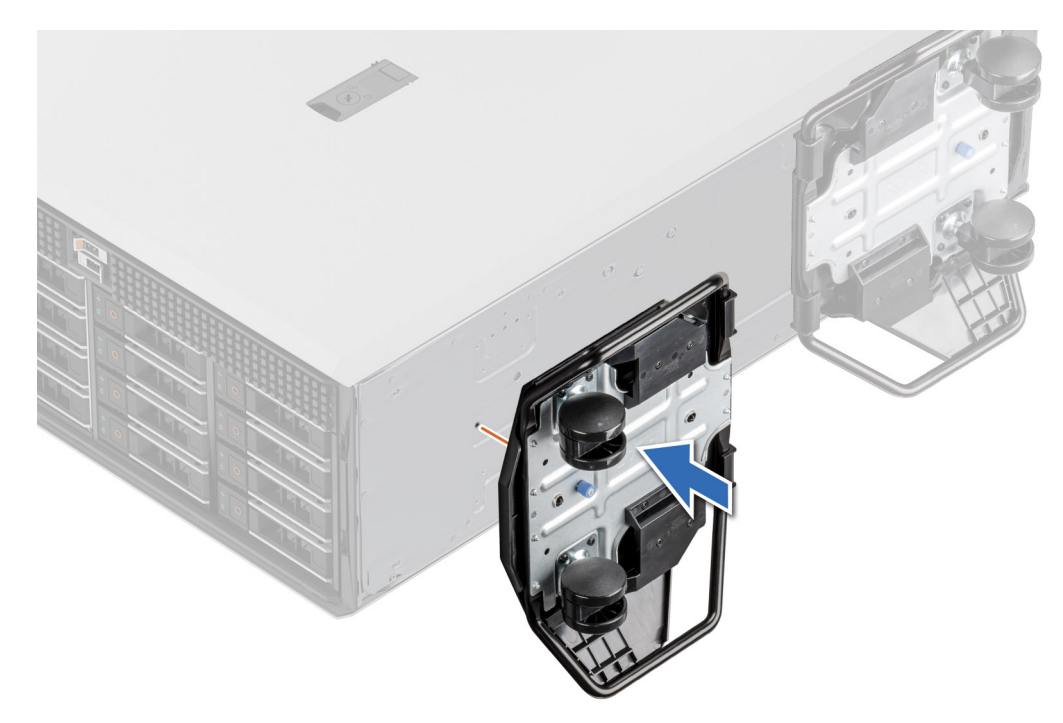

**Ilustración 27. Instalación de las ruedas giratorias**

#### **Siguientes pasos**

Siga el procedimiento que se indica en [Después de trabajar en el interior del sistema.](#page-84-0)

## **Cubierta del sistema**

### **Extracción de la cubierta del sistema**

#### **Requisitos previos**

- 1. Siga las pautas de seguridad que se enumeran en [Instrucciones de seguridad.](#page-83-0)
- 2. Apague el sistema y todos los periféricos conectados.
- 3. Desconecte el sistema de la toma de corriente y los periféricos.
- 4. [Extraiga el bisel frontal](#page-85-0) en caso de que esté instalado.

#### **Pasos**

- 1. Con un destornillador de cabeza plana de 1/4 pulgadas o un destornillador Phillips n.º 2, gire el cierre del pestillo de liberación hacia la izquierda a la posición de desbloqueo.
- 2. Levante el pestillo de liberación hasta que la cubierta del sistema se deslice hacia atrás.
- 3. Levante la cubierta para quitarla del sistema.

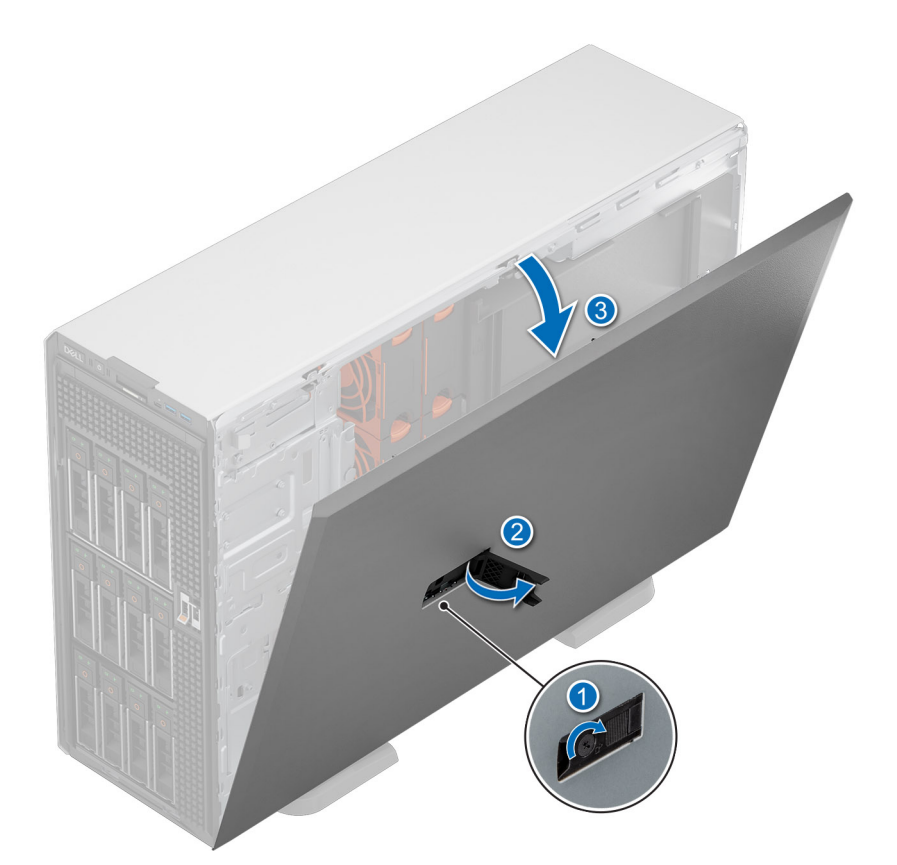

#### **Ilustración 28. Extracción de la cubierta del sistema**

#### **Siguientes pasos**

Reemplace la cubierta del sistema.

### **Instalación de la cubierta del sistema**

#### **Requisitos previos**

- 1. Siga las pautas de seguridad que se enumeran en [Instrucciones de seguridad.](#page-83-0)
- 2. Realice el procedimiento descrito en [Antes de trabajar en el interior de su equipo](#page-84-0)
- **(i)** NOTA: Asegúrese de que todos los cables internos estén conectados y colocados correctamente, y de que no queden herramientas ni piezas adicionales dentro del sistema.

#### **Pasos**

- 1. Alinee las lengüetas de la cubierta del sistema con las ranuras guía y deslice la cubierta del sistema.
- 2. Cierre el pestillo de liberación de la cubierta del sistema.

**(i)** NOTA: Asegúrese de que la cubierta del sistema se cierre sin obstrucciones ni fuerza innecesaria. Vuelva a colocar los cables o los componentes, o vuelva a alinear la cubierta del sistema, si es necesario.

3. Mediante un destornillador Phillips n.º 2 o un destornillador de cabezal plano de 1/4 de pulgada, gire la cerradura en el sentido de las agujas del reloj, hacia la posición de bloqueo.

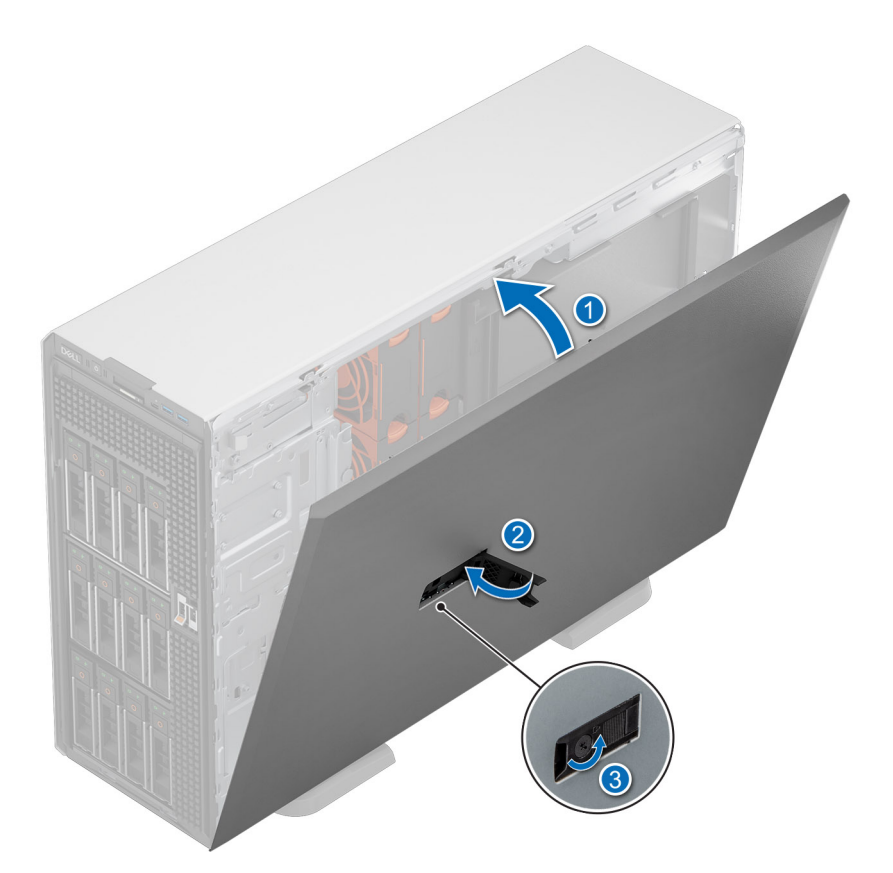

#### **Ilustración 29. Instalación de la cubierta del sistema**

#### **Siguientes pasos**

- 1. [Instale el bisel frontal,](#page-85-0) si se quitó.
- 2. Vuelva a conectar los periféricos y conecte el sistema a la toma de corriente.
- 3. Encienda el sistema, incluidos todos los periféricos conectados.

## <span id="page-93-0"></span>**Cubierta para flujo de aire**

## **Extracción de la cubierta para flujo de aire**

#### **Requisitos previos**

**PRECAUCIÓN: Nunca utilice el sistema cuando no esté presente la funda de enfriamiento. El sistema puede sobrecalentarse rápidamente, lo que da como resultado el apagado del sistema y la pérdida de datos.**

- 1. Siga las pautas de seguridad que se enumeran en [Instrucciones de seguridad.](#page-83-0)
- 2. Siga el procedimiento que se describe en [Antes de trabajar en el interior del sistema.](#page-84-0)

#### **Pasos**

Sujete los bordes de la cubierta para flujo de aire y levántela para quitarla del sistema.

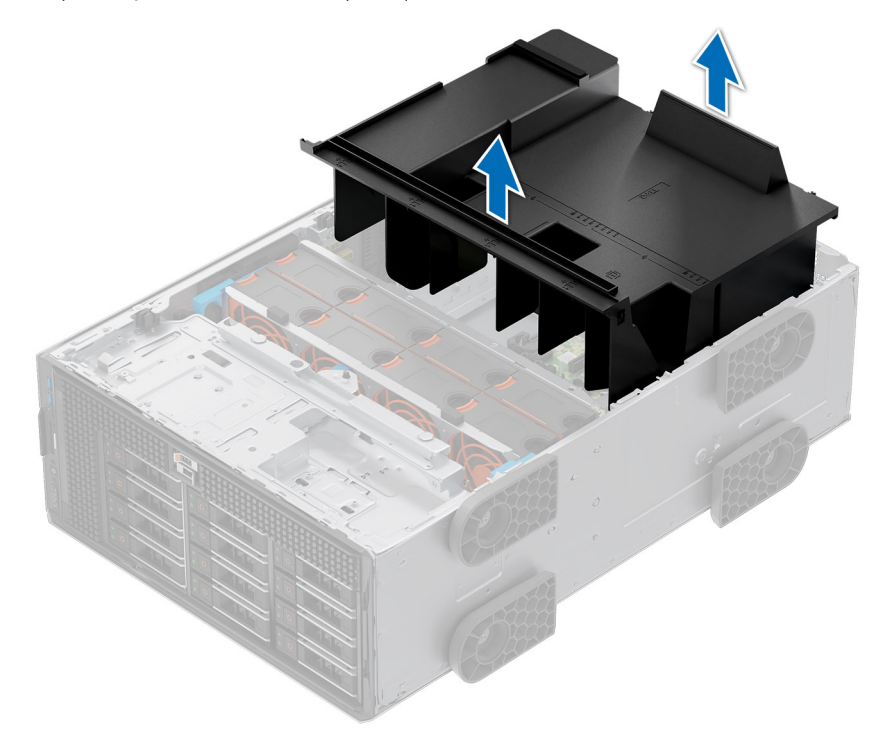

#### **Ilustración 30. Extracción de la cubierta para flujo de aire**

#### **Siguientes pasos**

Reemplace la cubierta para flujo de aire.

### **Instalación de la cubierta para flujo de aire**

#### **Requisitos previos**

- 1. Siga las pautas de seguridad que se enumeran en [Instrucciones de seguridad.](#page-83-0)
- 2. Siga el procedimiento que se describe en [Antes de trabajar en el interior del sistema.](#page-84-0)
- 3. Pase los cables en el interior del sistema a lo largo del chasis y fíjelos con el soporte de fijación de cables, si corresponde.

#### **Pasos**

- 1. Alinee las lengüetas de la cubierta para flujo de aire con las clavijas guía del sistema.
- 2. Baje la cubierta para flujo de aire hacia el interior del sistema hasta que quede firmemente asentada.

<span id="page-94-0"></span>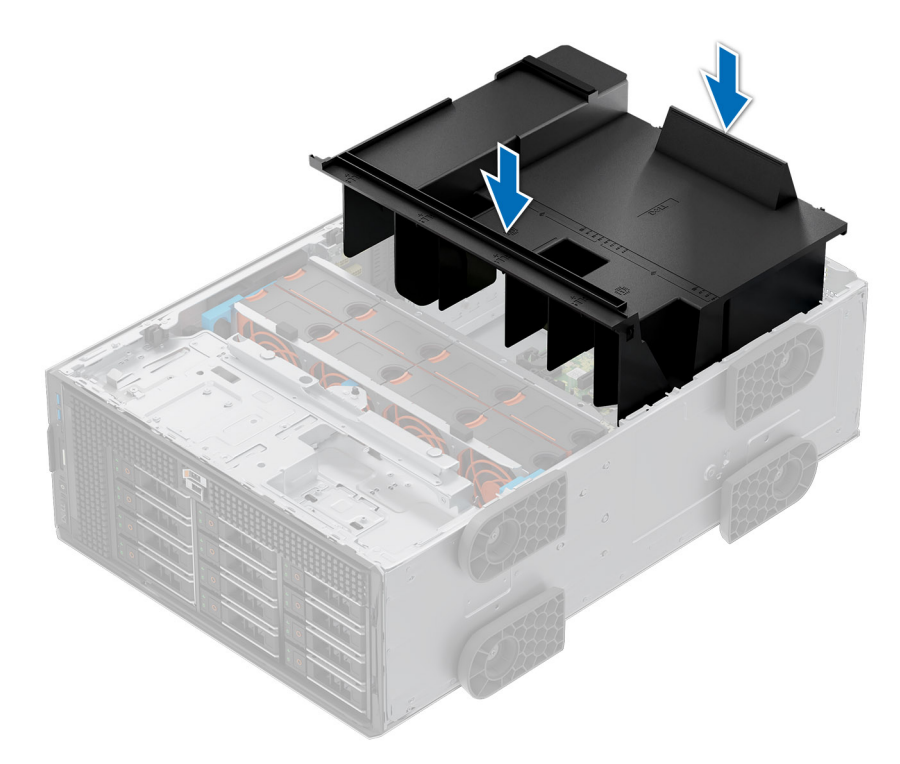

**Ilustración 31. Instalación de la cubierta para flujo de aire**

#### **Siguientes pasos**

Siga el procedimiento que se describe en [Después de trabajar en el interior del sistema.](#page-84-0)

## **Ventiladores**

## **Vista de la placa del ventilador**

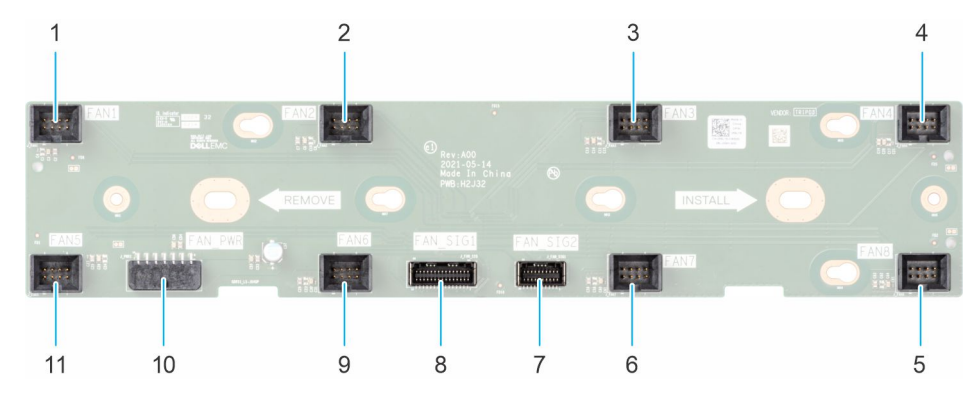

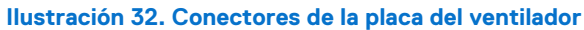

- 1. FAN1
- 2. FAN2
- 3. FAN3
- 4. FAN4
- 5. FAN8
- 6. FAN7
- 7. FAN\_SIG2
- 8. FAN\_SIG1
- 9. FAN6 10. FAN\_PWR
- 11. FAN5

### **Extracción de la bandeja de la placa del ventilador**

#### **Requisitos previos**

- 1. Siga las pautas de seguridad que se enumeran en [Instrucciones de seguridad.](#page-83-0)
- 2. Siga el procedimiento que se indica en [Antes de trabajar en el interior de su equipo.](#page-84-0)
- 3. [Quite la cubierta para flujo de aire.](#page-93-0)
- 4. [Quite la canastilla del ventilador de enfriamiento.](#page-96-0)
- 5. Desconecte los cables que están conectados a la placa del ventilador.

#### **Pasos**

- 1. Afloje el tornillo cautivo y deslice la bandeja de la placa del ventilador hacia la derecha del sistema para desengancharla del chasis.
- 2. Levante la bandeja de la placa del ventilador para sacarla del sistema.

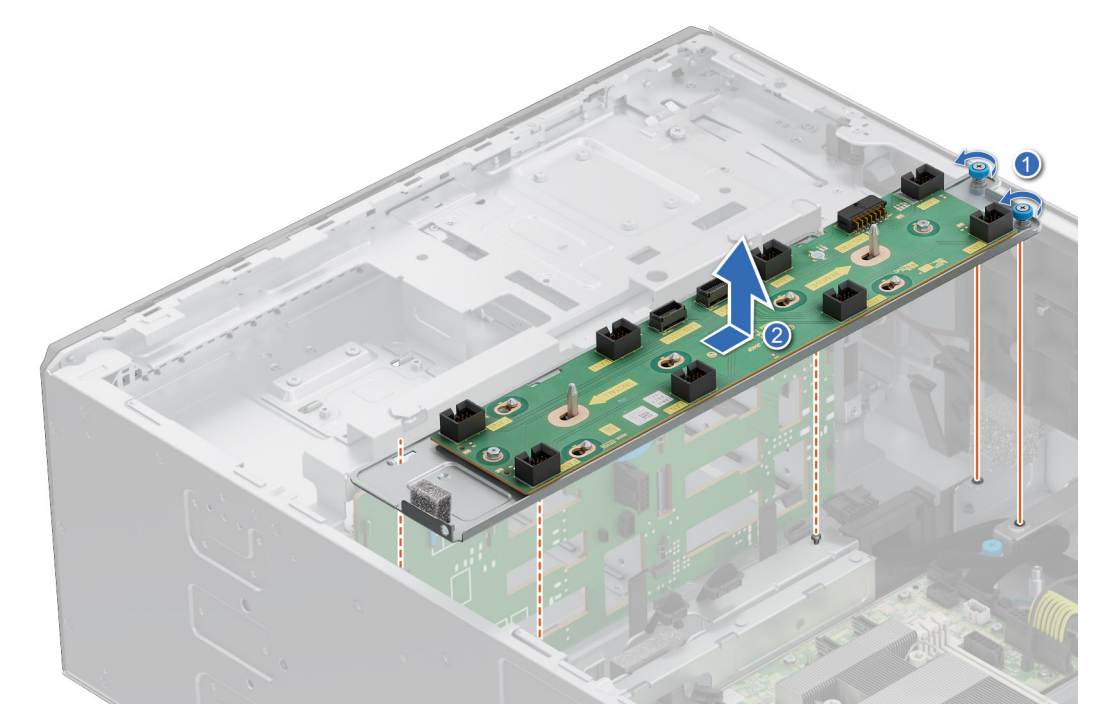

**Ilustración 33. Extracción de la bandeja de la placa del ventilador**

#### **Siguientes pasos**

Vuelva a colocar la bandeja de la placa del ventilador.

### **Instalación de la bandeja de la placa del ventilador**

#### **Requisitos previos**

- 1. Siga las pautas de seguridad que se enumeran en [Instrucciones de seguridad.](#page-83-0)
- 2. Siga el procedimiento que se indica en [Antes de trabajar en el interior de su equipo.](#page-84-0)
- 3. [Quite la cubierta para flujo de aire.](#page-93-0)
- 4. [Quite el ensamblaje del ventilador.](#page-96-0)
- 5. Desconecte los cables que están conectados a la placa del ventilador.

#### <span id="page-96-0"></span>**Pasos**

- 1. Alinee la bandeja de la placa del ventilador con las clavijas guía del sistema y deslice la bandeja hacia la izquierda del sistema para bloquearla en su lugar.
- 2. Ajuste el tornillo cautivo para fijar la bandeja de la placa del ventilador al sistema.

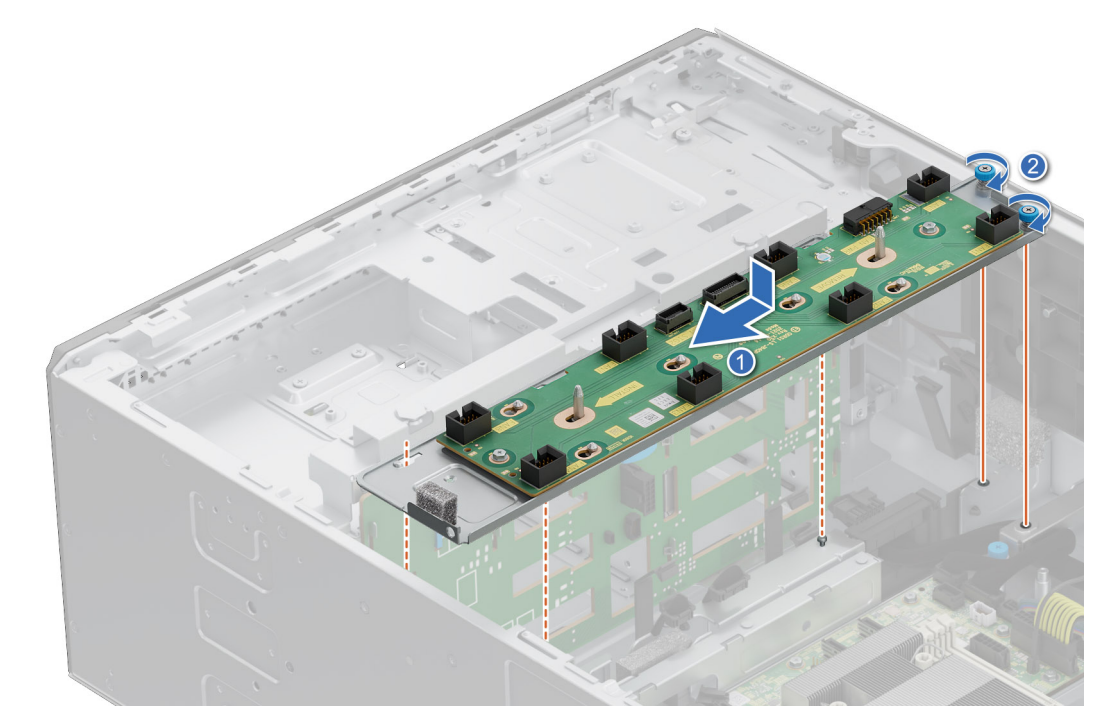

**Ilustración 34. Instalación de la bandeja de la placa del ventilador**

#### **Siguientes pasos**

- 1. Conecte los cables a la placa del ventilador.
- 2. [Instale el ensamblaje de ventiladores de enfriamiento.](#page-97-0)
- 3. [Instale la cubierta para flujo de aire.](#page-93-0)
- 4. Siga el procedimiento que se indica en [Después de trabajar en el interior del sistema.](#page-84-0)

### **Extracción del compartimiento del ventilador de enfriamiento**

#### **Requisitos previos**

- 1. Siga las pautas de seguridad que se enumeran en [Instrucciones de seguridad.](#page-83-0)
- 2. Siga el procedimiento que se indica en [Antes de trabajar en el interior de su equipo.](#page-84-0)
- 3. [Quite la cubierta para flujo de aire.](#page-93-0)

#### **Pasos**

- 1. Levante las palancas de liberación azules para desbloquear el ensamblaje de la canastilla para el ventilador de enfriamiento del sistema.
- 2. Sujete las palancas de liberación y levante el ensamblaje de la canastilla para el ventilador de enfriamiento para quitarlo del sistema.

<span id="page-97-0"></span>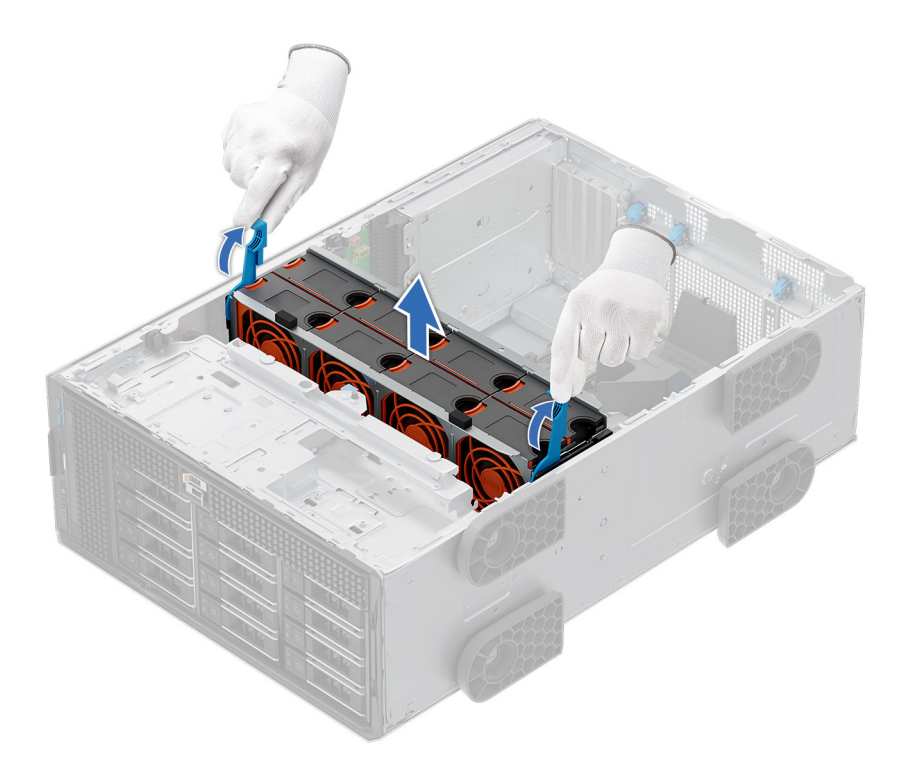

**Ilustración 35. Extracción del ensamblaje del ventilador de enfriamiento**

#### **Siguientes pasos**

Reemplace el ensamblaje de ventilador de enfriamiento.

### **Instalación del compartimento del ventilador de enfriamiento**

#### **Requisitos previos**

1. Siga las pautas de seguridad que se enumeran en [Instrucciones de seguridad.](#page-83-0)

**PRECAUCIÓN: Asegúrese de que los cables dentro del sistema estén correctamente instalados y sujetados por el soporte de retención de cables antes de instalar la canastilla del ventilador. Si los cables están incorrectamente instalados, pueden dañarse.**

- 2. Siga el procedimiento que se indica en [Antes de trabajar en el interior de su equipo.](#page-84-0)
- 3. [Quite la cubierta para flujo de aire,](#page-93-0) si está instalada.

#### **Pasos**

- 1. Mientras sujeta la palanca de seguridad azul de la canastilla del ventilador de enfriamiento, alinee los rieles guía con las guías del sistema.
- 2. Baje el ensamblaje de la canastilla de ventilador de enfriamiento en el sistema hasta que encaje firmemente.
- 3. Baje la palanca de seguridad azul y presione para fijar el ensamblaje de la canastilla de ventilador de enfriamiento en el sistema.

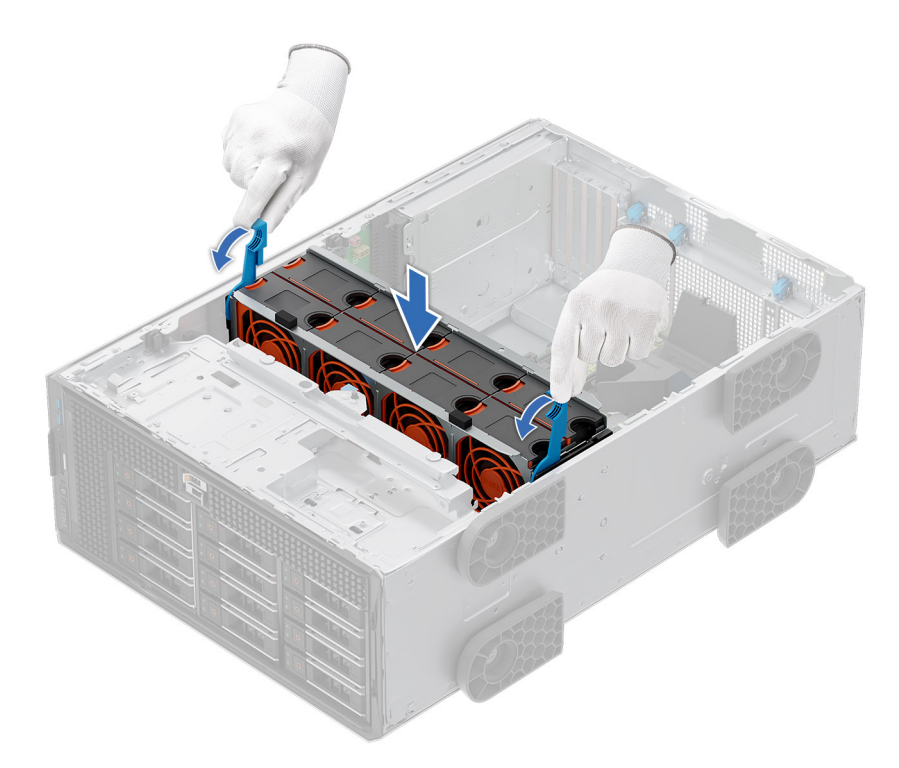

**Ilustración 36. Instalación del ensamblaje del ventilador de enfriamiento**

#### **Siguientes pasos**

- 1. [Instale la cubierta para flujo de aire.](#page-93-0)
- 2. Siga el procedimiento que se indica en [Después de trabajar en el interior del sistema.](#page-84-0)

## **Extracción de un ventilador**

El procedimiento para extraer ventiladores estándares y de alto rendimiento es el mismo.

#### **Requisitos previos**

**(i)** NOTA: Si abre o extrae la cubierta del sistema cuando sistema está encendido, puede exponerse a descargas eléctricas. Debe extremar las precauciones al extraer o instalar ventiladores de enfriamiento.

**PRECAUCIÓN: Los ventiladores de enfriamiento son intercambiables en caliente. Para mantener un enfriamiento adecuado mientras el sistema está encendido, reemplace solo un ventilador a la vez.**

- 1. Siga las pautas de seguridad que se enumeran en [Instrucciones de seguridad.](#page-83-0)
- 2. Siga el procedimiento que se indica en [Antes de trabajar en el interior de su equipo.](#page-84-0)

#### **Pasos**

Presione la lengüeta de liberación y levante el ventilador de enfriamiento hasta sacarlo de la canastilla para ventiladores de enfriamiento.

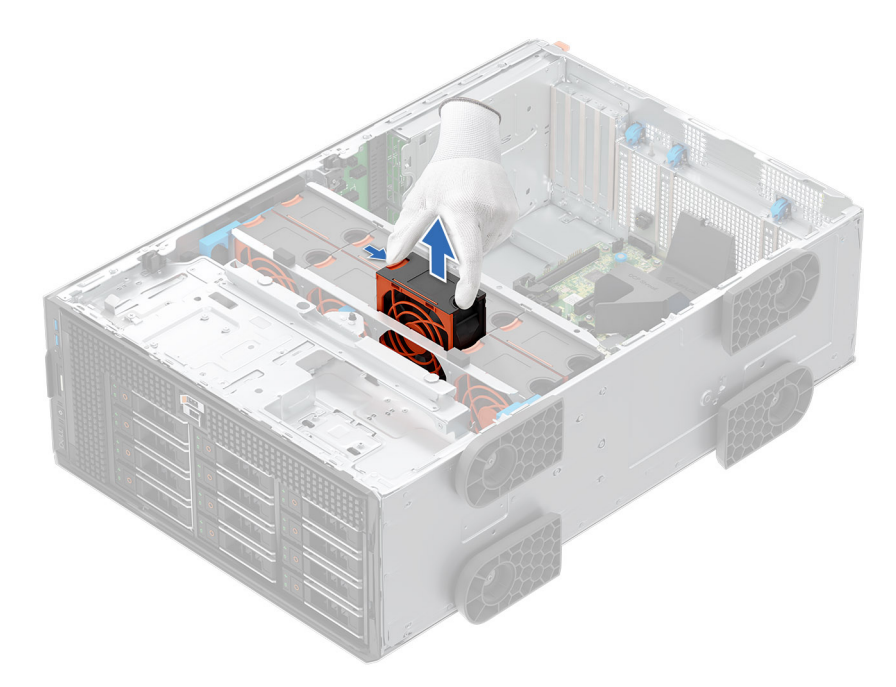

**Ilustración 37. Extracción de un ventilador**

#### **Siguientes pasos**

Reemplace el ventilador de enfriamiento.

### **Instalación de un ventilador**

El procedimiento para instalar ventiladores estándares y de alto rendimiento es el mismo.

#### **Requisitos previos**

**NOTA:** Si abre o extrae la cubierta del sistema cuando sistema está encendido, puede exponerse a descargas eléctricas. Debe extremar las precauciones al extraer o instalar ventiladores de enfriamiento.

**PRECAUCIÓN: Los ventiladores de enfriamiento son intercambiables en caliente. Para mantener un enfriamiento adecuado mientras el sistema está encendido, reemplace solo un ventilador a la vez.**

- 1. Siga las pautas de seguridad que se enumeran en [Instrucciones de seguridad.](#page-83-0)
- 2. Siga el procedimiento que se indica en [Antes de trabajar en el interior de su equipo.](#page-84-0)

#### **Pasos**

Alinee y baje el ventilador de enfriamiento al ensamblaje del ventilador de enfriamiento hasta que encaje en su lugar.

<span id="page-100-0"></span>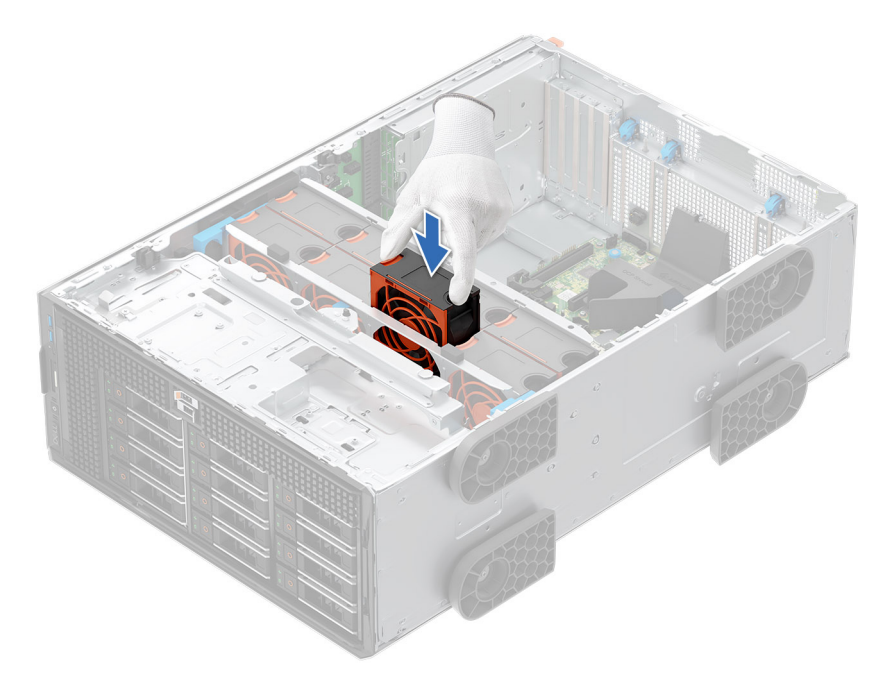

**Ilustración 38. Instalación de un ventilador**

#### **Siguientes pasos**

- 1. [Instale la cubierta para flujo de aire.](#page-93-0)
- 2. Siga el procedimiento que se indica en [Después de trabajar en el interior del sistema.](#page-84-0)

## **Enrutamiento de cables**

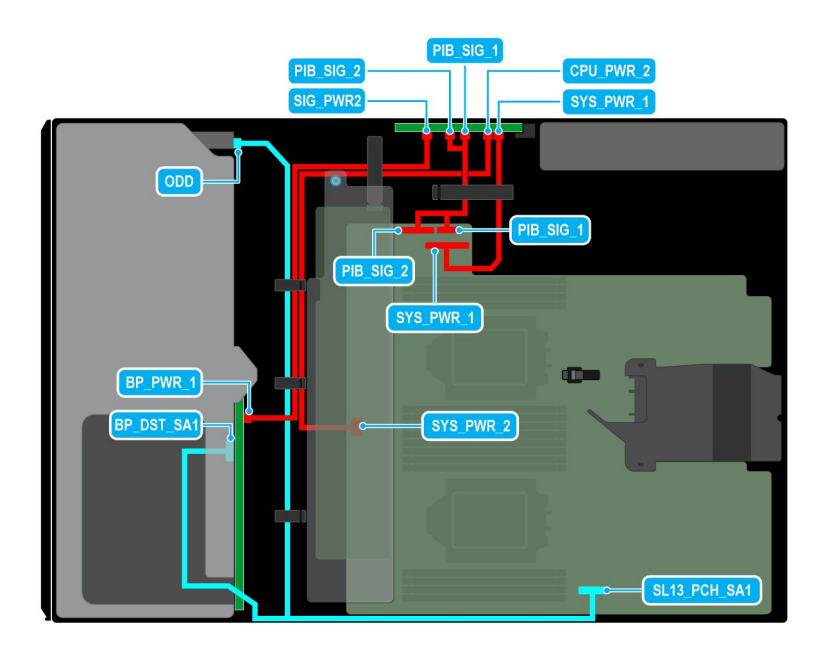

**Ilustración 39. Configuración 1: 8 unidades de 3,5 pulgadas (chipset SATA) en la CPU 2**

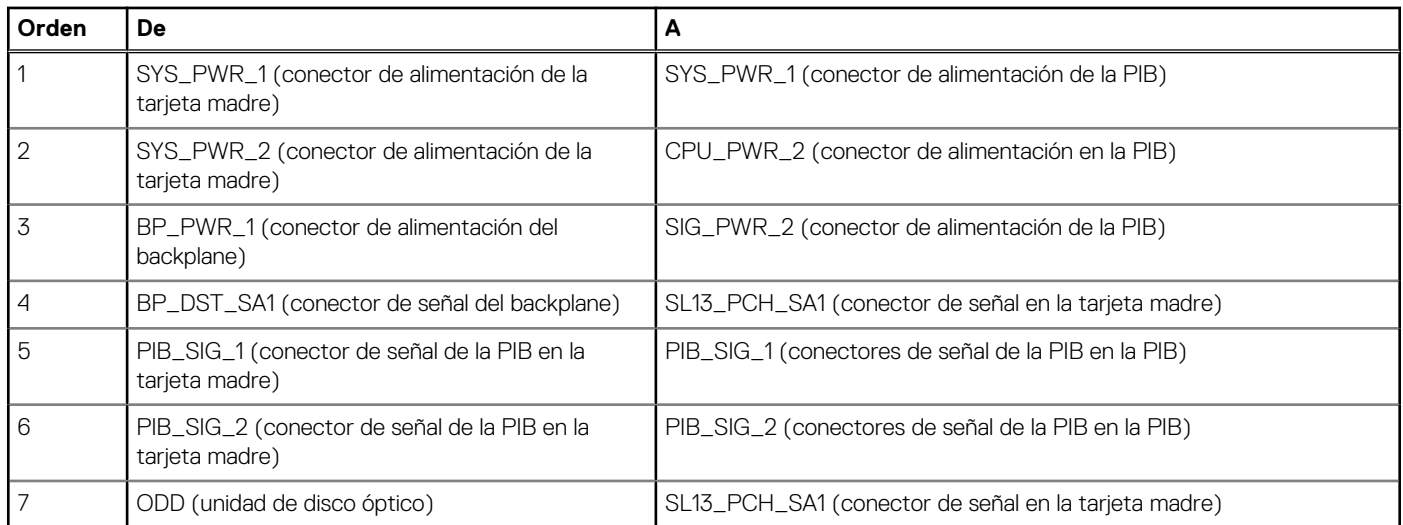

#### **Tabla 72. Configuración 1: 8 unidades de 3,5 pulgadas (chipset SATA) en la CPU 2**

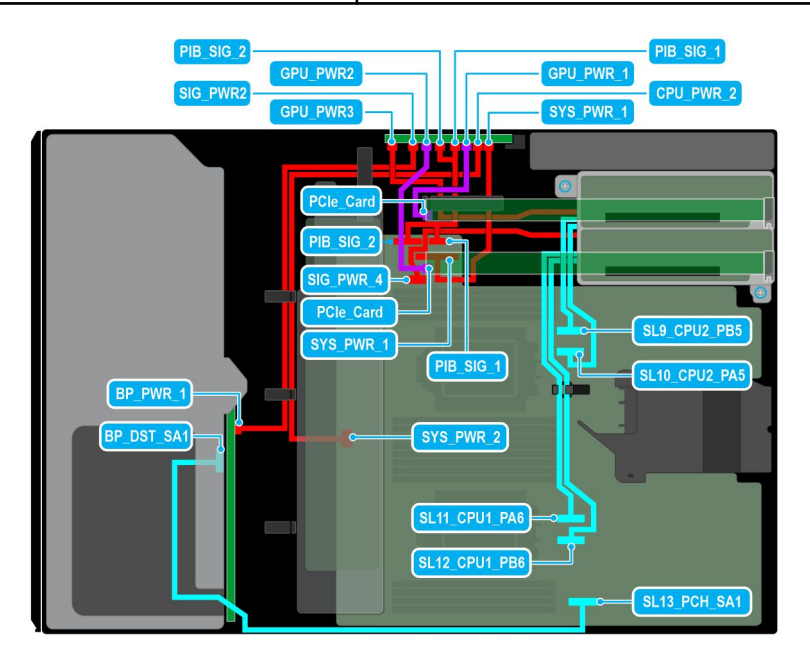

#### **Ilustración 40. Configuración 2: 8 unidades de 3,5 pulgadas (chipset SATA) + GPUx2 en la CPU 2**

#### **Tabla 73. Configuración 2: 8 unidades de 3,5 pulgadas (chipset SATA) + GPUx2 en la CPU 2**

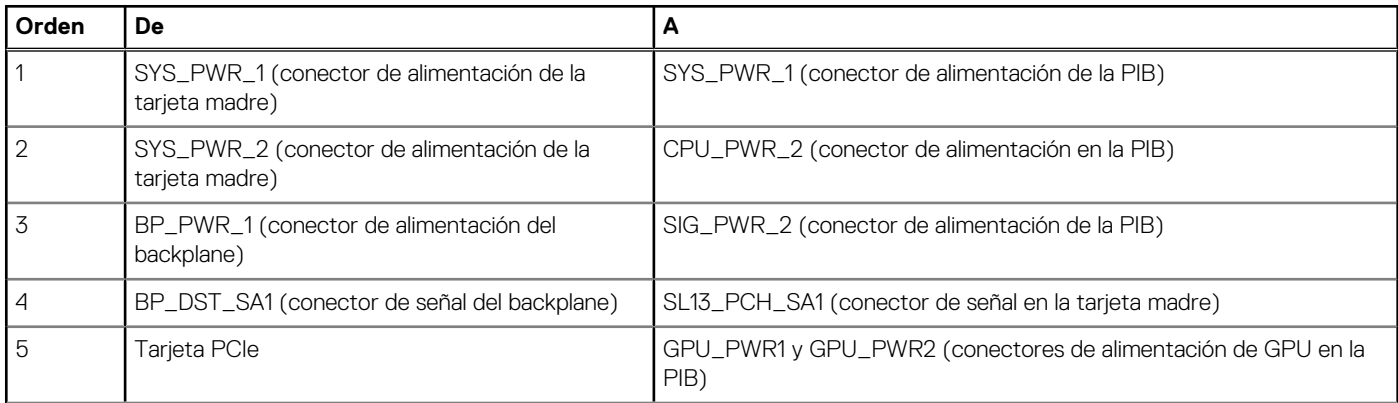

#### **Tabla 73. Configuración 2: 8 unidades de 3,5 pulgadas (chipset SATA) + GPUx2 en la CPU 2 (continuación)**

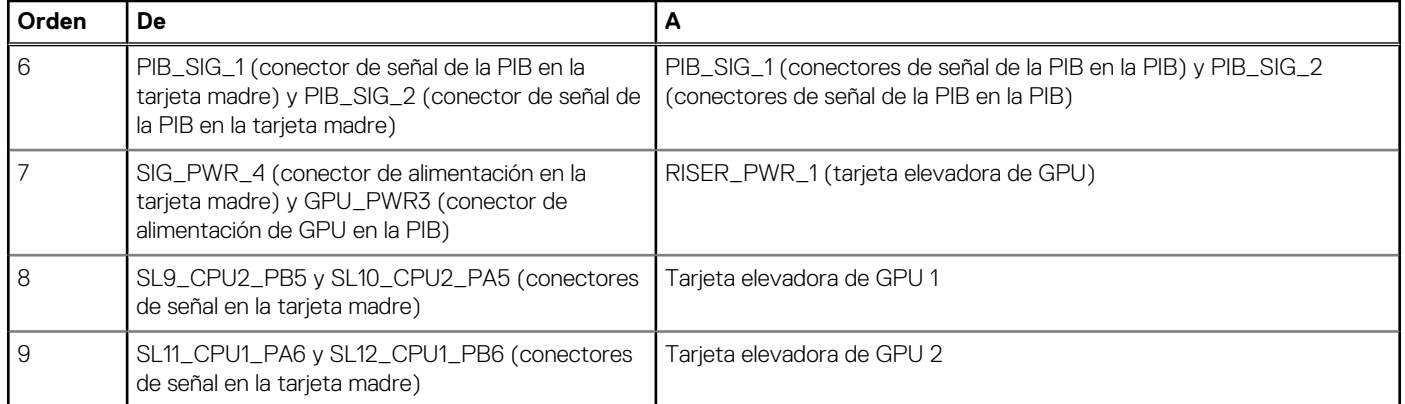

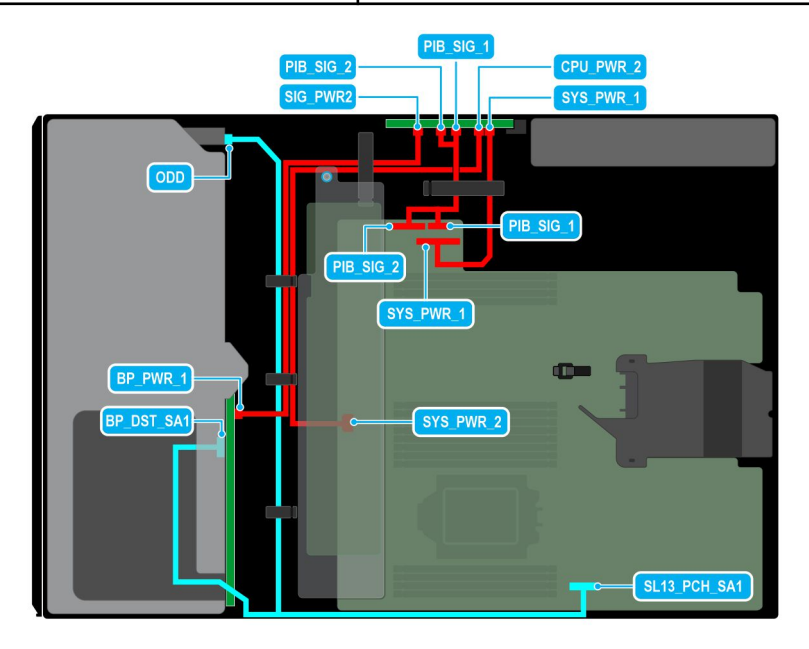

#### **Ilustración 41. Configuración 3: 8 unidades de 3,5 pulgadas (chipset SATA) en la CPU 1**

#### **Tabla 74. Configuración 3: 8 unidades de 3,5 pulgadas (chipset SATA) en la CPU 1**

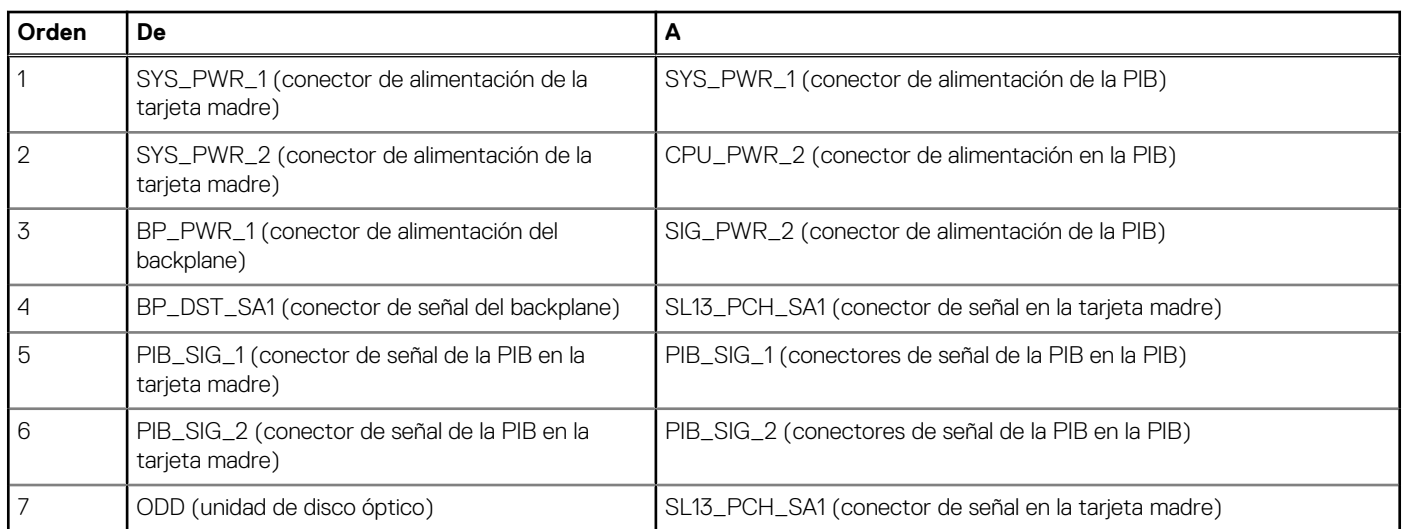

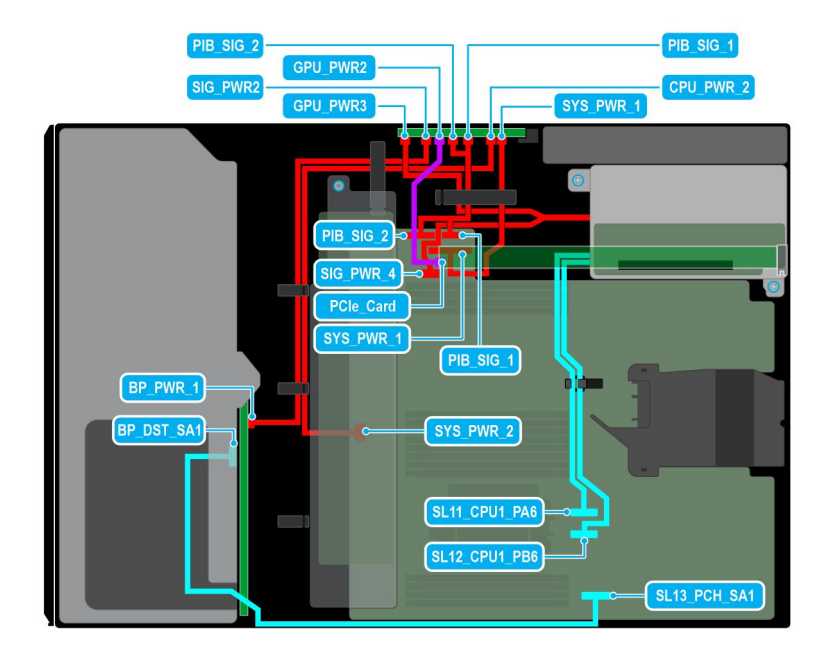

#### **Ilustración 42. Configuración 4: 8 unidades de 3,5 pulgadas (chipset SATA) + GPUx1 en la CPU 1**

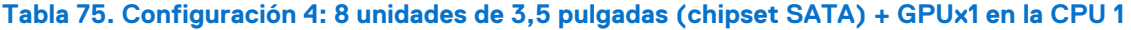

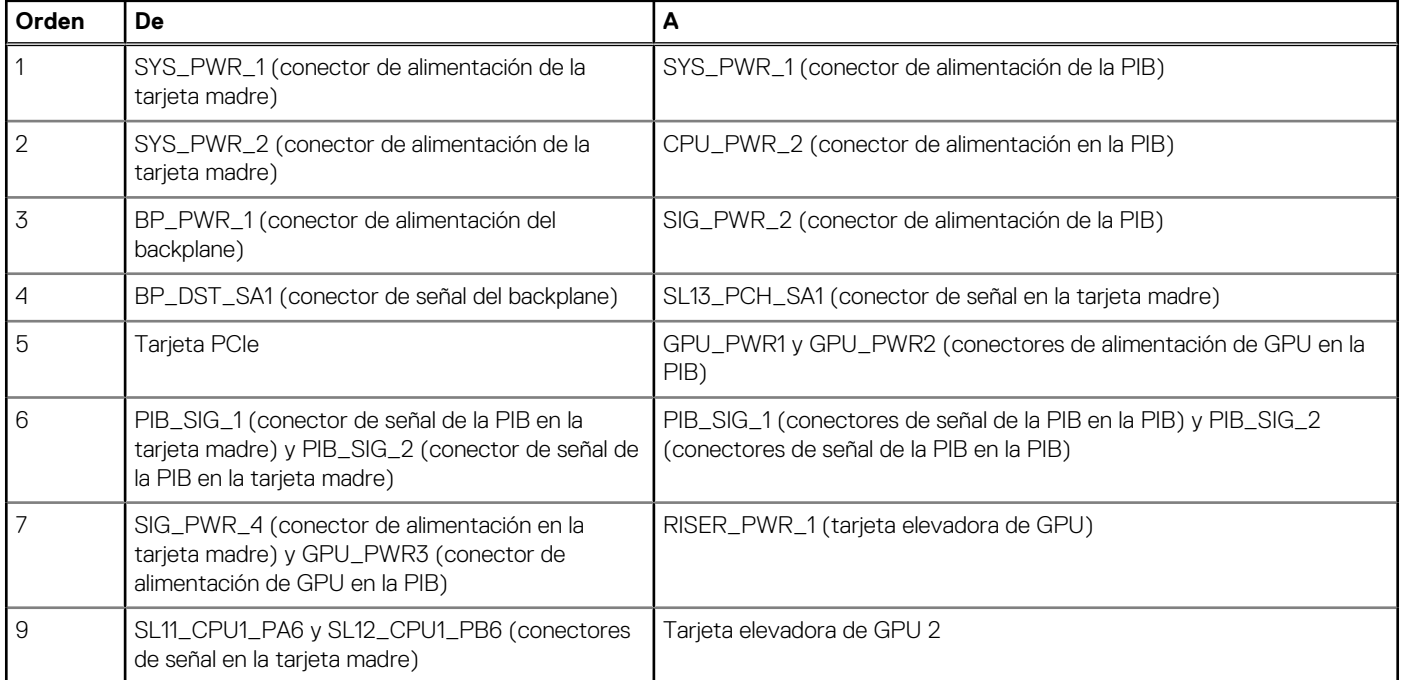

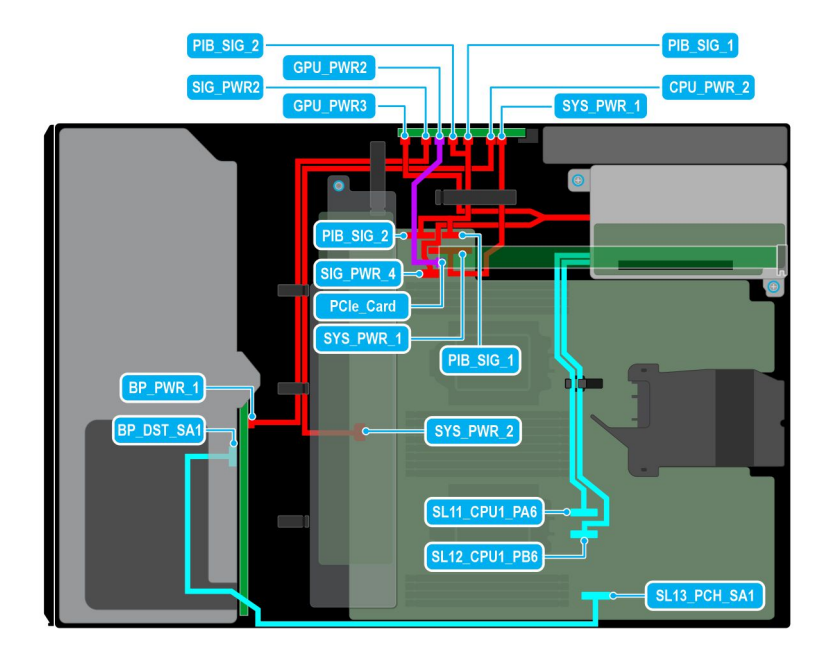

#### **Ilustración 43. Configuración 5: 8 unidades de 3,5 pulgadas (chipset SATA) + GPUx1 en la CPU 2**

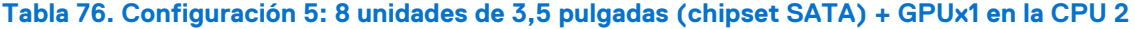

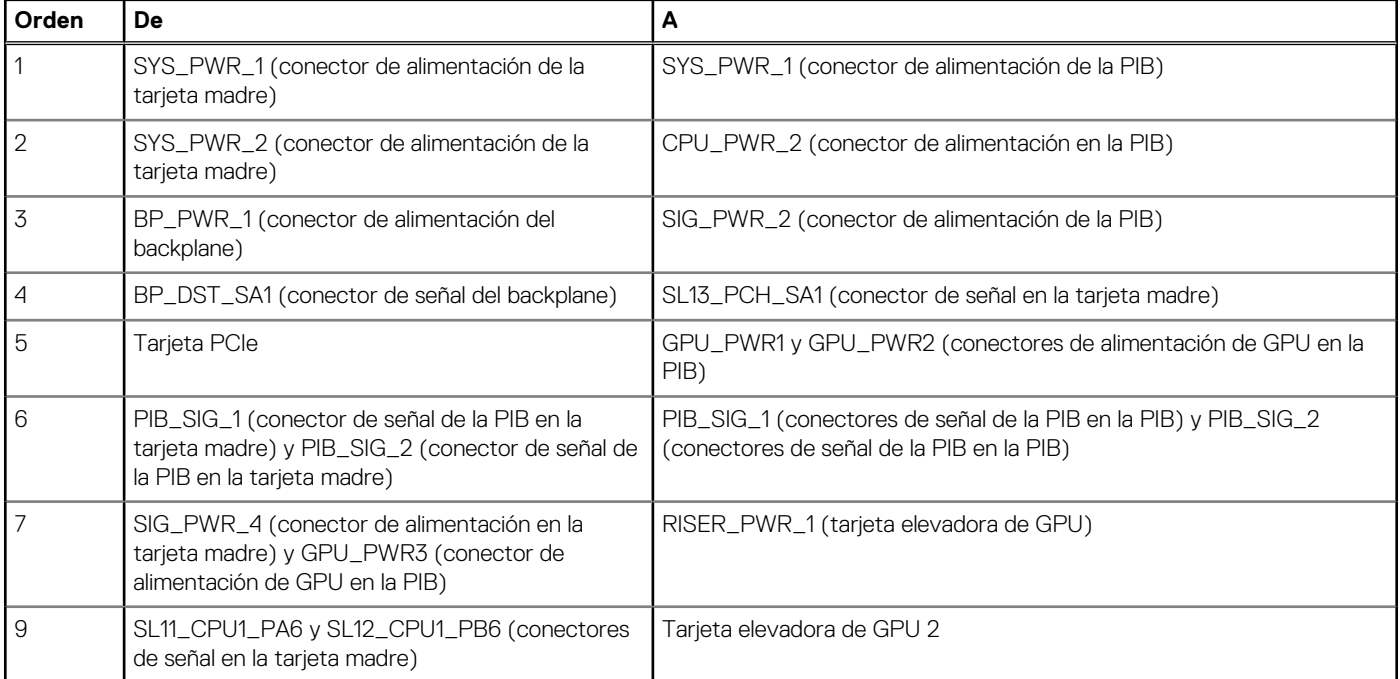

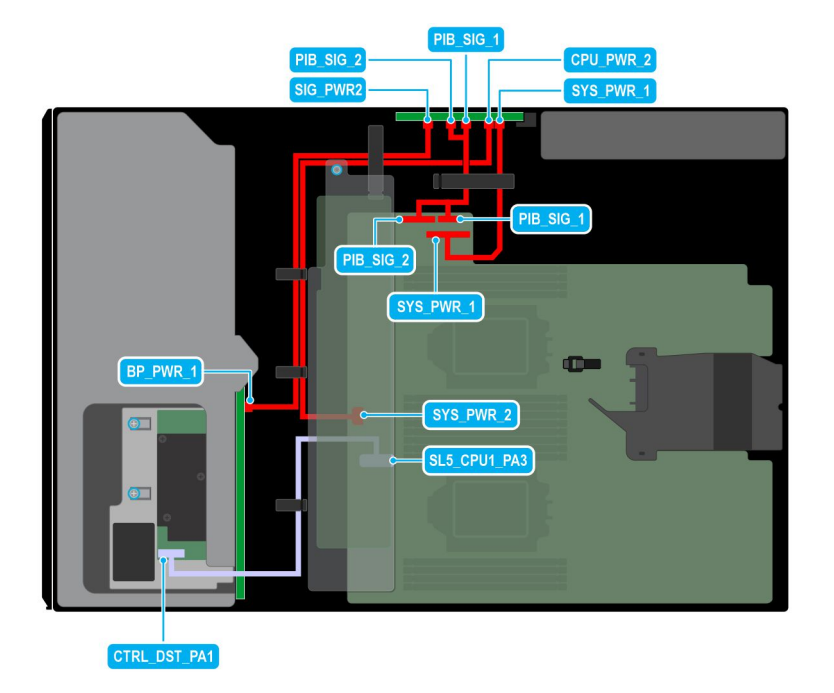

#### **Ilustración 44. Configuración 6: 8 unidades de 3,5 pulgadas (SAS/SATA) en la CPU 2**

#### **Tabla 77. Configuración 6: 8 unidades de 3,5 pulgadas (SAS/SATA) en la CPU 2**

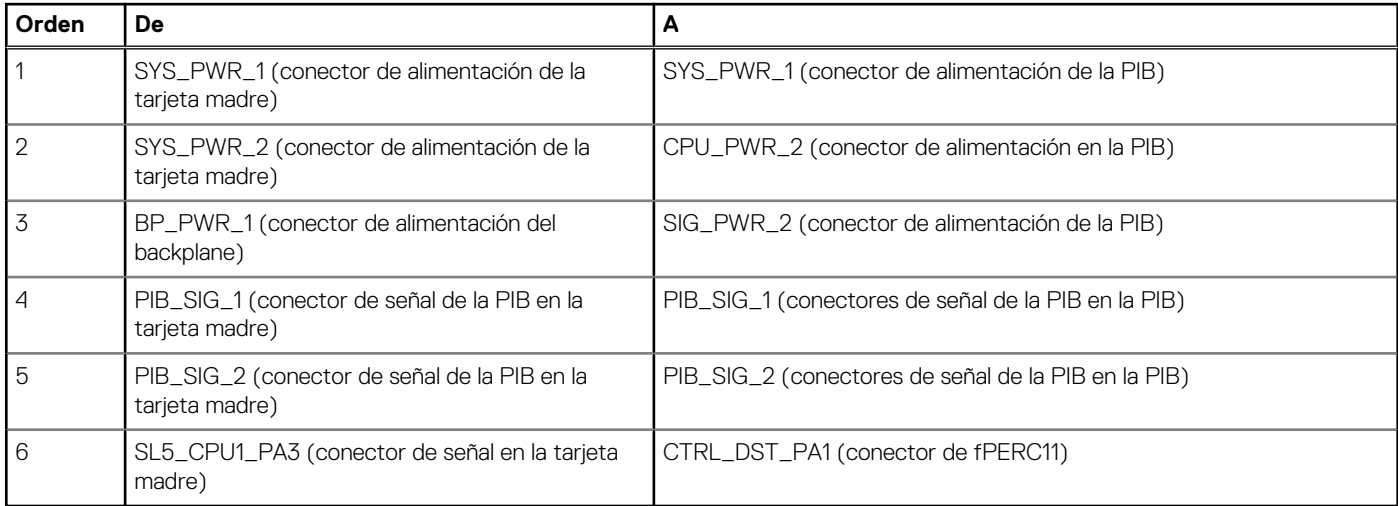

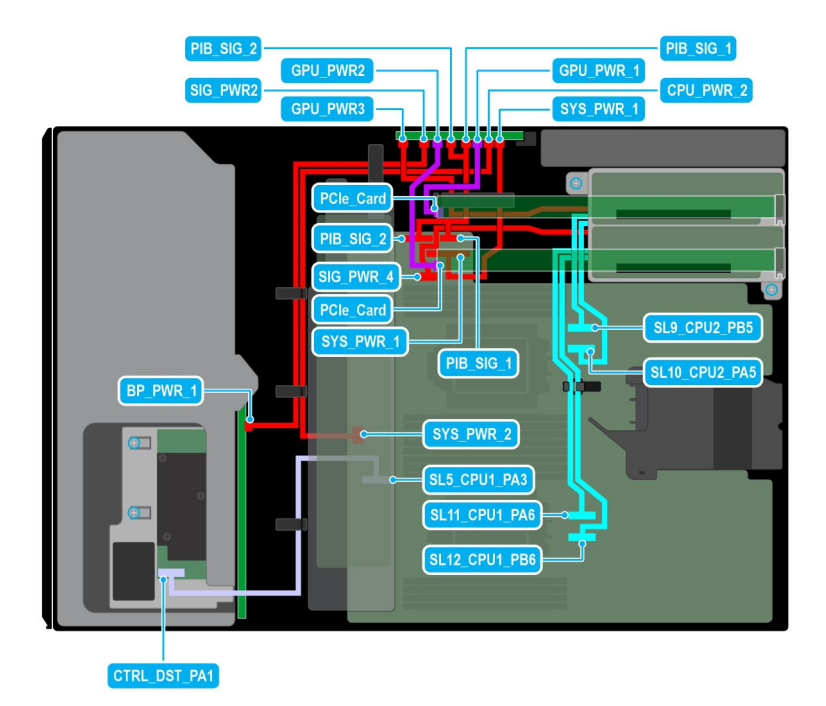

#### **Ilustración 45. Configuración 7: 8 unidades de 3,5 pulgadas (SAS/SATA) + GPUx2 en la CPU 2**

#### **Tabla 78. Configuración 7: 8 unidades de 3,5 pulgadas (SAS/SATA) + GPUx2 en la CPU 2**

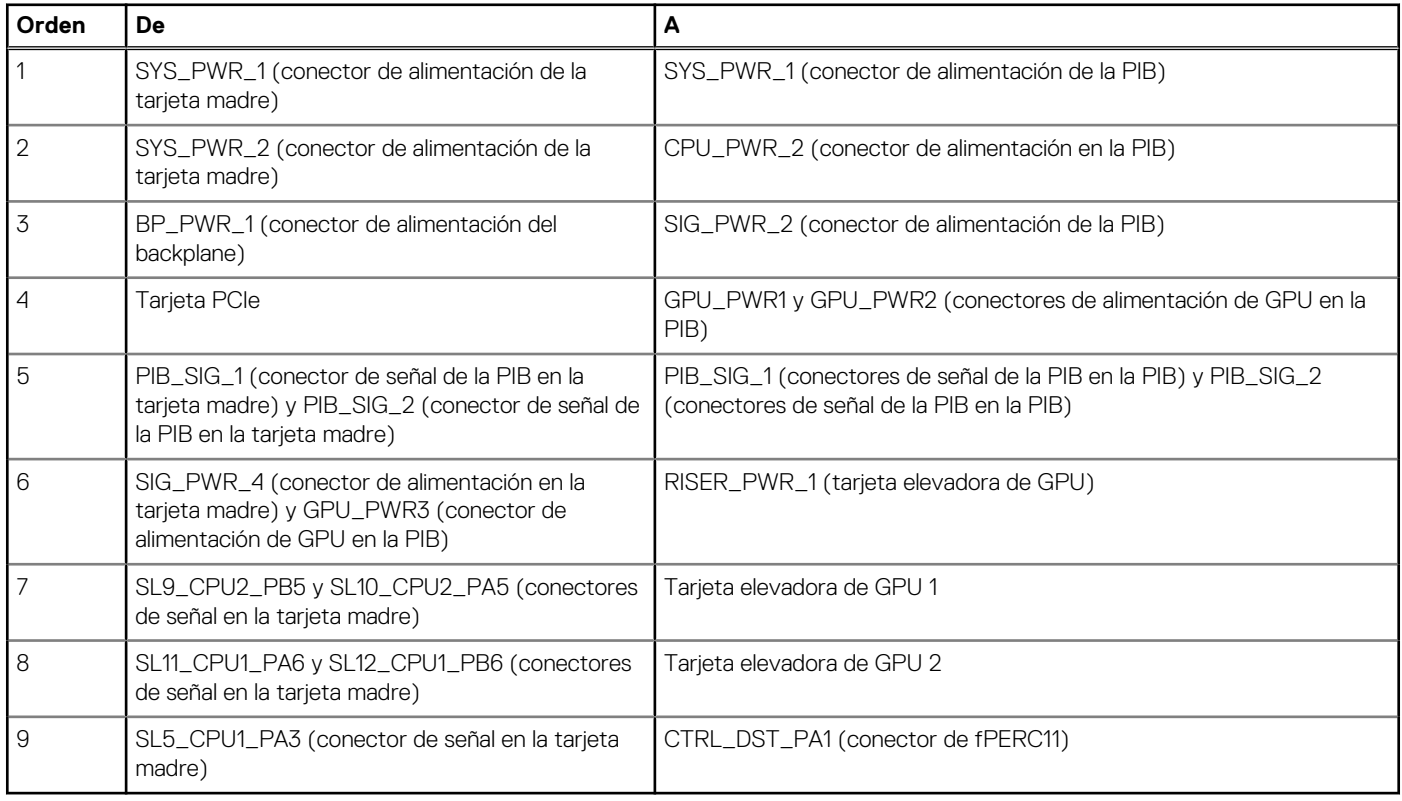

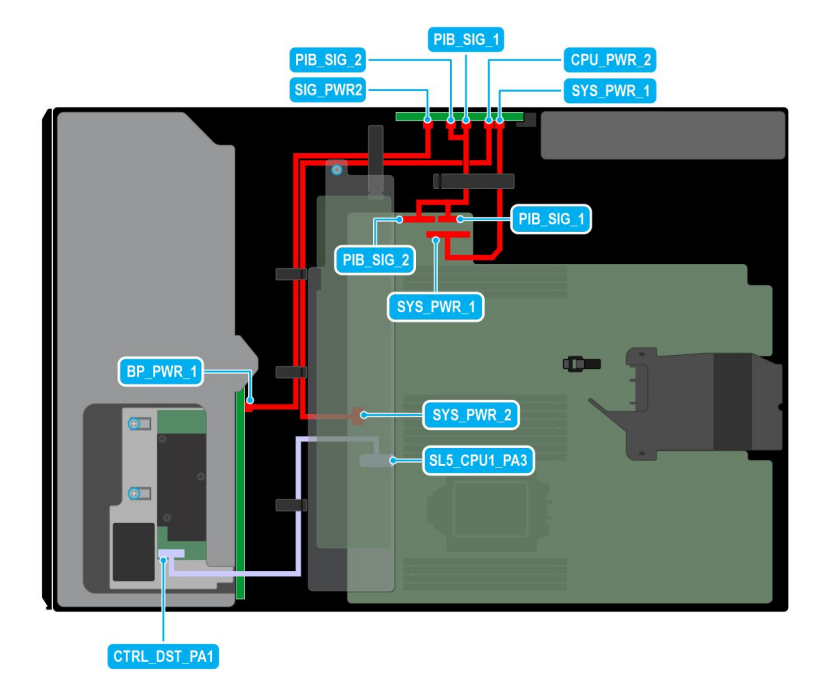

#### **Ilustración 46. Configuración 8: 8 unidades de 3,5 pulgadas (SAS/SATA) en la CPU 1**

#### **Tabla 79. Configuración 8: 8 unidades de 3,5 pulgadas (SAS/SATA) en la CPU 1**

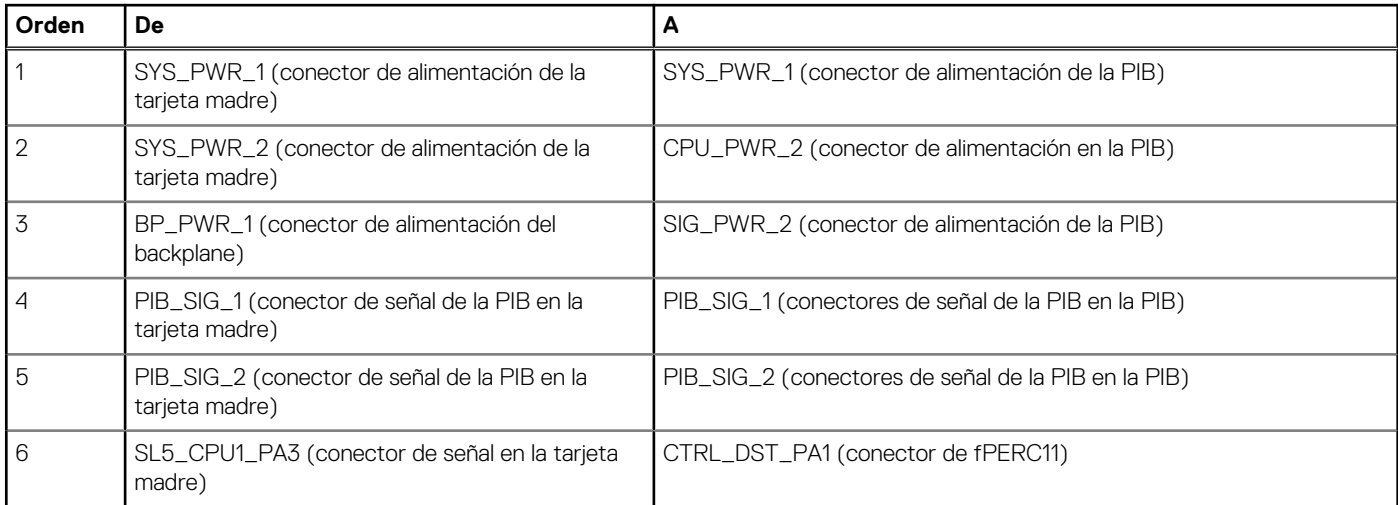
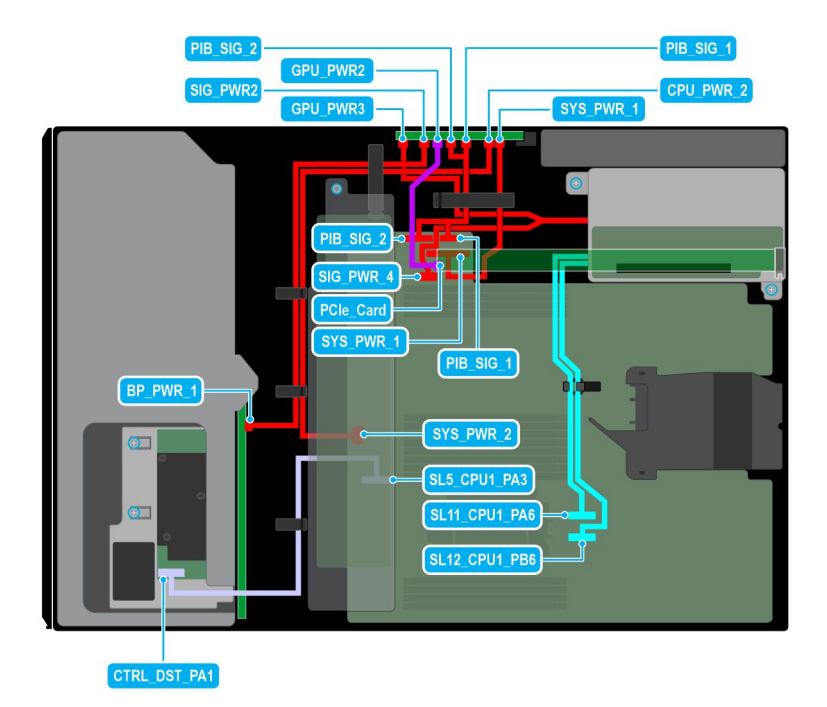

### **Ilustración 47. Configuración 9: 8 unidades de 3,5 pulgadas (SAS/SATA) + GPUx1 en la CPU 1**

### **Tabla 80. Configuración 9: 8 unidades de 3,5 pulgadas (SAS/SATA) + GPUx1 en la CPU 1**

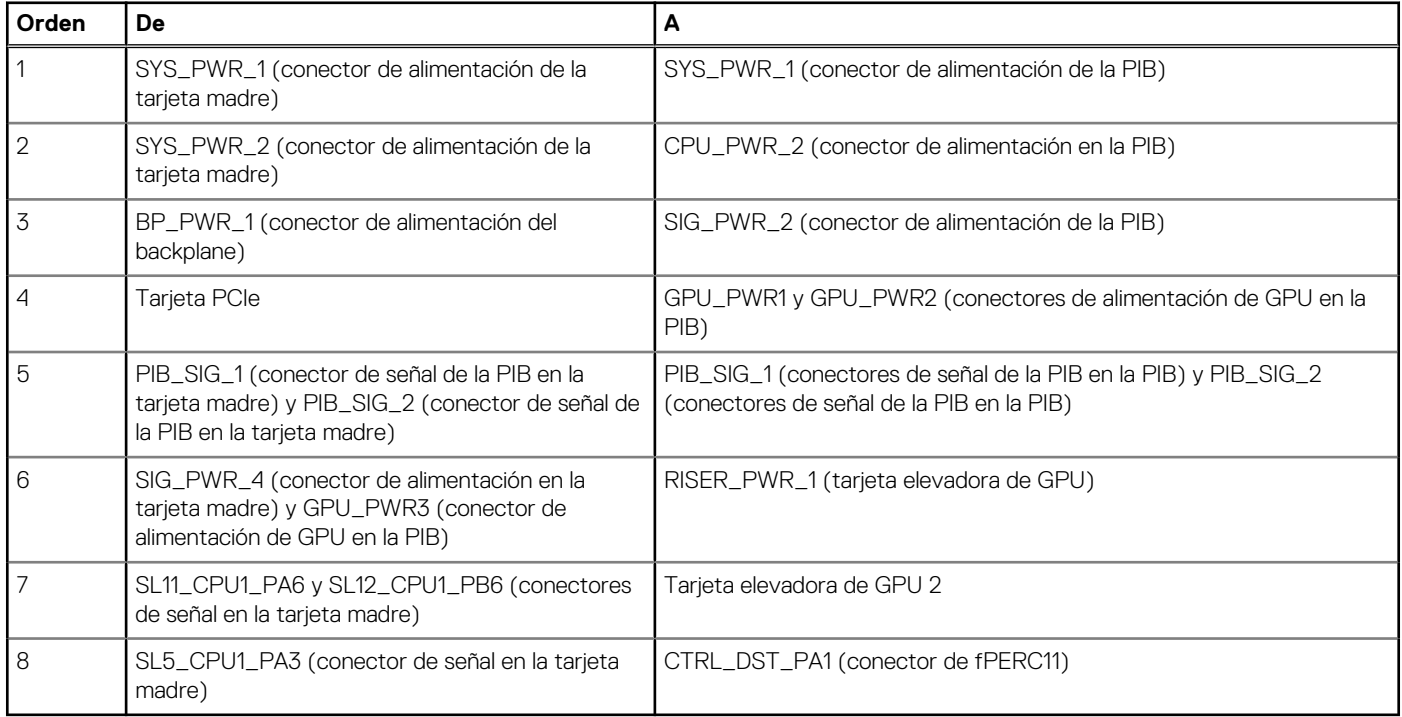

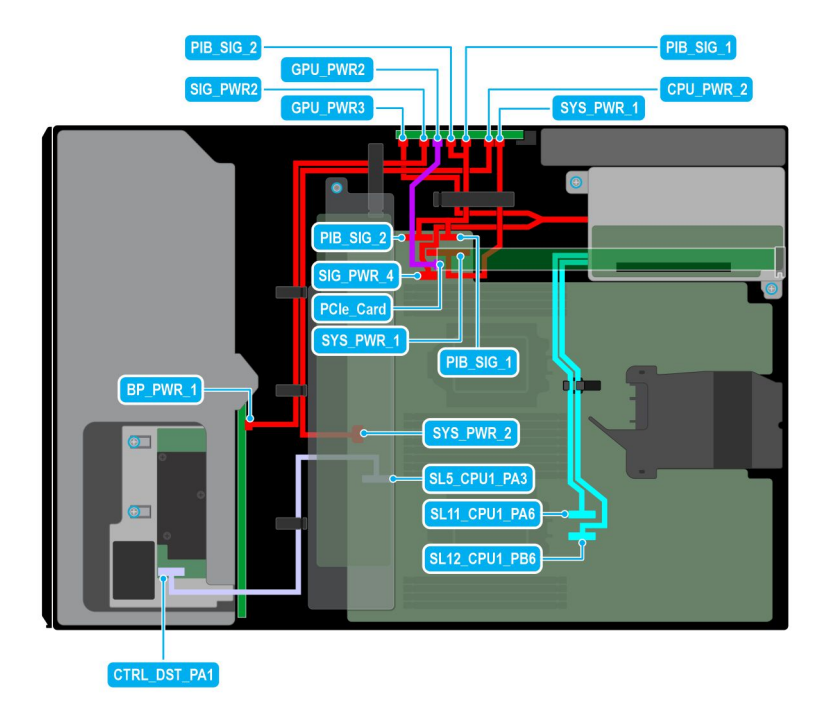

### **Ilustración 48. Configuración 10: 8 unidades de 3,5 pulgadas (SAS/SATA) + GPUx1 en la CPU 2**

## **Tabla 81. Configuración 10: 8 unidades de 3,5 pulgadas (SAS/SATA) + GPUx1 en la CPU 2**

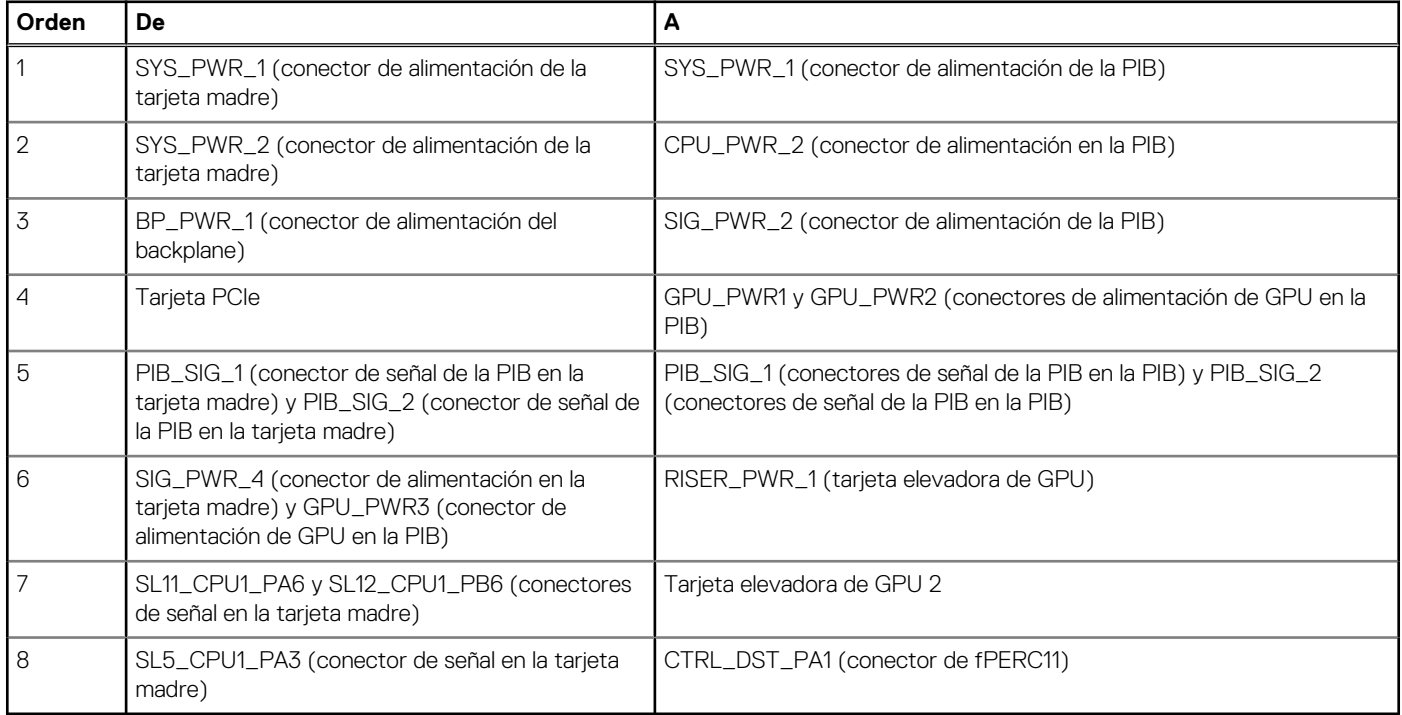

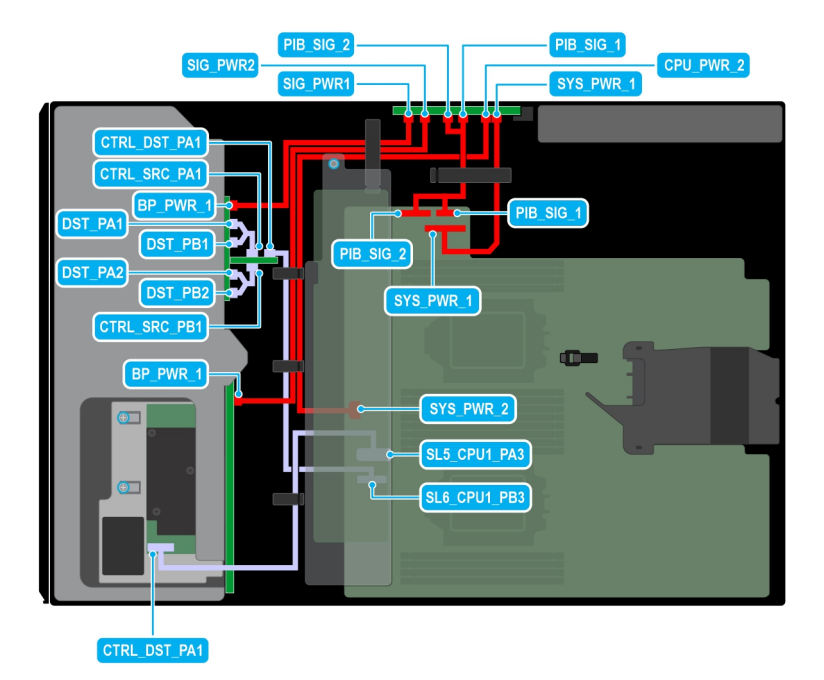

**Ilustración 49. Configuración 11: 8 unidades de 3,5 pulgadas (SAS/SATA) + 8 unidades de 2,5 pulgadas (fPERC11 RAID NVMe) en la CPU 2**

### **Tabla 82. Configuración 11: 8 unidades de 3,5 pulgadas (SAS/SATA) + 8 unidades de 2,5 pulgadas (fPERC11 RAID NVMe) en la CPU 2**

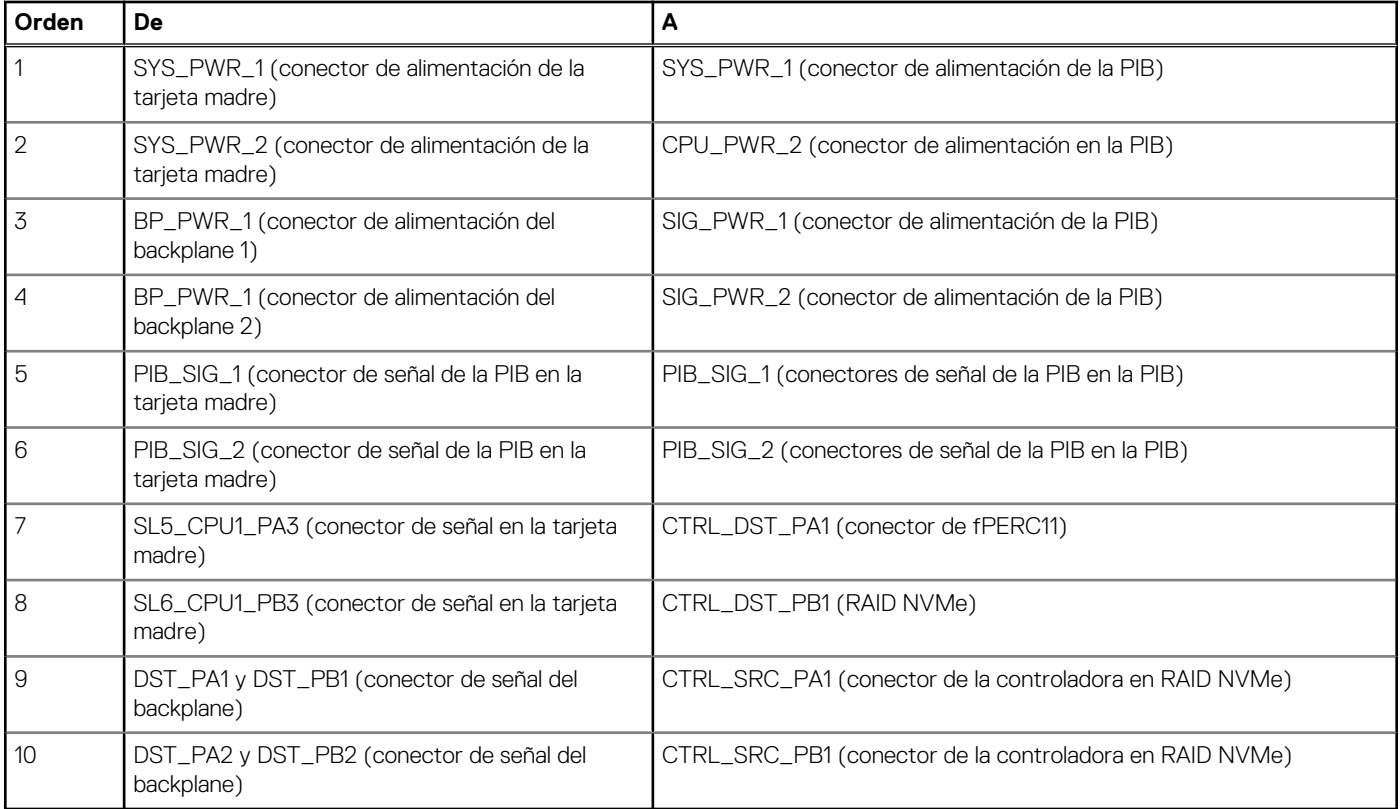

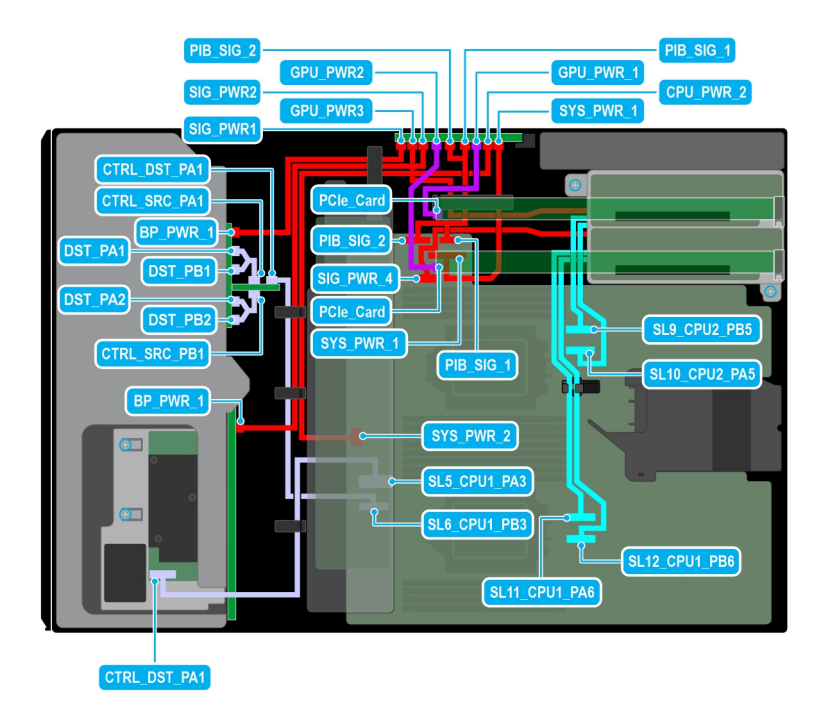

**Ilustración 50. Configuración 12: 8 unidades de 3,5 pulgadas (SAS/SATA) + 8 unidades de 2,5 pulgadas (fPERC11 RAID NVMe) + GPUx2 en la CPU 2**

#### **Tabla 83. Configuración 12: 8 unidades de 3,5 pulgadas (SAS/SATA) + 8 unidades de 2,5 pulgadas (fPERC11 RAID NVMe) + GPUx2 en la CPU 2**

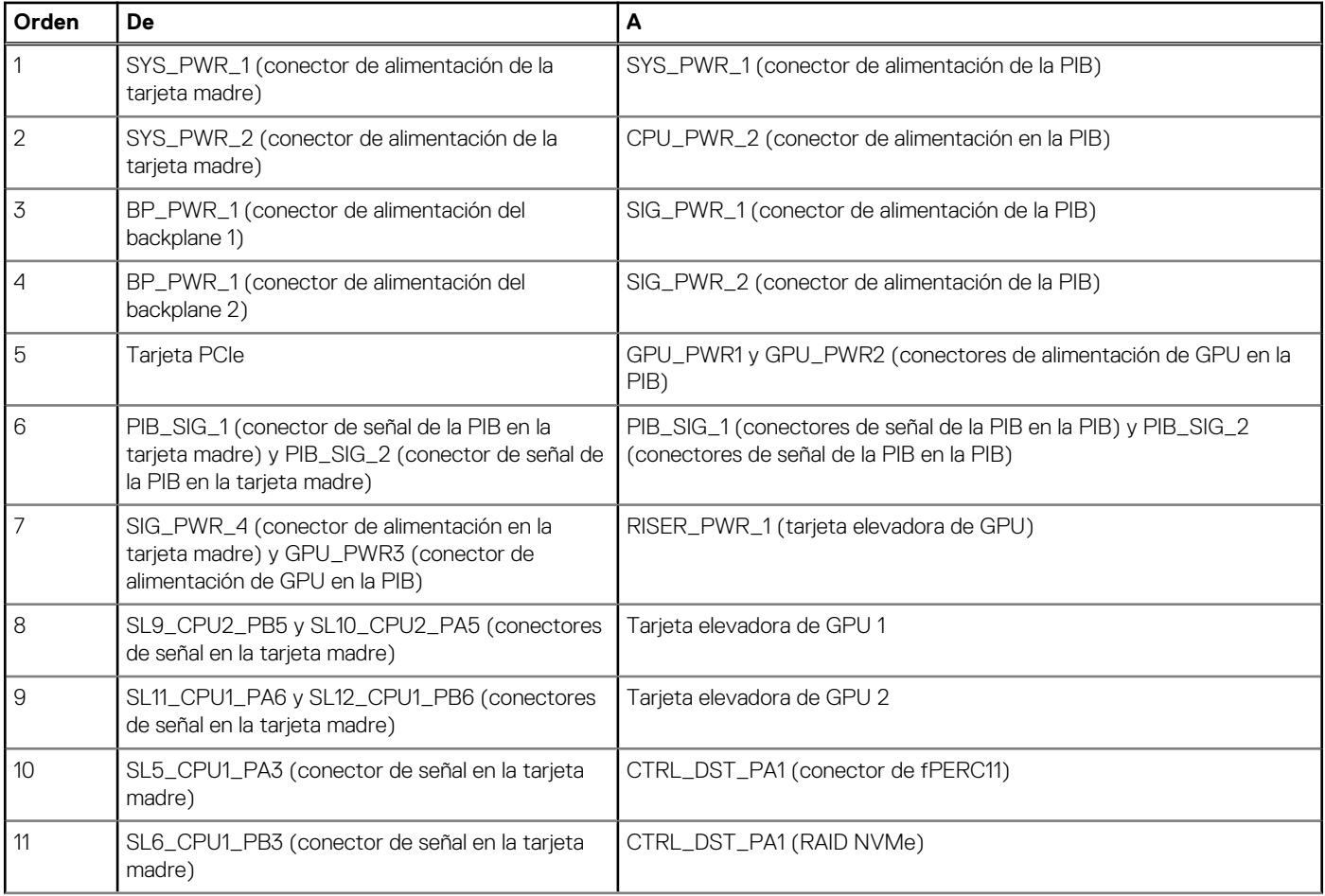

### **Tabla 83. Configuración 12: 8 unidades de 3,5 pulgadas (SAS/SATA) + 8 unidades de 2,5 pulgadas (fPERC11 RAID NVMe) + GPUx2 en la CPU 2 (continuación)**

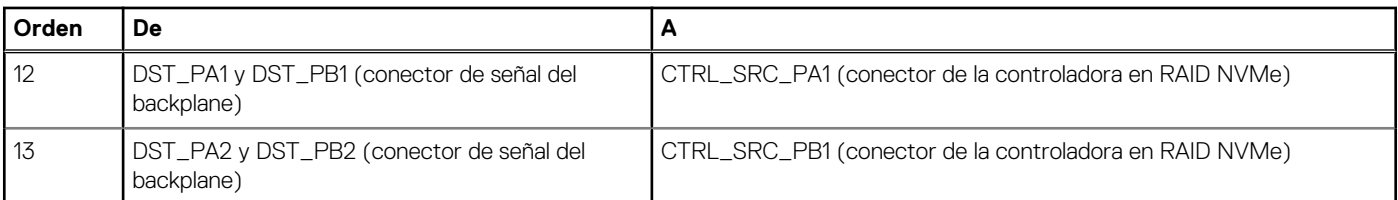

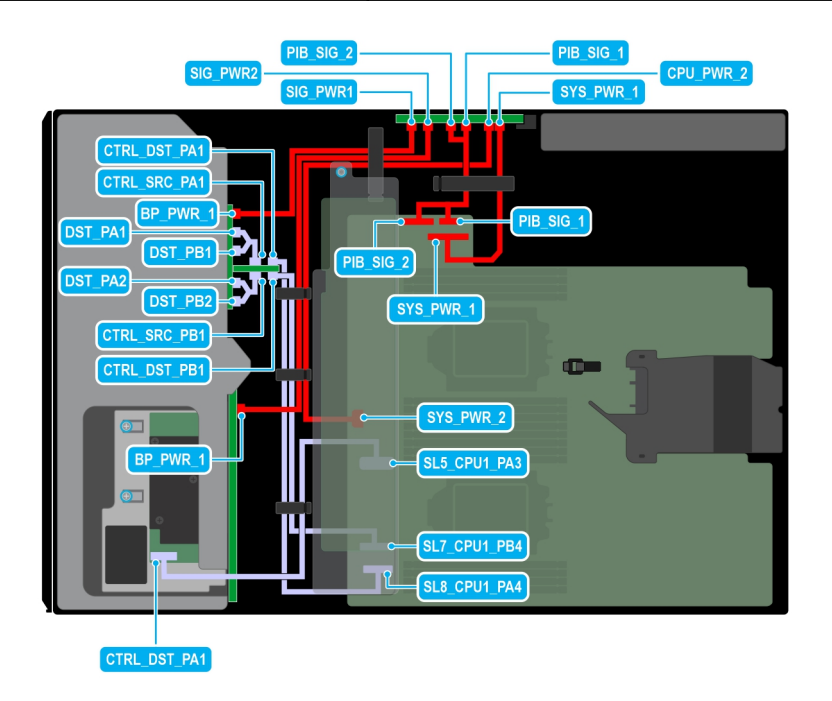

**Ilustración 51. Configuración 13: 8 unidades de 3,5 pulgadas (SAS/SATA) + 8 unidades de 2,5 pulgadas (fPERC12 RAID NVMe) en la CPU 2**

#### **Tabla 84. Configuración 13: 8 unidades de 3,5 pulgadas (SAS/SATA) + 8 unidades de 2,5 pulgadas (fPERC12 RAID NVMe) en la CPU 2**

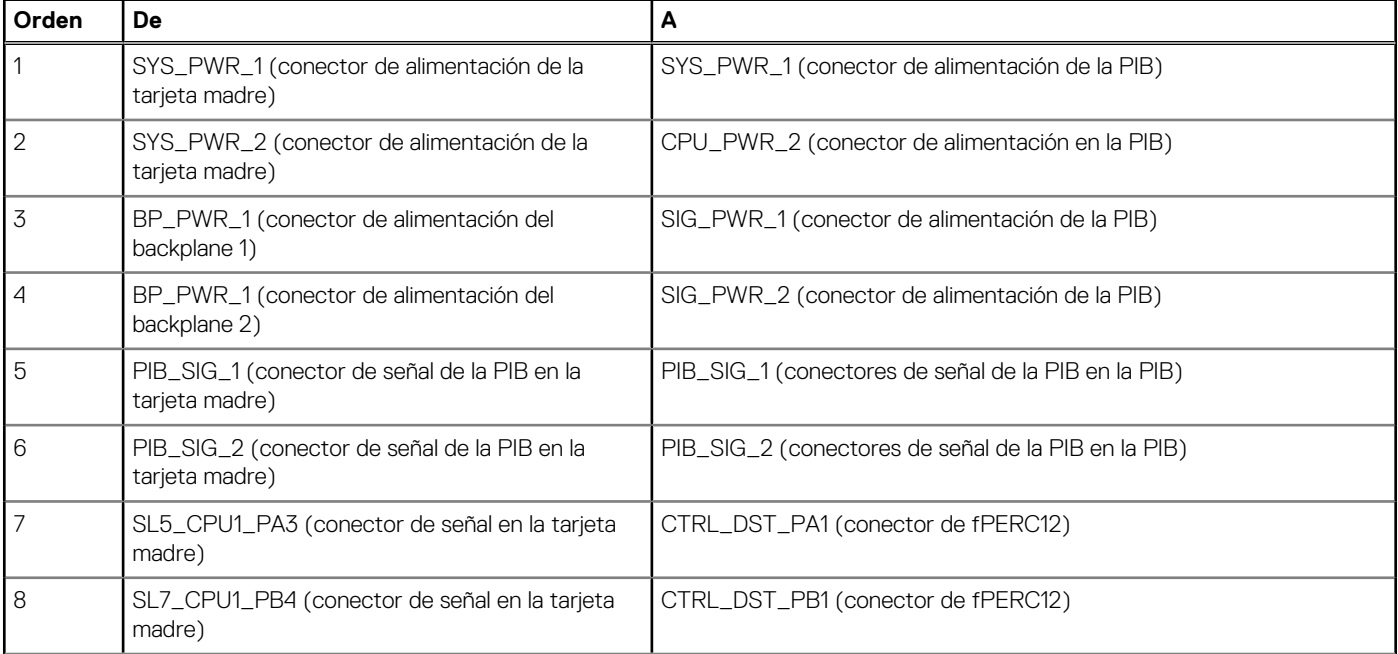

### **Tabla 84. Configuración 13: 8 unidades de 3,5 pulgadas (SAS/SATA) + 8 unidades de 2,5 pulgadas (fPERC12 RAID NVMe) en la CPU 2 (continuación)**

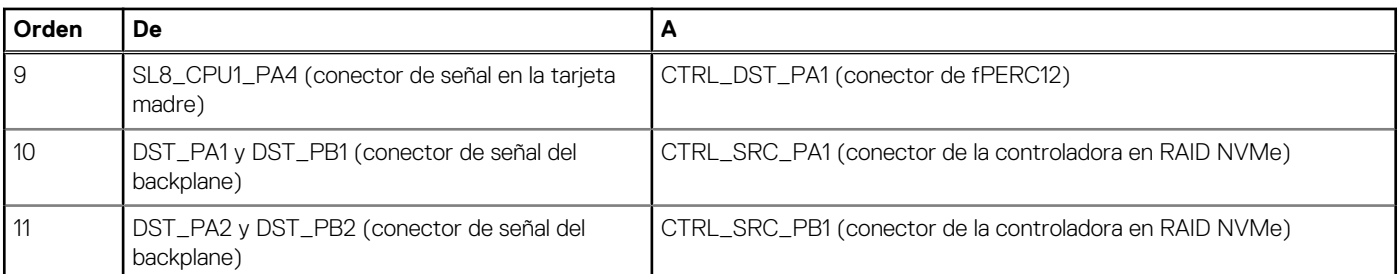

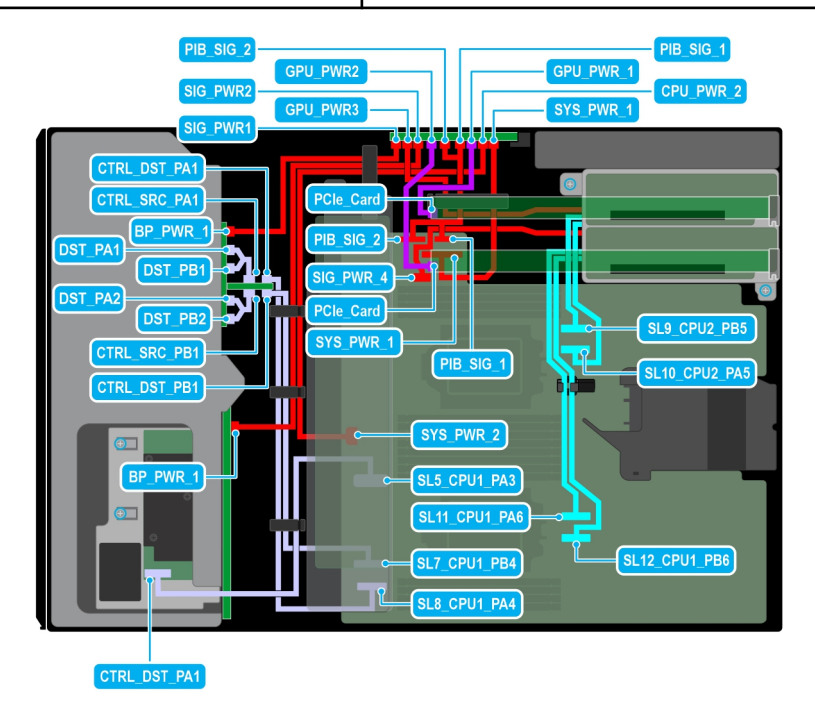

**Ilustración 52. Configuración 14: 8 unidades de 3,5 pulgadas (SAS/SATA) + 8 unidades de 2,5 pulgadas (fPERC12 RAID NVMe) + GPUx2 en la CPU 2**

### **Tabla 85. Configuración 14: 8 unidades de 3,5 pulgadas (SAS/SATA) + 8 unidades de 2,5 pulgadas (fPERC12 RAID NVMe) + GPUx2 en la CPU 2**

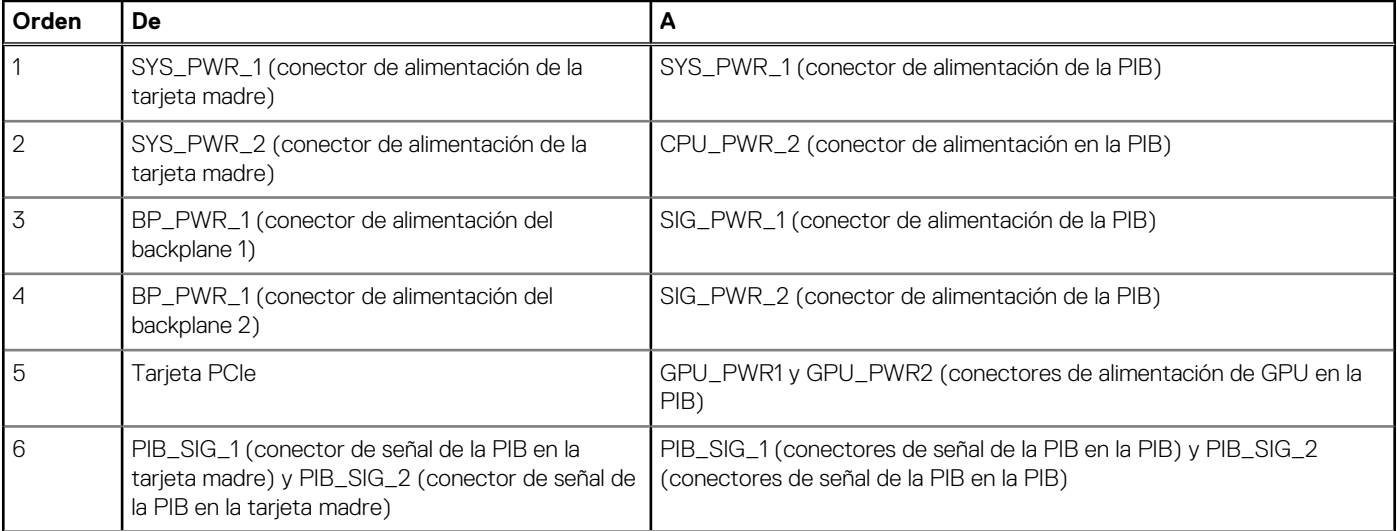

#### **Tabla 85. Configuración 14: 8 unidades de 3,5 pulgadas (SAS/SATA) + 8 unidades de 2,5 pulgadas (fPERC12 RAID NVMe) + GPUx2 en la CPU 2 (continuación)**

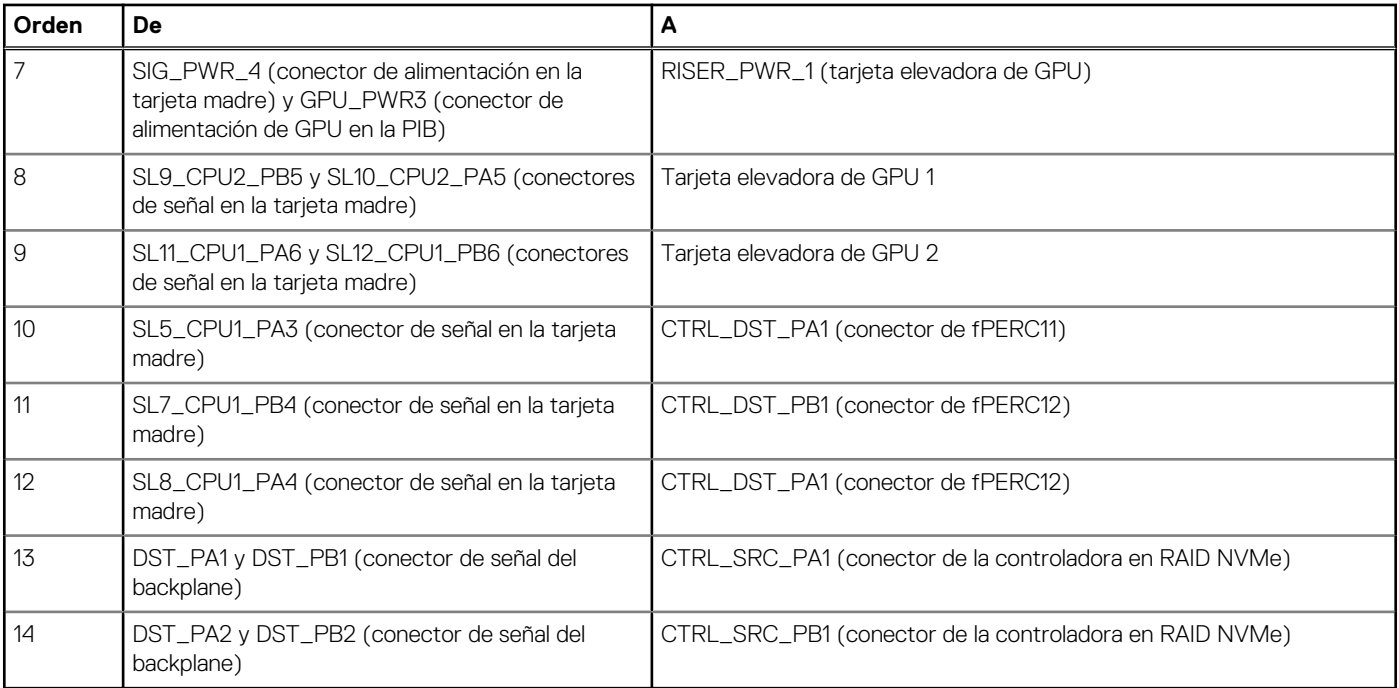

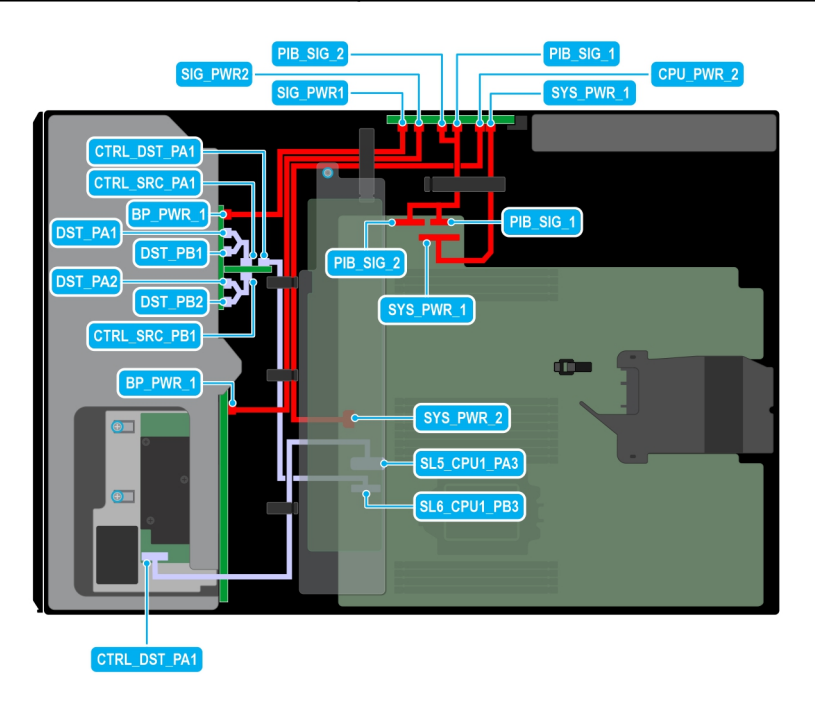

**Ilustración 53. Configuración 15: 8 unidades de 3,5 pulgadas (SAS/SATA) + 8 unidades de 2,5 pulgadas (fPERC11 RAID NVMe) en la CPU 1**

#### **Tabla 86. Configuración 15: 8 unidades de 3,5 pulgadas (SAS/SATA) + 8 unidades de 2,5 pulgadas (fPERC11 RAID NVMe) en la CPU 1**

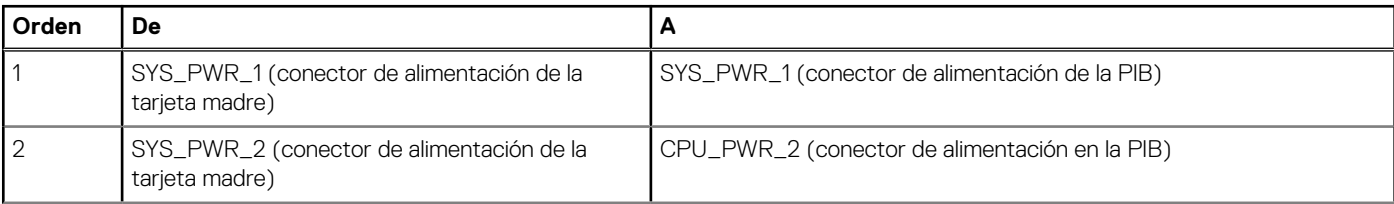

### **Tabla 86. Configuración 15: 8 unidades de 3,5 pulgadas (SAS/SATA) + 8 unidades de 2,5 pulgadas (fPERC11 RAID NVMe) en la CPU 1 (continuación)**

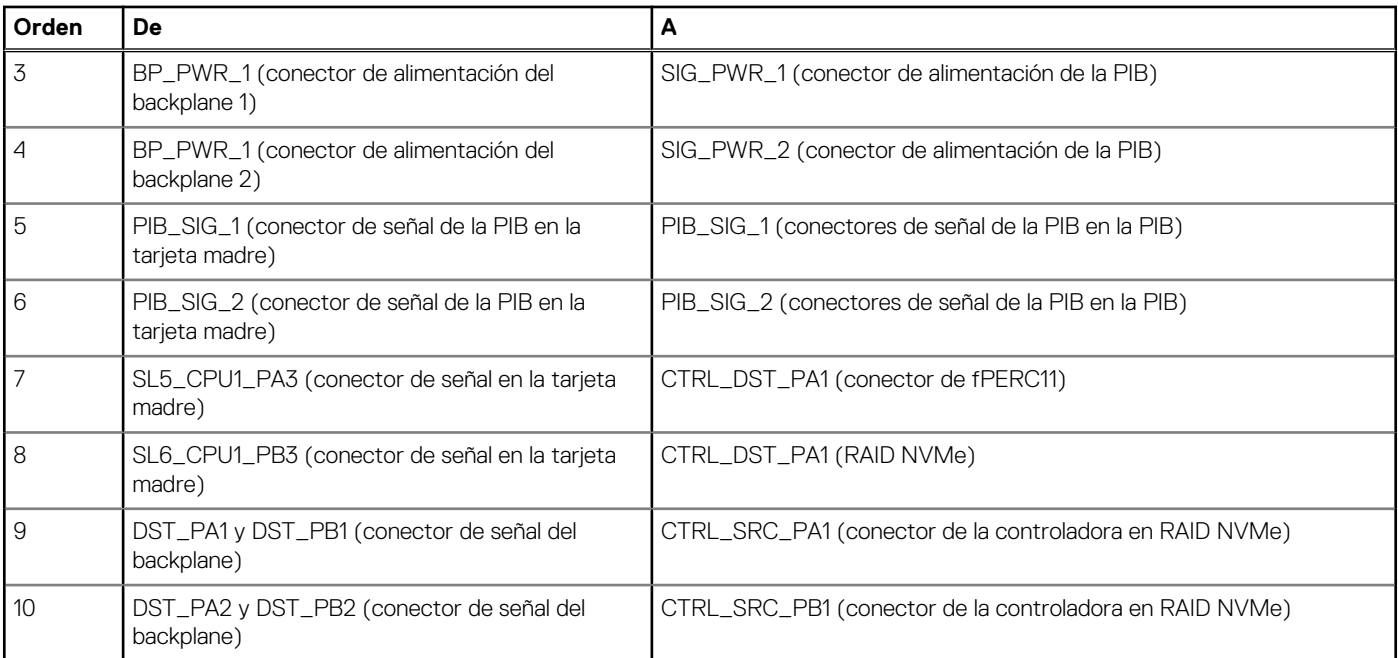

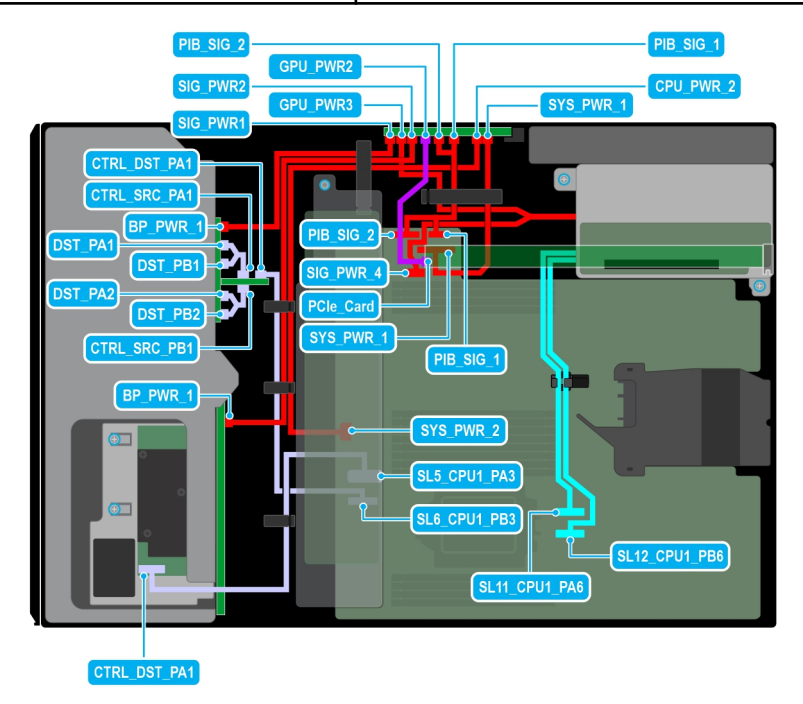

**Ilustración 54. Configuración 16: 8 unidades de 3,5 pulgadas (SAS/SATA) + 8 unidades de 2,5 pulgadas (fPERC11 RAID NVMe) + GPUx1 en la CPU 1**

### **Tabla 87. Configuración 16: 8 unidades de 3,5 pulgadas (SAS/SATA) + 8 unidades de 2,5 pulgadas (fPERC11 RAID NVMe) + GPUx1 en la CPU 1**

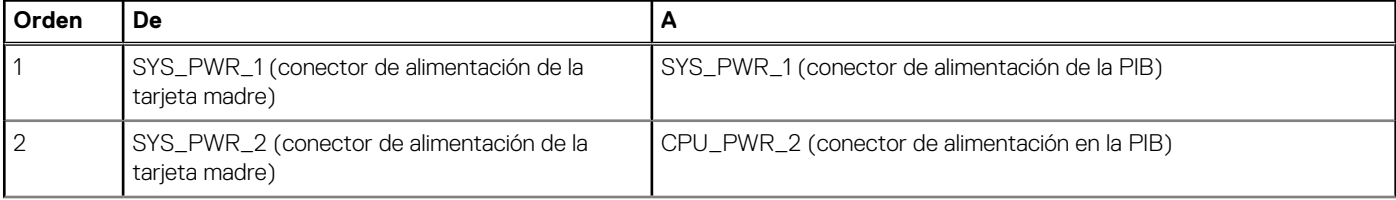

### **Tabla 87. Configuración 16: 8 unidades de 3,5 pulgadas (SAS/SATA) + 8 unidades de 2,5 pulgadas (fPERC11 RAID NVMe) + GPUx1 en la CPU 1 (continuación)**

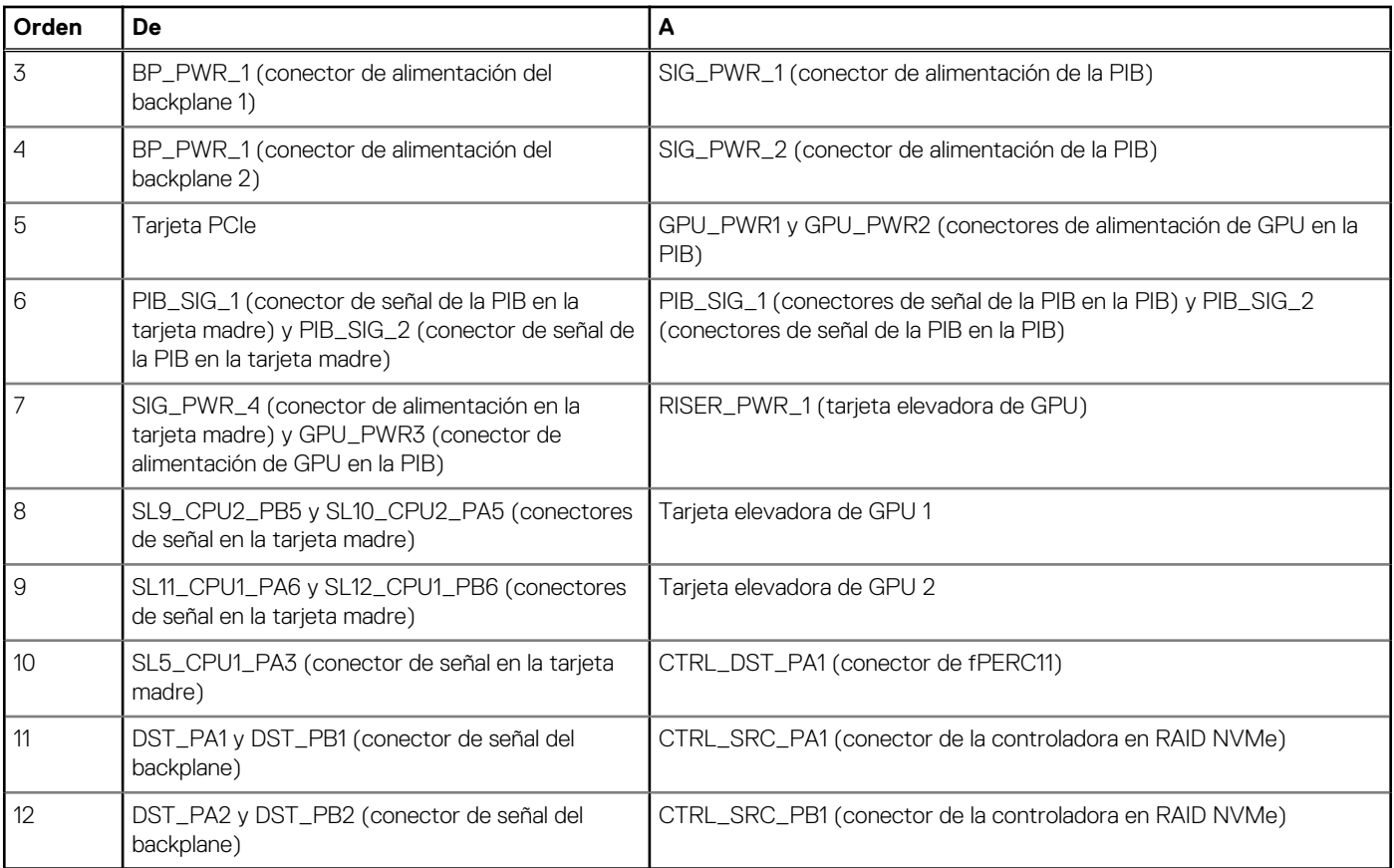

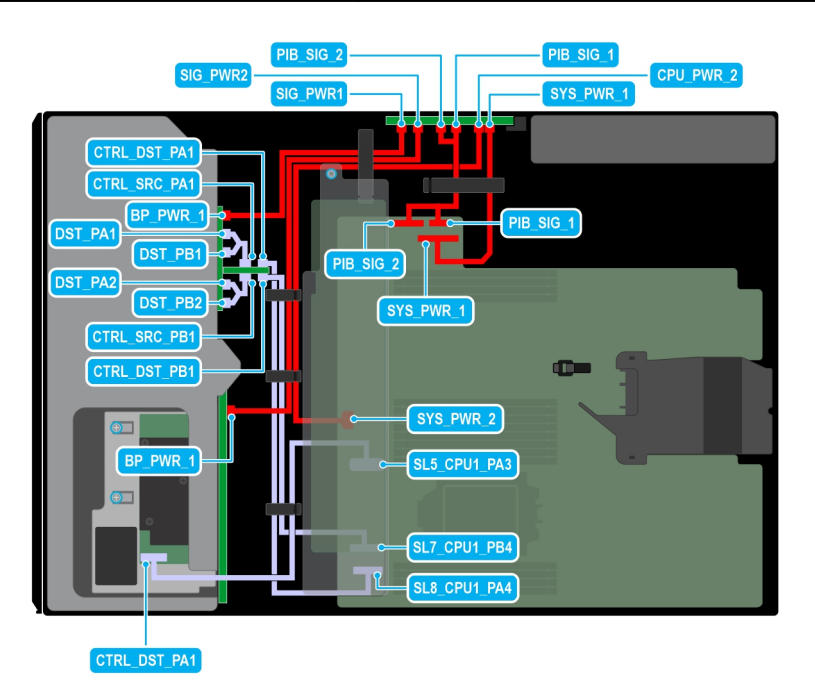

**Ilustración 55. Configuración 17: 8 unidades de 3,5 pulgadas (SAS/SATA) + 8 unidades de 2,5 pulgadas (fPERC12 RAID NVMe) en la CPU 1**

### **Tabla 88. Configuración 17: 8 unidades de 3,5 pulgadas (SAS/SATA) + 8 unidades de 2,5 pulgadas (fPERC12 RAID NVMe) en la CPU 1**

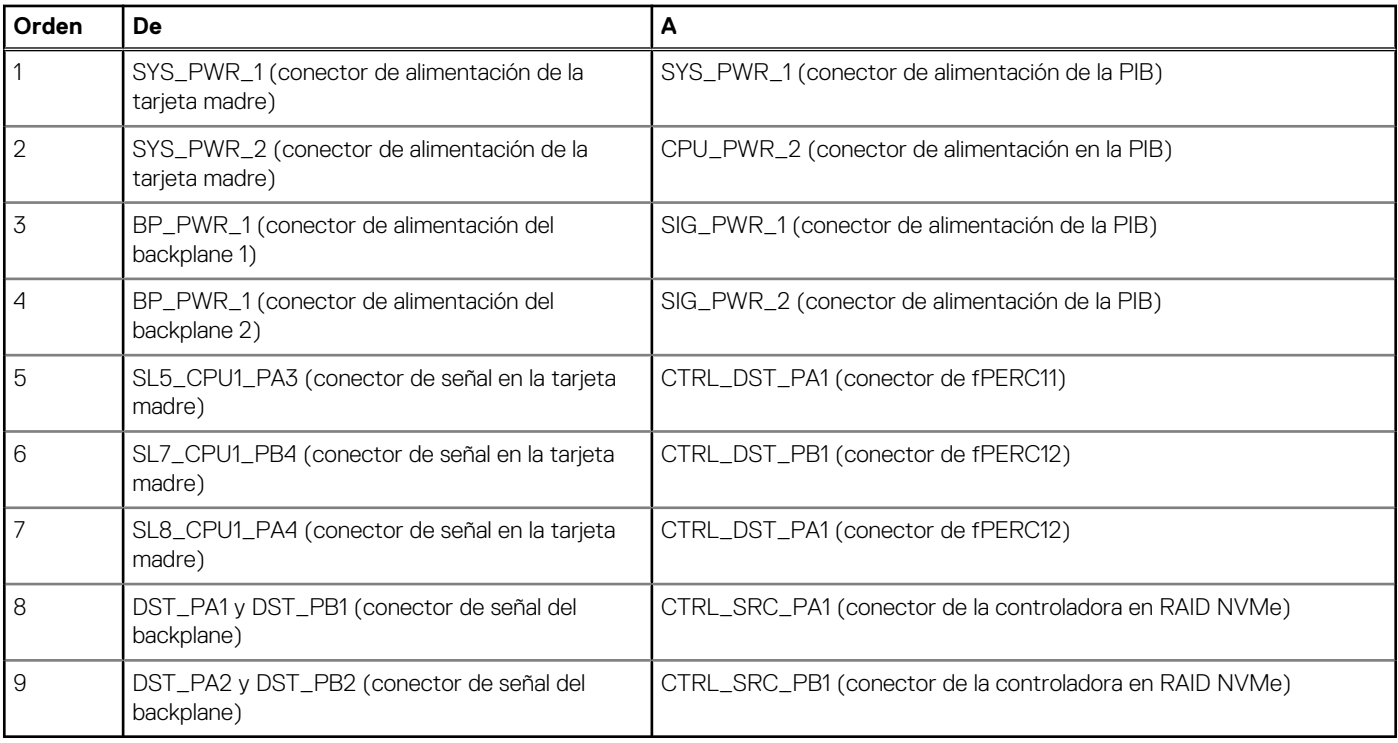

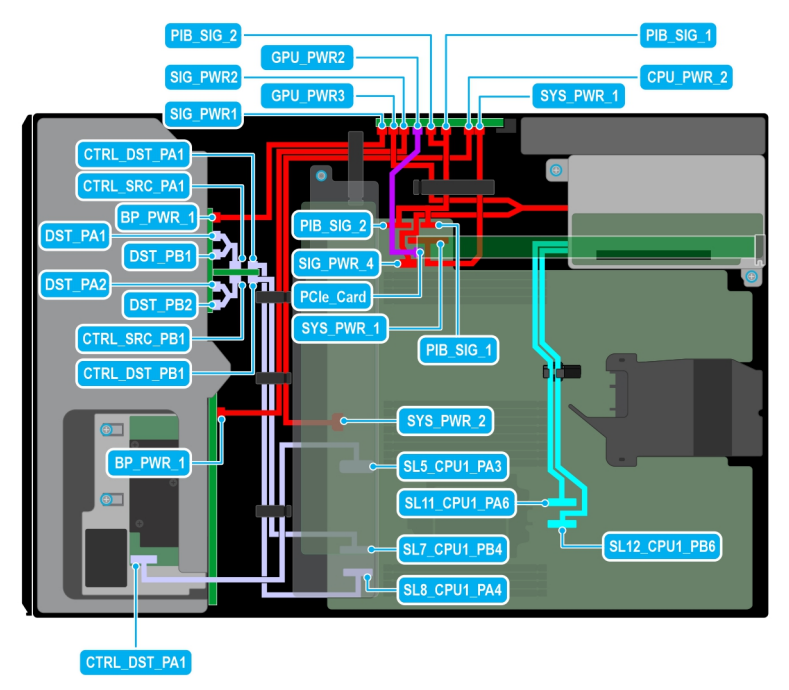

**Ilustración 56. Configuración 18: 8 unidades de 3,5 pulgadas (SAS/SATA) + 8 unidades de 2,5 pulgadas (fPERC12 RAID NVMe) + GPUx1 en la CPU 1.**

### **Tabla 89. Configuración 18: 8 unidades de 3,5 pulgadas (SAS/SATA) + 8 unidades de 2,5 pulgadas (fPERC12 RAID NVMe) + GPUx1 en la CPU 1.**

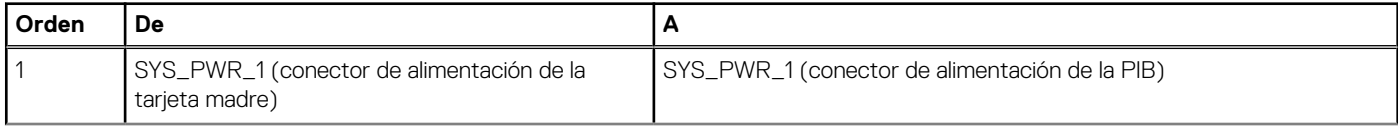

### **Tabla 89. Configuración 18: 8 unidades de 3,5 pulgadas (SAS/SATA) + 8 unidades de 2,5 pulgadas (fPERC12 RAID NVMe) + GPUx1 en la CPU 1. (continuación)**

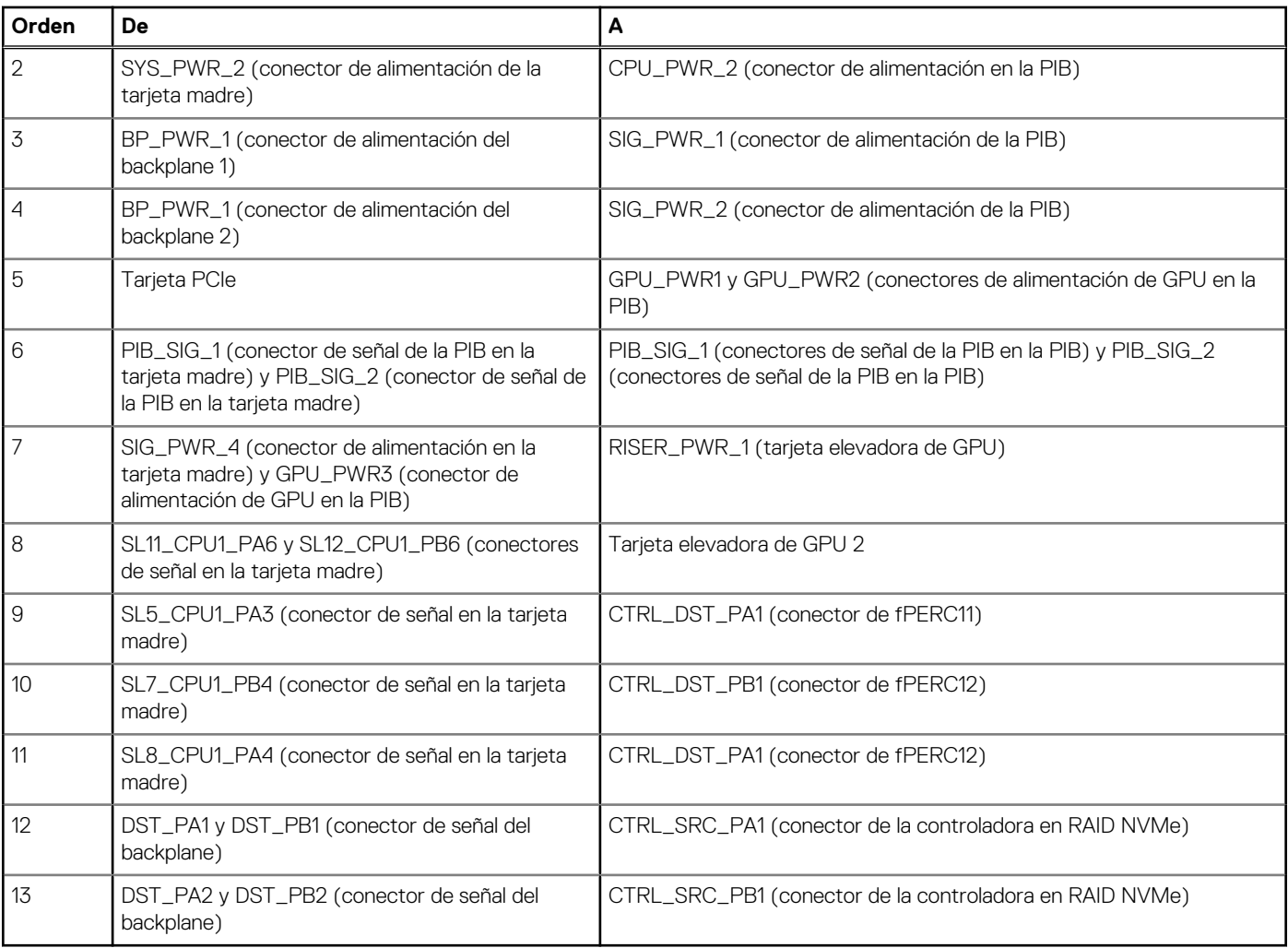

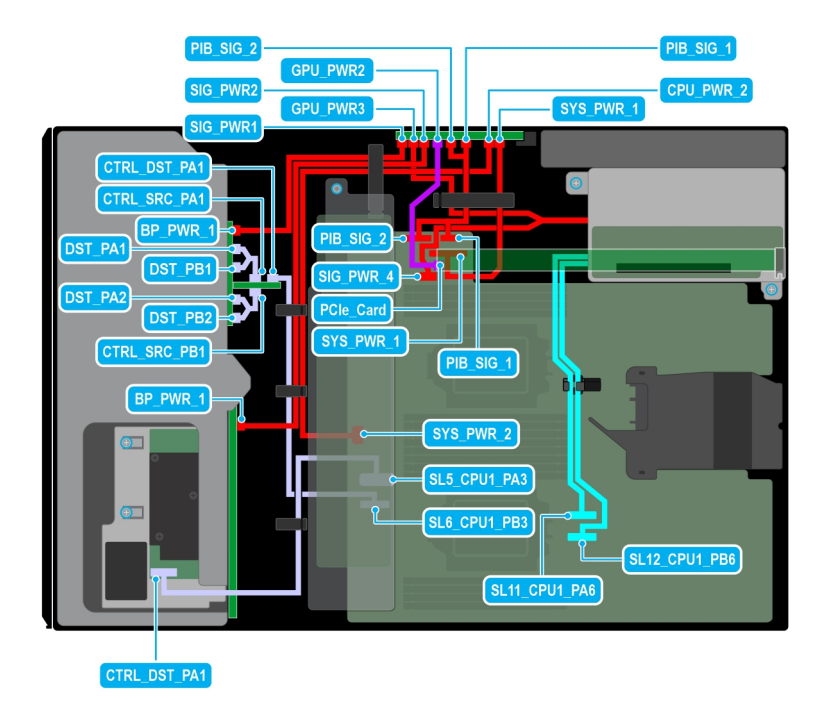

**Ilustración 57. Configuración 19: 8 unidades de 3,5 pulgadas (SAS/SATA) + 8 unidades de 2,5 pulgadas (fPERC11 RAID NVMe) + GPUx1 en la CPU 2**

#### **Tabla 90. Configuración 19: 8 unidades de 3,5 pulgadas (SAS/SATA) + 8 unidades de 2,5 pulgadas (fPERC11 RAID NVMe) + GPUx1 en la CPU 2**

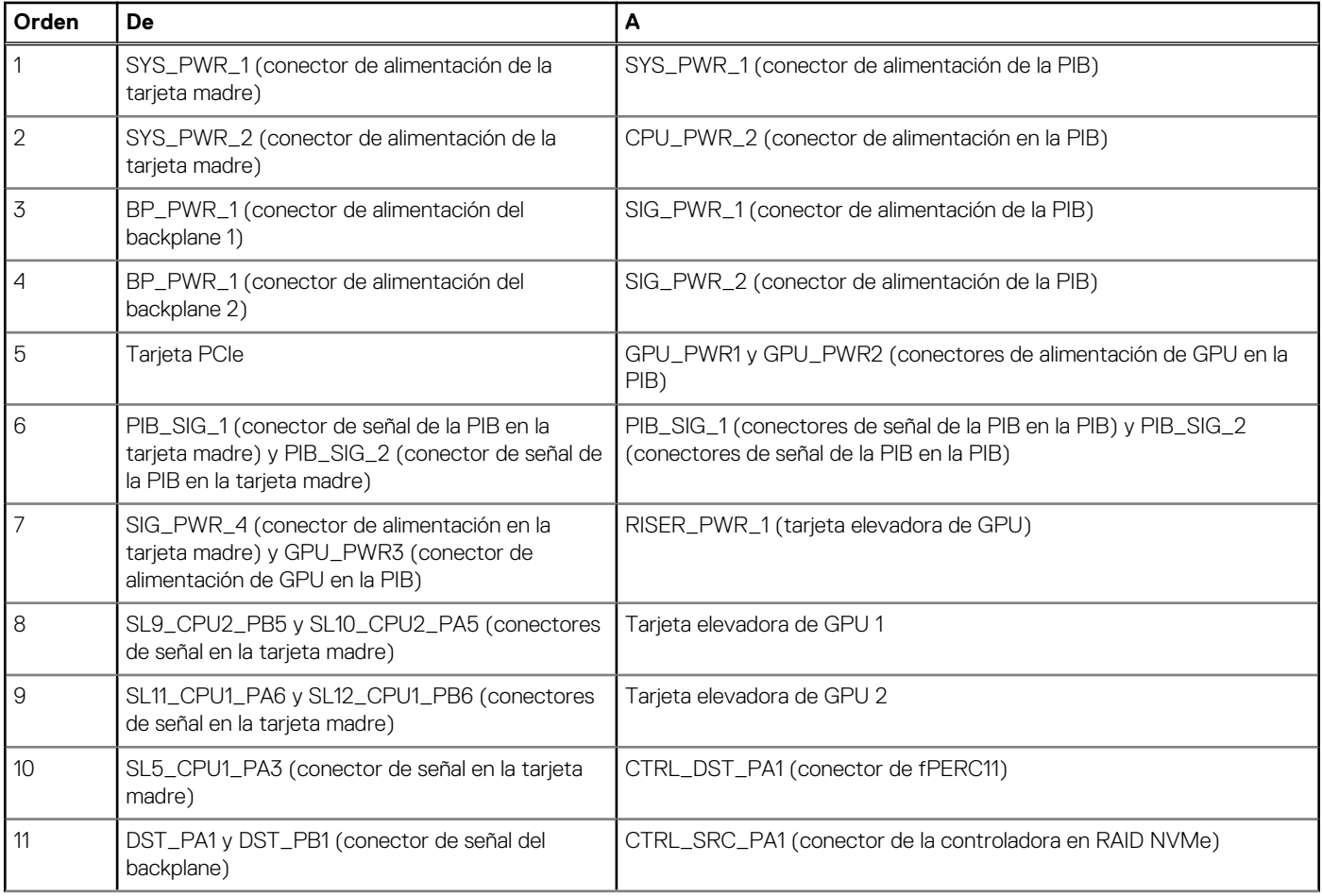

### **Tabla 90. Configuración 19: 8 unidades de 3,5 pulgadas (SAS/SATA) + 8 unidades de 2,5 pulgadas (fPERC11 RAID NVMe) + GPUx1 en la CPU 2 (continuación)**

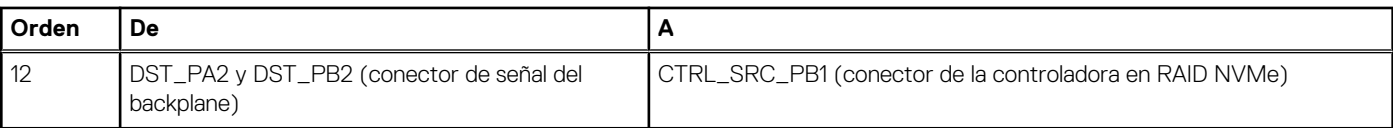

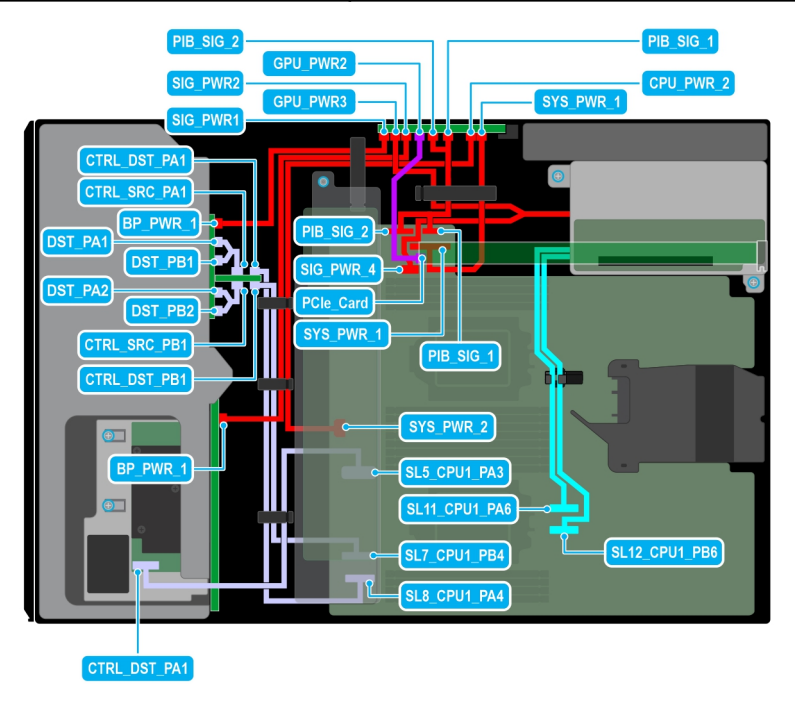

**Ilustración 58. Configuración 20: 8 unidades de 3,5 pulgadas (SAS/SATA) + 8 unidades de 2,5 pulgadas (fPERC12 RAID NVMe) + GPUx1 en la CPU 2**

#### **Tabla 91. Configuración 20: 8 unidades de 3,5 pulgadas (SAS/SATA) + 8 unidades de 2,5 pulgadas (fPERC12 RAID NVMe) + GPUx1 en la CPU 2**

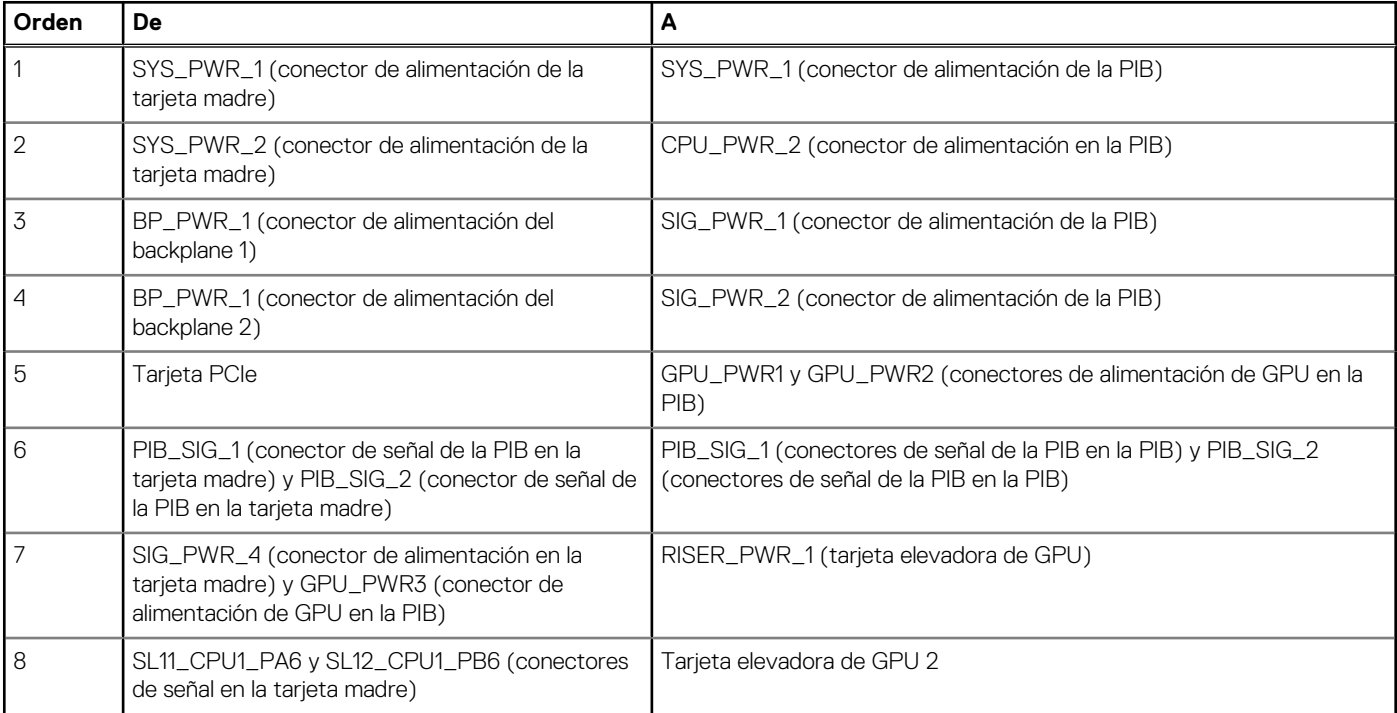

#### **Tabla 91. Configuración 20: 8 unidades de 3,5 pulgadas (SAS/SATA) + 8 unidades de 2,5 pulgadas (fPERC12 RAID NVMe) + GPUx1 en la CPU 2 (continuación)**

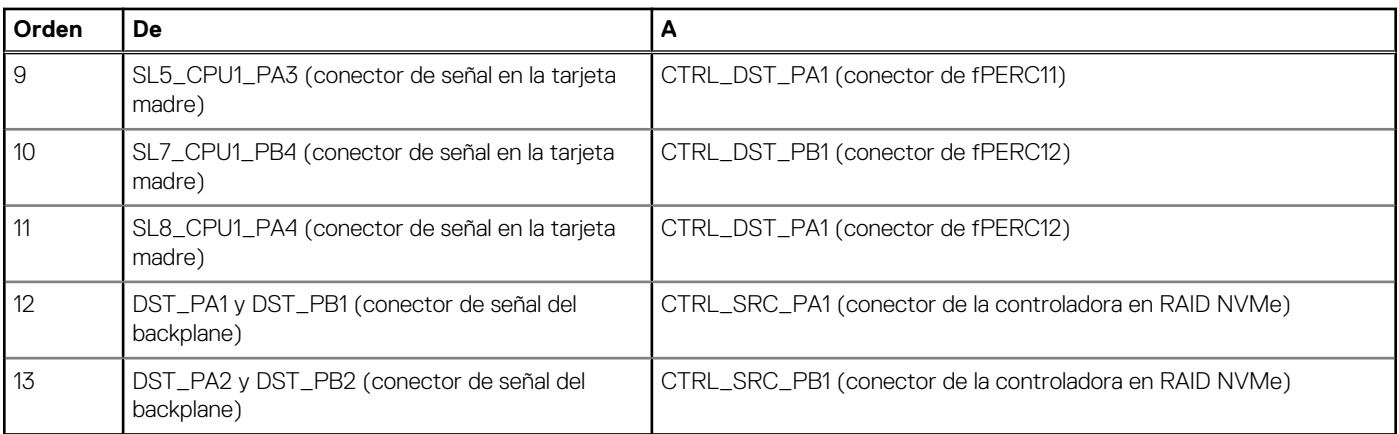

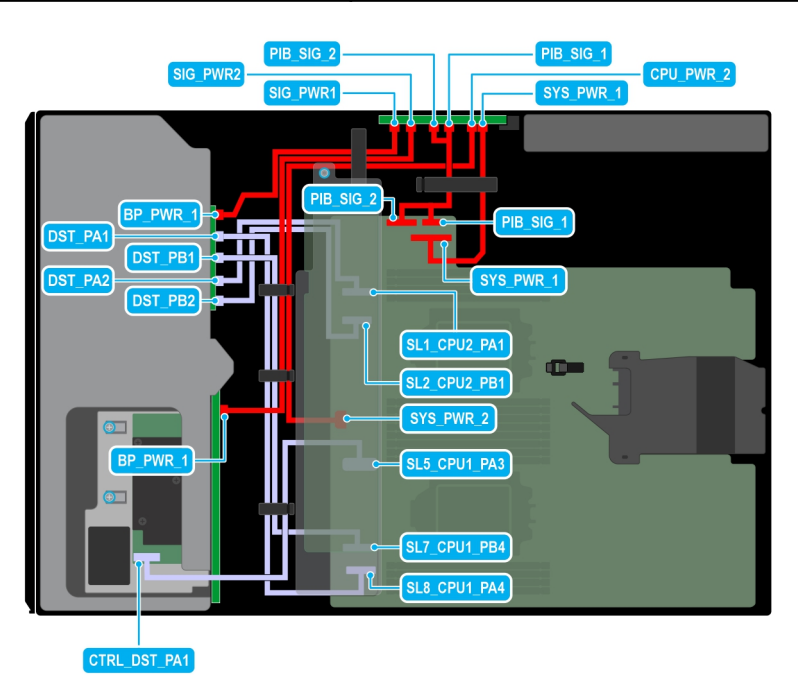

### **Ilustración 59. Configuración 21: 8 unidades de 3,5 pulgadas (SAS/SATA) + 8 unidades de 2,5 pulgadas (NVMe) en la CPU 2**

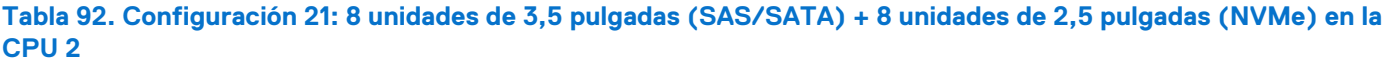

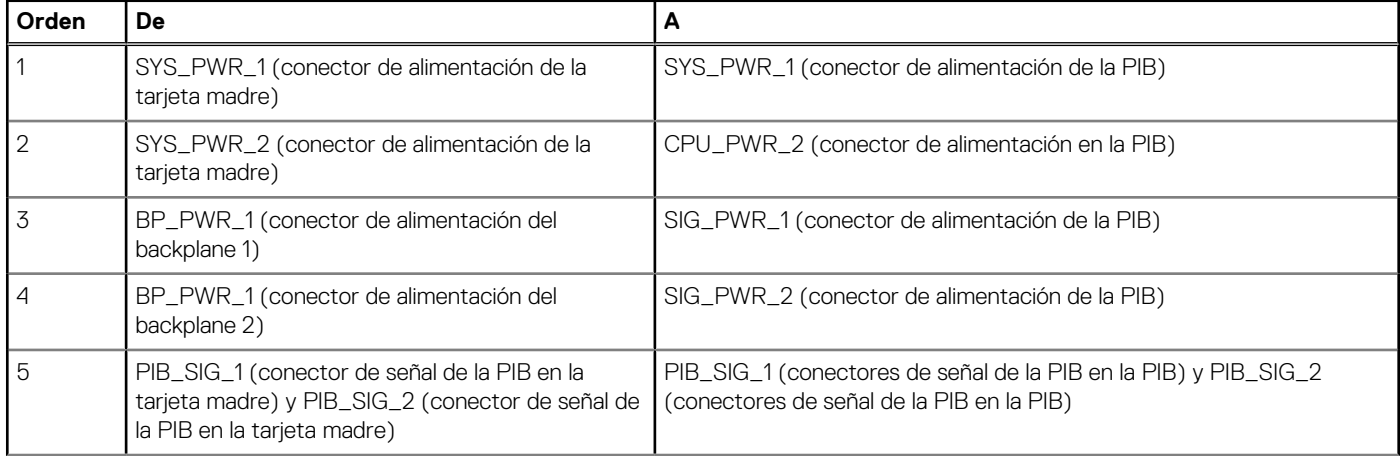

### **Tabla 92. Configuración 21: 8 unidades de 3,5 pulgadas (SAS/SATA) + 8 unidades de 2,5 pulgadas (NVMe) en la CPU 2 (continuación)**

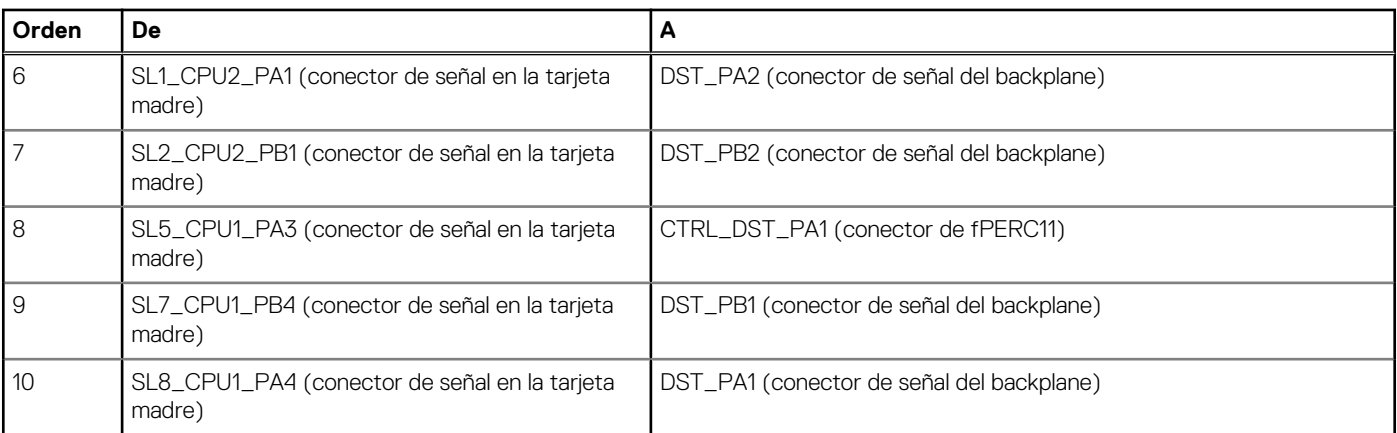

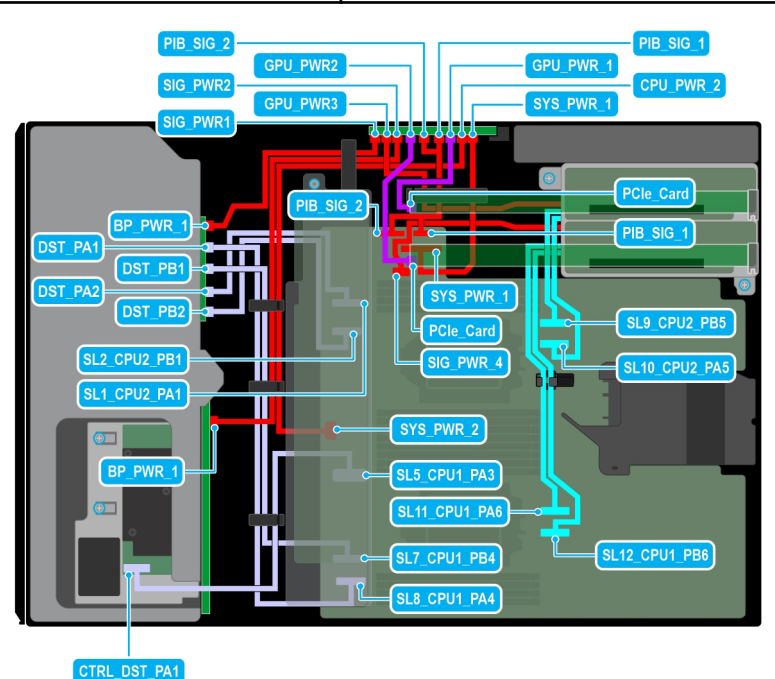

**Ilustración 60. Configuración 22: 8 unidades de 3,5 pulgadas (SAS/SATA) + 8 unidades de 2,5 pulgadas (NVMe) + GPUx2 en la CPU 2**

#### **Tabla 93. Configuración 22: 8 unidades de 3,5 pulgadas (SAS/SATA) + 8 unidades de 2,5 pulgadas (NVMe) + GPUx2 en la CPU 2**

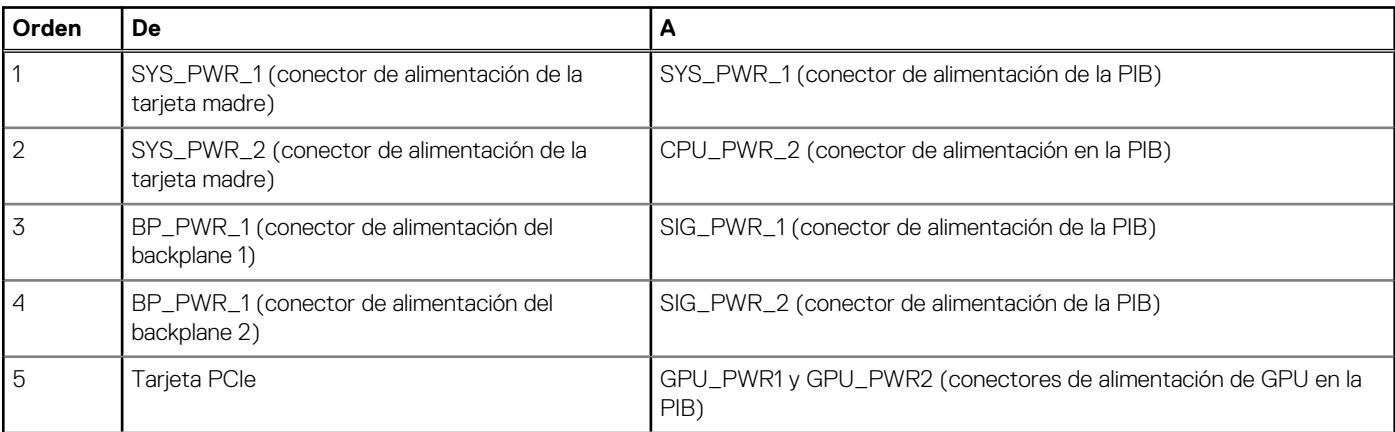

#### **Tabla 93. Configuración 22: 8 unidades de 3,5 pulgadas (SAS/SATA) + 8 unidades de 2,5 pulgadas (NVMe) + GPUx2 en la CPU 2 (continuación)**

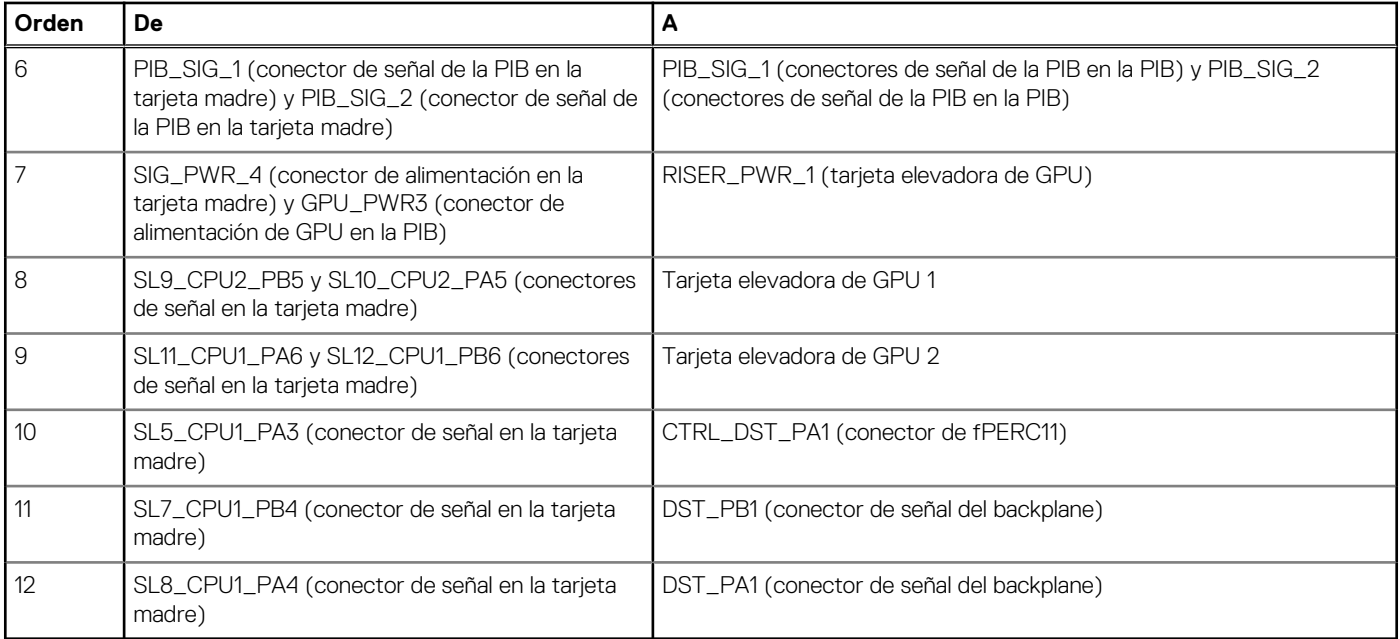

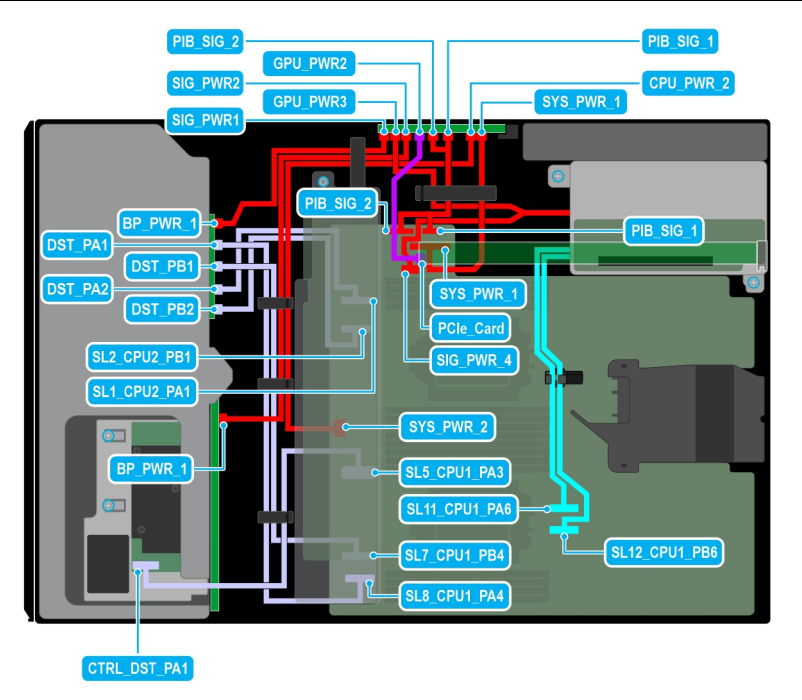

**Ilustración 61. Configuración 23: 8 unidades de 3,5 pulgadas (SAS/SATA) + 8 unidades de 2,5 pulgadas (NVMe) + GPUx1 en la CPU 2**

#### **Tabla 94. Configuración 23: 8 unidades de 3,5 pulgadas (SAS/SATA) + 8 unidades de 2,5 pulgadas (NVMe) + GPUx1 en la CPU 2**

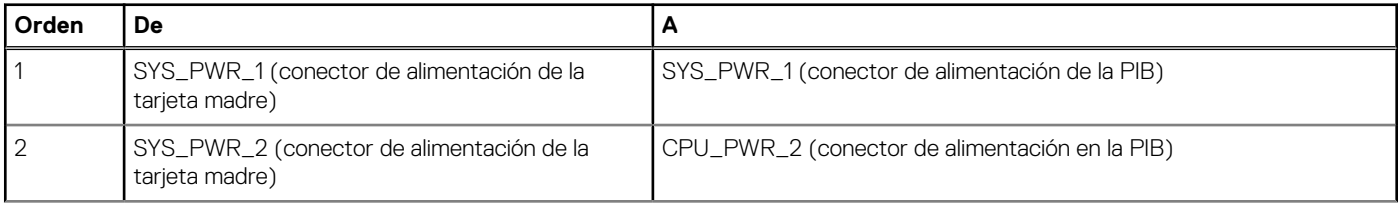

### **Tabla 94. Configuración 23: 8 unidades de 3,5 pulgadas (SAS/SATA) + 8 unidades de 2,5 pulgadas (NVMe) + GPUx1 en la CPU 2 (continuación)**

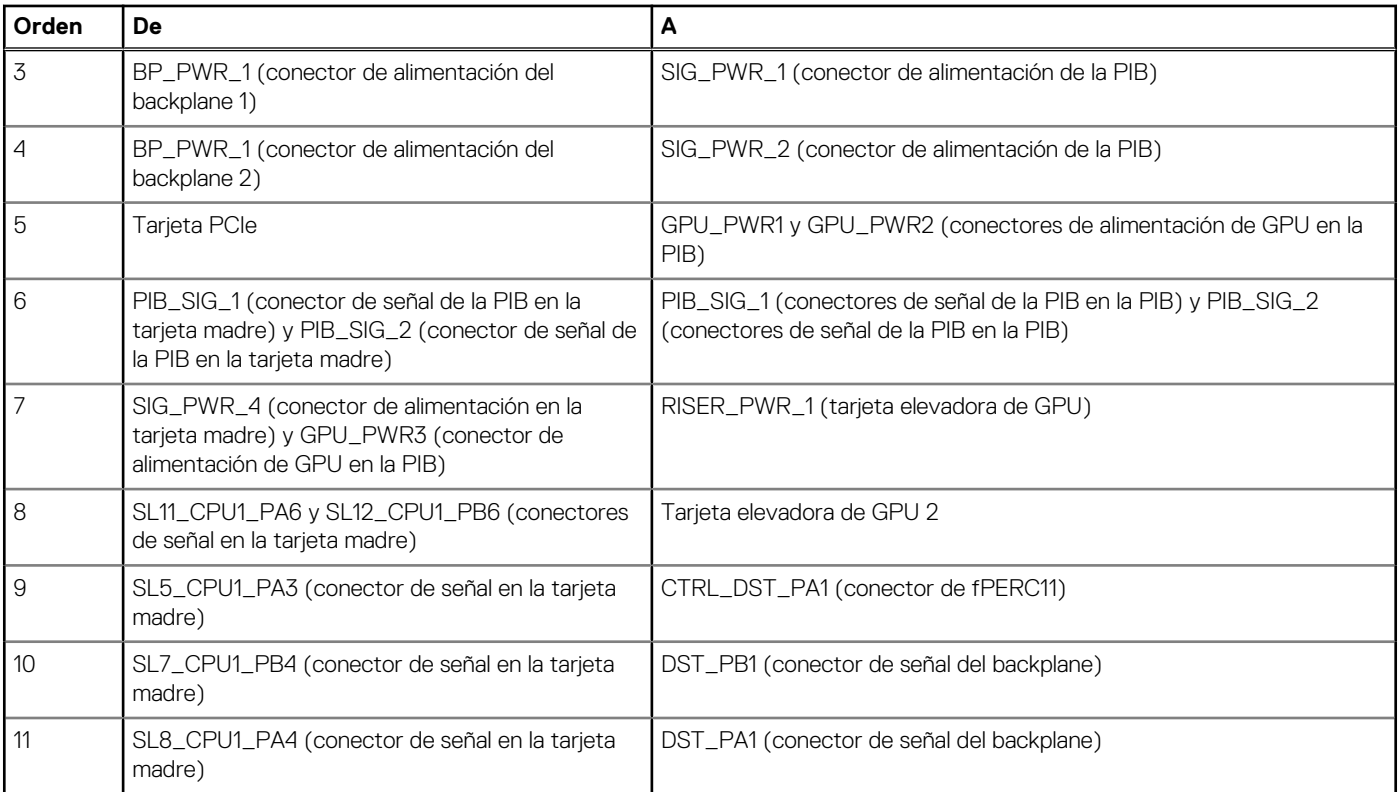

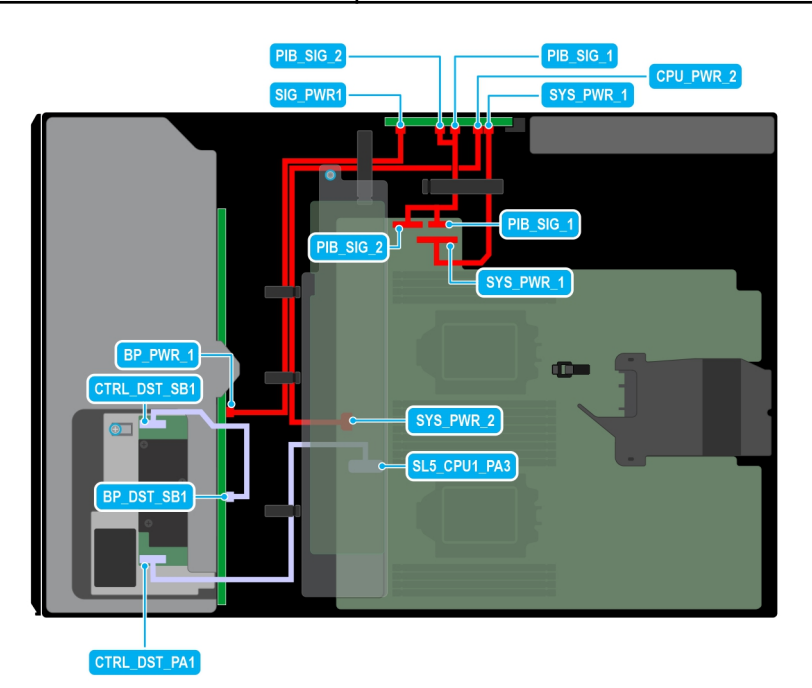

### **Ilustración 62. Configuración 24: 12 unidades de 3,5 pulgadas (SAS/SATA) en la CPU 2**

#### **Tabla 95. Configuración 24: 12 unidades de 3,5 pulgadas (SAS/SATA) en la CPU 2**

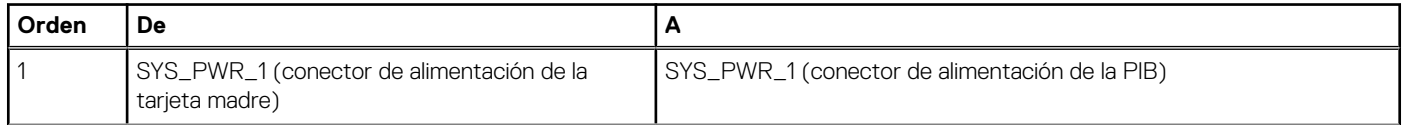

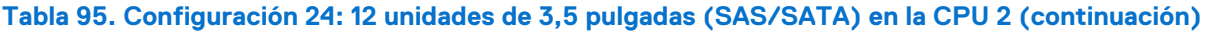

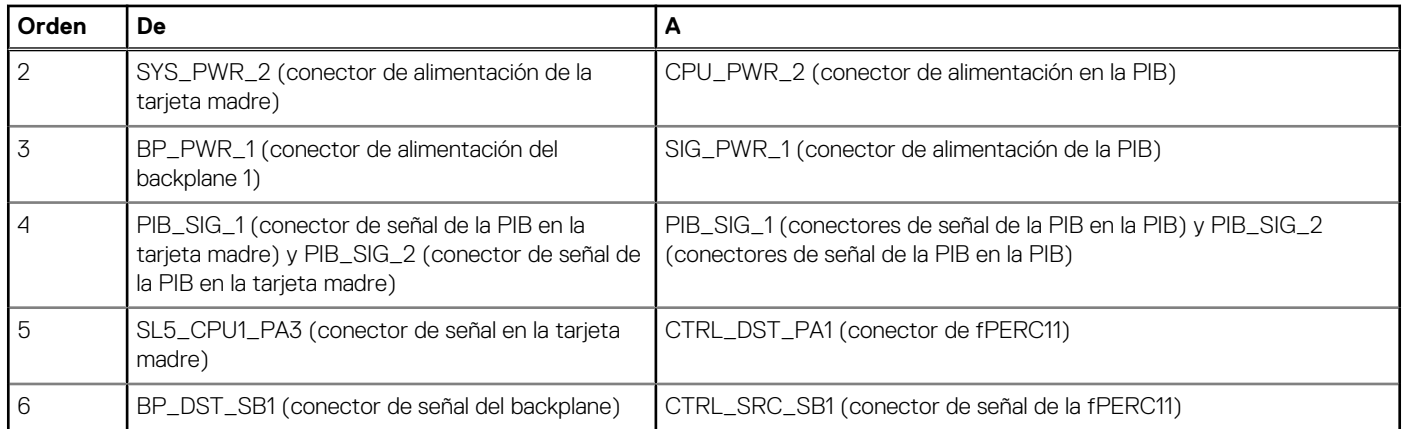

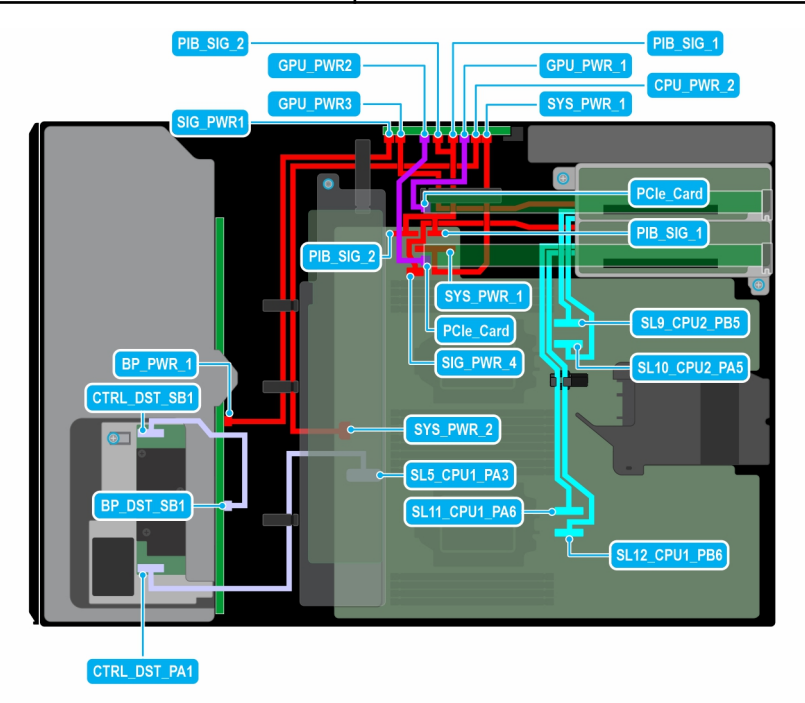

### **Ilustración 63. Configuración 25: 12 unidades de 3,5 pulgadas (SAS/SATA) + GPUx2 en la CPU 2**

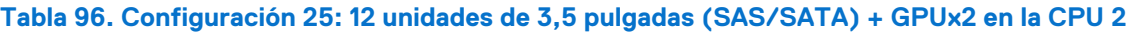

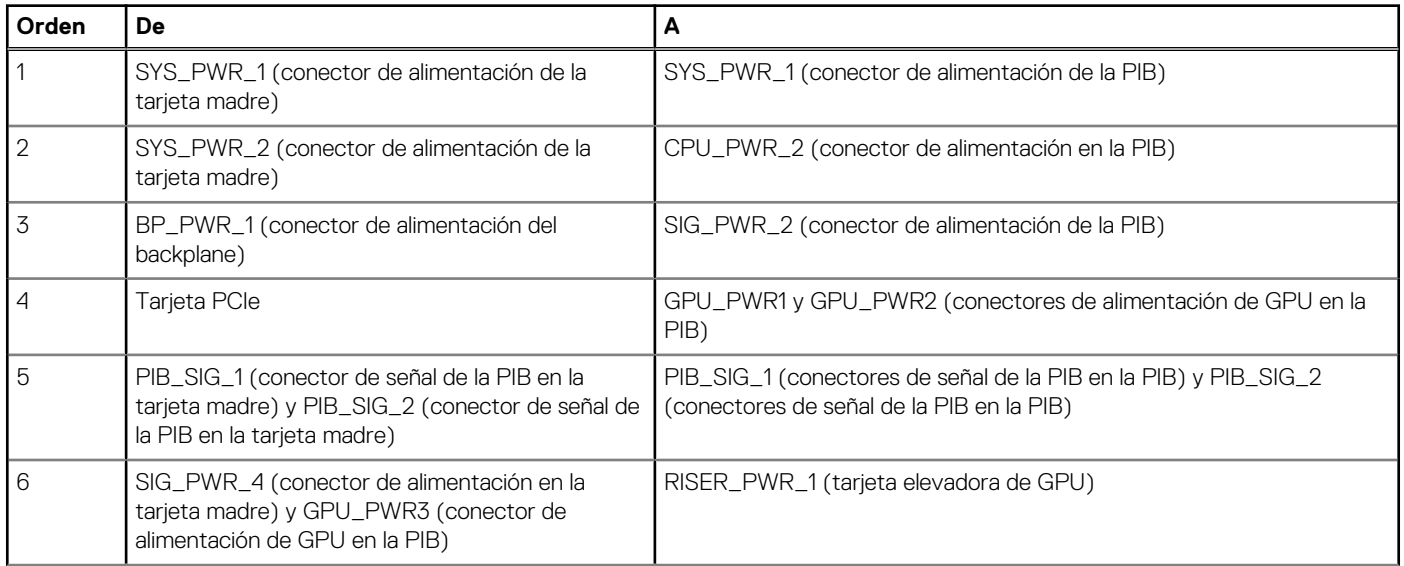

### **Tabla 96. Configuración 25: 12 unidades de 3,5 pulgadas (SAS/SATA) + GPUx2 en la CPU 2 (continuación)**

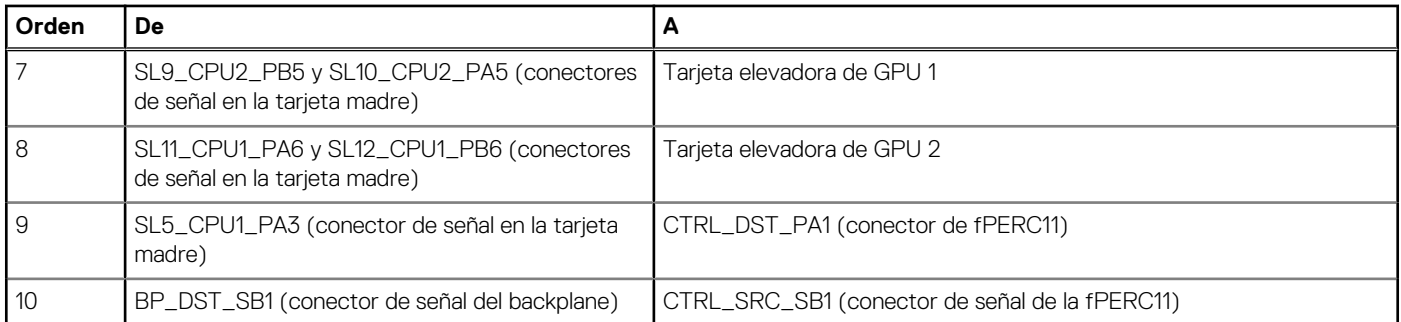

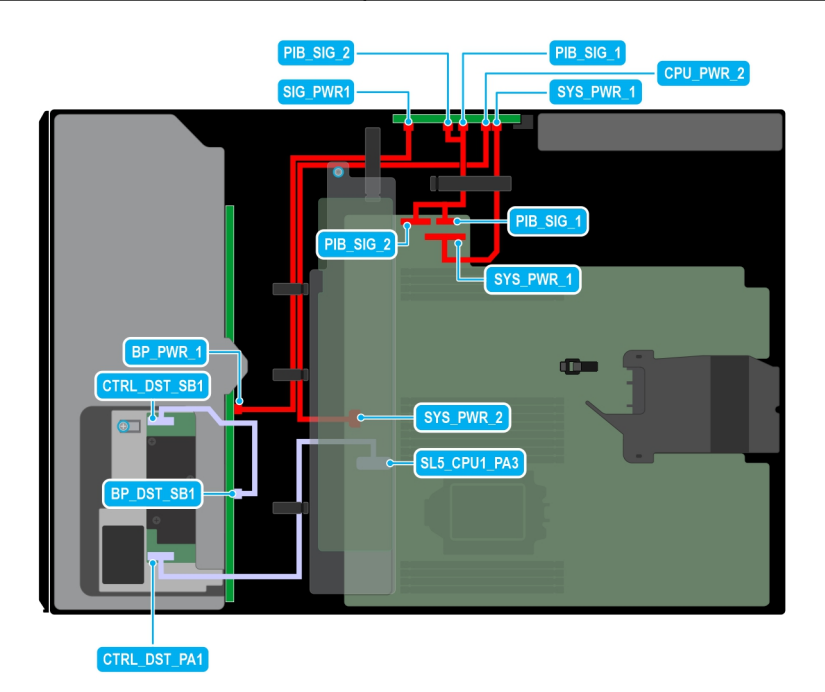

#### **Ilustración 64. Configuración 26: 12 unidades de 3,5 pulgadas (SAS/SATA) en la CPU 1**

### **Tabla 97. Configuración 26: 12 unidades de 3,5 pulgadas (SAS/SATA) en la CPU 1**

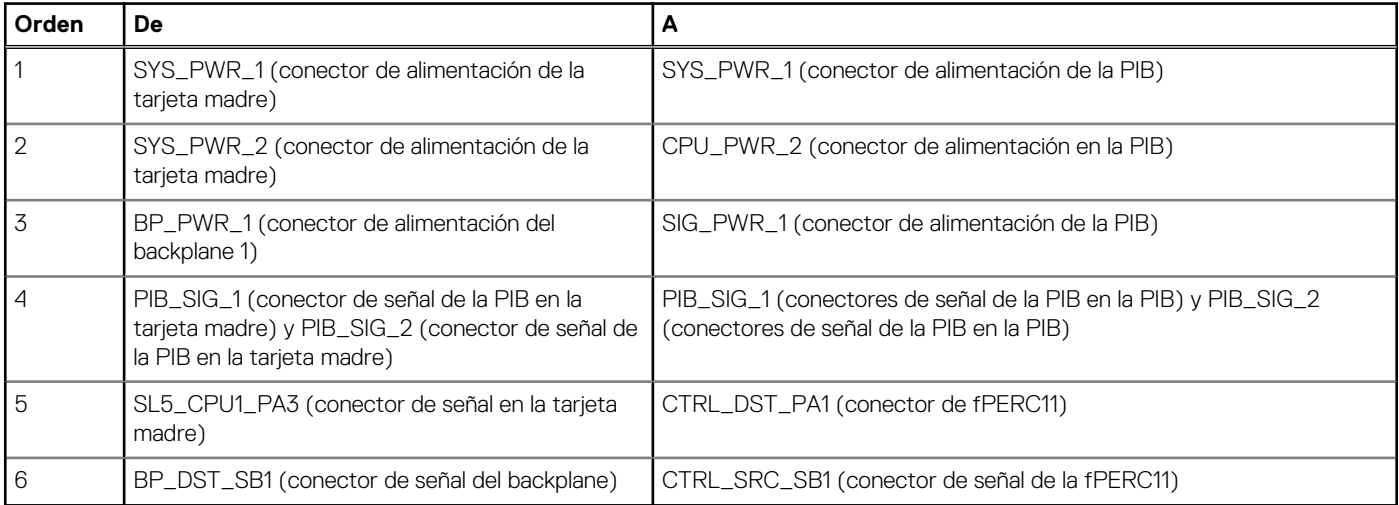

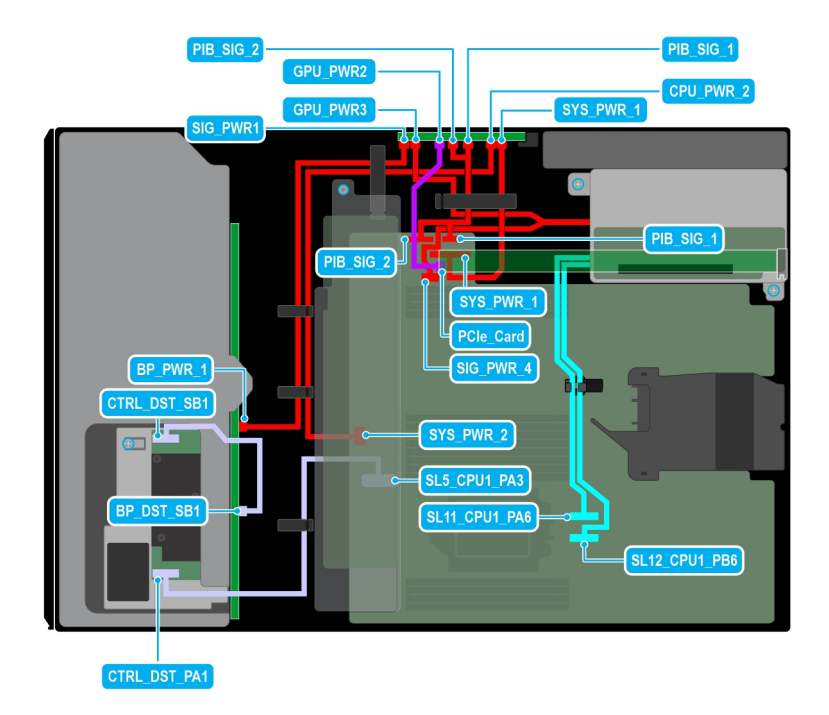

### **Ilustración 65. Configuración 27: 12 unidades de 3,5 pulgadas (SAS/SATA) + GPUx1 en la CPU 1**

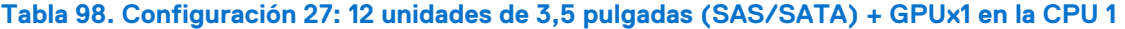

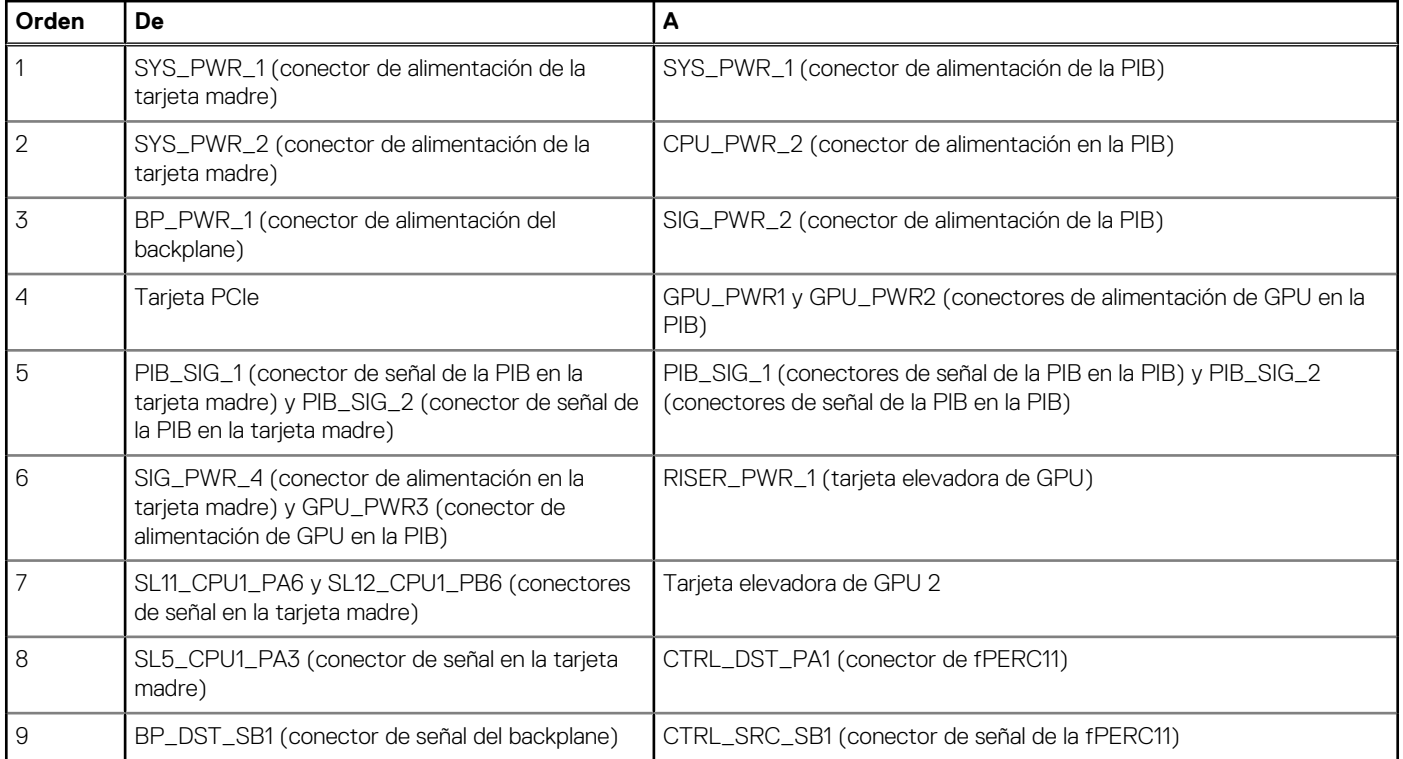

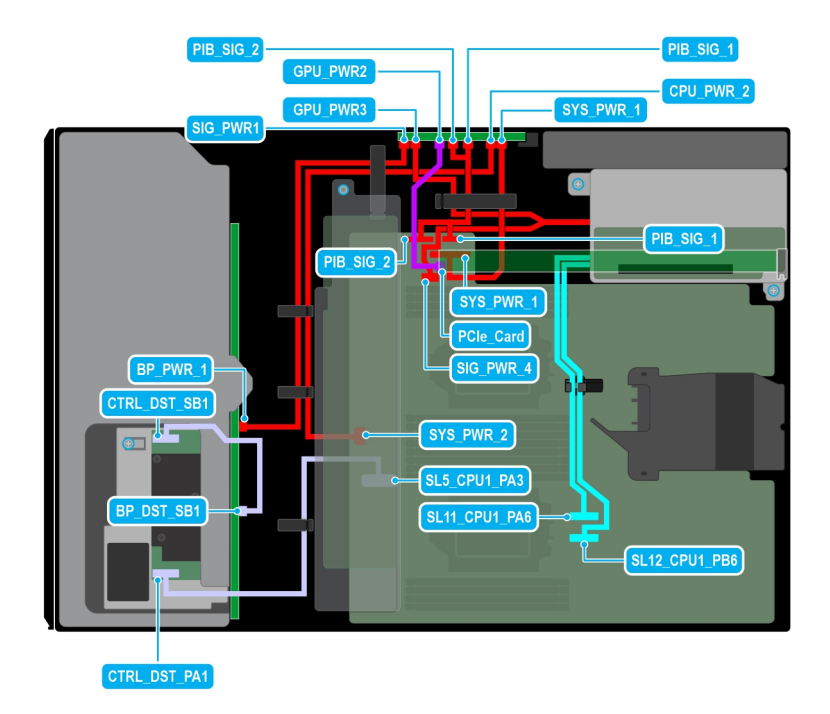

### **Ilustración 66. Configuración 28: 12 unidades de 3,5 pulgadas (SAS/SATA) + GPUx1 en la CPU 2**

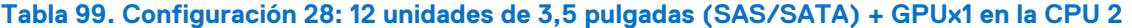

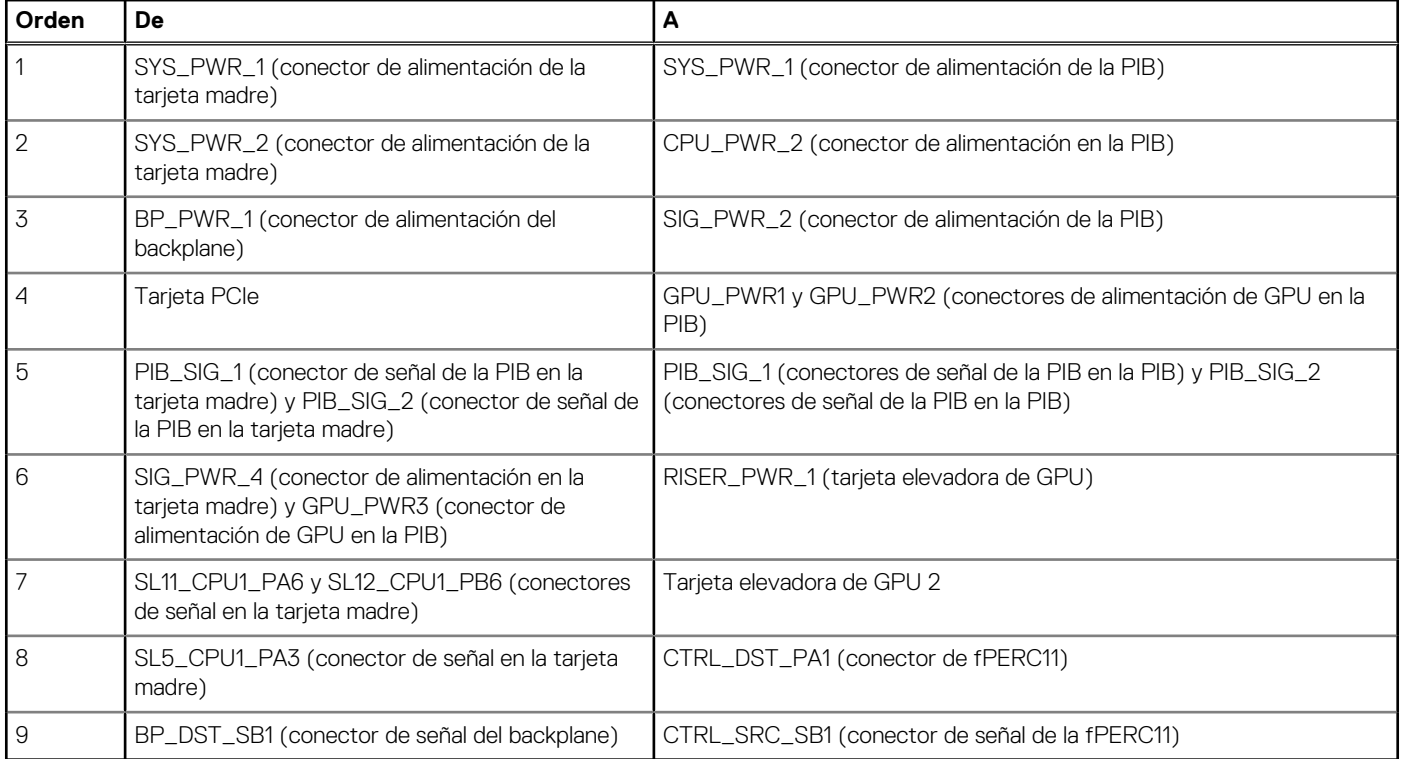

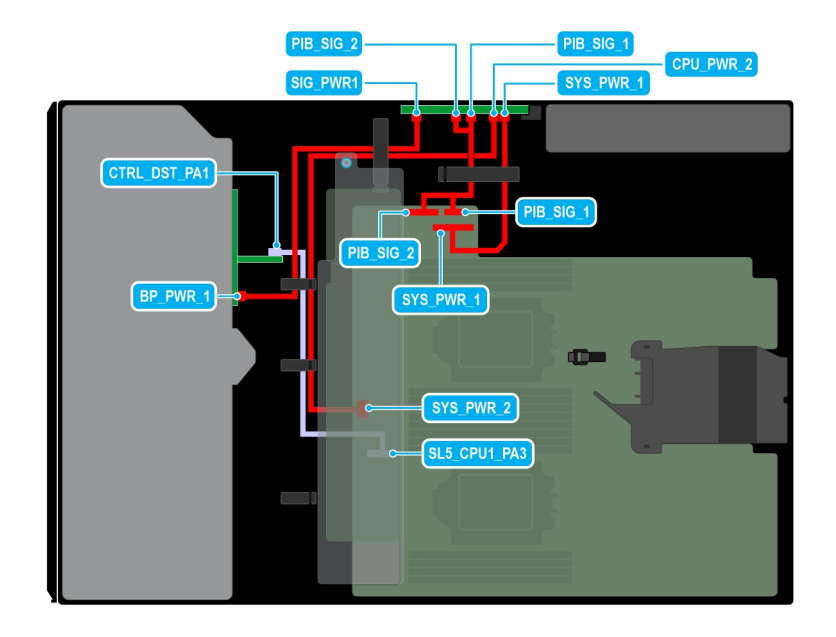

### **Ilustración 67. Configuración 29: 8 unidades de 2,5 pulgadas (SAS4/SATA) en fPERC11 en la CPU 2**

## **Tabla 100. Configuración 29: 8 unidades de 2,5 pulgadas (SAS4/SATA) en fPERC11 en la CPU 2**

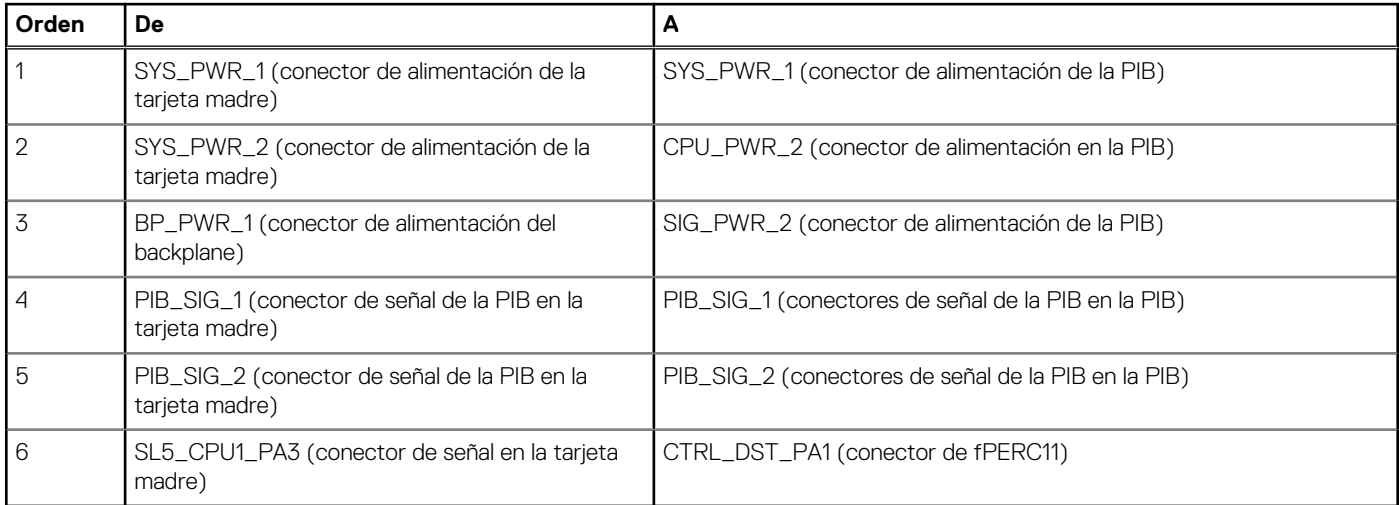

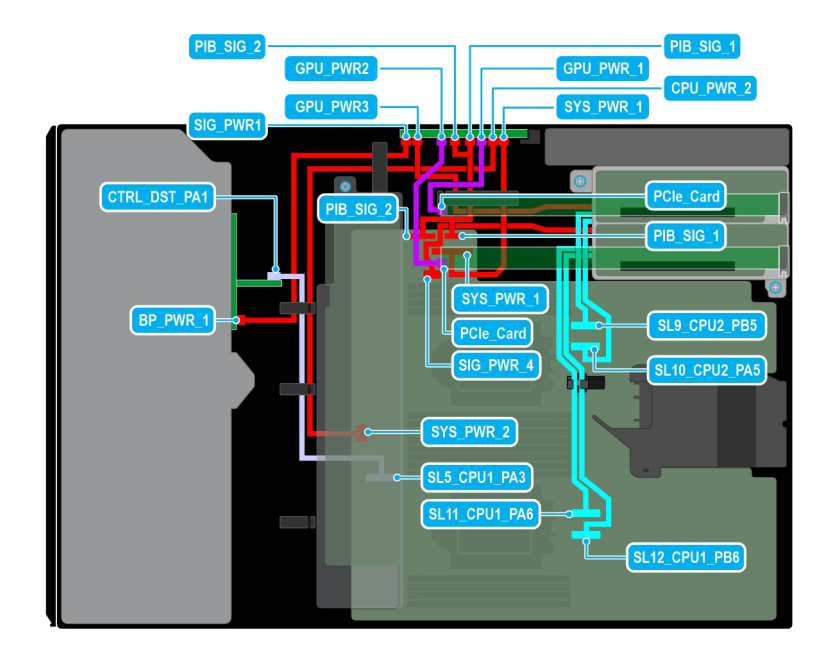

### **Ilustración 68. Configuración 30: 8 unidades de 2,5 pulgadas (SAS4/SATA) en fPERC11 + GPUx2 en la CPU 2**

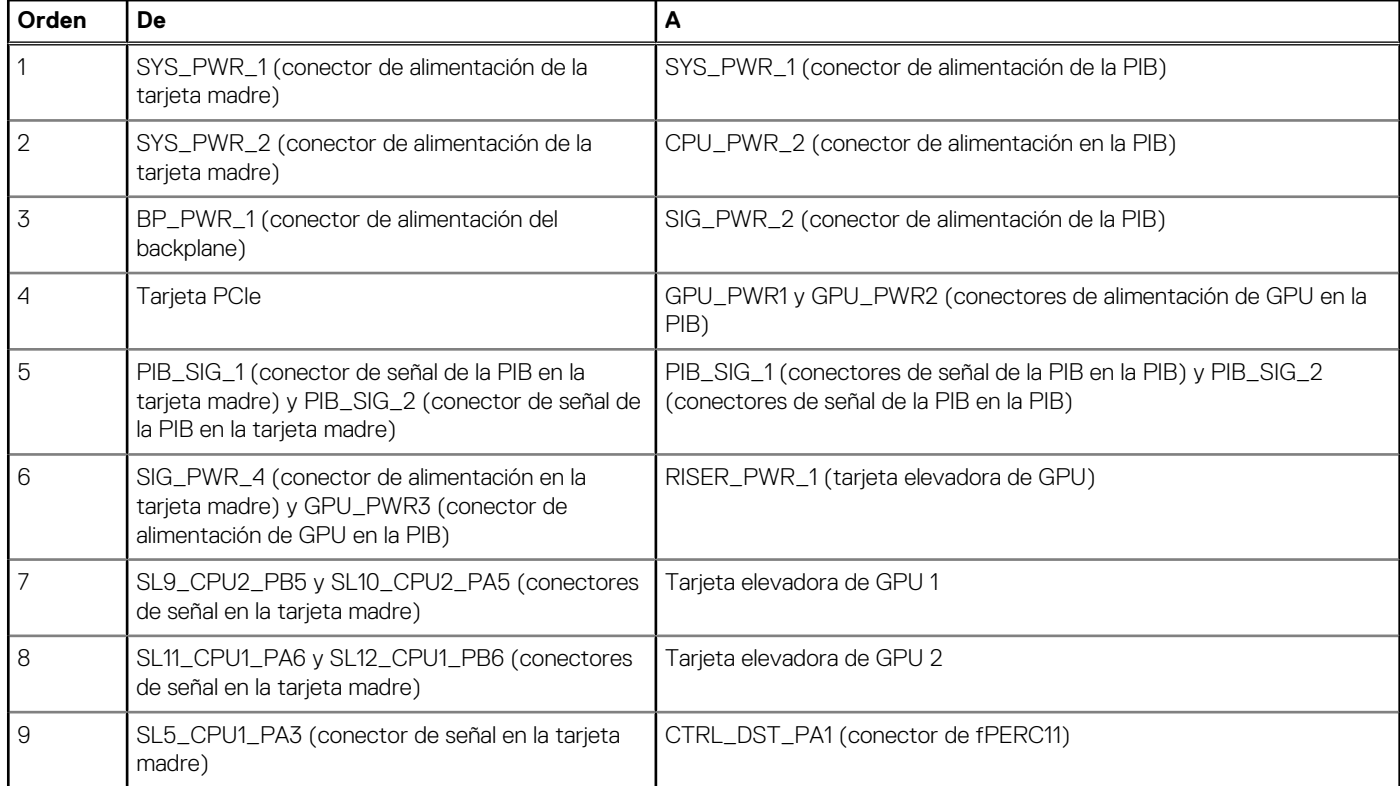

## **Tabla 101. Configuración 30: 8 unidades de 2,5 pulgadas (SAS4/SATA) en fPERC11 + GPUx2 en la CPU 2**

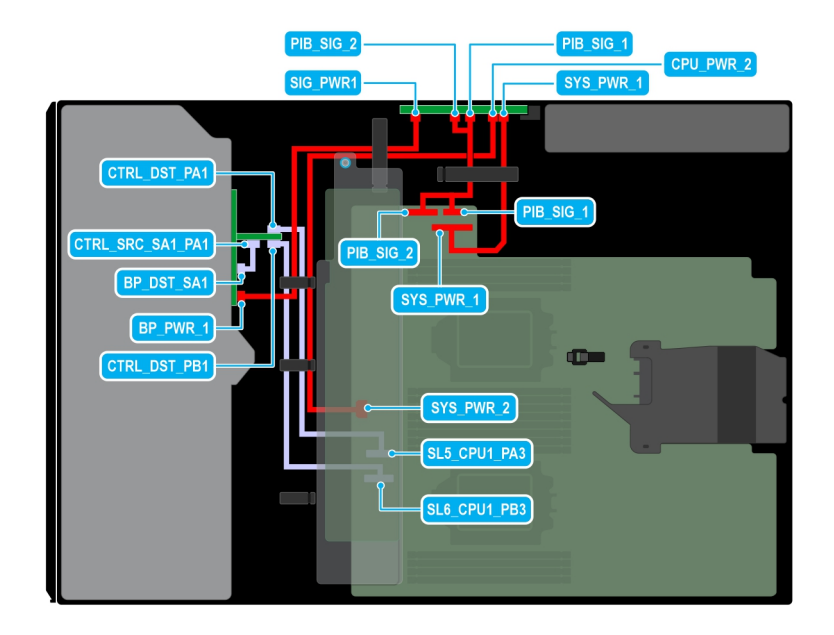

### **Ilustración 69. Configuración 31: 8 unidades de 2,5 pulgadas (SAS4/SATA) en fPERC12 en la CPU 2**

## **Tabla 102. Configuración 31: 8 unidades de 2,5 pulgadas (SAS4/SATA) en fPERC12 en la CPU 2**

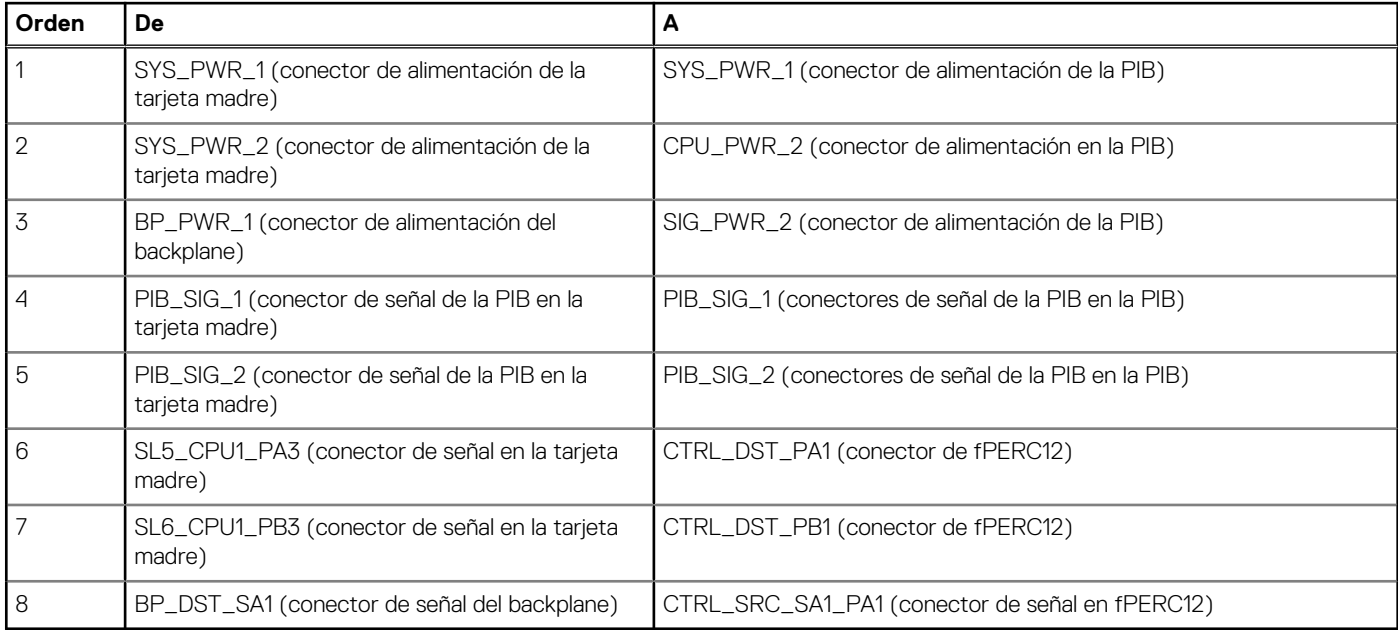

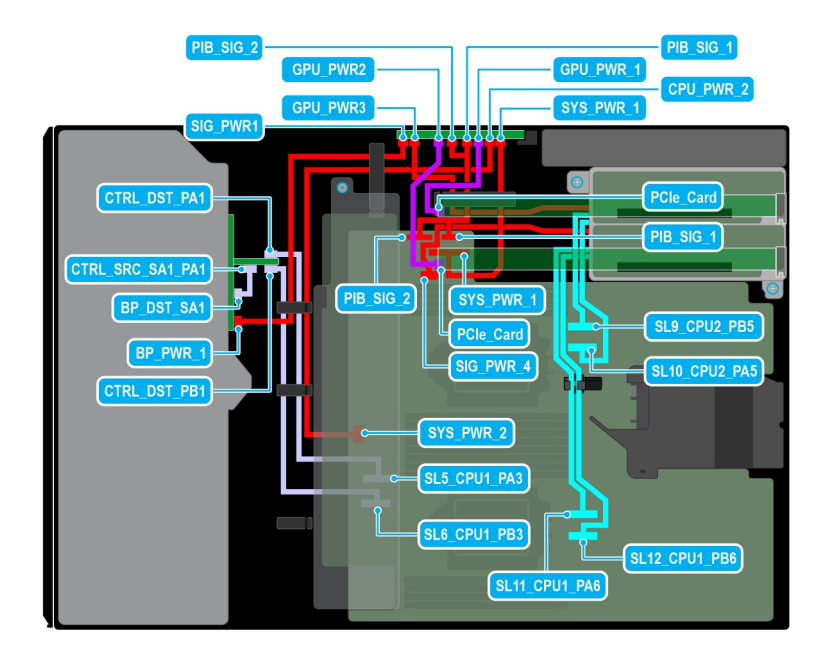

### **Ilustración 70. Configuración 32: 8 unidades de 2,5 pulgadas (SAS4/SATA) en fPERC12 + GPUx2 en la CPU 2**

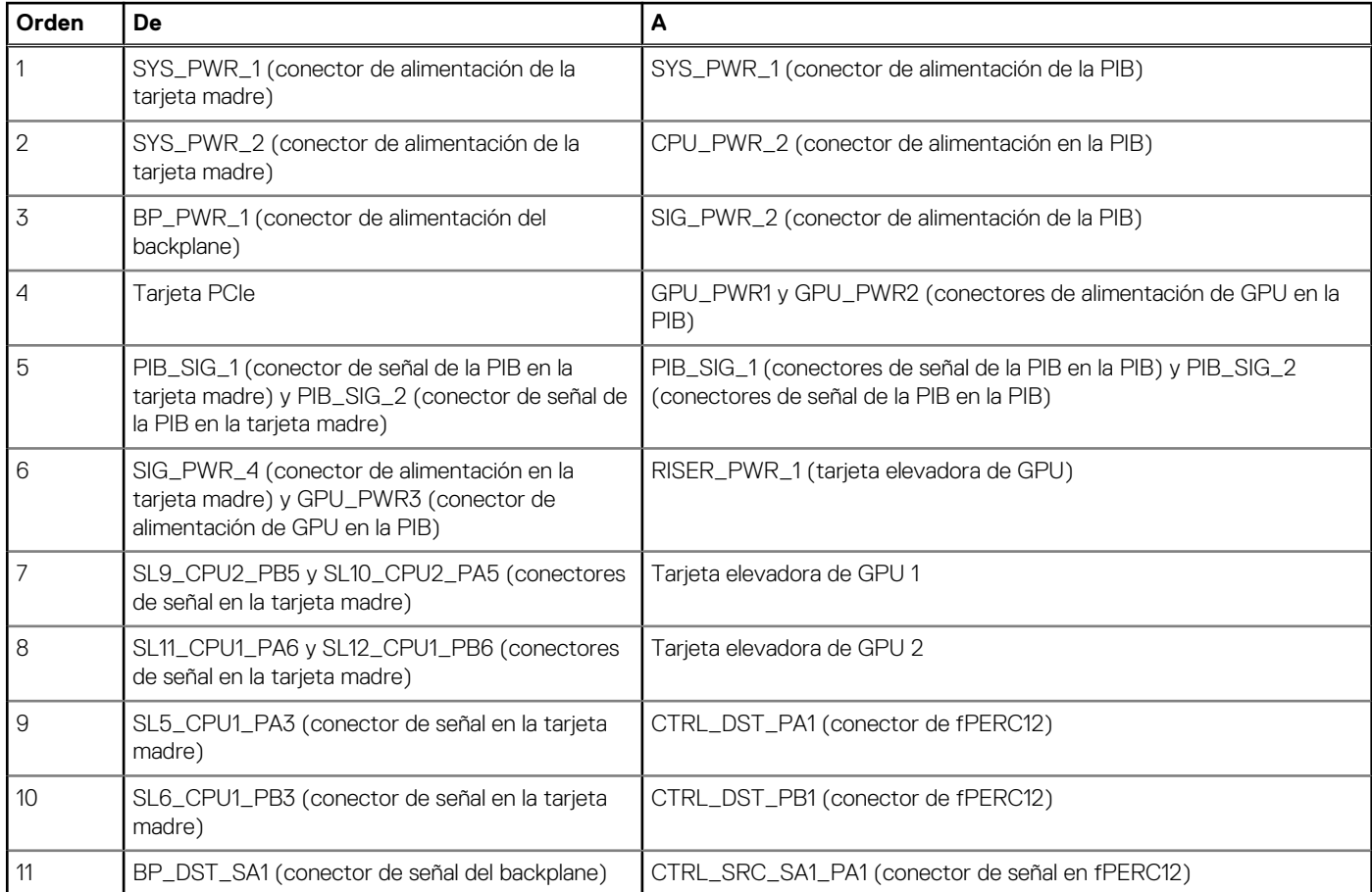

# **Tabla 103. Configuración 32: 8 unidades de 2,5 pulgadas (SAS4/SATA) en fPERC12 + GPUx2 en la CPU 2**

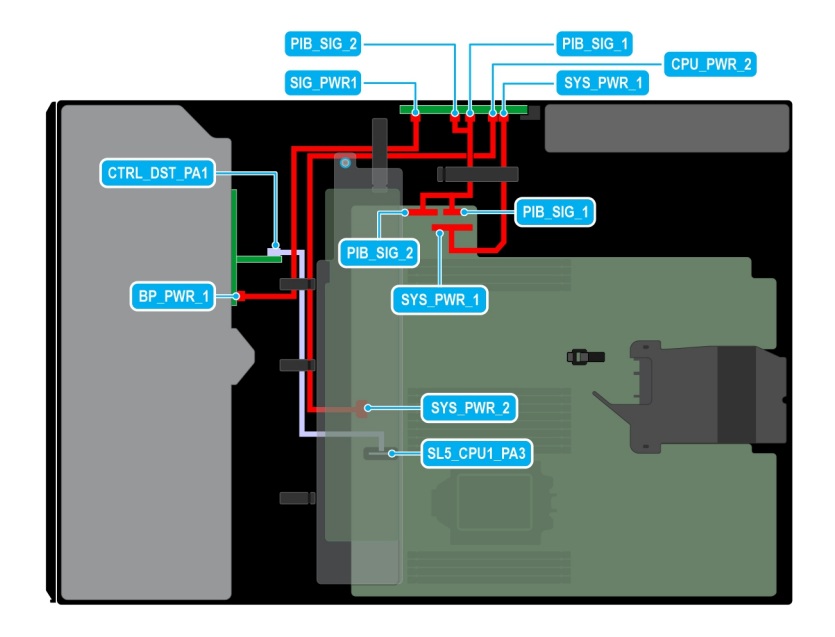

### **Ilustración 71. Configuración 33: 8 unidades de 2,5 pulgadas (SAS4/SATA) en fPERC11 en la CPU 1**

## **Tabla 104. Configuración 33: 8 unidades de 2,5 pulgadas (SAS4/SATA) en fPERC11 en la CPU 1**

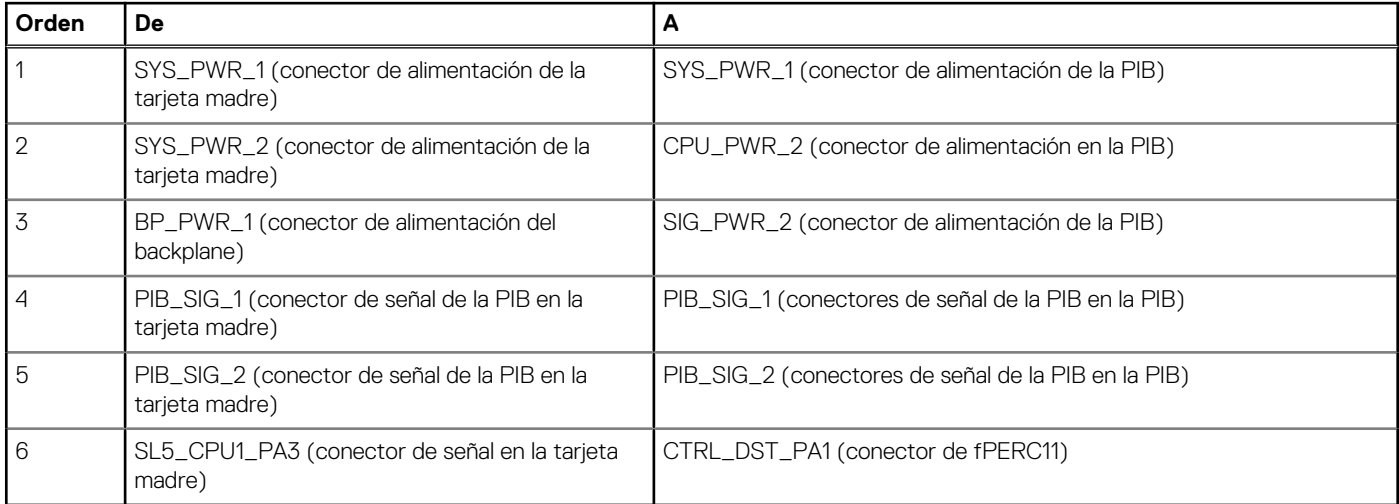

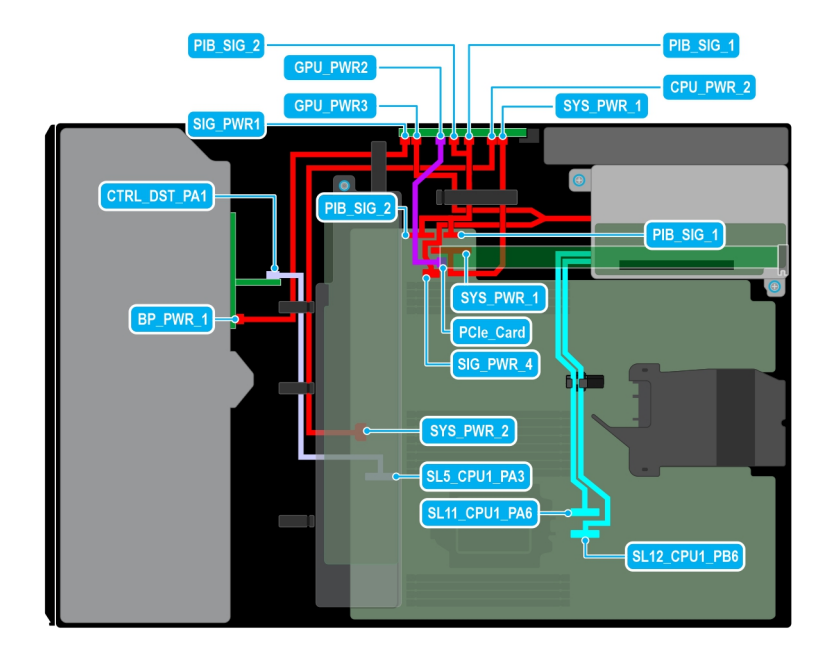

### **Ilustración 72. Configuración 34: 8 unidades de 2,5 pulgadas (SAS4/SATA) en fPERC11 + GPUx1 en la CPU 1**

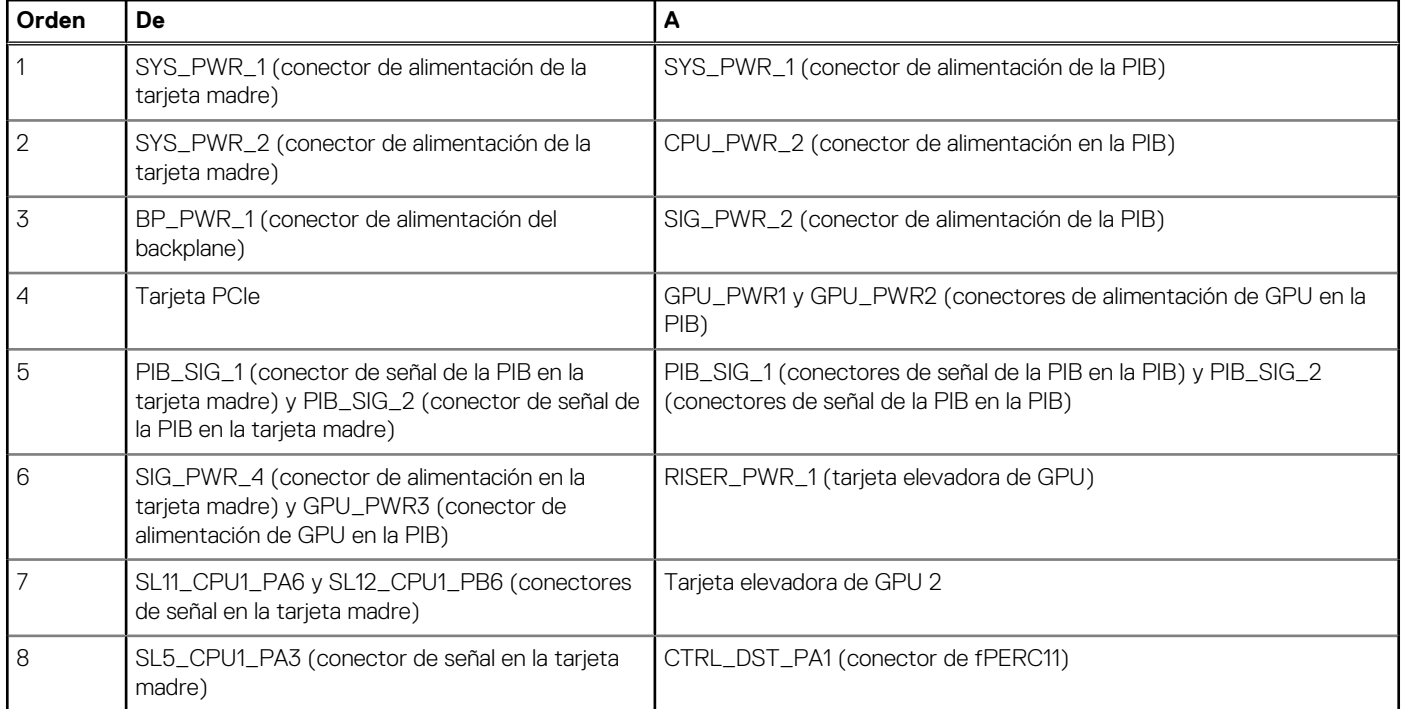

## **Tabla 105. Configuración 34: 8 unidades de 2,5 pulgadas (SAS4/SATA) en fPERC11 + GPUx1 en la CPU 1**

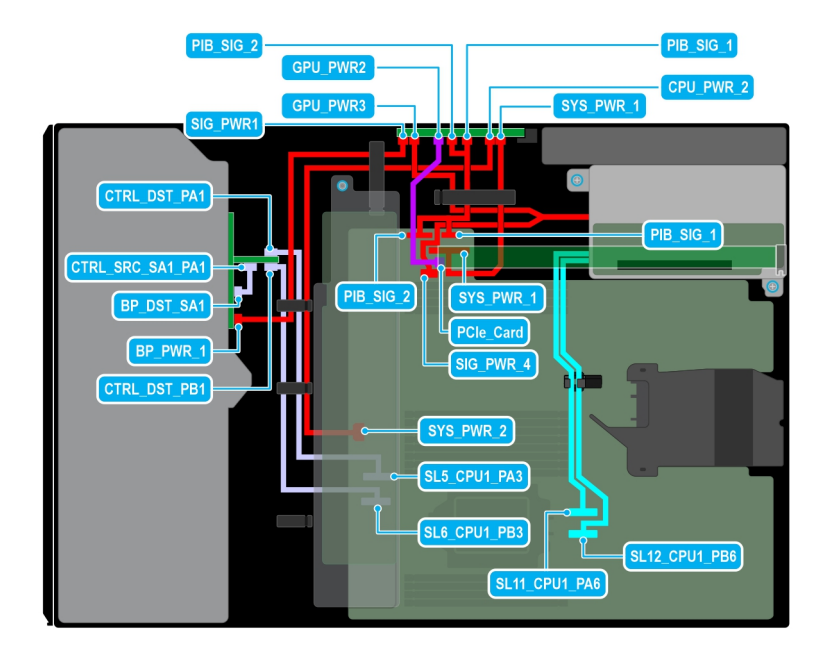

### **Ilustración 73. Configuración 35: 8 unidades de 2,5 pulgadas (SAS4/SATA) en fPERC12 + GPUx1 en la CPU 1**

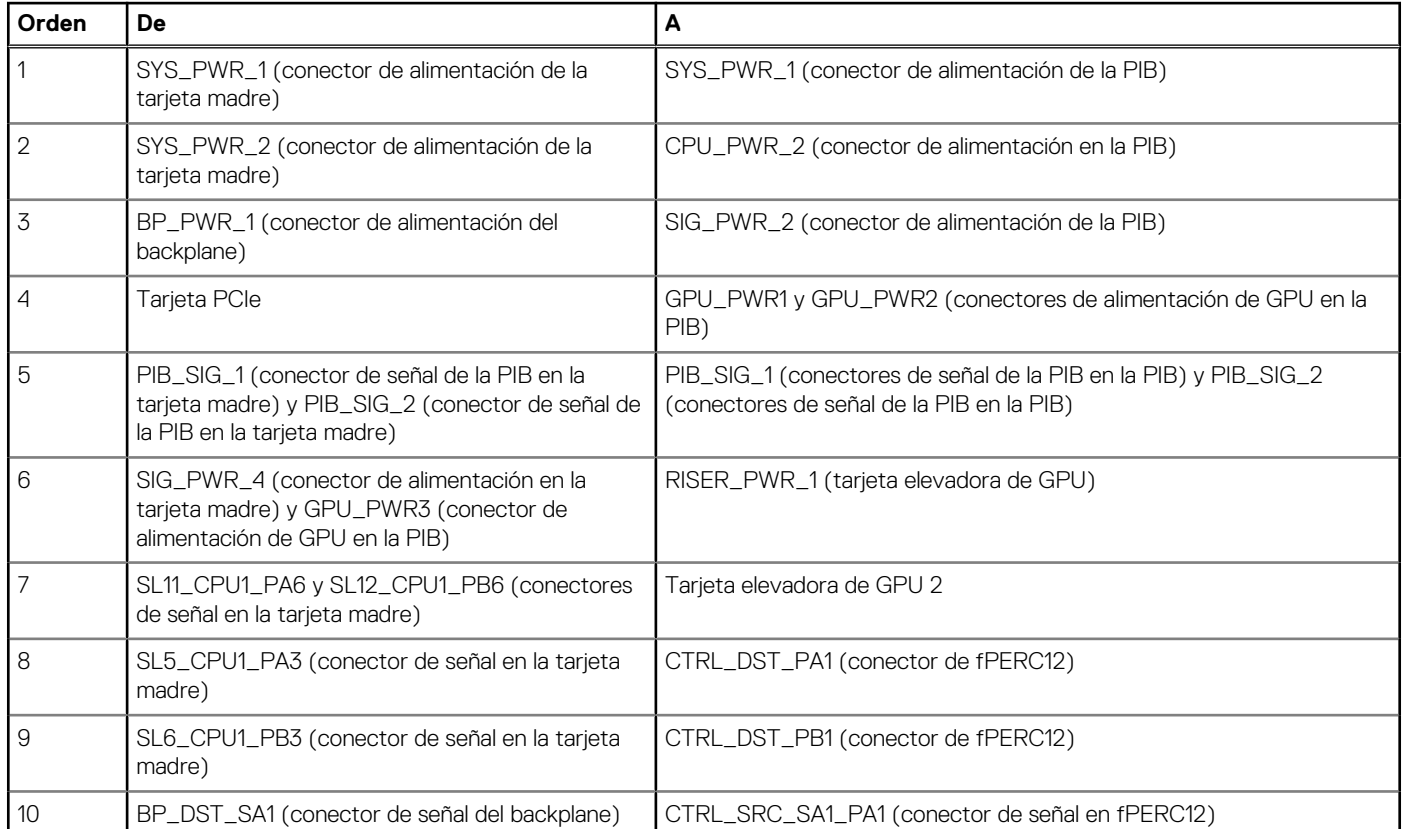

## **Tabla 106. Configuración 35: 8 unidades de 2,5 pulgadas (SAS4/SATA) en fPERC12 + GPUx1 en la CPU 1**

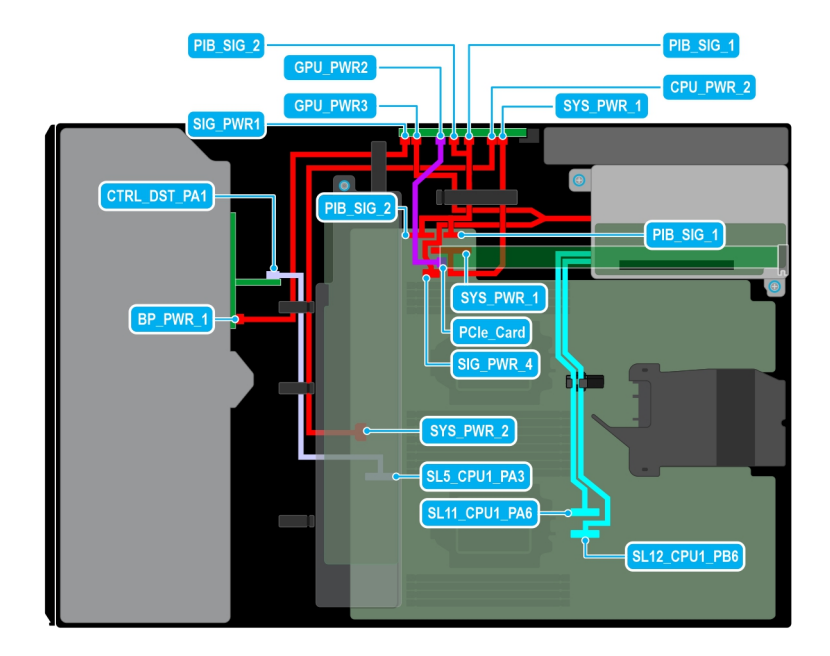

### **Ilustración 74. Configuración 36: 8 unidades de 2,5 pulgadas (SAS4/SATA) en fPERC11 + GPUx1 en la CPU 2**

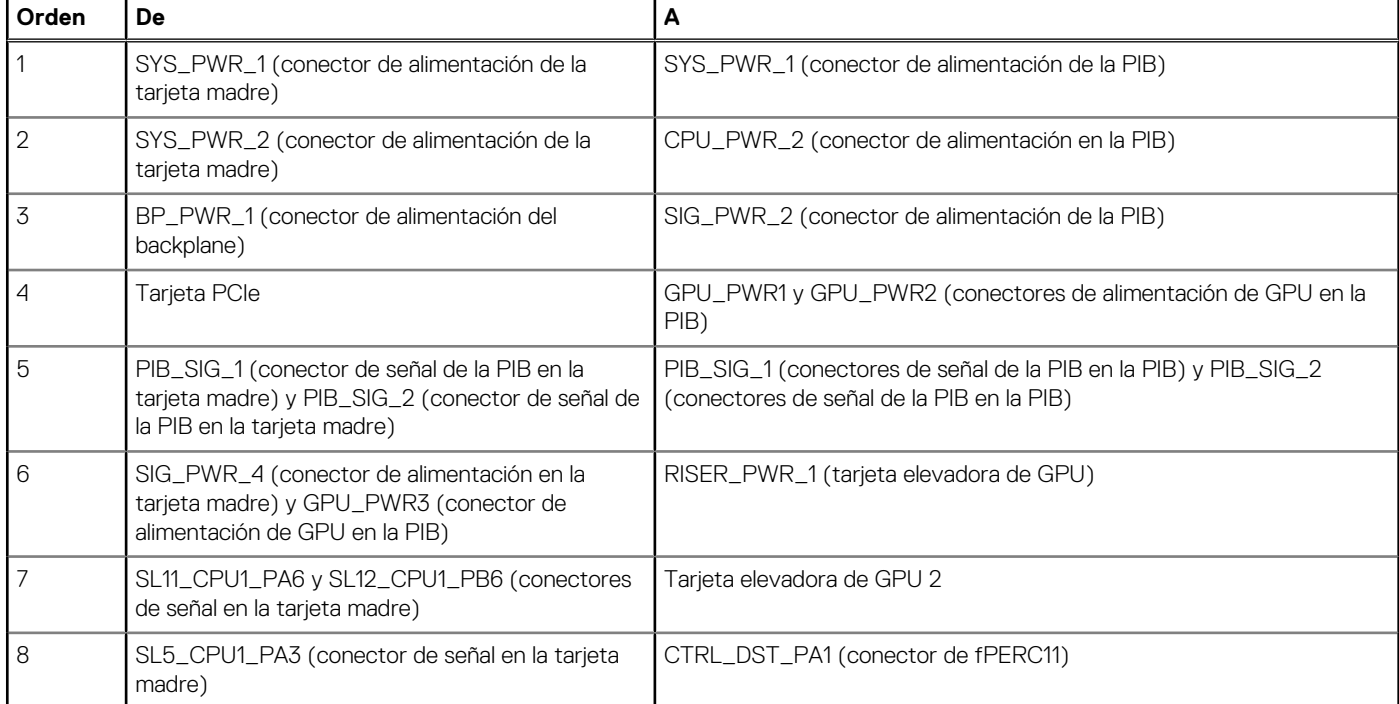

## **Tabla 107. Configuración 36: 8 unidades de 2,5 pulgadas (SAS4/SATA) en fPERC11 + GPUx1 en la CPU 2**

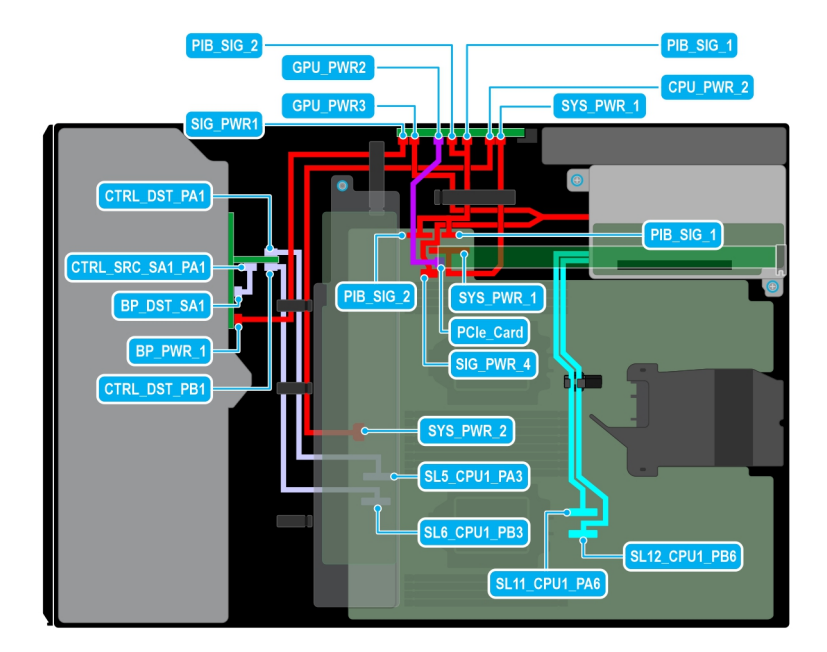

### **Ilustración 75. Configuración 37: 8 unidades de 2,5 pulgadas (SAS4/SATA) en fPERC12 + GPUx1 en la CPU 2**

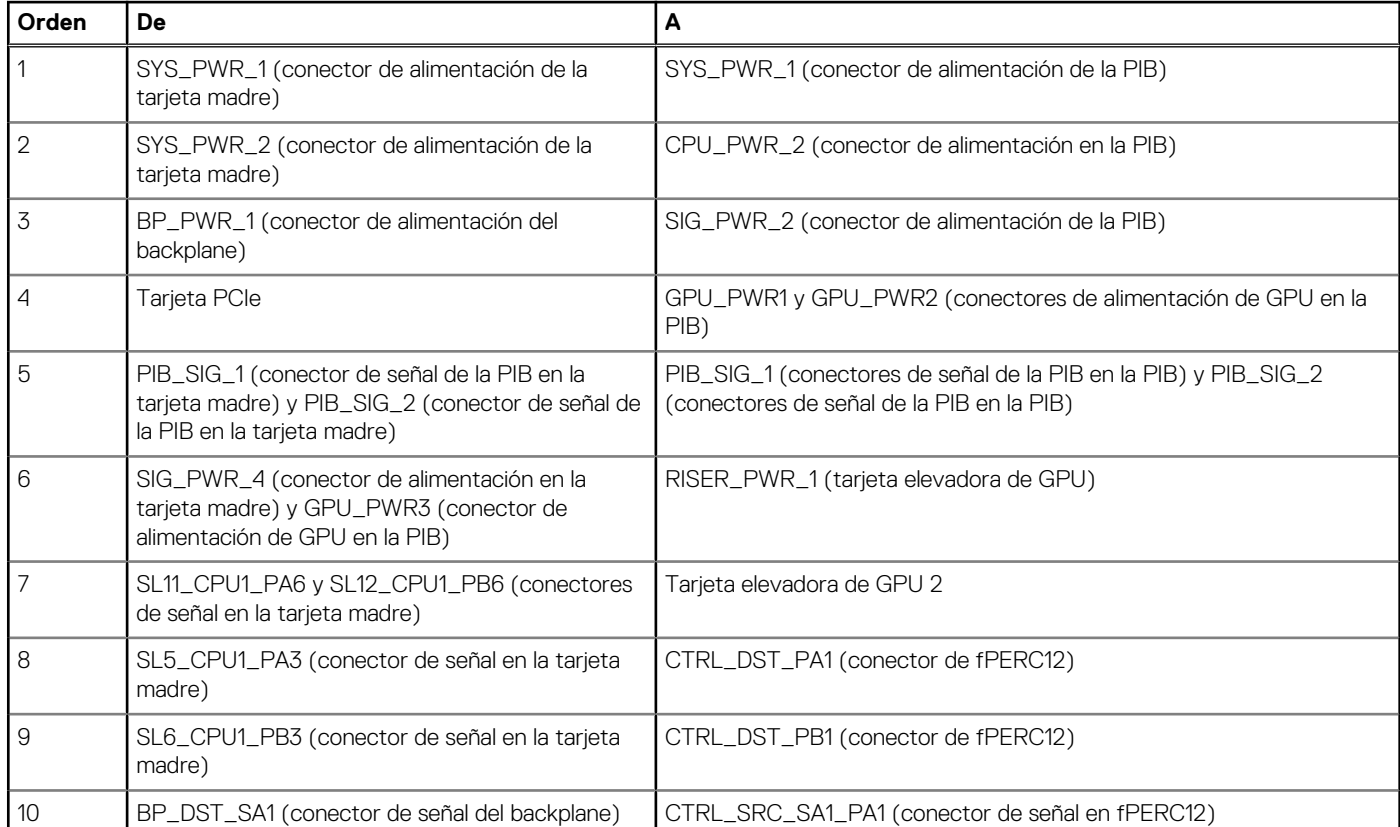

## **Tabla 108. Configuración 37: 8 unidades de 2,5 pulgadas (SAS4/SATA) en fPERC12 + GPUx1 en la CPU 2**

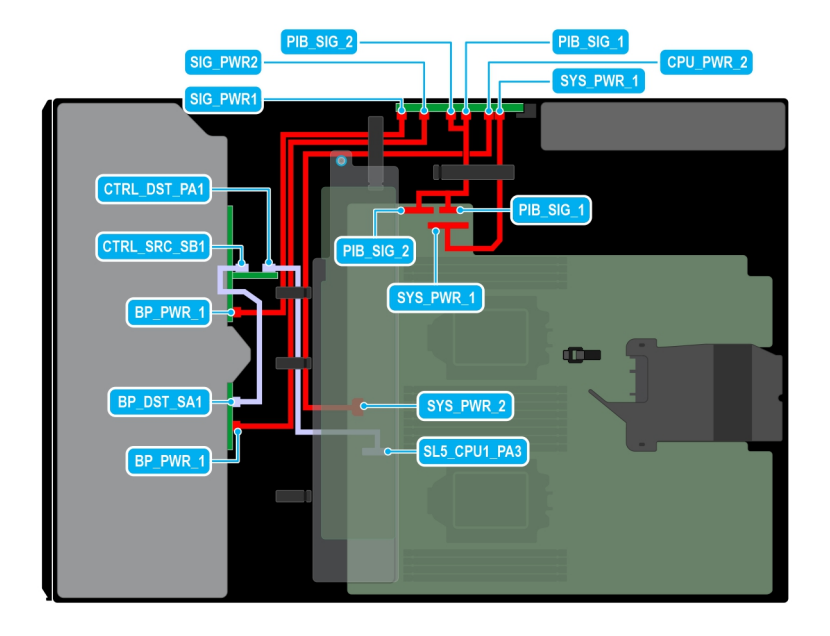

### **Ilustración 76. Configuración 38: 16 unidades de 2,5 pulgadas (SAS4/SATA) en fPERC11 en la CPU 2**

## **Tabla 109. Configuración 38: 16 unidades de 2,5 pulgadas (SAS4/SATA) en fPERC11 en la CPU 2**

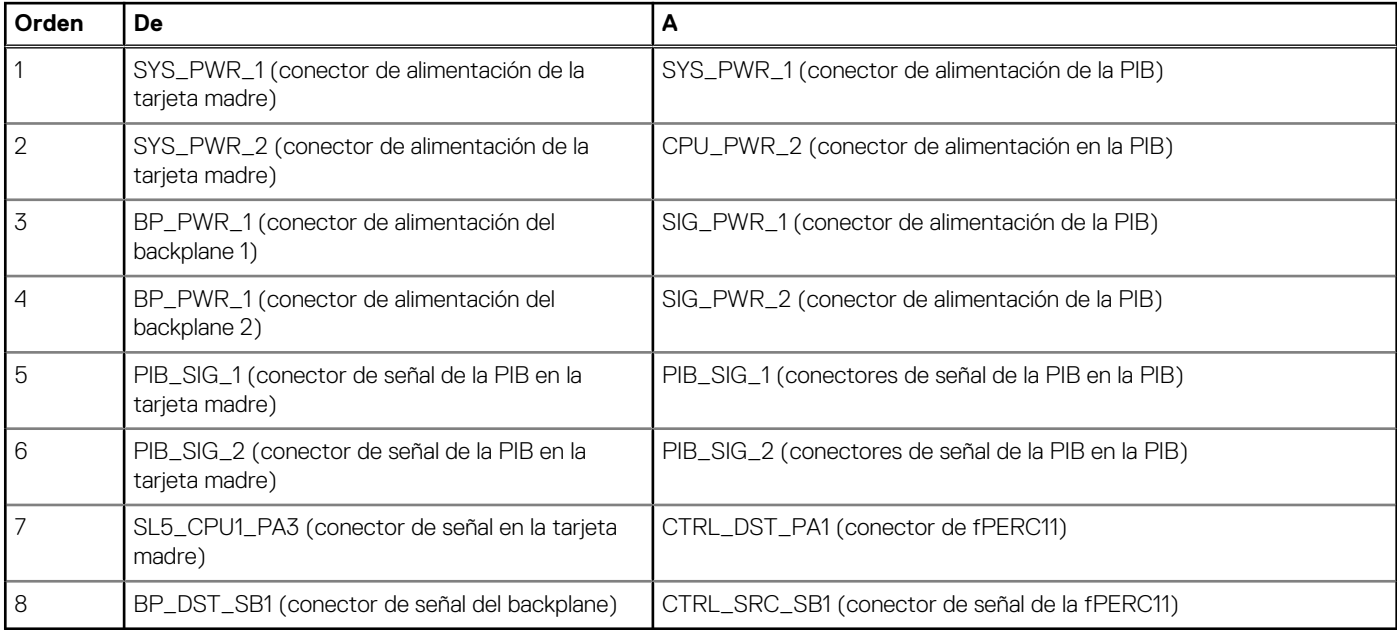

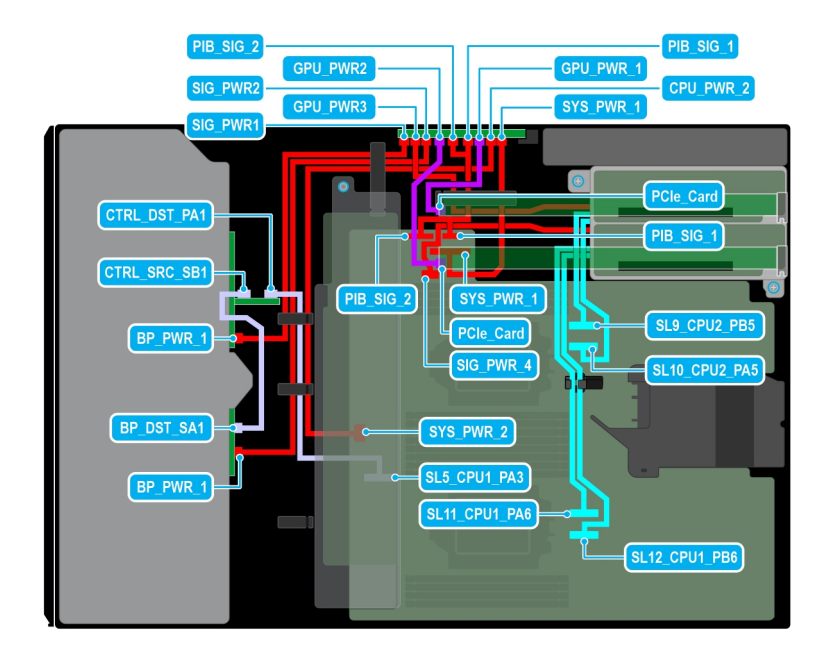

### **Ilustración 77. Configuración 39: 16 unidades de 2,5 pulgadas (SAS4/SATA) en fPERC11 + GPUx2 en la CPU 2**

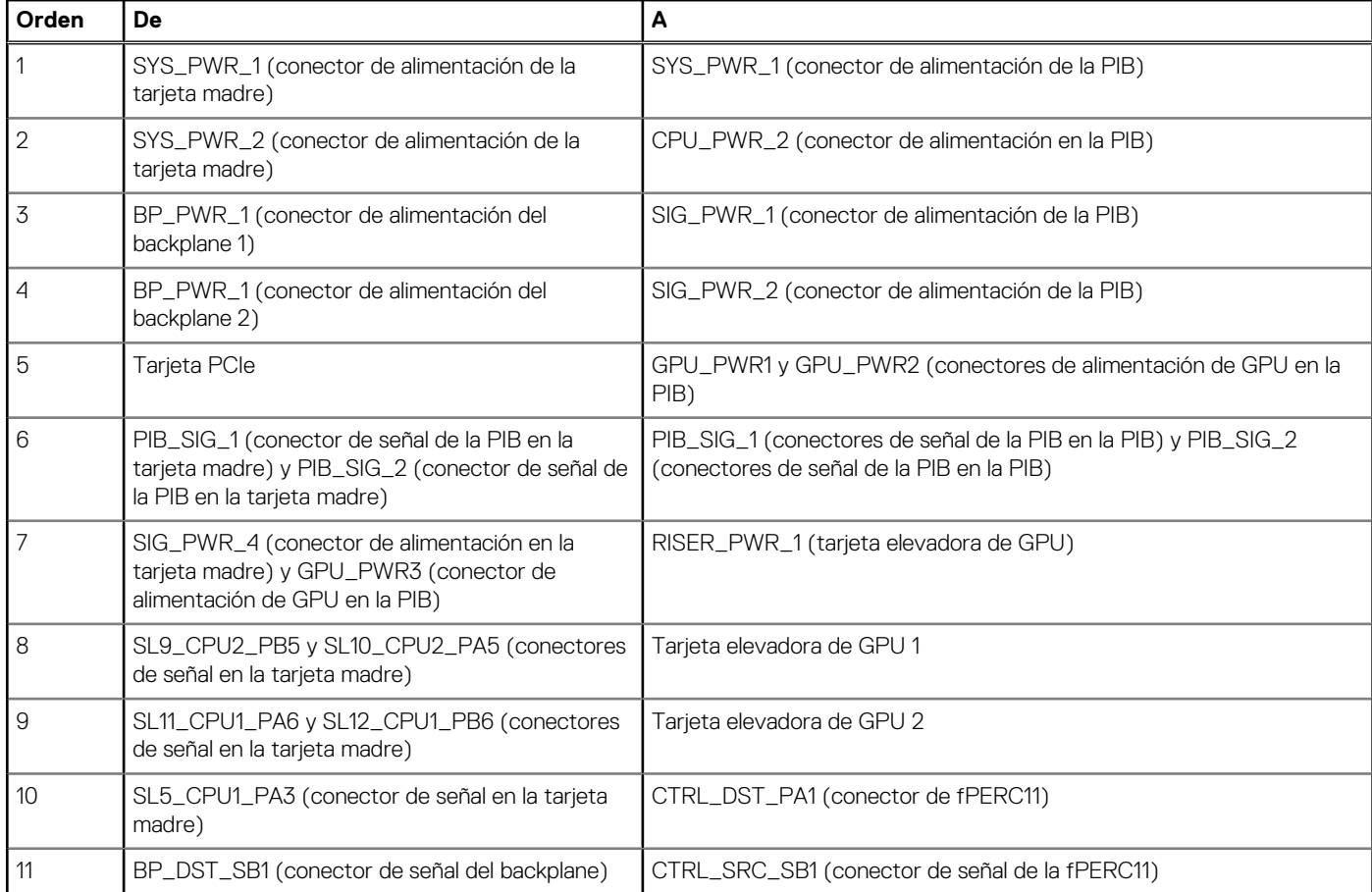

### **Tabla 110. Configuración 39: 16 unidades de 2,5 pulgadas (SAS4/SATA) en fPERC11 + GPUx2 en la CPU 2**

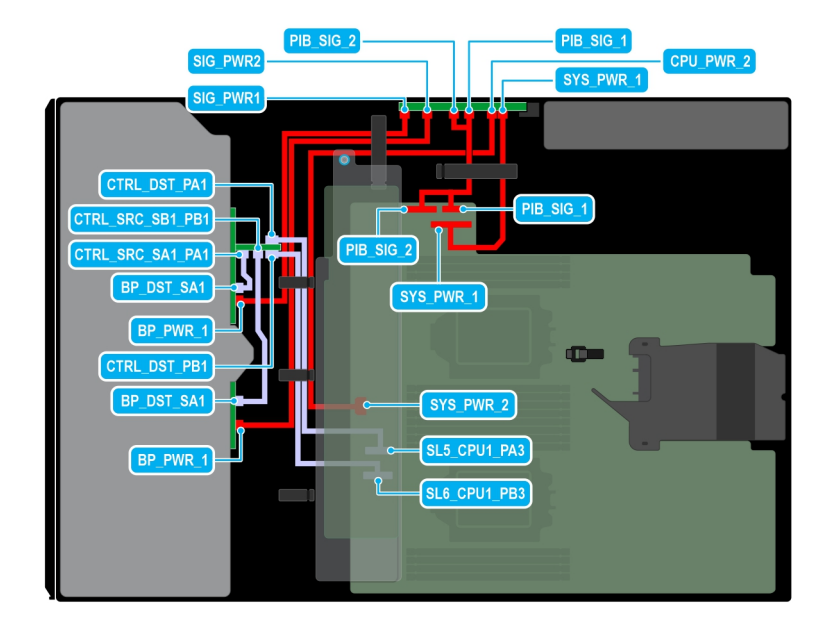

### **Ilustración 78. Configuración 40: 16 unidades de 2,5 pulgadas (SAS4/SATA) en fPERC12 en la CPU 2**

## **Tabla 111. Configuración 40: 16 unidades de 2,5 pulgadas (SAS4/SATA) en fPERC12 en la CPU 2**

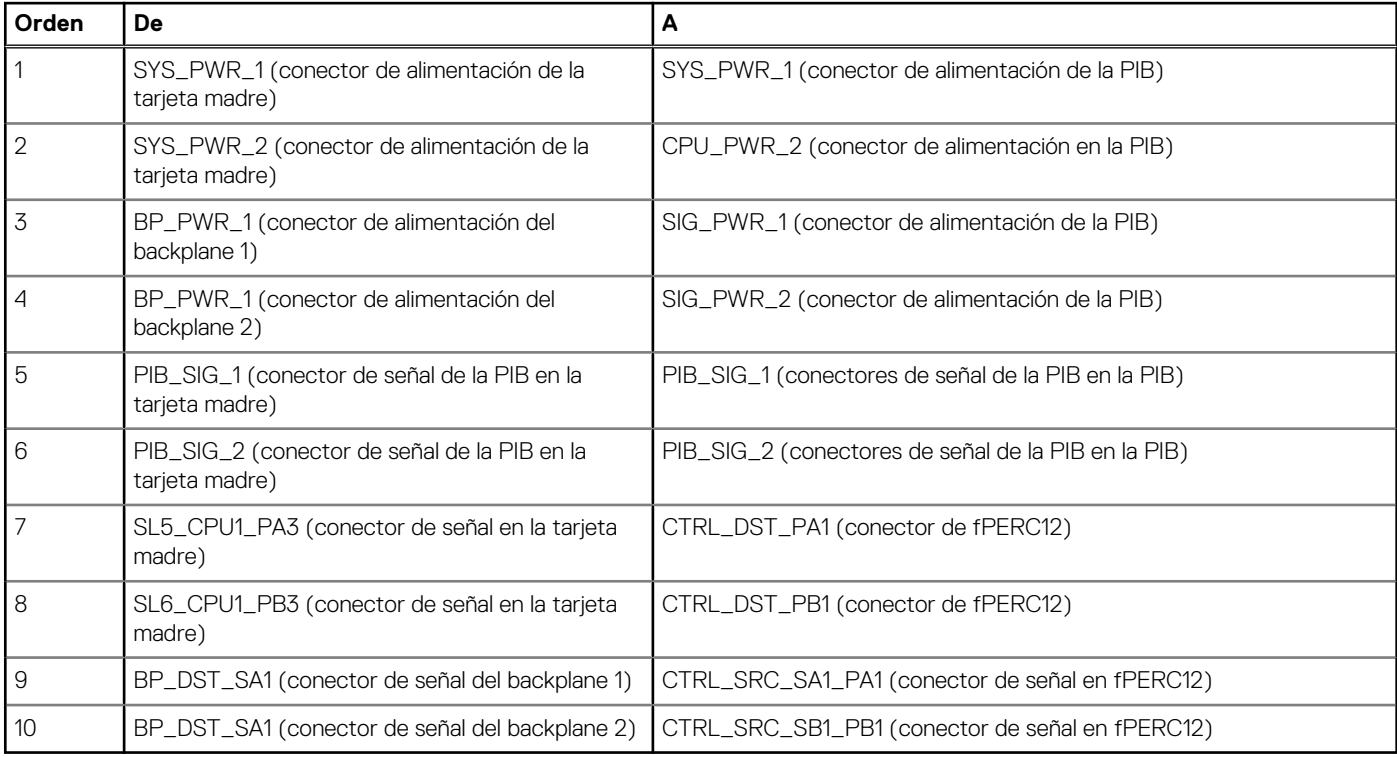

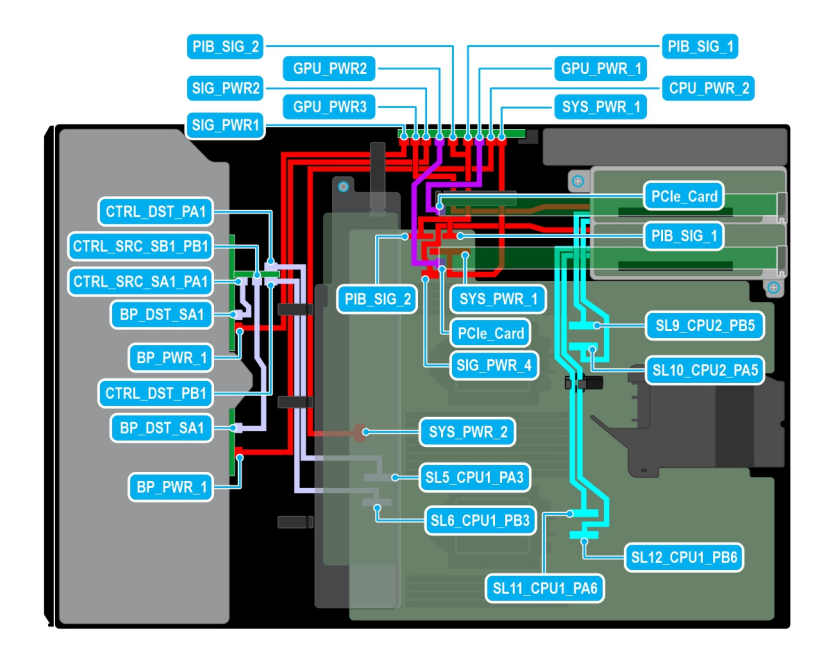

### **Ilustración 79. Configuración 41: 16 unidades de 2,5 pulgadas (SAS4/SATA) en fPERC12 + GPUx2 en la CPU 2**

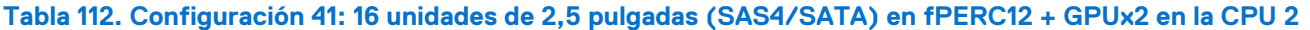

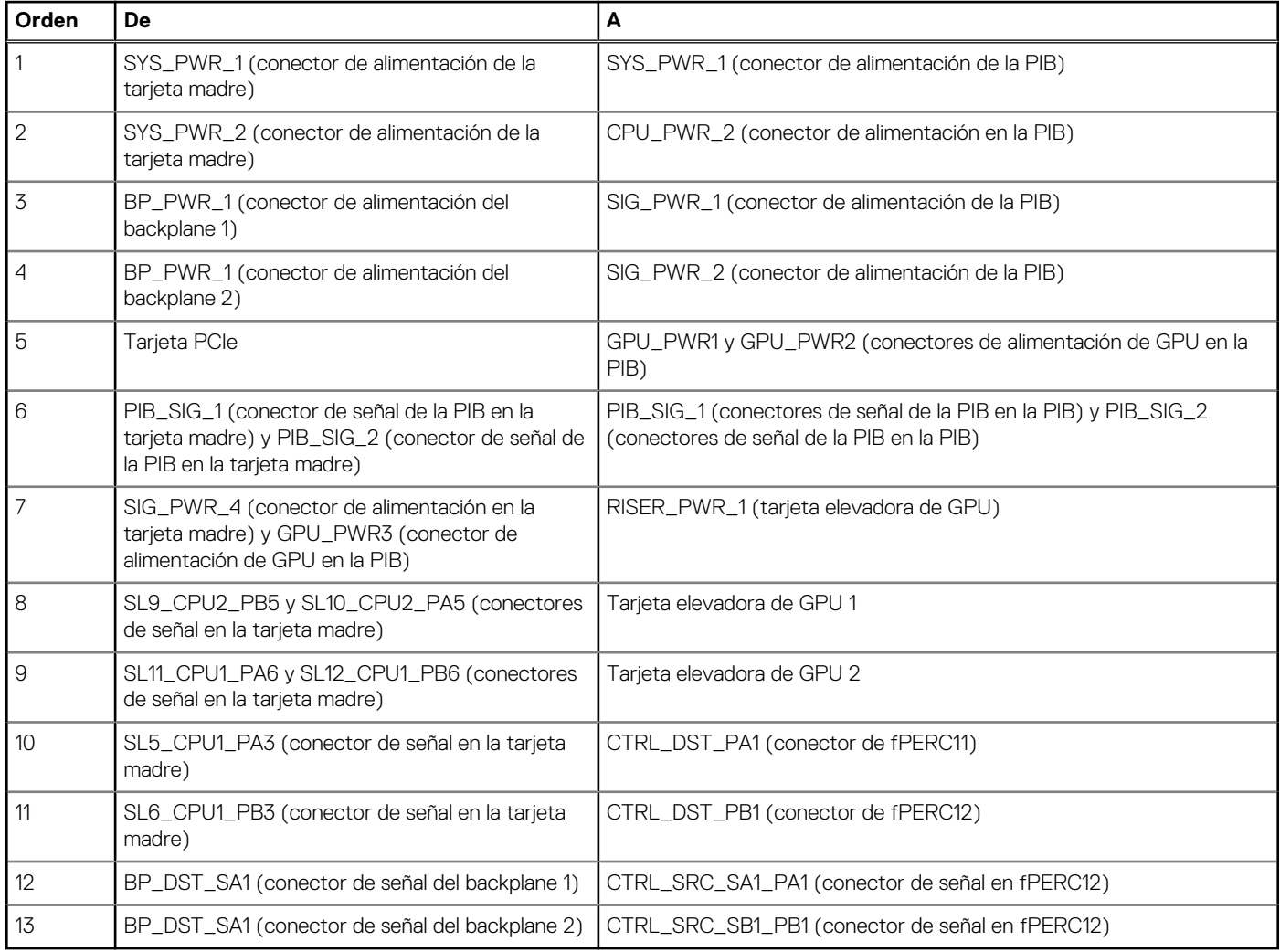

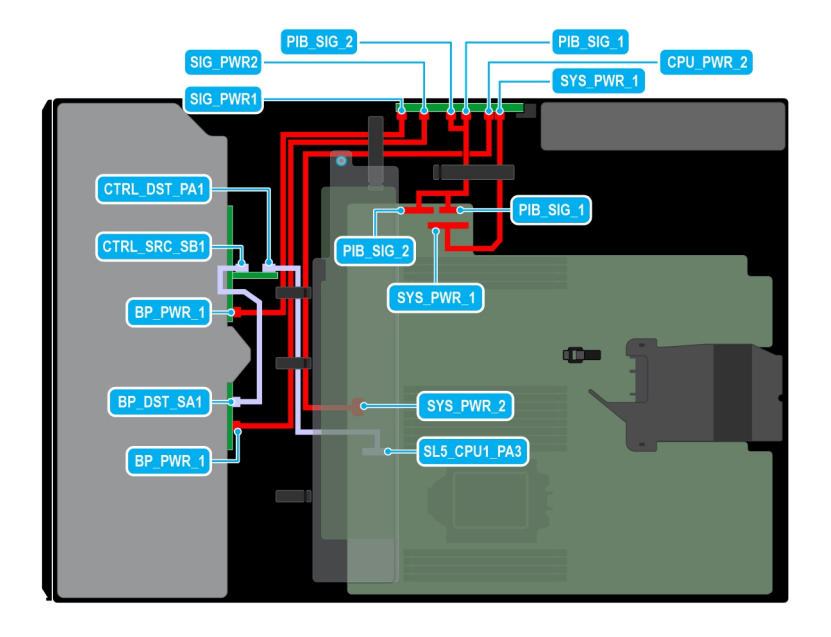

### **Ilustración 80. Configuración 42: 16 unidades de 2,5 pulgadas (SAS4/SATA) en fPERC11 en la CPU 1**

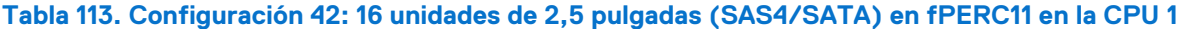

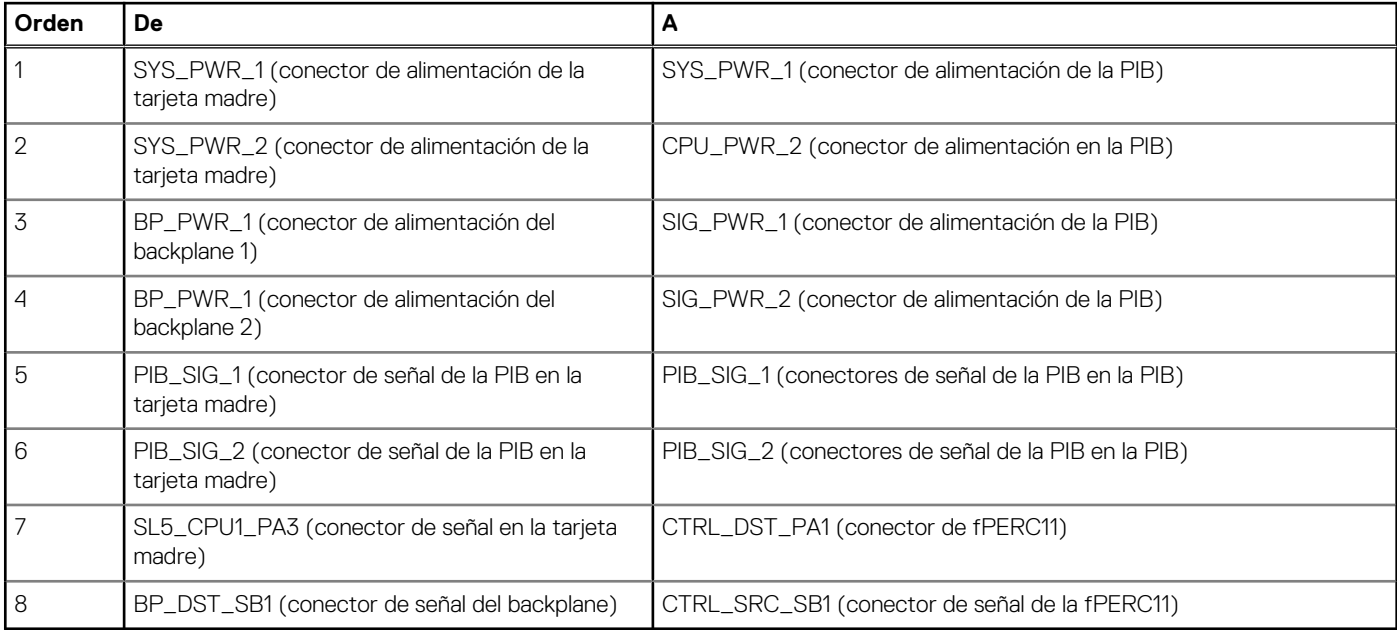

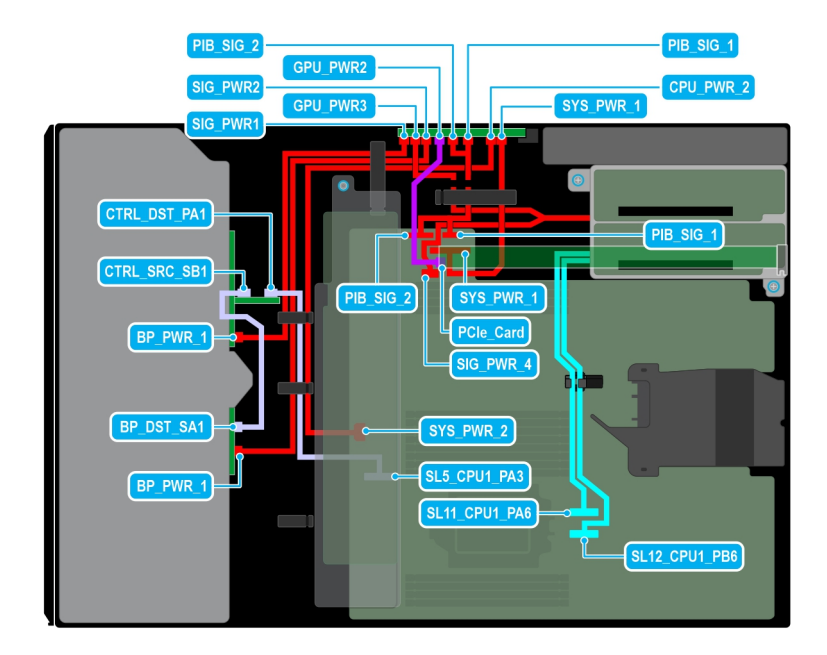

### **Ilustración 81. Configuración 43: 16 unidades de 2,5 pulgadas (SAS4/SATA) en fPERC11 + GPUx1 en la CPU 1**

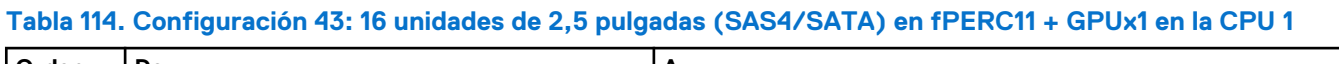

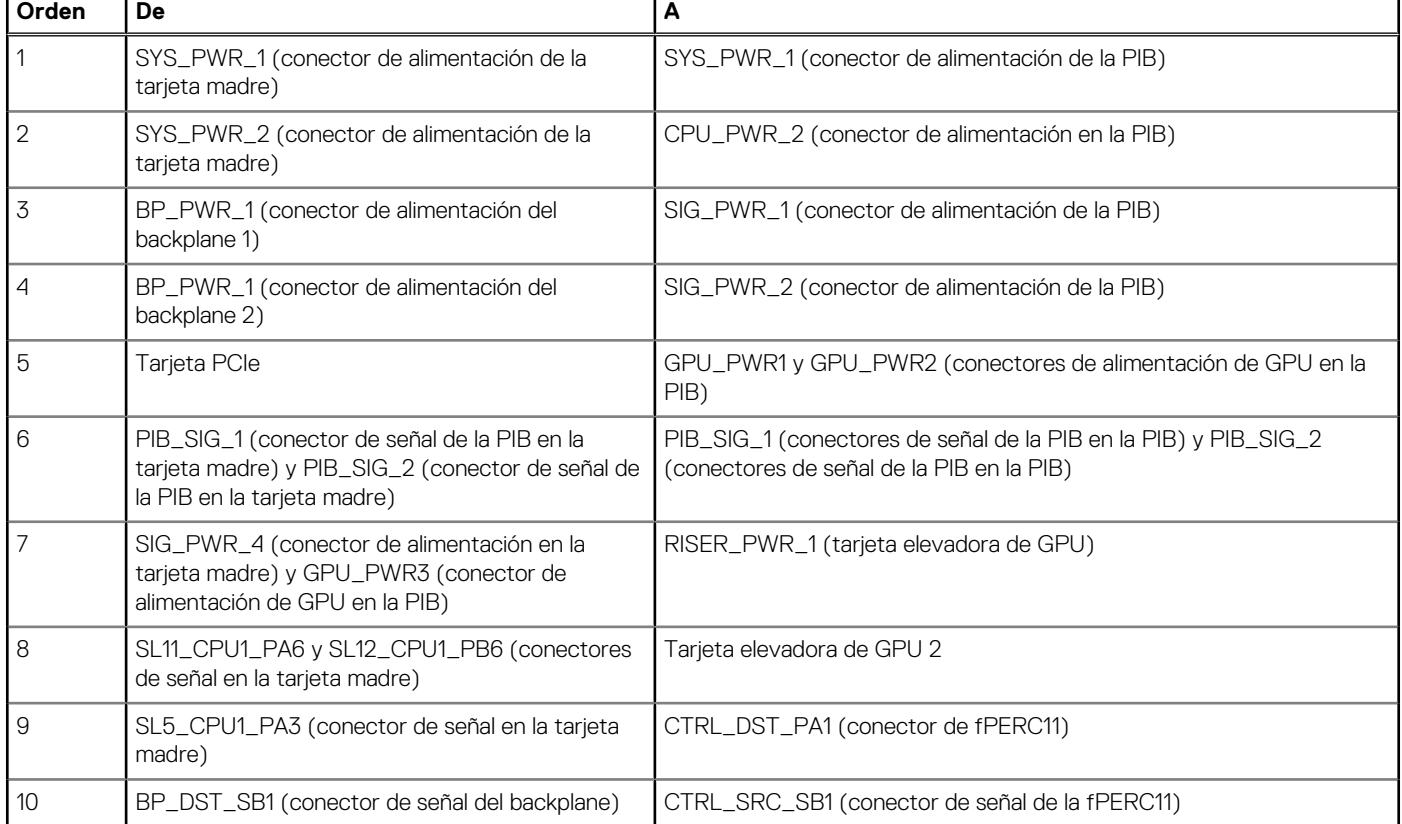
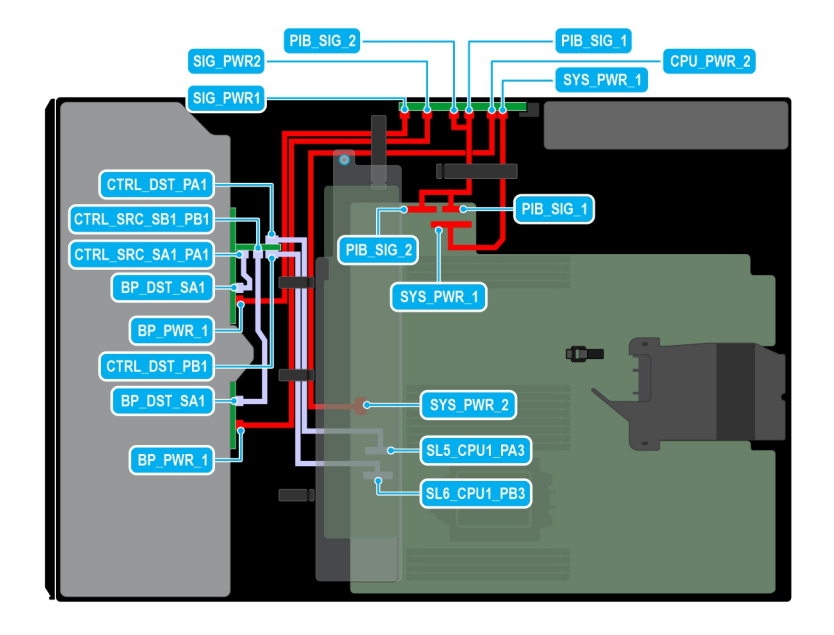

## **Ilustración 82. Configuración 44: 16 unidades de 2,5 pulgadas (SAS4/SATA) en fPERC12 en la CPU 1**

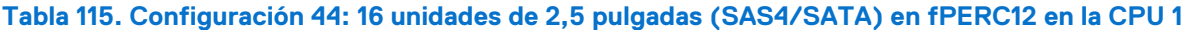

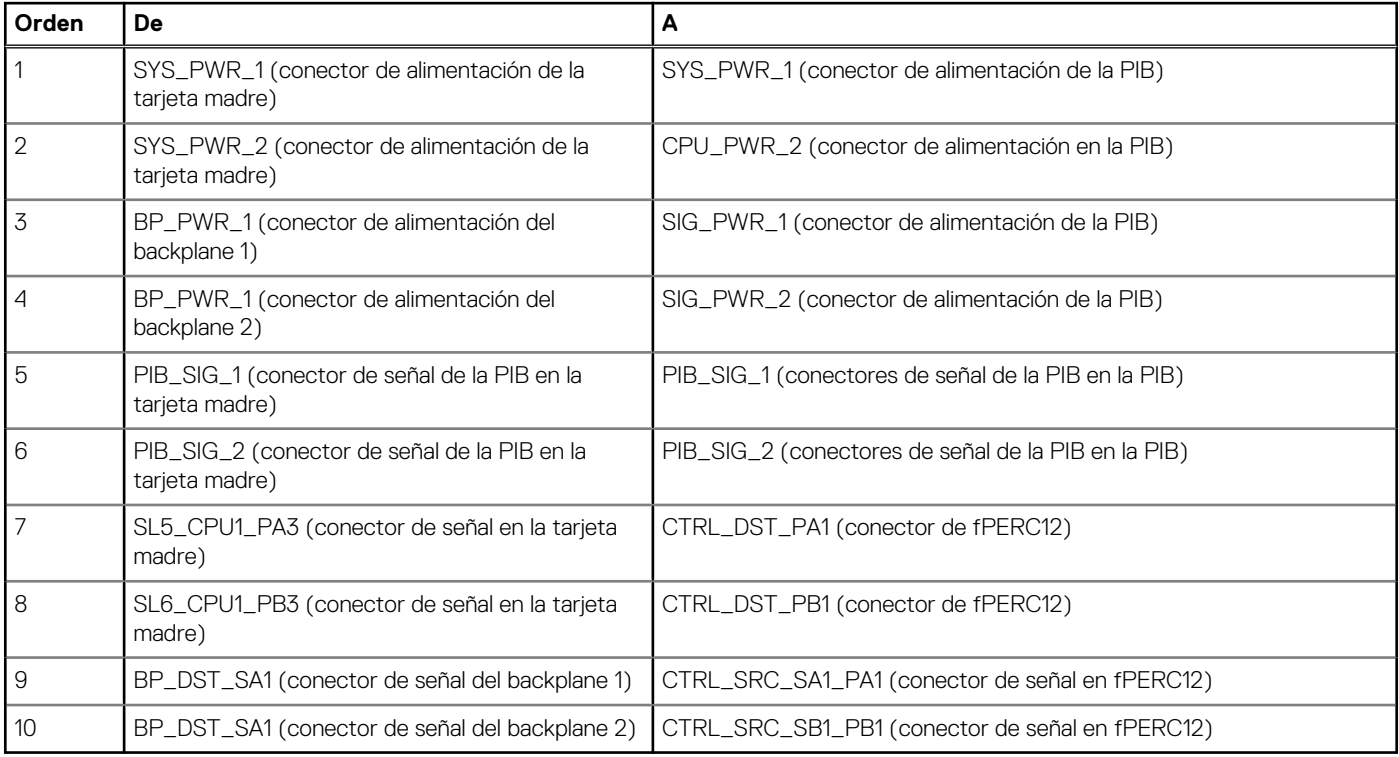

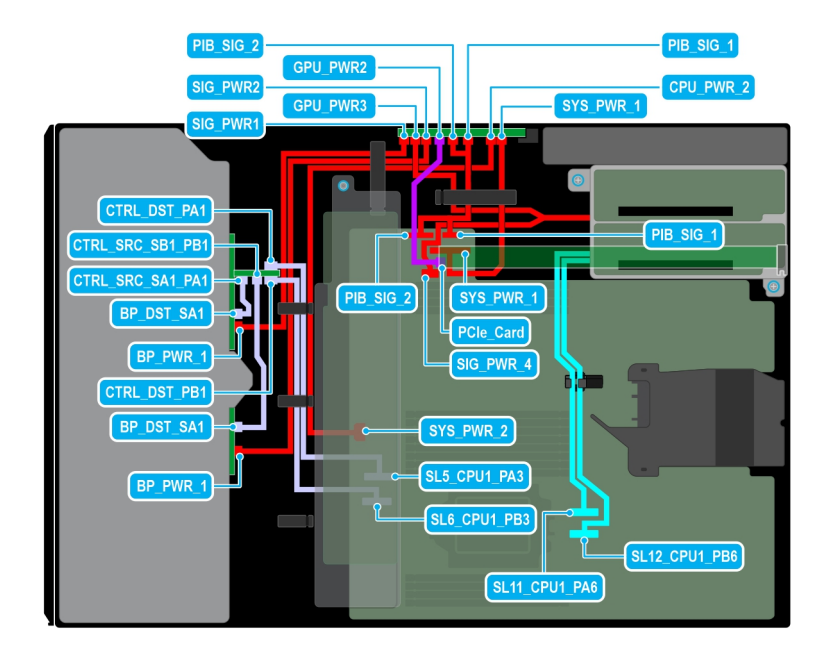

## **Ilustración 83. Configuración 45: 16 unidades de 2,5 pulgadas (SAS4/SATA) en fPERC12 + GPUx1 en la CPU 1**

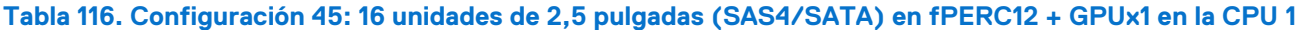

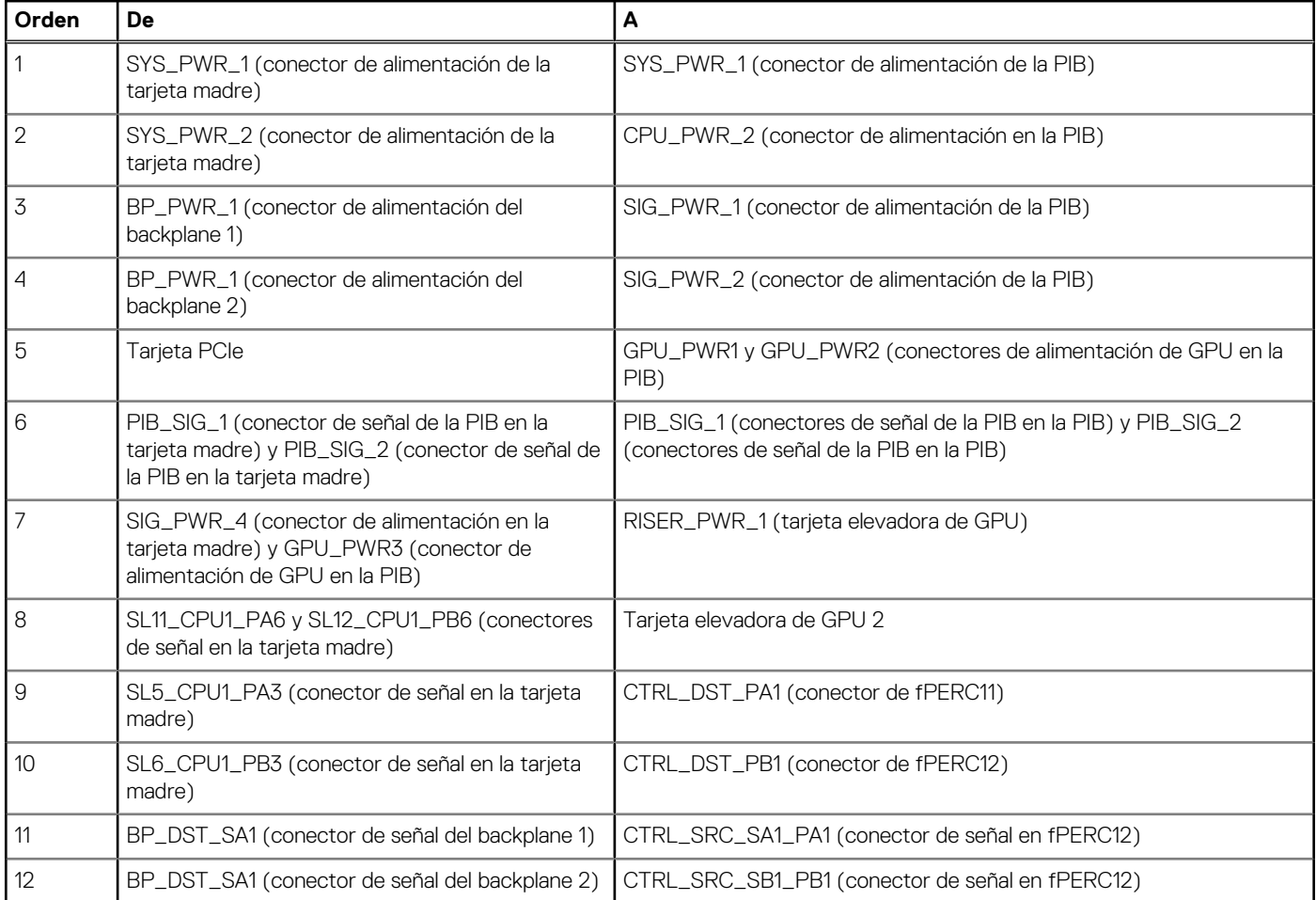

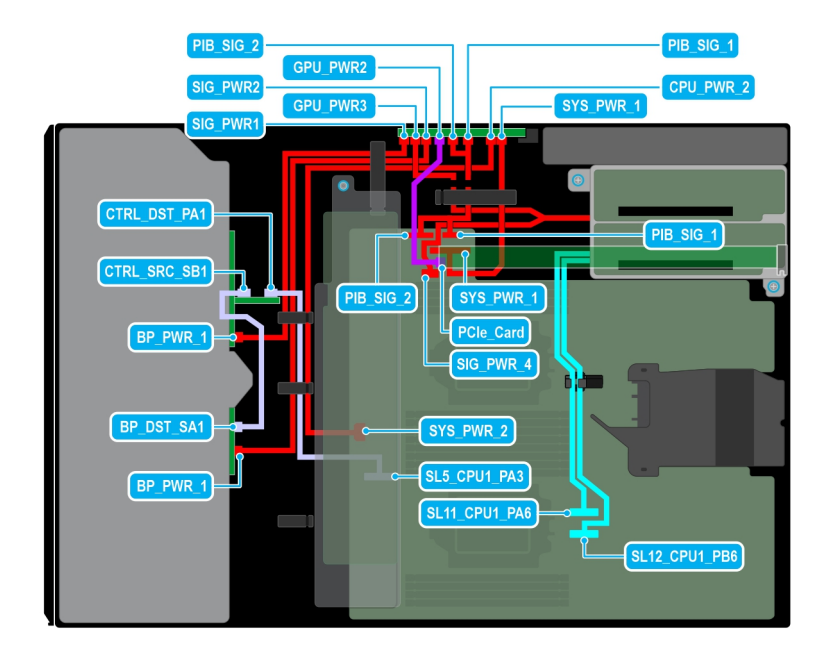

## **Ilustración 84. Configuración 46: 16 unidades de 2,5 pulgadas (SAS4/SATA) en fPERC11 + GPUx1 en la CPU 2**

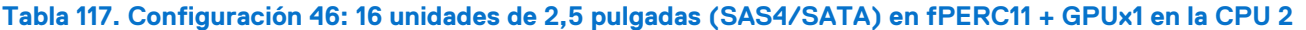

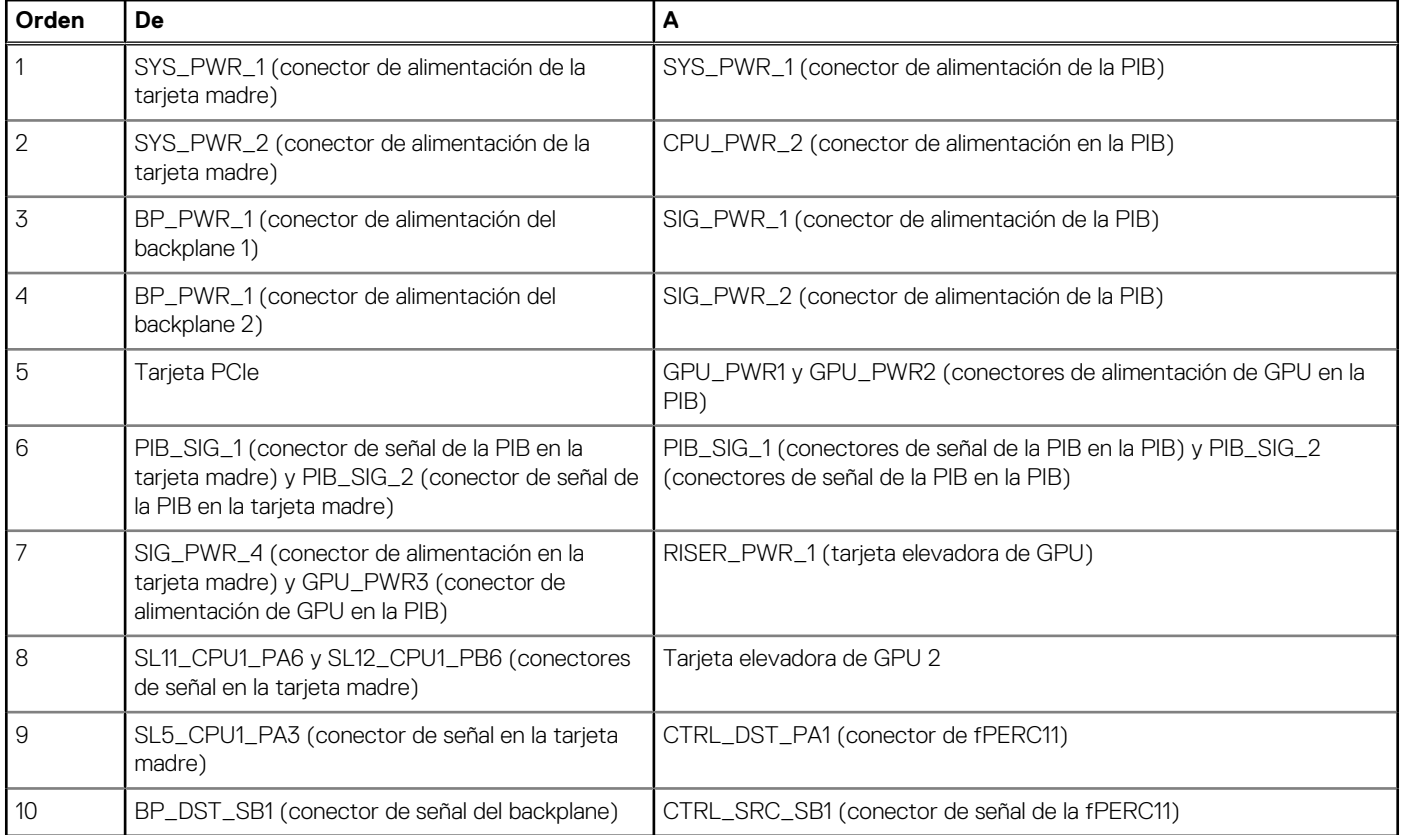

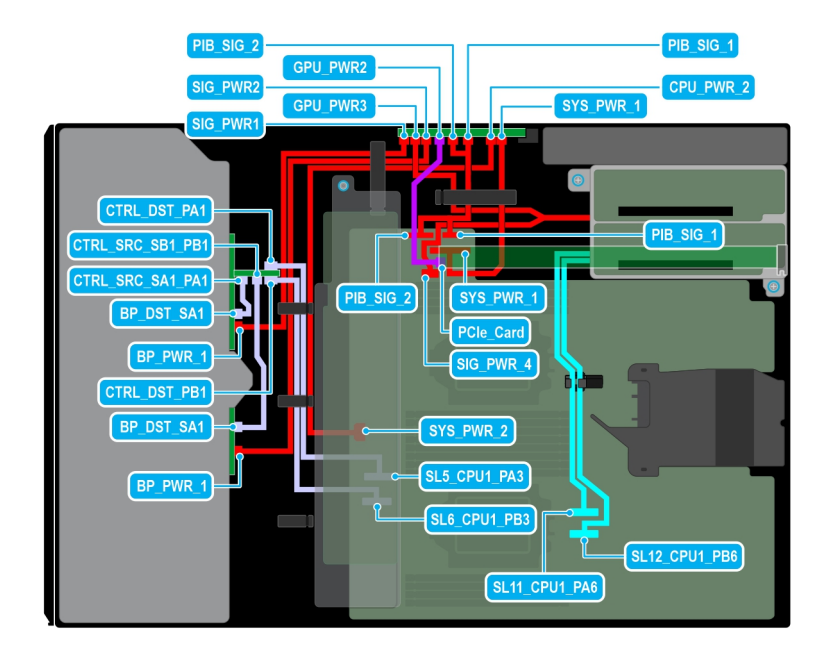

## **Ilustración 85. Configuración 47: 16 unidades de 2,5 pulgadas (SAS4/SATA) en fPERC12 + GPUx1 en la CPU 2**

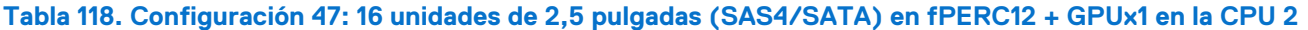

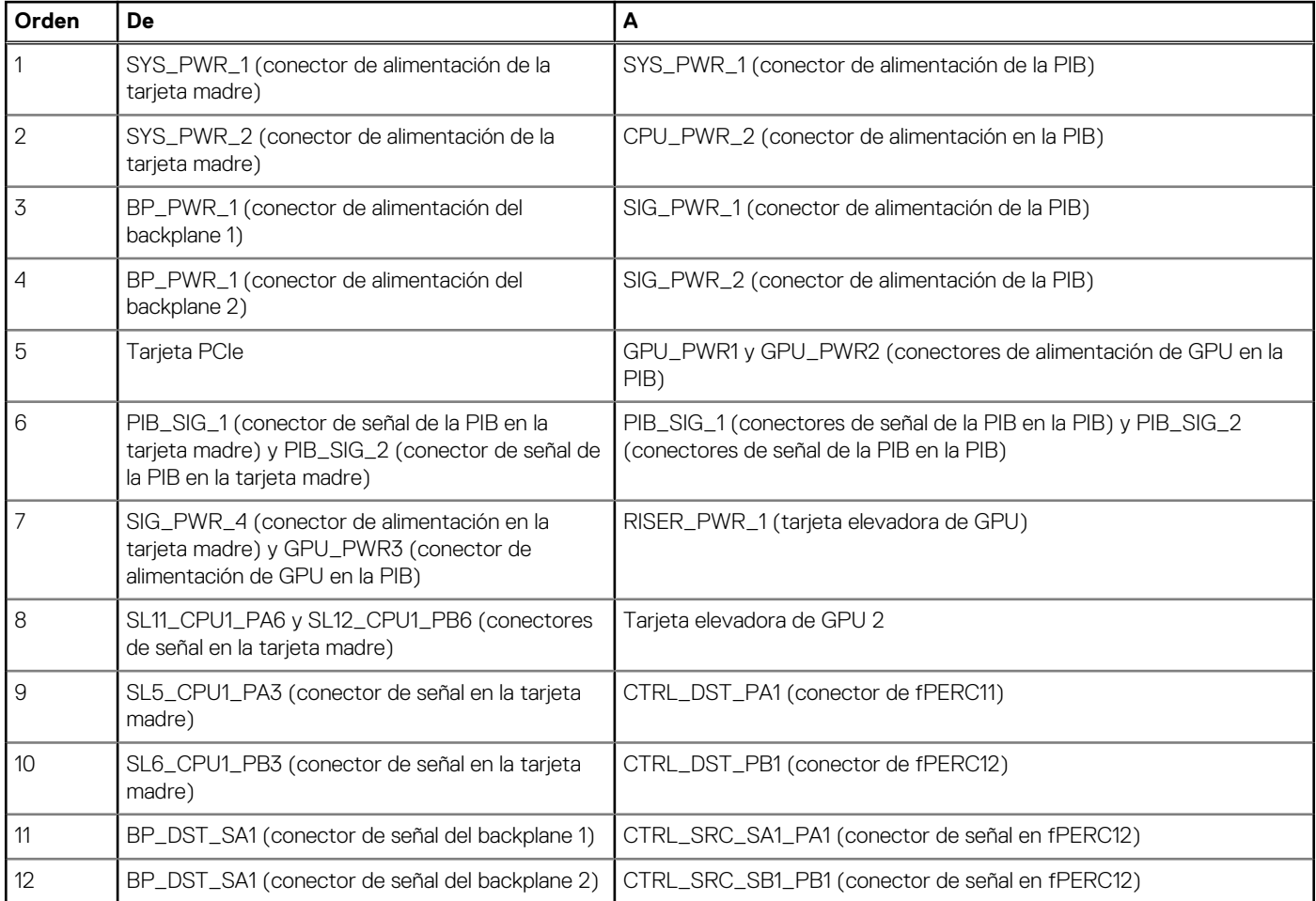

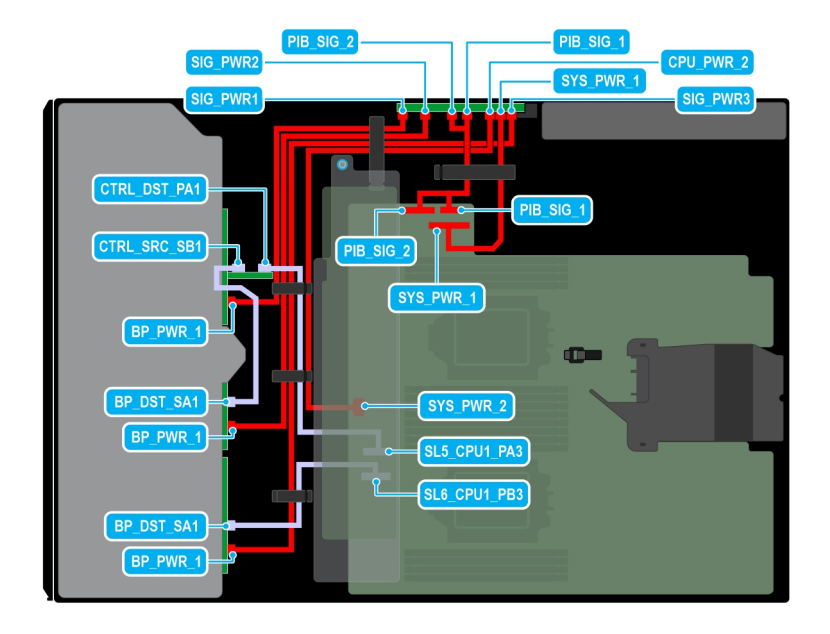

## **Ilustración 86. Configuración 48: 24 unidades de 2,5 pulgadas (SAS4/SATA) en fPERC11 en la CPU 2**

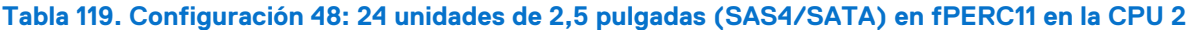

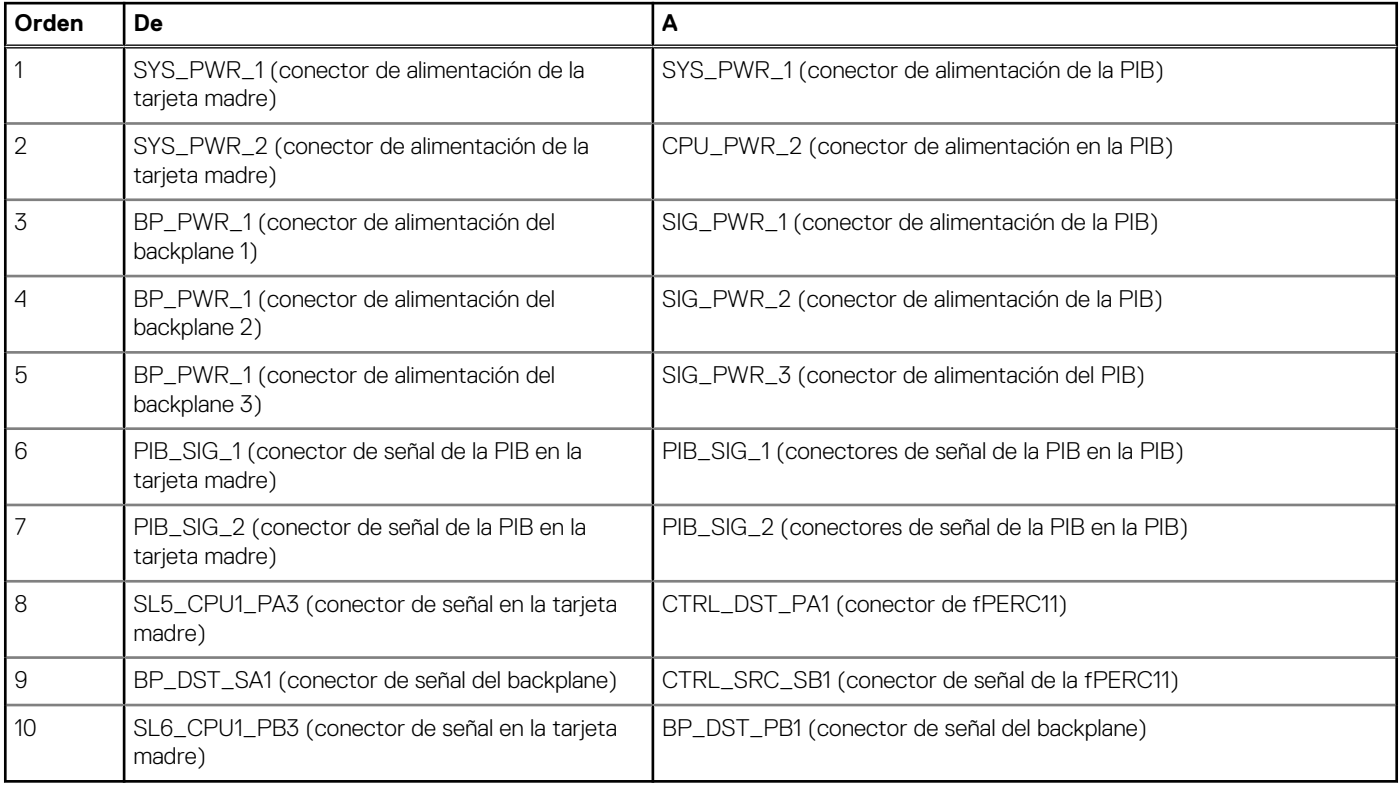

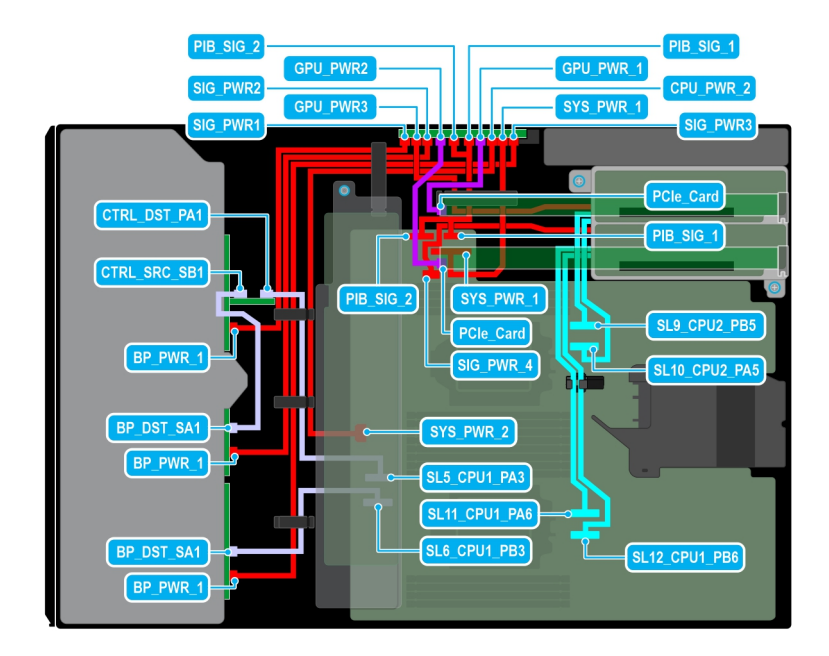

## **Ilustración 87. Configuración 49: 24 unidades de 2,5 pulgadas (SAS4/SATA) en fPERC11 + GPUx2 en la CPU 2**

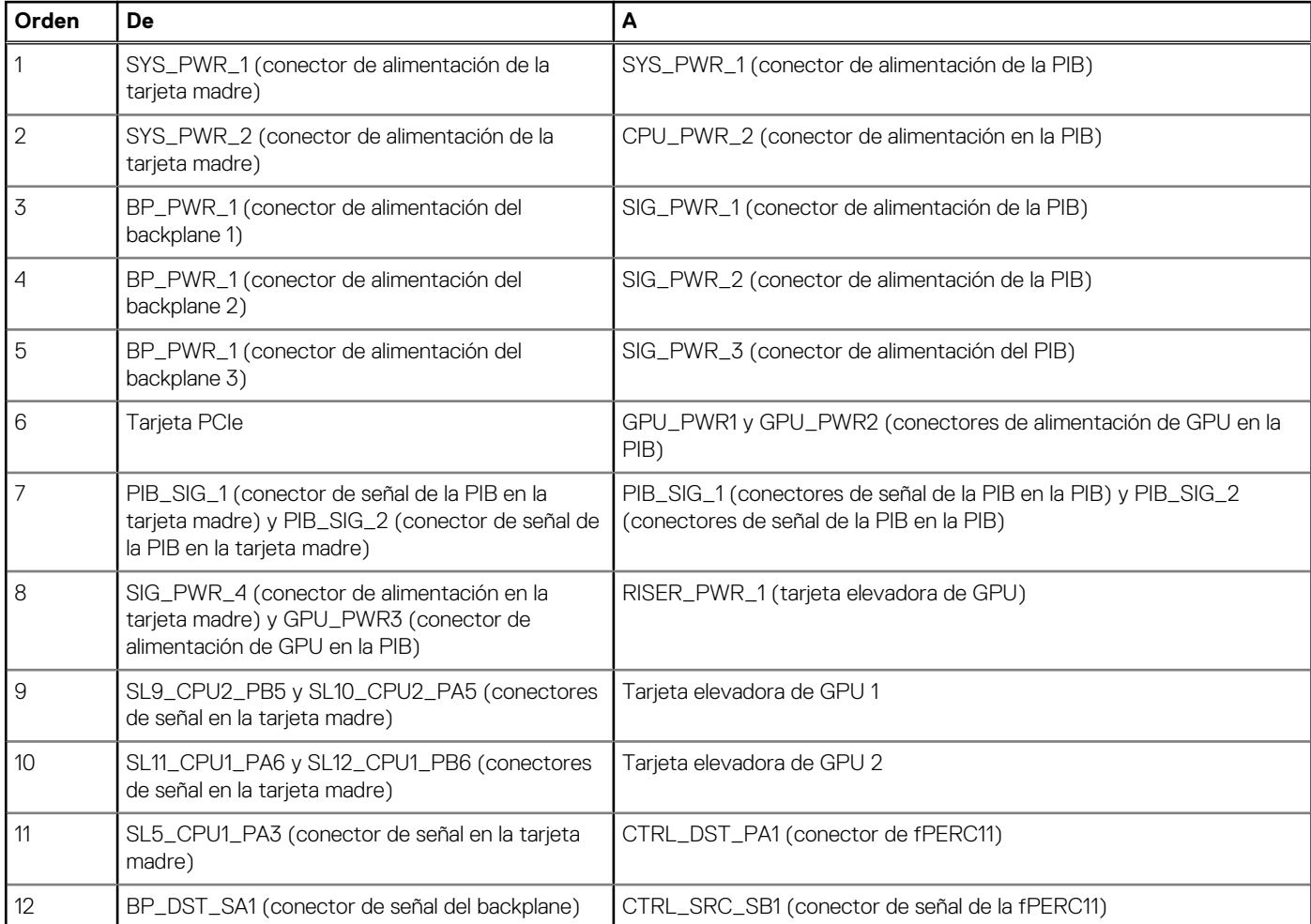

## **Tabla 120. Configuración 49: 24 unidades de 2,5 pulgadas (SAS4/SATA) en fPERC11 + GPUx2 en la CPU 2**

## **Tabla 120. Configuración 49: 24 unidades de 2,5 pulgadas (SAS4/SATA) en fPERC11 + GPUx2 en la CPU 2 (continuación)**

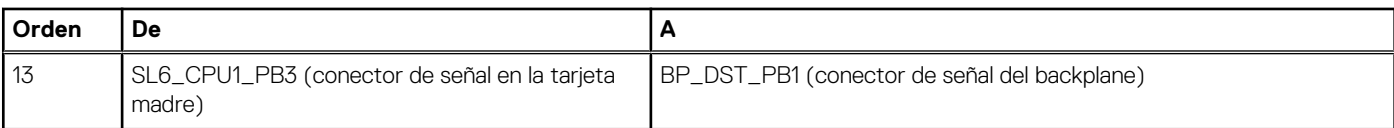

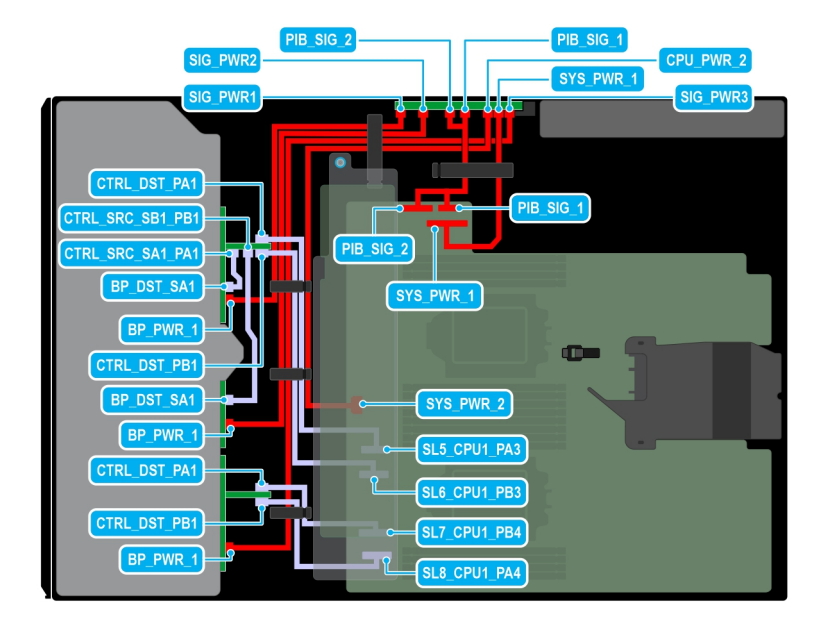

## **Ilustración 88. Configuración 50: 24 unidades de 2,5 pulgadas (SAS4/SATA) en fPERC12 en la CPU 2**

## **Tabla 121. Configuración 50: 24 unidades de 2,5 pulgadas (SAS4/SATA) en fPERC12 en la CPU 2**

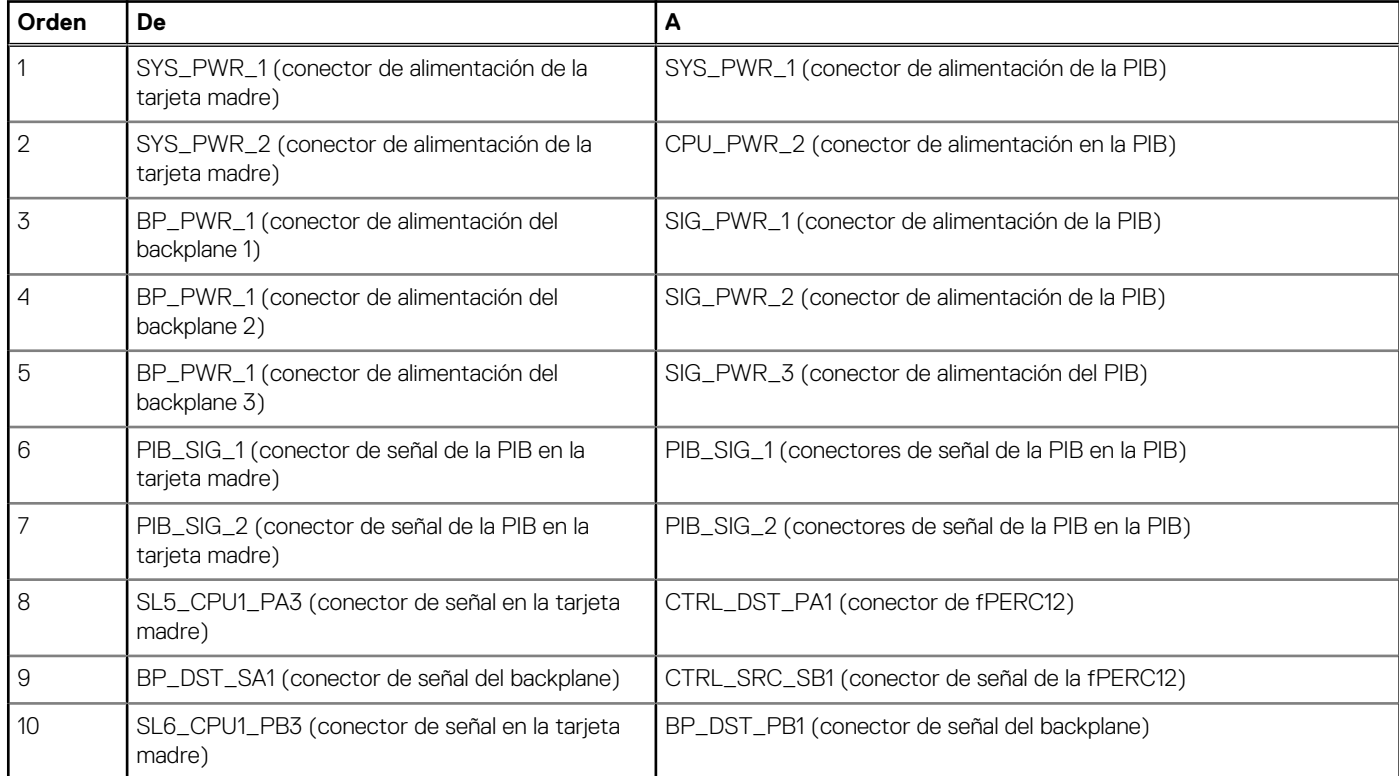

## **Tabla 121. Configuración 50: 24 unidades de 2,5 pulgadas (SAS4/SATA) en fPERC12 en la CPU 2 (continuación)**

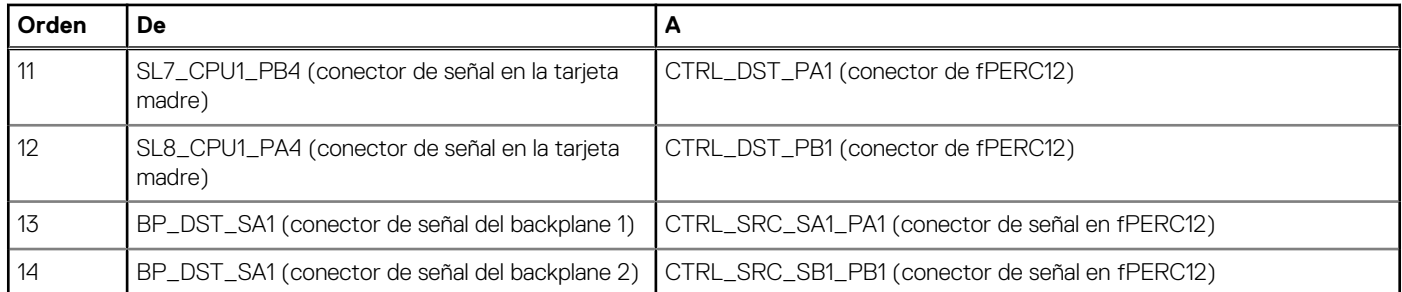

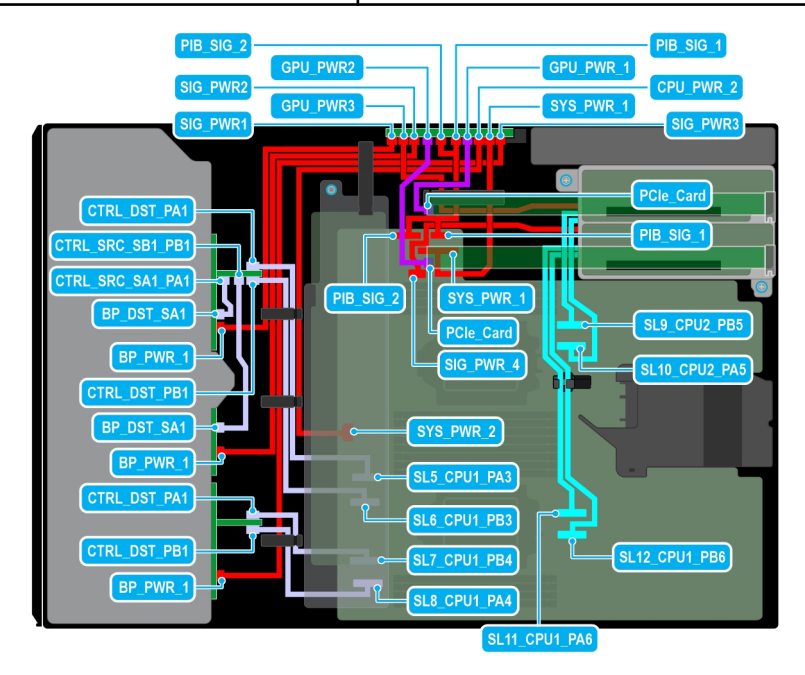

## **Ilustración 89. Configuración 51: 24 unidades de 2,5 pulgadas (SAS4/SATA) en fPERC12 + GPUx2 en la CPU 2**

## **Tabla 122. Configuración 51: 24 unidades de 2,5 pulgadas (SAS4/SATA) en fPERC12 + GPUx2 en la CPU 2**

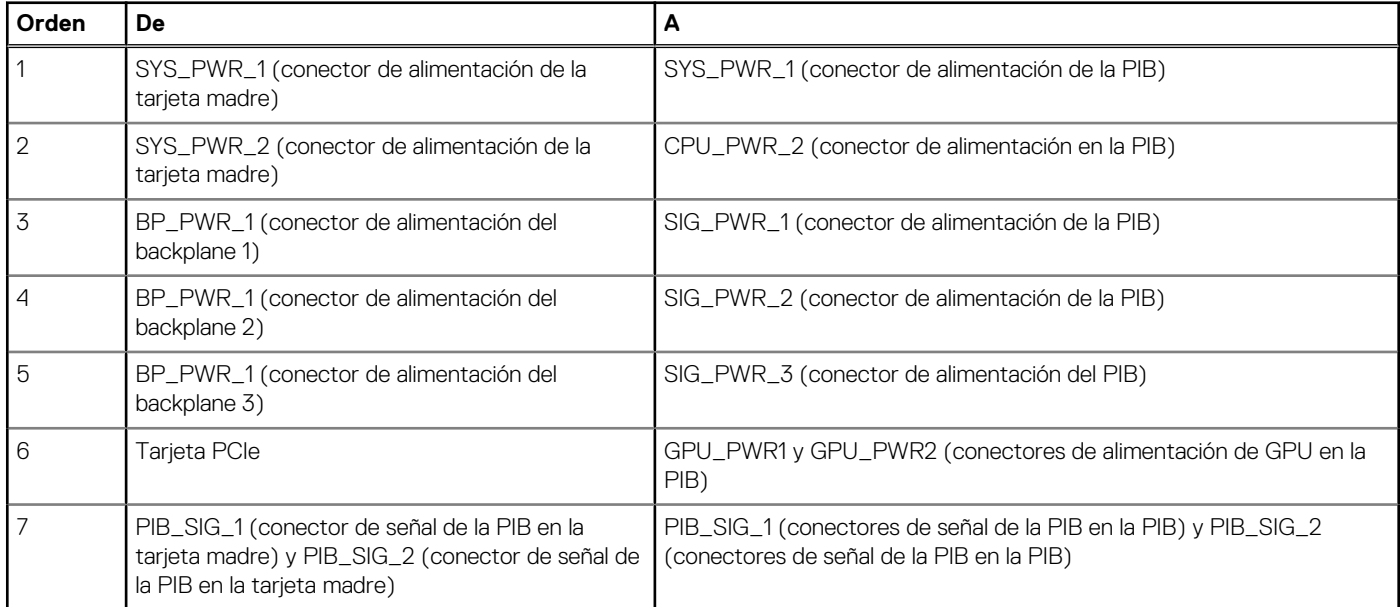

## **Tabla 122. Configuración 51: 24 unidades de 2,5 pulgadas (SAS4/SATA) en fPERC12 + GPUx2 en la CPU 2 (continuación)**

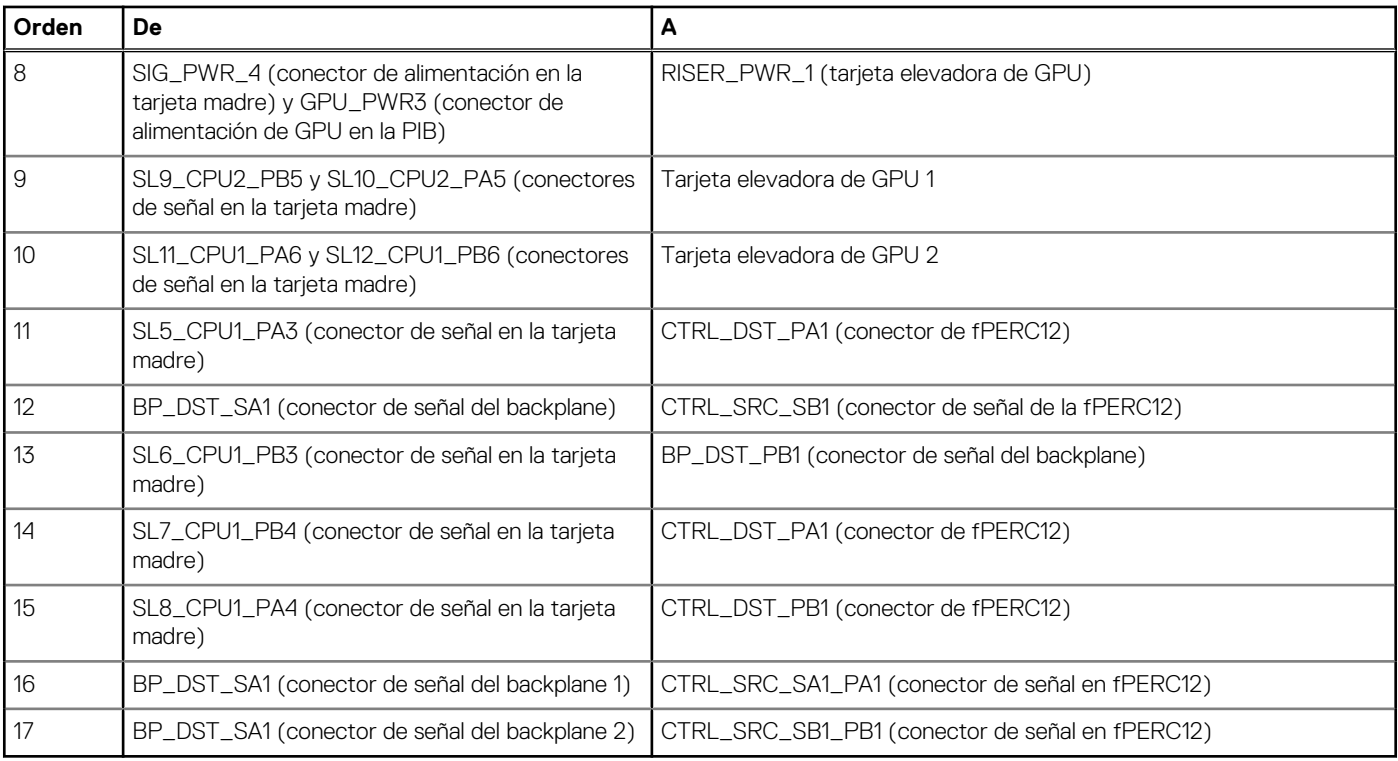

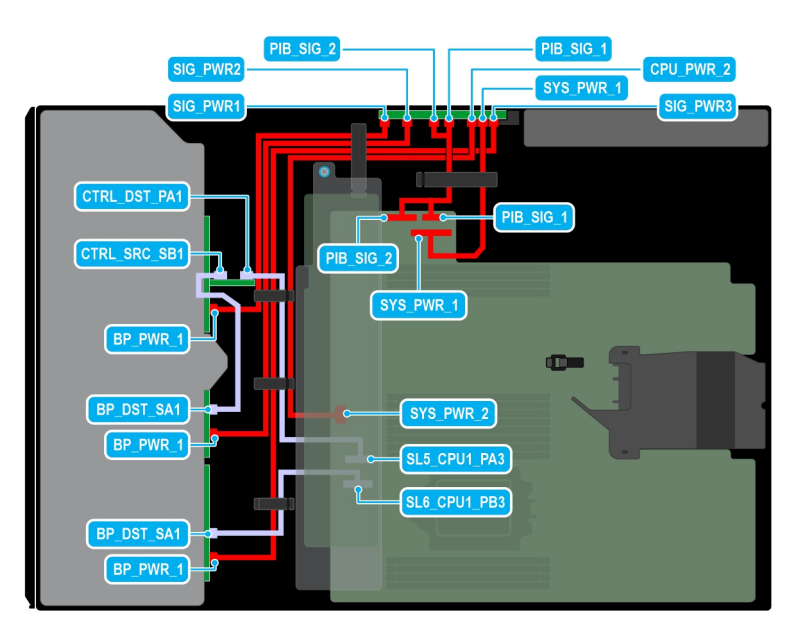

## **Ilustración 90. Configuración 52: 24 unidades de 2,5 pulgadas (SAS4/SATA) en fPERC11 en la CPU 1**

## **Tabla 123. Configuración 52: 24 unidades de 2,5 pulgadas (SAS4/SATA) en fPERC11 en la CPU 1**

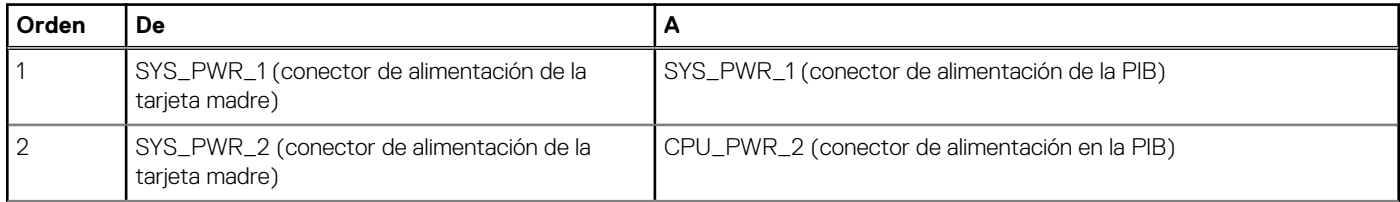

## **Tabla 123. Configuración 52: 24 unidades de 2,5 pulgadas (SAS4/SATA) en fPERC11 en la CPU 1 (continuación)**

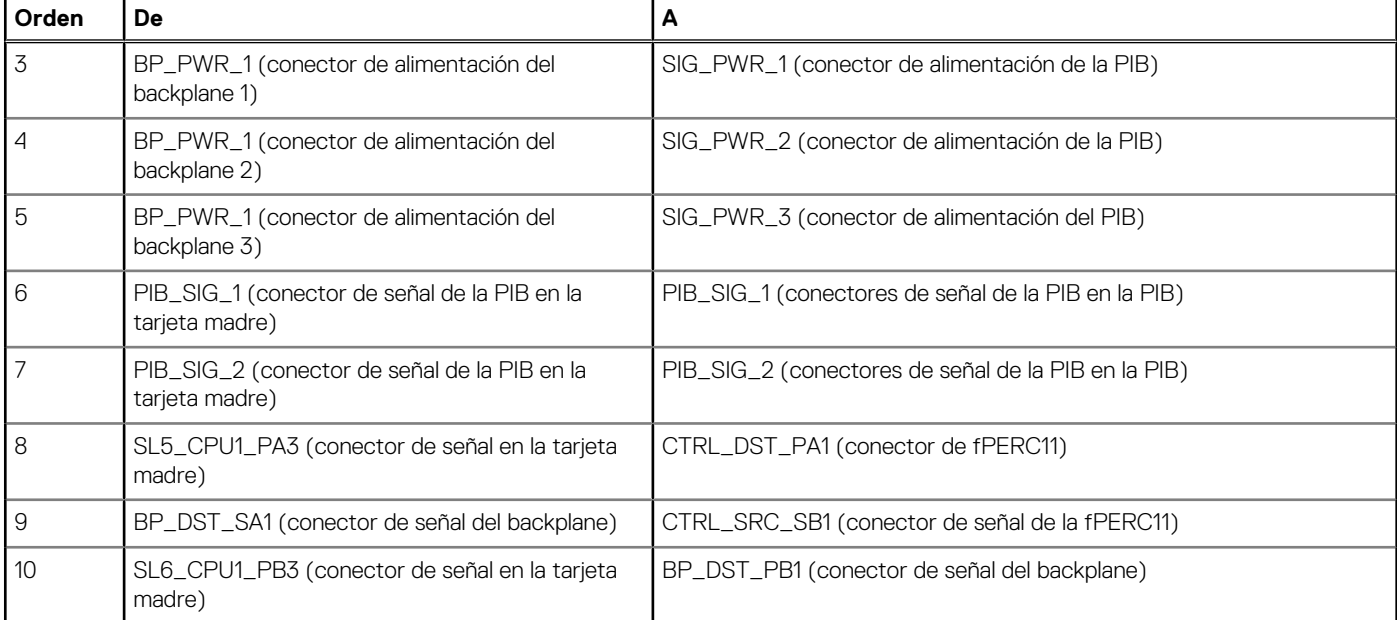

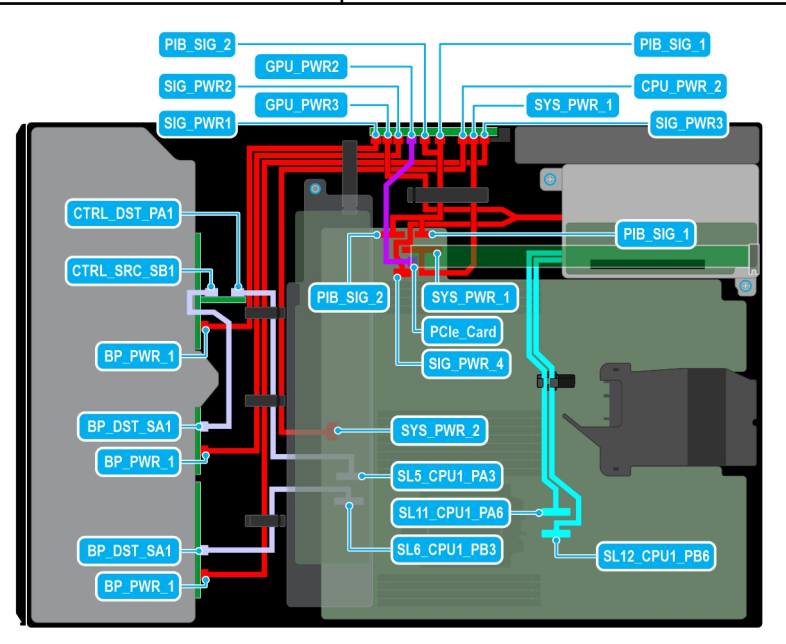

## **Ilustración 91. Configuración 53: 24 unidades de 2,5 pulgadas (SAS4/SATA) en fPERC11 + GPUx1 en la CPU 1**

## **Tabla 124. Configuración 53: 24 unidades de 2,5 pulgadas (SAS4/SATA) en fPERC11 + GPUx1 en la CPU 1**

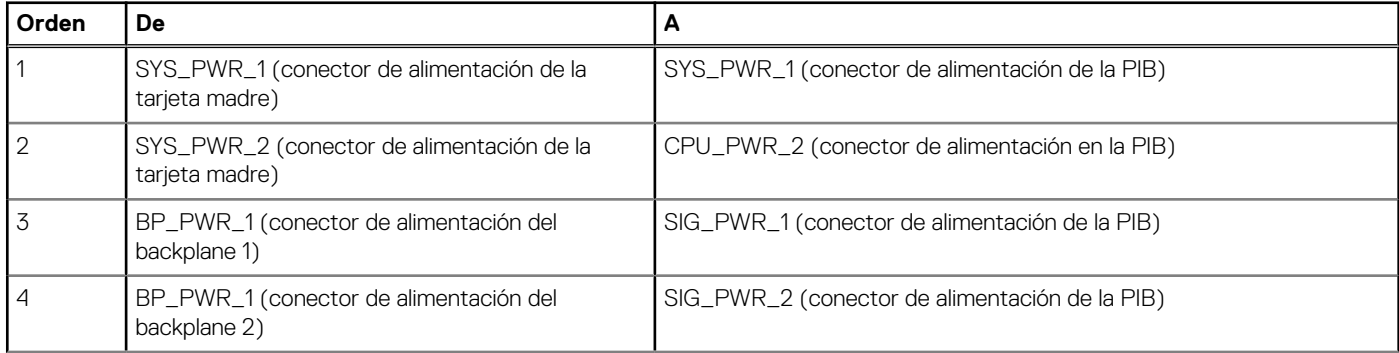

## **Tabla 124. Configuración 53: 24 unidades de 2,5 pulgadas (SAS4/SATA) en fPERC11 + GPUx1 en la CPU 1 (continuación)**

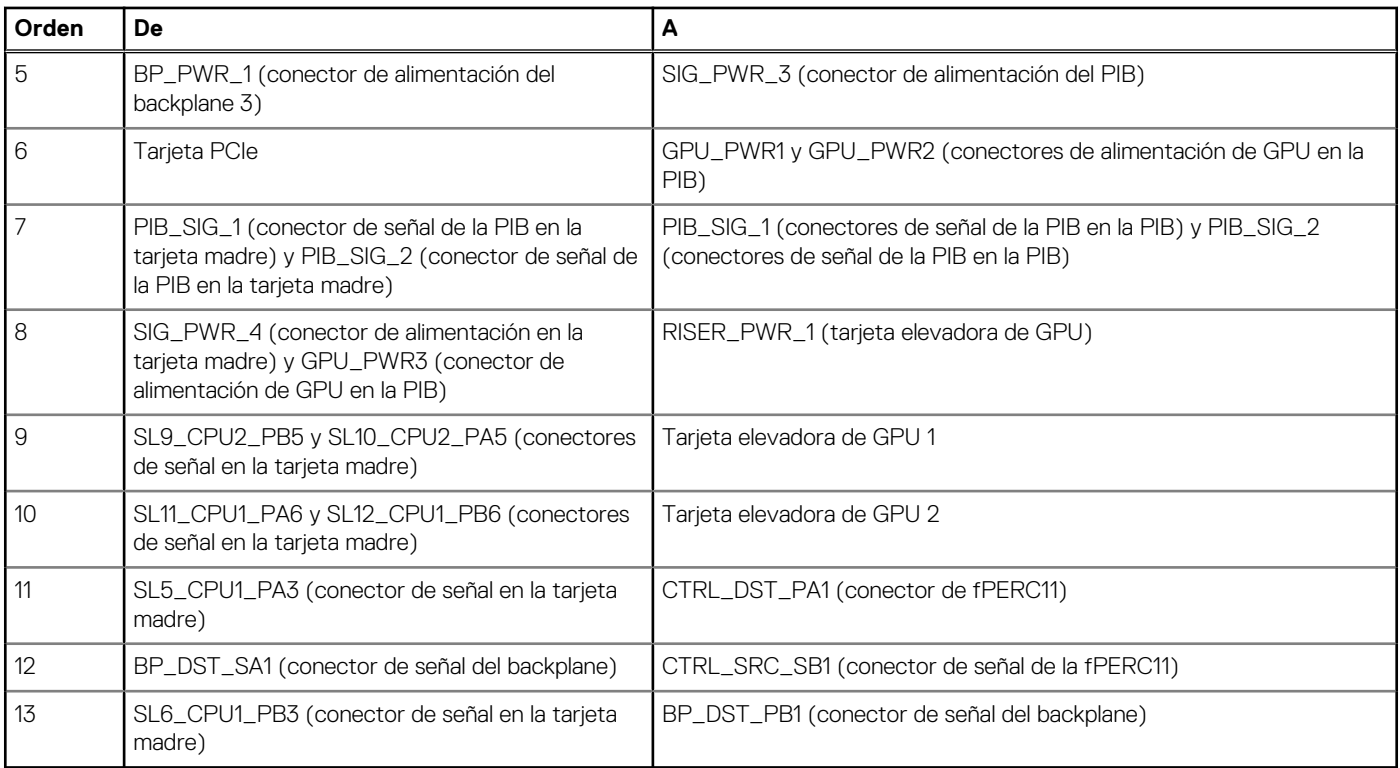

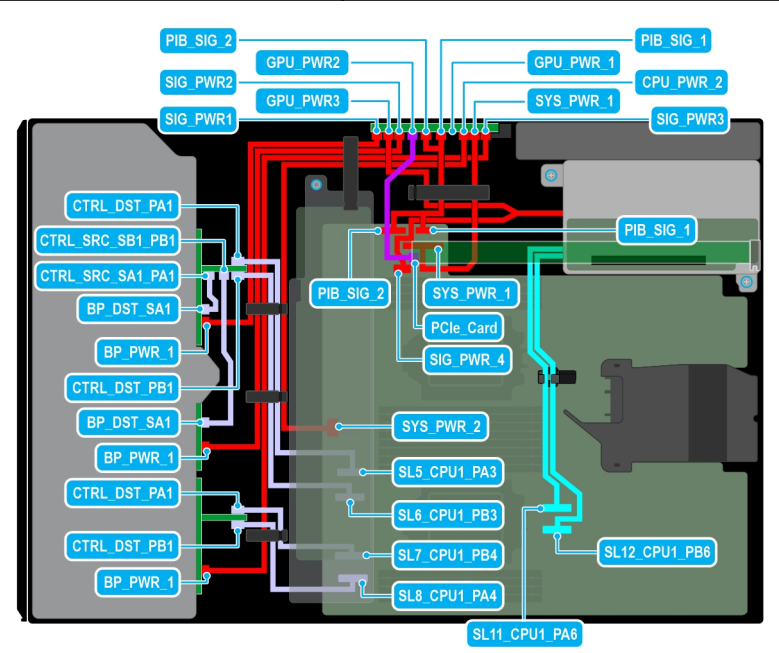

## **Ilustración 92. Configuración 54: 24 unidades de 2,5 pulgadas (SAS4/SATA) en fPERC12 + GPUx1 en la CPU 1**

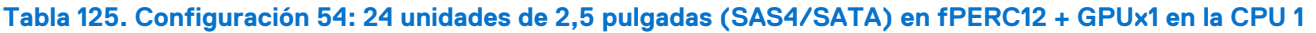

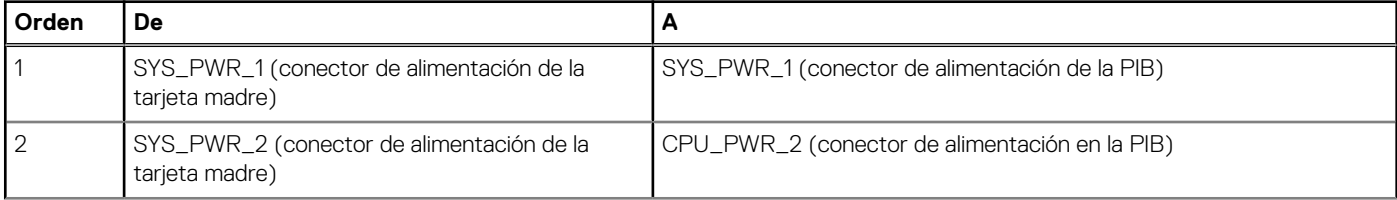

## **Tabla 125. Configuración 54: 24 unidades de 2,5 pulgadas (SAS4/SATA) en fPERC12 + GPUx1 en la CPU 1 (continuación)**

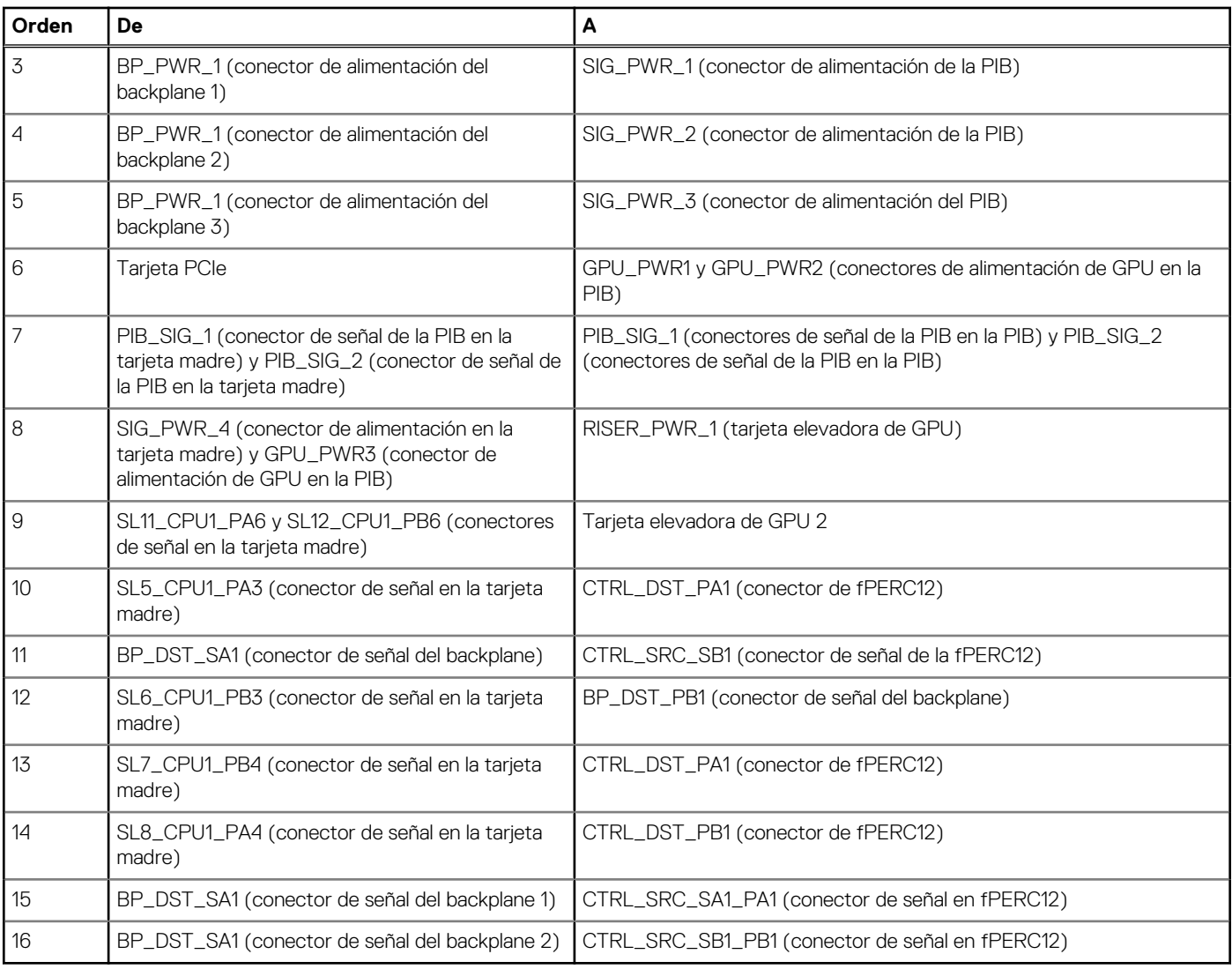

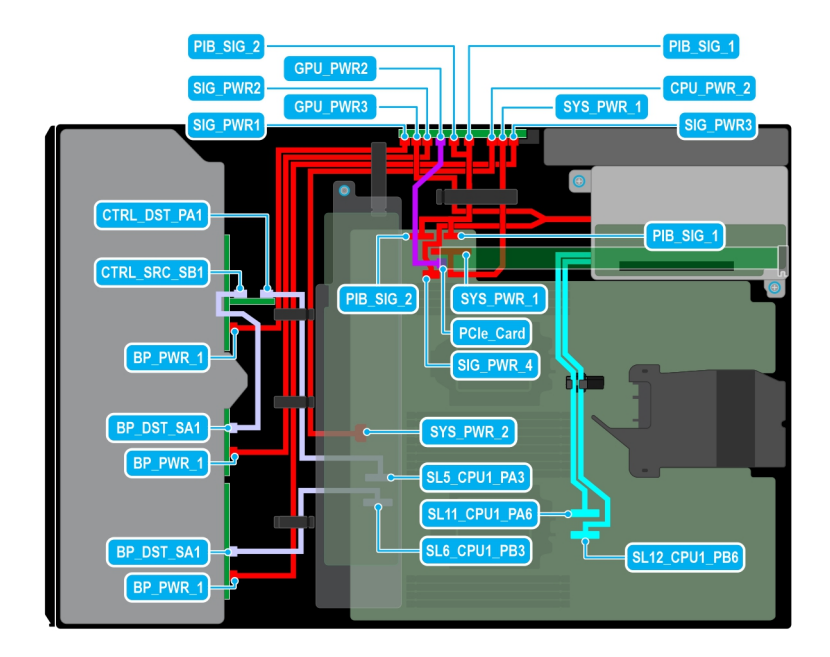

## **Ilustración 93. Configuración 55: 24 unidades de 2,5 pulgadas (SAS4/SATA) en PERC11 + GPUx1 en la CPU 2**

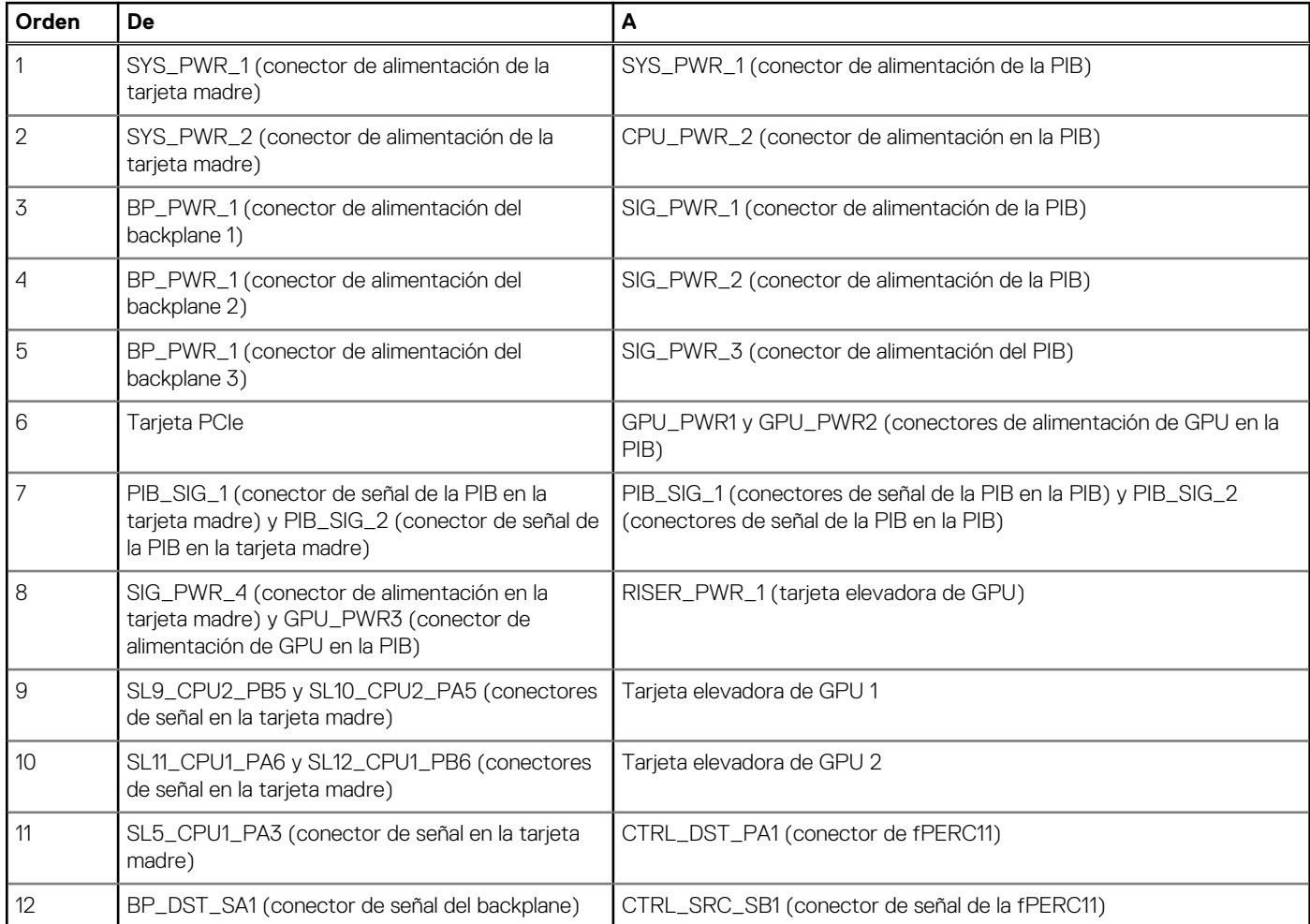

## **Tabla 126. Configuración 55: 24 unidades de 2,5 pulgadas (SAS4/SATA) en PERC11 + GPUx1 en la CPU 2**

## **Tabla 126. Configuración 55: 24 unidades de 2,5 pulgadas (SAS4/SATA) en PERC11 + GPUx1 en la CPU 2 (continuación)**

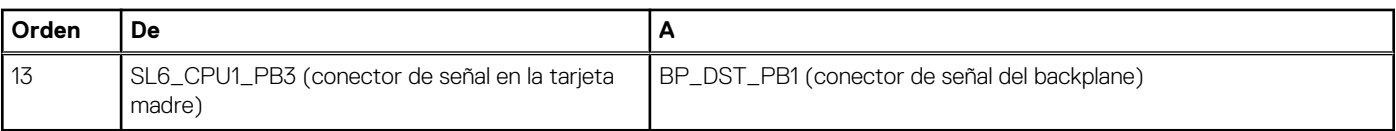

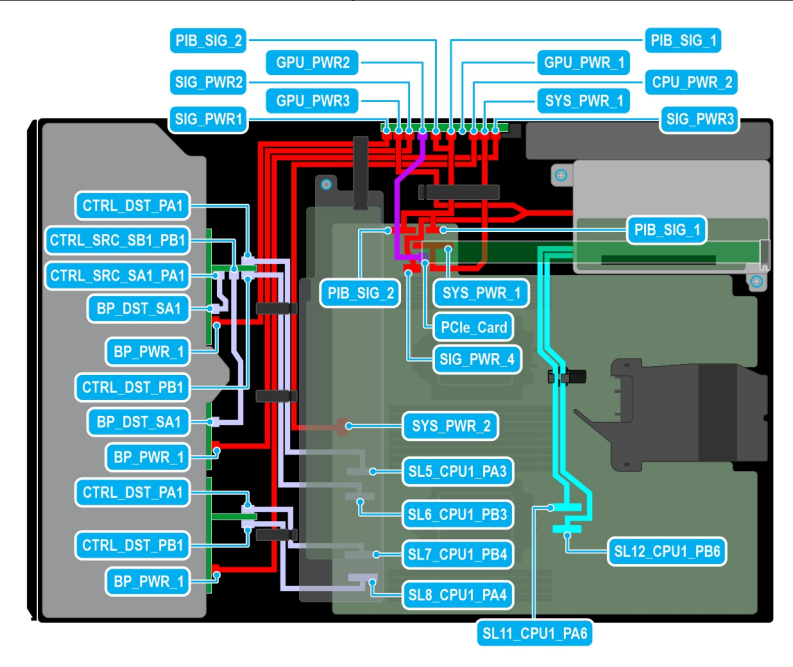

## **Ilustración 94. Configuración 56: 24 unidades de 2,5 pulgadas (SAS4/SATA) en fPERC12 + GPUx1 en la CPU 2**

## **Tabla 127. Configuración 56: 24 unidades de 2,5 pulgadas (SAS4/SATA) en fPERC12 + GPUx1 en la CPU 2**

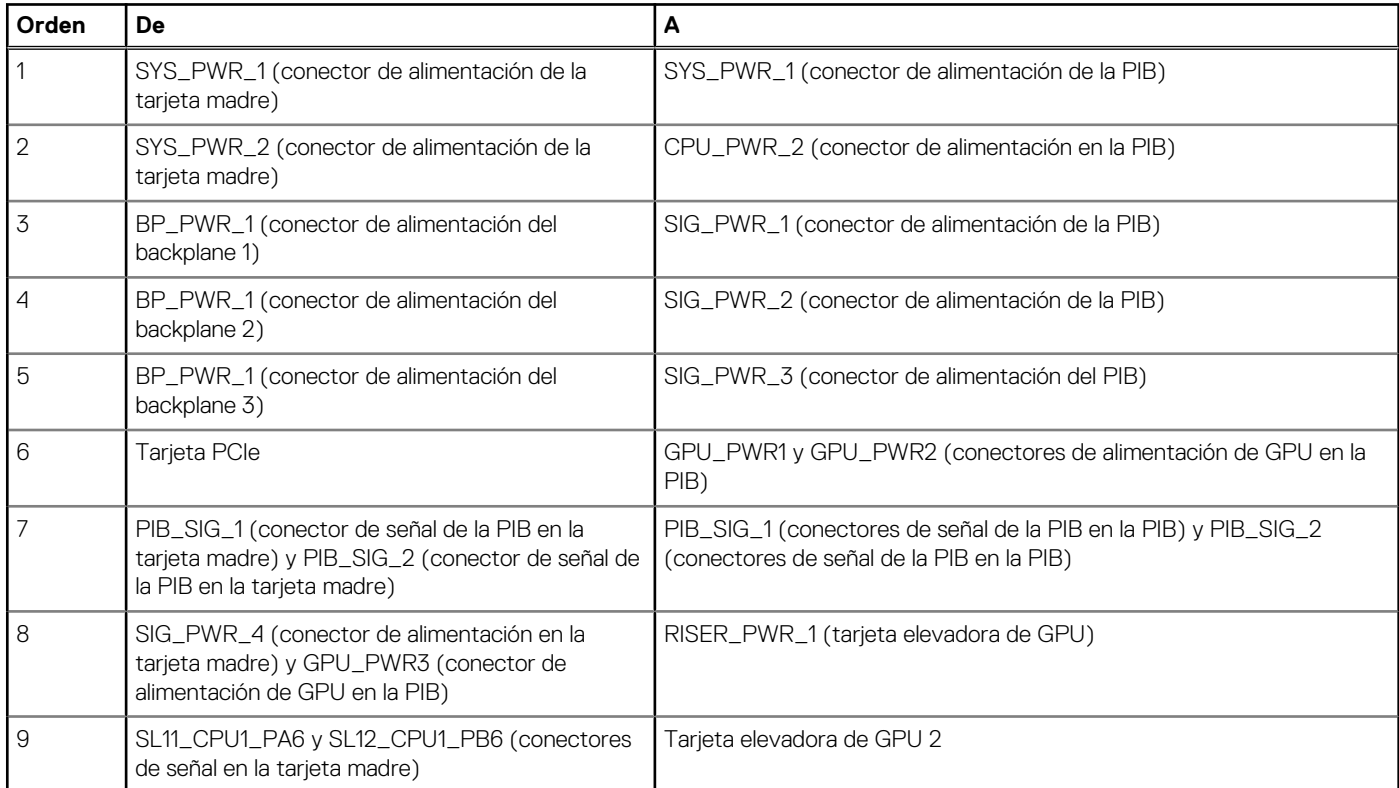

## **Tabla 127. Configuración 56: 24 unidades de 2,5 pulgadas (SAS4/SATA) en fPERC12 + GPUx1 en la CPU 2 (continuación)**

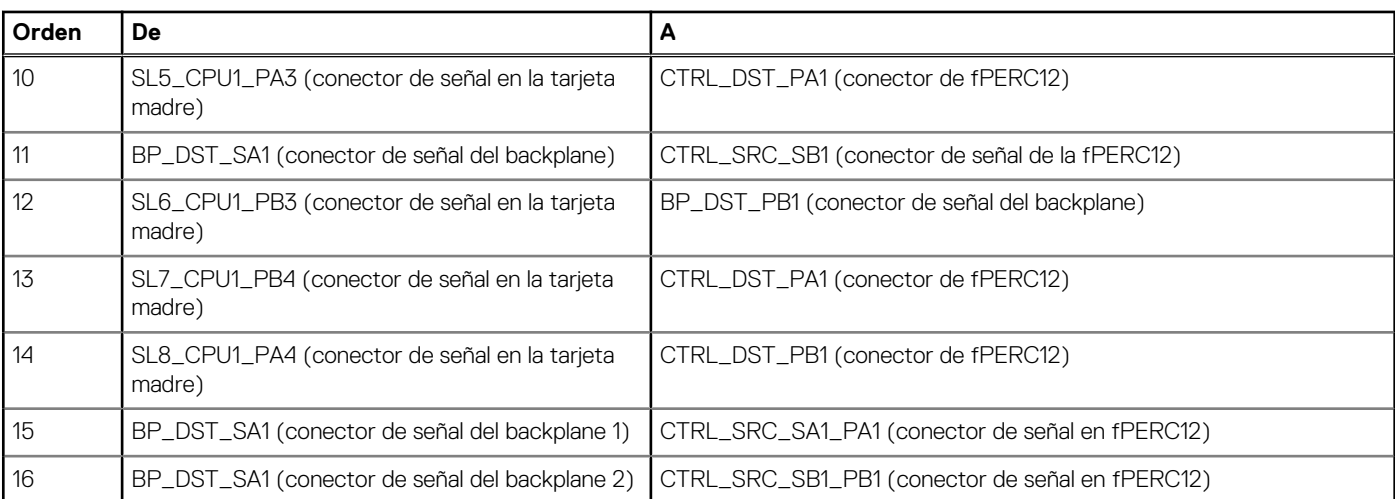

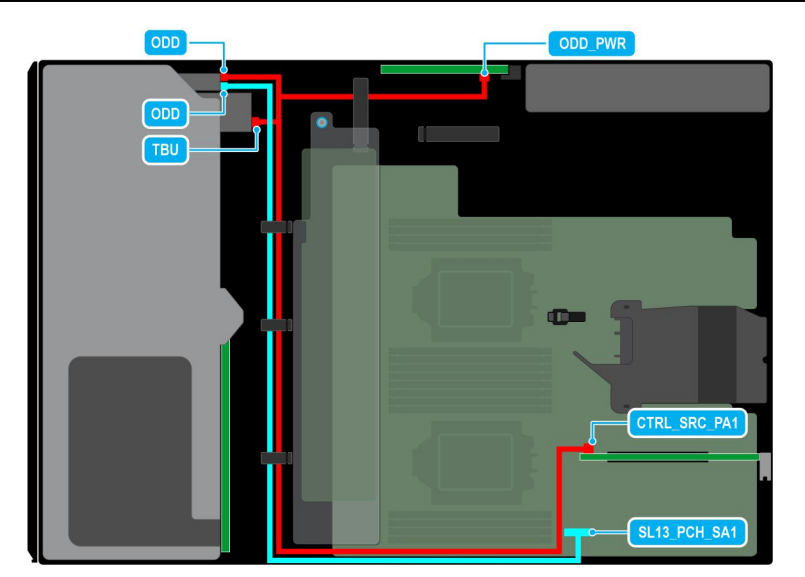

**Ilustración 95. Configuración 57: 8 unidades de 3,5 pulgadas (SAS/SATA) + unidad de disco óptico + unidad de respaldo en cinta**

## **Tabla 128. Configuración 57: 8 unidades de 3,5 pulgadas (SAS/SATA) + unidad de disco óptico + unidad de respaldo en cinta**

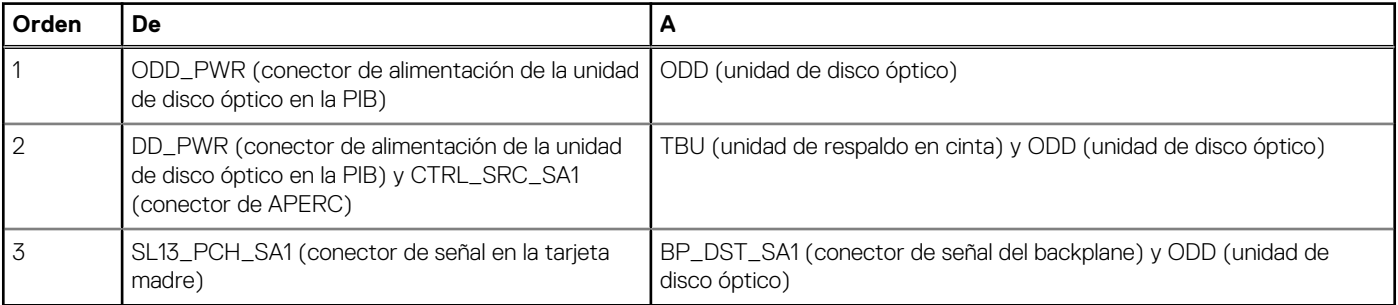

# <span id="page-159-0"></span>**Módulo de PERC frontal**

# **Extracción del módulo de PERC frontal**

## **Requisitos previos**

- 1. Siga las pautas de seguridad que se enumeran en [Instrucciones de seguridad.](#page-83-0)
- 2. Siga el procedimiento que se indica en [Antes de trabajar en el interior de su equipo.](#page-84-0)
- 3. Desconecte todos los cables conectados al módulo de PERC frontal.

## **Pasos**

- 1. Mediante un destornillador Phillips n.º 2, afloje los tornillos cautivos del módulo de PERC frontal.
- 2. Deslice el módulo de PERC frontal para desengancharlo del conector en el backplane de la unidad.

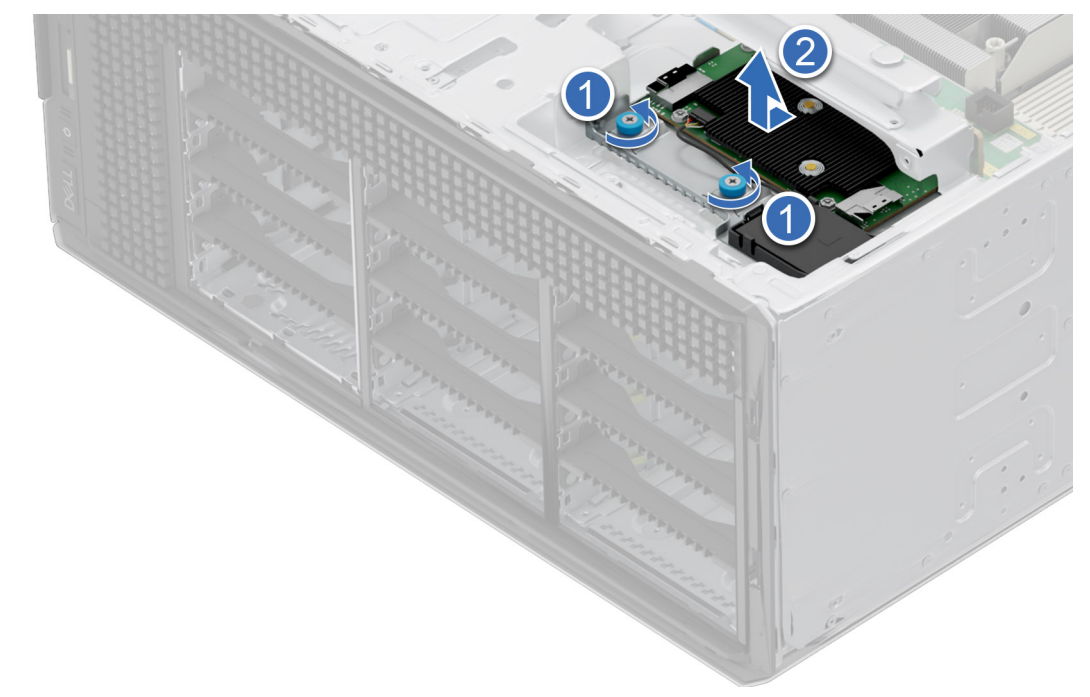

**Ilustración 96. Extracción del módulo de PERC frontal del backplane de unidades de 3,5 pulgadas**

<span id="page-160-0"></span>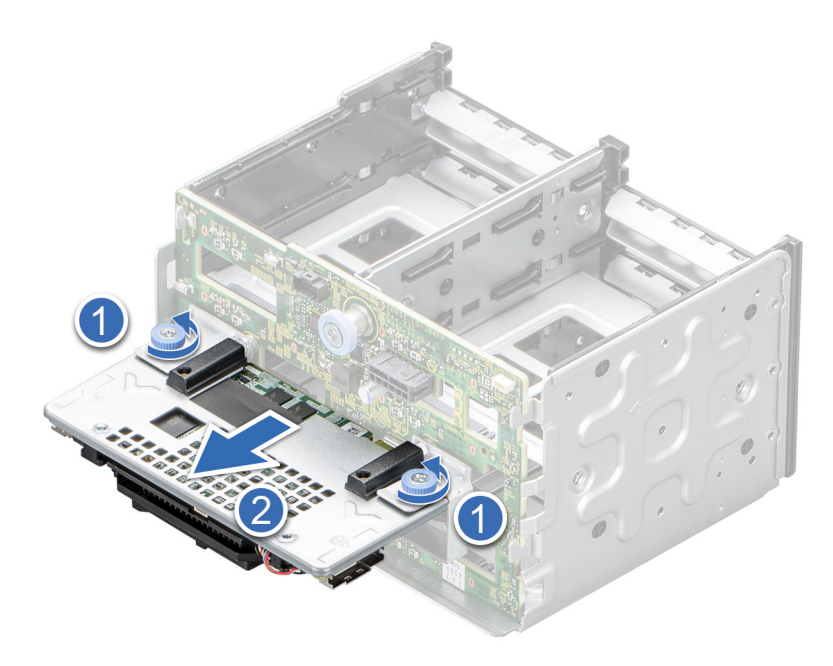

**Ilustración 97. Extracción del módulo de PERC frontal del backplane de unidades de 2,5 pulgadas**

#### **Siguientes pasos**

Instale el módulo de PERC frontal.

# **Instalación del módulo de PERC frontal**

#### **Requisitos previos**

- 1. Siga las pautas de seguridad que se enumeran en [Instrucciones de seguridad.](#page-83-0)
- 2. Siga el procedimiento que se indica en [Antes de trabajar en el interior de su equipo.](#page-84-0)
- 3. Desconecte todos los cables conectados al módulo de PERC frontal.

#### **Pasos**

- 1. Alinee los conectores y las ranuras guía del módulo de PERC frontal con los conectores y las ranuras guía del backplane de la unidad.
- 2. Deslice el módulo de PERC frontal hasta que quede conectado al backplane de la unidad.
- 3. Mediante un destornillador Phillips n.º 2, ajuste los tornillos cautivos en el módulo de PERC frontal.

**NOTA:** Los números de la imagen no muestran los pasos exactos. Los números son solo para la representación de la secuencia.

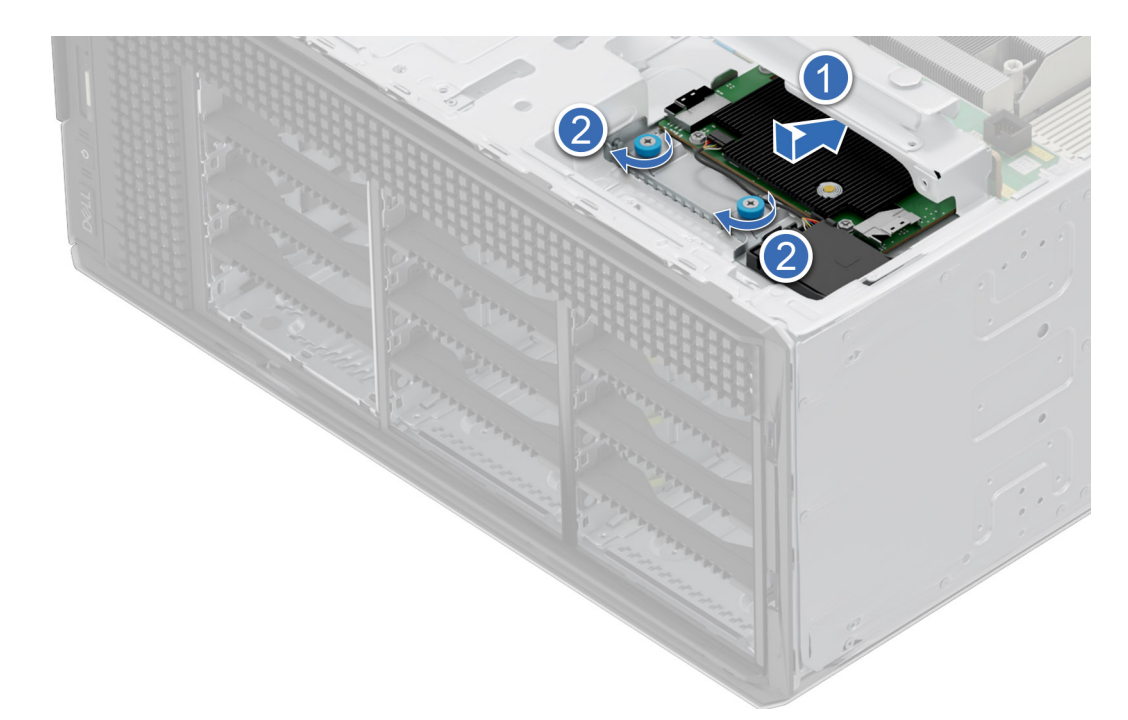

**Ilustración 98. Instalación del módulo de PERC frontal en el backplane de unidades de 3,5 pulgadas**

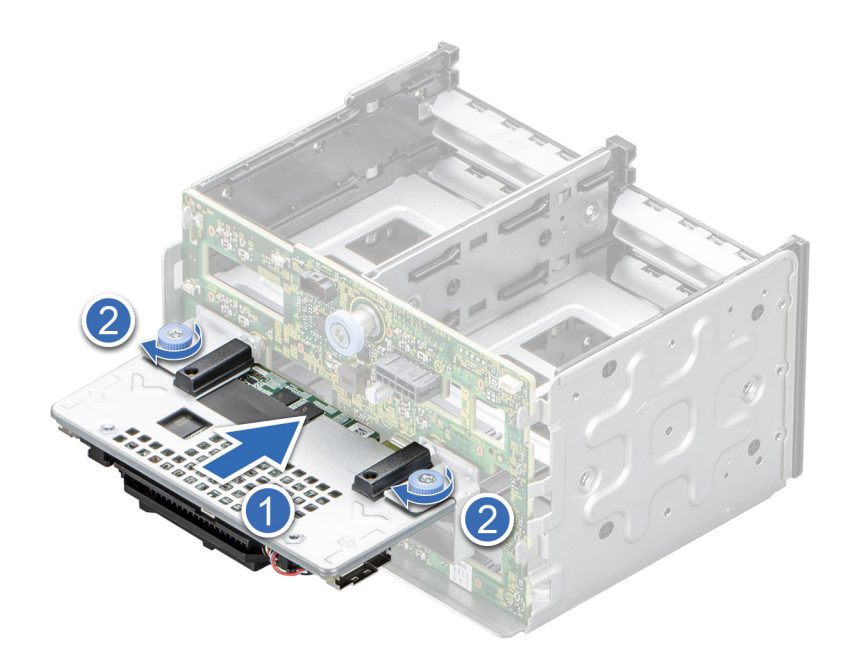

**Ilustración 99. Instalación del módulo de PERC frontal en el backplane de unidades de 2,5 pulgadas**

## **Siguientes pasos**

- 1. Conecte los cables al módulo de PERC frontal.
- 2. Siga el procedimiento que se indica en [Después de trabajar en el interior del sistema.](#page-84-0)

# <span id="page-162-0"></span>**Unidades**

# **Extracción de una unidad de relleno**

#### **Requisitos previos**

- 1. Siga las pautas de seguridad que se enumeran en [Instrucciones de seguridad.](#page-83-0)
- 2. [Extraiga el bisel frontal](#page-85-0) en caso de que esté instalado.

**PRECAUCIÓN: Para mantener un enfriamiento adecuado del sistema, se deben instalar unidades de relleno en todas las ranuras de unidad vacías.**

#### **Pasos**

Presione el botón de liberación y deslice la unidad de relleno para quitarla de la ranura de unidad.

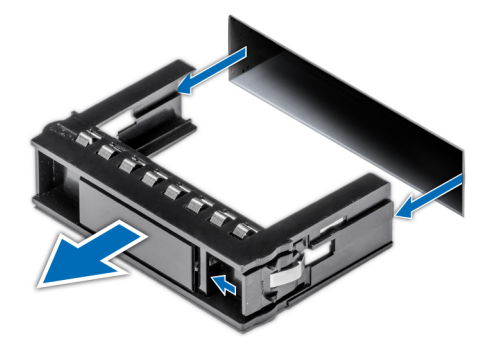

**Ilustración 100. Extracción de una unidad de relleno**

#### **Siguientes pasos**

1. Reemplace la unidad de relleno.

# **Instalación de una unidad de relleno**

#### **Requisitos previos**

- 1. Siga las pautas de seguridad que se enumeran en [Instrucciones de seguridad.](#page-83-0)
- 2. [Extraiga el bisel frontal](#page-85-0) en caso de que esté instalado.

#### **Pasos**

Deslice la unidad de relleno en la ranura de unidad hasta que el botón de liberación encaje en su lugar.

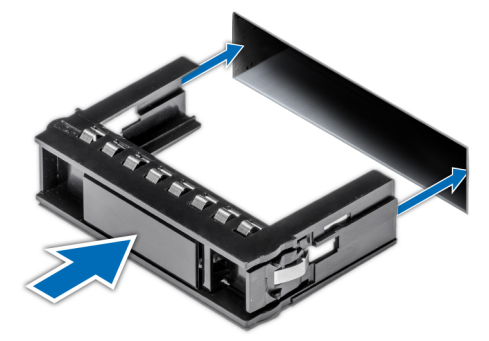

**Ilustración 101. Instalación de una unidad de relleno**

# <span id="page-163-0"></span>**Extracción de un portaunidades**

## **Requisitos previos**

- 1. Siga las pautas de seguridad que se enumeran en [Instrucciones de seguridad.](#page-83-0)
- 2. [Extraiga el bisel frontal.](#page-85-0)
- 3. Prepare la unidad para la extracción con el software de administración. Si la unidad está en línea, el indicador verde de actividad o falla parpadeará mientras se apaga la unidad. Cuando los indicadores de la unidad se apaguen, la unidad está lista para la extracción. Para obtener más información, consulte la documentación de la controladora de almacenamiento.

**PRECAUCIÓN: Antes de intentar quitar o instalar una unidad cuando el sistema está en funcionamiento, consulte la documentación de la tarjeta controladora de almacenamiento para asegurarse de que el adaptador de host esté configurado correctamente y sea compatible con la extracción e inserción de unidades.**

**PRECAUCIÓN: Para prevenir la pérdida de datos, asegúrese de que el sistema operativo sea compatible con la instalación de unidades. Consulte la documentación incluida con el sistema operativo.**

#### **Pasos**

- 1. Presione el botón de liberación para abrir el asa de liberación del portaunidades.
- 2. Sujete el asa de liberación del portaunidades y deslícelo para quitarlo de la ranura de unidad.
	- **(i)** NOTA: Si no tiene previsto colocar otra unidad inmediatamente, instale una unidad de relleno en la ranura vacía para mantener un enfriamiento adecuado del sistema.

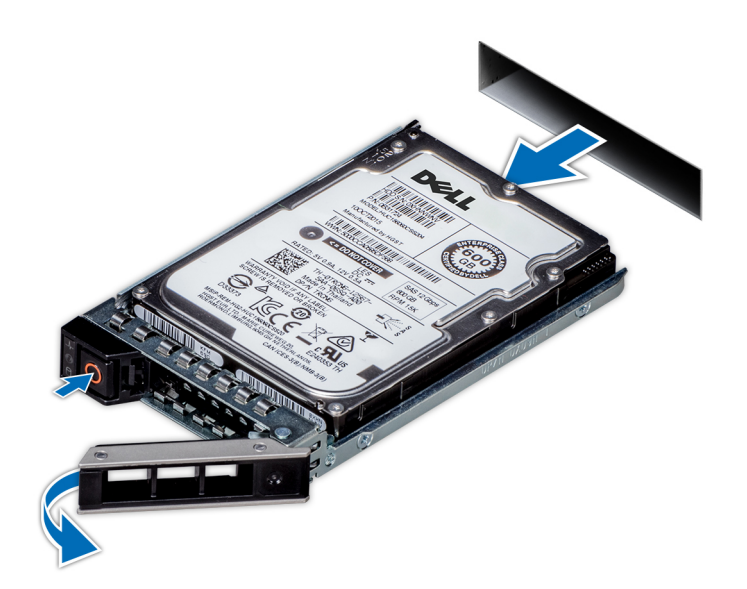

**Ilustración 102. Extracción de un portaunidades**

#### **Siguientes pasos**

Reemplace la unidad o [reemplace la unidad de relleno.](#page-162-0)

# **Instalación del portaunidades**

#### **Requisitos previos**

**PRECAUCIÓN: Antes de quitar o instalar una unidad cuando el sistema está en funcionamiento, consulte la documentación [www.dell.com/storagecontrollermanuals](https://www.dell.com/support/home/in/en/inbsd1/products/data_center_infra_int/data_center_infra_storage_adapters) de la tarjeta controladora de almacenamiento para asegurarse de que el adaptador de host esté configurado correctamente y sea compatible con la extracción e inserción de unidades.**

**PRECAUCIÓN: No se pueden combinar unidades SAS y SATA en el mismo volumen de RAID.**

- <span id="page-164-0"></span>**PRECAUCIÓN: Cuando instale una unidad, asegúrese de que las unidades adyacentes estén instaladas por completo. Si introduce un portaunidades e intenta bloquear el asa junto a un portaunidades parcialmente instalado, puede dañar el muelle del blindaje del portaunidades parcialmente instalado y dejarlo inservible.**
- **NOTA:** Asegúrese de que el asa de liberación del portaunidades se encuentre en posición abierta antes de insertar el portaunidades en ⋒ la ranura.
- **PRECAUCIÓN: Para prevenir la pérdida de datos, asegúrese que el sistema operativo admite la instalación de unidades de intercambio directo. Consulte la documentación incluida con el sistema operativo.**
- **PRECAUCIÓN: Cuando se instala una unidad de intercambio en caliente de repuesto y el sistema está encendido, la unidad comienza a reconstruirse automáticamente. Asegúrese de que la unidad de repuesto esté vacía o contenga datos que desee sobrescribir. Cualquier dato en la unidad de repuesto se perderá inmediatamente después de instalarla.**
- 1. Siga las pautas de seguridad que se enumeran en [Instrucciones de seguridad.](#page-83-0)
- 2. [Extraiga el bisel frontal.](#page-85-0)
- 3. Quite el portaunidades o la unidad de relleno cuando desee ensamblar las unidades en el sistema.

#### **Pasos**

- 1. Deslice el portaunidades en la ranura de unidad y empuje hasta que la unidad se conecte con el backplane.
- 2. Cierre el asa de liberación del portaunidades para bloquear la unidad en su sitio.

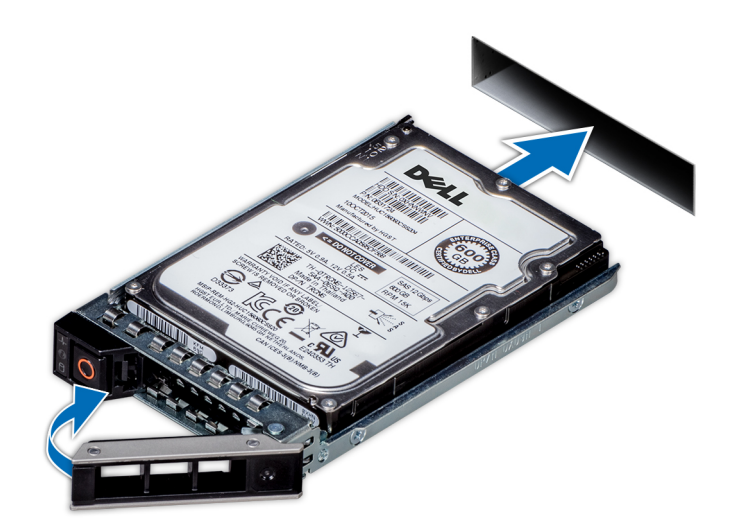

**Ilustración 103. Instalación de un portaunidades**

#### **Siguientes pasos**

[Instale el bisel frontal.](#page-85-0)

## **Instalación de la unidad en el portaunidades**

#### **Requisitos previos**

- 1. Siga las pautas de seguridad que se enumeran en [Instrucciones de seguridad.](#page-83-0)
- 2. [Quite la unidad de relleno.](#page-162-0)

- 1. Inserte la unidad en el portaunidades con el conector de la unidad hacia la parte posterior del portaunidades.
- 2. Alinee los orificios para tornillos de la unidad con los orificios para tornillos del portaunidades.
- 3. Mediante un destornillador Phillips n.º 1, fije la unidad al portaunidades con tornillos.
	- **NOTA:** Al instalar una unidad en el portaunidades, asegúrese de que los tornillos se ajusten a 4 lbf-in.
	- **NOTA:** Si el portaunidades tiene un tornillo Torx, utilice el destornillador Torx 6 (para unidades de 2,5 pulgadas) o Torx 8 (para unidades de 3,5 pulgadas) a fin de instalar la unidad.

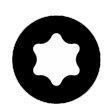

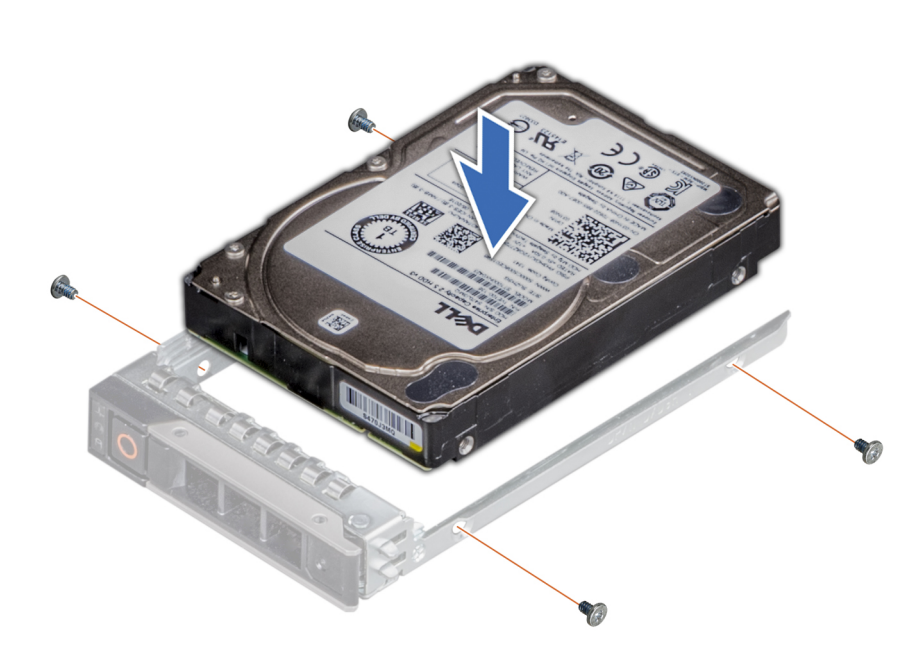

**Ilustración 104. Instalación de una unidad en el portaunidades**

#### **Siguientes pasos**

1. [Instale el portaunidades.](#page-163-0)

## **Extracción de una unidad del portaunidades**

## **Requisitos previos**

- 1. Siga las pautas de seguridad que se enumeran en [Instrucciones de seguridad.](#page-83-0)
- 2. [Quite el portaunidades.](#page-163-0)

#### **Pasos**

- 1. Con un destornillador Phillips n.º 1, quite los tornillos de los rieles deslizantes del portaunidades.
	- **NOTA:** Si el portaunidades tiene un tornillo Torx, utilice el destornillador Torx 6 (para unidades de 2,5 pulgadas) o Torx 8 (para unidades de 3,5 pulgadas) a fin de extraer la unidad.

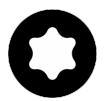

2. Levante la unidad para quitarla del portaunidades.

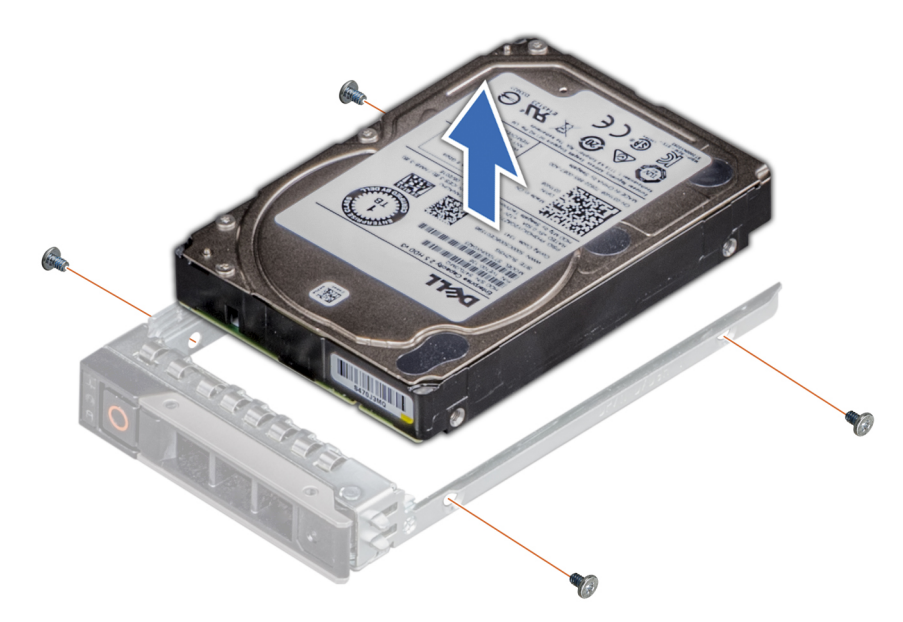

**Ilustración 105. Extracción de una unidad del portaunidades**

## **Siguientes pasos**

[Instale la unidad en el portaunidades.](#page-164-0)

# **Backplane de unidad**

Esta es una pieza que solo puede reemplazar el técnico de servicio.

# **Backplane de unidades**

Según la configuración del sistema, los backplane de unidad soportados se enumeran a continuación:

## **Tabla 129. Opciones de backplane compatibles**

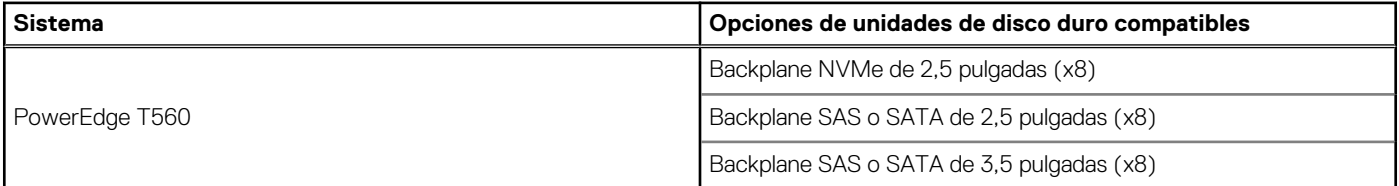

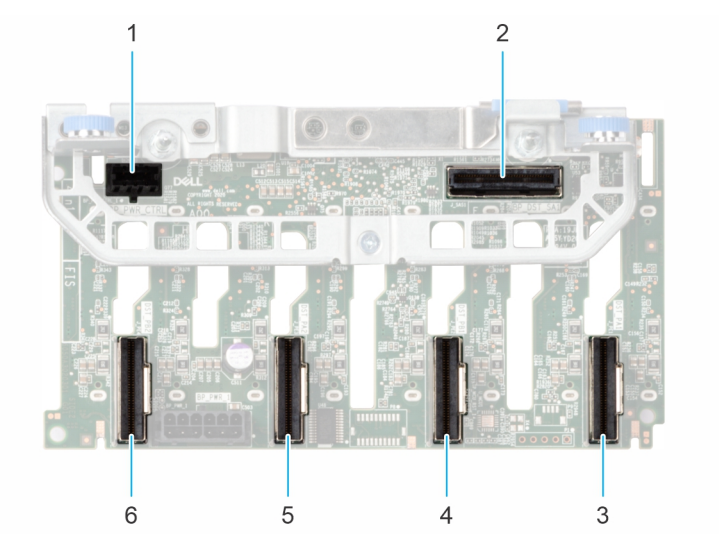

## **Ilustración 106. Backplane de 8 unidades NVMe de 2,5 pulgadas**

- 1. BP\_PWR\_CTRL
- 2. BP\_DST\_SA1 (PERC a backplane)
- 3. BP\_DST\_PA1
- 4. BP\_DST\_PB1
- 5. BP\_DST\_PA2
- 6. BP\_DST\_PB2

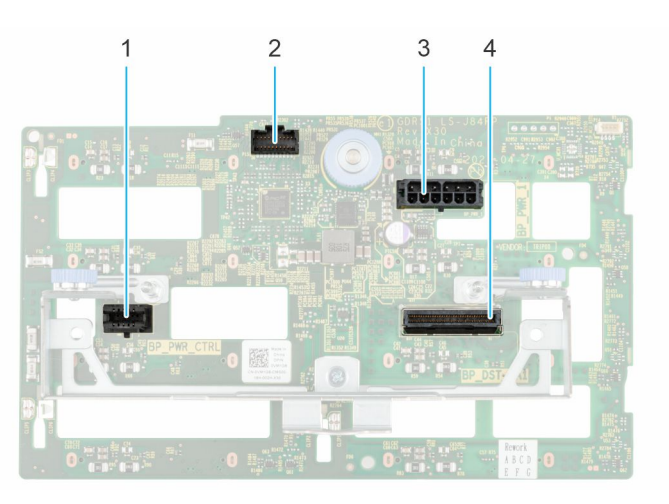

## **Ilustración 107. Backplane de 8 unidades de 2,5 pulgadas**

- 1. BP\_PWR\_CTRL
- 2. BP\_DST\_SA1 (PERC a backplane)
- 3. BP\_PWR\_1 (cable de señales y alimentación del backplane a la tarjeta madre del sistema)
- 4. BP\_DST\_PA1 (conector de PCIe/NVMe)

<span id="page-168-0"></span>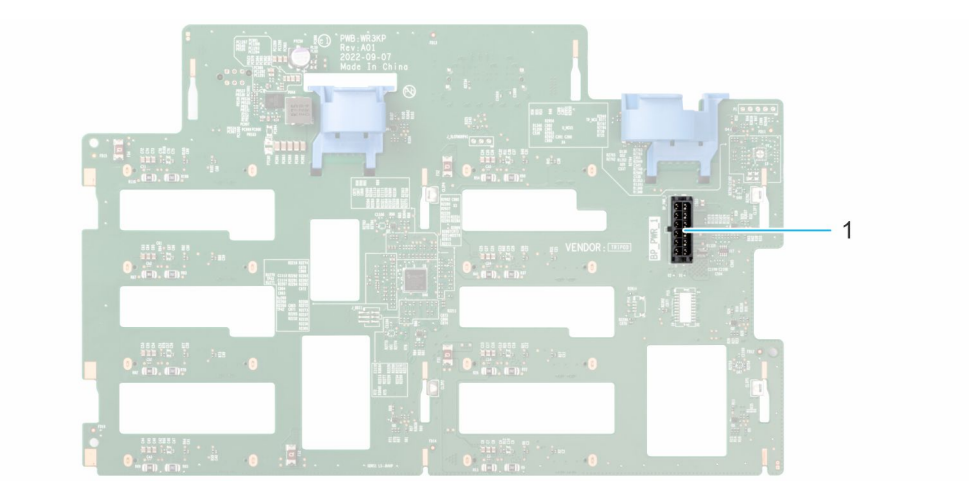

## **Ilustración 108. Backplane de 8 unidades de 3,5 pulgadas**

1. BP\_PWR\_1 (cable de señales y alimentación del backplane a la tarjeta madre del sistema)

# **Extracción del backplane de unidades de 3,5 pulgadas**

#### **Requisitos previos**

**PRECAUCIÓN: Para evitar daños en las unidades y el backplane, quite las unidades del sistema antes de quitar el backplane.**

**PRECAUCIÓN: Anote el número de cada unidad y etiquételas temporalmente antes de quitarlas para poder reinstalarlas en las mismas ubicaciones.**

**NOTA:** El procedimiento para quitar el backplane es similar para todas las configuraciones de backplane.

- 1. Siga las pautas de seguridad que se enumeran en [Instrucciones de seguridad.](#page-83-0)
- 2. Siga el procedimiento que se indica en [Antes de trabajar en el interior de su equipo.](#page-84-0)
- 3. [Quite el ensamblaje del ventilador de enfriamiento.](#page-96-0)
- 4. [Quite las unidades.](#page-163-0)
- 5. [Extracción del módulo de PERC frontal](#page-159-0)
- 6. Desconecte los cables del backplane de unidad del conector en el backplane.

- 1. Presione las lengüetas de seguridad azules para desenganchar el backplane de la unidad de los ganchos del sistema.
- 2. Levante y tire del backplane de la unidad para quitarlo del sistema.

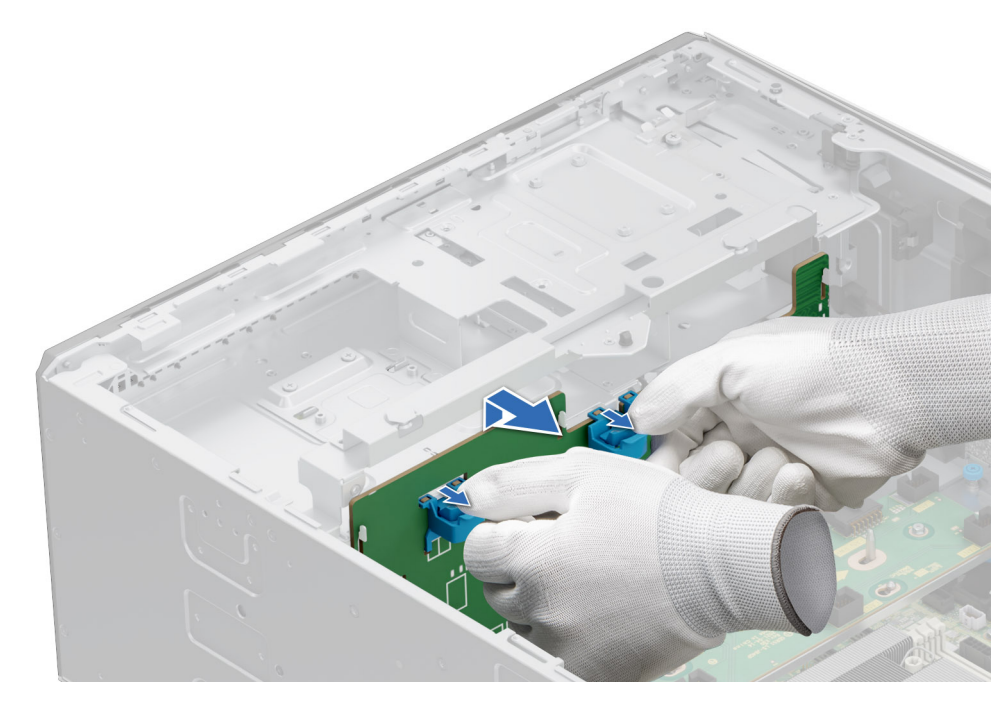

**Ilustración 109. Extracción del backplane de unidades de 3,5 pulgadas**

## **Siguientes pasos**

Coloque el backplane de unidades de 3,5 pulgadas.

# **Instalación del backplane para unidades de 3,5 pulgadas**

#### **Requisitos previos**

- 1. Siga las pautas de seguridad que se enumeran en [Instrucciones de seguridad.](#page-83-0)
- 2. Siga el procedimiento que se indica en [Antes de trabajar en el interior de su equipo.](#page-84-0)
- 3. [Quite el ensamblaje del ventilador de enfriamiento.](#page-96-0)
- 4. [Quite las unidades.](#page-163-0)
- 5. [Extracción del módulo de PERC frontal.](#page-159-0)

**(i)** NOTA: Para evitar daños en el backplane, asegúrese de mover los cables del panel de control de los ganchos de enrutamiento antes de quitar el backplane.

**NOTA:** Coloque el cable correctamente a fin de evitar que quede pinzado o doblado.

- 1. Alinee las guías del sistema con las ranuras del backplane.
- 2. Inserte el backplane en las guías y bájelo hasta que las lengüetas de seguridad azules encajen en su lugar.
- 3. Coloque los cables correctamente por las guías de cables y conecte los cables al conector en la tarjeta madre del sistema.

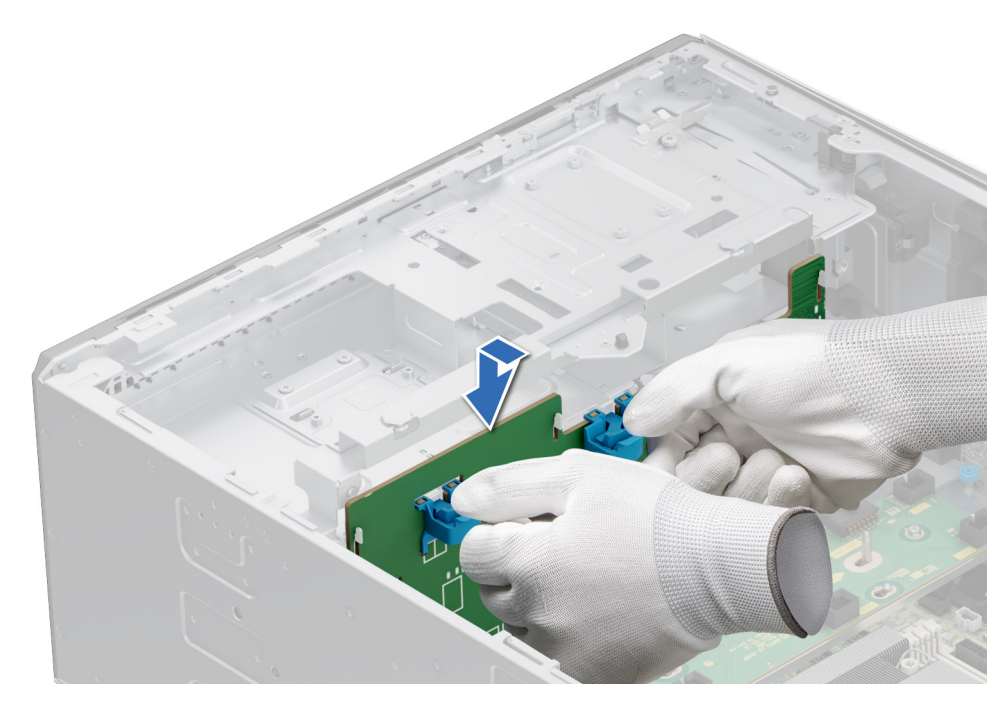

**Ilustración 110. Instalación del backplane para unidades de 3,5 pulgadas**

#### **Siguientes pasos**

- 1. [Instale las unidades.](#page-163-0)
- 2. Conecte los cables del backplane de la unidad al conector del backplane.
- 3. [Instale el ensamblaje de ventiladores de enfriamiento.](#page-97-0)
- 4. [Instale el módulo de PERC frontal.](#page-160-0)
- 5. Siga el procedimiento que se indica en [Después de trabajar en el interior del sistema.](#page-84-0)

# **Extracción del backplane de unidades de 2,5 pulgadas**

#### **Requisitos previos**

**PRECAUCIÓN: Para evitar daños en las unidades y el backplane, quite las unidades del sistema antes de quitar el backplane.**

**PRECAUCIÓN: Anote el número de cada unidad y etiquételas temporalmente antes de quitarlas para poder reinstalarlas en las mismas ubicaciones.**

**NOTA:** El procedimiento para quitar el backplane es similar para todas las configuraciones de backplane.

- 1. Siga las pautas de seguridad que se enumeran en [Instrucciones de seguridad.](#page-83-0)
- 2. Siga el procedimiento que se indica en [Antes de trabajar en el interior de su equipo.](#page-84-0)
- 3. [Quite la canastilla del ventilador de enfriamiento.](#page-96-0)
- 4. [Quite las unidades.](#page-163-0)
- 5. [Quite el módulo de PERC frontal.](#page-159-0)
- 6. Desconecte los cables del backplane para unidades de los conectores en el backplane.

- 1. Presione el separador de liberación azul para desenganchar el backplane para unidades de los ganchos del sistema.
- 2. Levante y tire del backplane de la unidad para quitarlo del sistema.

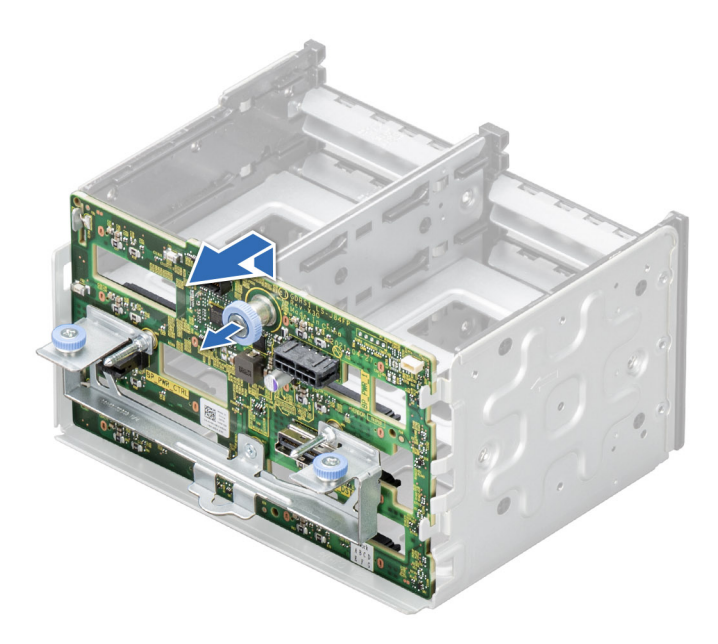

**Ilustración 111. Extracción del backplane de unidades de 2,5 pulgadas**

#### **Siguientes pasos**

Coloque el backplane de unidades de 2,5 pulgadas.

# **Instalación del backplane para unidades de 2,5 pulgadas**

#### **Requisitos previos**

- 1. Siga las pautas de seguridad que se enumeran en [Instrucciones de seguridad.](#page-83-0)
- 2. Siga el procedimiento que se indica en [Antes de trabajar en el interior de su equipo.](#page-84-0)
- 3. [Quite la canastilla del ventilador de enfriamiento.](#page-96-0)
- 4. [Quite las unidades.](#page-163-0)
- 5. [Quite el módulo de PERC frontal.](#page-159-0)

**NOTA:** Coloque el cable correctamente para evitar que quede pinzado o doblado.

- 1. Alinee las guías del sistema con las ranuras del backplane.
- 2. Inserte el backplane en las guías y bájelo hasta que el separador de liberación azul encaje en su lugar.

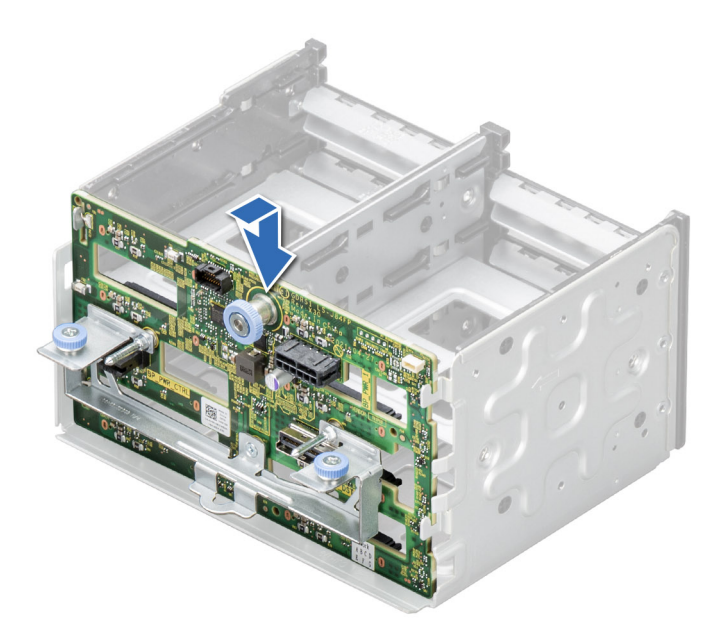

**Ilustración 112. Instalación del backplane para unidades de 2,5 pulgadas**

#### **Siguientes pasos**

- 1. [Instale las unidades.](#page-163-0)
- 2. Conecte los cables del backplane de la unidad al conector del backplane.
- 3. [Instale la canastilla del ventilador de enfriamiento.](#page-97-0)
- 4. [Instale el módulo de PERC frontal.](#page-160-0)
- 5. Siga el procedimiento que se indica en [Después de trabajar en el interior del sistema.](#page-84-0)

# **Compartimientos para unidades**

# **Extracción del panel de relleno de la bahía de unidad**

### **Requisitos previos**

- 1. Siga las pautas de seguridad que se enumeran en [Instrucciones de seguridad.](#page-83-0)
- 2. [Quite la cubierta del sistema.](#page-90-0)
- 3. [Extraiga el bisel frontal](#page-85-0) en caso de que esté instalado.

#### **Pasos**

- 1. Con un destornillador Phillips n.º 2, quite los tornillos que fijan el panel de relleno de la bahía de unidad al sistema.
- 2. Con un destornillador de cabeza plana, quite el panel de relleno de la bahía de unidad.

**NOTA:** El procedimiento para extraer los paneles de relleno de bahía de unidad es similar.

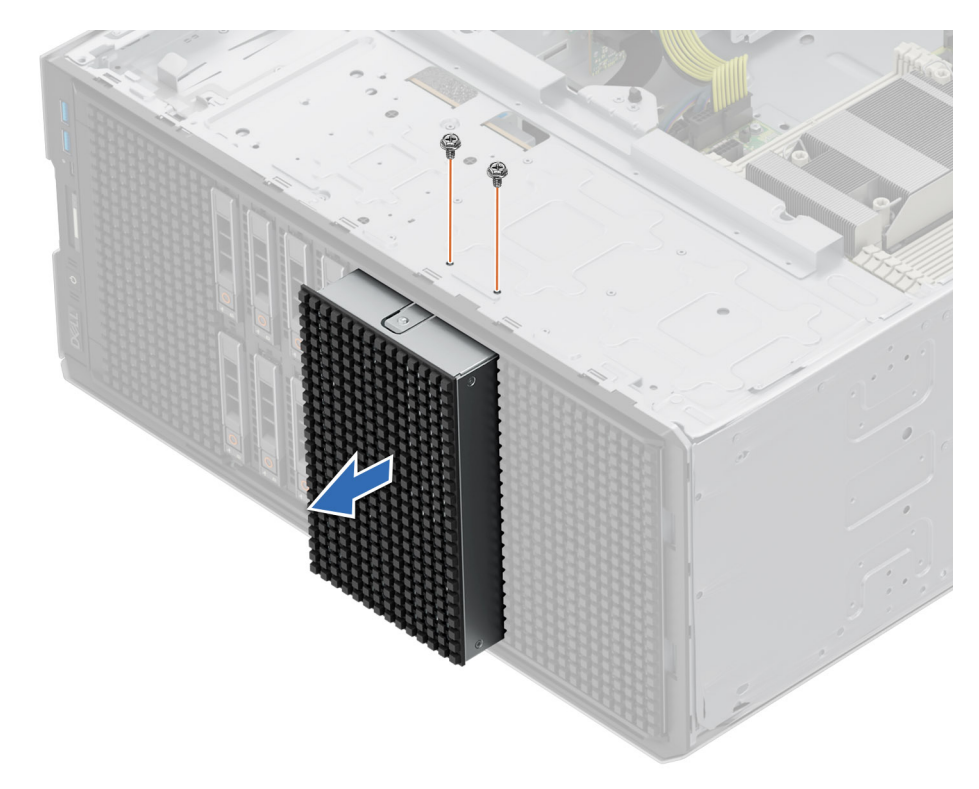

**Ilustración 113. Extracción del panel de relleno de la bahía de unidad**

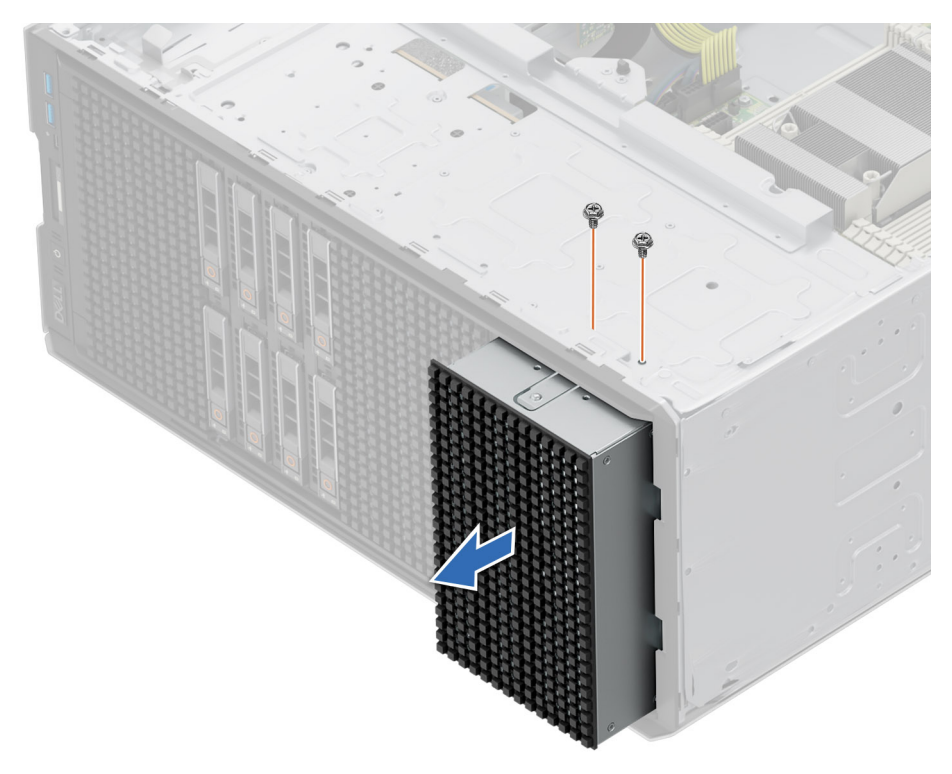

## **Ilustración 114. Extracción del panel de relleno de la bahía de unidad**

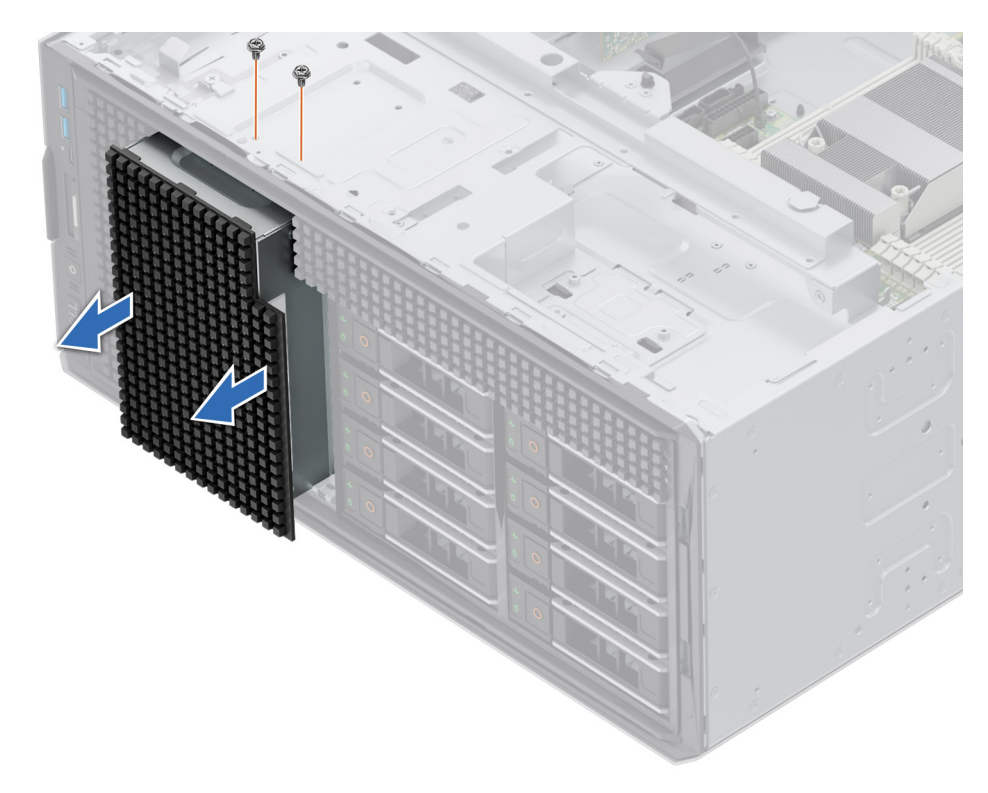

**Ilustración 115. Extracción del panel de relleno de la bahía de unidad NVMe**

#### **Siguientes pasos**

Coloque el panel de relleno de la bahía de unidad o [instale la bahía de unidad.](#page-178-0)

# **Instalación del panel de relleno de la bahía de unidad**

#### **Requisitos previos**

Siga las pautas de seguridad que se enumeran en [Instrucciones de seguridad.](#page-83-0)

#### **Pasos**

1. Alinee y empuje el panel de relleno para insertarlo en la ranura de la bahía de unidad hasta que encaje en su lugar.

**NOTA:** El procedimiento para instalar los paneles de relleno de bahía de unidad es similar.

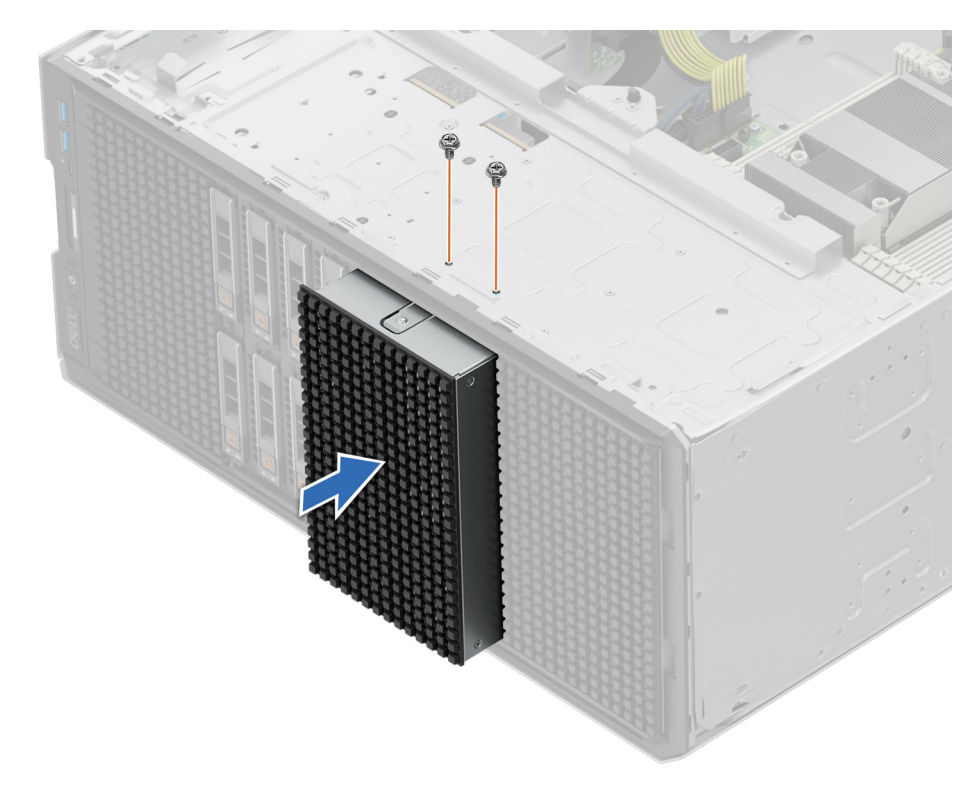

**Ilustración 116. Instalación del panel de relleno de la bahía de unidad**

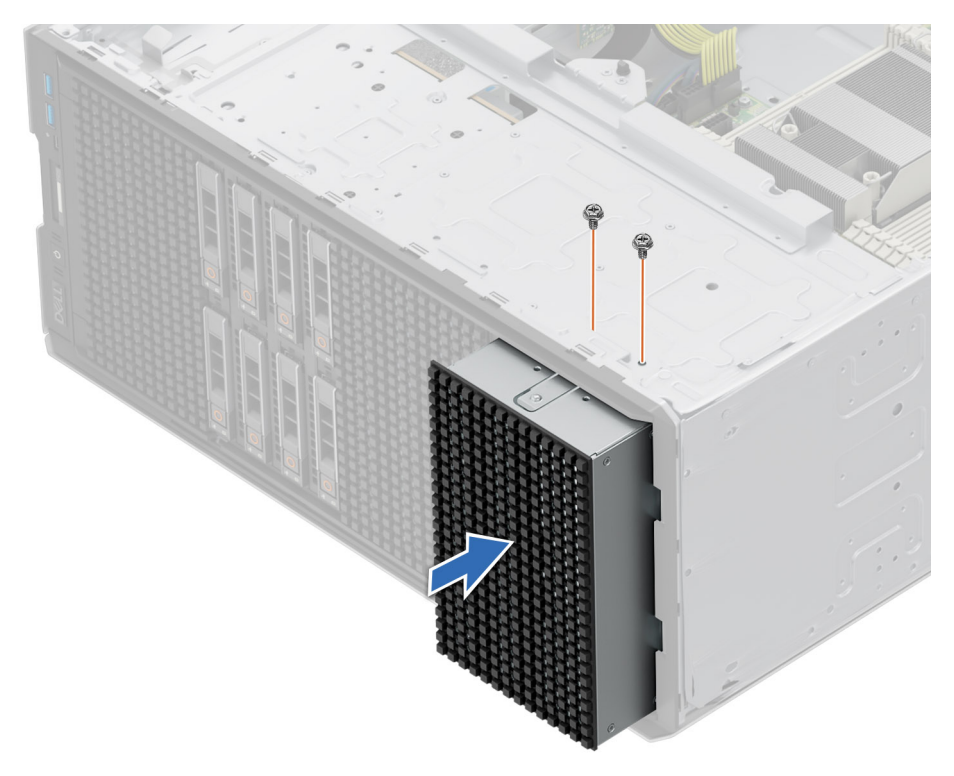

**Ilustración 117. Instalación del panel de relleno de la bahía de unidad**

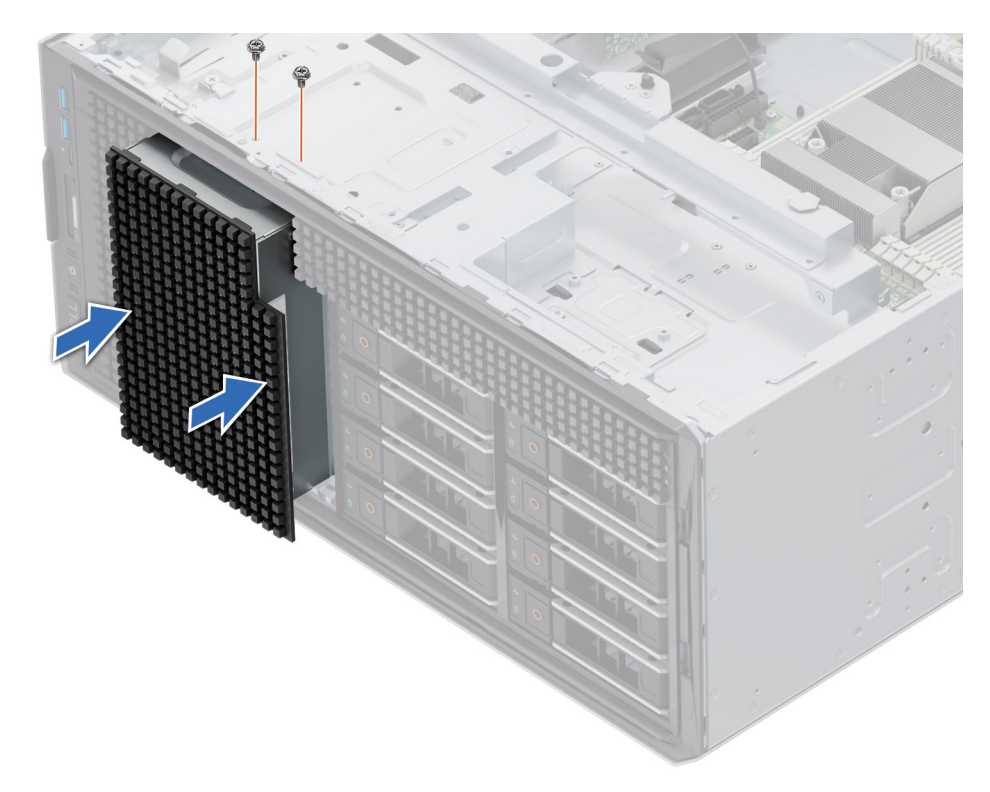

#### **Ilustración 118. Instalación del panel de relleno de la bahía de unidad NVMe**

2. Con un destornillador Phillips n.º 2, ajuste los tornillos que fijan el panel de relleno de la bahía de unidad al sistema.

#### **Siguientes pasos**

- 1. [Instale el bisel frontal,](#page-85-0) si se quitó.
- 2. [Reemplace la cubierta del sistema.](#page-91-0)
- 3. Siga el procedimiento que se indica en [Después de trabajar en el interior del sistema.](#page-84-0)

## **Extracción de una bahía de unidad**

#### **Requisitos previos**

- 1. Siga las pautas de seguridad que se enumeran en [Instrucciones de seguridad.](#page-83-0)
- 2. Siga el procedimiento que se indica en [Antes de trabajar en el interior de su equipo.](#page-84-0)
- 3. [Quite todas las unidades.](#page-163-0)
- 4. [Extraiga el backplane de la bahía de unidad.](#page-168-0)

#### **Pasos**

- 1. Con un destornillador Phillips n.° 2, quite los tornillos que fijan la bahía de unidad al sistema.
- 2. Deslice la bahía de unidad para extraerla del sistema.

**NOTA:** El procedimiento para extraer las bahías de unidad es similar para todas las configuraciones.

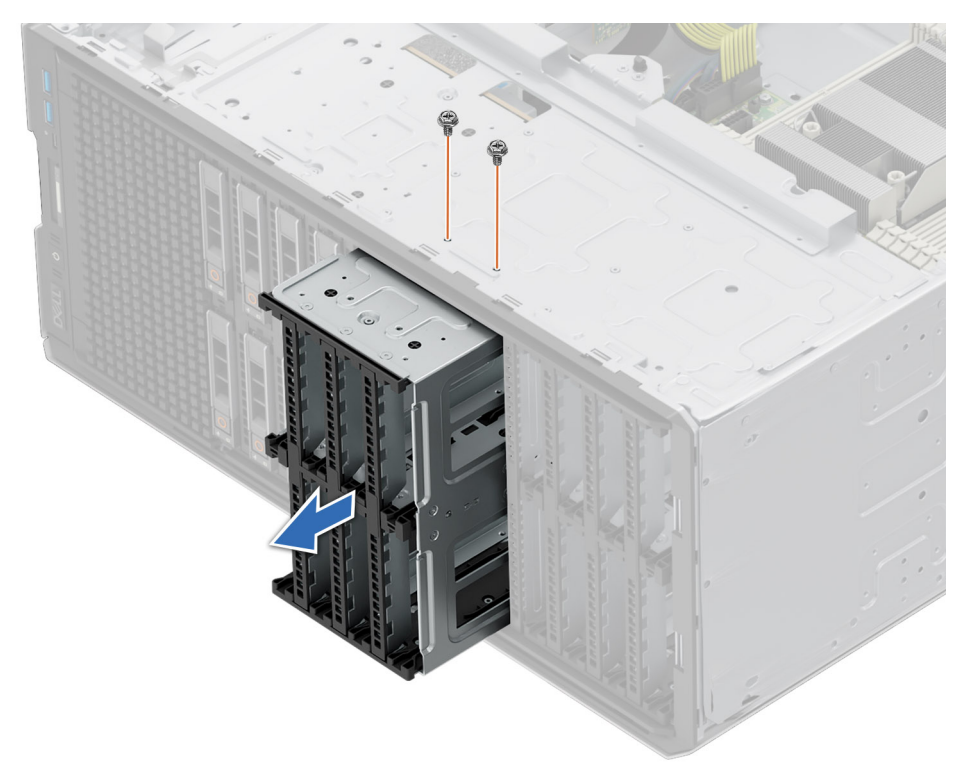

**Ilustración 119. Extracción de una bahía de unidad**

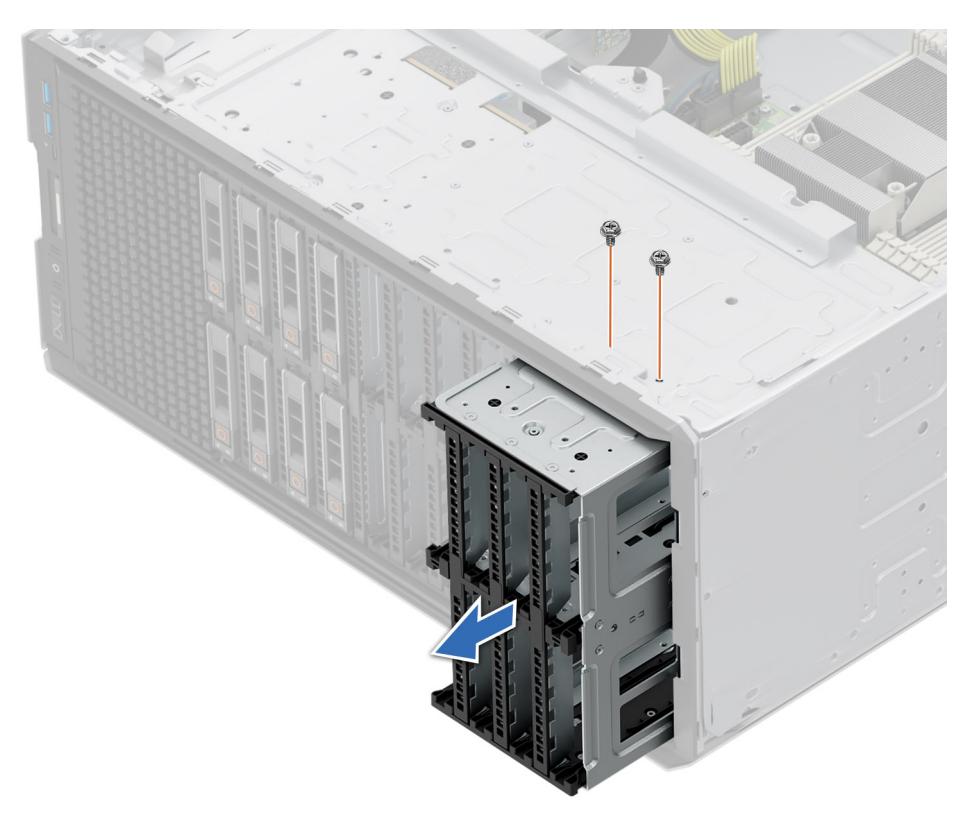

**Ilustración 120. Extracción de una bahía de unidad**

<span id="page-178-0"></span>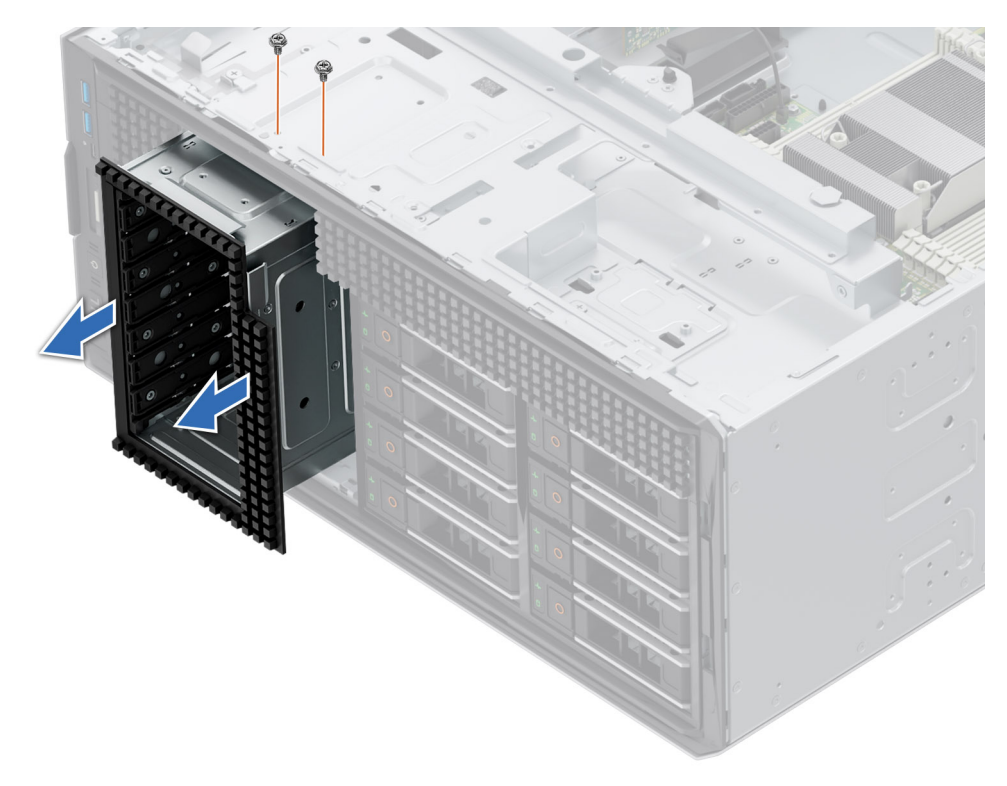

**Ilustración 121. Extracción de una bahía de unidad de NVMe**

#### **Siguientes pasos**

Coloque la bahía de unidad.

# **Instalación de una bahía de unidad**

#### **Requisitos previos**

- 1. Siga las pautas de seguridad que se enumeran en [Instrucciones de seguridad.](#page-83-0)
- 2. Siga el procedimiento que se indica en [Antes de trabajar en el interior de su equipo.](#page-84-0)
- 3. [Quite las unidades.](#page-163-0)
- 4. [Extraiga la unidad del backplane de unidades.](#page-168-0)

#### **Pasos**

- 1. Inserte la bahía de unidad en la ranura correspondiente en el sistema.
- 2. Con un destornillador Phillips n.º 2, sujete la bahía de unidad al sistema.

**NOTA:** El procedimiento para instalar las bahías de unidad es similar para todas las configuraciones.

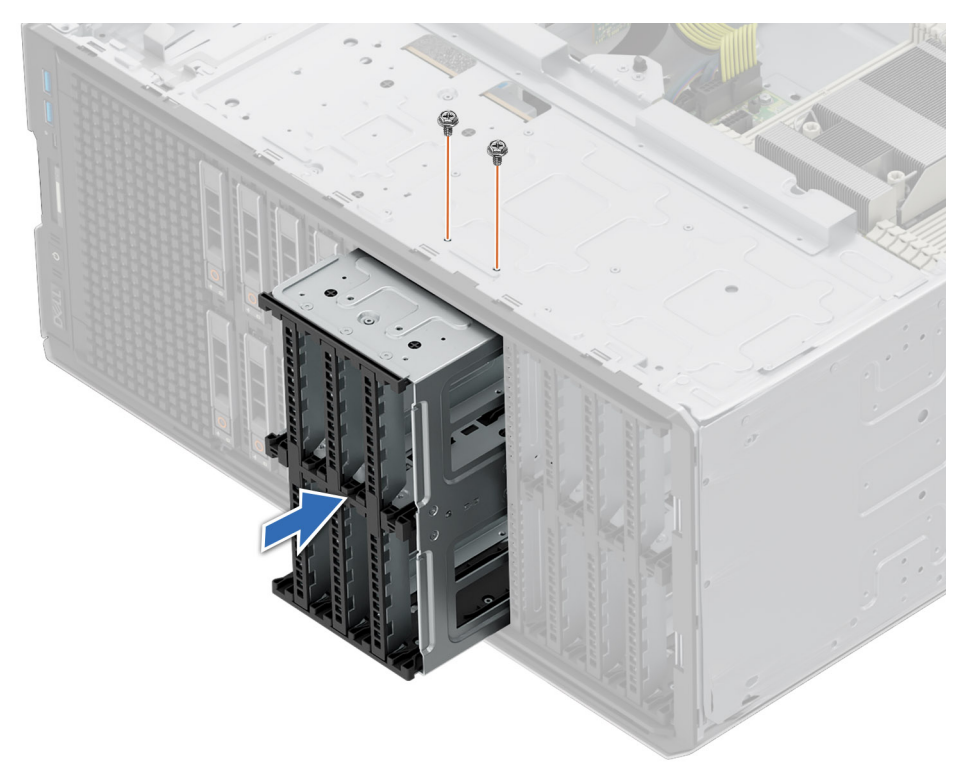

**Ilustración 122. Instalación de una bahía de unidad**

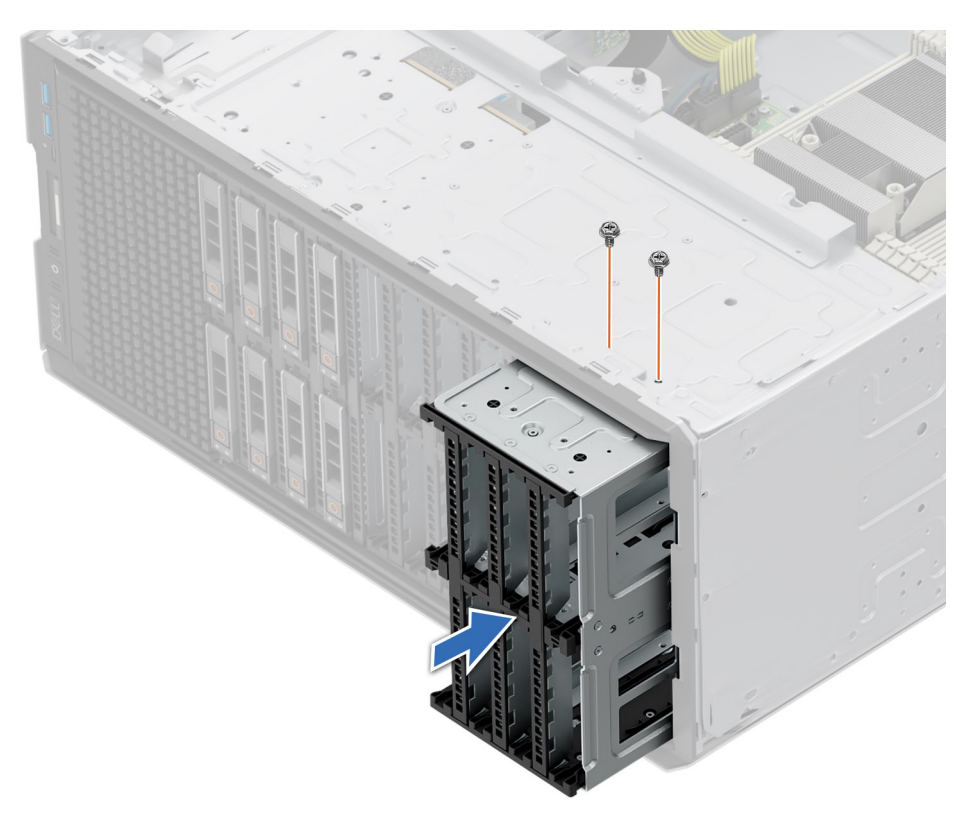

**Ilustración 123. Instalación de una bahía de unidad**
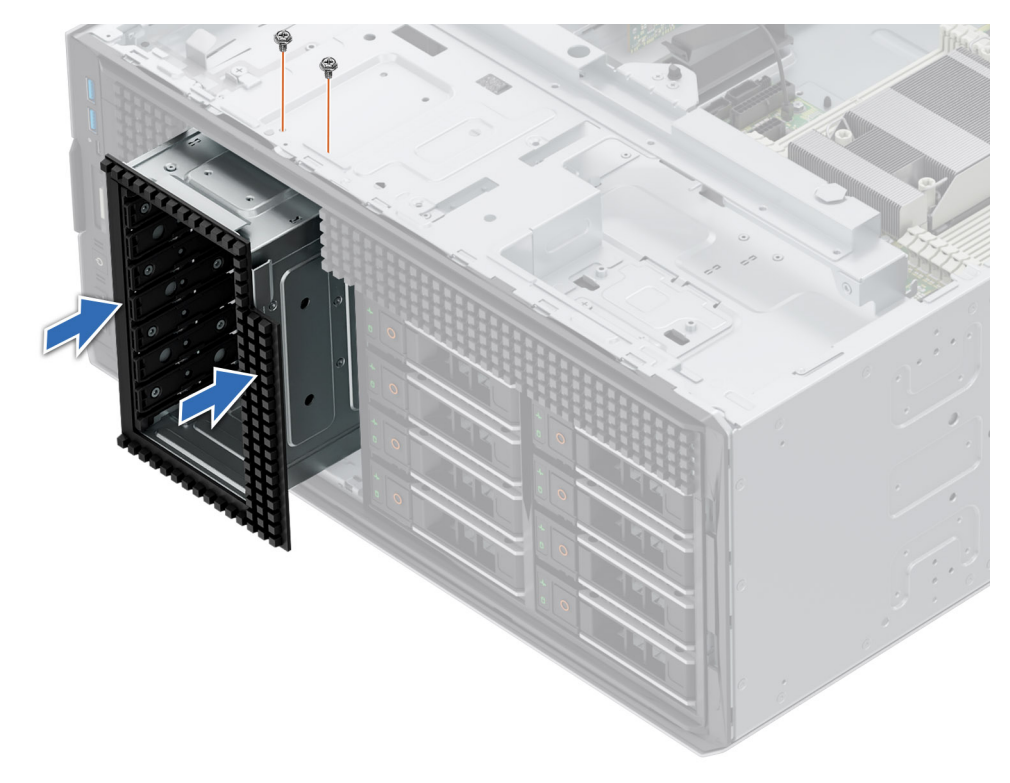

**Ilustración 124. Instalación de una bahía de unidad de NVMe**

## **Siguientes pasos**

- 1. [Instale el backplane en el plano de unidad.](#page-169-0)
- 2. [Instale las unidades.](#page-163-0)
- 3. Siga el procedimiento que se indica en [Después de trabajar en el interior del sistema.](#page-84-0)

# **Unidades ópticas opcionales**

Esta es una pieza que solo puede reemplazar el técnico de servicio.

## **Extracción de la unidad óptica de relleno**

## **Requisitos previos**

- 1. Siga las pautas de seguridad que se enumeran en [Instrucciones de seguridad.](#page-83-0)
- 2. Siga el procedimiento que se indica en [Antes de trabajar en el interior de su equipo.](#page-84-0)
- 3. [Extraiga el bisel frontal](#page-85-0) en caso de que esté instalado.

#### **Pasos**

Presione la lengüeta de liberación y deslice la unidad óptica de relleno para extraerla del sistema.

<span id="page-181-0"></span>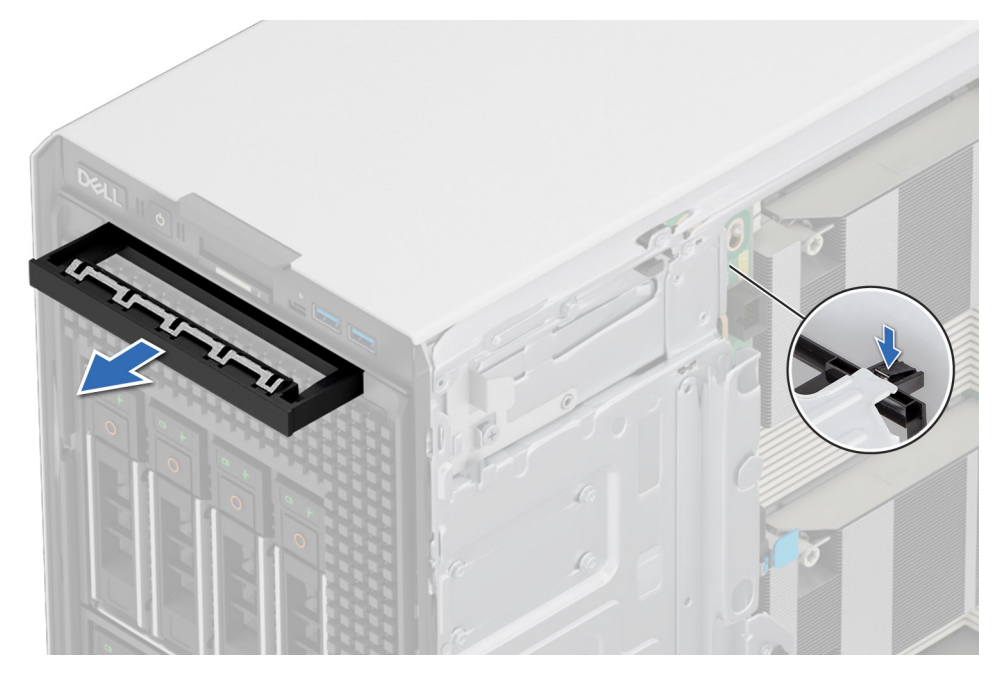

**Ilustración 125. Extracción de la unidad óptica de relleno**

### **Siguientes pasos**

Reemplace la unidad óptica de relleno o [instale la unidad óptica.](#page-183-0)

## **Instalación de la unidad óptica de relleno**

## **Requisitos previos**

- 1. Siga las pautas de seguridad que se enumeran en [Instrucciones de seguridad.](#page-83-0)
- 2. Siga el procedimiento que se indica en [Antes de trabajar en el interior de su equipo.](#page-84-0)
- 3. [Extraiga el bisel frontal](#page-85-0) en caso de que esté instalado.

## **Pasos**

Sujete las lengüetas de la unidad óptica de relleno y empuje la unidad óptica de relleno al interior de la ranura correspondiente.

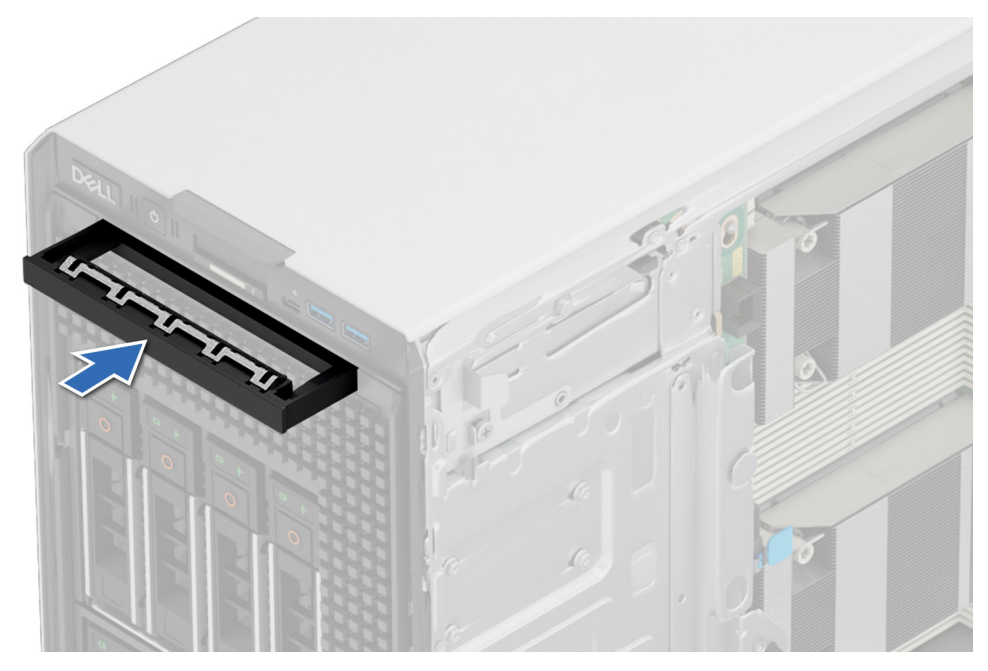

**Ilustración 126. Instalación de la unidad óptica de relleno**

#### **Siguientes pasos**

- 1. [Instale el bisel frontal,](#page-85-0) si se quitó.
- 2. Siga el procedimiento que se indica en [Después de trabajar en el interior del sistema.](#page-84-0)

## **Extracción de la unidad óptica**

#### **Requisitos previos**

- 1. Siga las pautas de seguridad que se enumeran en [Instrucciones de seguridad.](#page-83-0)
- 2. Siga el procedimiento que se indica en [Antes de trabajar en el interior de su equipo.](#page-84-0)
- 3. [Extraiga el bisel frontal](#page-85-0) en caso de que esté instalado.
- 4. Desconecte los cables de alimentación y de datos de la unidad óptica.
	- **NOTA:** Asegúrese de tener en cuenta el recorrido de los cables de alimentación y de datos en el lateral del sistema cuando los quite de la tarjeta madre del sistema y de la unidad.

### **Pasos**

Presione la lengüeta de liberación y deslice la unidad óptica hacia la parte frontal del sistema.

<span id="page-183-0"></span>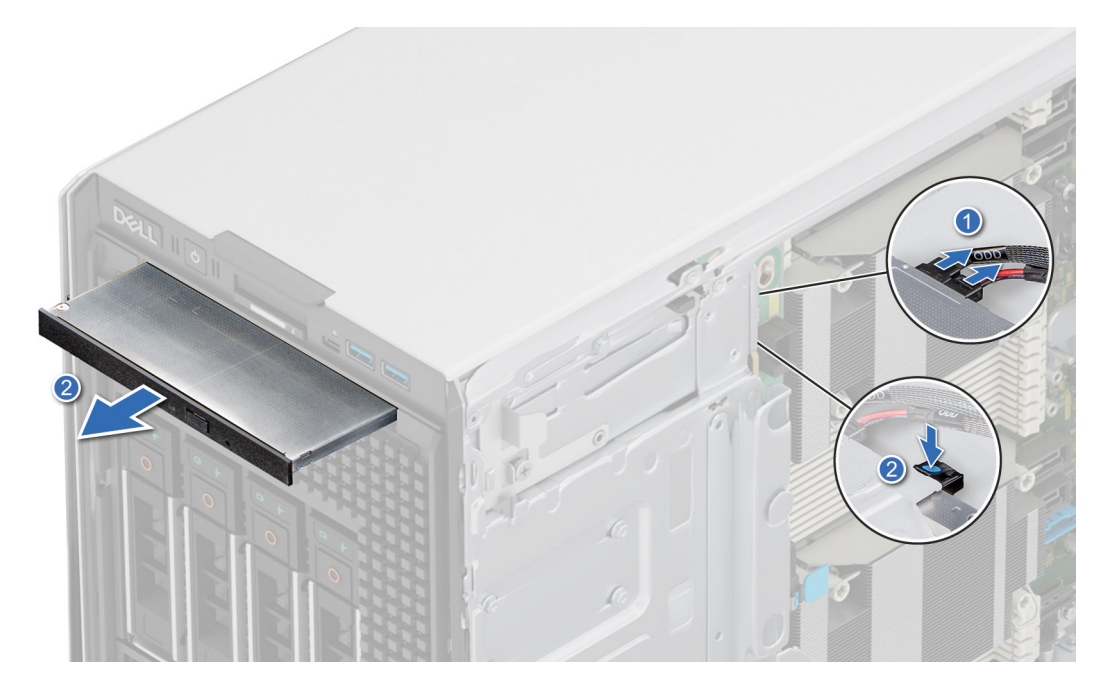

**Ilustración 127. Extracción de la unidad óptica**

#### **Siguientes pasos**

Vuelva a colocar la unidad óptica o [instale la unidad óptica de relleno.](#page-181-0)

## **Instalación de la unidad óptica**

## **Requisitos previos**

**(i)** NOTA: En el sistema, solo se puede instalar una unidad DVD+/-RW o DVD-ROM SATA de 9,5 mm. Las unidades ópticas externas se pueden conectar a través de puertos USB.

- 1. Siga las pautas de seguridad que se enumeran en [Instrucciones de seguridad.](#page-83-0)
- 2. Siga el procedimiento que se indica en [Antes de trabajar en el interior de su equipo.](#page-84-0)
- 3. [Extraiga el bisel frontal](#page-85-0) en caso de que esté instalado.

- 1. Alinee la unidad óptica con la ranura en el sistema.
- 2. Deslice la unidad óptica hacia el interior de la ranura hasta que la lengüeta de liberación encaje en su lugar.

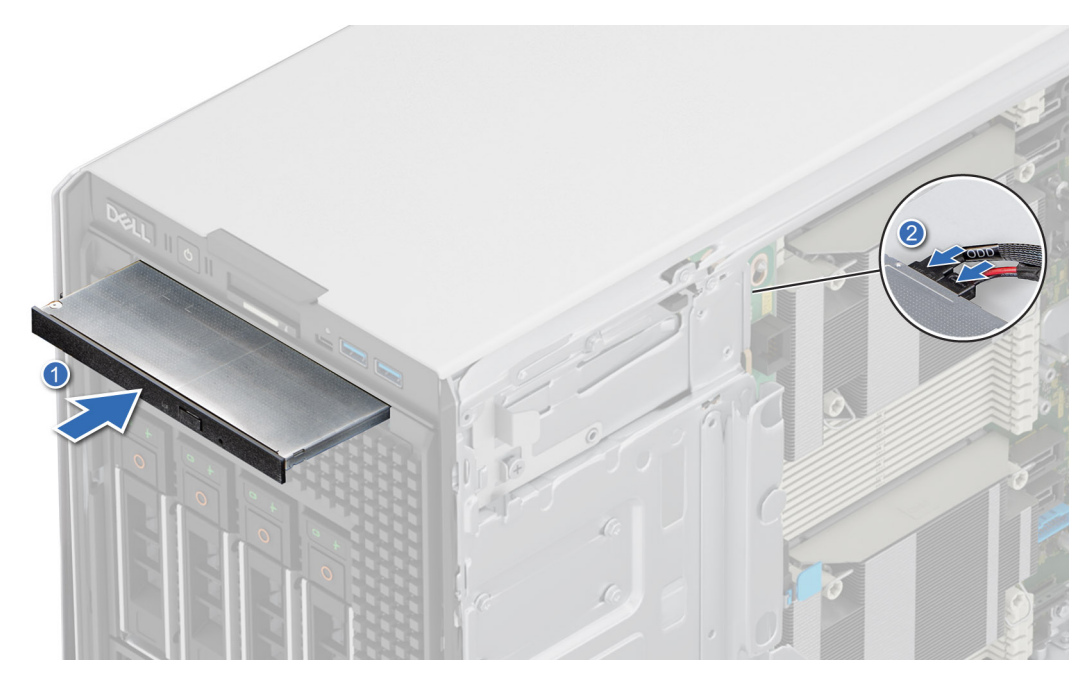

**Ilustración 128. Instalación de la unidad óptica**

#### **Siguientes pasos**

- 1. [Instale el bisel frontal,](#page-85-0) si se quitó.
- 2. Conecte el cable de alimentación y el cable de datos a la unidad de óptica. **NOTA:** Enrute los cables correctamente para evitar que queden pinzados o doblados.
- 3. Siga el procedimiento que se indica en [Después de trabajar en el interior del sistema.](#page-84-0)

# **Unidad opcional de respaldo en cinta**

Esta es una pieza que solo puede reemplazar el técnico de servicio.

## **Extracción de la unidad de respaldo en cinta de relleno**

## **Requisitos previos**

- 1. Siga las pautas de seguridad que se enumeran en [Instrucciones de seguridad.](#page-83-0)
- 2. Siga el procedimiento que se indica en [Antes de trabajar en el interior de su equipo.](#page-84-0)
- 3. [Extraiga el bisel frontal](#page-85-0) en caso de que esté instalado.

#### **Pasos**

Empuje el saliente en la parte posterior de la unidad de respaldo en cinta de relleno y deslícela hacia la parte frontal del sistema.

<span id="page-185-0"></span>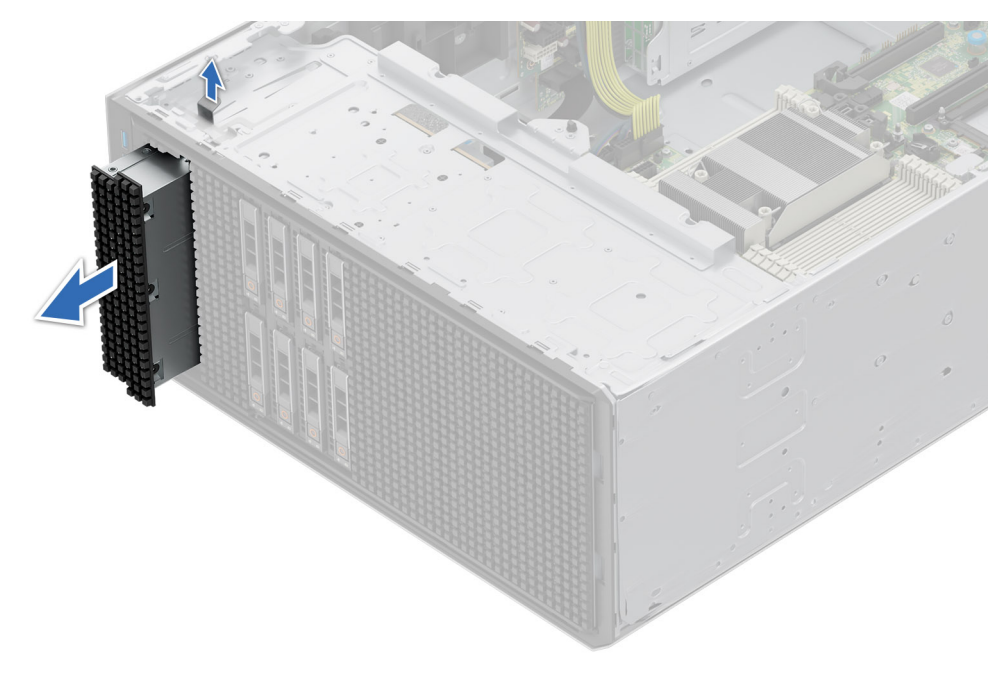

**Ilustración 129. Extracción de la unidad de respaldo en cinta de relleno**

## **Siguientes pasos**

Coloque el panel de relleno de la unidad de respaldo en cinta o [instale la unidad de respaldo en cinta.](#page-187-0)

## **Instalación de la unidad de respaldo en cinta de relleno**

## **Requisitos previos**

- 1. Siga las pautas de seguridad que se enumeran en [Instrucciones de seguridad.](#page-83-0)
- 2. Siga el procedimiento que se indica en [Antes de trabajar en el interior de su equipo.](#page-84-0)
- 3. [Extraiga el bisel frontal](#page-85-0) en caso de que esté instalado.

### **Pasos**

Alinee y deslice la unidad de respaldo en cinta de relleno hacia el interior de la ranura del sistema hasta que encaje en su lugar.

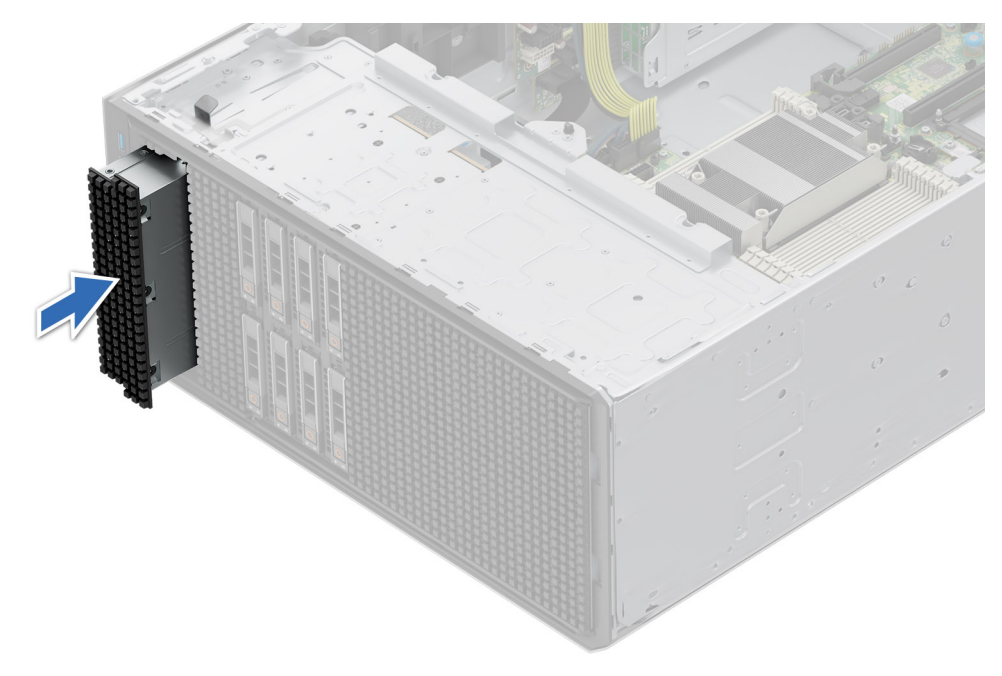

**Ilustración 130. Instalación de la unidad de respaldo en cinta de relleno**

#### **Siguientes pasos**

- 1. [Instale el bisel frontal,](#page-85-0) si se quitó.
- 2. Siga el procedimiento que se indica en [Después de trabajar en el interior del sistema.](#page-84-0)

## **Extracción de la unidad de respaldo en cinta**

#### **Requisitos previos**

- 1. Siga las pautas de seguridad que se enumeran en [Instrucciones de seguridad.](#page-83-0)
- 2. Siga el procedimiento que se indica en [Antes de trabajar en el interior de su equipo.](#page-84-0)
- 3. [Quite la cubierta para flujo de aire.](#page-93-0)
- 4. [Extraiga el bisel frontal](#page-85-0) en caso de que esté instalado.
- 5. Desconecte el cable de alimentación y el cable de datos de la unidad de respaldo en cinta
	- **(i)** NOTA: Asegúrese de tener en cuenta el recorrido de los cables de alimentación y de datos en el lateral del sistema cuando los quite de la tarjeta madre del sistema y de la unidad.

- 1. Con un destornillador Phillips n.º 2, quite el tornillo que fija la unidad de respaldo en cinta al sistema.
- 2. Deslice la unidad de respaldo en cinta hacia la parte frontal del sistema.

<span id="page-187-0"></span>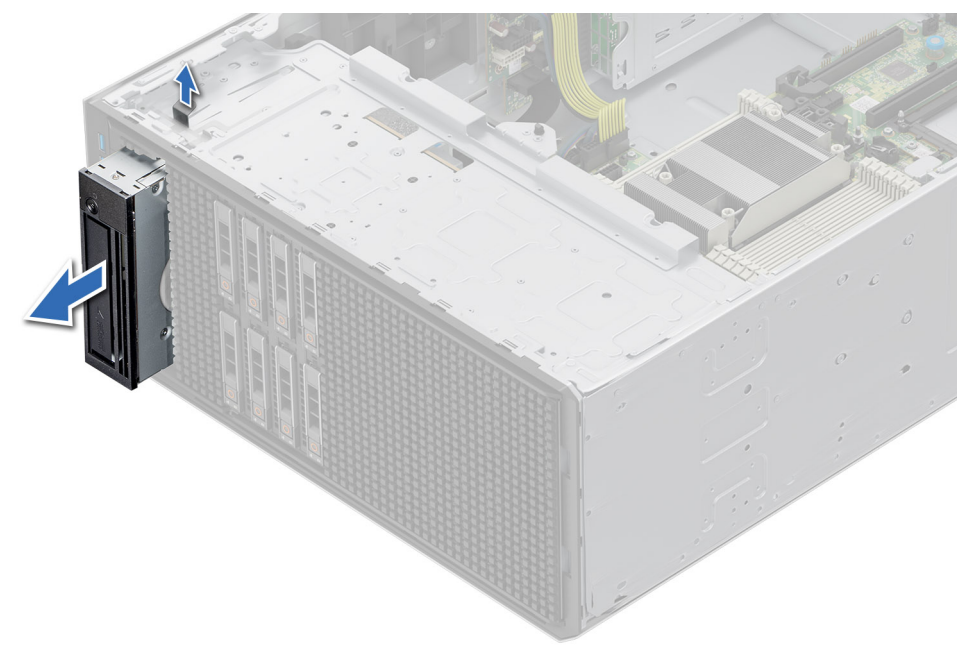

**Ilustración 131. Extracción de la unidad de respaldo en cinta**

#### **Siguientes pasos**

Vuelva a colocar la unidad de respaldo en cinta o [instale la unidad de respaldo en cinta de relleno.](#page-185-0)

## **Instalación de la unidad de respaldo en cinta**

## **Requisitos previos**

- 1. Siga las pautas de seguridad que se enumeran en [Instrucciones de seguridad.](#page-83-0)
- 2. Siga el procedimiento que se indica en [Antes de trabajar en el interior de su equipo.](#page-84-0)
- 3. [Quite la cubierta para flujo de aire.](#page-93-0)
- 4. [Extraiga el bisel frontal](#page-85-0) en caso de que esté instalado.

- 1. Alinee y deslice la unidad de respaldo en cinta hacia el interior de la ranura del sistema.
- 2. Con un destornillador Phillips n.º 2, fije la unidad de respaldo en cinta al sistema.

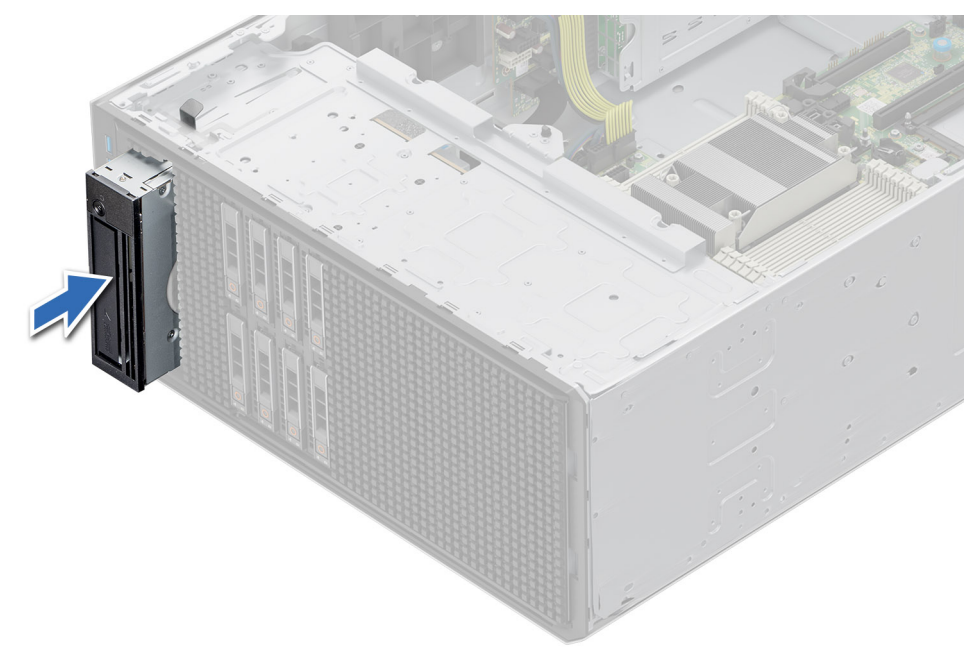

**Ilustración 132. Instalación de la unidad de respaldo en cinta**

### **Siguientes pasos**

- 1. Conecte el cable de alimentación y el cable de datos a la unidad de respaldo en cinta. **NOTA:** Enrute los cables correctamente para evitar que queden pinzados o doblados.
- 2. [Instale la cubierta para flujo de aire.](#page-93-0)
- 3. [Instale el bisel frontal,](#page-85-0) si se quitó.
- 4. Siga el procedimiento que se indica en [Después de trabajar en el interior del sistema.](#page-84-0)

# **Módulo de I/O frontal**

Esta es una pieza que solo puede reemplazar el técnico de servicio.

## **Extracción del módulo de I/O frontal**

### **Requisitos previos**

- 1. Siga las pautas de seguridad que se enumeran en [Instrucciones de seguridad.](#page-83-0)
- 2. Siga el procedimiento que se indica en [Antes de trabajar en el interior de su equipo.](#page-84-0)
- 3. [Quite la cubierta para flujo de aire.](#page-93-0)
- 4. [Extraiga el bisel frontal.](#page-85-0)
- 5.

- 1. Desconecte los cables de alimentación y de datos del módulo de I/O frontal de la tarjeta madre.
- 2. Tire del soporte de liberación metálico y deslice el módulo de I/O frontal hacia la parte frontal del sistema.

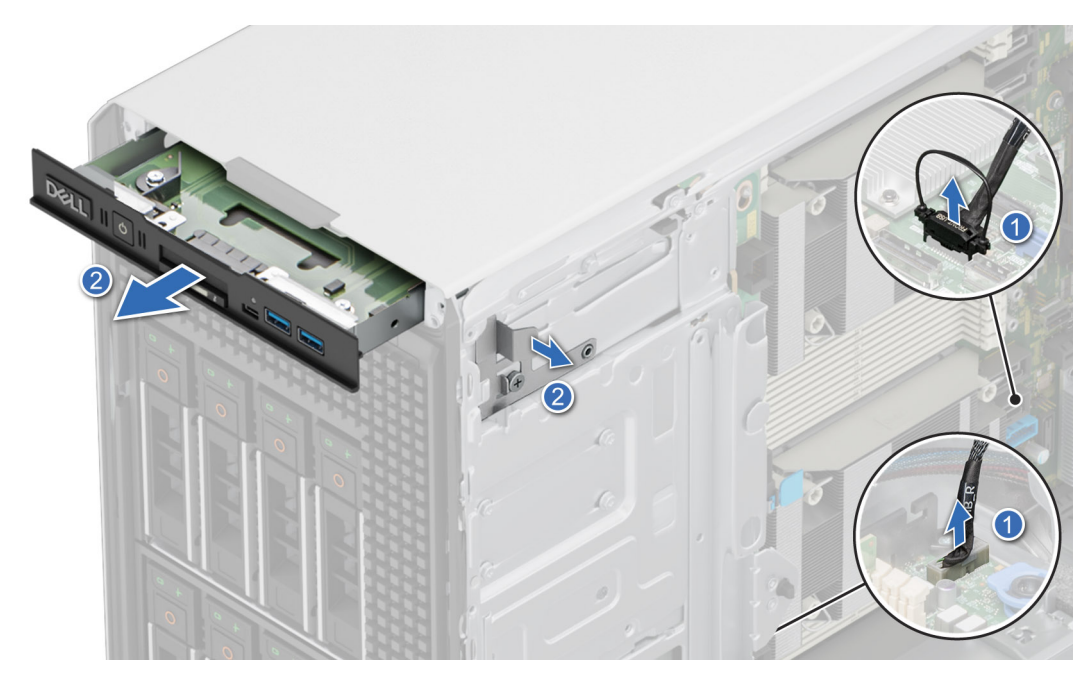

**Ilustración 133. Extracción del módulo de I/O frontal**

#### **Siguientes pasos**

Vuelva a colocar el módulo de I/O frontal.

## **Instalación del módulo de I/O frontal**

## **Requisitos previos**

- 1. Siga las pautas de seguridad que se enumeran en [Instrucciones de seguridad.](#page-83-0)
- 2. Siga el procedimiento que se indica en [Antes de trabajar en el interior de su equipo.](#page-84-0)
- 3. [Quite la cubierta para flujo de aire.](#page-93-0)
- 4. [Extraiga el bisel frontal.](#page-85-0)

- 1. Alinee el módulo de I/O frontal con la ranura del sistema.
- 2. Deslice el módulo de I/O frontal en la ranura hasta que el soporte de liberación encaje en su lugar.

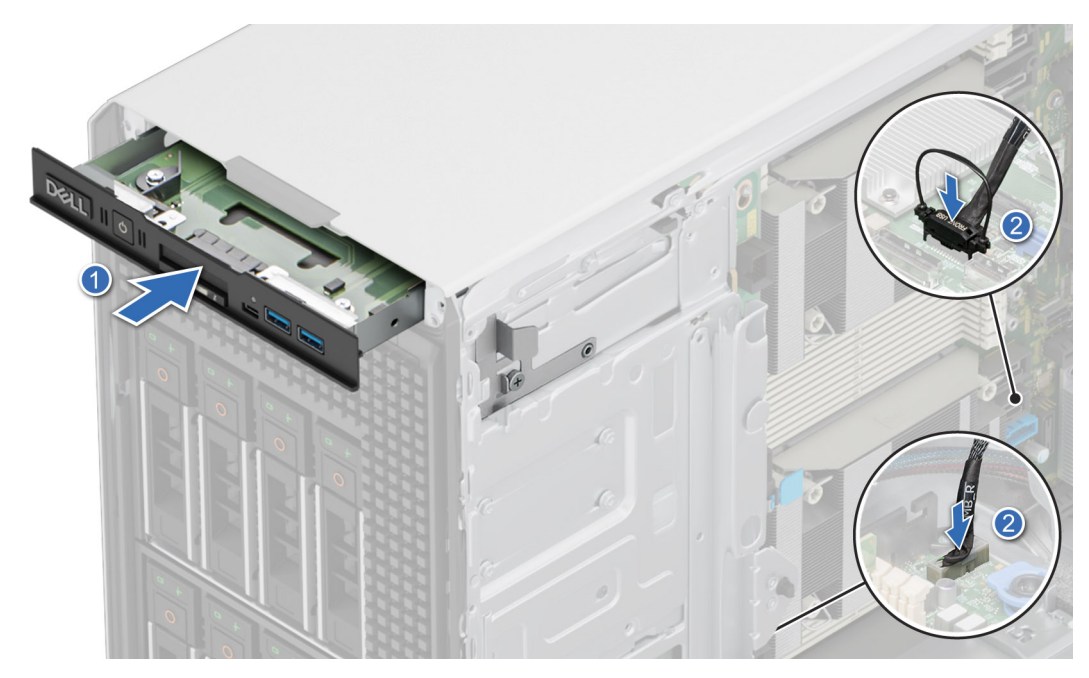

**Ilustración 134. Instalación del módulo de I/O frontal**

3. Conecte los cables de alimentación y de datos del módulo de I/O frontal a la tarjeta madre.

### **Siguientes pasos**

- 1. Conecte el cable de alimentación y el cable de datos al módulo de I/O frontal. **NOTA:** Enrute los cables correctamente para evitar que queden pinzados o doblados.
- 2. [Instale el bisel frontal.](#page-85-0)
- 3. [Instale la cubierta para flujo de aire.](#page-93-0)
- 4. Siga el procedimiento que se indica en [Después de trabajar en el interior del sistema.](#page-84-0)

# **Memoria del sistema**

## **Reglas de la memoria del sistema**

El sistema PowerEdge T560 admite módulos DIMM registrados DDR5 (RDIMM).

La memoria del sistema se organiza en ocho canales por procesador (un conector de memoria por canal), 8 conectores de memoria por procesador y 16 conectores de memoria por sistema.

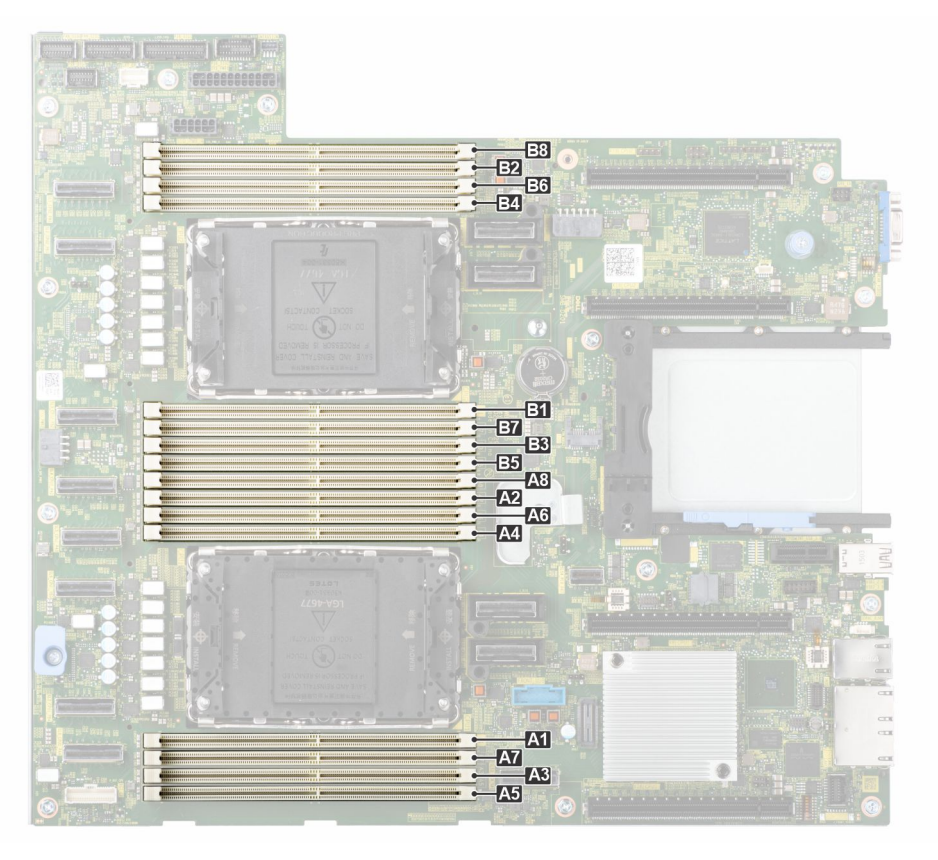

## **Ilustración 135. Canales de la memoria**

Los canales de memoria se organizan de la manera siguiente:

## **Tabla 130. Canales de la memoria**

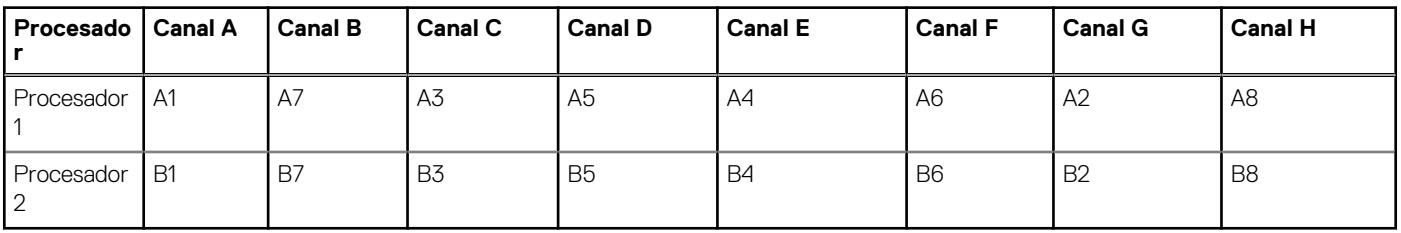

## **Tabla 131. Matriz de memoria compatible**

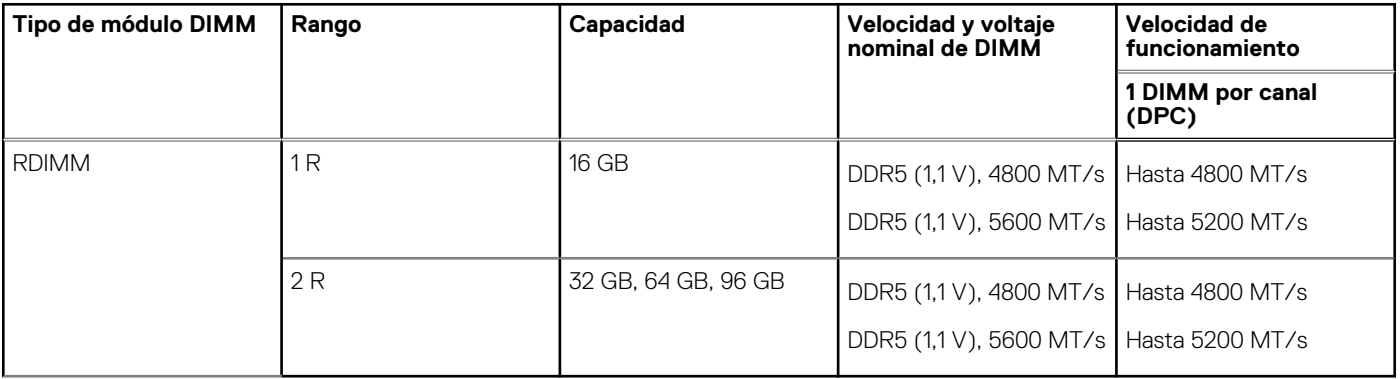

**NOTA:** Los RDIMM de 5600 MT/s se aplican a los procesadores escalables Intel ® Xeon de 5.a generación.

**NOTA:** El procesador puede reducir el cumplimiento de la velocidad de DIMM nominal.

## **Pautas generales para la instalación de módulos de memoria**

Para garantizar un rendimiento óptimo del sistema, siga las reglas generales a continuación cuando configure la memoria del sistema. Si las configuraciones de la memoria del sistema no siguen estas reglas, su sistema podría no arrancar, podría dejar de responder durante la configuración de memoria o podría funcionar con memoria reducida.

El bus de memoria puede funcionar a velocidades de 5200 MT/s, 4800 MT/s 4400 MT/s o 4000 MT/s según los siguientes factores:

- Perfil de sistema seleccionado (por ejemplo, rendimiento, rendimiento por vatio optimizado (SO) o personalizado [se puede ejecutar a alta velocidad o a menor velocidad])
- Velocidad máxima compatible de los módulos DIMM de los procesadores
- Velocidad máxima compatible de los módulos DIMM

**NOTA:** MT/s indica la velocidad del DIMM en megatransferencias por segundo. (i)

(i) **NOTA:** Memoria resistente a fallas: el acceso a la memoria no uniforme (NUMA) solo es compatible cuando se instalan 8 o 16 DIMM.

A continuación, se indican las pautas recomendadas para la instalación de los módulos de memoria:

- Todos los módulos DIMM deben ser DDR5.
- No se permite combinar módulos DIMM.
- Todos los DIMM DDR5 deben funcionar a la misma velocidad por procesador.
- Si se instalan módulos de memoria con velocidades distintas, todos los módulos funcionarán a la velocidad del módulo de memoria más lento instalado.
- Ocupe los zócalos de módulos de memoria únicamente si instala un procesador.
	- En sistemas de un solo procesador, están disponibles los zócalos de A1 a A8.
	- En sistemas de doble procesador, están disponibles los conectores de A1 a A8 y de B1 a B8.
	- Se debe ocupar un mínimo de 1 DIMM para cada procesador instalado.
- En el **Optimizer Mode** (Modo de optimización), las controladoras de DRAM funcionan de manera independiente en el modo de 64 bits y brindan un rendimiento de memoria optimizado.

## **Tabla 132. Reglas de ocupación de memoria**

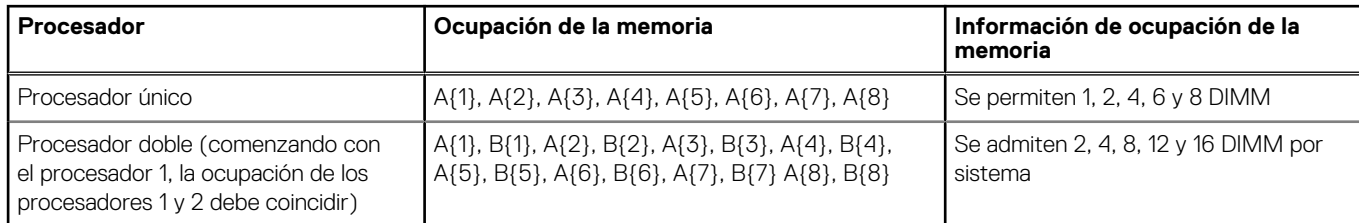

- Las configuraciones de RDIMM compatibles son 1, 2, 4, 6 y 8 DIMM por procesador.
- Las configuraciones de RDIMM 96 GB compatibles son 1, 6 y 8 DIMM por procesador.
- Ocupe ocho módulos de memoria idénticos por procesador (un módulo DIMM por canal) al mismo tiempo para maximizar el rendimiento.

**NOTA:** Módulos de memoria idénticos se refiere a DIMM con capacidad y especificación eléctrica idénticas que pueden ser de diferentes proveedores.

## **Extracción de un módulo de memoria**

### **Requisitos previos**

- 1. Siga las pautas de seguridad que se enumeran en [Instrucciones de seguridad.](#page-83-0)
- 2. Siga el procedimiento que se indica en [Antes de trabajar en el interior de su equipo.](#page-84-0)
- 3. [Quite la cubierta para flujo de aire.](#page-93-0)

#### **AVISO: Los módulos de memoria permanecen calientes al tacto durante un tiempo tras apagar el sistema. Deje que los**   $\bigwedge$ **módulos de memoria se enfríen antes de manipularlos.**

**NOTA:** Para garantizar un enfriamiento adecuado del sistema, se deben instalar módulos de memoria de relleno en cualquier conector que no esté ocupado. Los paneles de relleno del módulo de memoria compatibles con T560 son DDR5 de color gris. Quite los paneles de relleno de módulo de memoria solo si tiene previsto instalar módulos de memoria en dichos conectores.

## **Pasos**

- 1. Localice el conector de módulo de memoria apropiado.
- 2. Para soltar el módulo de memoria del conector, presione de manera simultánea los eyectores de ambos extremos del conector del módulo de memoria para abrirlo completamente.

**PRECAUCIÓN: Manipule cada módulo de memoria solamente por los bordes de la tarjeta, asegurándose de no tocar el centro del módulo de memoria o los contactos metálicos.**

3. Levante y extraiga el módulo de del sistema.

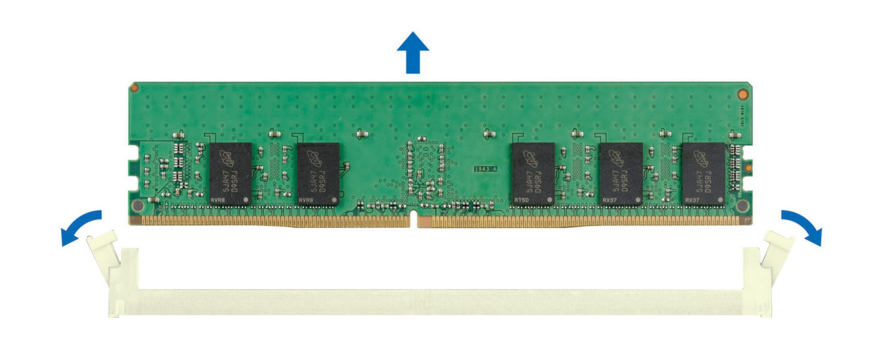

**Ilustración 136. Extracción de un módulo de memoria**

## **Siguientes pasos**

Reemplace el módulo de memoria.

## **Instalación de un módulo de memoria**

#### **Requisitos previos**

- 1. Siga las pautas de seguridad que se enumeran en [Instrucciones de seguridad.](#page-83-0)
- 2. Siga el procedimiento que se indica en [Antes de trabajar en el interior de su equipo.](#page-84-0)
- 3. [Quite la cubierta para flujo de aire.](#page-93-0)

### **Pasos**

1. Localice el conector de módulo de memoria apropiado.

**PRECAUCIÓN: Manipule cada módulo de memoria solamente por los bordes de la tarjeta, asegurándose de no tocar el centro del módulo de memoria o los contactos metálicos.**

**NOTA:** Asegúrese de que los pestillos eyectores del conector estén completamente abiertos antes de instalar el módulo de memoria.

2. Alinee el conector de borde del módulo de memoria con la guía de alineación del conector del módulo de memoria e introduzca el módulo de memoria en el conector.

**PRECAUCIÓN: Para evitar dañar el módulo de memoria o el conector del módulo de memoria durante la instalación, no doble ni flexione el módulo de memoria e introduzca ambos extremos del módulo de memoria a la vez.**

**NOTA:** El conector del módulo de memoria dispone de una guía de alineación que le permite instalar el módulo de memoria en el conector en una única dirección.

## **PRECAUCIÓN: No aplique presión en el centro del módulo de memoria, aplique presión en ambos extremos del módulo de memoria de manera uniforme.**

3. Presione el módulo de memoria con los pulgares hasta que los eyectores encajen firmemente en su lugar. Cuando el módulo de memoria esté bien encajado en el conector, las palancas del conector del módulo de memoria deben estar alineadas con las palancas de los otros conectores que tienen instalados módulos de memoria.

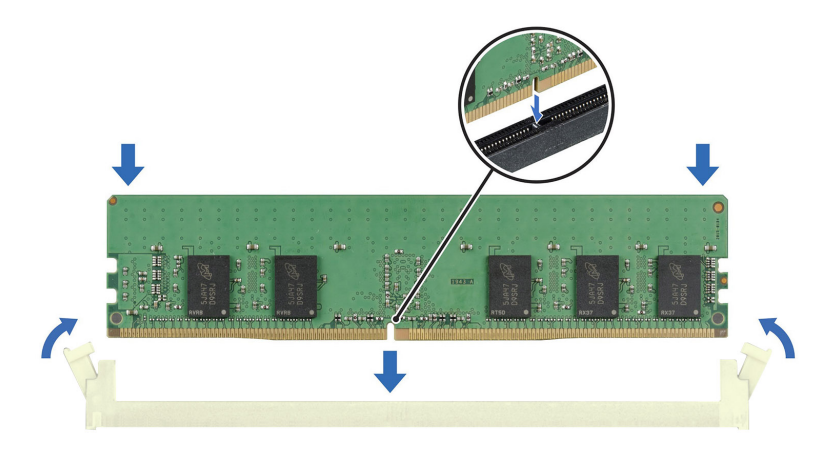

## **Ilustración 137. Instalación de un módulo de memoria**

#### **Siguientes pasos**

- 1. [Instale la cubierta para flujo de aire.](#page-93-0)
- 2. Siga el procedimiento que se indica en [Después de trabajar en el interior del sistema.](#page-84-0)
- 3. Para verificar si el módulo se instaló correctamente, presione F2 durante el reinicio y navegue a **Menú principal de configuración del sistema > BIOS del sistema > Configuración de memoria**. En la pantalla **Configuración de memoria**, el tamaño de la memoria del sistema debe reflejar la capacidad actualizada de la memoria instalada.
- 4. Si el valor System Memory Size (Tamaño de la memoria del sistema) es incorrecto, es posible que la instalación de uno o varios módulos de memoria no se haya realizado correctamente. . Apague el sistema y asegúrese de que los módulos de memoria estén firmemente asentados en los conectores correctos.
- 5. Ejecute la prueba de memoria del sistema incluida en los diagnósticos del sistema.

# **Módulo BOSS-N1 opcional**

## **Extracción del módulo BOSS-N1**

#### **Requisitos previos**

- 1. Siga las pautas de seguridad que se enumeran en [Instrucciones de seguridad.](#page-83-0)
- 2. Siga el procedimiento que se indica en [Antes de trabajar en el interior de su equipo.](#page-84-0)
- 3. [Quite la cubierta para flujo de aire.](#page-93-0)
- 4. [Extraiga el bisel frontal](#page-85-0) en caso de que esté instalado.

- 1. Desconecte los cables conectados a la tarjeta madre del módulo de BOSS-N1.
- 2. Con un destornillador Phillips n.º 2, quite el tornillo que fija el módulo de BOSS-N1 al sistema.
- 3. Deslice el módulo de BOSS-N1 para quitarlo del sistema.

**NOTA:** Los números de la imagen no muestran los pasos exactos. Los números son solo para la representación de la secuencia.

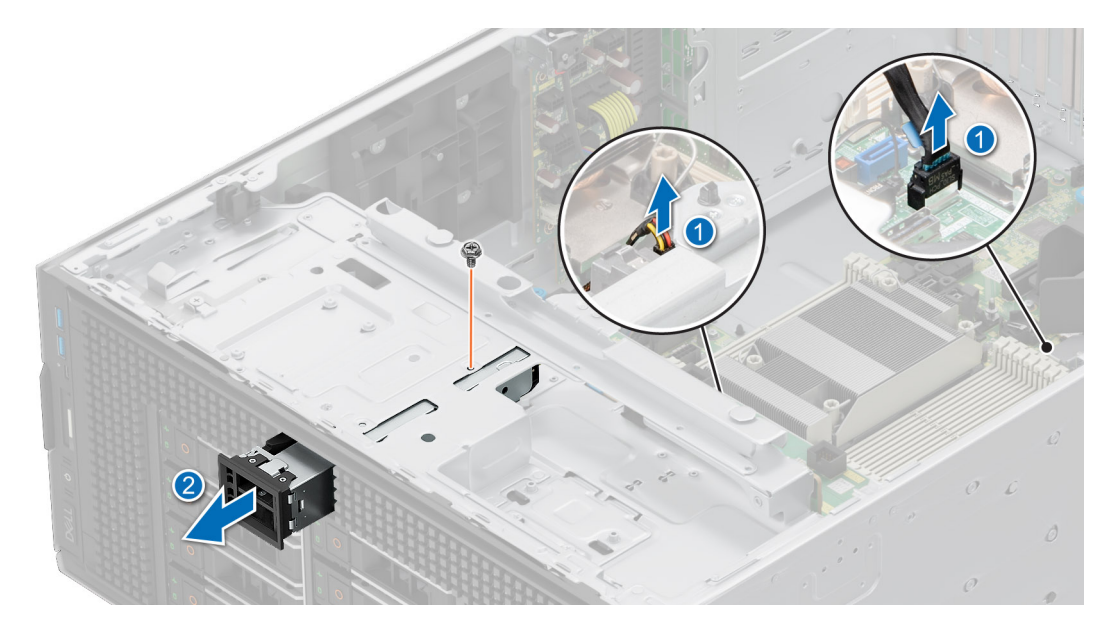

## **Ilustración 138. Extracción del módulo BOSS-N1**

- 4. Alinee el panel de relleno con la ranura del módulo de BOSS-N1 e insértelo en la bahía hasta que encaje en su lugar.
	- **NOTA:** Se deben instalar paneles de relleno en cualquier ranura vacía para mantener la certificación FCC del sistema. Los paneles de relleno también permiten evitar el ingreso de polvo y suciedad en el sistema; además, contribuyen a mantener una refrigeración y una circulación de aire adecuadas dentro del sistema.

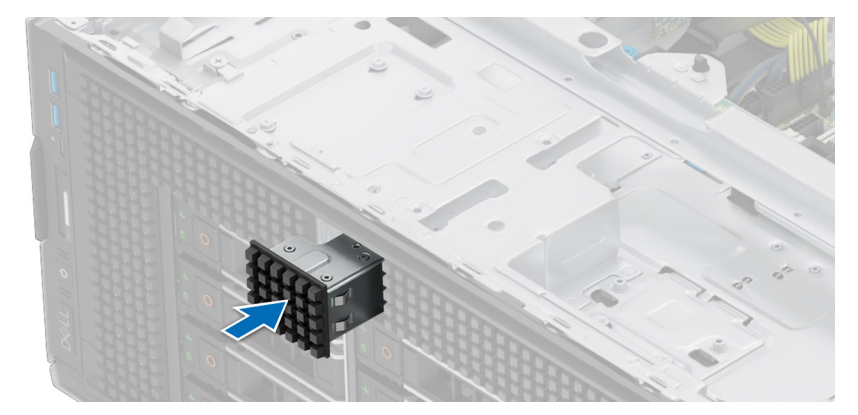

## **Ilustración 139. Instalación del módulo de BOSS-N1 de relleno**

5. Con un destornillador Phillips n.º 2, ajuste el tornillo que fija el panel de relleno del módulo de BOSS-N1 al sistema.

#### **Siguientes pasos**

Coloque el módulo de BOSS-N1.

## **Instalación del módulo de BOSS-N1**

#### **Requisitos previos**

- 1. Siga las pautas de seguridad que se enumeran en [Instrucciones de seguridad.](#page-83-0)
- 2. Siga el procedimiento que se indica en [Antes de trabajar en el interior de su equipo.](#page-84-0)
- 3. [Quite la cubierta para flujo de aire.](#page-93-0)
- 4. [Extraiga el bisel frontal](#page-85-0) en caso de que esté instalado.

## **Pasos**

- 1. Con un destornillador Phillips n.° 2, quite el tornillo que fija el panel de relleno del módulo de BOSS-N1 del sistema.
- 2. Deslice el panel de relleno del módulo de BOSS-N1 para quitarlo del sistema con un destornillador de cabeza plana.

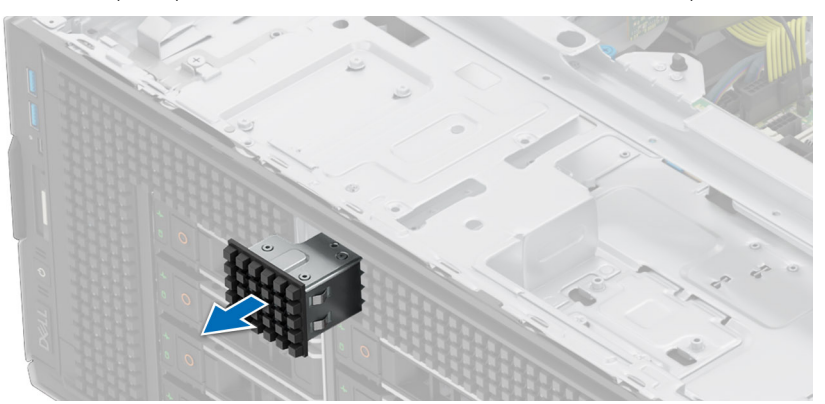

**Ilustración 140. Extracción del módulo de BOSS-N1 de relleno**

- 3. Alinee el módulo de BOSS-N1 con la ranura de BOSS-N1 en el chasis y empújelo hacia el interior de la ranura.
- 4. Con un destornillador Phillips n.º 2, fije el módulo de BOSS-N1 al sistema.

**NOTA:** Los números de la imagen no muestran los pasos exactos. Los números son solo para la representación de la secuencia.

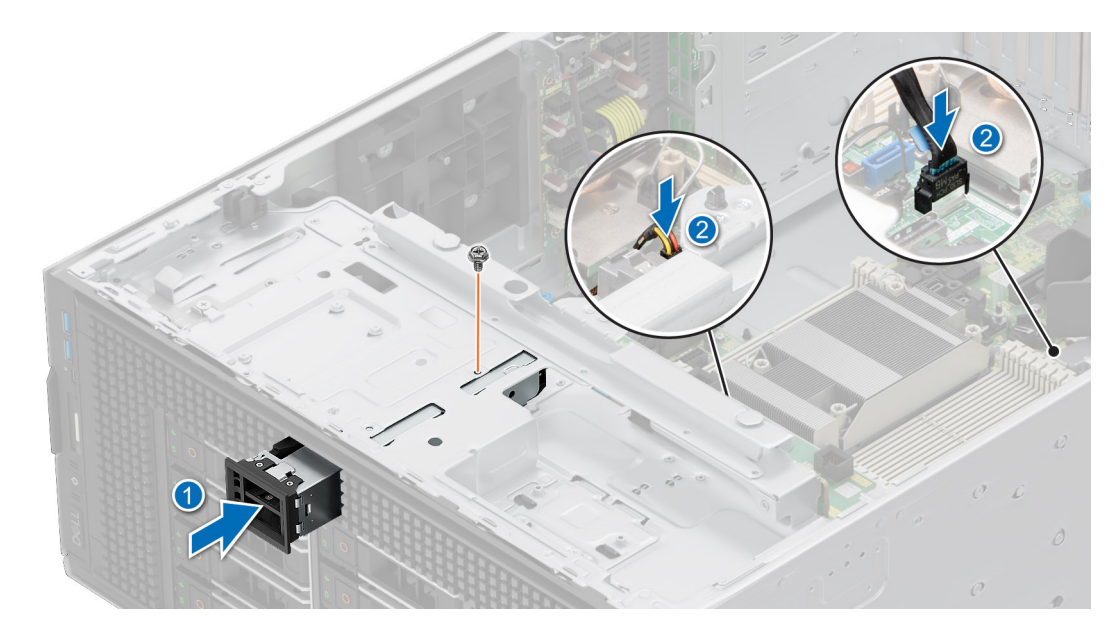

## **Ilustración 141. Instalación del módulo de BOSS-N1**

5. Conecte los cables a los conectores de la tarjeta madre.

**NOTA:** Enrute los cables correctamente para evitar que queden pinzados o doblados.

### **Siguientes pasos**

- 1. [Instale el bisel frontal,](#page-85-0) si se quitó.
- 2. [Instale la cubierta para flujo de aire.](#page-93-0)
- 3. Siga el procedimiento que se indica en [Después de trabajar en el interior del sistema.](#page-84-0)

## **Extracción del portaunidades de tarjeta BOSS-N1**

## **Requisitos previos**

- 1. Siga las pautas de seguridad que se enumeran en [Instrucciones de seguridad.](#page-83-0)
- 2. Siga el procedimiento que se indica en [Antes de trabajar en el interior de su equipo.](#page-84-0)
- 3. [Extraiga el bisel frontal](#page-85-0) en caso de que esté instalado.

## **Pasos**

1. Abra el pestillo de liberación y deslice el portatarjetas de BOSS-N1 para quitarlo del módulo de BOSS-N1.

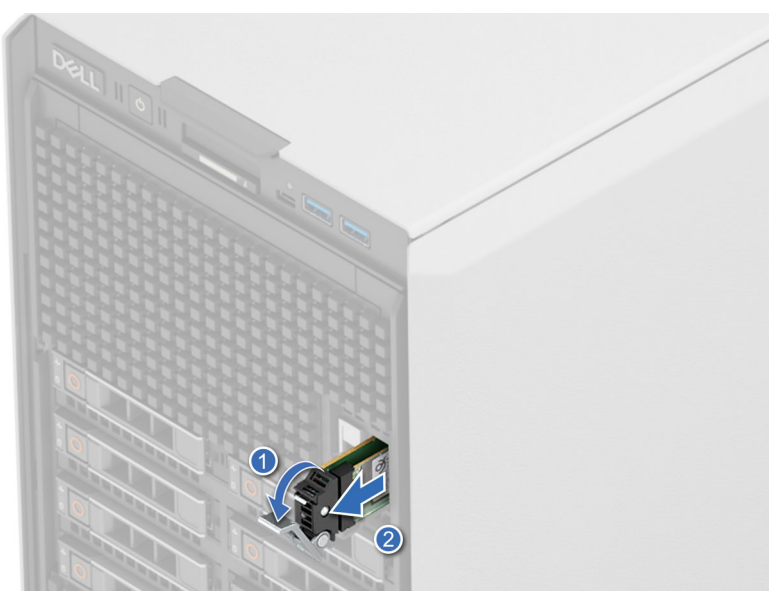

## **Ilustración 142. Extracción del portaunidades de tarjeta BOSS-N1**

- 2. Con un destornillador Phillips n.º 1, quite el tornillo M3 x 0,5 x 4,5 mm que fija el portaunidades SSD M.2 NVMe al portaunidades de tarjeta BOSS-N1.
- 3. Deslice la SSD NVMe M.2 hacia afuera para extraerla del portaunidades de tarjeta BOSS-N1.

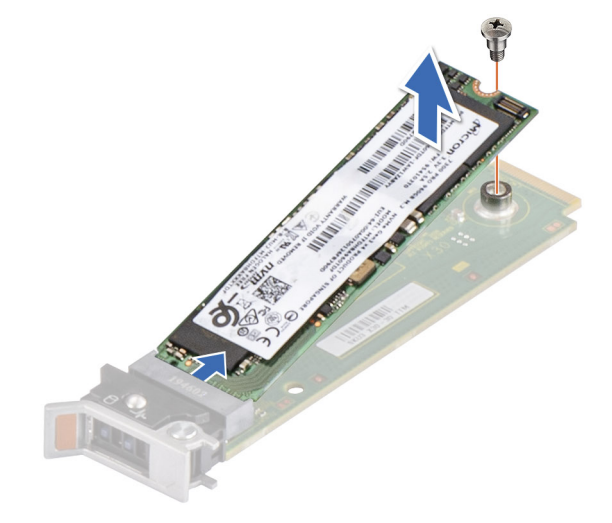

## **Ilustración 143. Extracción de la SSD NVMe M.2**

4. Si no está instalando el portatarjetas de BOSS-N1, alinee y empuje el panel de relleno del portatarjetas de BOSS-N1 en el módulo de BOSS-N1 para llenar la ranura vacía del portatarjetas de BOSS-N1.

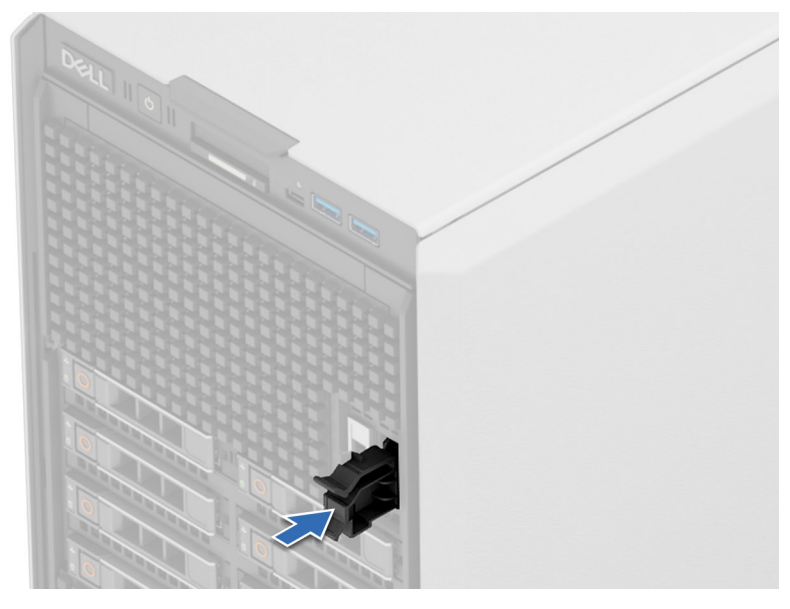

**Ilustración 144. Instalación del portaunidades de tarjeta BOSS-N1 de relleno**

## **Siguientes pasos**

Coloque el módulo de BOSS-N1.

## **Instalación del portaunidades de tarjeta BOSS-N1**

## **Requisitos previos**

- 1. Siga las pautas de seguridad que se enumeran en [Instrucciones de seguridad.](#page-83-0)
- 2. Siga el procedimiento que se indica en [.Antes de trabajar en el interior de su equipo](#page-84-0)
- 3. [Extraiga el bisel frontal](#page-85-0) en caso de que esté instalado.

#### **Pasos**

1. Presione la clavija de liberación y tire del panel de relleno del portatarjetas de BOSS-N1 para extraerlo del sistema.

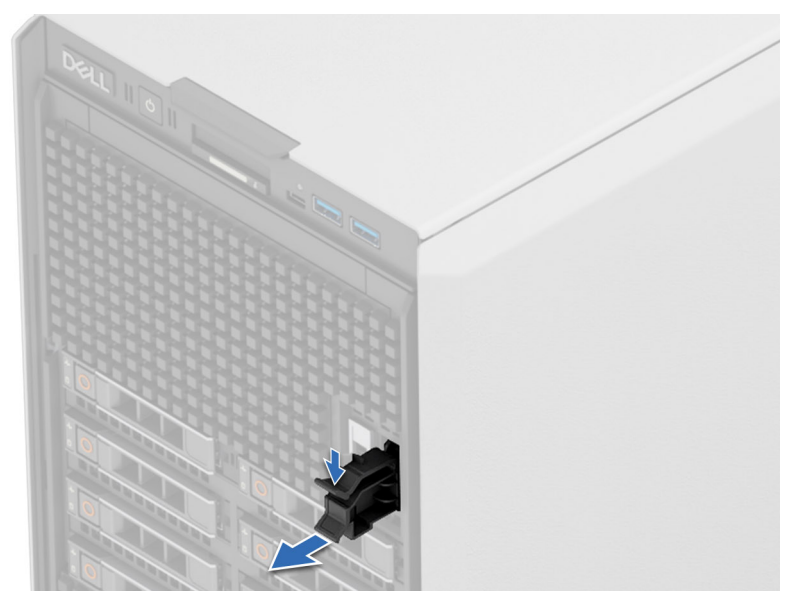

**Ilustración 145. Extracción del portaunidades de tarjeta BOSS-N1 de relleno**

- 2. Alinee la SSD NVMe M.2 formando un ángulo con el portaunidades de tarjeta BOSS-N1.
- 3. Inserte la SSD NVMe M.2 hasta que quede firmemente asentada en el portaunidades de tarjeta BOSS-N1.
- 4. Con un destornillador Phillips n.º 1, fije la SSD NVMe M.2 en el portatarjetas de BOSS-N1 con el tornillo M3 x 0,5 x 4,5 mm.

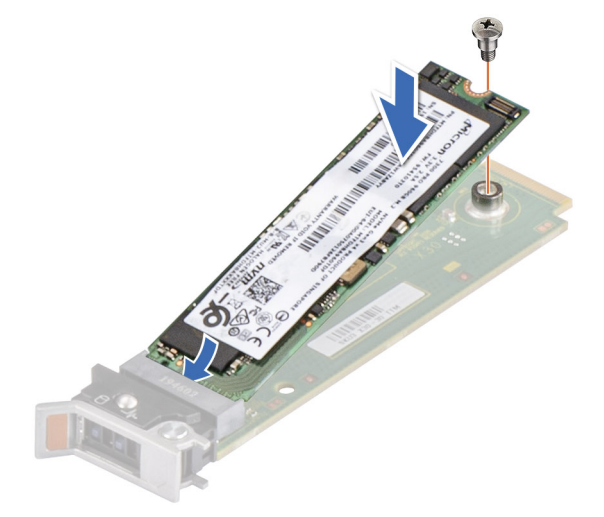

## **Ilustración 146. Instalación de la SSD NVMe M.2**

- 5. Alinee y empuje el portatarjetas de BOSS-N1 para insertarlo en la ranura del módulo de BOSS-N1.
- 6. Cierre el pestillo de liberación para fijar el portatarjetas de BOSS-N1.

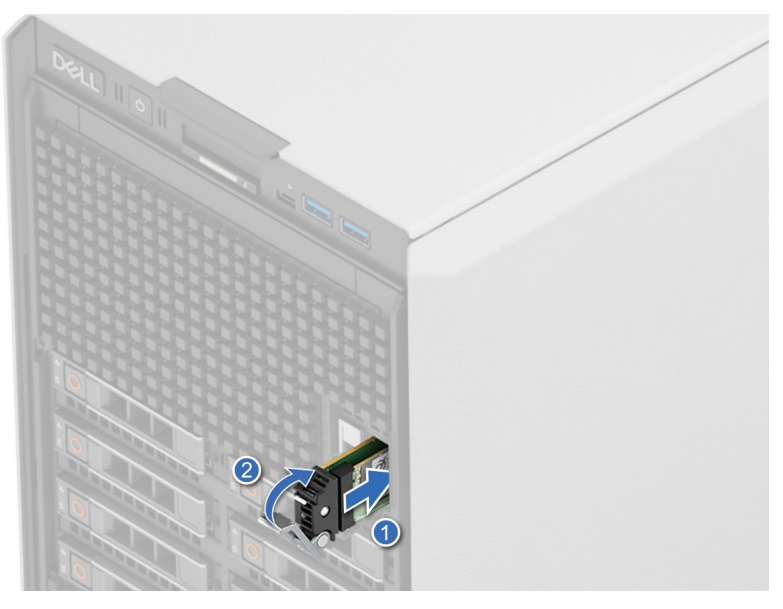

**Ilustración 147. Instalación del portaunidades de tarjeta BOSS-N1**

## **Siguientes pasos**

- 1. [Instale el bisel frontal,](#page-85-0) si se quitó.
- 2. Siga el procedimiento que se indica en [Después de trabajar en el interior del sistema.](#page-84-0)

# **Tarjeta USB interna opcional**

**NOTA:** Para localizar el puerto USB interno en la tarjeta madre del sistema, consulte la sección Puentes y conectores de la tarjeta madre del sistema.

## **Extracción de la tarjeta USB interna**

## **Requisitos previos**

**PRECAUCIÓN: Para evitar que se produzcan interferencias con otros componentes del servidor, las dimensiones máximas permitidas para la llave de memoria USB son 15,9 mm de ancho x 57,15 mm de largo x 7,9 mm de alto.**

- 1. Siga las pautas de seguridad que se enumeran en [Instrucciones de seguridad.](#page-83-0)
- 2. Siga el procedimiento que se indica en [Antes de trabajar en el interior de su equipo.](#page-84-0)
- 3. [Quite las tarjetas elevadoras para tarjetas de expansión.](#page-210-0)

### **Pasos**

- 1. Sujetando la etiqueta azul, levante la tarjeta USB interna para desconectarla del conector en la tarjeta madre del sistema.
- 2. Quite la llave de memoria USB de la tarjeta USB interna.

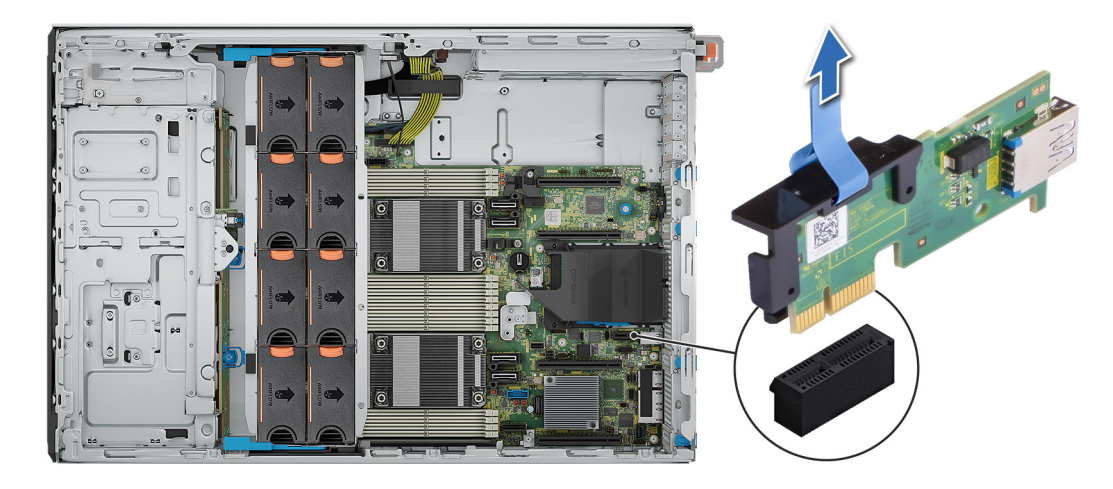

### **Ilustración 148. Extracción de la tarjeta USB interna**

### **Siguientes pasos**

1. Coloque la tarieta USB interna.

## **Instalación de la tarjeta USB interna**

### **Requisitos previos**

- 1. Siga las pautas de seguridad que se enumeran en [Instrucciones de seguridad.](#page-83-0)
- 2. Siga el procedimiento que se indica en [Antes de trabajar en el interior de su equipo.](#page-84-0)
- 3. [Quite las tarjetas elevadoras para tarjetas de expansión.](#page-210-0)

### **Pasos**

1. Conecte la llave USB a la tarieta USB interna.

**NOTA:** [Para obtener información sobre la ubicación exacta del USB en la tarjeta madre, consulte la sección Puentes y conectores](#page-254-0)  de la tarjeta madre.

2. Alinee la tarjeta USB interna con el conector en la tarjeta madre del sistema y presione firmemente hasta que la tarjeta USB interna quede asentada.

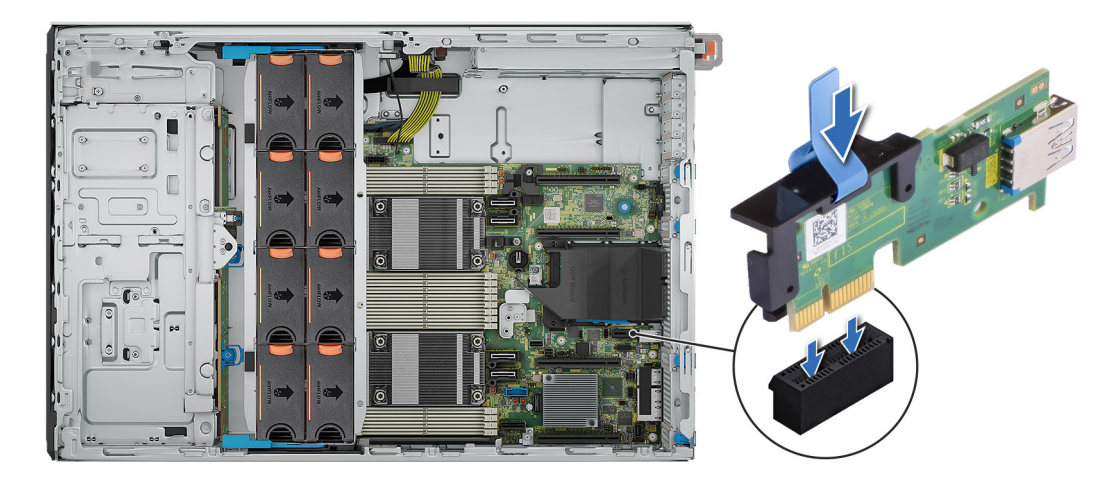

**Ilustración 149. Instalación de la tarjeta USB interna**

## **Siguientes pasos**

- 1. [Instale las tarjetas elevadoras para tarjetas de expansión.](#page-212-0)
- 2. Siga el procedimiento que se indica en [Después de trabajar en el interior del sistema.](#page-84-0)
- 3. Al iniciar el sistema, presione F2 para entrar en **Configuración del sistema** y compruebe que el sistema detecte la llave de memoria USB.

# **Tarjetas elevadoras de tarjeta de expansión y tarjetas de expansión**

**NOTA:** Cuando no se admite o falta una tarjeta de expansión, Lifecycle Controller e iDRAC registran un evento. Esto no impide que el sistema se inicie. Sin embargo, si ocurre una pausa de F1/F2 con un mensaje de error, consulte la sección Solución de [problemas de tarjetas de expansión en la Guía de solución de problemas de servidores Dell PowerEdge, disponible en www.dell.com/](https://www.dell.com/poweredgemanuals) poweredgemanuals.

## **Pautas para la instalación de tarjetas de expansión**

En la tabla que se incluye a continuación, se describen las configuraciones de la tarjeta elevadora y de la tarjeta de expansión:

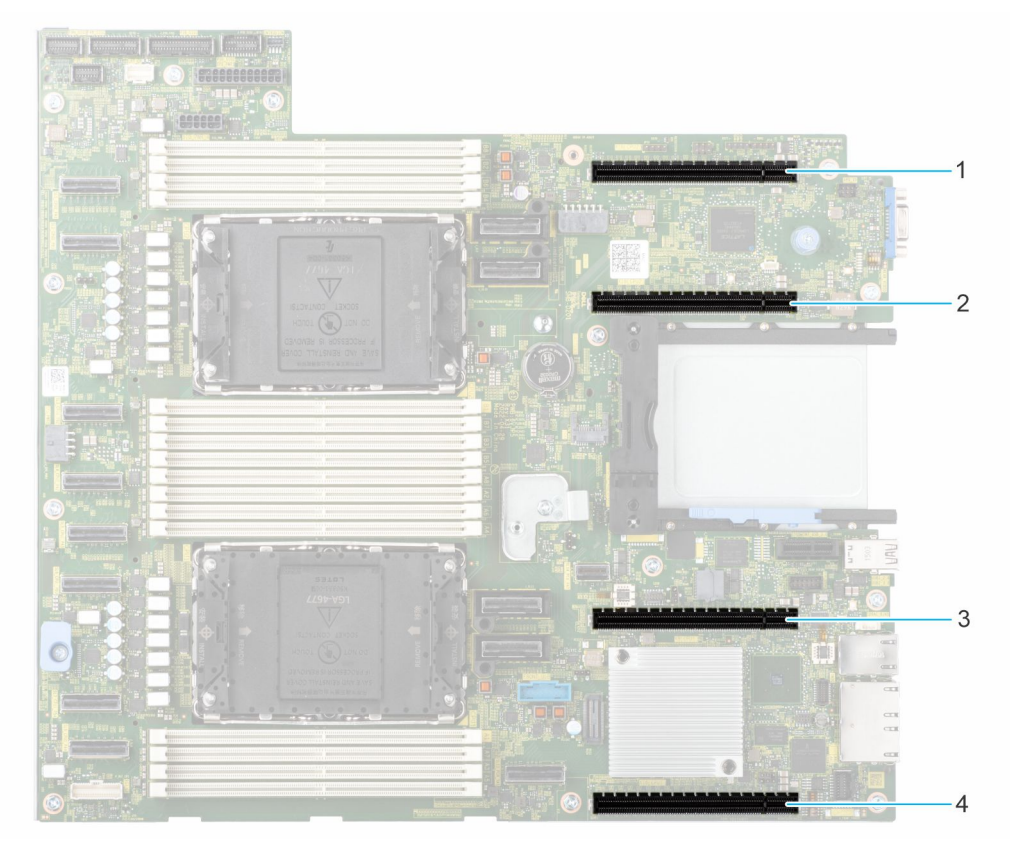

**Ilustración 150. Conectores de la ranura de tarjeta elevadora para tarjetas de expansión**

- 1. Ranura PCIe 3 (CPU 2)
- 2. Ranura PCIe 4 (CPU 2)
- 3. Ranura PCIe 5 (CPU 1)
- 4. Ranura PCIe 6 (CPU 1)

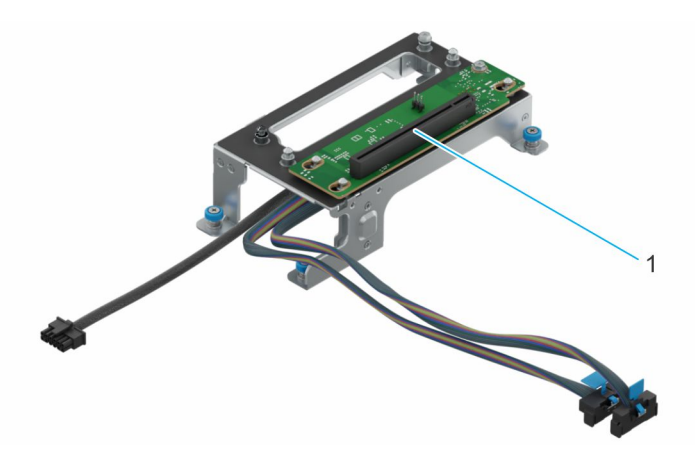

**Ilustración 151. Módulo RC1 de la tarjeta elevadora de GPU**

1. Ranura 2

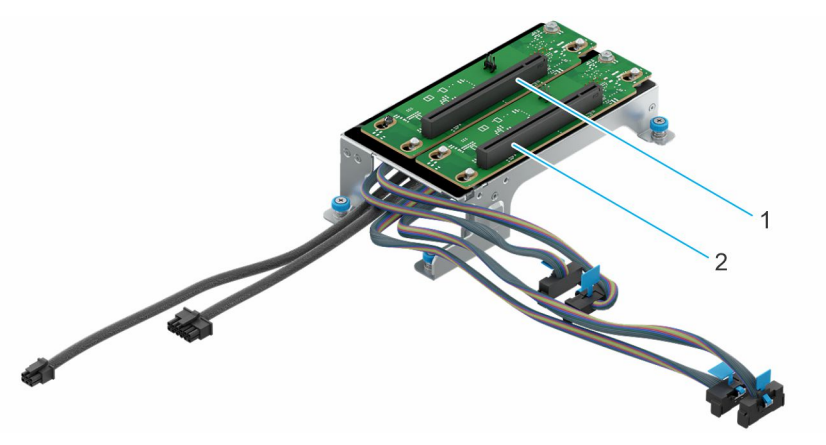

## **Ilustración 152. Módulo RC2 de la tarjeta elevadora de GPU**

- 1. Ranura 1
- 2. Ranura 2

## **Tabla 133. Configuraciones de la tarjeta elevadora para tarjetas de expansión**

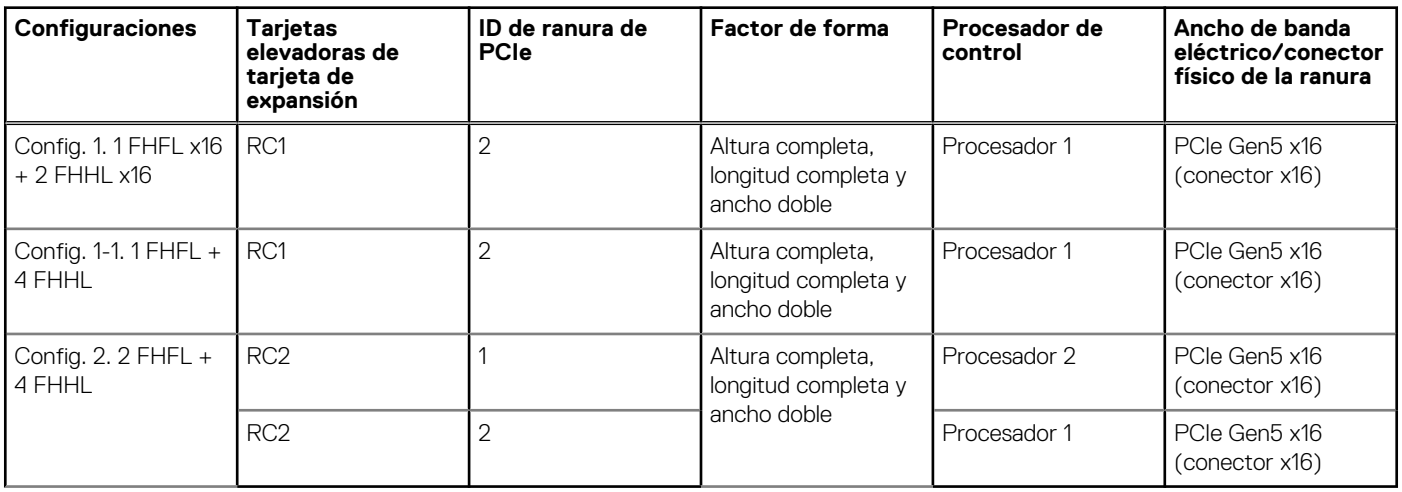

**NOTA:** Las ranuras de tarjeta de expansión no son intercambiables en caliente.

La siguiente tabla proporciona las pautas de instalación de las tarjetas de expansión para asegurar una refrigeración adecuado y un buen encaje mecánico. Las tarjetas de expansión con la prioridad más alta se deben instalar primero utilizando la prioridad de ranura indicada. Las demás tarjetas de expansión se deben instalar en orden de prioridad de tarjeta y de ranura.

## **Tabla 134. Configuración 0: sin tarjeta elevadora, CPU**

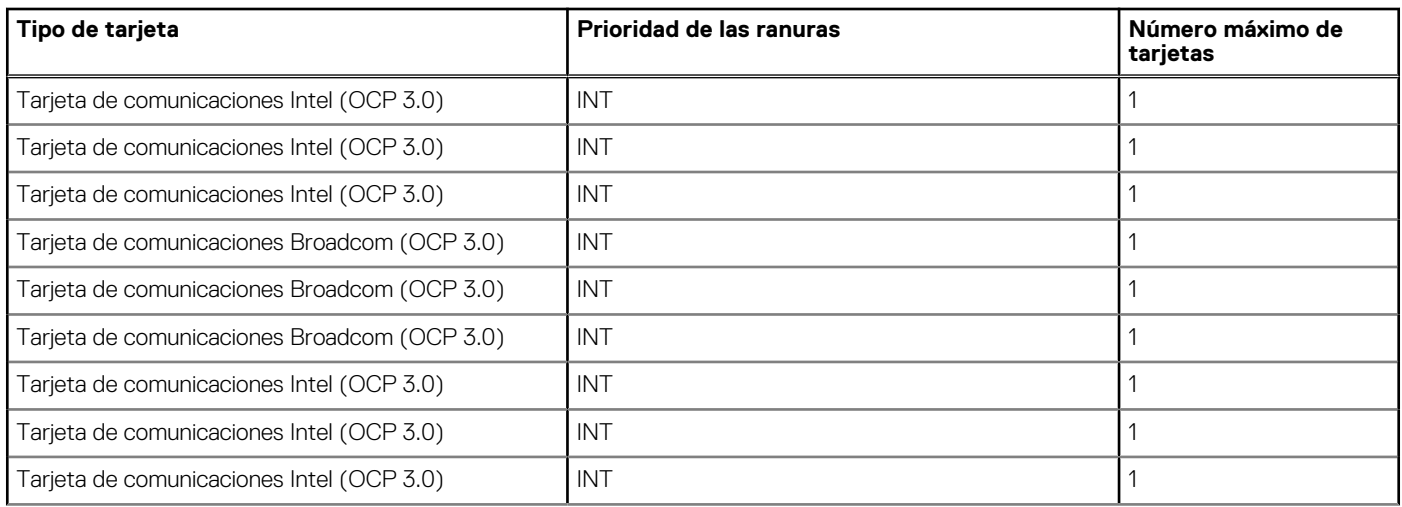

## **Tabla 134. Configuración 0: sin tarjeta elevadora, CPU (continuación)**

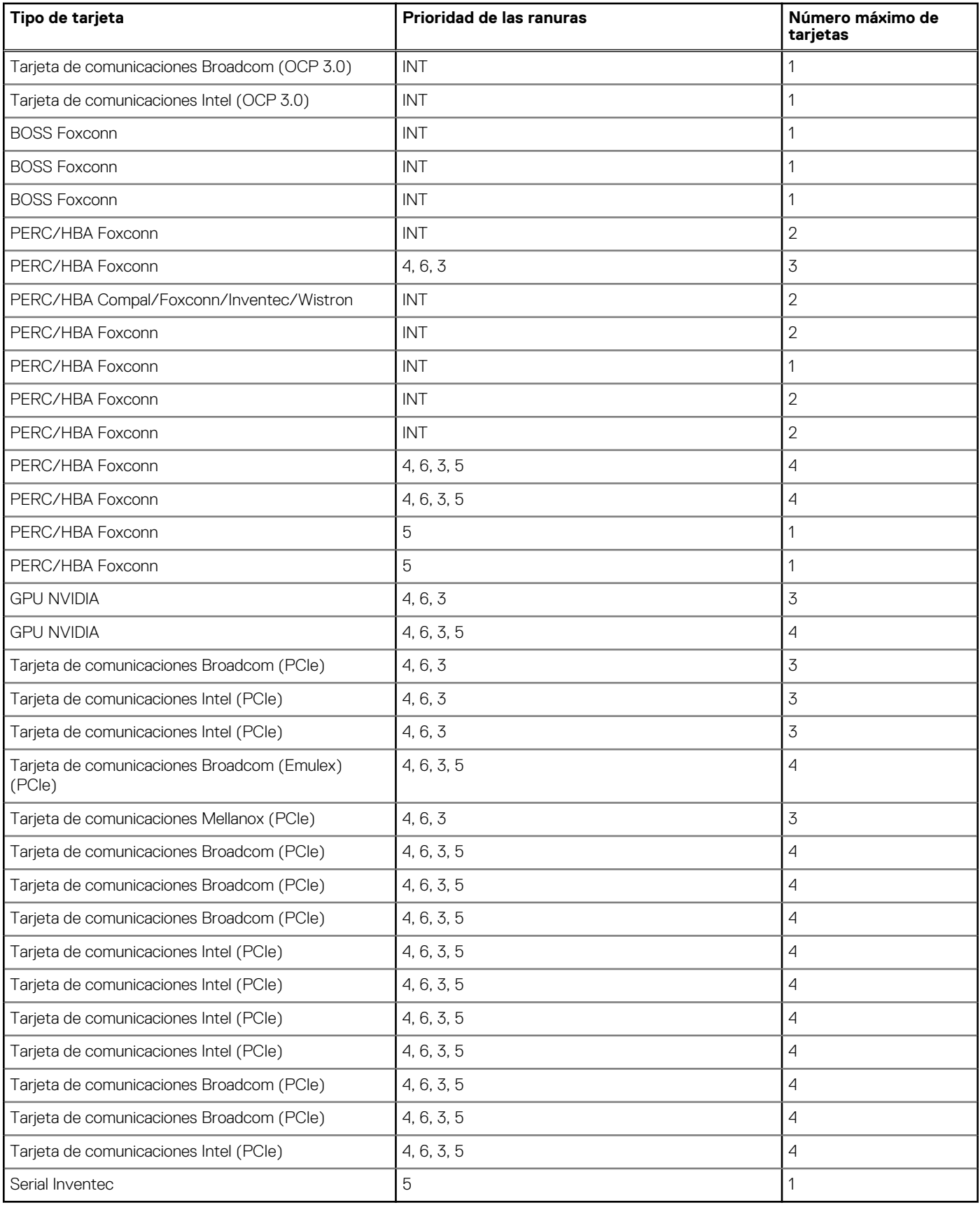

## **Tabla 135. Config. 0-1 Sin tarjeta elevadora-CPU**

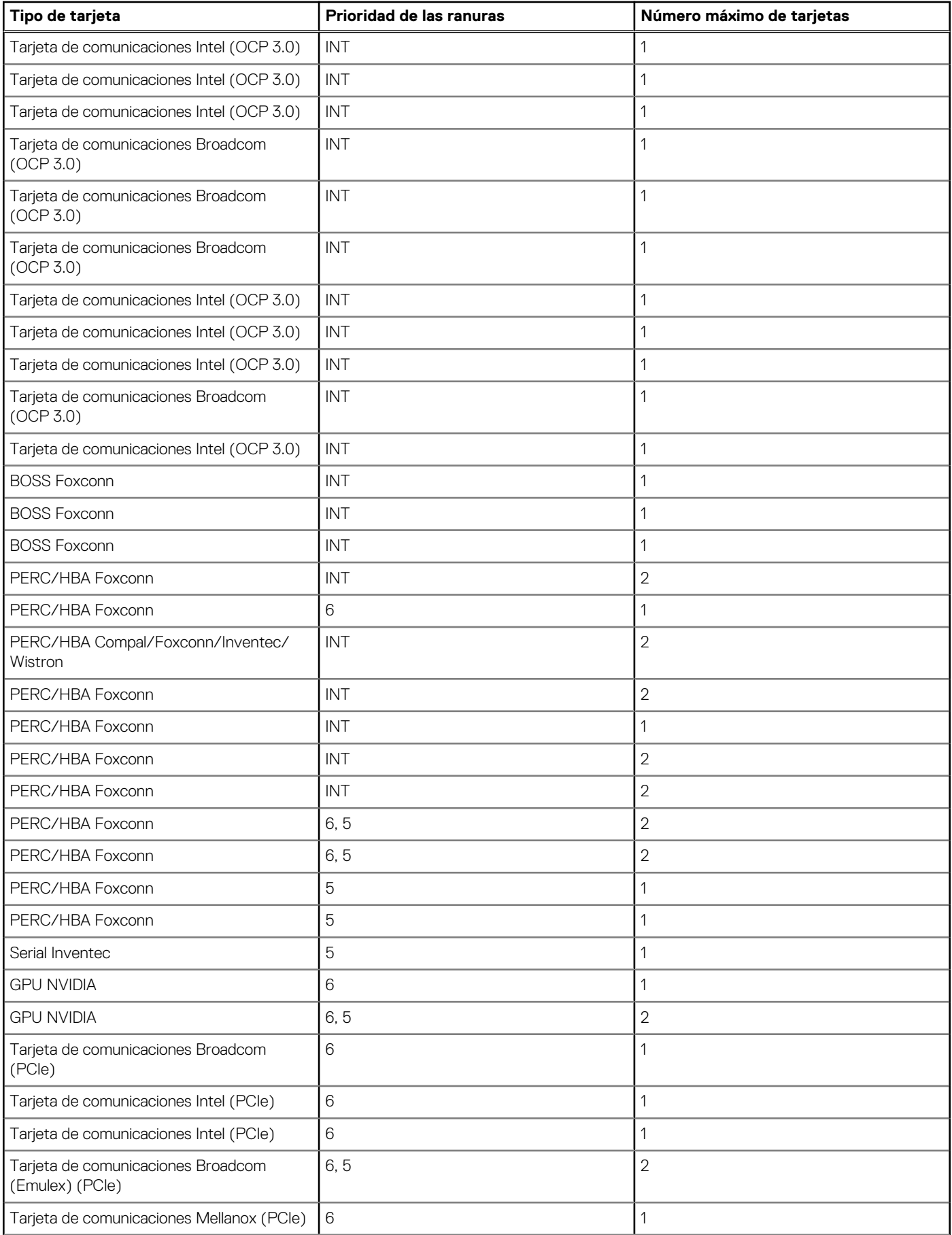

## **Tabla 135. Config. 0-1 Sin tarjeta elevadora-CPU (continuación)**

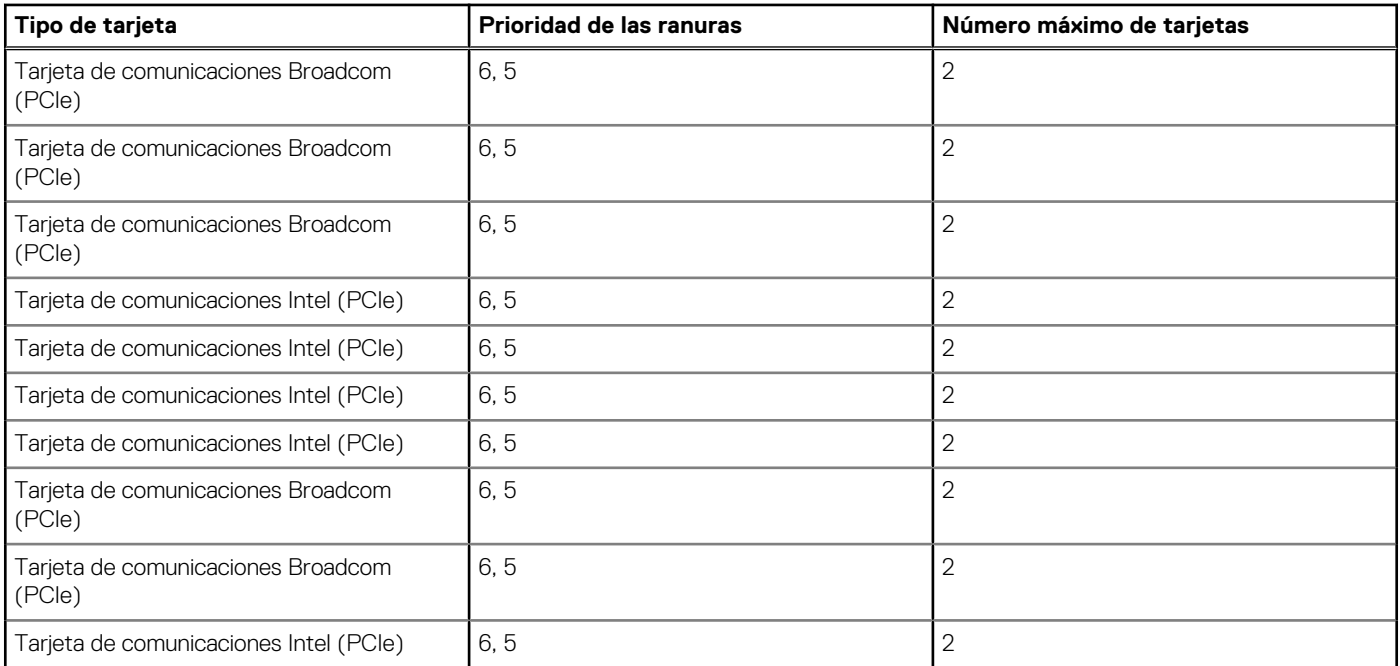

## **Tabla 136. Config. 1. R1A**

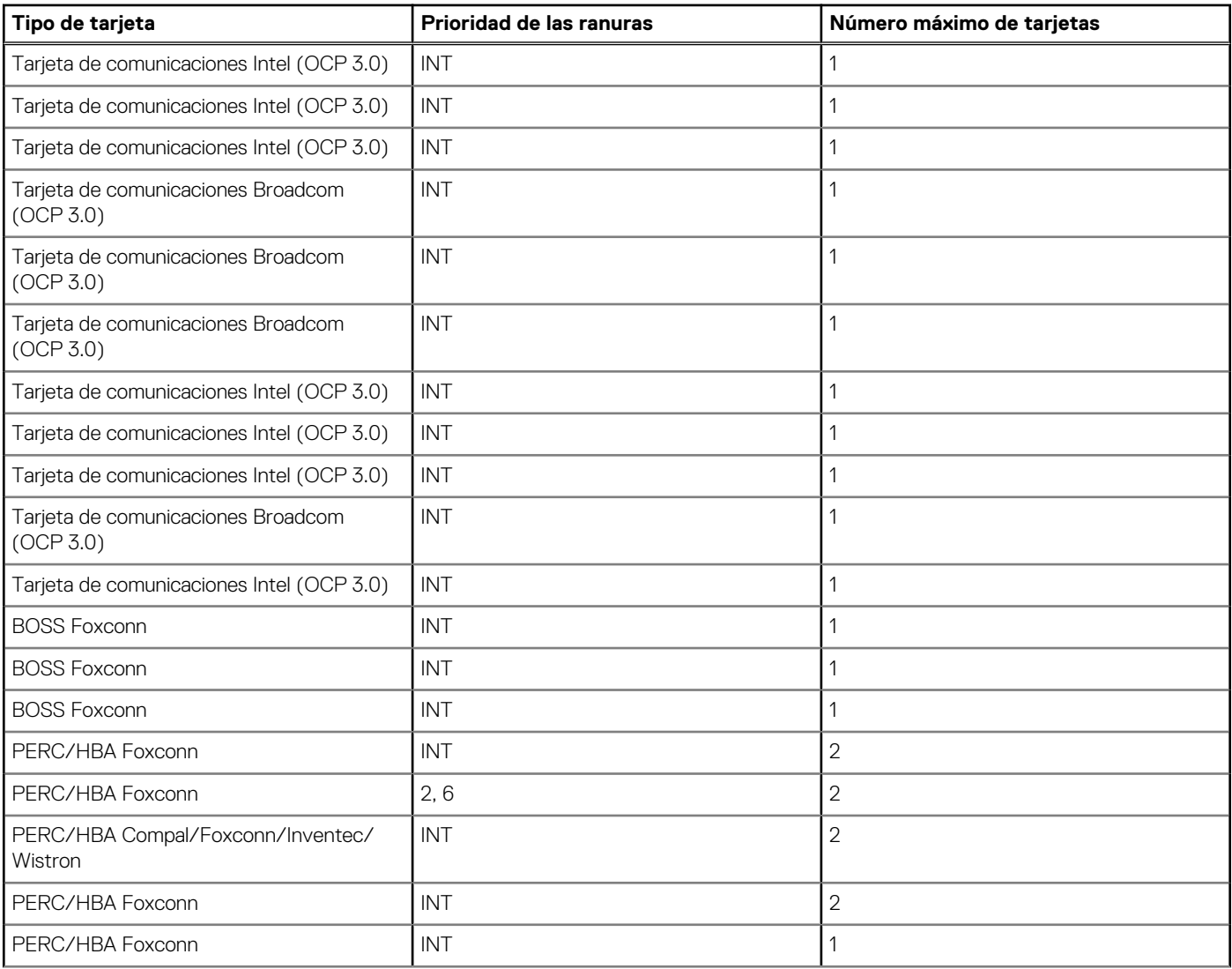

## **Tabla 136. Config. 1. R1A (continuación)**

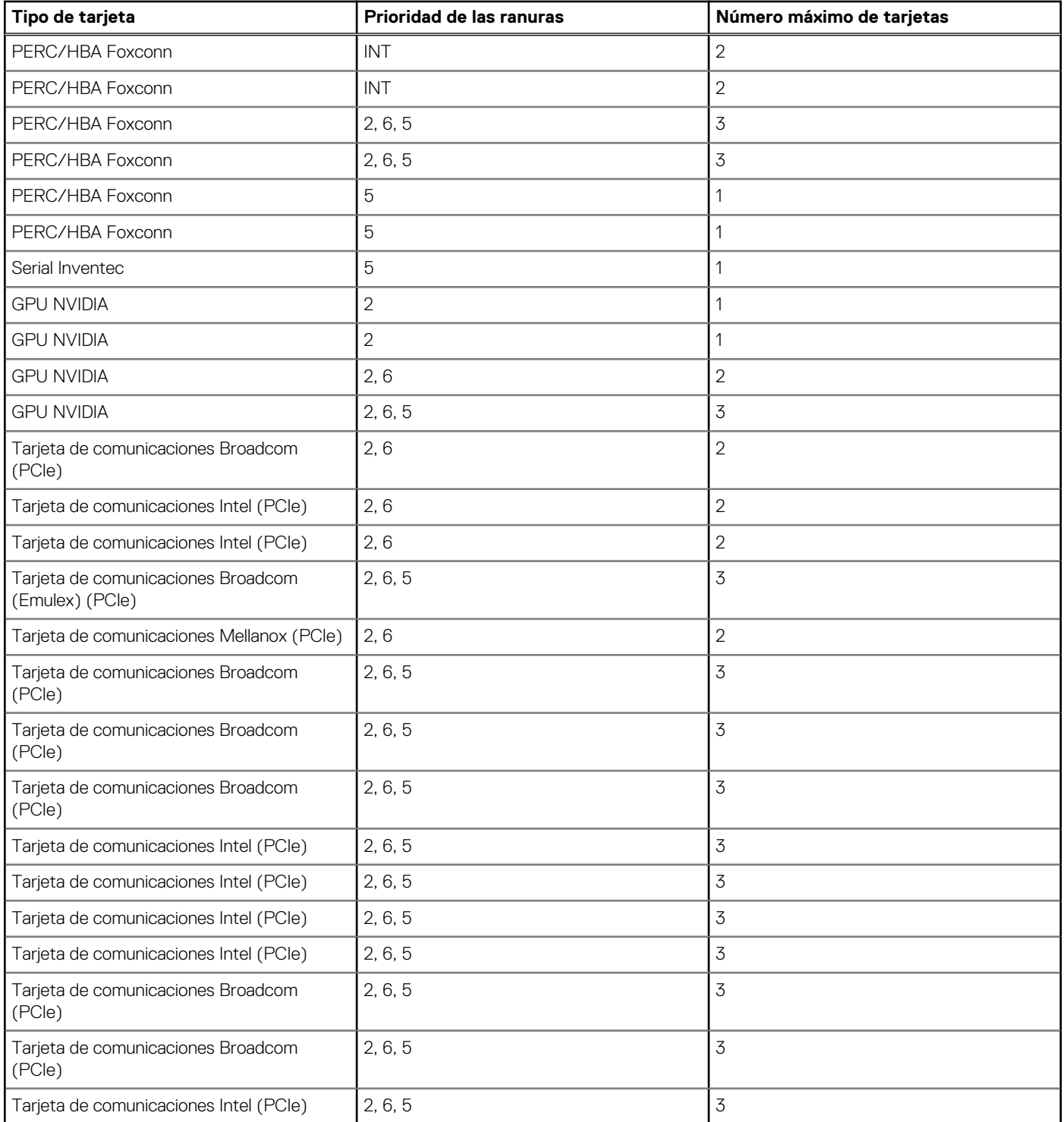

## **Tabla 137. Config. 1-1. R1A**

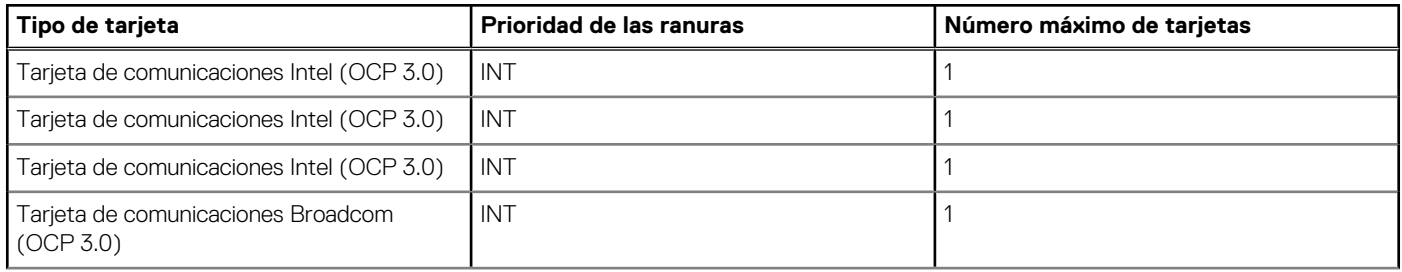

## **Tabla 137. Config. 1-1. R1A (continuación)**

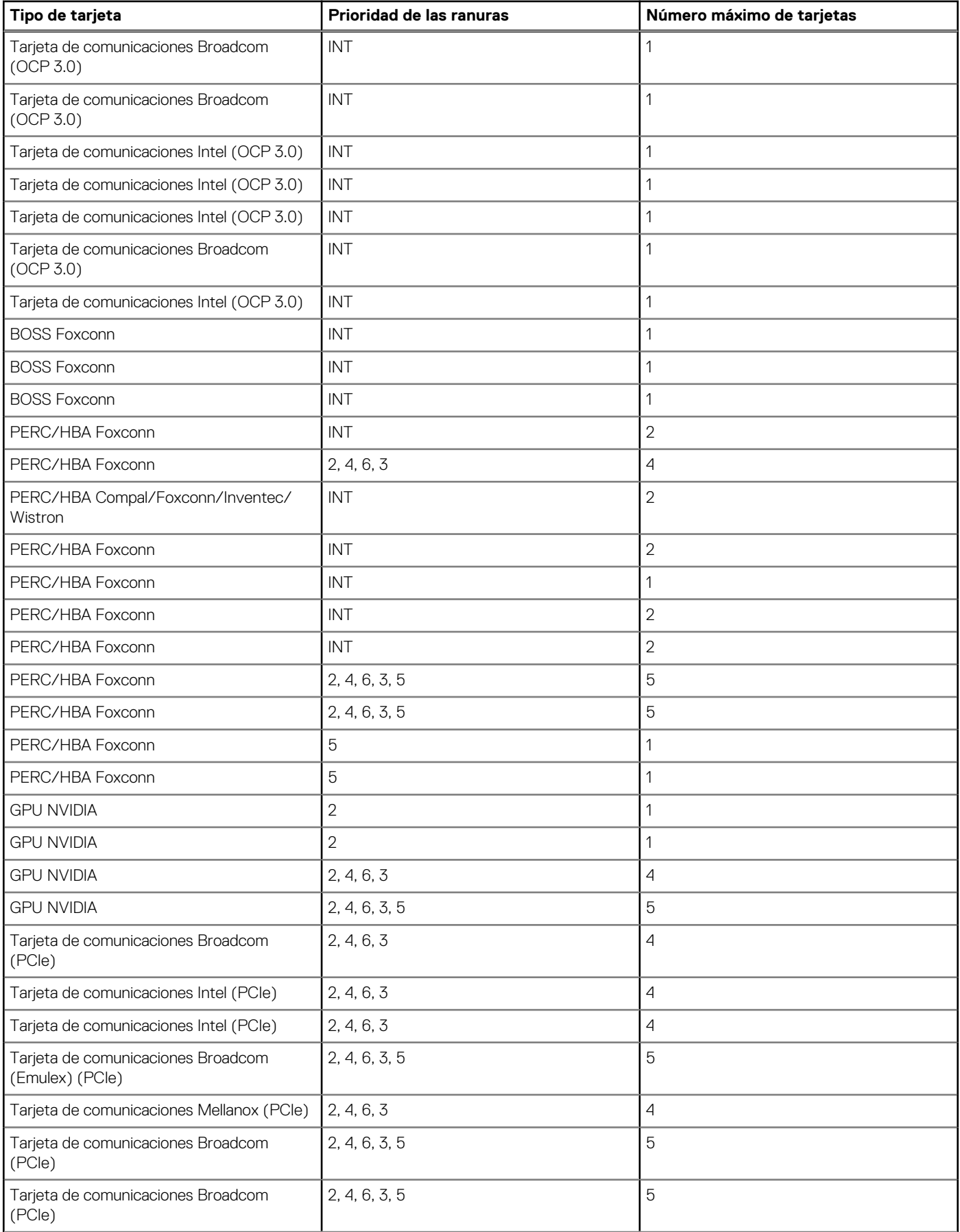

## **Tabla 137. Config. 1-1. R1A (continuación)**

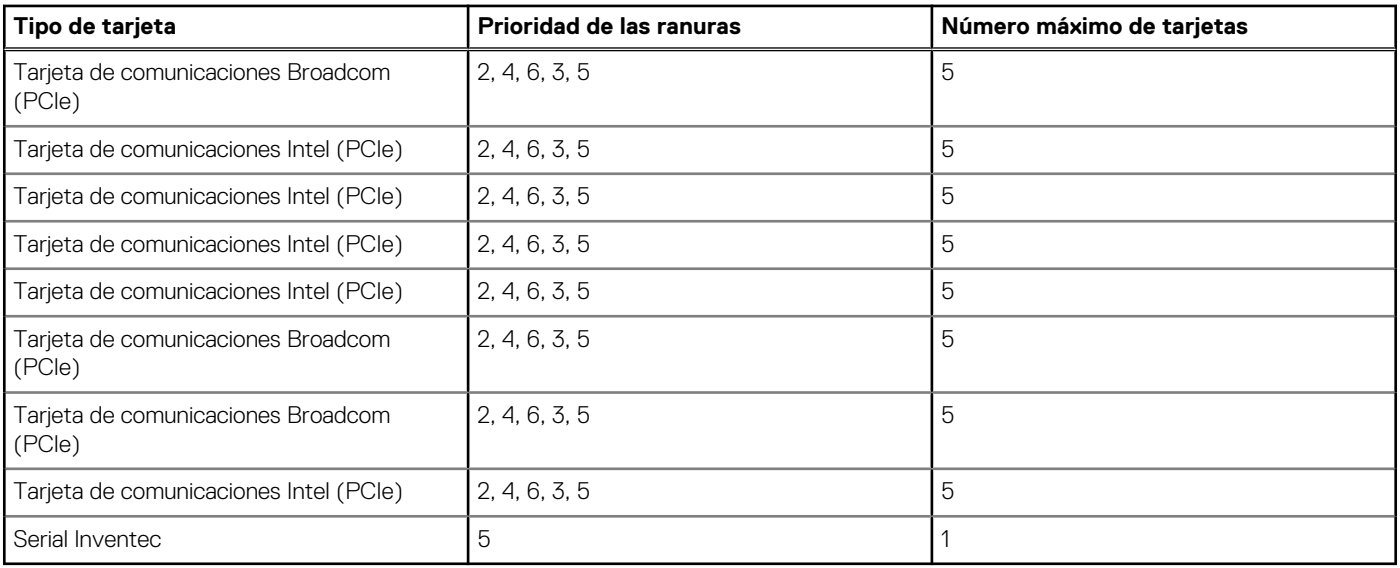

## **Tabla 138. Config. 2. R1A + R1b**

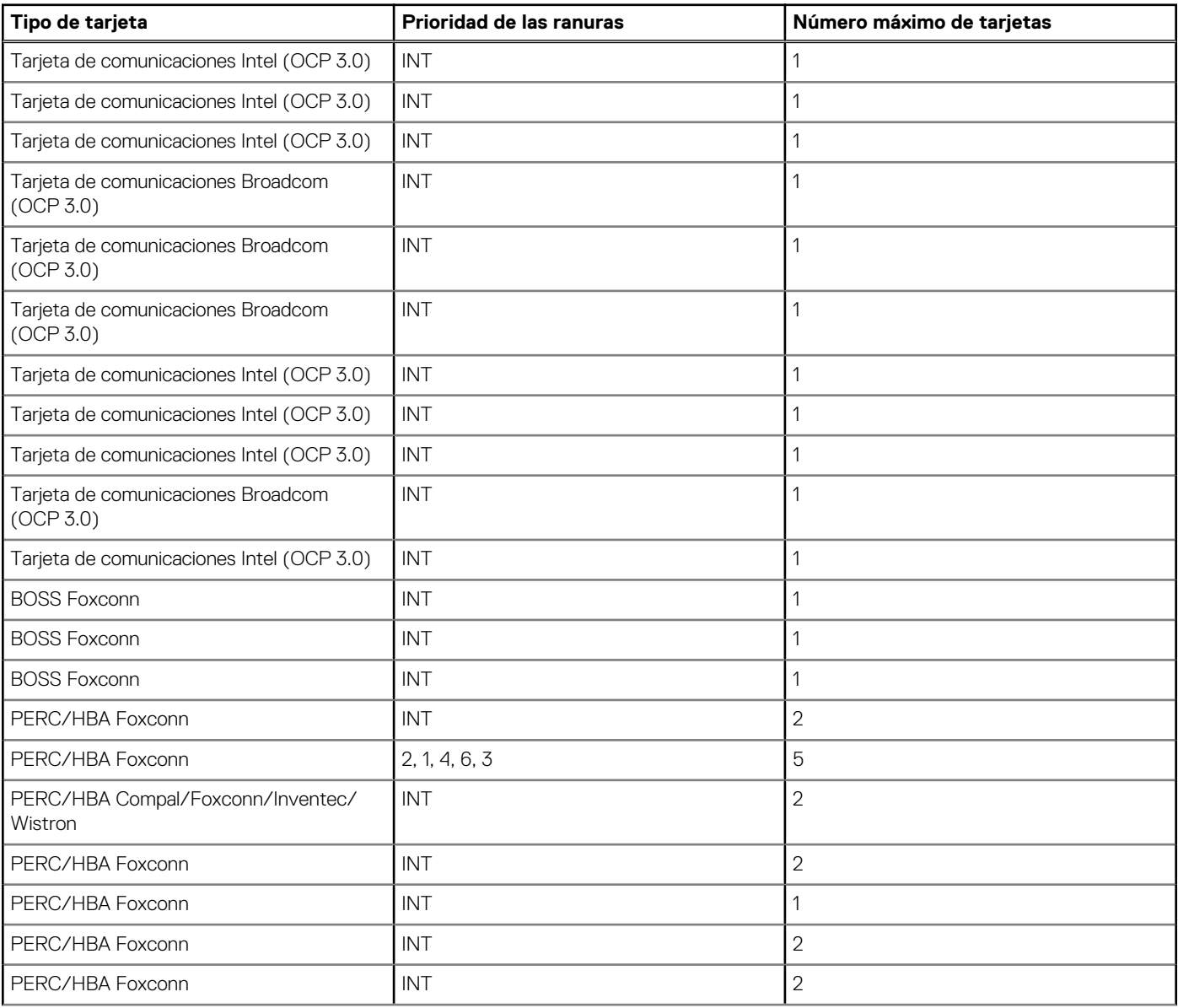

<span id="page-210-0"></span>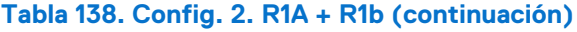

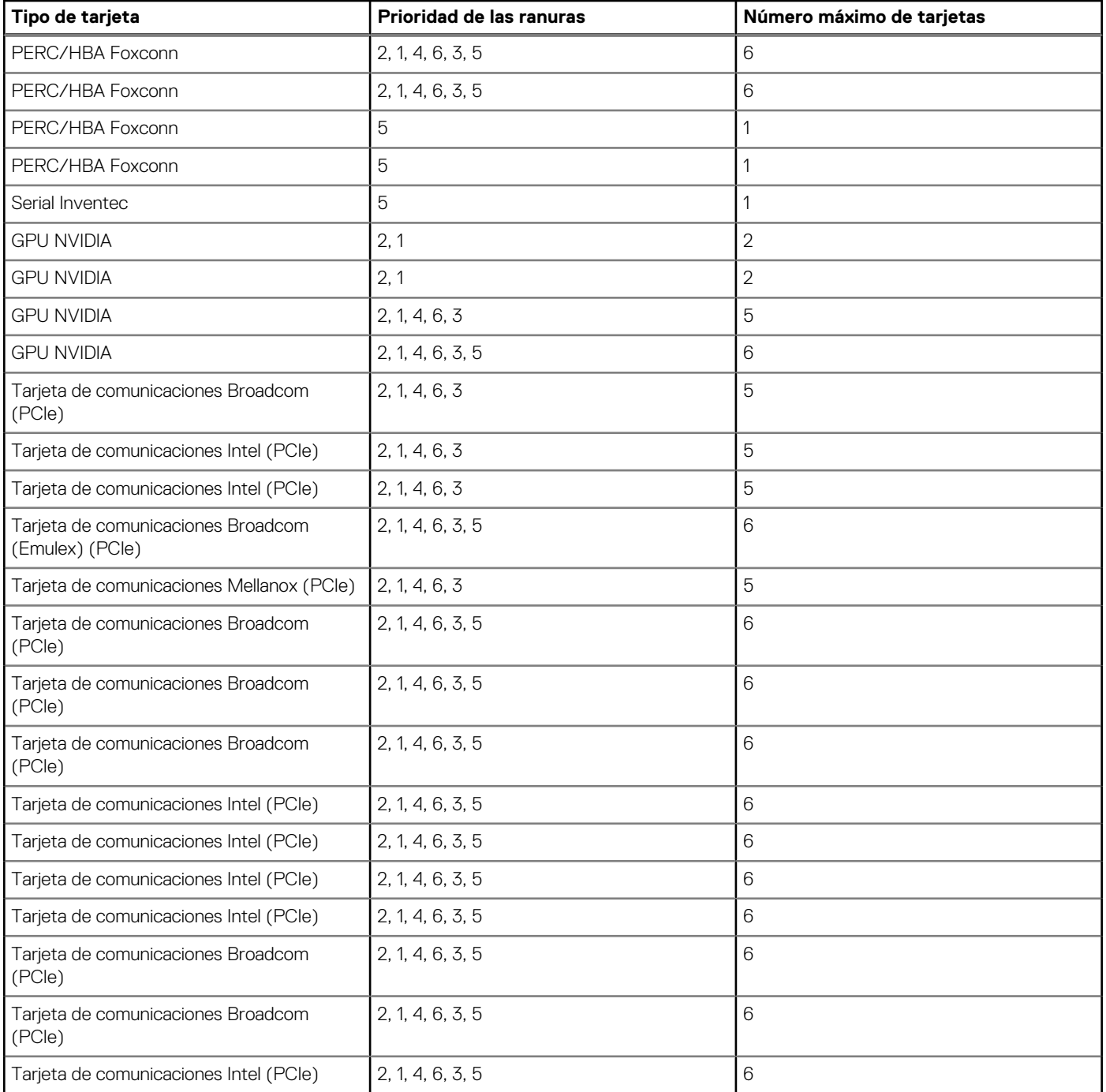

## **Extracción de una tarjeta de expansión**

### **Requisitos previos**

- 1. Siga las pautas de seguridad que se enumeran en [Instrucciones de seguridad.](#page-83-0)
- 2. Siga el procedimiento que se indica en [Antes de trabajar en el interior de su equipo.](#page-84-0)
- 3. [Quite la cubierta para flujo de aire.](#page-93-0)

- 1. Desconecte los cables de la tarjeta de expansión.
- 2. Presione el pestillo de la tarjeta de expansión y empújelo hacia abajo para abrirlo.

3. Sujete la tarjeta de expansión por el borde y tire de la tarjeta hacia arriba para extraerla del conector de la tarjeta de expansión y del sistema.

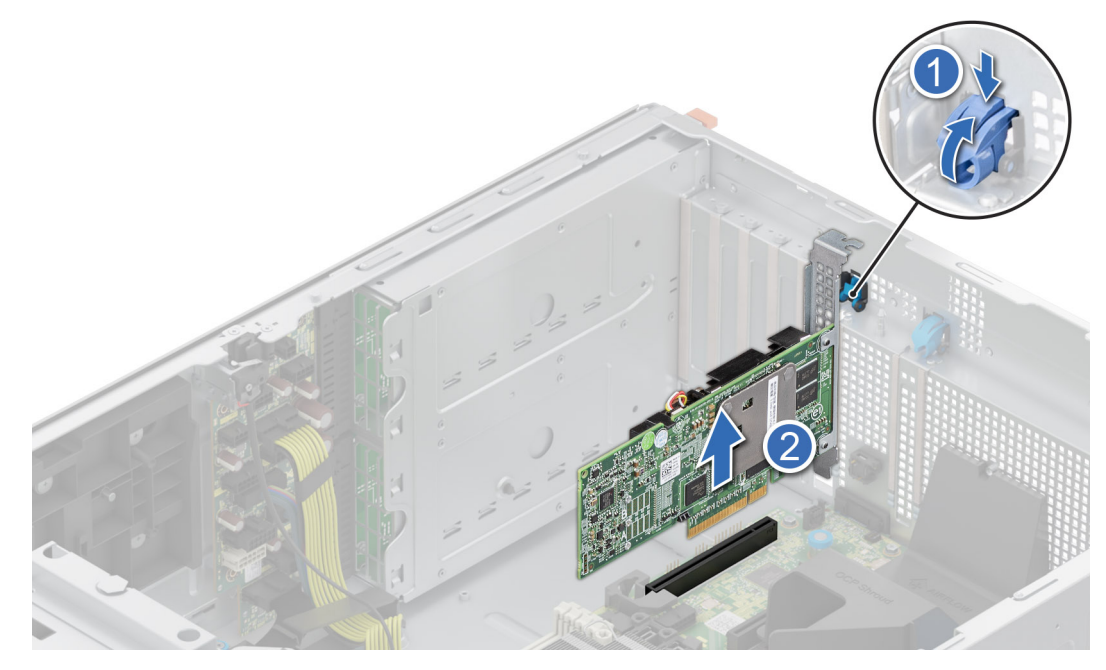

## **Ilustración 153. Extracción de una tarjeta de expansión**

- 4. Instale los soportes de relleno. Para ello, lleve a cabo los siguientes pasos:
	- a. Alinee la ranura del soporte de relleno con la pestaña de la ranura de tarjeta de expansión.
	- b. Presione el pestillo de la tarjeta de expansión hasta que el soporte de relleno encaje en su lugar.
	- **NOTA:** Es necesario instalar soportes de relleno en las ranuras de tarjeta de expansión vacías a fin de cumplir con la certificación de la FCC del sistema. Los soportes de relleno también evitan que entre polvo y suciedad en el sistema y contribuyen a mantener un enfriamiento y una circulación de aire adecuadas dentro del sistema.

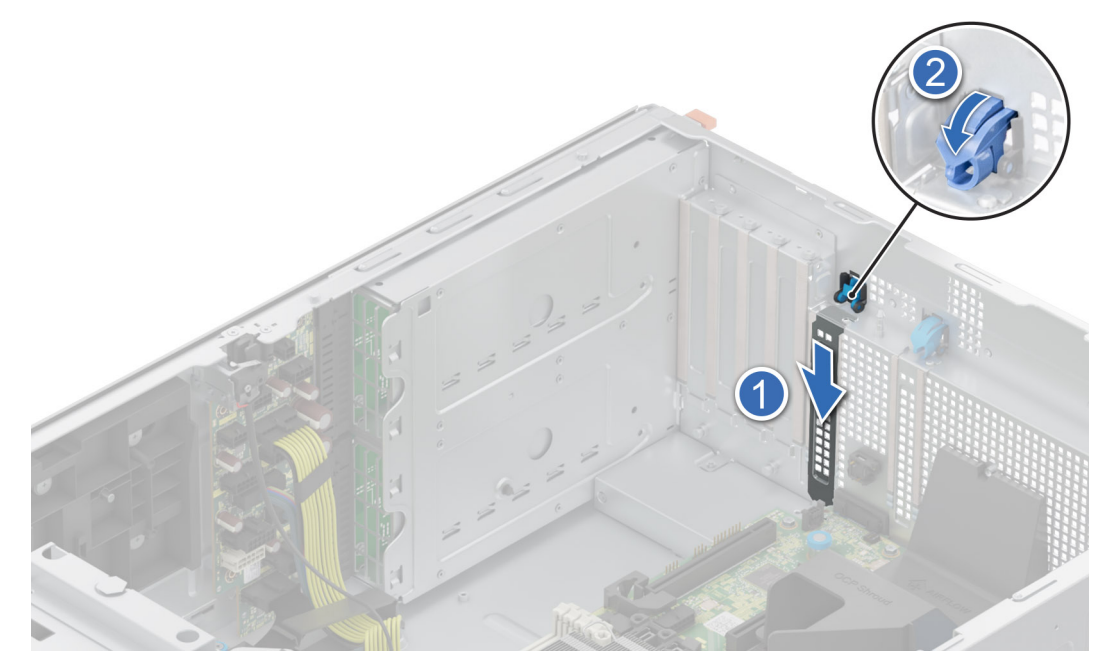

**Ilustración 154. Instalación del soporte de relleno**

### <span id="page-212-0"></span>**Siguientes pasos**

Reemplace la tarjeta de expansión.

## **Instalación de una tarjeta de expansión**

## **Requisitos previos**

- 1. Siga las pautas de seguridad que se enumeran en [Instrucciones de seguridad.](#page-83-0)
- 2. Siga el procedimiento que se indica en [Antes de trabajar en el interior de su equipo.](#page-84-0)
- 3. [Quite la cubierta para flujo de aire.](#page-93-0)

- 1. Desembale la tarjeta de expansión y prepárela para la instalación. Para obtener instrucciones, consulte la documentación incluida con la tarjeta.
- 2. Abra el pestillo de la tarjeta de expansión adyacente a la ranura donde desea instalar la tarjeta de expansión.
- 3. Quite la tarjeta de expansión existente o el soporte de relleno del soporte para tarjetas de expansión.
	- **NOTA:** Guarde este soporte por si debe usarlo en el futuro. Es necesario instalar soportes de relleno en las ranuras de tarjeta de expansión vacías a fin de cumplir con la certificación de la FCC del sistema. Los soportes de relleno también evitan que entre polvo y suciedad en el sistema y contribuyen a mantener un enfriamiento y una circulación de aire adecuadas dentro del sistema.

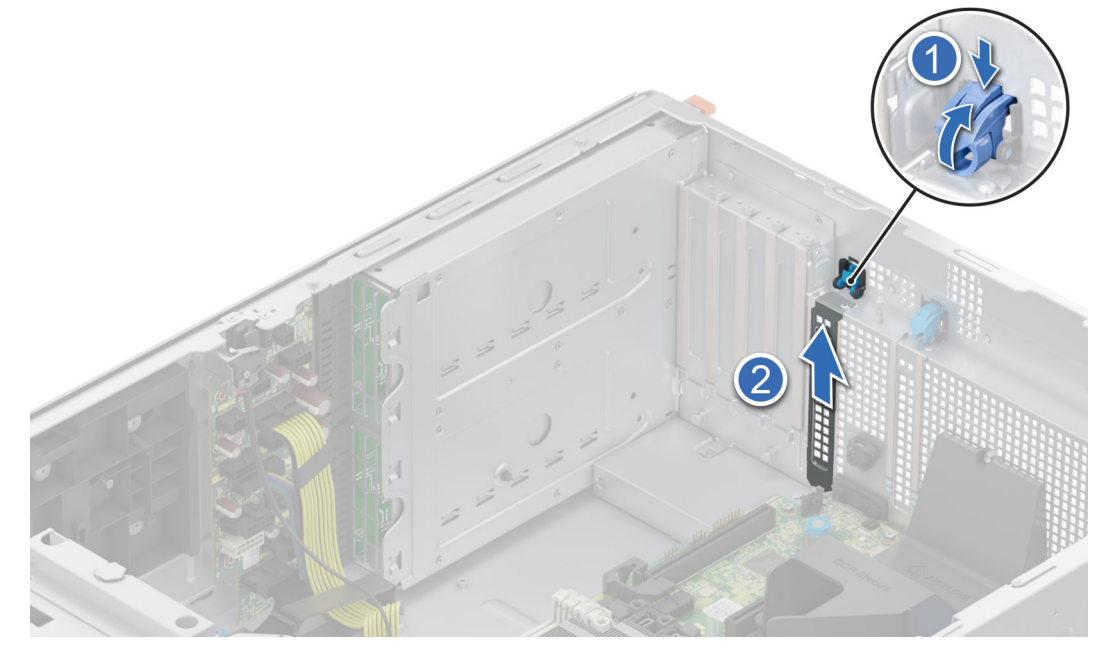

**Ilustración 155. Extracción del soporte de relleno**

- 4. Sujete la tarjeta por los bordes y colóquela de modo que quede alineada con el conector para tarjetas de expansión.
- 5. Inserte la tarjeta firmemente en el conector de tarjeta de expansión hasta que encaje por completo.
- 6. Cierre el pestillo de la tarjeta de expansión y empújelo hacia abajo hasta que encaje en su lugar.

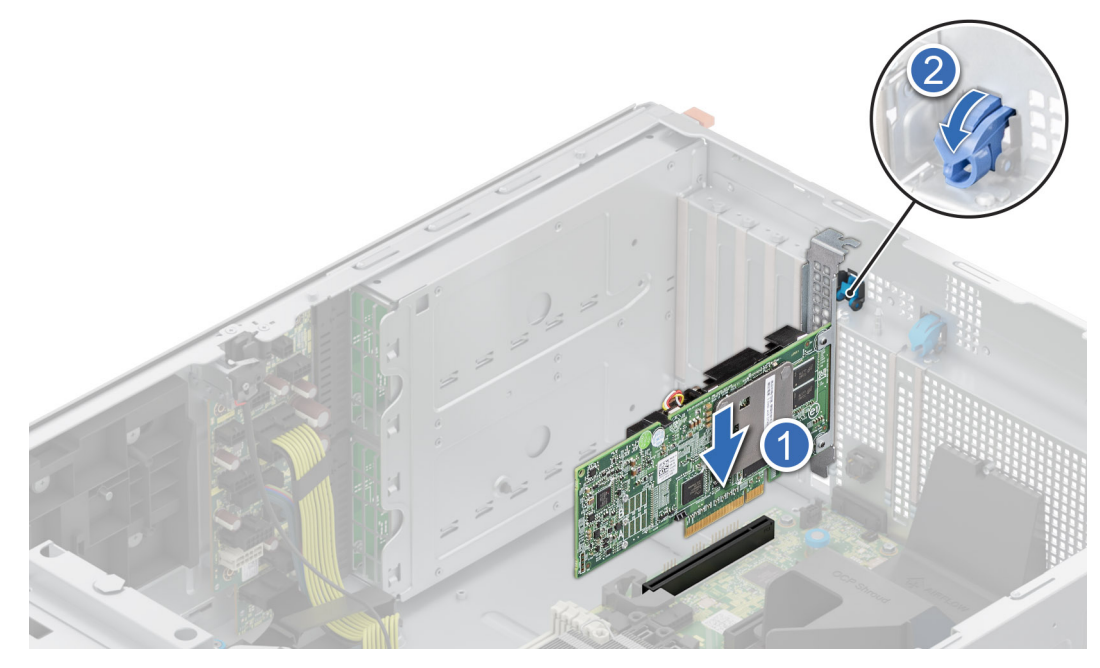

**Ilustración 156. Instalación de una tarjeta de expansión**

7. Conecte los cables a la tarjeta de expansión.

#### **Siguientes pasos**

- 1. [Instale la cubierta para flujo de aire.](#page-93-0)
- 2. Siga el procedimiento que se indica en [Después de trabajar en el interior del sistema.](#page-84-0)

# **Tarjeta de GPU opcional**

## **Extracción del soporte para tarjetas GPU**

## **Requisitos previos**

- 1. Siga las pautas de seguridad que se enumeran en [Instrucciones de seguridad.](#page-83-0)
- 2. Siga el procedimiento que se indica en [Antes de trabajar en el interior de su equipo.](#page-84-0)
- 3. [Quite la cubierta para flujo de aire.](#page-93-0)

#### **Pasos**

Afloje los tornillos cautivos y tire del soporte para tarjetas de la GPU a fin de extraerlo del sistema.

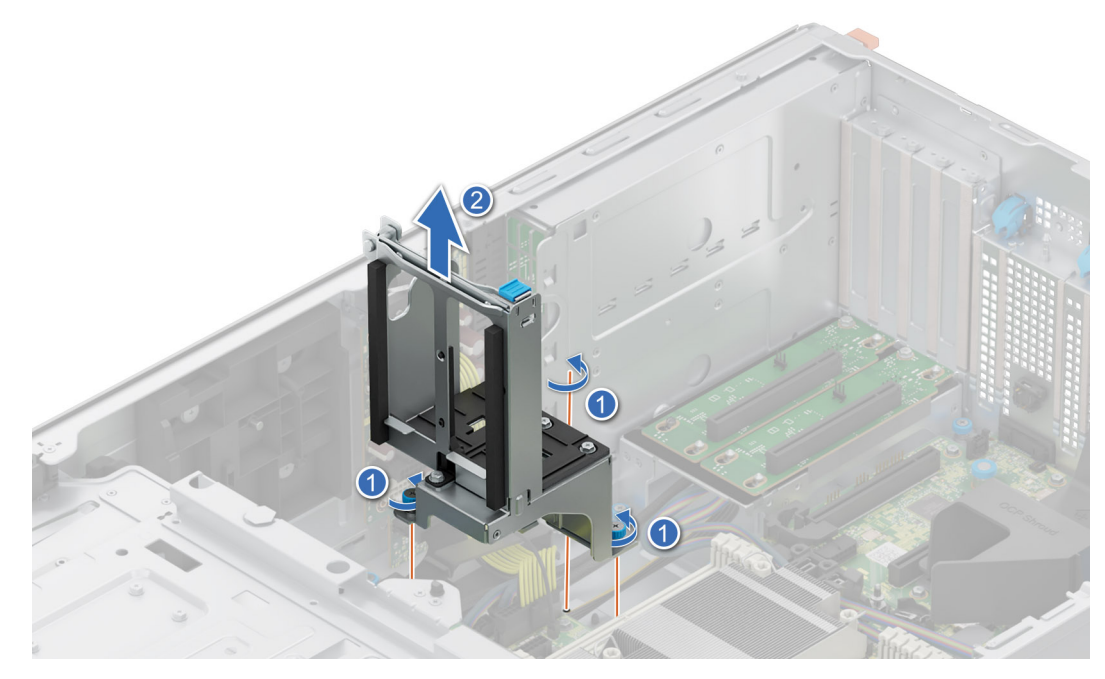

**Ilustración 157. Extracción del soporte para tarjetas de la GPU**

## **Siguientes pasos**

Coloque el soporte para tarjetas de GPU.

## **Instalación del soporte para tarjetas GPU**

## **Requisitos previos**

- 1. Siga las pautas de seguridad que se enumeran en [Instrucciones de seguridad.](#page-83-0)
- 2. Siga el procedimiento que se indica en [Antes de trabajar en el interior de su equipo.](#page-84-0)
- 3. [Quite la cubierta para flujo de aire.](#page-93-0)

- 1. Alinee y baje el soporte para tarjetas de la GPU a la clavija guía del sistema.
- 2. Ajuste los tornillos cautivos hasta que el soporte para tarjetas de la GPU quede firmemente asentado.

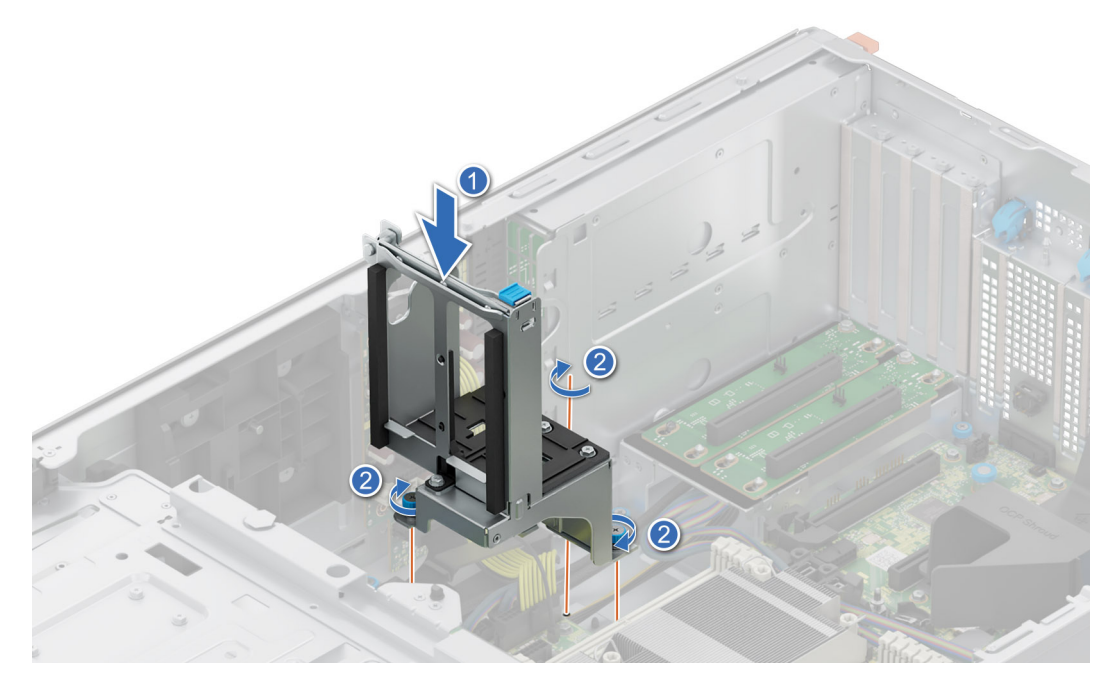

**Ilustración 158. Instalación del soporte para tarjetas GPU**

## **Siguientes pasos**

- 1. [Instale la cubierta para flujo de aire.](#page-93-0)
- 2. Siga el procedimiento que se indica en [Después de trabajar en el interior del sistema.](#page-84-0)

# **Soporte vertical de la GPU**

## **Extracción de la tarjeta elevadora de GPU**

## **Requisitos previos**

- 1. Siga las pautas de seguridad que se enumeran en [Instrucciones de seguridad.](#page-83-0)
- 2. Siga el procedimiento que se indica en [Antes de trabajar en el interior de su equipo.](#page-84-0)
- 3. [Quite la cubierta para flujo de aire.](#page-93-0)

- 1. Desconecte los cables de la tarjeta elevadora de GPU conectados a la tarjeta madre.
- 2. Afloje los tornillos cautivos y tire de la tarjeta elevadora de GPU para extraerla del sistema.
<span id="page-216-0"></span>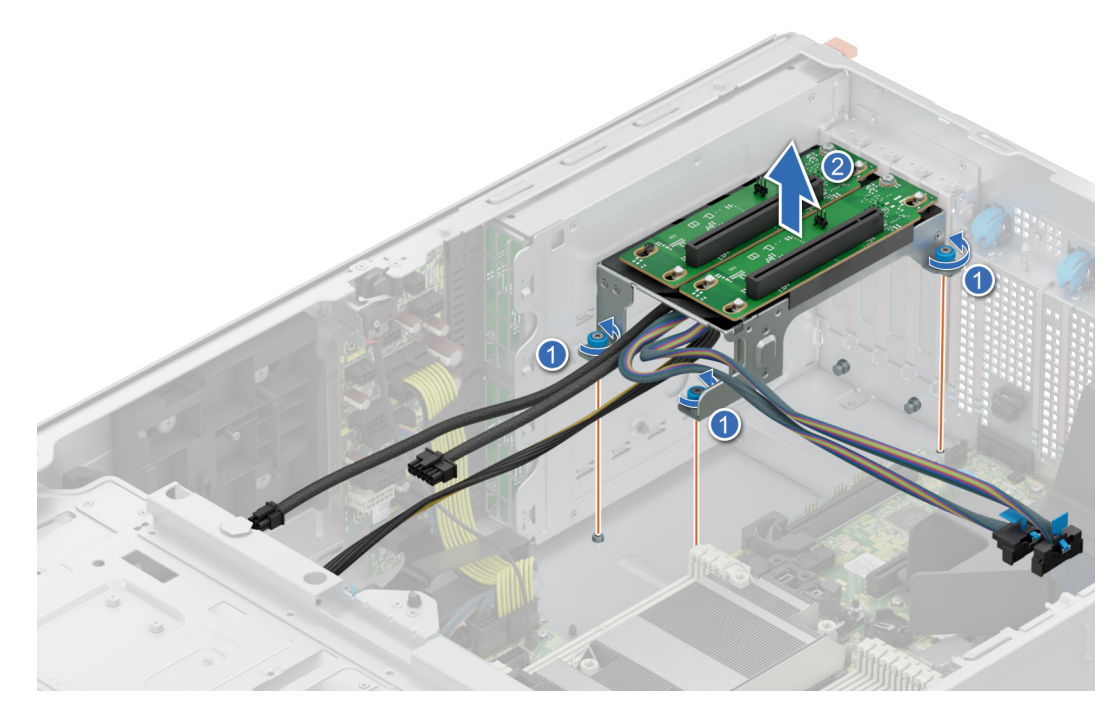

**Ilustración 159. Extracción de la tarjeta elevadora de GPU**

### **Siguientes pasos**

Coloque la tarjeta elevadora de GPU.

# **Instalación de la tarjeta elevadora de GPU**

### **Requisitos previos**

- 1. Siga las pautas de seguridad que se enumeran en [Instrucciones de seguridad.](#page-83-0)
- 2. Siga el procedimiento que se indica en [Antes de trabajar en el interior de su equipo.](#page-84-0)
- 3. [Quite la cubierta para flujo de aire.](#page-93-0)

### **Pasos**

- 1. Alinee la tarjeta elevadora de GPU con las clavijas de guía y bájela hacia el sistema.
- 2. Ajuste los tornillos cautivos hasta que la tarjeta elevadora de GPU quede firmemente asentada.

<span id="page-217-0"></span>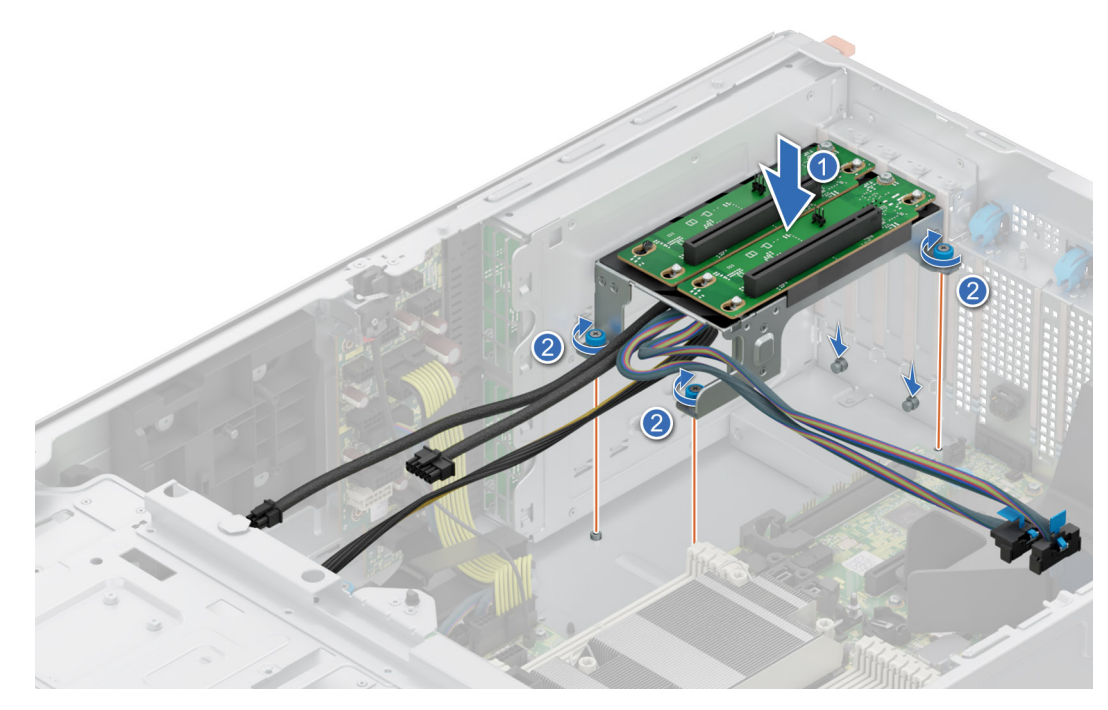

**Ilustración 160. Instalación de la tarjeta elevadora de GPU**

#### **Siguientes pasos**

- 1. Conecte los cables a los conectores de la tarjeta madre.
- 2. [Instale la cubierta para flujo de aire.](#page-93-0)
- 3. Siga el procedimiento que se indica en [Después de trabajar en el interior del sistema.](#page-84-0)

# **Procesador y del disipador de calor**

Esta es una pieza que solo puede reemplazar el técnico de servicio.

# **Extracción del módulo del procesador y el disipador de calor**

### **Requisitos previos**

- 1. Siga las pautas de seguridad que se enumeran en [Instrucciones de seguridad.](#page-83-0)
- 2. Siga el procedimiento que se indica en [Antes de trabajar en el interior de su equipo.](#page-84-0)
- 3. [Quite la cubierta para flujo de aire.](#page-93-0)
	- **NOTA:** El disipador de calor y el procesador permanecen calientes al tacto durante un tiempo tras apagar el sistema. Antes de manejarlos, deje que el disipador de calor y el procesador se enfríen.

#### **Pasos**

- 1. Asegúrese de que los cuatro cables antiinclinación estén en la posición de bloqueo (posición hacia afuera) y, a continuación, utilice una herramienta Torx T30 para aflojar las tuercas cautivas en el módulo del disipador de calor del procesador (PHM), siguiendo el orden que se menciona a continuación:
	- a. Afloje tres vueltas la primera tuerca.
	- b. Afloje la tuerca que se encuentra diagonalmente opuesta a la tuerca que aflojó primero.
	- c. Repita el procedimiento con las otras dos tuercas.
	- d. Vuelva a la primera tuerca y aflójela por completo.

**NOTA:** Asegúrese de que los cables antiinclinación del PHM estén en posición de bloqueo cuando afloje las tuercas cautivas.

2. Configure todos los cables antiinclinación en la posición de desbloqueo (posición hacia adentro).

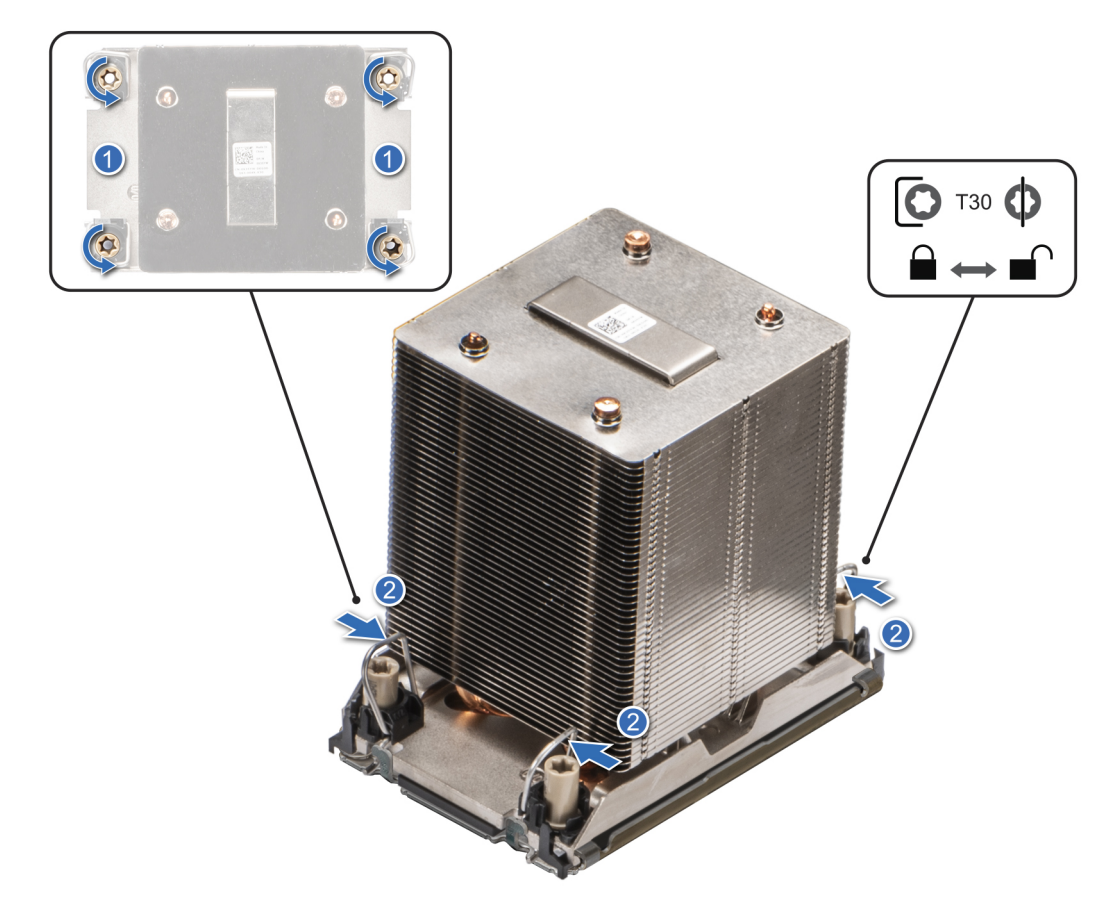

**Ilustración 161. Extracción del módulo de disipador de calor del procesador.**

3. Levante el PHM para extraerlo del sistema y, a continuación, coloque el PHM a un costado, con el lado del procesador hacia arriba.

<span id="page-219-0"></span>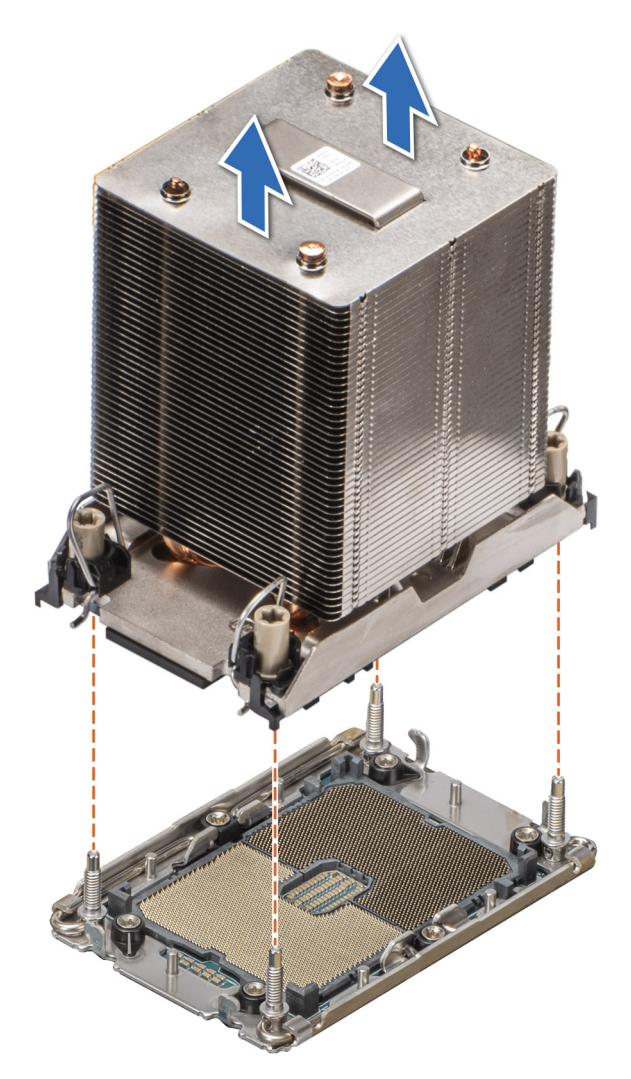

**Ilustración 162. Extracción de un disipador de calor**

### **Siguientes pasos**

Si va a extraer un disipador de calor defectuoso, [Extracción del módulo del procesador y el disipador de calor;](#page-217-0) de lo contrario, Extracción del procesador.

### **Extracción del procesador**

### **Requisitos previos**

- **AVISO: Extraiga el procesador del módulo del procesador y del disipador de calor (PHM) únicamente si va a sustituir el**  Λl **procesador o el disipador de calor.**
- 1. Siga las pautas de seguridad que se enumeran en [Instrucciones de seguridad.](#page-83-0)
- 2. Siga el procedimiento que se indica en [Antes de trabajar en el interior de su equipo.](#page-84-0)
- 3. [Quite la cubierta para flujo de aire.](#page-93-0)
- 4. [Quite el módulo del disipador de calor y el procesador.](#page-217-0)

**PRECAUCIÓN: La primera vez que enciende el sistema después de reemplazar el procesador o la tarjeta madre del sistema, es probable que vea un error de pérdida de la batería de la memoria CMOS o un error de suma de comprobación de la memoria CMOS. Para solucionar esto, simplemente vaya a la opción de configuración para configurar los ajustes del sistema.**

### **Pasos**

- 1. Coloque el disipador de calor con la parte del procesador mirando hacia arriba.
- 2. Con el pulgar, levante la palanca de liberación del material de interfaz térmica (TIM) para liberar el procesador del TIM y del clip de retención.
- 3. Mientras lo sujeta por los bordes, levante el procesador para extraerlo del gancho de retención.

**NOTA:** Asegúrese de sujetar el clip de retención junto al disipador de calor a medida que levante la palanca de liberación del TIM.

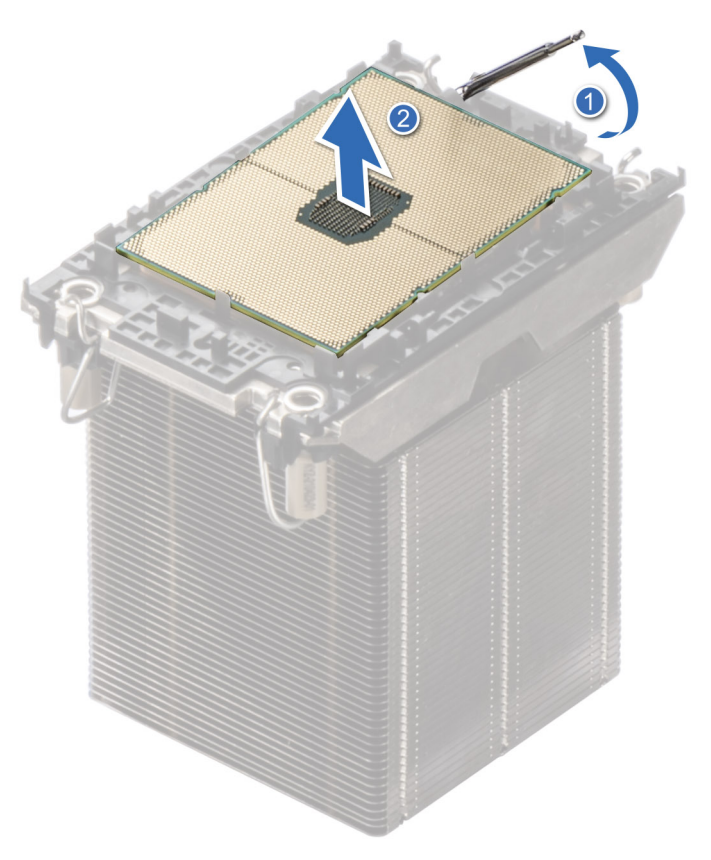

### **Ilustración 163. Levante la palanca de liberación del TIM**

**NOTA:** Asegúrese de colocar la palanca de liberación del TIM en su posición original.

- 4. Con el pulgar y el dedo del índice, primero sostenga la lengüeta de liberación del clip de retención en el conector de la pata 1, tire de la punta de la lengüeta de liberación del gancho de retención y, a continuación, levante parcialmente el clip de retención del disipador de calor.
- 5. Repita el procedimiento en las tres esquinas restantes del clip de retención.
- 6. Una vez que todas las esquinas se hayan liberado del disipador de calor, levante el gancho de retención desde la esquina de la pata 1 del disipador de calor.

<span id="page-221-0"></span>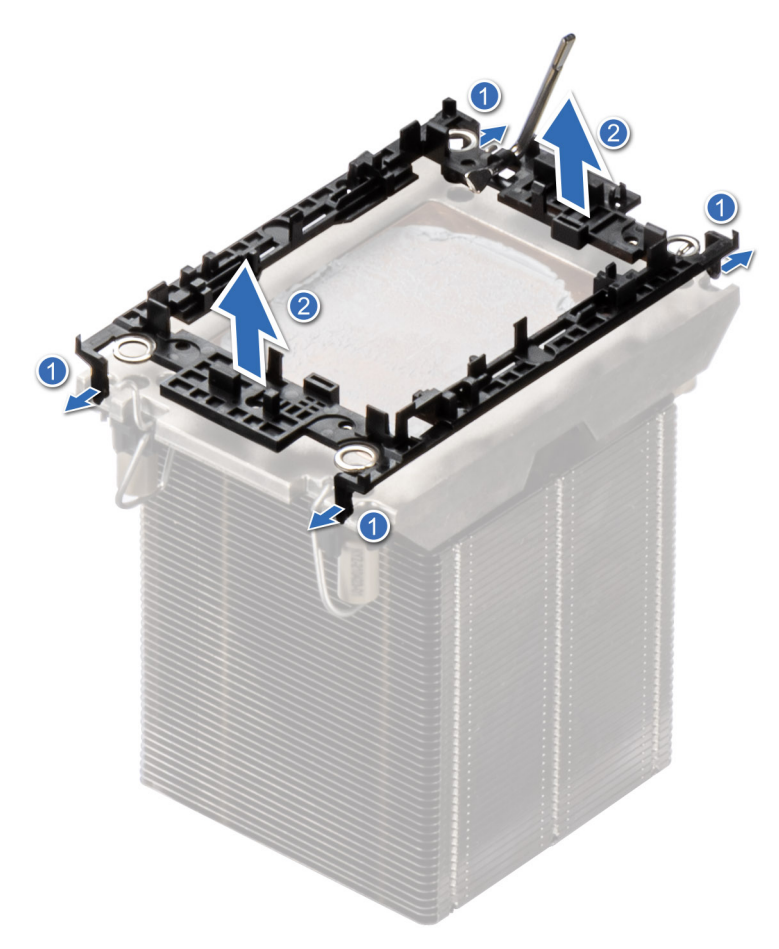

#### **Ilustración 164. Extracción del gancho de retención**

#### **Siguientes pasos**

Reemplace el procesador.

## **Instalación del procesador**

#### **Requisitos previos**

- 1. Siga las pautas de seguridad que se enumeran en [Instrucciones de seguridad.](#page-83-0)
- 2. Siga el procedimiento que se indica en [Antes de trabajar en el interior de su equipo.](#page-84-0)
- 3. [Quite la cubierta para flujo de aire.](#page-93-0)
- 4. [Extraiga del módulo del procesador y el disipador de calor.](#page-217-0)

#### **Pasos**

- 1. Coloque el procesador en la bandeja del procesador.
	- **NOTA:** Asegúrese de que el indicador de la pata 1 de la bandeja del procesador esté alineado con el indicador de la para 1 del procesador.
- 2. Coloque el gancho de retención de la parte superior del procesador en la bandeja del procesador, alineando el indicador de la pata 1 del procesador.
	- **NOTA:** Asegúrese de que el indicador de la pata 1 del gancho de retención esté alineado con el indicador de la pata 1 del procesador antes de colocar el gancho de retención en el procesador.
	- **NOTA:** Antes de instalar el disipador de calor, asegúrese de colocar el procesador y el gancho de retención en la bandeja.

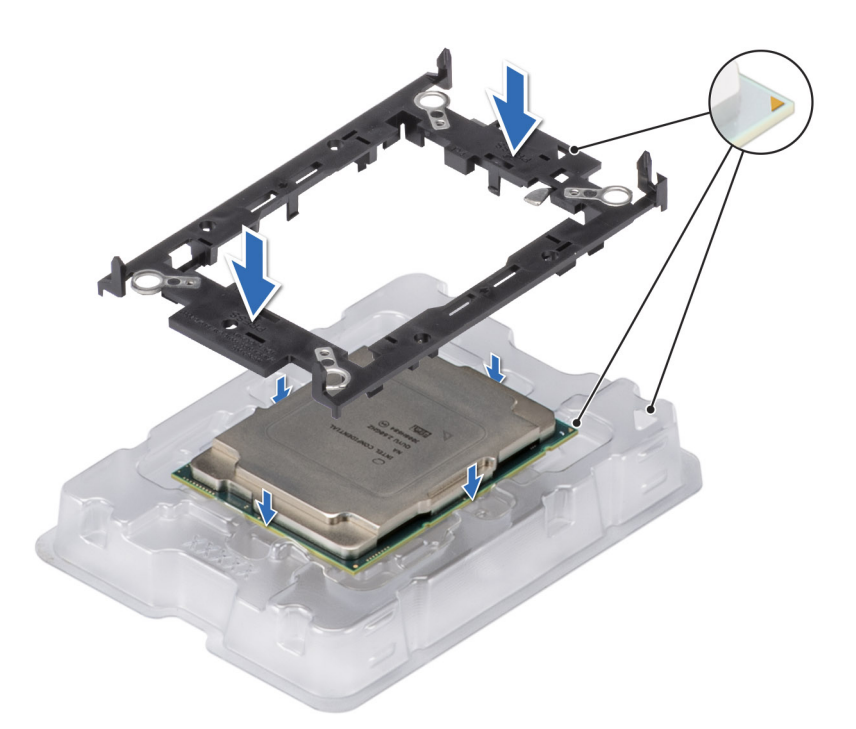

### **Ilustración 165. Instalación del gancho de retención**

3. Alinee el procesador con el gancho de retención; con los dedos, presione el gancho de retención en los cuatro lados hasta que encaje en su lugar.

**NOTA:** Asegúrese de que el procesador esté firmemente enganchado en el gancho de retención.

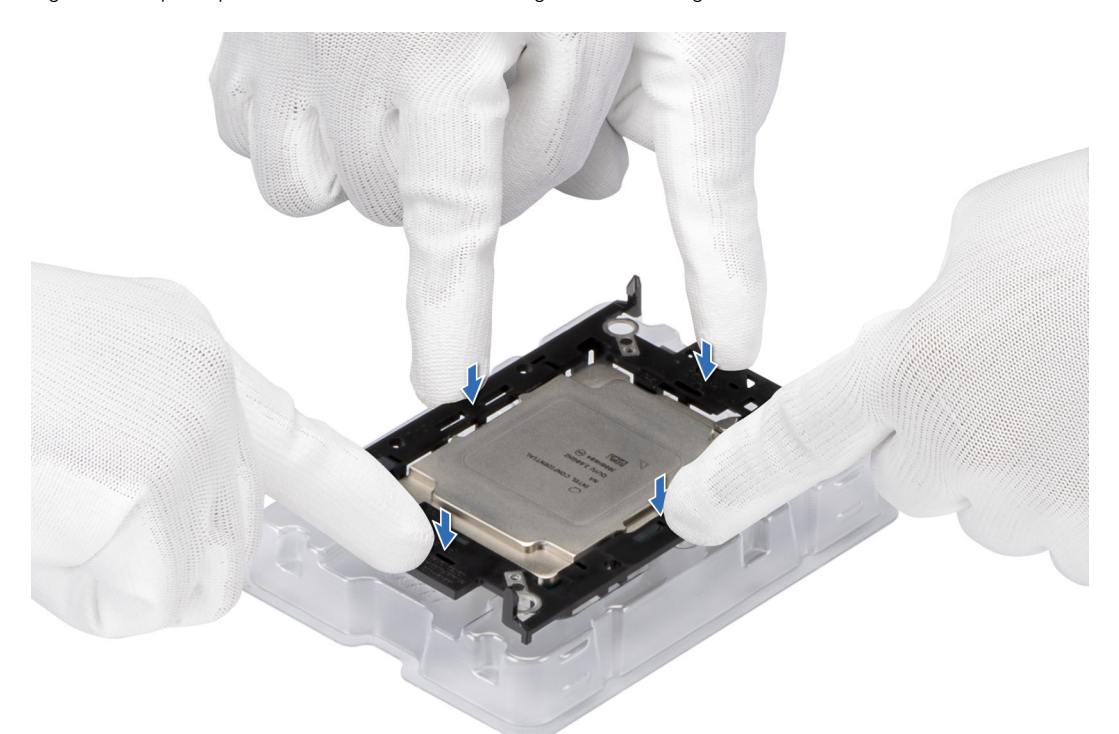

### **Ilustración 166. Presione el clip de retención en los cuatro lados.**

4. Aplique la pasta térmica en un diseño de cuadrilátero en la parte superior del procesador.

**PRECAUCIÓN: Si se aplica demasiada pasta térmica, puede que la pasta que sobra entre en contacto con el conector del procesador y lo contamine.**

**NOTA:** La jeringa de pasta térmica está diseñada para un solo uso. Deseche la jeringa después de utilizarla.

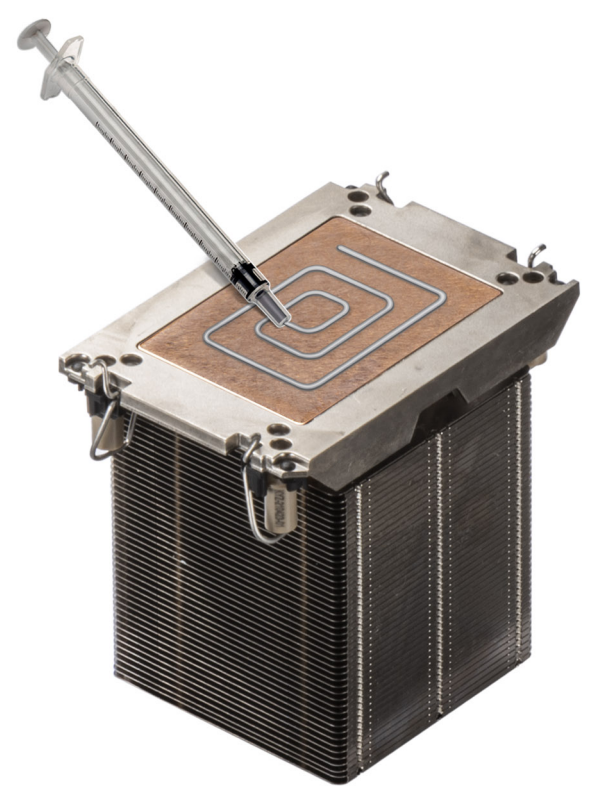

### **Ilustración 167. Aplicación de la grasa térmica**

5. En el caso de un disipador de calor nuevo, extraiga la película protectora del material de interfaz térmica (TIM) de la base del disipador de calor.

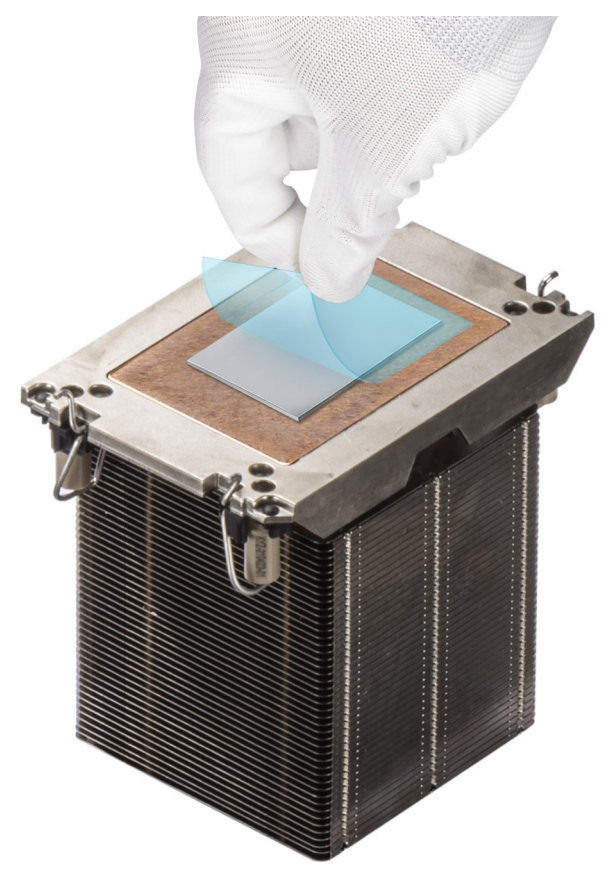

### **Ilustración 168. Extracción de la película de protección del material de interfaz térmica (TIM)**

6. Coloque el disipador de calor en el procesador y presione la base del disipador de calor hasta que el gancho de retención encaje en el disipador de calor en las cuatro esquinas.

### **PRECAUCIÓN: Para evitar daños en las aletas del disipador de calor, no las presione.**

### **CO** NOTA:

- Asegúrese de que las funciones de pestillo en el gancho de retención y el disipador de calor se alineen durante el ensamblaje.
- Asegúrese de que el indicador de la pata 1 del disipador de calor esté alineado con el indicador de la pata 1 del gancho de retención antes de colocar el disipador de calor en el gancho de retención.

<span id="page-225-0"></span>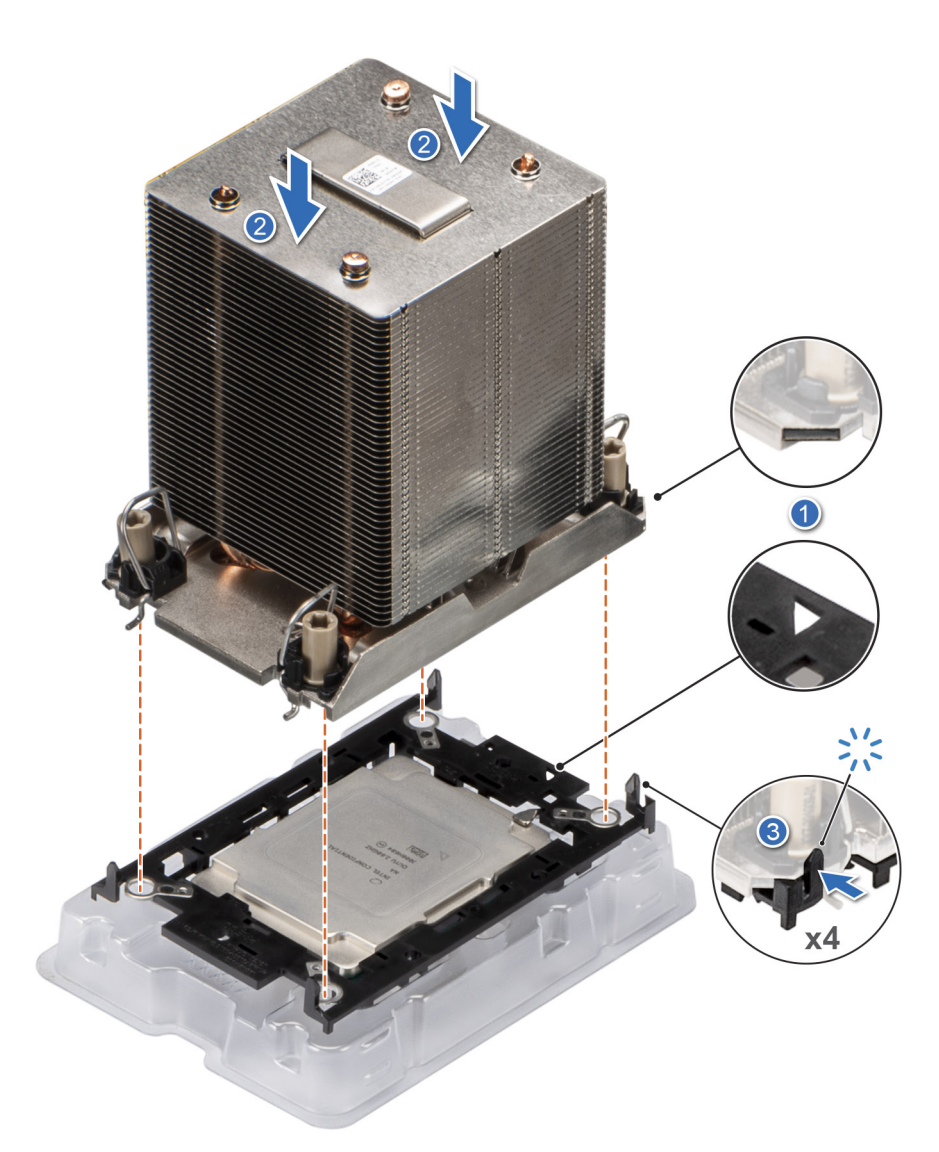

**Ilustración 169. Instalación del disipador de calor en el procesador.**

#### **Siguientes pasos**

- 1. Instale el módulo del disipador de calor del procesador.
- 2. [Instale la cubierta para flujo de aire.](#page-93-0)
- 3. Siga el procedimiento que se indica en [Después de trabajar en el interior del sistema.](#page-84-0)

### **Instalación del procesador y el módulo del disipador de calor**

### **Requisitos previos**

Nunca quite el disipador de calor de un procesador a menos que vaya a reemplazar el procesador o la tarjeta madre del sistema. El disipador de calor es necesario para mantener las condiciones térmicas adecuadas.

- 1. Siga las pautas de seguridad que se enumeran en [Instrucciones de seguridad.](#page-83-0)
- 2. Siga el procedimiento que se indica en [Antes de trabajar en el interior de su equipo.](#page-84-0)
- 3. [Quite la cubierta para flujo de aire.](#page-93-0)
- 4. Si está instalada, extraiga la cubierta antipolvo del procesador.

### **Pasos**

1. Configure los cables antiinclinación en la posición de desbloqueo en el disipador de calor (posición hacia adentro).

2. Alinee el indicador de la pata 1 del disipador de calor con la tarjeta madre y, a continuación, coloque el módulo del disipador de calor del procesador (PHM) en el conector del procesador.

### **PRECAUCIÓN: Para evitar daños en las aletas del disipador de calor, no las presione.**

**NOTA:** Asegúrese de que el PHM se mantenga paralelo a la tarjeta madre del sistema para evitar daños en los componentes.

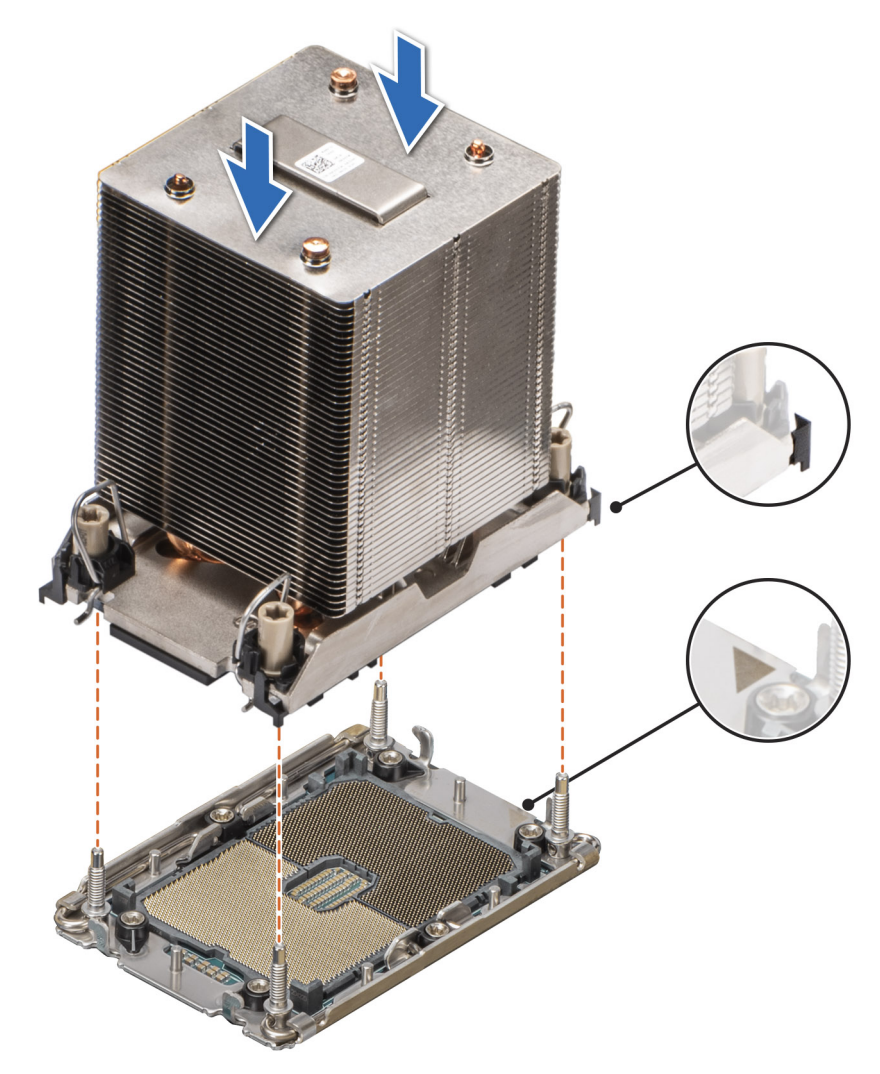

### **Ilustración 170. Instalación del disipador de calor del procesador**

- 3. Ajuste los cables antiinclinación en la posición de bloqueo (posición hacia afuera) y, utilizando la herramienta Torx T30, ajuste las tuercas (12 in-lbf) en el PHM:
	- a. Ajuste tres vueltas la primera tuerca.
	- b. Ajuste la tuerca que se encuentra diagonalmente opuesta a la tuerca que ajustó primero.
	- c. Repita el procedimiento con las otras dos tuercas.
	- d. Vuelva a la primera tuerca y ajústela por completo.

<span id="page-227-0"></span>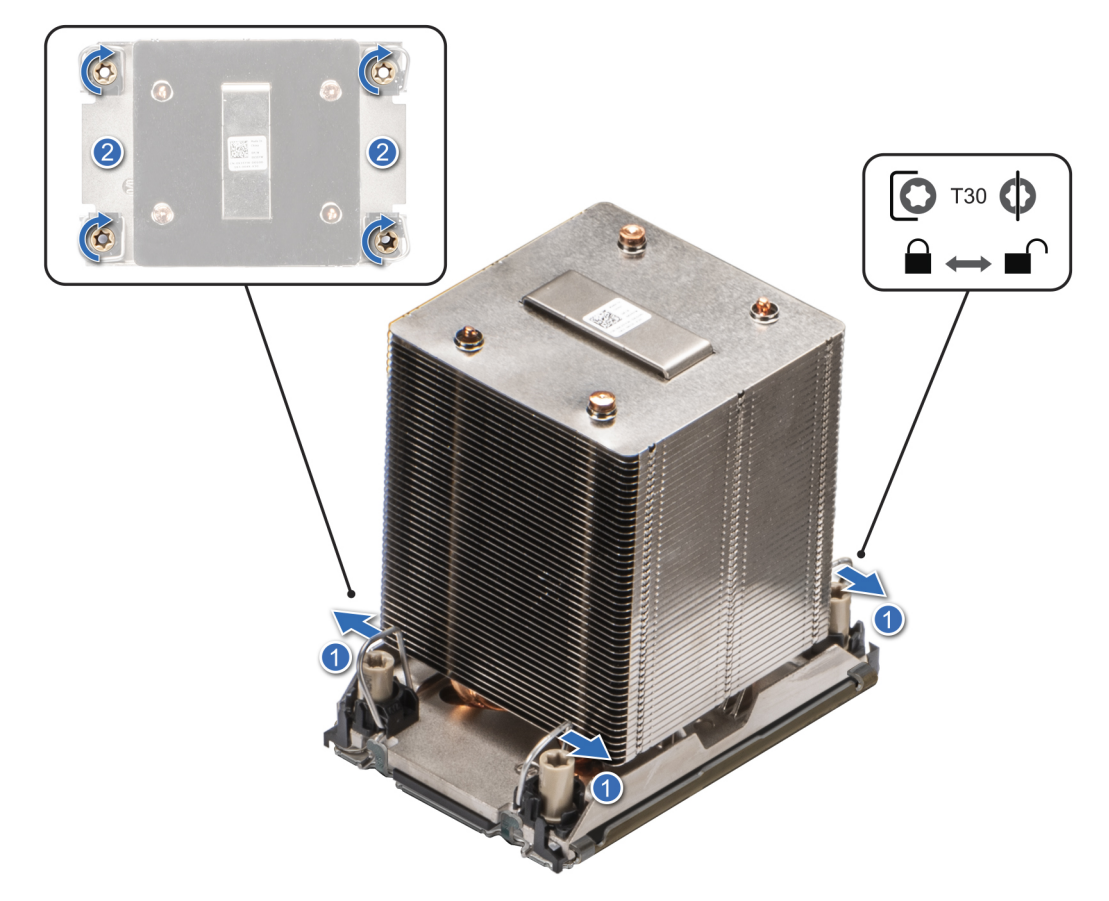

**Ilustración 171. Coloque los cables antiinclinación en la posición de bloqueo y ajuste las tuercas**

### **Siguientes pasos**

- 1. [Instale la cubierta para flujo de aire.](#page-93-0)
- 2. Siga el procedimiento que se indica en [Después de trabajar en el interior del sistema.](#page-84-0)

# **Tarjeta OCP NIC opcional**

# **Extracción de la tarjeta OCP**

### **Requisitos previos**

- 1. Siga las pautas de seguridad que se enumeran en [Instrucciones de seguridad.](#page-83-0)
- 2. Siga el procedimiento que se indica en [Antes de trabajar en el interior de su equipo.](#page-84-0)
- 3. [Quite la cubierta para flujo de aire.](#page-93-0)

#### **Pasos**

1. Deslice la cubierta para flujo de aire de OCP hacia la parte frontal del sistema y levántela para extraerla.

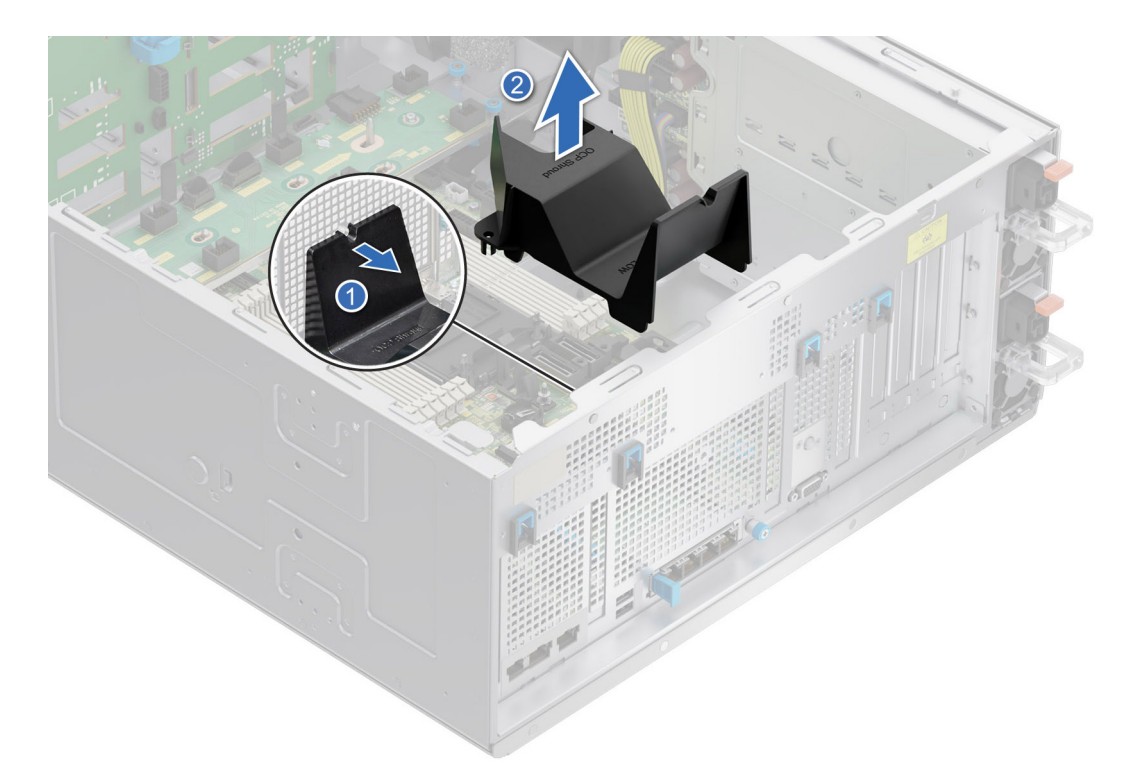

### **Ilustración 172. Extracción de la cubierta para flujo de aire de OCP**

- 2. Abra el pestillo azul para desenganchar la tarjeta de OCP.
- 3. Empuje la tarjeta OCP hacia el extremo posterior del sistema para desconectarla del conector en la tarjeta madre del sistema.
- 4. Deslice la tarjeta OCP para quitarla de la ranura del sistema.

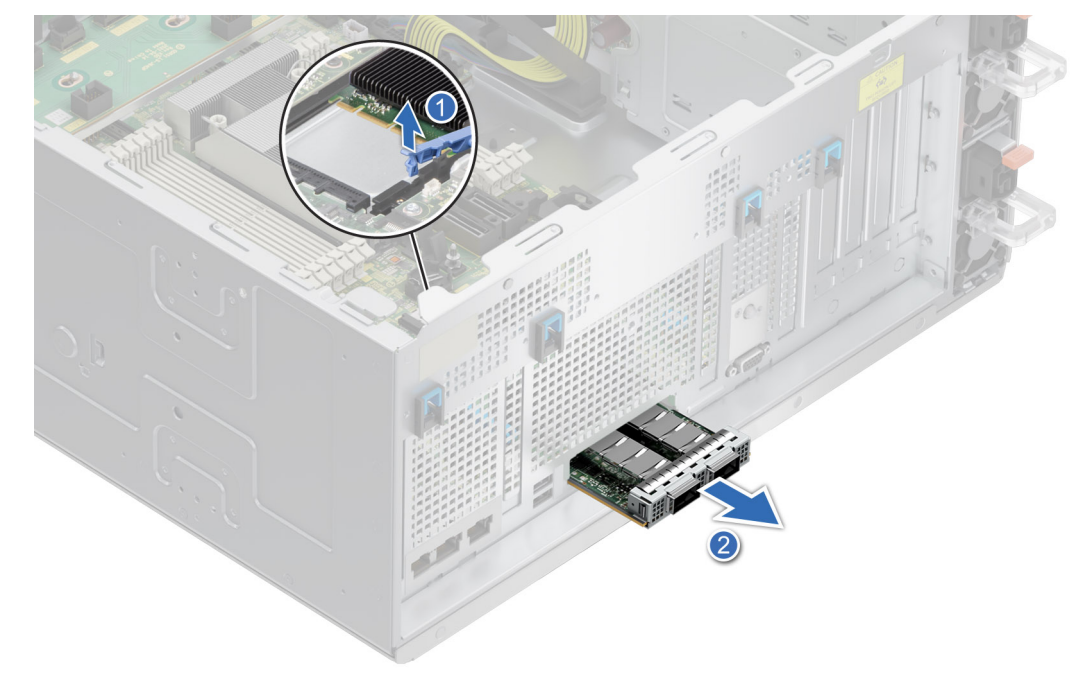

### **Ilustración 173. Extracción de la tarjeta OCP**

5. Si no va a reemplazar la tarjeta OCP, instale el panel de relleno de tarjeta OCP.

<span id="page-229-0"></span>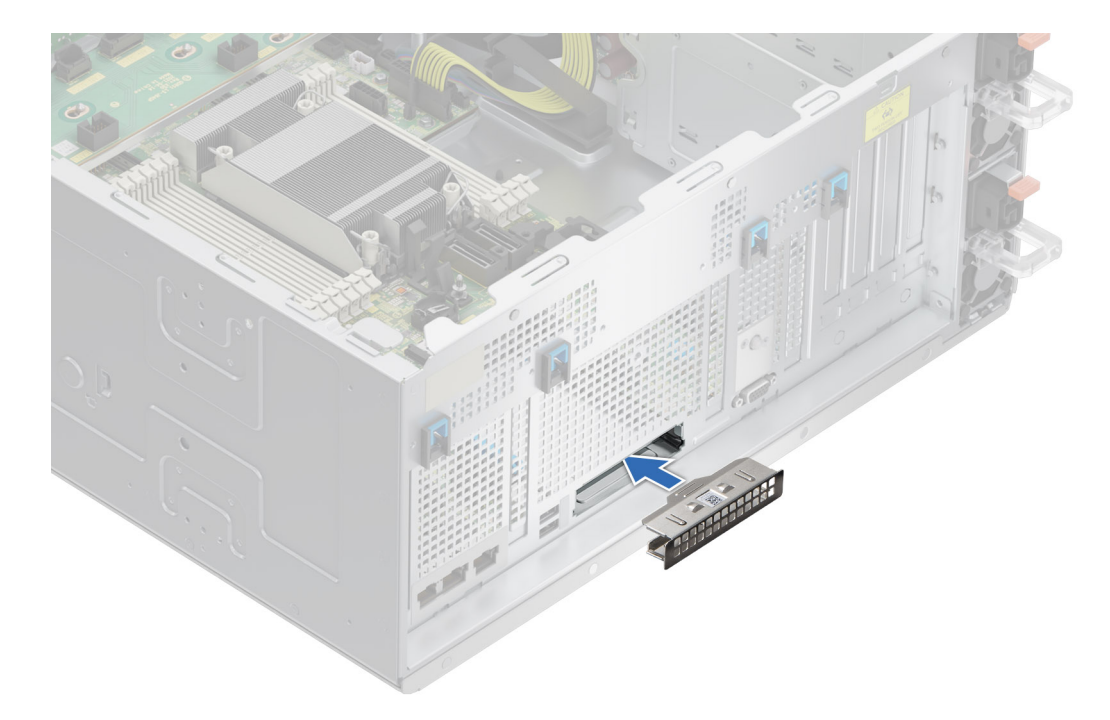

**Ilustración 174. Instalación del panel de relleno de tarjeta OCP**

#### **Siguientes pasos**

Reemplace la tarjeta OCP.

### **Instalación de la tarjeta OCP**

#### **Requisitos previos**

- 1. Siga las pautas de seguridad que se enumeran en [Instrucciones de seguridad.](#page-83-0)
- 2. Siga el procedimiento que se indica en [Antes de trabajar en el interior de su equipo.](#page-84-0)
- 3. [Quite la cubierta para flujo de aire.](#page-93-0)
- **PRECAUCIÓN: No instale GPU, tarjetas de red u otros dispositivos de PCIe en el sistema que no hayan sido validados y probados por Dell. El daño causado por la instalación de hardware no autorizada e invalidada anulará la garantía del sistema.**

#### **Pasos**

1. Quite el panel de relleno de tarjeta OCP, si está instalado.

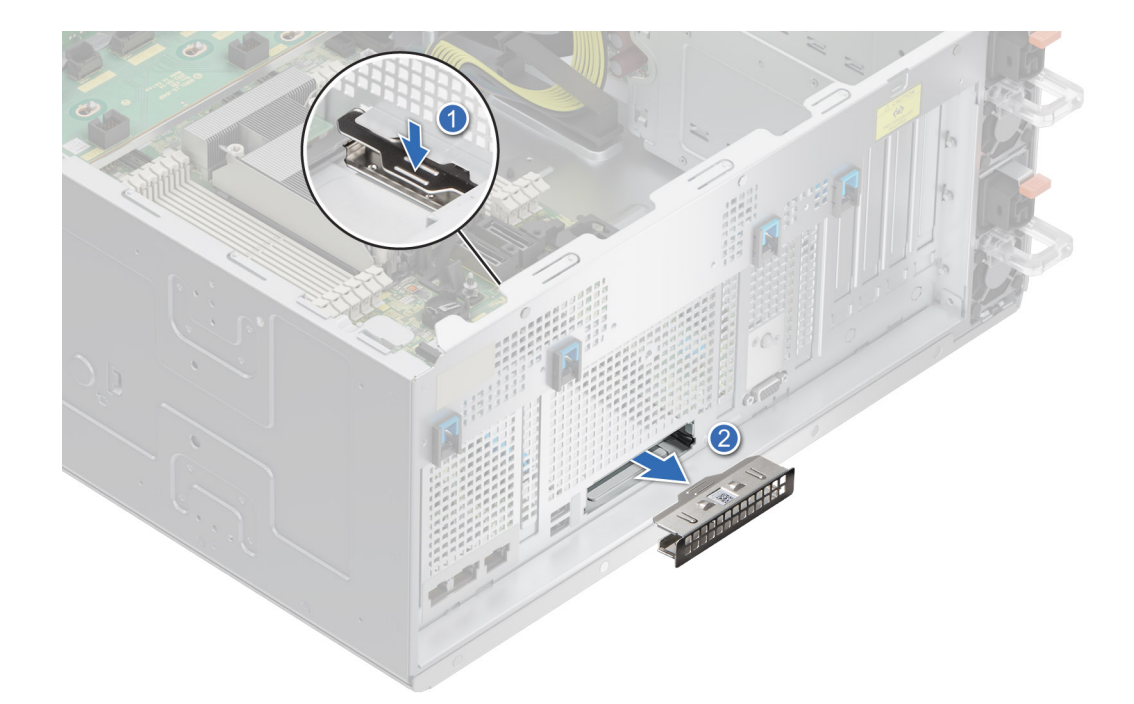

### **Ilustración 175. Extracción del panel de relleno de tarjeta OCP**

- 2. Abra el pestillo azul en la tarjeta madre del sistema.
- 3. Deslice la tarjeta OCP en la ranura del sistema.
- 4. Empuje hasta que la tarjeta OCP esté conectada al conector en la tarjeta madre del sistema.
- 5. Cierre el pestillo azul para bloquear la tarjeta de OCP al sistema.

**NOTA:** Los números de la imagen no muestran los pasos exactos. Los números son solo para la representación de la secuencia.

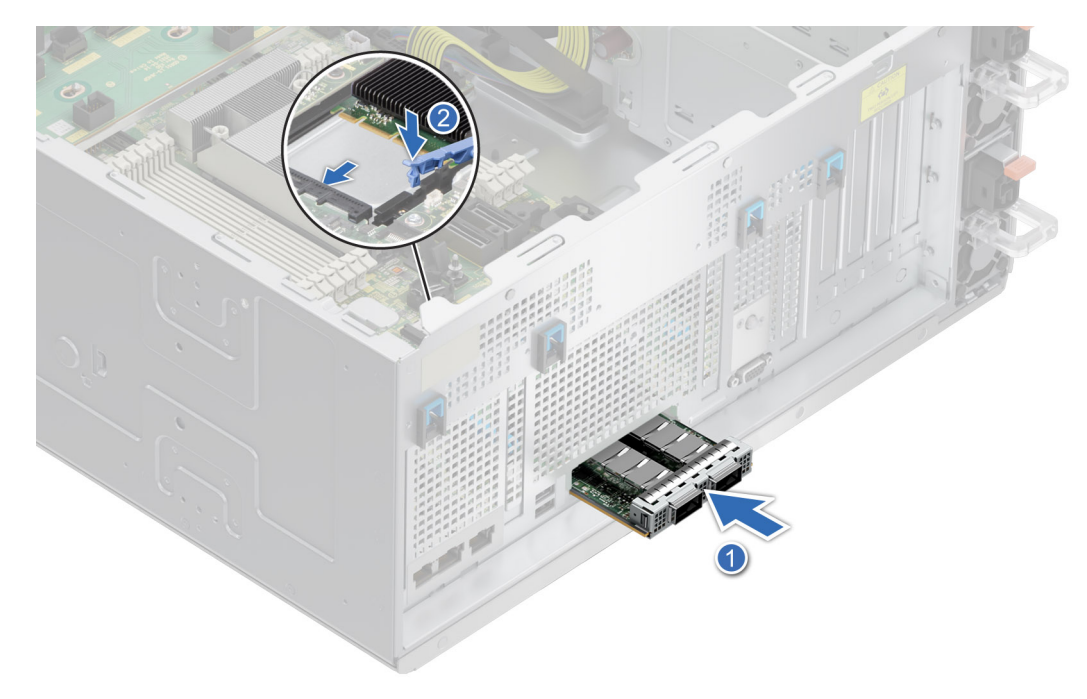

### **Ilustración 176. Instalación de la tarjeta OCP**

6. Alinee la cubierta para flujo de aire de OCP con las clavijas guía del chasis y baje la cubierta para flujo de aire de OCP.

<span id="page-231-0"></span>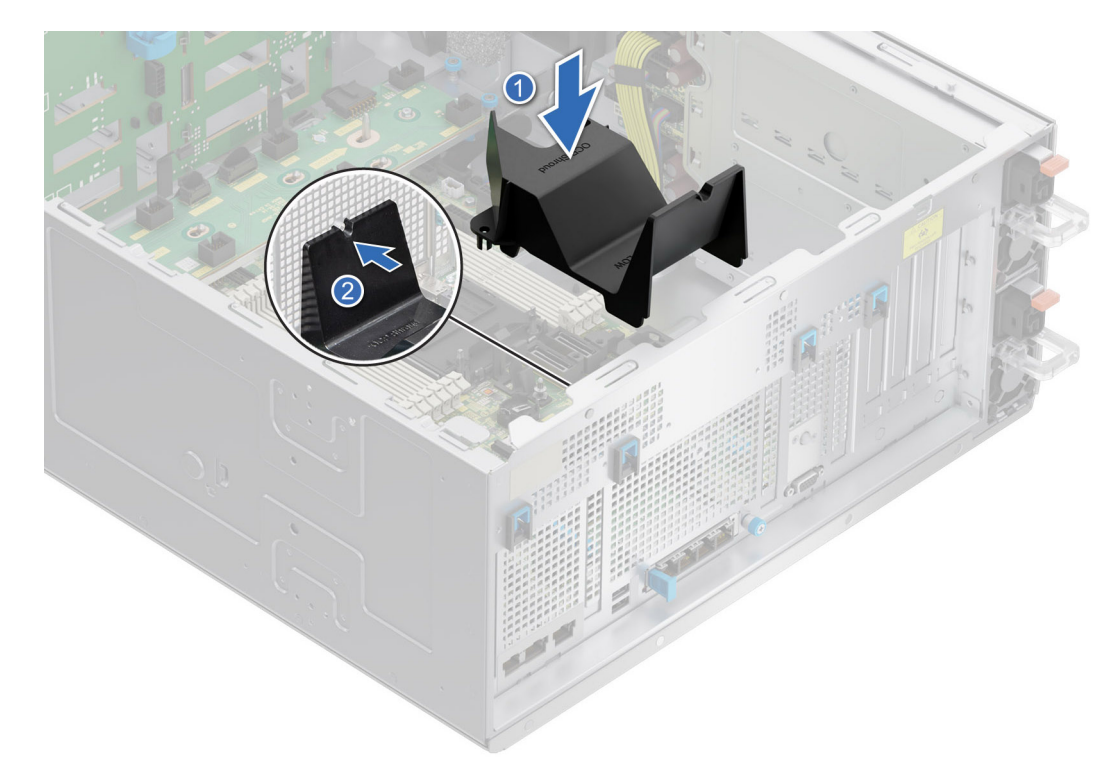

**Ilustración 177. Instalación de la cubierta para flujo de aire de OCP**

#### **Siguientes pasos**

- 1. [Instale la cubierta para flujo de aire.](#page-93-0)
- 2. Siga el procedimiento que se indica en [Después de trabajar en el interior del sistema.](#page-84-0)

# **Puerto serie COM opcional**

Esta es una pieza que solo puede reemplazar el técnico de servicio.

## **Extracción del puerto serial de COM**

### **Requisitos previos**

- 1. Siga las pautas de seguridad que se enumeran en [Instrucciones de seguridad.](#page-83-0)
- 2. Siga el procedimiento que se indica en [Antes de trabajar en el interior de su equipo.](#page-84-0)
- 3. [Quite la cubierta para flujo de aire.](#page-93-0)
- 4. Desconecte el cable conectado al puerto serial COM.

#### **Pasos**

1. Abra el pestillo azul y deslice el puerto serial COM para extraerlo del sistema.

<span id="page-232-0"></span>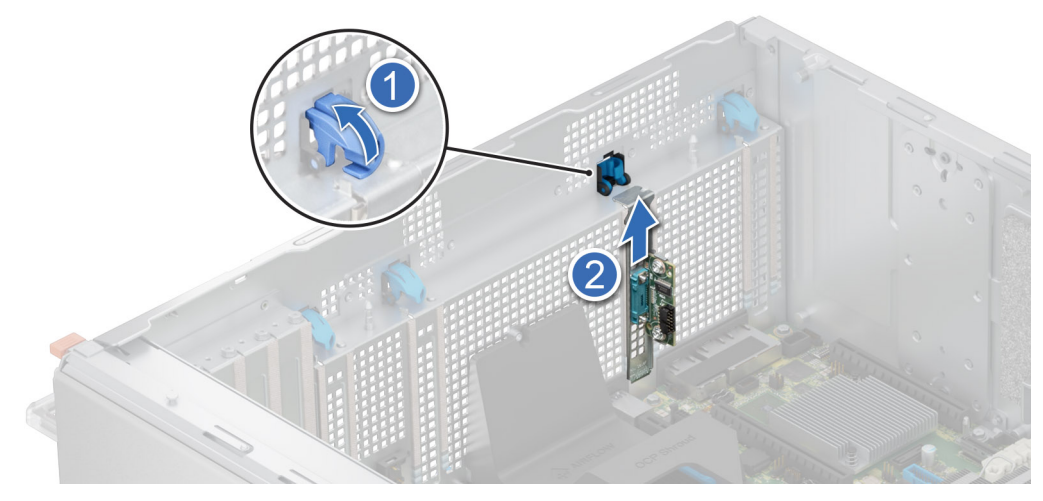

### **Ilustración 178. Extracción del puerto serial de COM**

2. Instale el soporte de relleno si no va a reemplazar el puerto serial de COM.

### **Siguientes pasos**

Reemplace el puerto serie COM.

# **Instalación del puerto serial COM**

### **Requisitos previos**

- 1. Siga las pautas de seguridad que se enumeran en [Instrucciones de seguridad.](#page-83-0)
- 2. Siga el procedimiento que se indica en [Antes de trabajar en el interior de su equipo.](#page-84-0)
- 3. [Quite la cubierta para flujo de aire.](#page-93-0)

#### **Pasos**

- 1. Abra el pestillo azul y extraiga el soporte de relleno del sistema.
- 2. Deslice el puerto serial COM y cierre el pestillo azul hasta que encaje en su lugar.

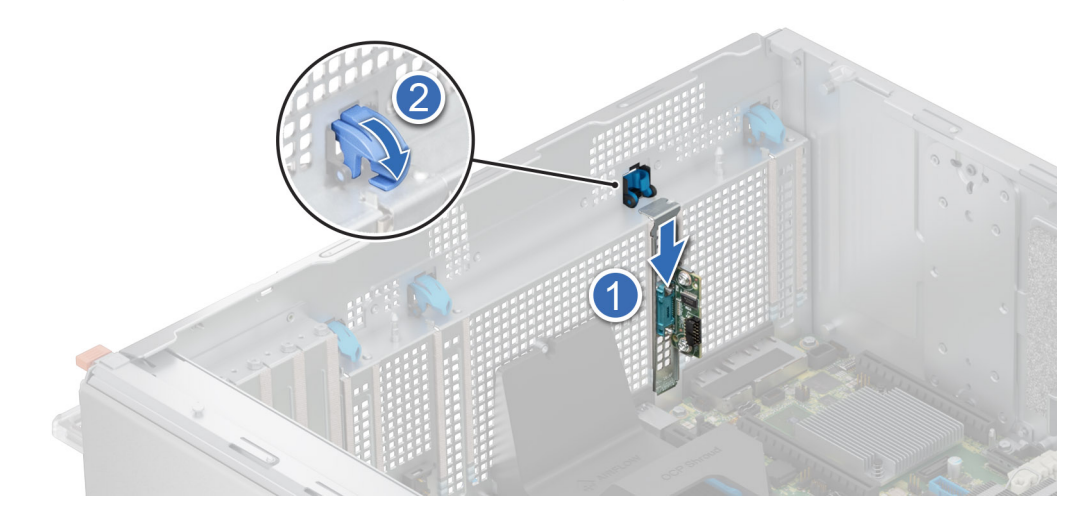

**Ilustración 179. Instalación del puerto serial COM**

#### **Siguientes pasos**

1. Conecte el cable al puerto serial COM.

- 2. [Instale la cubierta para flujo de aire.](#page-93-0)
- 3. Siga el procedimiento que se indica en [Después de trabajar en el interior del sistema.](#page-84-0)

# **Batería del sistema**

Esta es una pieza que solo puede reemplazar el técnico de servicio.

# **Reemplazo de la batería del sistema**

### **Requisitos previos**

- **AVISO: Existe riesgo de explosión en caso de que la pila nueva no se coloque correctamente. Reemplace la batería únicamente por una del mismo tipo o de un tipo equivalente recomendada por el fabricante. No utilice pilas usadas, tal y como se explica en las instrucciones del fabricante. Consulte las instrucciones de seguridad proporcionadas con el sistema para obtener más información.**
- 1. Siga las pautas de seguridad que se enumeran en [Instrucciones de seguridad.](#page-83-0)
- 2. Siga el procedimiento que se indica en [Antes de trabajar en el interior de su equipo.](#page-84-0)
- 3. Si corresponde, desconecte los cables de alimentación o de datos de las tarjetas de expansión.
- 4. [Quite las tarjetas elevadoras para tarjetas de expansión.](#page-210-0)

### **Pasos**

- 1. Para extraer la batería:
	- a. Utilice un punzón de plástico acabado en punta para hacer palanca y quitar la batería del sistema.

**PRECAUCIÓN: Para evitar daños en el conector de la pila, sujete firmemente el conector mientras instala o extrae la pila.**

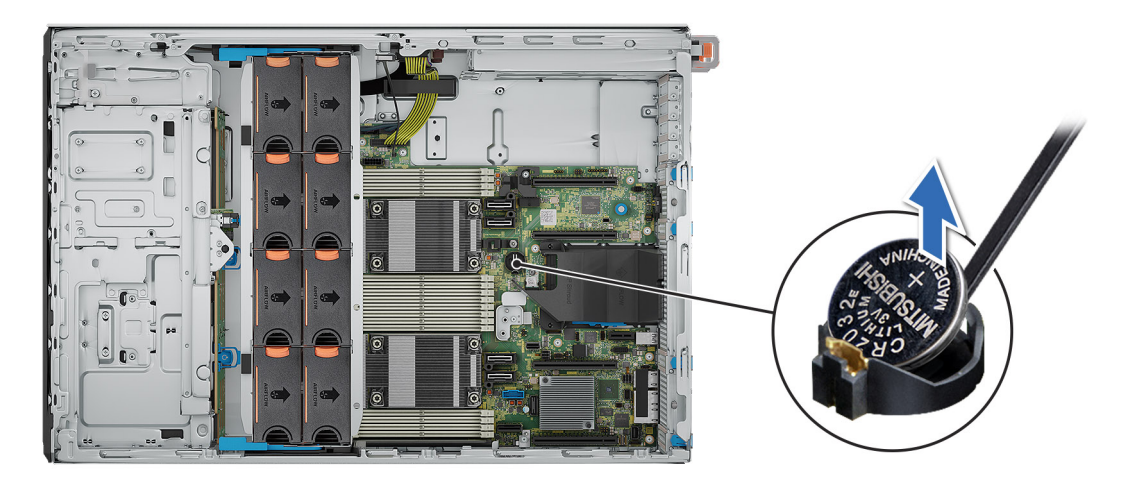

### **Ilustración 180. Extracción de la batería del sistema**

- 2. Para instalar una pila nueva en el sistema, realice lo siguiente:
	- a. Sostenga la batería con el signo positivo hacia arriba y deslícela debajo de las pestañas de seguridad.
	- b. Presione la pila dentro del conector hasta que encaje en su lugar.

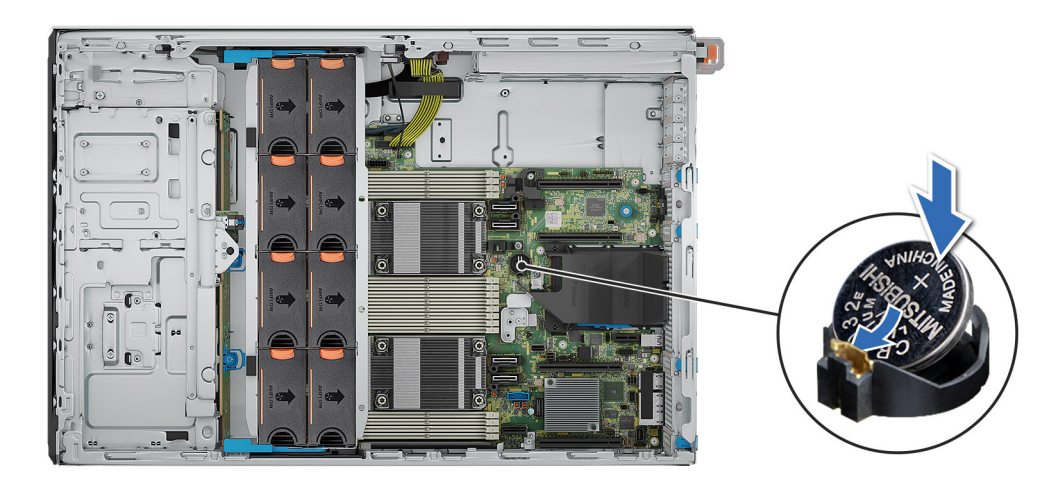

### **Ilustración 181. Instalación de la batería del sistema**

### **Siguientes pasos**

- 1. [Instale las tarjetas elevadoras para tarjetas de expansión.](#page-212-0)
- 2. Si corresponde, conecte los cables a una o más tarjetas de expansión.
- 3. Siga el procedimiento que se describe en [Después de trabajar en el interior del sistema.](#page-84-0)
- 4. Confirme que la batería funcione correctamente mediante los siguientes pasos:
	- a. Durante el arranque, presione F2 para entrar a la configuración del sistema.
	- b. Introduzca la hora y la fecha correctas en los campos **Fecha** y **Hora** de Configuración del sistema.
	- c. Mediante **Salir**, cierre la configuración del sistema.
	- d. Para probar la batería recién instalada, compruebe la hora y la fecha al menos una hora después de que se instaló.
	- e. Entre a la configuración del sistema y, si la fecha y hora aún son incorrectas, consulte la sección [Obtención de ayuda.](#page-271-0)

# **Interruptor de intrusión**

Esta es una pieza que solo puede reemplazar el técnico de servicio.

## **Extracción del módulo del interruptor de intrusiones**

### **Requisitos previos**

- 1. Siga las pautas de seguridad que se enumeran en [Instrucciones de seguridad.](#page-83-0)
- 2. Siga el procedimiento que se describe en [Antes de trabajar en el interior del sistema.](#page-84-0)
- 3. [Quite la tarjeta elevadora para tarjetas de expansión.](#page-210-0)
- **(i)** NOTA: Asegúrese de observar la colocación del cable a medida que lo quita de la tarjeta madre del sistema. Coloque el cable correctamente a fin de evitar que quede pinzado o doblado.

#### **Pasos**

- 1. Desconecte el cable del interruptor de intrusiones del conector en la placa de I/O posterior.
- 2. Con un destornillador Phillips n.º 1, afloje el tornillo en el módulo del switch de intrusión.
- 3. Deslice el módulo del interruptor de intrusiones para quitarlo de la ranura del sistema.

**NOTA:** Los números de la imagen no muestran los pasos exactos. Los números son solo para la representación de la secuencia.

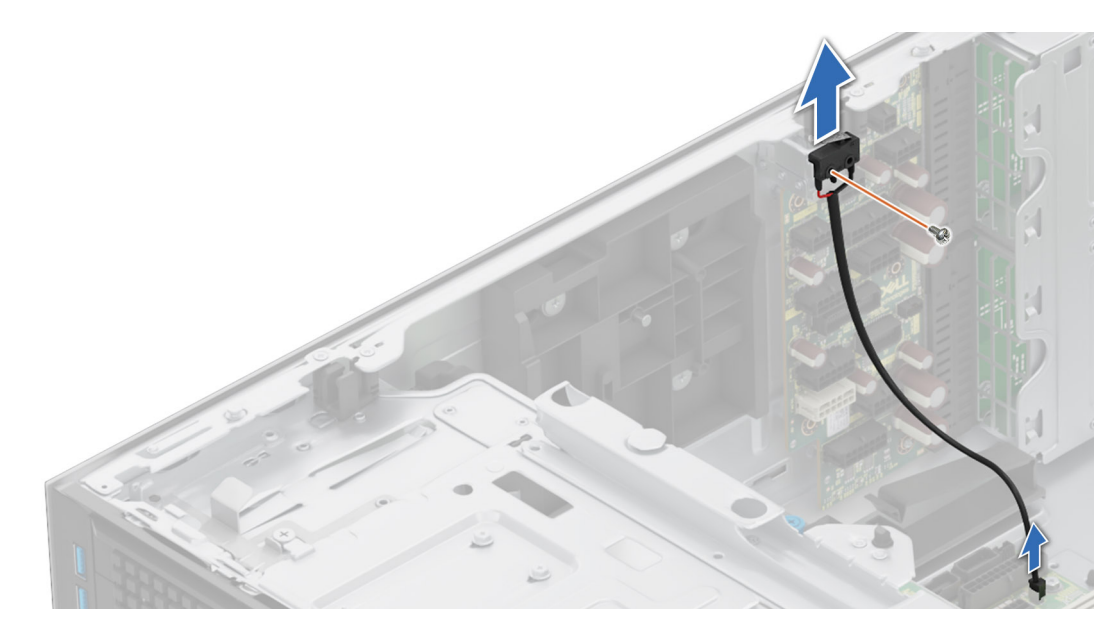

**Ilustración 182. Extracción del módulo del interruptor de intrusiones**

### **Siguientes pasos**

1. Reemplace el módulo del interruptor de intrusiones.

## **Instalación del módulo del interruptor de intrusiones**

### **Requisitos previos**

- 1. Siga las pautas de seguridad que se enumeran en [Instrucciones de seguridad.](#page-83-0)
- 2. Siga el procedimiento que se describe en [Antes de trabajar en el interior del sistema.](#page-84-0)
- 3. [Quite la tarjeta elevadora para tarjetas de expansión.](#page-210-0)
- **(i)** NOTA: Asegúrese de observar la colocación del cable a medida que lo quita de la tarjeta madre del sistema. Coloque el cable correctamente a fin de evitar que quede pinzado o doblado.

### **Pasos**

- 1. Alinee e inserte el módulo del switch de intrusiones en la ranura del sistema hasta que quede firmemente asentado.
- 2. Mediante un destornillador Phillips n.º 1, ajuste el tornillo en el módulo del switch de intrusión.
- 3. Conecte el cable del interruptor de intrusiones al conector en la placa de I/O posterior.

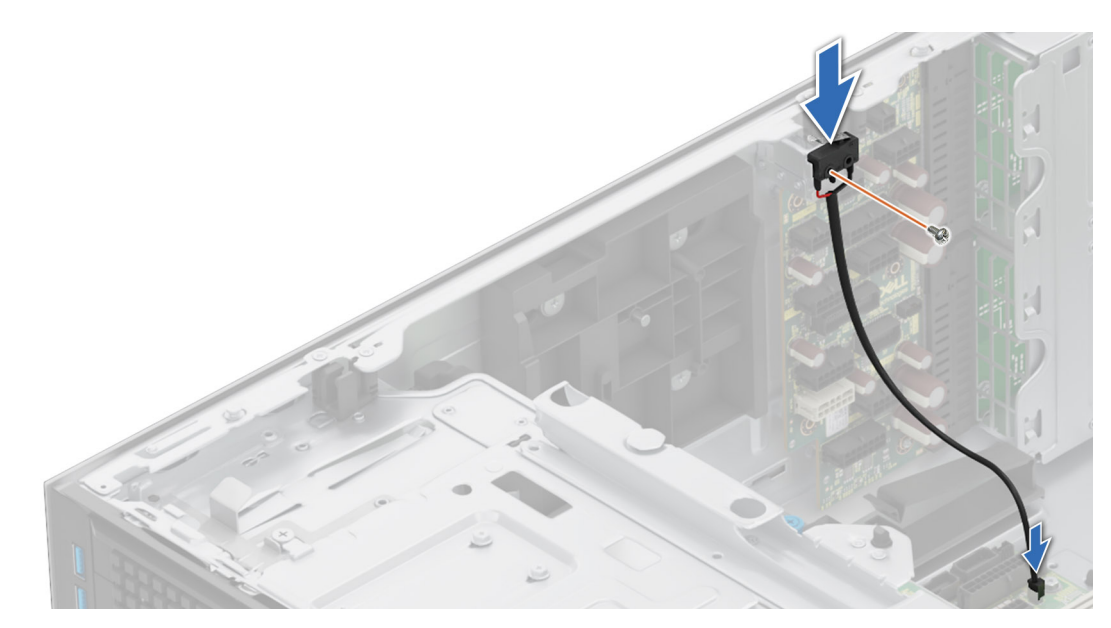

**Ilustración 183. Instalación del módulo del interruptor de intrusiones**

#### **Siguientes pasos**

- 1. [Instale la tarjeta elevadora de tarjeta de expansión.](#page-212-0)
- 2. Siga el procedimiento que se describe en [Después de trabajar en el interior del sistema.](#page-84-0)

# **Fuente de alimentación**

**(i) NOTA:** Cuando reemplace la PSU de intercambio en caliente, después del próximo arranque del servidor, la nueva PSU se actualiza automáticamente al mismo firmware y la misma configuración que la reemplazada. Para actualizar a la versión más reciente del firmware y cambiar la configuración, consulte la *Guía del usuario de Lifecycle Controller* en [Manuales de iDRAC](https://www.dell.com/idracmanuals) .

## **Función de hot spare**

Este sistema admite la función de repuesto dinámico, lo que reduce significativamente el gasto fijo de energía que se asocia con la redundancia en la unidad de fuente de alimentación (PSU).

Cuando se habilita la función de hot spare, una de las PSU redundantes pasa al estado de reposo. La PSU activa soporta el 100 % de la carga del sistema, y de ese modo, funciona con una mayor eficiencia. La unidad de fuente de alimentación en el estado de reposo supervisa el voltaje de salida de la unidad de fuente de alimentación activa. Si el voltaje de salida de la unidad de fuente de alimentación activa cae, la unidad de fuente de alimentación en estado de suspensión vuelve a estado activo con salida de energía.

Si tener ambas PSU activas resulta más eficiente que tener una de ellas en estado de suspensión, la PSU activa también puede activar una PSU en estado de suspensión.

La configuración predeterminada de la unidad de fuente de alimentación es la siguiente:

- En caso de que la carga sobre la PSU activa sea superior al 50 % de la potencia nominal en vatios de la PSU, la PSU redundante pasa al estado activo.
- En caso de que la carga sobre la PSU activa sea inferior al 20 % de la potencia nominal en vatios de la PSU, la PSU redundante pasa al estado de reposo.

Puede configurar la función de hot spare mediante la configuración de iDRAC. Para obtener más información, consulte la *Guía del usuario de iDRAC* disponible en [www.dell.com/poweredgemanuals.](https://www.dell.com/poweredgemanuals)

# **Extracción de una fuente de alimentación de relleno**

### **Requisitos previos**

Siga las reglas de seguridad que se enumeran en [Instrucciones de seguridad.](#page-83-0)

### **Pasos**

Tire de la pieza de relleno para quitarla del sistema.

**PRECAUCIÓN: Para garantizar un enfriamiento adecuado del sistema, la PSU debe estar instalada en la segunda bahía de PSU en una configuración no redundante. Extraiga la PSU únicamente si está instalando una segunda unidad de fuente de alimentación.**

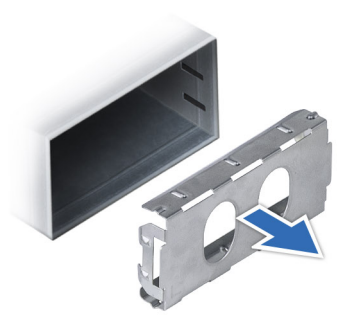

**Ilustración 184. Extracción de una fuente de alimentación de relleno**

### **Siguientes pasos**

1. Vuelva a colocar la PSU de relleno o [instale la PSU.](#page-239-0)

## **Instalación de una fuente de alimentación de relleno**

### **Requisitos previos**

- 1. Siga las reglas de seguridad que se enumeran en [Instrucciones de seguridad.](#page-83-0) **NOTA:** Instale el panel de relleno de la fuente de alimentación (PSU) únicamente en la segunda bahía de la PSU.
- 2. Si es necesario, [extraiga la PSU.](#page-238-0)

### **Pasos**

Alinee la PSU de relleno con la bahía de la PSU y empújela hacia dentro hasta que encaje en su lugar.

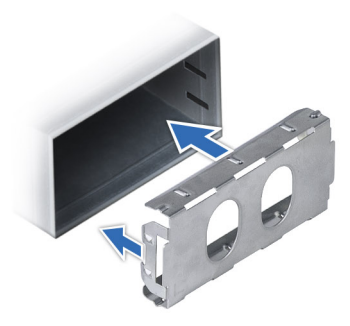

**Ilustración 185. Instalación de una fuente de alimentación de relleno**

# <span id="page-238-0"></span>**Extracción de un adaptador de fuente de alimentación**

Extraiga el adaptador de la PSU cuando instale una PSU con un factor de forma de 86 mm de ancho.

### **Requisitos previos**

Siga las pautas de seguridad que se enumeran en [Instrucciones de seguridad.](#page-83-0)

#### **Pasos**

Presione el pestillo de liberación y extraiga el adaptador de la fuente de alimentación.

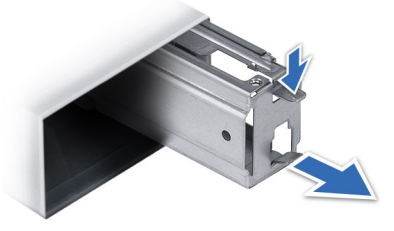

**Ilustración 186. Extracción de un adaptador de fuente de alimentación**

### **Siguientes pasos**

Coloque el adaptador de la fuente de alimentación o [instale la fuente de alimentación.](#page-239-0)

# **Instalación de un adaptador de fuente de alimentación**

#### **Requisitos previos**

- 1. Siga las pautas de seguridad que se enumeran en [Instrucciones de seguridad.](#page-83-0)
- 2. Si es necesario, quite la fuente de alimentación.
- **NOTA:** Extraiga el adaptador de la PSU cuando instale una PSU con un factor de forma de 86 mm de ancho.

### **Pasos**

Alinee e inserte el adaptador de la fuente de alimentación hasta que encaje en su lugar.

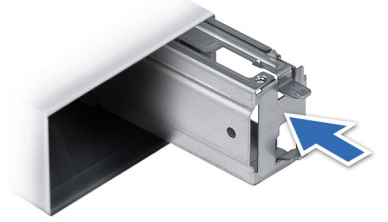

**Ilustración 187. Instalación de un adaptador de fuente de alimentación**

## **Extracción de una fuente de alimentación**

### **Requisitos previos**

**PRECAUCIÓN: El sistema necesita una fuente de alimentación (PSU) para funcionar normalmente. En sistemas de alimentación redundante, quite y reemplace solo una PSU cada vez en un sistema que esté encendido.**

1. Siga las pautas de seguridad que se enumeran en [Instrucciones de seguridad.](#page-83-0)

<span id="page-239-0"></span>2. Desconecte el cable de alimentación de la fuente de alimentación de la PSU que intenta quitar y, a continuación, quite el cable de la correa del asa de la PSU.

### **Pasos**

Presione el pestillo de liberación naranja y deslice la PSU para quitarla del sistema mediante el asa de la PSU.

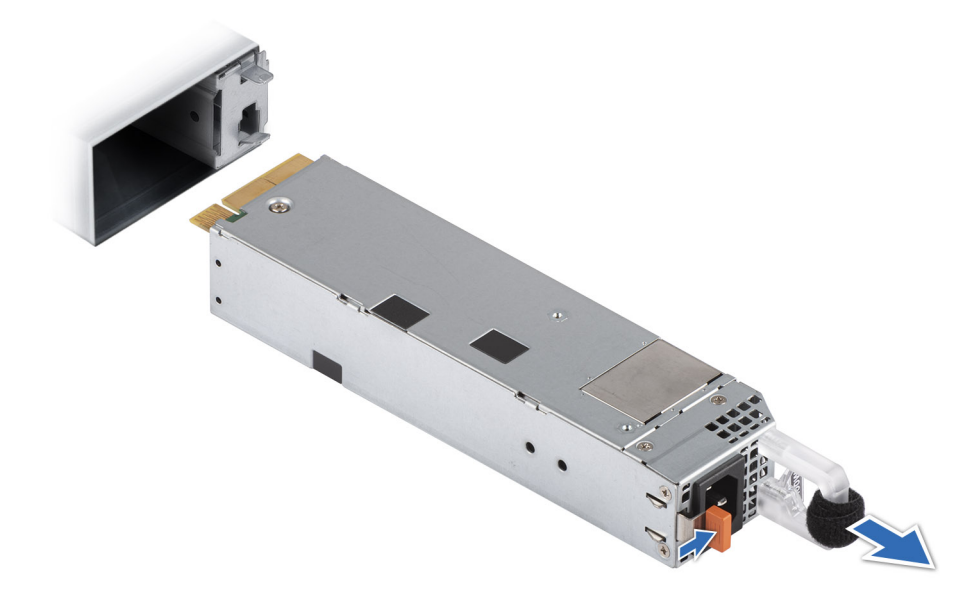

**Ilustración 188. Extracción de una fuente de alimentación de 60 mm**

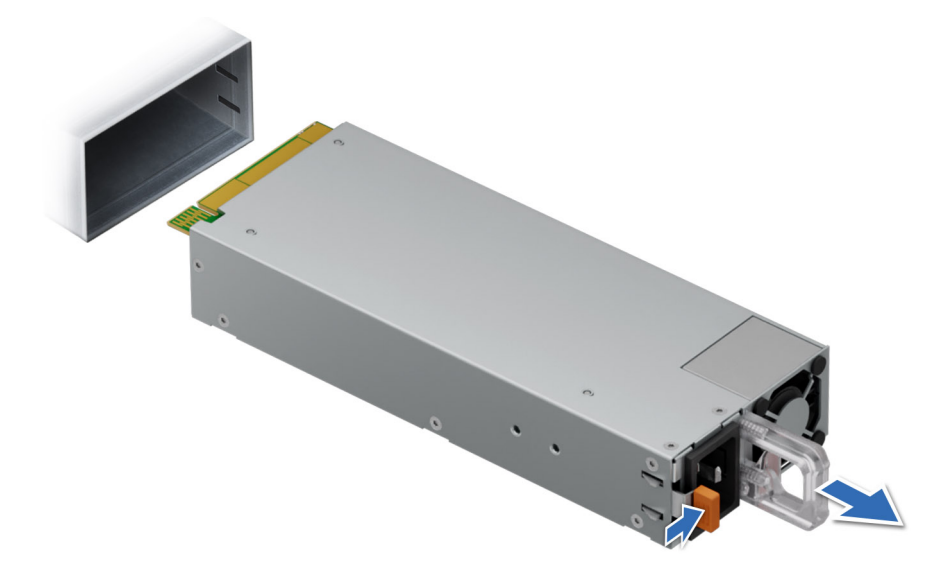

**Ilustración 189. Extracción de una fuente de alimentación de 86 mm**

### **Siguientes pasos**

Coloque la fuente de alimentación.

# **Instalación de una fuente de alimentación**

#### **Requisitos previos**

1. Siga las pautas de seguridad que se enumeran en [Instrucciones de seguridad.](#page-83-0)

2. En el caso de los sistemas compatibles con PSU redundantes, asegúrese de que ambas PSU sean del mismo tipo y tengan la misma potencia de salida máxima.

**NOTA:** La potencia de salida máxima (en vatios) se indica en la etiqueta de la PSU.

### **Pasos**

Deslice la PSU en el sistema hasta que quede totalmente asentada y el pestillo de liberación se asiente en su lugar.

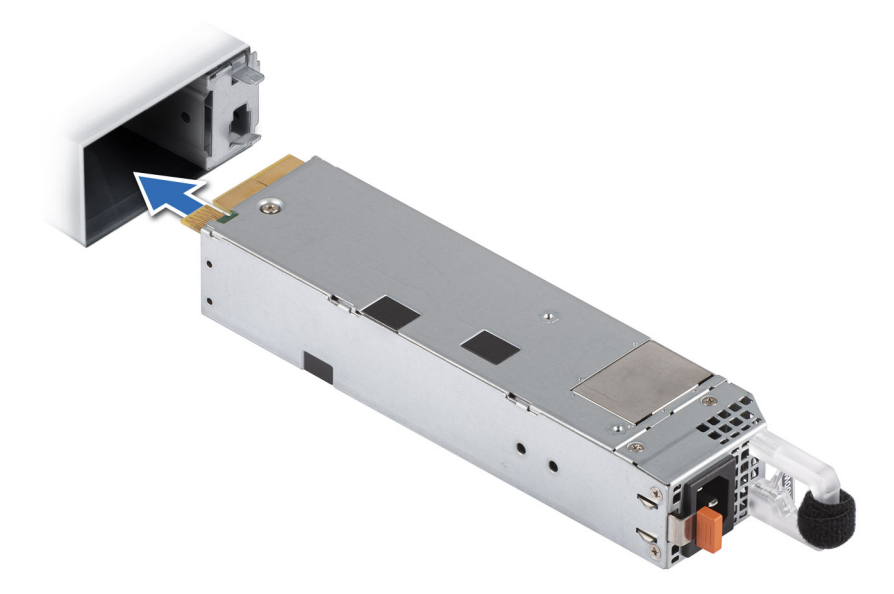

**Ilustración 190. Instalación de una fuente de alimentación de 60 mm**

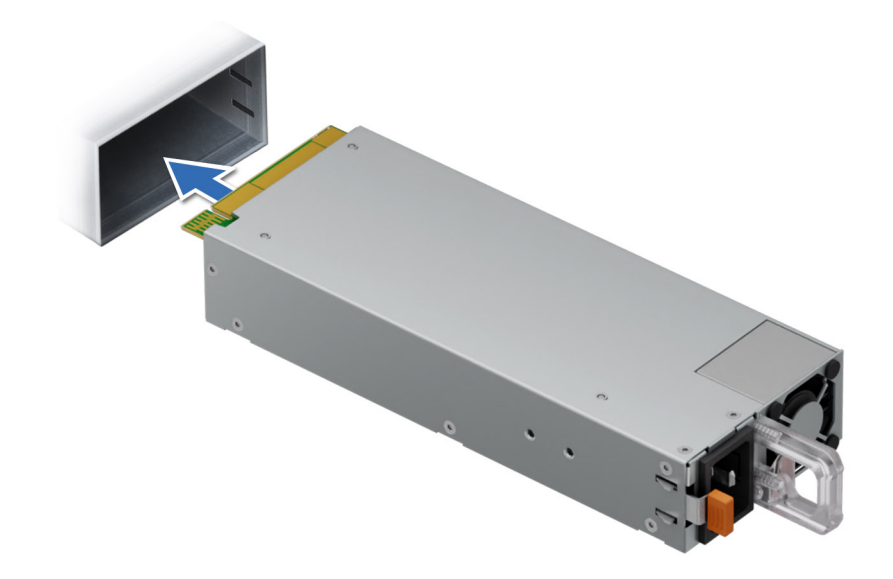

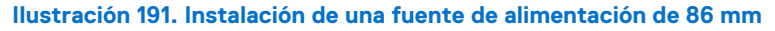

### **Siguientes pasos**

1. Conecte el cable de alimentación a la PSU y enchufe el cable a una toma de corriente.

### **PRECAUCIÓN: Cuando conecte el cable de alimentación a la PSU, sujételo a la misma con la correa.**

**NOTA:** Cuando vaya a realizar una instalación, reemplazo o adición en caliente de una nueva PSU, espere 15 segundos hasta que el sistema reconozca la PSU y determine su estado. La redundancia de PSU puede no producirse hasta que se haya detectado por completo. Espere hasta que la nueva PSU se haya detectado y se haya activado antes de quitar la otra PSU. El indicador de estado de la PSU se iluminará en color verde para indicar que la PSU está funcionando correctamente.

# **Placa intercaladora de alimentación**

Esta es una pieza que solo puede reemplazar el técnico de servicio.

# **Vista de la placa PIB**

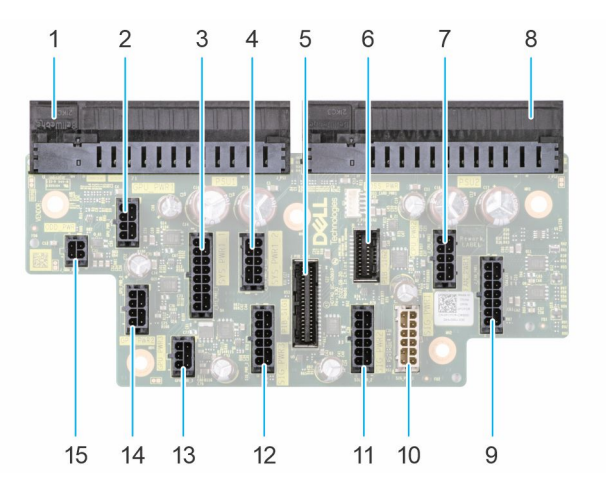

**Ilustración 192. Conectores de la placa intercaladora de alimentación**

- 1. J\_PS1
- 2. GPU\_PWR1
- 3. SYS\_PWR1\_1
- 4. SYS\_PWR1\_2
- 5. PIB\_SIG1
- 6. PIB\_SIG2
- 7. CPU\_PWR2
- 8. J\_PS2
- 9. FAN\_PWR1
- 10. SIG\_PWR\_1
- 11. SIG\_PWR\_2
- 12. SIG\_PWR\_3
- **13.** GPU PWR 3
- 14. GPU\_PWR\_2
- 15. ODD\_PWR

### **Extracción de la tarjeta mediadora de alimentación**

#### **Requisitos previos**

- 1. Siga las pautas de seguridad que se enumeran en [Instrucciones de seguridad.](#page-83-0)
- 2. Siga el procedimiento que se describe en [Antes de trabajar en el interior del sistema.](#page-84-0)
- 3. [Quite la cubierta para flujo de aire.](#page-93-0)
- 4. [Quite la PSU.](#page-239-0)

### **Pasos**

- 1. Desconecte todos los cables de alimentación de la PIB.
- 2. Con un destornillador Phillips n.º 2, quite los tornillos que fijan la PIB al sistema.
- 3. Levante la PIB para extraerla del sistema.

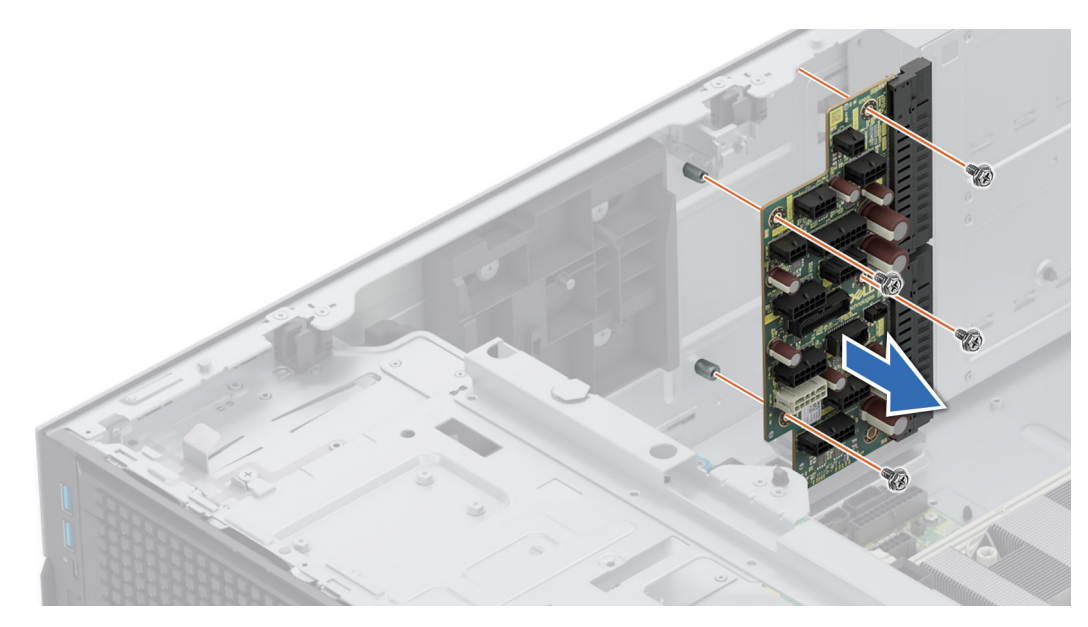

**Ilustración 193. Extracción de la tarjeta mediadora de alimentación**

### **Siguientes pasos**

Reemplace la placa intercaladora de alimentación.

### **Instalación de la placa intercaladora de alimentación**

### **Requisitos previos**

- 1. Siga las pautas de seguridad que se enumeran en [Instrucciones de seguridad.](#page-83-0)
- 2. Siga el procedimiento que se describe en [Antes de trabajar en el interior del sistema.](#page-84-0)
- 3. [Quite la cubierta para flujo de aire.](#page-93-0)
- 4. [Quite la PSU.](#page-239-0)

### **Pasos**

- 1. Alinee los orificios de los tornillos de la placa de distribución de alimentación (PIB) con los del sistema.
- 2. Con un destornillador Phillips n.º 2, fije la PIB al sistema con los tornillos.
- 3. Conecte a la PIB todos los cables de alimentación desconectados.

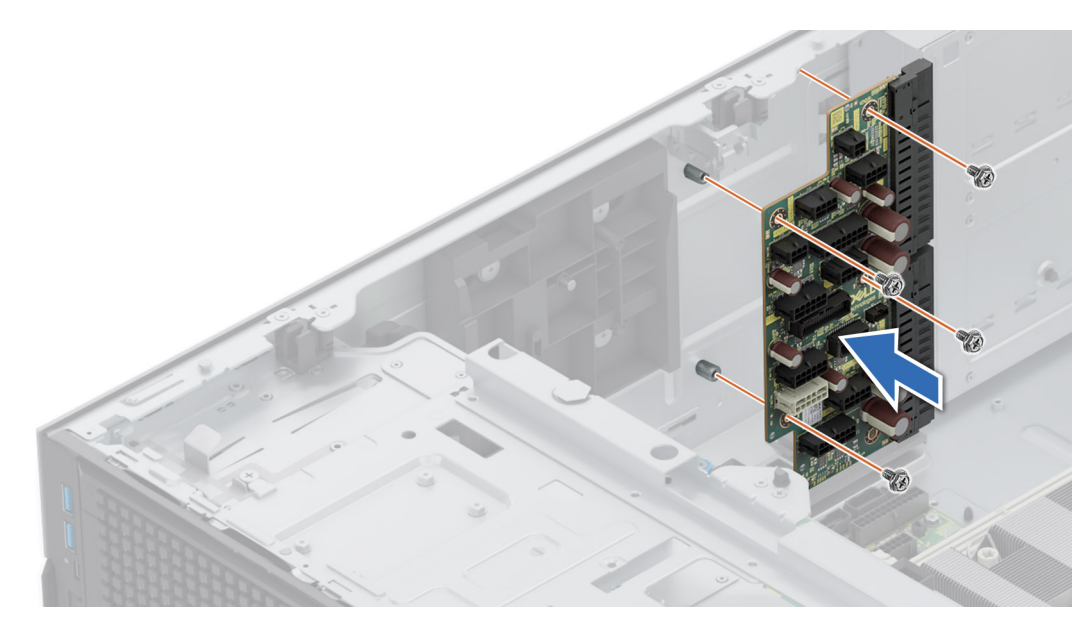

**Ilustración 194. Instalación de la placa intercaladora de alimentación**

### **Siguientes pasos**

- 1. [Instale las PSU.](#page-239-0)
- 2. [Instale la cubierta para flujo de aire.](#page-93-0)
- 3. Siga el procedimiento que se describe en [Después de trabajar en el interior del sistema.](#page-84-0)

# **Tarjeta madre**

Esta es una pieza que solo puede reemplazar el técnico de servicio.

## **Extracción de la tarjeta madre**

#### **Requisitos previos**

**PRECAUCIÓN: Si utiliza el módulo de plataforma segura (TPM) con una clave de cifrado, se le solicitará que cree una clave de recuperación durante la configuración del sistema o del programa. Asegúrese de crear esta clave de recuperación y guardarla en un lugar seguro. Si reemplaza esta tarjeta madre, deberá proporcionar la clave de recuperación cuando reinicie el sistema o programa antes de poder acceder a los datos cifrados en sus unidades.**

- 1. Siga las pautas de seguridad que se enumeran en [Instrucciones de seguridad.](#page-83-0)
- 2. Siga el procedimiento que se describe en [Antes de trabajar en el interior del sistema.](#page-84-0)
- 3. Extraiga los siguientes componentes:
	- a. [Cubierta para flujo de aire](#page-93-0)
	- b. [Ensamblaje de la canastilla para el ventilador de enfriamiento](#page-96-0)
	- c. [Módulos de memoria](#page-192-0)
	- d. [Puerto serial de COM \(si fue instalado\)](#page-231-0)
	- e. [Tarjetas elevadoras de tarjeta de expansión](#page-210-0)
	- f. [Procesador y módulo del disipador de calor](#page-219-0)
	- g. [Módulo BOSS-N1](#page-197-0)
	- h. [Tarjeta USB interna \(si está instalada\)](#page-200-0)
	- i. [Tarjeta de OCP \(si está instalada\)](#page-227-0)
	- j. [Unidades de fuente de alimentación \(PSU\)](#page-238-0)
	- k. Desconecte todos los cables de la tarjeta madre y tome nota de todas las conexiones de cables.

**PRECAUCIÓN: Procure no dañar el botón de identificación del sistema cuando quite la tarjeta madre.**

**PRECAUCIÓN: No levante el conjunto de placa base sujetándola por un módulo de memoria, un procesador u otro componente.**

### **Pasos**

- 1. Mediante el émbolo y el soporte de la tarjeta madre del sistema, deslice la tarjeta madre hacia la parte frontal del sistema.
- 2. En ángulo inclinado, levante la tarjeta madre para quitarla del chasis.

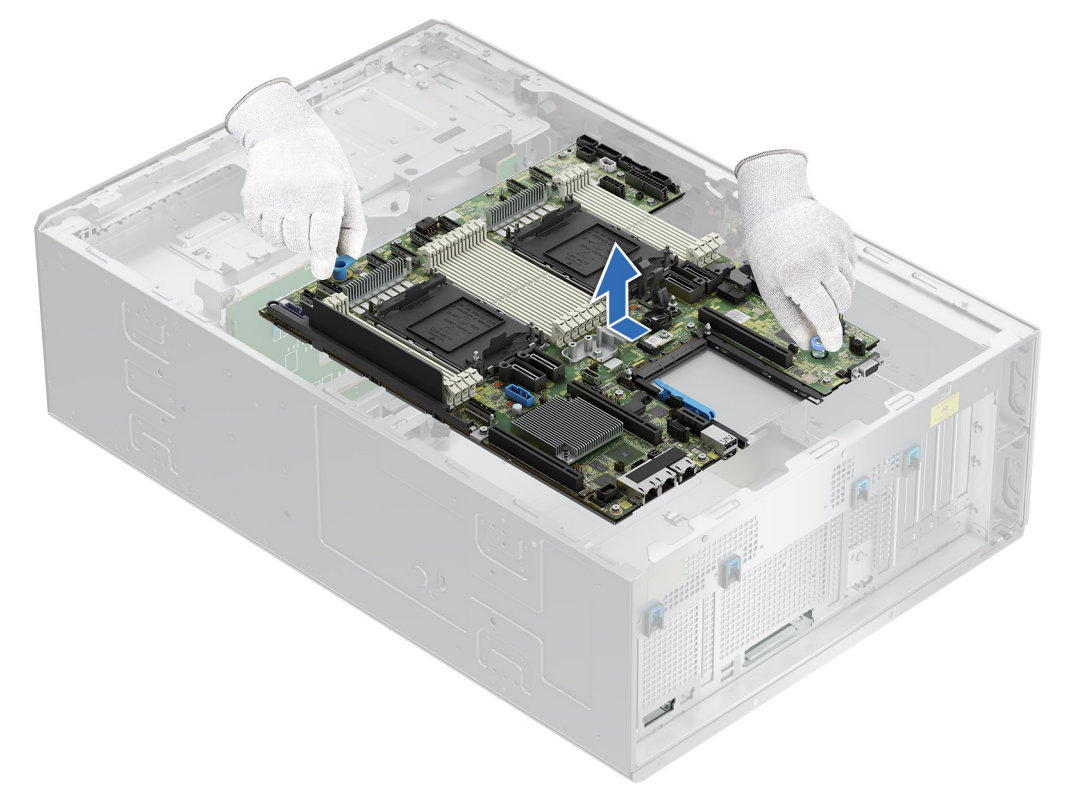

**Ilustración 195. Extracción de la tarjeta madre**

#### **Siguientes pasos**

1. Reemplace la tarieta madre del sistema.

### **Instalación de la tarjeta madre**

#### **Requisitos previos**

- **NOTA:** Antes de reemplazar la tarjeta madre, reemplace la etiqueta de dirección MAC de iDRAC anterior en la etiqueta de servicio rápido con la etiqueta de dirección MAC de iDRAC de la tarjeta madre de reemplazo.
- 1. Siga las pautas de seguridad que se enumeran en [Instrucciones de seguridad.](#page-83-0)
- 2. Siga el procedimiento que se describe en [Antes de trabajar en el interior del sistema.](#page-84-0)
- 3. Si reemplaza la tarjeta madre del sistema., quite todos los componentes enumerados en la sección extracción de la tarjeta madre del sistema.

#### **Pasos**

1. Desembale el nuevo ensamblaje de tarjeta madre.

**PRECAUCIÓN: No levante el conjunto de placa base sujetándola por un módulo de memoria, un procesador u otro componente.**

**PRECAUCIÓN: Procure no dañar el botón de identificación del sistema al colocar la tarjeta madre en el chasis.**

- 2. Sujete el émbolo y el soporte de la tarjeta madre y baje la tarjeta madre en un ángulo inclinado al sistema.
- 3. Deslice la tarjeta madre del sistema hacia la parte posterior hasta que los conectores queden firmemente asentados en las ranuras.

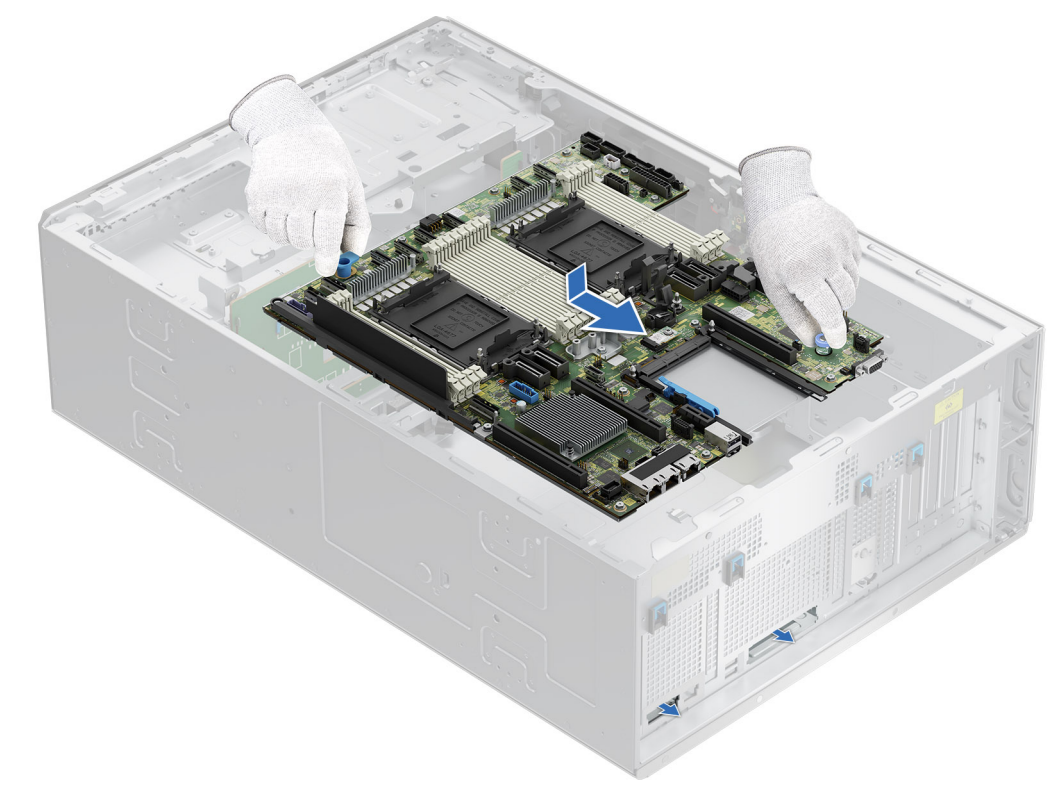

### **Ilustración 196. Instalación de la tarjeta madre**

#### **Siguientes pasos**

- 1. Vuelva a colocar los siguientes componentes:
	- a. [Módulo de plataforma segura \(TPM\)](#page-247-0)

**NOTA:** El módulo de TPM se debe reemplazar solo cuando instale una nueva tarjeta madre del sistema.

- **b.** [Tarjeta USB interna \(si fue extraída\)](#page-200-0)
- c. [Tarjeta de OCP \(si fue extraída\)](#page-229-0)
- d. [Procesador y módulo del disipador de calor](#page-225-0)
- e. [Módulos de memoria](#page-193-0)
- f. [Tarjetas elevadoras de tarjeta de expansión](#page-212-0)
- g. [Puerto serial de COM \(si fue extraído\)](#page-232-0)
- h. [Módulo BOSS-N1](#page-194-0)
- i. [Ensamblaje de la canastilla para el ventilador de enfriamiento](#page-97-0)
- j. [Cubierta para flujo de aire](#page-93-0)
- k. [Unidades de fuente de alimentación \(PSU\)](#page-239-0)
- 2. Vuelva a conectar todos los cables a la tarjeta madre.
	- **(i)** NOTA: Compruebe que los cables internos del sistema están tendidos por la pared del chasis y asegurados con el soporte para sujeción de cables.
- 3. Asegúrese de que llevar a cabo los siguientes pasos:
	- a. [Utilice la función Easy Restore \(Restauración fácil\) para restaurar la etiqueta de servicio. Consulte la sección Restauración del](#page-246-0)  sistema mediante la característica Restauración fácil.
	- b. Si la etiqueta de servicio no se guarda en el dispositivo flash de respaldo, introduzca la etiqueta de servicio del sistema manualmente. Consulte la sección [Actualizar la etiqueta de servicio manualmente](#page-246-0) mediante la configuración del sistema.
	- c. Actualice las versiones de BIOS e iDRAC.
	- d. Vuelva a activar el módulo de plataforma segura (TPM). Consulte la sección [Actualización del módulo de plataforma de confianza.](#page-247-0)
- 4. Siga el procedimiento que se describe en [Después de trabajar en el interior del sistema.](#page-84-0)

## <span id="page-246-0"></span>**Restauración del sistema mediante Easy Restore**

La función Easy Restore le permite restaurar la etiqueta de servicio, la licencia, la configuración de UEFI y los datos de configuración del sistema después de reemplazar la tarjeta madre. Todos los datos se guardan en el dispositivo flash de respaldo de forma automática. Si el BIOS detecta una nueva tarjeta madre y la etiqueta de servicio en el dispositivo flash de respaldo, el BIOS solicita al usuario que restaure la información de respaldo.

### **Sobre esta tarea**

A continuación, se muestra una lista de opciones y pasos disponibles:

#### **Pasos**

- 1. Presione **Y** para restaurar la etiqueta de servicio, la licencia y la información de diagnóstico.
- 2. Para navegar a las opciones de restauración basadas en Lifecycle Controller, presione **N**.
- 3. Para restaurar datos de un **Perfil de servidor de hardware** creado anteriormente, presione **F10**.

**NOTA:** Después de finalizar el proceso de restauración, el BIOS le solicitará restaurar los datos de configuración del sistema.

- 4. Para restaurar datos de un **Perfil de servidor de hardware** creado anteriormente, presione **F10**.
- 5. Para restaurar los datos, presione **Y**
- 6. Para usar los ajustes de configuración predeterminados, presione **N**

**NOTA:** Una vez que el proceso de restauración se haya completado, el sistema se reiniciará.

### **Actualice la etiqueta de servicio manualmente**

Después de reemplazar una tarjeta madre, si Easy Restore falla, siga este proceso para introducir la etiqueta de servicio manualmente mediante **System Setup (Configuración del sistema)**.

### **Sobre esta tarea**

Si conoce la etiqueta de servicio del sistema, utilice el menú**System Setup (Configuración del sistema)** para introducir la etiqueta de servicio.

### **Pasos**

- 1. Encienda el sistema.
- 2. Para entrar a **System Setup** (Configuración del sistema), presione **F2**.
- 3. Haga clic en **Configuración de etiqueta de servicio**.
- 4. Introduzca la etiqueta de servicio.
	- **NOTA:** Puede introducir la etiqueta de servicio solo cuando el campo **Service Tag (Etiqueta de servicio)** está vacío. Asegúrese de introducir la etiqueta de servicio correcta. Una vez se haya introducido la etiqueta de servicio, no se puede actualizar ni modificar. La etiqueta de servicio ingresada incorrectamente provocará el reemplazo de la tarjeta madre del sistema.
- 5. Haga clic en **Correcto**.

# **Módulo de plataforma segura**

Esta es una pieza que solo puede reemplazar el técnico de servicio.

# <span id="page-247-0"></span>**Actualización del módulo de plataforma segura**

### **Extracción del TPM**

### **Requisitos previos**

- 1. Siga las reglas de seguridad que se enumeran en [Instrucciones de seguridad.](#page-83-0)
- 2. Siga el procedimiento que se describe en [Antes de trabajar en el interior del sistema.](#page-84-0)

### **NOTA:**

- Asegúrese de que el sistema operativo sea compatible con la versión de TPM que está instalando.
- Asegúrese de descargar e instalar el firmware del BIOS más reciente en el sistema.
- Asegurarse de que el BIOS esté configurado para habilitar el modo de inicio de UEFI.

**PRECAUCIÓN: El módulo de plug-in del TPM se vincula criptográficamente a esa tarjeta madre en particular después de su instalación. Cuando el sistema esté encendido, cualquier intento de extraer un módulo de plug-in del TPM instalado dividirá la vinculación criptográfica, y el TPM extraído no se podrá reinstalar o instalar en otra tarjeta madre. Asegúrese de que las claves almacenadas en el TPM se hayan transferido de manera segura.**

### **Pasos**

- 1. Localice el conector TPM en la tarjeta madre. Para obtener más información, consulte .
- 2. Presione para mantener el módulo hacia abajo y quite el tornillo con el destornillador Torx de 8 muescas que se envía con el módulo TPM.
- 3. Deslice el módulo TPM para extraerlo de su conector.
- 4. Empuje el remache de plástico para extraerlo del conector del TPM y gírelo 90º en contra de las manecillas del reloj hasta liberarlo de la tarjeta madre.
- 5. Tire del remache de plástico para sacarlo de su ranura en la tarjeta madre.

### **Instalación del TPM**

### **Requisitos previos**

- 1. Siga las reglas de seguridad que se enumeran en [Instrucciones de seguridad.](#page-83-0)
- 2. Siga el procedimiento que se describe en [Antes de trabajar en el interior del sistema.](#page-84-0)

### **Pasos**

- 1. Para instalar el TPM, alinee los conectores de borde en el TPM con la ranura del conector del TPM.
- 2. Introduzca el TPM en el conector del TPM de modo que el tornillo de plástico quede alineado con la ranura en la tarjeta madre.
- 3. Presione el tornillo de plástico hasta que encaje en su lugar.
- 4. Reemplace el tornillo que fija el TPM a la tarjeta madre del sistema.

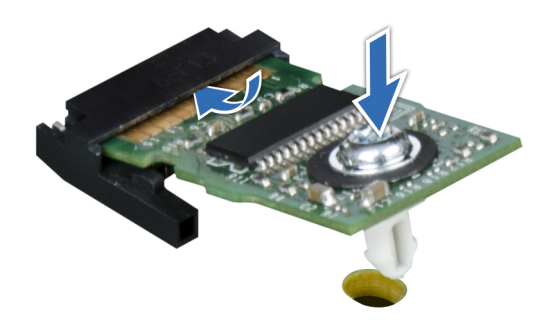

**Ilustración 197. Instalación del TPM**

# **Inicialización del TPM para usuarios**

### **Pasos**

- 1. Inicialice el TPM.
- Para obtener más información, consulte Inicialización de TPM 2.0 para usuarios.
- 2. El campo **TPM Status (Estado de TPM)** cambiará a **Enabled, Activated (Habilitado y activado)**.

## **Inicialización de TPM 2.0 para usuarios**

### **Pasos**

- 1. Mientras se inicia el sistema, presione F2 para ejecutar el programa configuración del sistema.
- 2. En la pantalla **System Setup Main Menu (Menú principal de la configuración del sistema)**, haga clic en **System BIOS (BIOS del sistema)** > **System Security Settings (Configuración de seguridad del sistema)**.
- 3. En la opción **Seguridad del TPM**, seleccione **Encendida**.
- 4. Guarde la configuración.
- 5. Reinicie el sistema.

# **Kits de actualización**

En la tabla, se enumeran los kits disponibles después del punto de venta [APOS].

### **Tabla 139. Kits de actualización**

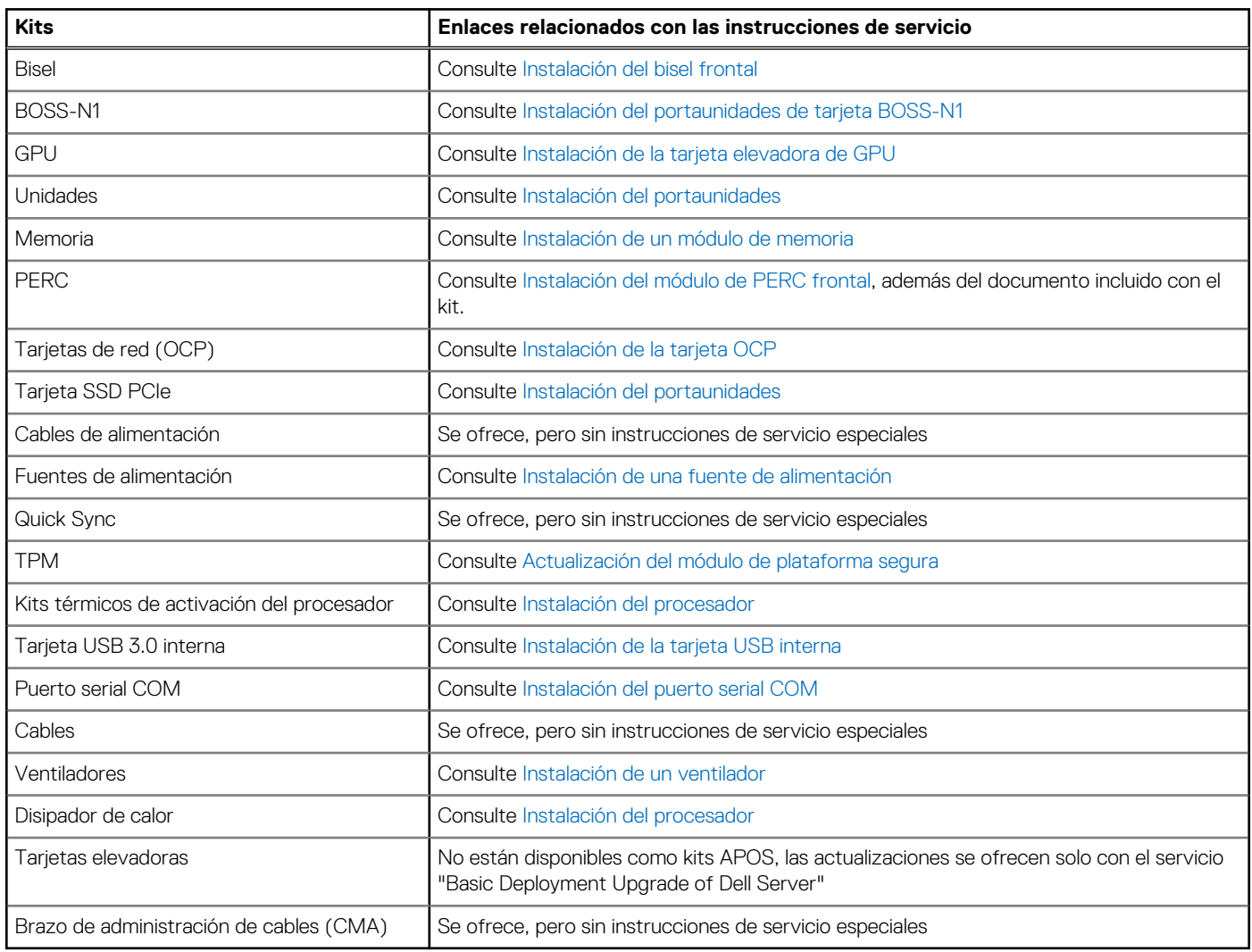

### **Temas:**

- Kit del módulo de BOSS-N1
- [Kit de la GPU](#page-252-0)
- [Kit de tarjeta USB interna](#page-253-0)
- [Kit de puerto serial de COM](#page-253-0)

# **Kit del módulo de BOSS-N1**

El módulo de BOSS-N1 admite hasta dos SSD NVMe M.2.

[Antes de comenzar el proceso de instalación o extracción, siga las instrucciones en](#page-84-0) [Reglas de seguridad](#page-83-0) y Antes de trabajar en el interior del sistema.

### **Tabla 140. Componentes del kit del módulo de BOSS-N1**

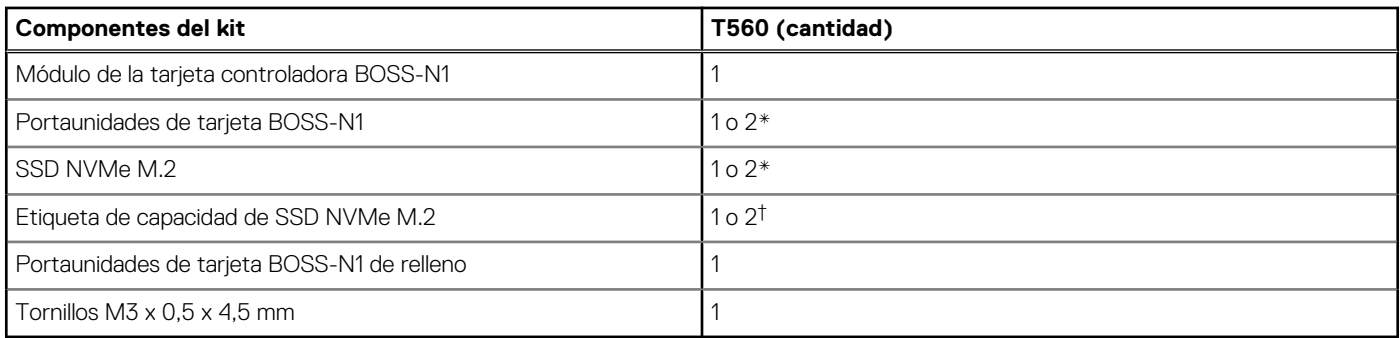

**NOTA:** \*La cantidad depende de la orden de compra.

**NOTA:** †La cantidad depende del portaunidades de la tarjeta BOSS-N1

Para quitar la BOSS de relleno, realice lo siguiente:

- 1. Apague el sistema.
- 2. Utilice un destornillador para empujar el relleno del relleno del módulo de BOSS-N1.

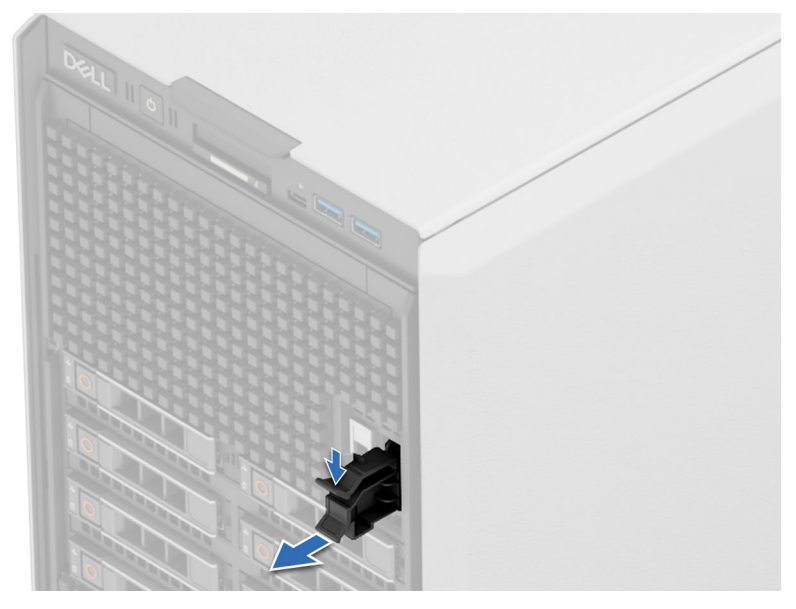

**Ilustración 198. Extracción del módulo de BOSS-N1 de relleno**

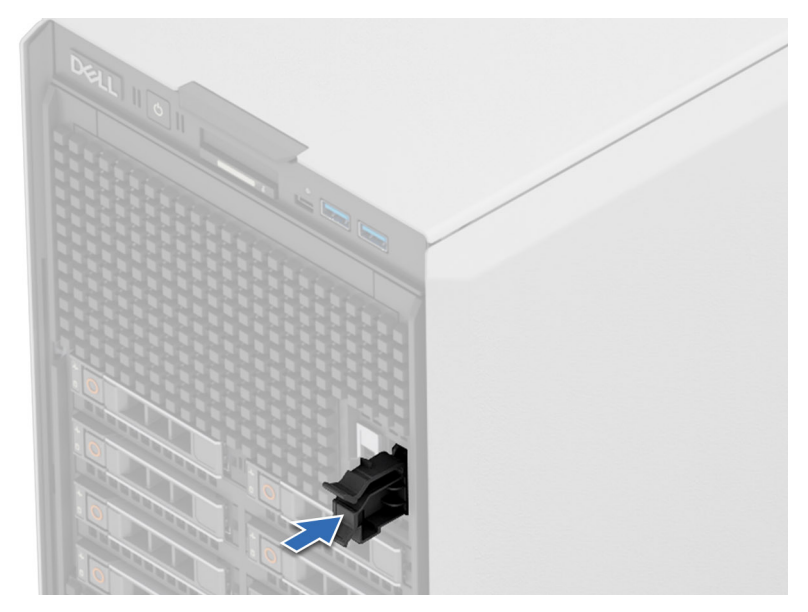

### **Ilustración 199. Instalación del módulo de BOSS-N1 de relleno**

Para la instalación del módulo BOSS-N1, haga lo siguiente:

- 1. Para instalar el módulo de BOSS-N1, consulte los pasos 1 a 5 de [Instalación del portaunidades de tarjeta BOSS-N1.](#page-198-0)
- **NOTA:** Consulte la sección [Enrutamiento de cables,](#page-100-0) configuración 49 y 50 para obtener más información sobre cómo conectar los cables BOSS a los conectores de la tarjeta madre.
- **(i)** NOTA: La instalación del portaunidades de tarjeta BOSS-N1 no requiere apagar el sistema. El apagado del sistema solo es necesario cuando se instala el módulo de la tarjeta controladora BOSS-N1.
# **Kit de la GPU**

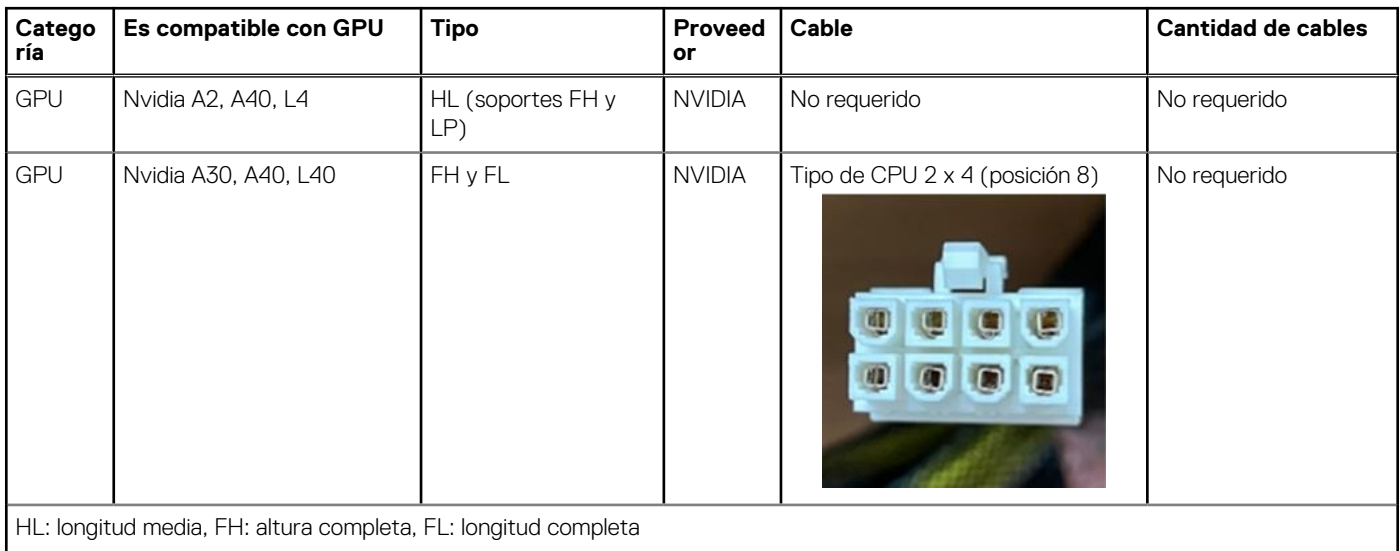

### **Tabla 141. Matriz de cables de alimentación de la GPU**

## **Kit de tarjeta USB interna**

[El kit de tarjeta USB interna contiene una tarjeta USB interna. Para la instalación de la tarjeta USB interna, consulte la sección Instalación](#page-200-0)  de la tarjeta USB interna.

### **Kit de puerto serial de COM**

El kit de puerto serial de COM contiene los componentes que se enumeran en la tabla.

### **Tabla 142. Kit de puerto serial de COM**

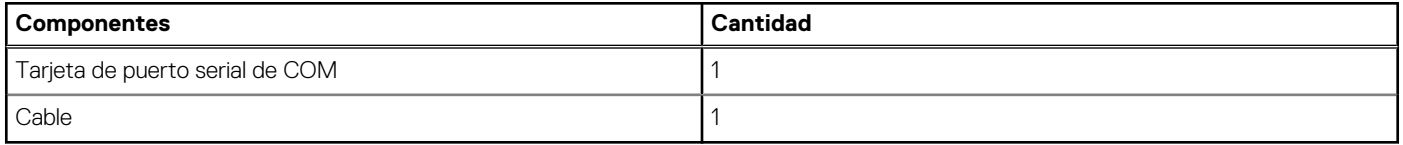

Para obtener el procedimiento de instalación del puerto serial de COM, consulte la sección [Instalación del puerto serial COM.](#page-232-0)

# **Puentes y conectores**

En este tema, se proporciona información básica y específica sobre los puentes e interruptores. También describe los conectores en las diversas placas del sistema. Los puentes de la tarjeta madre del sistema ayudan a deshabilitar el sistema y restablecer las contraseñas. Para instalar los componentes y los cables correctamente, debe conocer los conectores en la tarjeta madre del sistema.

### **Temas:**

- Conectores de la tarjeta madre
- [Ajustes de puentes de la tarjeta madre](#page-256-0)
- [Deshabilitación de una contraseña olvidada](#page-256-0)

### **Conectores de la tarjeta madre**

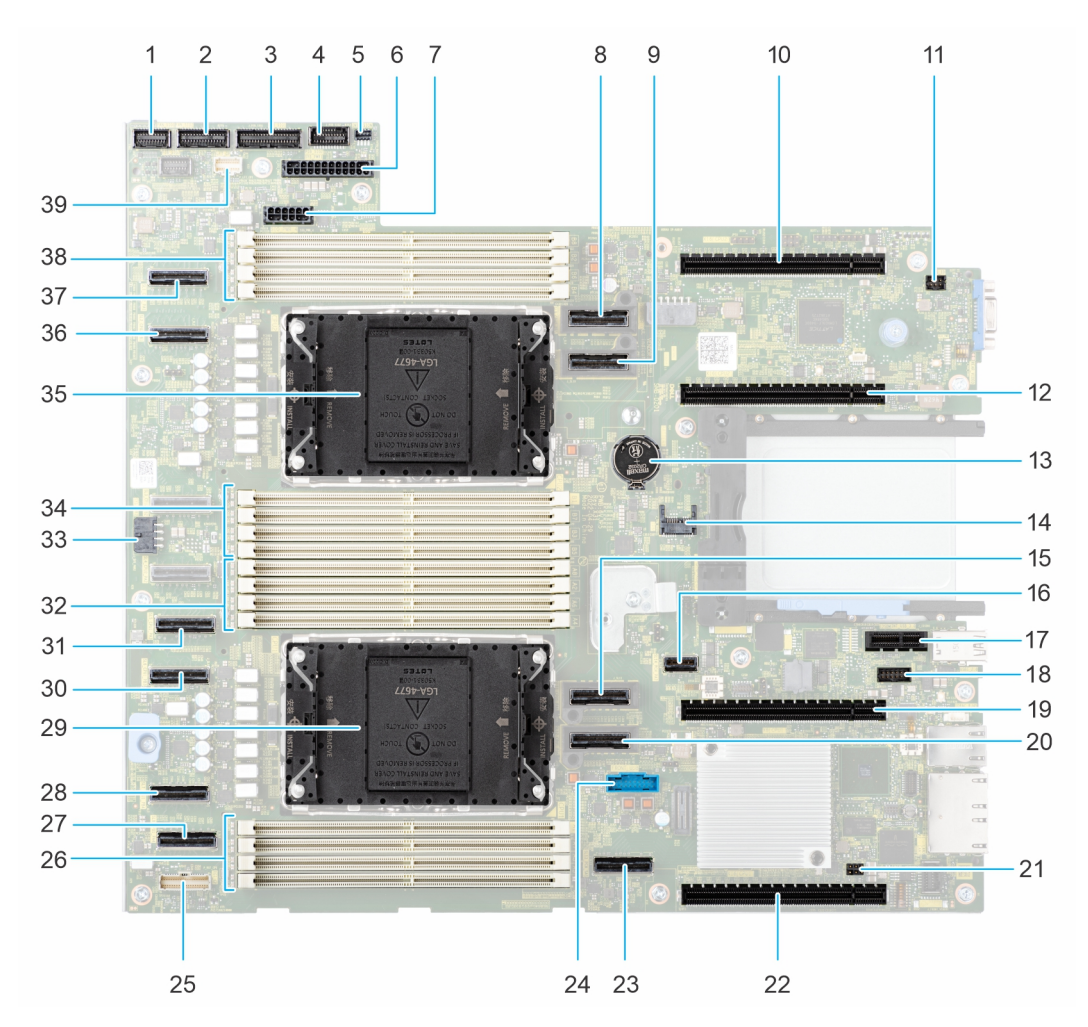

#### **Ilustración 200. Puentes y conectores de la tarjeta madre del sistema**

### **Tabla 143. Puentes y conectores de la tarjeta madre del sistema**

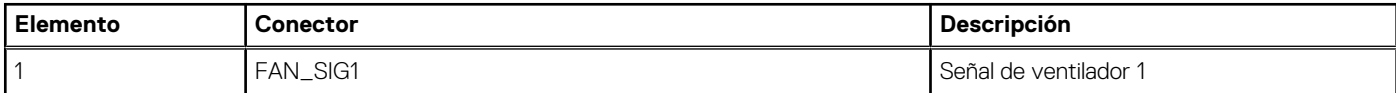

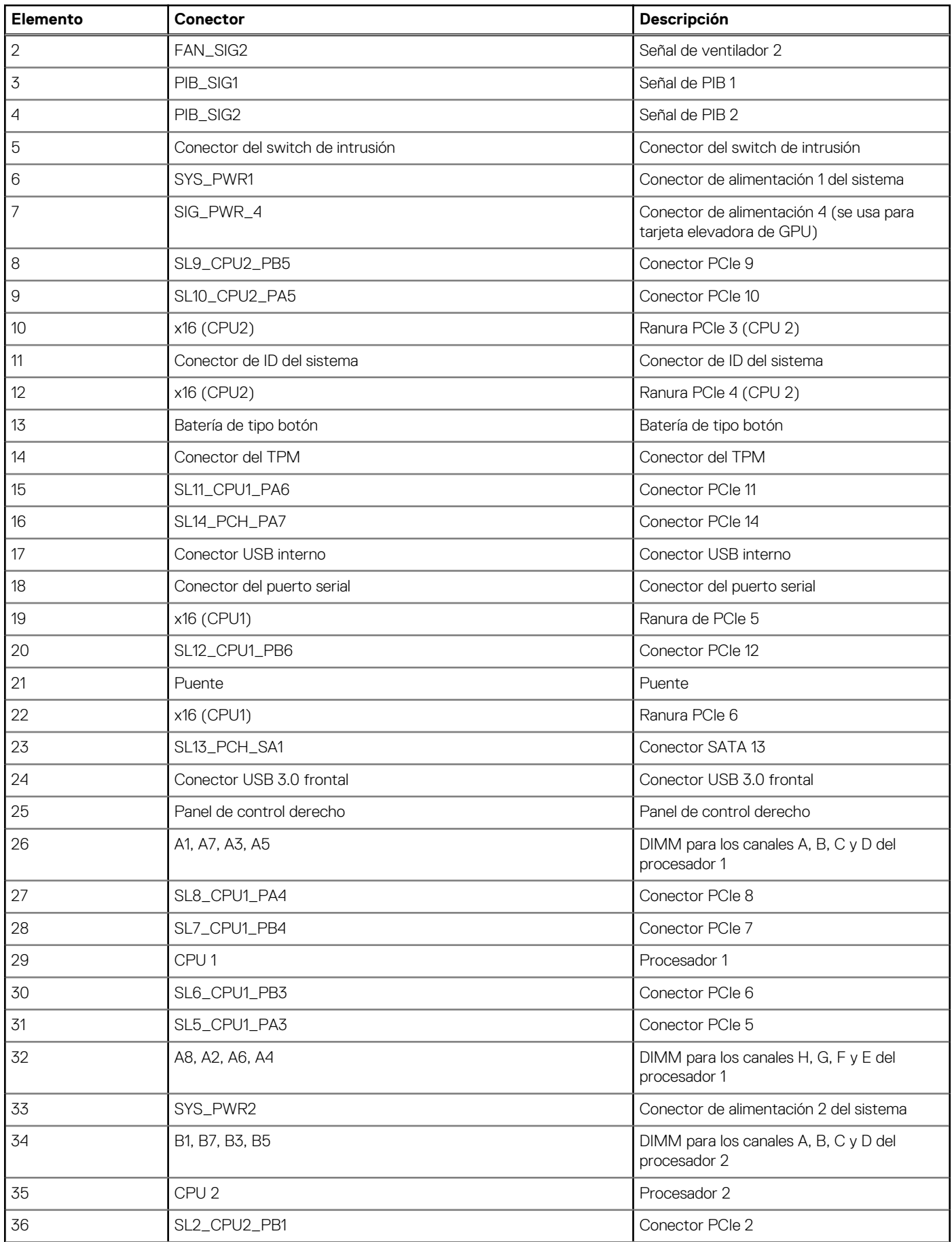

### **Tabla 143. Puentes y conectores de la tarjeta madre del sistema (continuación)**

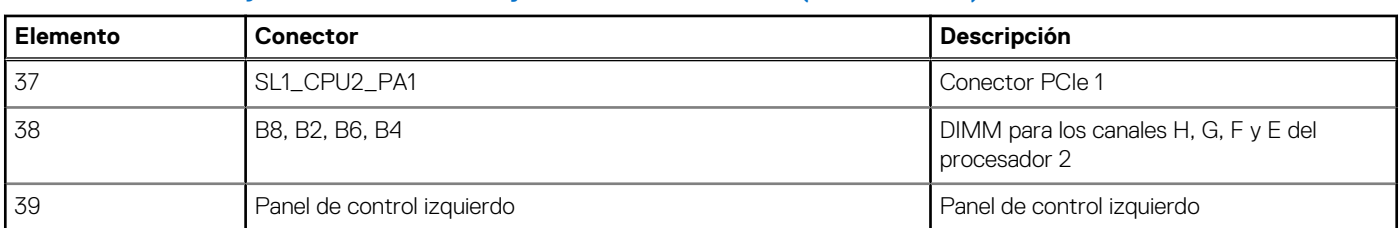

### <span id="page-256-0"></span>**Tabla 143. Puentes y conectores de la tarjeta madre del sistema (continuación)**

### **Ajustes de puentes de la tarjeta madre**

Para obtener información sobre el restablecimiento del puente de contraseña para deshabilitar una contraseña, consulte la sección Deshabilitación de una contraseña olvidada.

#### **Tabla 144. Ajustes de puentes de la tarjeta madre**

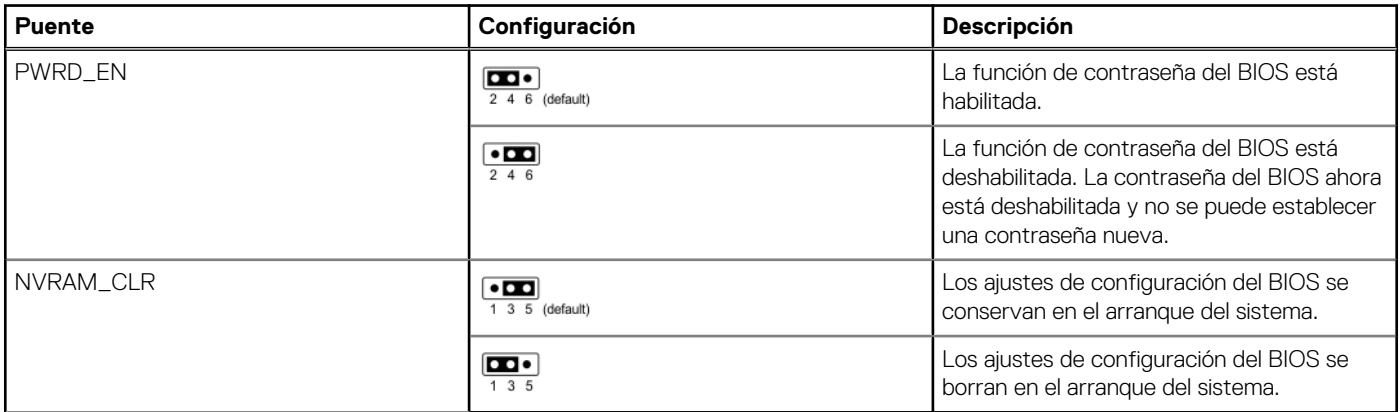

**PRECAUCIÓN: Debe tener cuidado al cambiar la configuración del BIOS. La interfaz del BIOS está diseñada para usuarios avanzados. Cualquier cambio en la configuración podría impedir que el sistema se inicie correctamente e incluso puede provocar la pérdida de datos.**

### **Deshabilitación de una contraseña olvidada**

Las características de seguridad del software del sistema incluyen una contraseña del sistema y una contraseña de configuración. El puente de contraseña habilita y deshabilita las características de contraseña y borra cualquier contraseña actualmente en uso.

#### **Requisitos previos**

**PRECAUCIÓN: Muchas de las reparaciones deben ser realizadas únicamente por un técnico de servicio autorizado. El usuario debe llevar a cabo únicamente las tareas de solución de problemas y las reparaciones sencillas autorizadas en la documentación del producto o indicadas por el personal de servicio y de soporte en línea o telefónica. Los daños causados por reparaciones no autorizadas por Dell no están cubiertos por la garantía. Lea y siga las instrucciones de seguridad que se envían con el producto.**

#### **Pasos**

- 1. Apague el sistema y todos los periféricos conectados. Desconecte el sistema de la toma de corriente y desconecte los periféricos.
- 2. Quite la cubierta del sistema.
- 3. Mueva el puente de la tarjeta madre del sistema desde las clavijas 2 y 4 a las clavijas 4 y 6.
- 4. Reemplace la cubierta del sistema.
	- **NOTA:** Las contraseñas existentes no se deshabilitan (borran) hasta que el sistema se inicie con el puente en las clavijas 4 y 6. Sin embargo, antes de asignar una nueva contraseña del sistema o de configuración, deberá regresar el puente a las clavijas 2 y 4.

**(i)** NOTA: Si asigna una nueva contraseña del sistema o de configuración con el puente en las patas 4 y 6, el sistema deshabilitará las nuevas contraseñas la próxima vez que se inicie.

- 5. Vuelva a conectar los periféricos, conecte el sistema a la toma de corriente y encienda el sistema.
- 6. Apague el sistema.
- 7. Quite la cubierta del sistema.
- 8. Mueva el puente de la tarjeta madre del sistema de las clavijas 4 y 2 a las clavijas 6 y 4.
- 9. Reemplace la cubierta del sistema.
- 10. Vuelva a conectar los periféricos, conecte el sistema a la toma de corriente y encienda el sistema.
- 11. Asigne una nueva contraseña del sistema o de configuración.

# **Diagnósticos del sistema y códigos indicadores**

Los indicadores de diagnóstico situados en el panel frontal del sistema muestran el estado del sistema durante el inicio del sistema.

### **Temas:**

- Indicadores LED de diagnóstico de la tarjeta madre del sistema
- [Indicadores LED de estado](#page-265-0)
- [Códigos indicadores de ID y estado del sistema](#page-266-0)
- [Códigos indicadores de Quick Sync 2 de iDRAC](#page-266-0)
- [Códigos del indicador LED de iDRAC Direct](#page-267-0)
- [Códigos de los indicadores de la NIC](#page-267-0)
- [Códigos indicadores de fuente de alimentación](#page-268-0)
- [Códigos indicadores de unidades](#page-269-0)
- [Uso de los diagnósticos del sistema](#page-269-0)

## **Indicadores LED de diagnóstico de la tarjeta madre del sistema**

Los indicadores LED de la tarjeta madre del sistema proporcionan información sobre el estado del sistema cuando está encendido, lo que ayuda a identificar problemas de hardware y de la POST.

En las siguientes tablas, se muestran los indicadores LED de diagnóstico de la tarjeta madre de comportamiento durante la secuenciación de alimentación y las fallas de alimentación.

#### **Tabla 145. Leyenda**

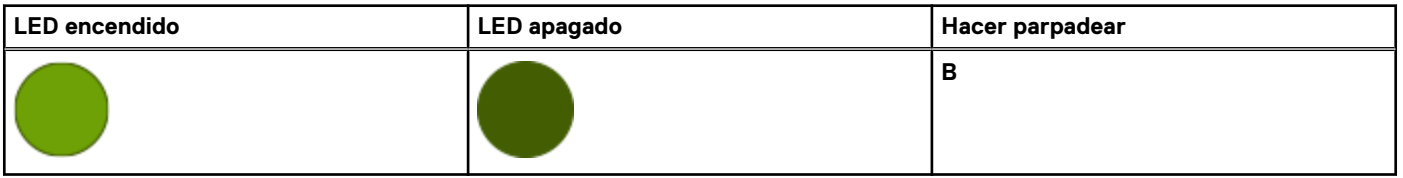

### **Tabla 146. Indicadores LED de diagnóstico de la tarjeta madre durante la secuenciación de alimentación**

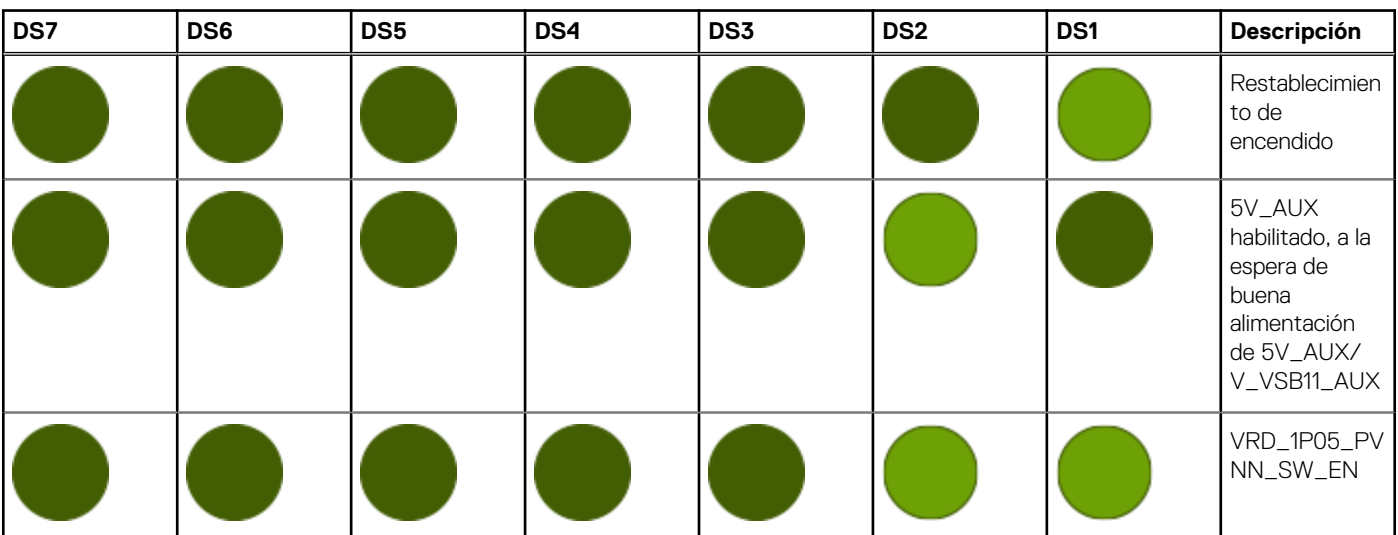

**Tabla 146. Indicadores LED de diagnóstico de la tarjeta madre durante la secuenciación de alimentación (continuación)**

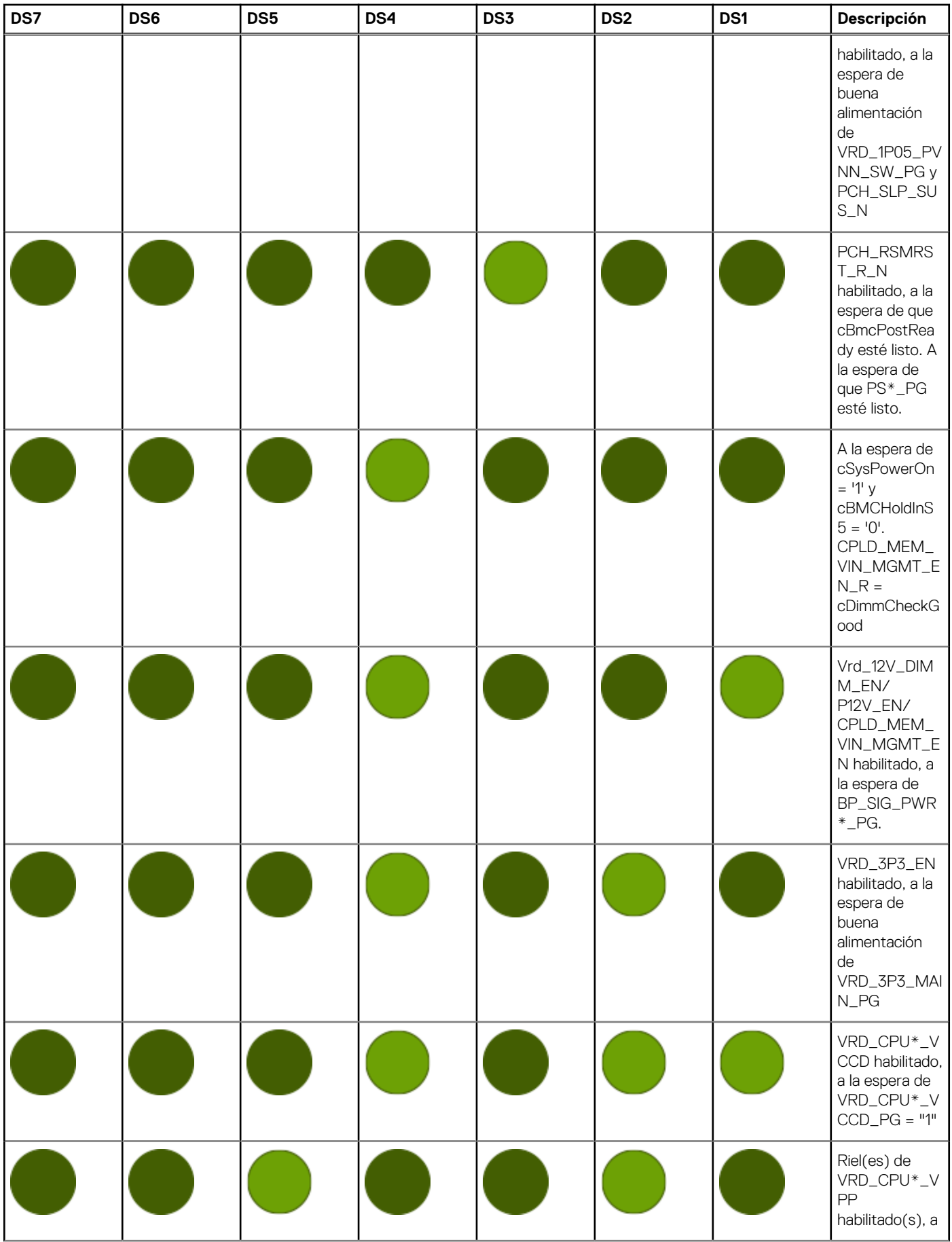

### **Tabla 146. Indicadores LED de diagnóstico de la tarjeta madre durante la secuenciación de alimentación (continuación)**

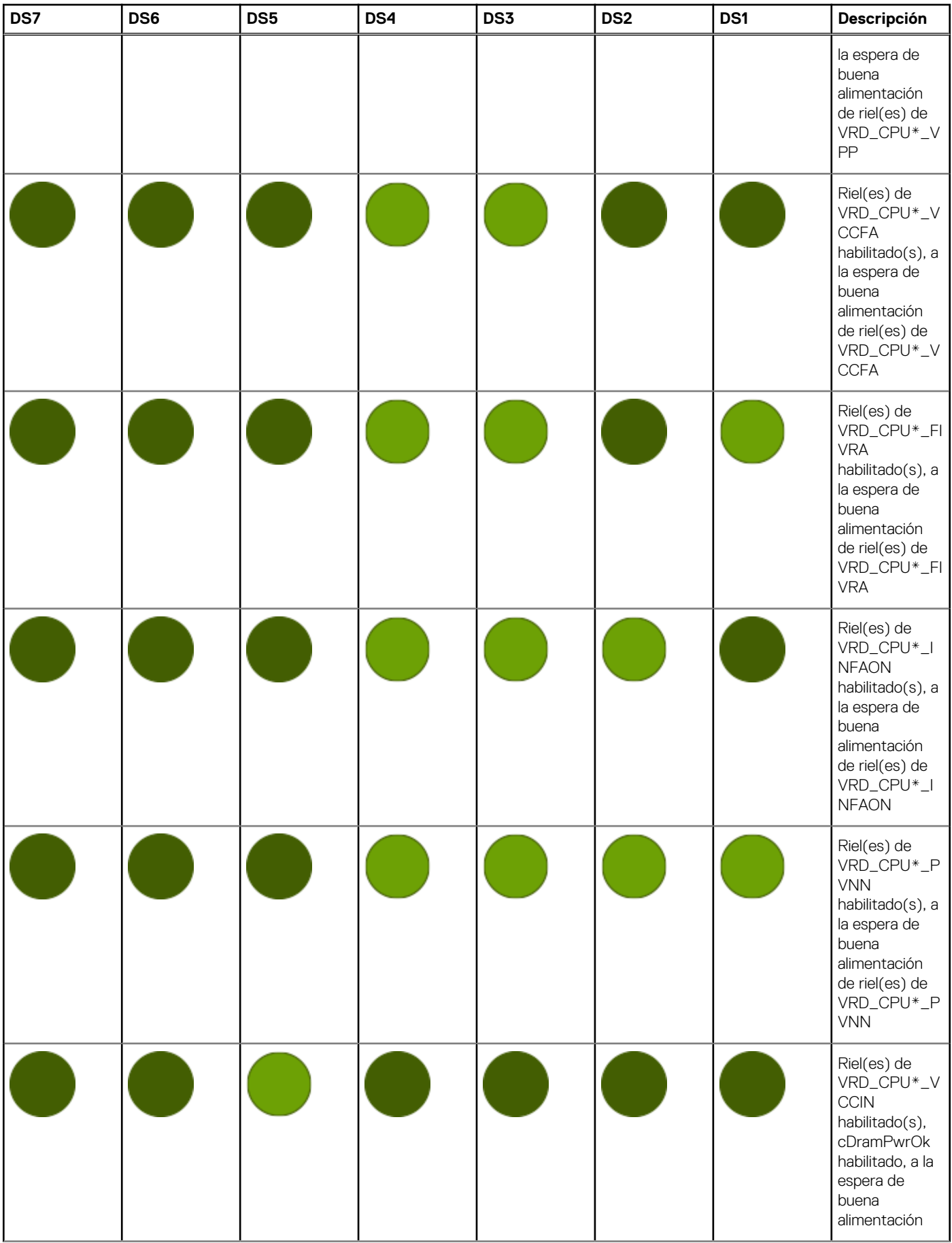

**Tabla 146. Indicadores LED de diagnóstico de la tarjeta madre durante la secuenciación de alimentación (continuación)**

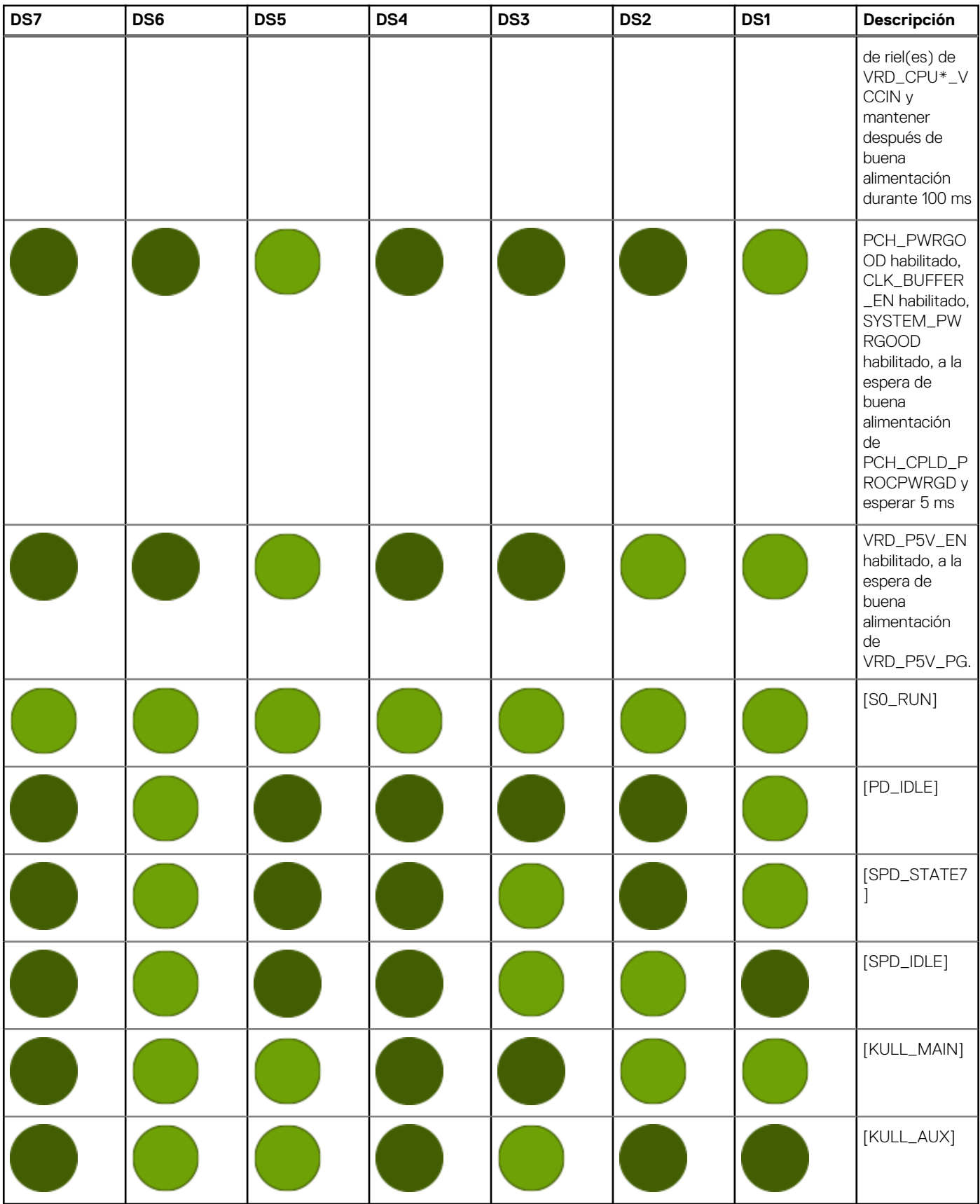

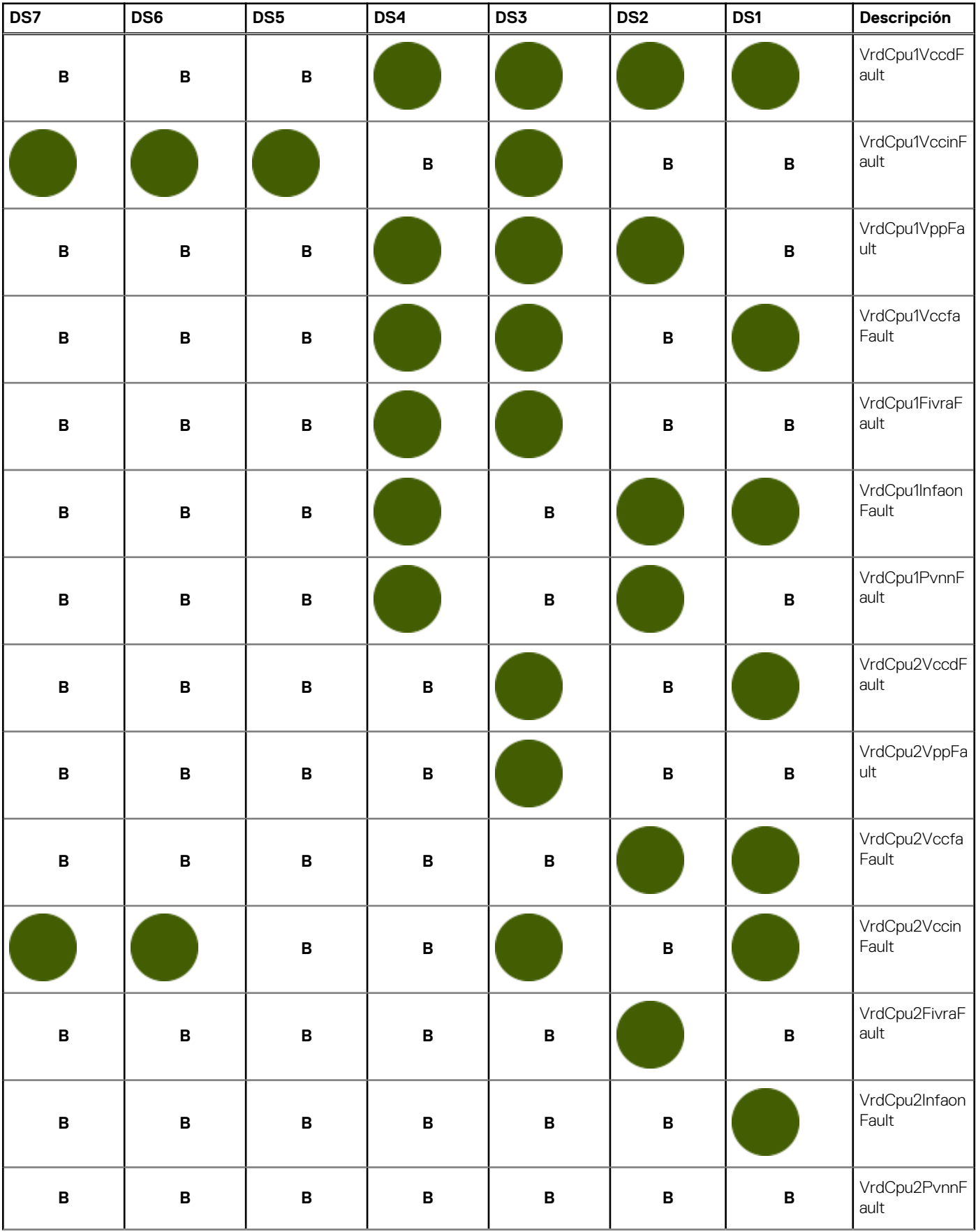

### **Tabla 147. Indicadores LED de diagnóstico de la tarjeta madre durante las fallas de alimentación**

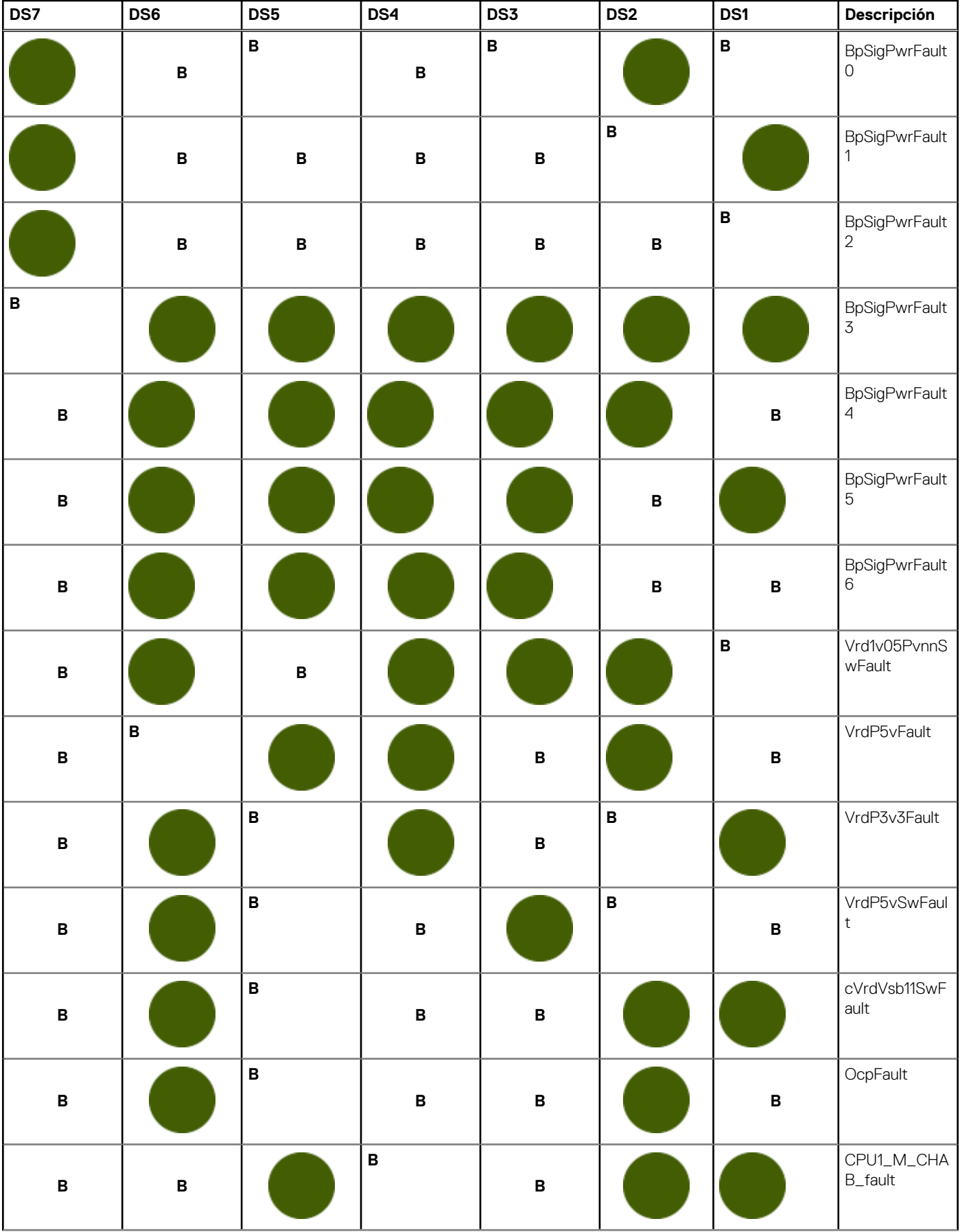

### **Tabla 147. Indicadores LED de diagnóstico de la tarjeta madre durante las fallas de alimentación (continuación)**

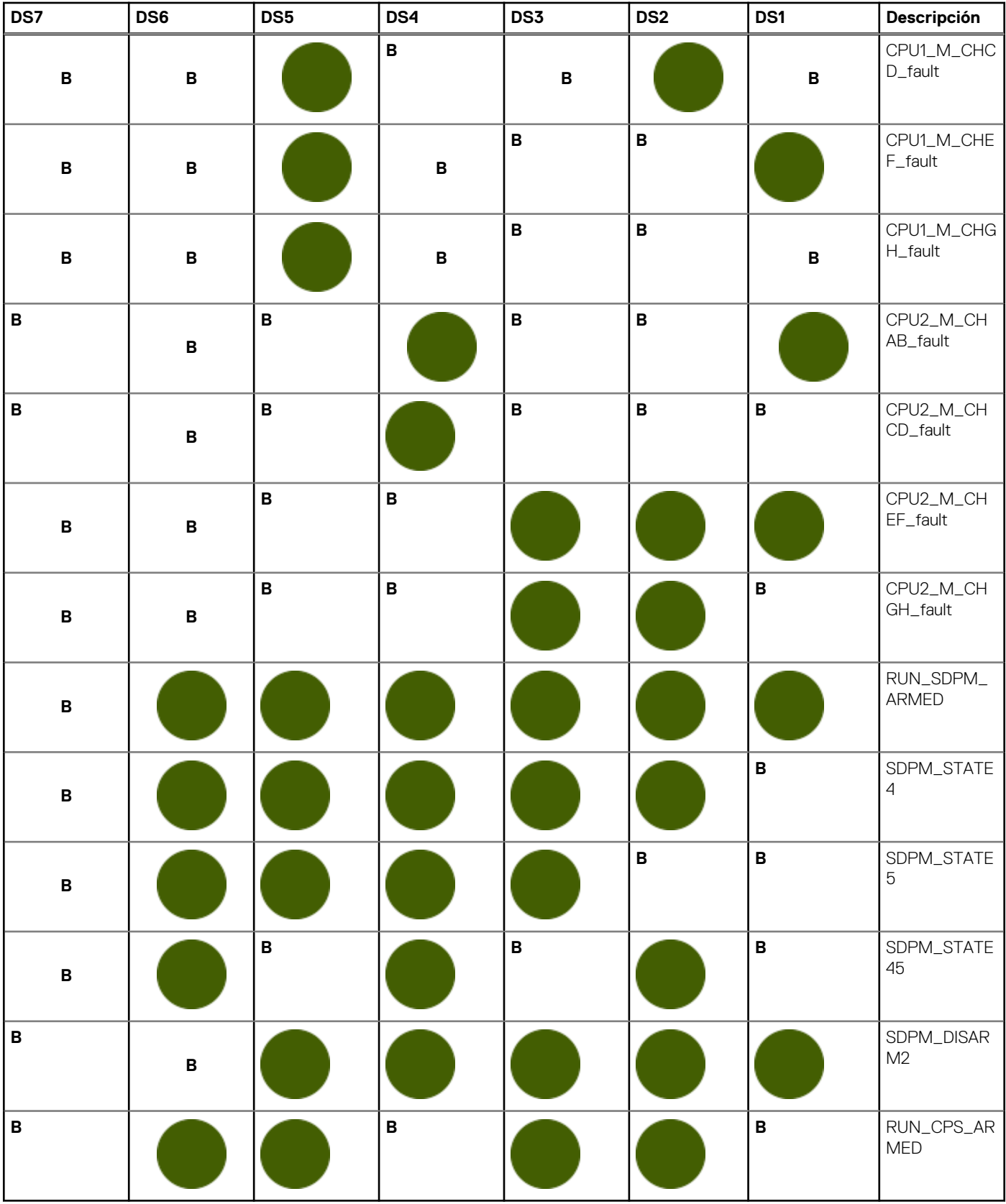

### **Tabla 147. Indicadores LED de diagnóstico de la tarjeta madre durante las fallas de alimentación (continuación)**

## <span id="page-265-0"></span>**Indicadores LED de estado**

**NOTA:** Los indicadores se iluminan en amarillo fijo si ocurre algún error.

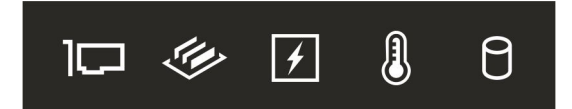

### **Ilustración 201. Indicadores LED de estado**

### **Tabla 148. Descripciones e indicadores LED de estado**

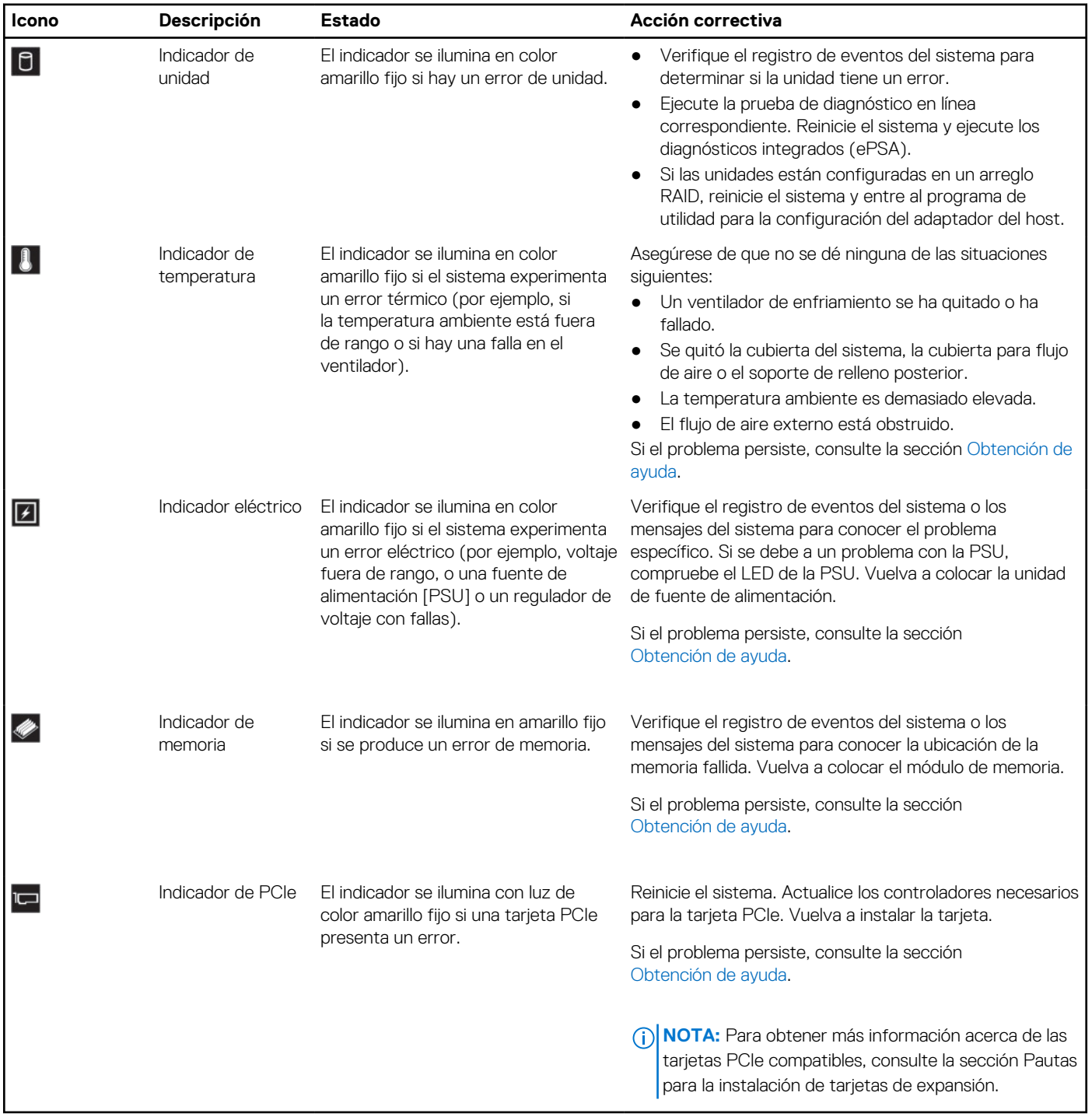

## <span id="page-266-0"></span>**Códigos indicadores de ID y estado del sistema**

El indicador de ID y estado del sistema está ubicado en el panel de control izquierdo del sistema.

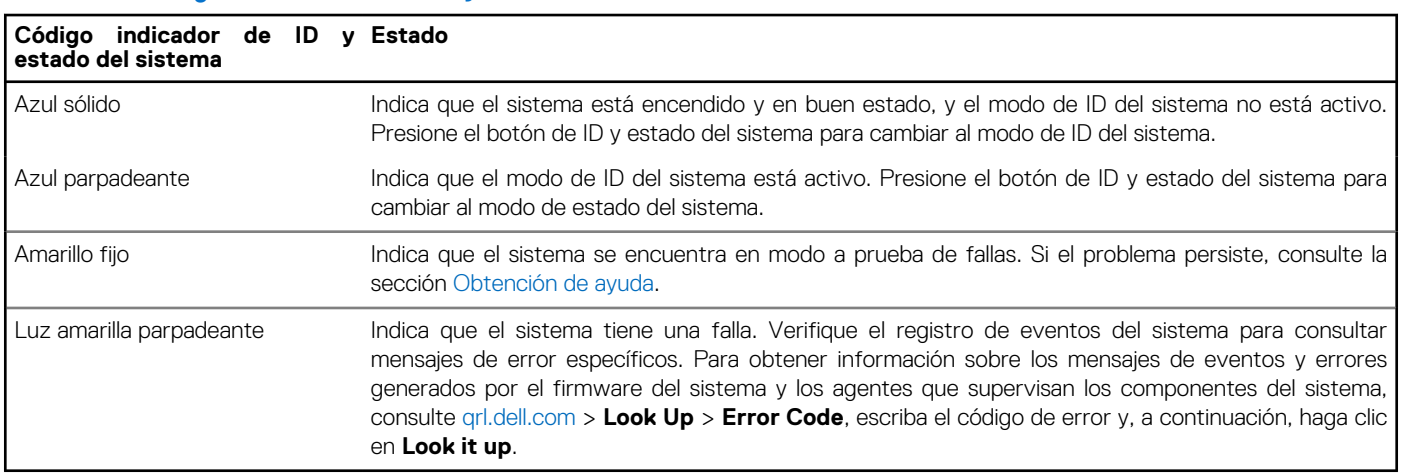

### **Tabla 149. Códigos indicadores de ID y estado del sistema**

### **Códigos indicadores de Quick Sync 2 de iDRAC**

El módulo de iDRAC Quick Sync 2 (opcional) se encuentra en el panel de control izquierdo panel de IO frontal del sistema.

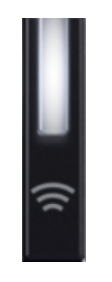

#### **Tabla 150. Indicadores y descripciones de Quick Sync 2 de iDRAC**

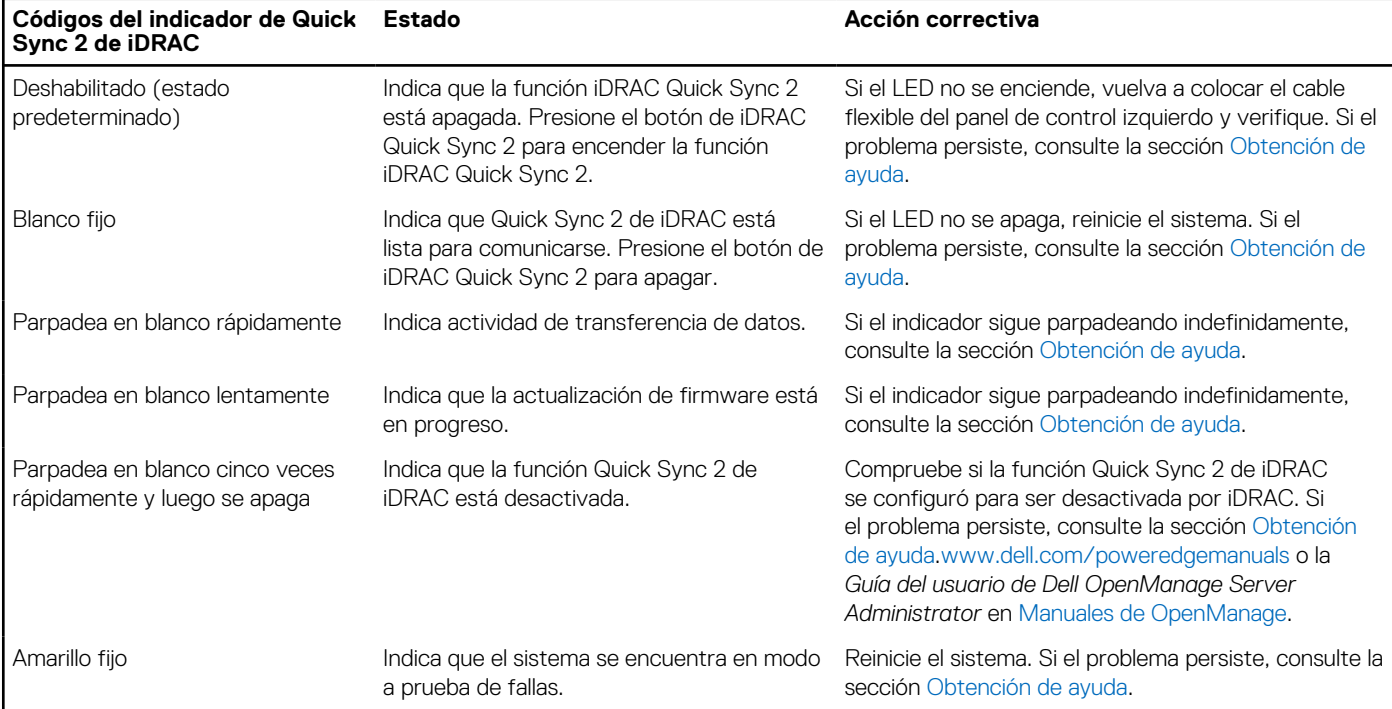

### <span id="page-267-0"></span>**Tabla 150. Indicadores y descripciones de Quick Sync 2 de iDRAC (continuación)**

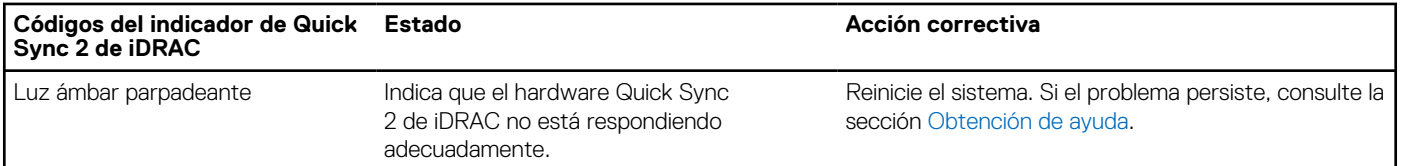

## **Códigos del indicador LED de iDRAC Direct**

El indicador LED de iDRAC Direct se enciende para indicar que el puerto está conectado y se usa como parte del subsistema de iDRAC.

Se puede configurar la iDRAC Direct mediante un cable de USB a microUSB (tipo AB), que puede conectarse a la laptop o tableta. La longitud del cable no debe superar los 0,91 metros (3 pies). El rendimiento podría verse afectado por la calidad de los cables. En la siguiente tabla, se describe la actividad de la iDRAC Direct cuando el puerto de la iDRAC Direct está activo:

### **Tabla 151. Códigos del indicador LED de iDRAC Direct**

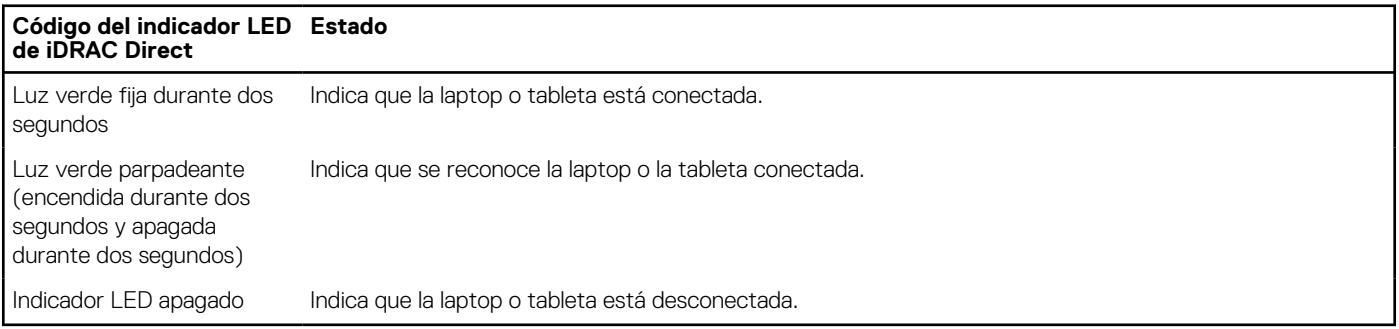

### **Códigos de los indicadores de la NIC**

Cada NIC en la parte posterior del sistema tiene indicadores que proporcionan información sobre la actividad y el estado del vínculo. El indicador LED de actividad indica si los datos fluyen por la NIC y el indicador LED de vínculo indica la velocidad de la red conectada.

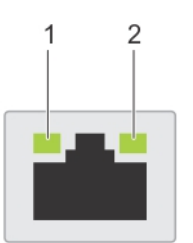

#### **Ilustración 202. Códigos de los indicadores de la NIC**

- 1. Indicador LED del vínculo
- 2. Indicador LED de actividad

#### **Tabla 152. Códigos de los indicadores de la NIC**

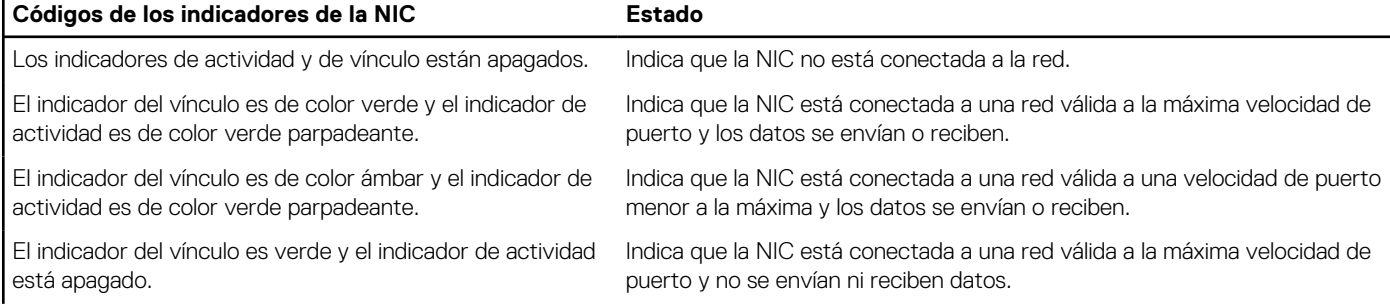

### <span id="page-268-0"></span>**Tabla 152. Códigos de los indicadores de la NIC (continuación)**

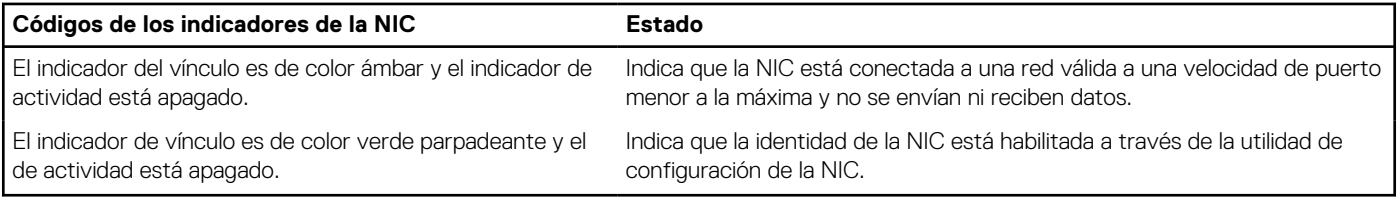

### **Códigos indicadores de fuente de alimentación**

Las unidades de fuente de alimentación (PSU) de CA y CC tienen un asa translúcida iluminada que sirve como indicador. El indicador muestra si la alimentación está presente o ha fallado.

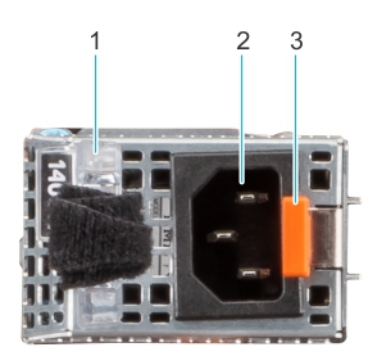

**Ilustración 203. Indicador de estado de la unidad de fuente de alimentación de CA**

- 1. Asa de la PSU de CA
- 2. Conector
- 3. Pestillo de liberación

### **Tabla 153. Códigos indicadores de estado de la PSU de CA y CC**

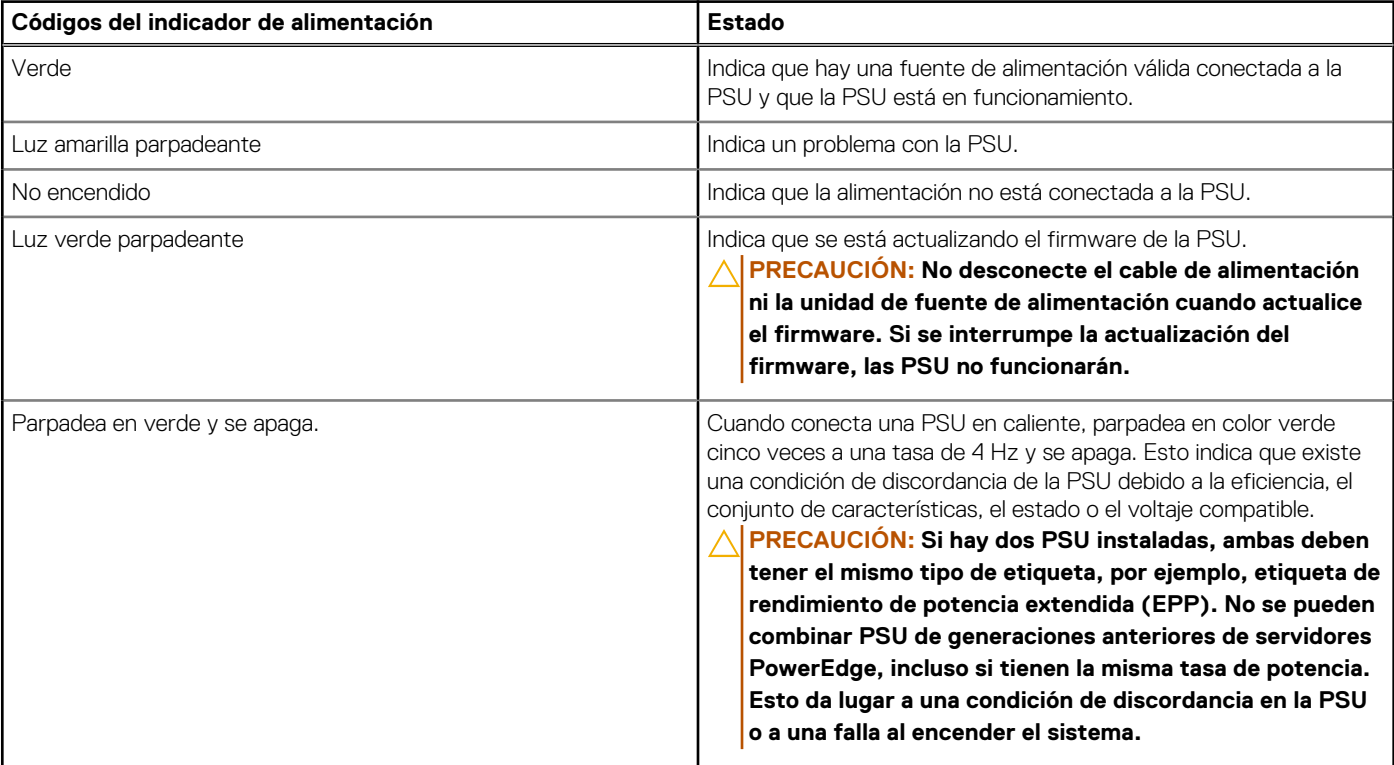

### <span id="page-269-0"></span>**Tabla 153. Códigos indicadores de estado de la PSU de CA y CC (continuación)**

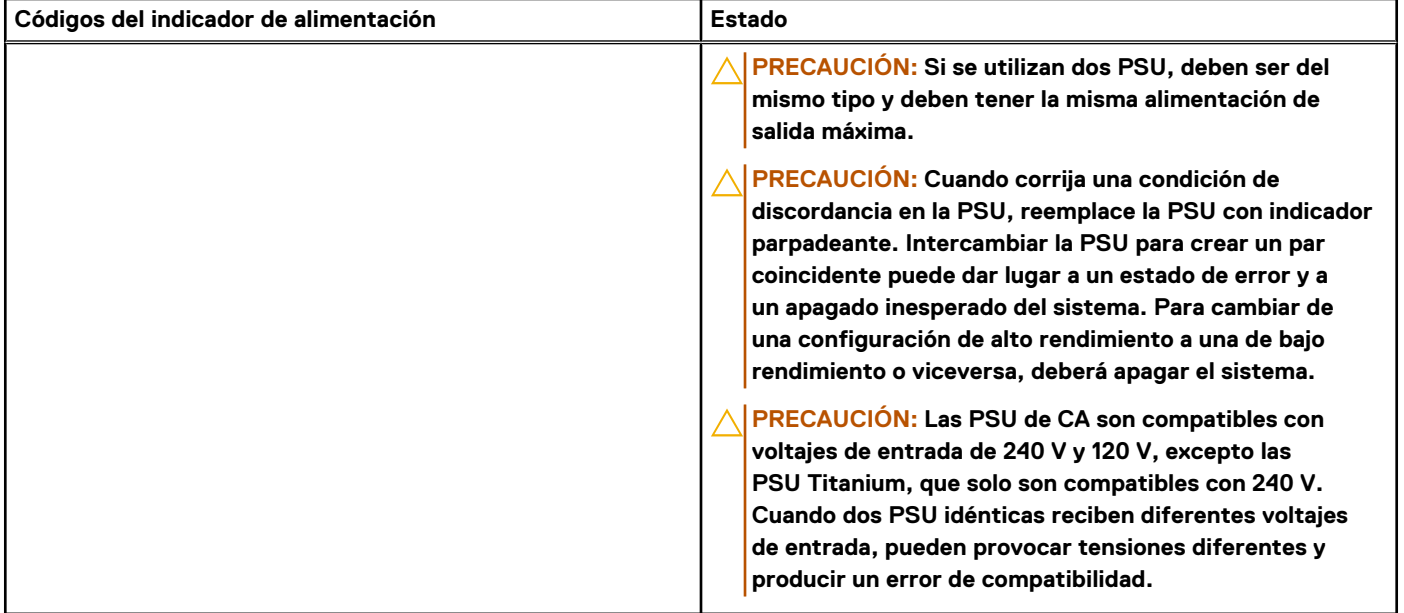

### **Códigos indicadores de unidades**

Los LED del portaunidades indican el estado de cada unidad. Cada portaunidades tiene dos LED: un LED de actividad (verde) y un LED de estado (bicolor, verde/ámbar). El LED de actividad parpadea cuando se accede a la unidad.

(i) NOTA: Si la unidad se encuentra en el modo de interfaz de controladora del host avanzada (AHCI), el indicador LED de estado no se encenderá.

**(i)** NOTA: Storage Spaces Direct administra el comportamiento del indicador de estado de la unidad. Es posible que no todos los indicadores de estado de la unidad se utilicen.

### **Tabla 154. Códigos indicadores de unidades**

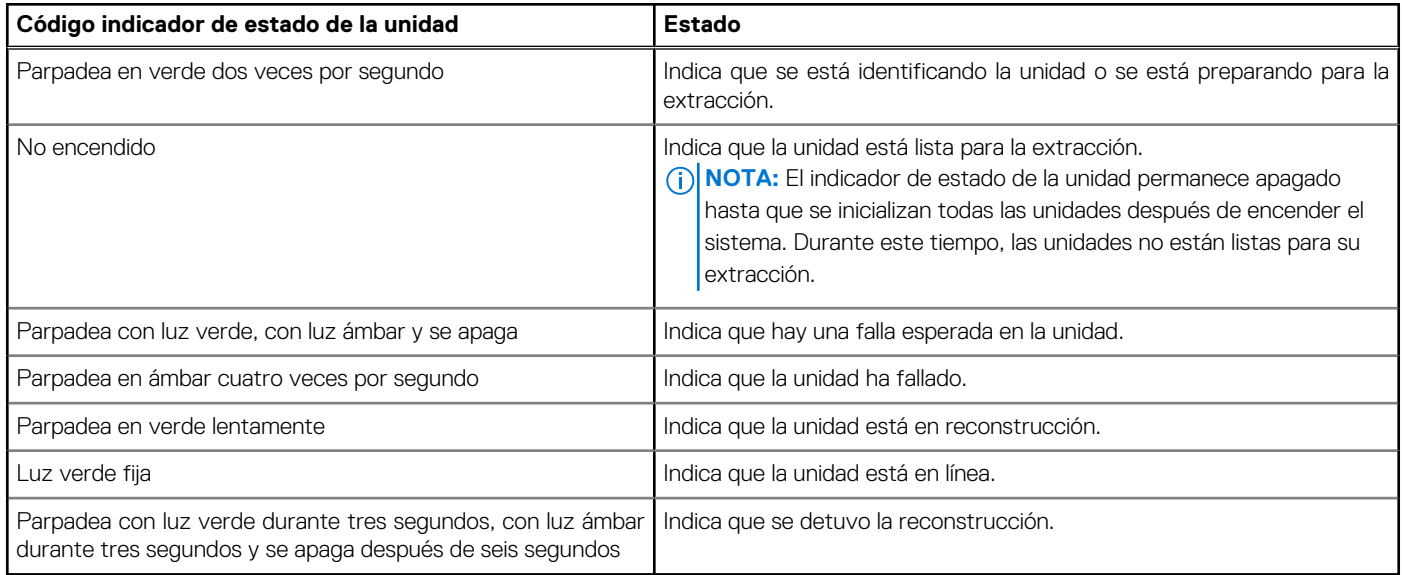

### **Uso de los diagnósticos del sistema**

Si experimenta algún problema con el sistema, ejecute los diagnósticos del sistema antes de ponerse en contacto con Dell para recibir asistencia técnica. El objetivo de ejecutar los diagnósticos del sistema es realizar pruebas en el hardware sin necesidad de otros equipos ni

riesgo de pérdida de datos. Si no puede corregir el problema, el personal de servicio y soporte puede utilizar los resultados de diagnóstico para ayudarle a resolver el problema.

### **Diagnósticos incorporados del sistema de Dell**

**(i)** NOTA: Los diagnósticos incorporados del sistema de Dell también se conocen como diagnósticos Enhanced Pre-boot System Assessment (ePSA).

Los diagnósticos integrados del sistema ofrecen un conjunto de opciones para determinados dispositivos o grupos de dispositivos que permiten lo siguiente:

- Ejecutar pruebas automáticamente o en modo interactivo
- Repetir las pruebas
- Visualizar o guardar los resultados de las pruebas
- Ejecutar pruebas exhaustivas para introducir pruebas adicionales que ofrezcan más información sobre los dispositivos que han presentado errores
- Ver mensajes de estado que indican si las pruebas se han completado correctamente
- Ver mensajes de error que informan de los problemas que se han encontrado durante las pruebas

### **Ejecución de los diagnóstico de sistema integrados desde el administrador de arranque**

Ejecute los diagnósticos incorporados del sistema (ePSA) si el sistema no se inicia.

#### **Pasos**

- 1. Cuando el sistema de esté iniciando, presione F11.
- 2. Utilice las teclas de flecha hacia arriba y hacia abajo para seleccionar **Utilidades del sistema** > **Iniciar diagnósticos**.
- 3. Como alternativa, cuando el sistema se inicie, presione F10 y seleccione **Diagnósticos de hardware** > **Ejecutar diagnósticos de hardware**.

Aparece la ventana **ePSA Pre-boot System Assessment (Evaluación del sistema de preinicio ePSA)**, que enumera todos los dispositivos detectados en el sistema. El diagnóstico comienza ejecutando las pruebas en todos los dispositivos detectados.

### **Ejecución de los diagnósticos incorporados del sistema de Dell Lifecycle Controller**

#### **Pasos**

- 1. Cuando el sistema de esté iniciando, presione F10.
- 2. Seleccione **Hardware Diagnostics (Diagnósticos de hardware)** → **Run Hardware Diagnostics (Ejecutar los diagnósticos de hardware)**.

Aparece la ventana **ePSA Pre-boot System Assessment (Evaluación del sistema de preinicio ePSA)**, que enumera todos los dispositivos detectados en el sistema. El diagnóstico comienza con la ejecución de las pruebas en todos los dispositivos detectados.

### **Controles de la utilidad de diagnóstico del sistema**

#### **Tabla 155. Controles de la utilidad de diagnóstico del sistema**

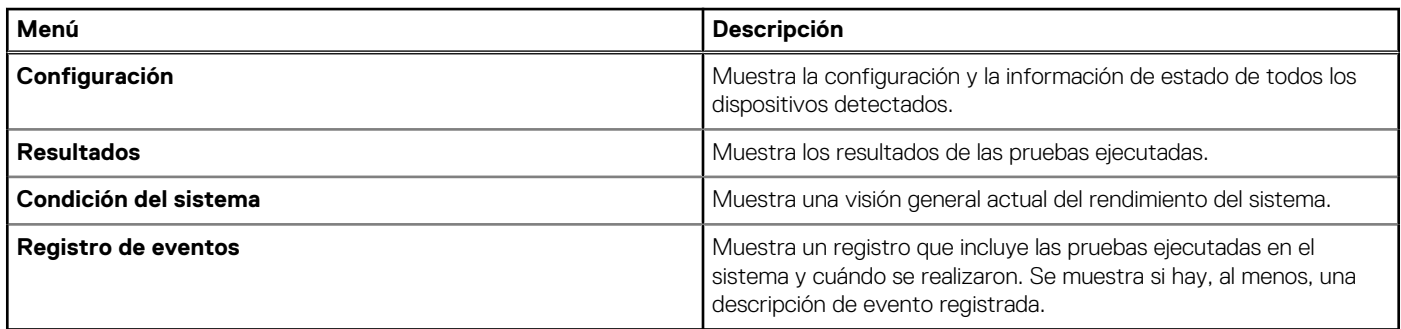

# **Obtención de ayuda**

### <span id="page-271-0"></span>**Temas:**

- Información de servicio de reciclaje o final del ciclo de vida
- Cómo comunicarse con Dell Technologies
- Acceso a la información del sistema mediante QRL
- [Recepción de soporte automatizado con gateway de conexión segura \(SCG\)](#page-272-0)

## **Información de servicio de reciclaje o final del ciclo de vida**

Se ofrecen servicios de retiro y reciclaje para este producto en determinados países. Si desea desechar los componentes del sistema, visite [www.dell.com/recyclingworldwide](https://www.dell.com/recyclingworldwide) y seleccione el país pertinente.

## **Cómo comunicarse con Dell Technologies**

Dell proporciona varias opciones de servicio y soporte en línea y por teléfono. Si no dispone de una conexión a Internet activa, puede encontrar la información de contacto de Dell en la factura de compra, en el albarán o en el catálogo de productos de Dell. La disponibilidad de los servicios varía según el país y el producto, y es posible que algunos de los servicios no estén disponibles en su área. Si desea ponerse en contacto con Dell para tratar cuestiones relacionadas con ventas, asistencia técnica o servicio al cliente, siga estos pasos:

#### **Pasos**

- 1. Vaya a [www.dell.com/support/home.](https://www.dell.com/support/home)
- 2. Seleccione su país del menú desplegable en la esquina inferior derecha de la página.
- 3. Para obtener asistencia personalizada:
	- a. Introduzca la etiqueta de servicio del sistema en el campo **Ingrese una etiqueta de servicio, un número de serie, una solicitud de servicio, un modelo o una palabra clave**.
	- b. Haga clic en **Buscar**.

Aparece la página de asistencia que muestra las diferentes categorías de asistencia.

- 4. Para obtener asistencia general:
	- a. Seleccione la categoría del producto.
	- b. Seleccione el segmento del producto.
	- c. Seleccione el producto.
		- Aparece la página de asistencia que muestra las diferentes categorías de asistencia.
- 5. Para obtener detalles de contacto del soporte técnico global de Dell:
	- a. Haga clic en [Contacto con la asistencia técnica.](https://www.dell.com/support/incidents-online/contactus/Dynamic)
	- b. La página **Comunicarse con soporte técnico** se muestra con detalles para llamar a, hablar por chat con, o enviar correos electrónicos al equipo de Dell Global Technical Support.

### **Acceso a la información del sistema mediante QRL**

Puede utilizar el localizador de recursos rápido (QRL) ubicado en la etiqueta de servicio en la parte frontal del sistema T560 para acceder a la información sobre el PowerEdge T560. También hay otro QRL para acceder a la información del producto que se encuentra en parte posterior de la cubierta del sistema.

### <span id="page-272-0"></span>**Requisitos previos**

Asegúrese de que el teléfono inteligente o la tableta tenga el escáner de código QR instalado.

El QRL contiene la siguiente información acerca del sistema:

- Vídeos explicativos
- Materiales de referencia, incluido el Manual de instalación y servicio y la descripción general mecánica
- La etiqueta de servicio del sistema, para acceder rápidamente a la configuración de hardware específica y la información de la garantía
- Un vínculo directo a Dell para ponerse en contacto con el servicio de asistencia técnica y equipos de ventas

#### **Pasos**

- 1. Vaya a [www.dell.com/qrl](https://qrl.dell.com) y navegue hasta el producto específico o
- 2. Utilice el teléfono inteligente o la tableta para escanear el código de recurso rápido (QR) específico del modelo en el sistema o en la sección Localizador de recursos rápido.

### **Localizador de recursos rápido para el sistema PowerEdge T560**

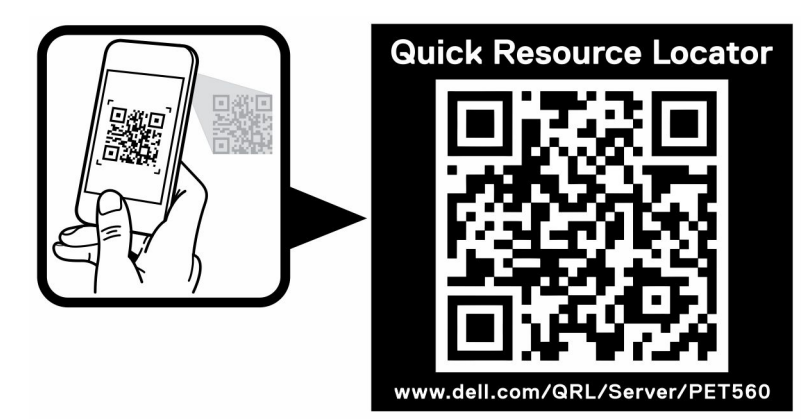

**Ilustración 204. Localizador de recursos rápido para el sistema PowerEdge T560**

## **Recepción de soporte automatizado con gateway de conexión segura (SCG)**

El gateway de conexión segura (SCG) de Dell es una oferta opcional de los servicios de Dell que automatiza el soporte técnico para los dispositivos de redes, almacenamiento y servidores de Dell. Mediante la instalación y la configuración de la aplicación Gateway de conexión segura (SCG) en su entorno de TI, puede recibir los siguientes beneficios:

- Detección automatizada de problemas: el Gateway de conexión segura (SCG) monitorea los dispositivos de Dell y detecta automáticamente los problemas de hardware, predictiva y proactivamente.
- Creación automatizada de casos: cuando se detecta un problema, el Gateway de conexión segura (SCG) abre automáticamente un caso de soporte con el soporte técnico de Dell.
- Recopilación automática de diagnósticos: el Gateway de conexión segura (SCG) recopila automáticamente la información de estado del sistema de sus dispositivos y la carga de manera segura a Dell. El soporte técnico de Dell utiliza esta información para solucionar el problema.
- Comunicación proactiva: un agente de soporte técnico de Dell se comunica con usted para hablar sobre el caso de soporte y le ayuda a resolver el problema.

Los beneficios disponibles varían en función de la licencia de los servicios de Dell adquirida para el dispositivo. Para obtener más información sobre el Gateway de conexión segura (SCG), vaya a [www.dell.com/secureconnectgateway.](https://www.dell.com/support/home/en-us/product-support/product/secure-connect-gateway/overview)

# **Recursos de documentación**

En esta sección se proporciona información sobre los recursos de documentación para el sistema.

Para ver el documento que aparece en la tabla de recursos de documentación, realice lo siguiente:

- En el sitio de soporte de Dell:
	- 1. Haga clic en el vínculo de documentación que se proporciona en la columna Ubicación de la tabla.
	- 2. Haga clic en el producto necesario o la versión del producto necesaria. **NOTA:** Para localizar el número de modelo, consulte la parte frontal del sistema.
	- 3. En la página de soporte para productos, haga clic en **Documentación**.
- Mediante los motores de búsqueda:
	- Escriba el nombre y la versión del documento en el cuadro de búsqueda.

#### **Tabla 156. Recursos de documentación adicional para el sistema**

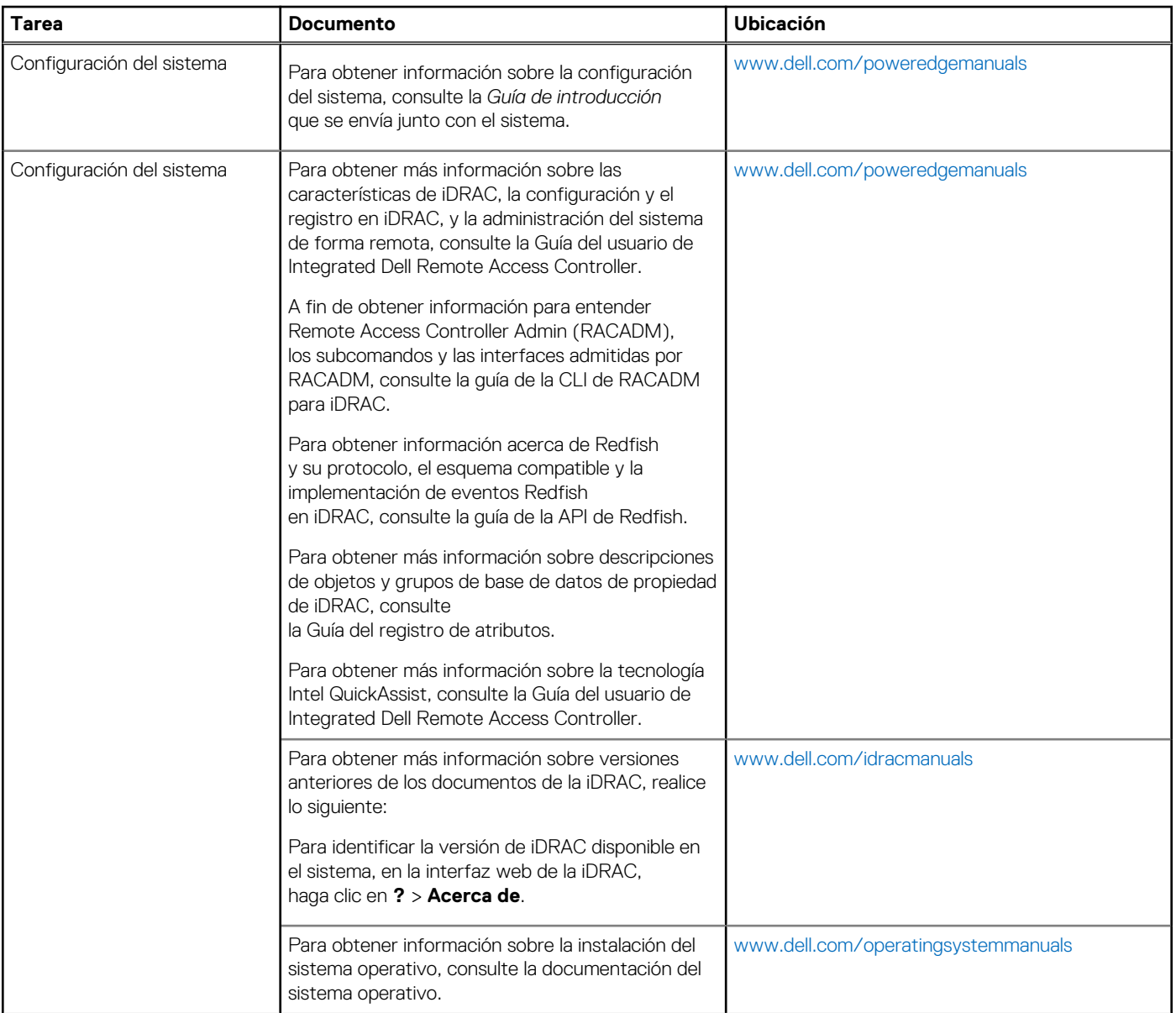

### **Tabla 156. Recursos de documentación adicional para el sistema (continuación)**

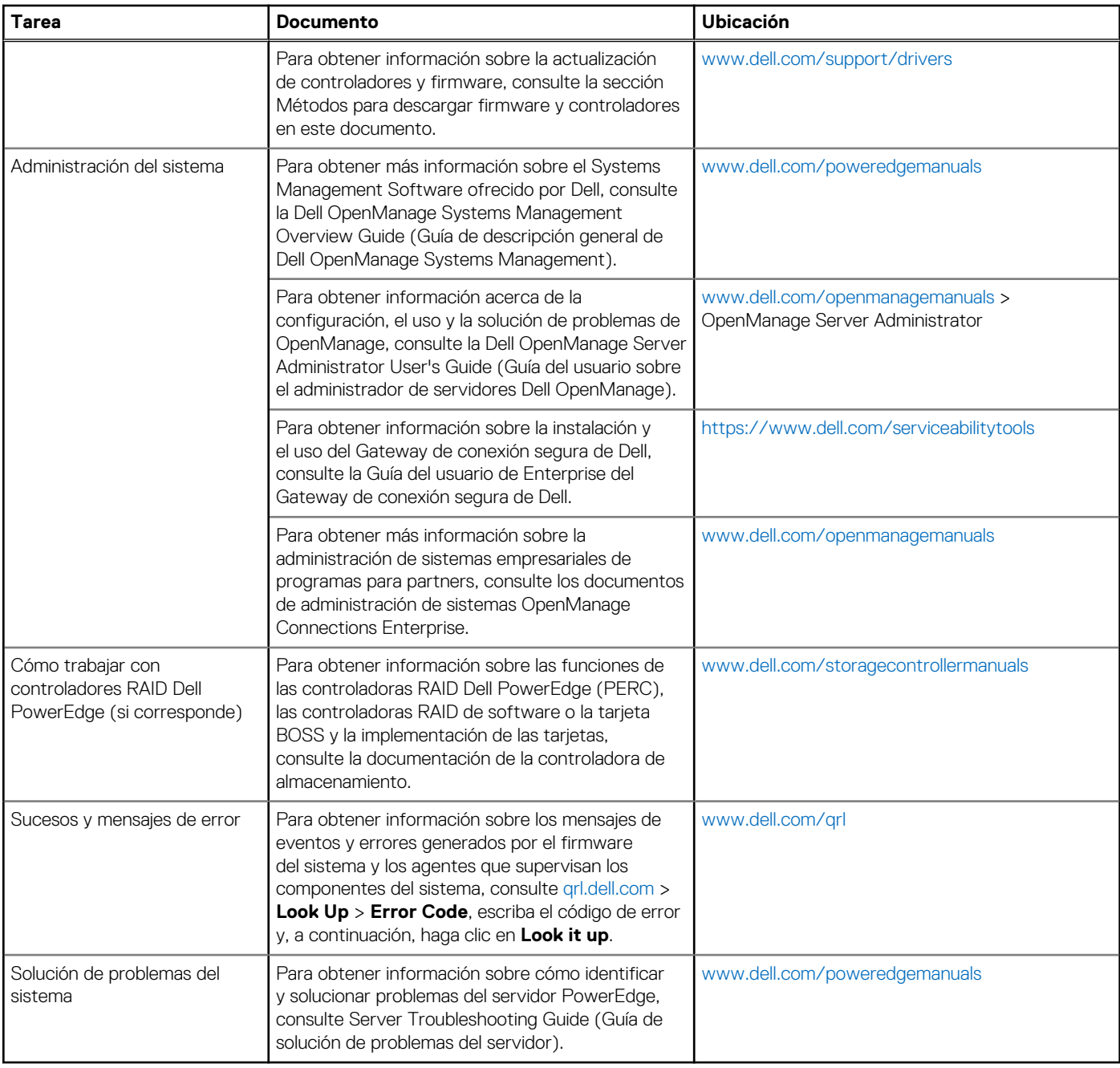